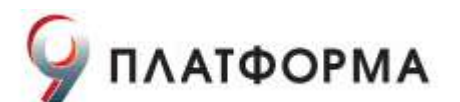

# **Альт Рабочая станция 9.2**

### **Документация**

#### **Руководство пользователя**

### **Редакция август, 2021**

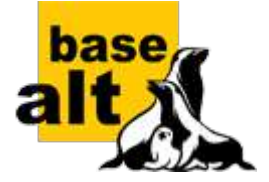

#### **Аннотация**

Добро пожаловать в документацию дистрибутива Альт Рабочая станция. Данное руководство предназначено как для начинающих, так и для опытных пользователей. Руководство описывает подготовку системы для установки, процесс установки дистрибутива, а также процедуру настройки и использования системы.

Названия компаний и продуктов, встречающихся в руководстве, могут являться торговыми знаками соответствующих компаний.

Данное руководство соответствует текущему состоянию сведений, но какие-либо окончательные правки могли не попасть в него. В случае обнаружения ошибок и неточностей в руководство вносятся изменения. Актуальная версия руководства в формате HTML со всеми текущими изменениями и дополнениями размещена на сайте с документацией компании BaseALT [http://](http://docs.altlinux.org/) [docs.altlinux.org/](http://docs.altlinux.org/).

- I. Что такое [Альт Рабочая станция](#page-4-0)?
	- 1. Что такое [Альт Рабочая станция](#page-4-1)
	- 2. Что такое [Linux](#page-4-2)
	- 3. Что такое [системы](#page-6-0) Альт
- II. Установка [дистрибутива](#page-8-0)
	- 4. Запись [установочного](#page-9-0) образа на USB Flash
	- 5. [Альтернативные](#page-16-0) способы установки
	- 6. Сохранение данных и меры [предосторожности](#page-19-0)
	- 7. Начало [установки](#page-20-0): загрузка системы
- 8. [Последовательность](#page-23-0) установки
- 9. [Язык](#page-24-0)
- 10. [Лицензионный](#page-25-0) договор
- 11. Дата и [время](#page-26-0)
- 12. [Подготовка](#page-27-0) диска
- 13. [Установка](#page-36-0) системы
- 14. [Сохранение](#page-39-0) настроек
- 15. Установка [загрузчика](#page-40-0)
- 16. [Настройка](#page-42-0) сети
- 17. [Администратор](#page-43-0) системы
- 18. Системный [пользователь](#page-46-0)
- 19. Установка пароля на [шифрованные](#page-47-0) разделы
- 20. [Завершение](#page-48-0) установки
- 21. [Особенности](#page-49-0) установки в UEFI-режиме
- 22. [Обновление](#page-51-0) системы до актуального состояния
- 23. Первая [помощь](#page-52-0)
- III. Начало использования [Альт Рабочая станция](#page-54-0)
	- 24. Загрузка [системы](#page-55-0)
	- 25. Получение доступа к [зашифрованным](#page-56-0) разделам
	- 26. Вход в [систему](#page-57-0)
	- 27. [Блокирование](#page-59-0) сеанса доступа
	- 28. Завершение сеанса [пользователя](#page-61-0)
	- 29. Выключение/[перезагрузка](#page-63-0) компьютера
- IV. [Рабочий](#page-65-0) стол MATE
	- 30. [Рабочий](#page-65-1) стол MATE
- V. Обзор [приложений](#page-73-0) для рабочей станции
	- 31. Веб-[навигация](#page-74-0)
	- 32. [Электронная](#page-76-0) почта
	- 33. Обмен мгновенными [сообщениями](#page-79-0)
- 34. Офисные [приложения](#page-82-0)
- 35. Файловые [менеджеры](#page-84-0)
- 36. [Графика](#page-89-0)
- 37. Прочие [приложения](#page-91-0)
- VI. [Настройка](#page-112-0) системы
	- 38. Центр [управления](#page-112-1) системой
	- 39. Выбор программ, запускаемых [автоматически](#page-118-0) при входе в систему
	- 40. [Настройка](#page-121-0) сети
	- 41. Установка принтера в [Альт Рабочая станция](#page-124-0)
	- 42. [Настройка](#page-128-0) загрузчика GRUB2
	- 43. Ввод рабочей станции в домен [Active Directory](#page-131-0)
	- 44. [Групповые](#page-140-0) политики
	- 45. Ввод рабочей станции в домен [FreeIPA](#page-151-0)
- VII. Средства удаленного [администрирования](#page-156-0)
	- 46. Вход в [систему](#page-157-0)
	- 47. Развёртывание офисной ИТ-[инфраструктуры](#page-157-1)
	- 48. [Развертывание](#page-159-0) доменной структуры
	- 49. [Централизованная](#page-160-0) база пользователей
	- 50. [Конфигурирование](#page-166-0) сетевых интерфейсов
	- 51. Сетевая установка [операционной](#page-169-0) системы на рабочие места
	- 52. [Соединение](#page-172-0) удалённых офисов (OpenVPN-сервер)
	- 53. Доступ к службам из сети [Интернет](#page-178-0)
	- 54. [Обслуживание](#page-180-0) сервера
	- 55. Прочие [возможности](#page-198-0) ЦУС
	- 56. Права доступа к [модулям](#page-198-1)
- VIII. Функционал [операционной](#page-199-0) системы
	- 57. ГОСТ в [OpenSSL](#page-200-0)
	- 58. Задание хешей паролей в [соответствии](#page-201-0) с ГОСТ Р 34.11-2012
	- 59. Подпись и [проверка](#page-203-0) ЭЦП ГОСТ

60. Управление [шифрованными](#page-210-0) разделами

61. Создание ssh-туннелей, [использующих](#page-213-0) контроль целостности заголовков IP-пакетов в [соответствии](#page-213-0) с ГОСТ Р 34.12-2015

62. Создание защищенных VPN-туннелей, [использующих](#page-216-0) контроль заголовков IP-пакетов в [соответствии](#page-216-0) с ГОСТ Р 34.12-2015

- 63. [Поддержка](#page-226-0) файловых систем
- 64. Поддержка сетевых [протоколов](#page-227-0)
- 65. [Виртуальная](#page-238-0) (экранная) клавиатура
- 66. Настройка [мультитерминального](#page-244-0) режима
- IX. [Ограничение](#page-247-0) действий пользователя
	- 67. Ограничение полномочий [пользователей](#page-247-1)
	- 68. Блокировка макросов в [приложениях](#page-250-0)
	- 69. [Модуль](#page-251-0) AltHa
- X. Установка [дополнительного](#page-256-0) программного обеспечения на рабочую станцию
	- 70. Установка [дополнительного](#page-256-1) ПО
	- 71. Добавление [репозиториев](#page-258-0)
	- 72. [Обновление](#page-259-0) системы
- XI. Установка пакетов для опытных [пользователей](#page-263-0) [Введение](#page-263-1)
	- 73. Источники программ ([репозитории](#page-264-0))
	- 74. Поиск [пакетов](#page-268-0)
	- 75. Установка или [обновление](#page-269-0) пакета
	- 76. Удаление [установленного](#page-270-0) пакета
	- 77. [Обновление](#page-271-0) системы
	- 78. Единая команда [управления](#page-272-0) пакетами (epm)
- XII. Основы [администрирования](#page-274-0) Linux
	- 79. Что [происходит](#page-275-0) в системе
	- 80. Общие [принципы](#page-276-0) работы [ОС](#page-276-0)
	- 81. Режим [суперпользователя](#page-296-0)
	- 82. Управление [пользователями](#page-298-0)
	- 83. [Документация](#page-300-0)

XIII. [Техническая](#page-303-0) поддержка продуктов «Базальт СПО»

- 84. [Покупателям](#page-303-1) нашей продукции
- 85. [Пользователям](#page-303-2) нашей продукции

# <span id="page-4-0"></span>**Часть I. Что такое Альт Рабочая станция?**

В этой части рассматривается что такое Linux и Альт Рабочая станция.

#### Содержание

- 1. Что такое [Альт Рабочая станция](#page-4-1)
- 2. Что такое [Linux](#page-4-2)
- 3. Что такое [системы](#page-6-0) Альт

# <span id="page-4-1"></span>**Глава 1. Что такое Альт Рабочая станция**

Дистрибутив предоставляет интегрированную операционную систему на единой оптимизированной пакетной базе с поддержкой различных аппаратных платформ.

Операционная система Альт Рабочая станция представляет собой совокупность интегрированных программных продуктов, созданных на основе операционной системы Linux, и обеспечивает обработку, хранение и передачу информации в круглосуточном режиме эксплуатации. ОС Альт Рабочая станция универсальный и многофункциональный дистрибутив.

Альт Рабочая станция — это комплекс необходимых программ для эффективного выполнения типовых задач: электронная почта, работа с документами и презентациями, прослушивание аудиофайлов и просмотр видео, работа в сети Интернет и многое другое.

Основные преимущества:

- русскоязычный пользовательский интерфейс;
- графическая рабочая среда MATE;
- выбор разворачиваемых решений (например, виртуализация, мультимедиа приложения) на этапе установки;
- возможность как развернуть, так и использовать только определённые службы без Alterator;
- широкий выбор различных программ для профессиональной и домашней работы в сети Интернет, с документами, со сложной графикой и анимацией, для обработки звука и видео, разработки программного обеспечения и образования.

# <span id="page-4-2"></span>**Глава 2. Что такое Linux**

- 2.1. Свободные [программы](#page-5-0)
- 2.2. [Разработка](#page-5-1) Linux
- 2.3. [Защищённость](#page-6-1)
- 2.4. Дистрибутивы Linux
- 2.5. Новичку

### <span id="page-5-0"></span>2.1. Свободные программы

Операционная система (далее - ОС) Linux - ядро, основные компоненты системы и большинство её пользовательских приложений - свободные программы. Свободные программы можно:

- запускать на любом количестве компьютеров;
- распространять бесплатно или за деньги без каких-либо ограничений;
- получать исходные тексты этих программ и вносить в них любые изменения.

Свобода программ обеспечила их широкое использование и интерес к ним со стороны тысяч разработчиков. Основные программы для Linux выходят под лицензией GNU General Public License (далее - GPL). Лицензия GNU не только гарантирует свободу, но и защищает её. Она допускает дальнейшее распространение программ только под той же лицензией, поэтому исходный код ядра Linux, компиляторов, библиотеки glibc, пользовательских графических оболочек не может быть использован для создания приложений с закрытым кодом. В этом принципиальное отличие Linux от свободных ОС семейства BSD (FreeBSD, NetBSD, OpenBSD), фрагменты которых вошли в Microsoft Windows и даже стали основой OS X. Linux включает в себя многие разработки BSD, но его компиляторы и системные библиотеки разработаны в рамках проекта GNU (http://www.gnu.org/home.ru.html).

### <span id="page-5-1"></span>2.2. Разработка Linux

В отличие от распространённых несвободных ОС, Linux не имеет географического центра разработки. Нет фирмы, которая владела бы этой ОС, нет и единого координационного центра. Программы для Linux - результат работы тысяч проектов. Большинство из них объединяет программистов из разных стран, связанных друг с другом только перепиской. Лишь некоторые проекты централизованы и сосредоточены в фирмах. Создать свой проект или присоединиться к уже существующему может любой программист, и, в случае успеха, результаты этой работы станут известны миллионам пользователей. Пользователи принимают участие в тестировании свободных программ, общаются с разработчиками напрямую. Это позволяет за короткий срок добавлять в программное обеспечение новые возможности, оперативно находить ошибки и исправлять их.

Именно гибкая и динамичная система разработки, невозможная для проектов с закрытым кодом, определяет исключительную экономическую эффективность Linux. Низкая стоимость свободных разработок, отлаженные механизмы тестирования и распространения, привлечение независимых специалистов, обладающих индивидуальным, самостоятельным видением проблем, защита исходного текста программ лицензией GPL — всё это стало причиной успеха свободных программ.

Такая высокая эффективность разработки не могла не заинтересовать крупные фирмы. Они стали создавать свои свободные проекты, основывающиеся на тех же принципах. Так появились Mozilla, LibreOffice, свободный клон Interbase, SAP DB. IBM способствовала переносу Linux на свои мейнфреймы.

Открытый код программ значительно снизил себестоимость разработки закрытых систем для Linux и позволил снизить цену решения для пользователя. Вот почему Linux стала платформой, часто рекомендуемой для таких продуктов, как Oracle, DB2, Informix, Sybase, SAP ERP, Lotus Domino.

# <span id="page-6-1"></span>2.3. Защищённость

ОС Linux унаследовала от UNIX надёжность и отличную систему защиты. Система разграничения доступа к файлам позволяет не бояться вирусов. Но всё же, программ без ошибок не бывает, и Linux не исключение. Благодаря открытости исходного кода программ, аудит системы может осуществить любой специалист без подписок о неразглашении и без необходимости работы в стенах нанявшей его компании. Сообщества разработчиков и пользователей свободных программ создали множество механизмов оповещения об ошибках и их исправления. Сообщить об ошибке и принять участие в её исправлении независимому программисту или пользователю так же просто, как специалисту фирмы-разработчика или автору проекта. Благодаря этому ошибки защиты эффективно выявляются и быстро исправляются.

# <span id="page-6-2"></span>**2.4. Дистрибутивы Linux**

Большинство пользователей для установки Linux используют дистрибутивы. Дистрибутив - это не просто набор программ, а готовое решение для выполнения различных задач пользователя, обладающее идентичностью установки, управления, обновления, а также едиными системами настройки и поддержки.

### <span id="page-6-3"></span>2.5. Новичку

Linux — самостоятельная операционная система. Все операционные системы разные: Linux не Windows, не OS X и не FreeBSD. В Linux свои правила, их необходимо изучить и к ним необходимо привыкнуть. Терпение и настойчивость в изучении Linux обернётся значительным повышением эффективности и безопасности вашей работы. То, что сегодня кажется странным и непривычным, завтра понравится и станет нормой.

Не стесняйтесь задавать вопросы, ведь самый простой способ найти ответ - совет опытного специалиста. Взаимопомощь и общение — традиция в мире Linux. Всегда можно обратиться за помощью к сообществу пользователей и разработчиков Linux. Большинство вопросов повторяются, поэтому для начала стоит поискать ответ на свой вопрос в документации, затем в сети Интернет. Если вы не нашли ответа в перечисленных источниках, не стесняйтесь, пишите на форум или в списки рассылки так, как писали бы своим друзьям, и вам обязательно помогут.

# <span id="page-6-0"></span>Глава 3. Что такое системы Альт

- 3.1. ALT Linux Team
- 3.2. Сизиф
- 3.3. Что такое девятая платформа

# <span id="page-7-0"></span>**3.1. ALT Linux Team**

Команда ALT Linux ([http://www.altlinux.org/ALT\\_Linux\\_Team](http://www.altlinux.org/ALT_Linux_Team)) — это интернациональное сообщество, насчитывающее более 200 разработчиков свободного программного обеспечения.

## <span id="page-7-1"></span>**3.2. Сизиф**

Sisyphus (<https://packages.altlinux.org/ru/Sisyphus/home>) — наш ежедневно обновляемый банк программ (часто называемый репозиторий). На его основе создаются все дистрибутивы ALT. Поддерживаемая ALT Linux Team целостность Sisyphus, оригинальная технология сборки программ, утилита **apt-get** и её графическая оболочка **synaptic** позволяют пользователям легко обновлять свои системы и быть в курсе актуальных новостей мира свободных программ.

Ежедневно изменяющийся репозиторий содержит самое новое программное обеспечение со всеми его преимуществами и недостатками (иногда ещё неизвестными). Поэтому, перед обновлением вашей системы из Sisyphus, мы советуем взвесить преимущества новых возможностей, реализованных в последних версиях программ, и вероятность возникновения неожиданностей в работе с ними ([http://www.altlinux.org/Sisyphus\\_changes](http://www.altlinux.org/Sisyphus_changes)).

Разработка Sisyphus полностью доступна. У нас нет секретных изменений кода и закрытого тестирования с подписками о неразглашении. То, что мы сделали сегодня, завтра вы найдёте в сети. По сравнению с другими аналогичными банками программ (Debian unstable, Mandriva Cooker, PLD, Fedora), в Sisyphus есть немало самобытного. Особое внимание уделяется защите системы, локализации на русский язык, полноте и корректности зависимостей.

Название Sisyphus (Сизиф) заимствовано из греческой мифологии. С кропотливым Сизифом, непрерывно закатывающим в гору камни, команду ALT Linux Team объединяет постоянная работа над усовершенствованием технологий, заложенных в репозиторий.

Sisyphus, в первую очередь, — открытая лаборатория решений. Если вам это интересно, если вы хотите дополнить Sisyphus новыми решениями, если вы считаете, что можете собрать какую-то программу лучше — присоединяйтесь к проекту ALT Linux Team ([http://www.altlinux.org/Join\)](http://www.altlinux.org/Join).

### <span id="page-7-2"></span>**3.3. Что такое девятая платформа**

Как уже говорилось ранее, Sisyphus является часто обновляемым репозиторием, скорее предназначенным для разработчиков. Решением для тех пользователей, которым стабильность и предсказуемость работы системы важнее расширенной функциональности (а это в первую очередь начинающие и корпоративные пользователи), являются стабильные дистрибутивы Альт. Такие стабильные дистрибутивы базируются на стабильном срезе репозитория Sisyphus. Эти срезы называются платформами.

Девятая платформа (p9) была создана в августе 2019 года и её поддержка продлится до декабря 2023.

#### **3.3.1. Основные новшества в девятой платформе**

В репозитории доступны пакеты для создания современной инфраструктуры:

Поддержка новых архитектур — наряду с архитектурами x86, ALT p9 поддерживает 6 новых аппаратных архитектур;

- Центр приложений — показ и установка не пакетов, а приложений (с показом снимков экрана, рейтингами, локализованным описанием);
- Изменения в rpm и apt — в девятой платформе произошли серьёзные изменения в apt и rpm;
- Офисный пакет LibreOffice доступен в двух видах — для экспериментаторов и продвинутых пользователей (версия Fresh) и для корпоративных заказчиков (версия Still);
- Единый пакет samba (для обычных рабочих мест и для контроллеров домена Active Directory);
- Поддержка актуальных алгоритмов ГОСТ.

# <span id="page-8-0"></span>**Часть II. Установка дистрибутива**

В этой части рассматривается процесс установки дистрибутива.

#### Содержание

- 4. Запись [установочного](#page-9-0) образа на USB Flash
- 5. [Альтернативные](#page-16-0) способы установки
- 6. Сохранение данных и меры [предосторожности](#page-19-0)
- 7. Начало [установки](#page-20-0): загрузка системы
- 8. [Последовательность](#page-23-0) установки
- 9. [Язык](#page-24-0)
- 10. [Лицензионный](#page-25-0) договор
- 11. Дата и [время](#page-26-0)
- 12. [Подготовка](#page-27-0) диска
- 13. [Установка](#page-36-0) системы
- 14. [Сохранение](#page-39-0) настроек
- 15. Установка [загрузчика](#page-40-0)
- 16. [Настройка](#page-42-0) сети
- 17. [Администратор](#page-43-0) системы
- 18. Системный [пользователь](#page-46-0)
- 19. Установка пароля на [шифрованные](#page-47-0) разделы
- 20. [Завершение](#page-48-0) установки
- 21. [Особенности](#page-49-0) установки в UEFI-режиме
- 22. [Обновление](#page-51-0) системы до актуального состояния

# <span id="page-9-0"></span>**Глава 4. Запись установочного образа на USB Flash**

- 4.1. В [операционной](#page-9-1) системе Windows
- 4.2. В [операционной](#page-13-0) системе Linux
- 4.3. В [операционной](#page-15-0) системе OS X
- 4.4. Проверка целостности [записанного](#page-16-1) образа

Для загрузки компьютера с целью установки системы необходимо воспользоваться носителем, содержащим начальный загрузчик. Таким носителем может быть flash-накопитель, который можно сделать загрузочным.

Для создания загрузочного flash-диска понадобится файл ISO-образа установочного диска с дистрибутивом. Установочные ISO-образы являются гибридными (Hybrid ISO/IMG), что позволяет производить установку, записав такой образ на flash-накопитель. О записи установочного образа на USB Flash рассказано в этой главе.

### **Предупреждение**

Запись образа дистрибутива на flash-диск приведёт к изменению таблицы разделов на носителе, таким образом, если flash-диск выполнил функцию загрузочного\установочного устройства и требуется вернуть ему функцию переносного накопителя данных, то необходимо удалить все имеющиеся разделы на flash-диске и создать нужное их количество заново.

Для восстановления совместимости flash-диска с операционными системами семейства Windows может понадобиться также пересоздание таблицы разделов (например, при помощи parted). Нужно удалить таблицу GPT и создать таблицу типа msdos. Кроме того, должен быть только один раздел с FAT или NTFS.

## <span id="page-9-1"></span>**4.1. В операционной системе Windows**

Для создания загрузочного flash-диска под операционной системой MS Windows используйте специальные программы: [ALT Media Writer,](https://github.com/altlinux/ALTMediaWriter) [Win32 Disk Imager](https://sourceforge.net/projects/win32diskimager/), [ROSA Image Writer](http://wiki.rosalab.ru/ru/index.php/ROSA_ImageWriter) и другие.

**ALT Media Writer** — это инструмент, который помогает записывать образы ALT на портативные накопители, такие как flash-диски. Он может автоматически загружать образы из интернета и записывать их. Для записи образа на flash-диск необходимо:

- [скачать](https://github.com/altlinux/ALTMediaWriter/releases/latest/download/AMW-setup.exe) и установить **ALT Media Writer**;
- вставить flash-диск в USB-разъем;
- запустить **ALT Media Writer**;
- выбрать дистрибутив и нажать кнопку **Создать Live USB…**:

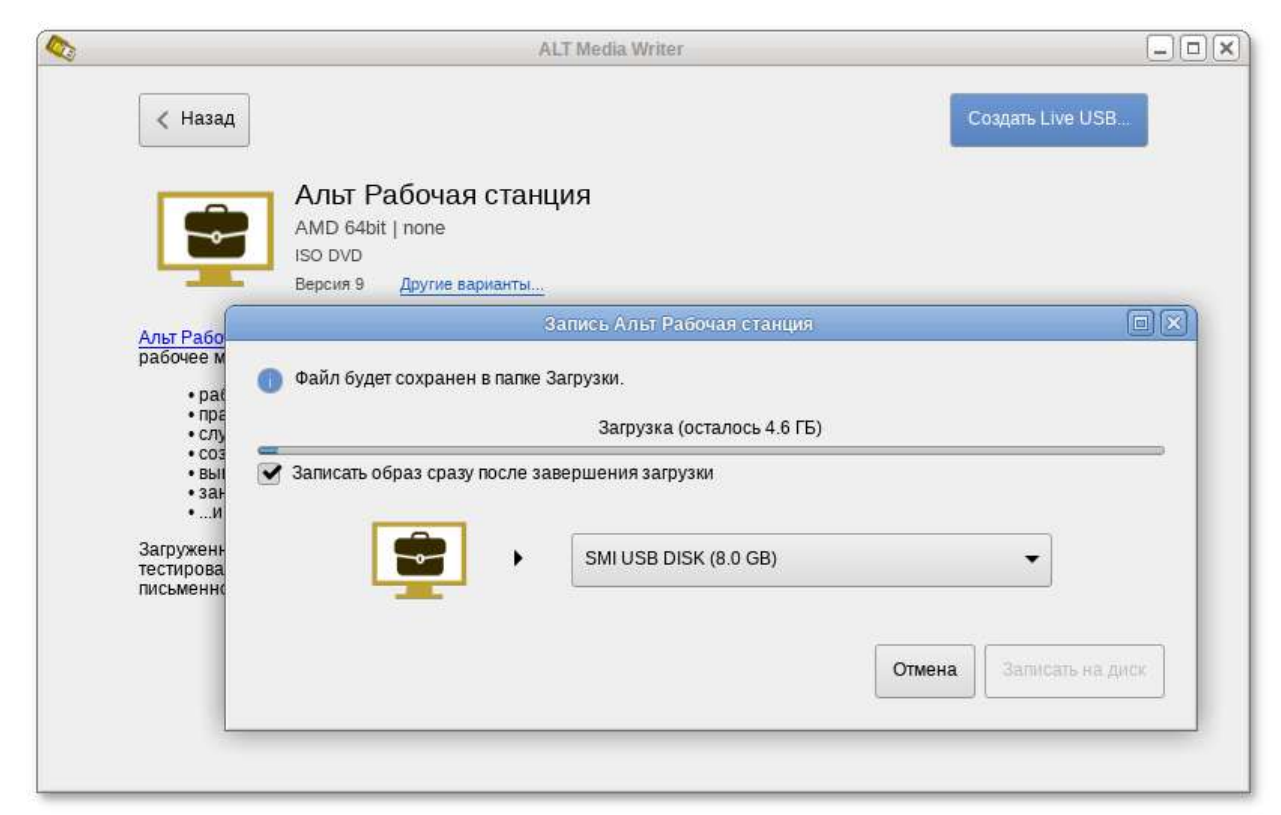

начнётся загрузка образа из интернета;

Þ выбрать устройство (flash-диск);

Þ после окончания загрузки нажать кнопку **Записать на диск** (если был отмечен пункт **Записать образ после загрузки**, запись образа начнётся автоматически).

Инструкция для записи образа в программе **Win32 Disk Imager**:

- Þ скачать и установить программу [Win32 Disk Imager](https://sourceforge.net/projects/win32diskimager/files/latest/download);
- Þ скачать образ дистрибутива;
- Þ вставить flash-диск в USB-разъем (размер flash-диска должен быть не меньше размера скачанного образа диска);
- Þ запустить **Win32 Disk Imager**;
- в появившимся окне выбрать ISO-образ дистрибутива, выбрать устройство (flash-диск):

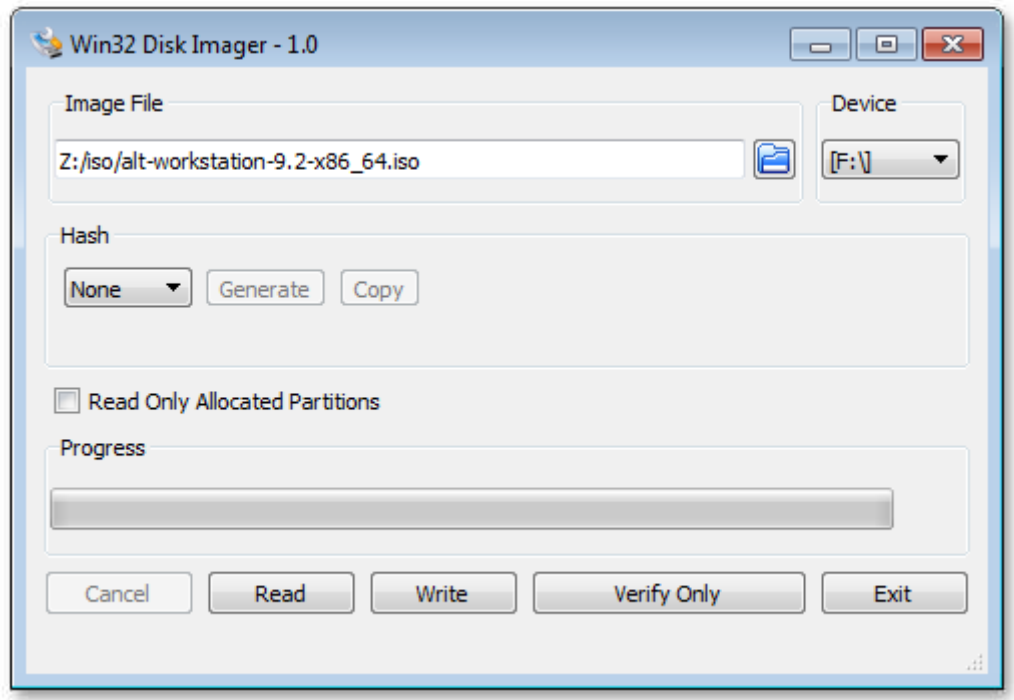

нажать кнопку **Write** для записи образа на flash-диск. Þ

Инструкция для записи образа в программе **ROSA Image Writer**:

- скачать архив с программой [ROSA Image Writer;](http://wiki.rosalab.ru/ru/images/6/62/RosaImageWriter-2.6.2-win.zip)
- Þ распаковать файлы программы из архива в любой каталог;
- Þ скачать образ дистрибутива;
- Þ вставить flash-диск в USB-разъем (размер flash-диска должен быть не меньше размера скачанного образа диска);
- Þ запустить файл **.exe**;
- в появившимся окне выбрать ISO-образ дистрибутива, выбрать устройство (flash-диск): Þ

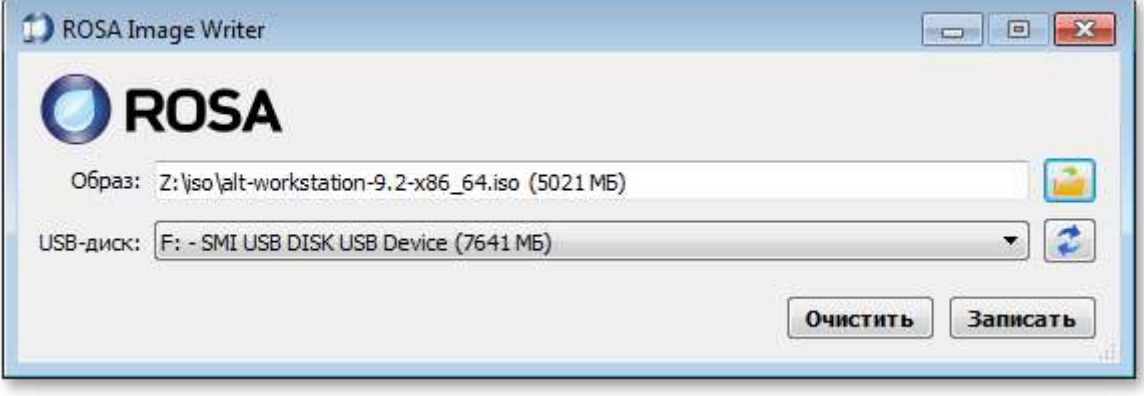

нажать кнопку **Записать** для записи образа на flash-диск. Þ

Для записи образа на flash-диск подойдёт и утилита [HDD Raw Copy Tool](http://hddguru.com/software/HDD-Raw-Copy-Tool/). На первом шаге нужно выбрать файл с образом диска:

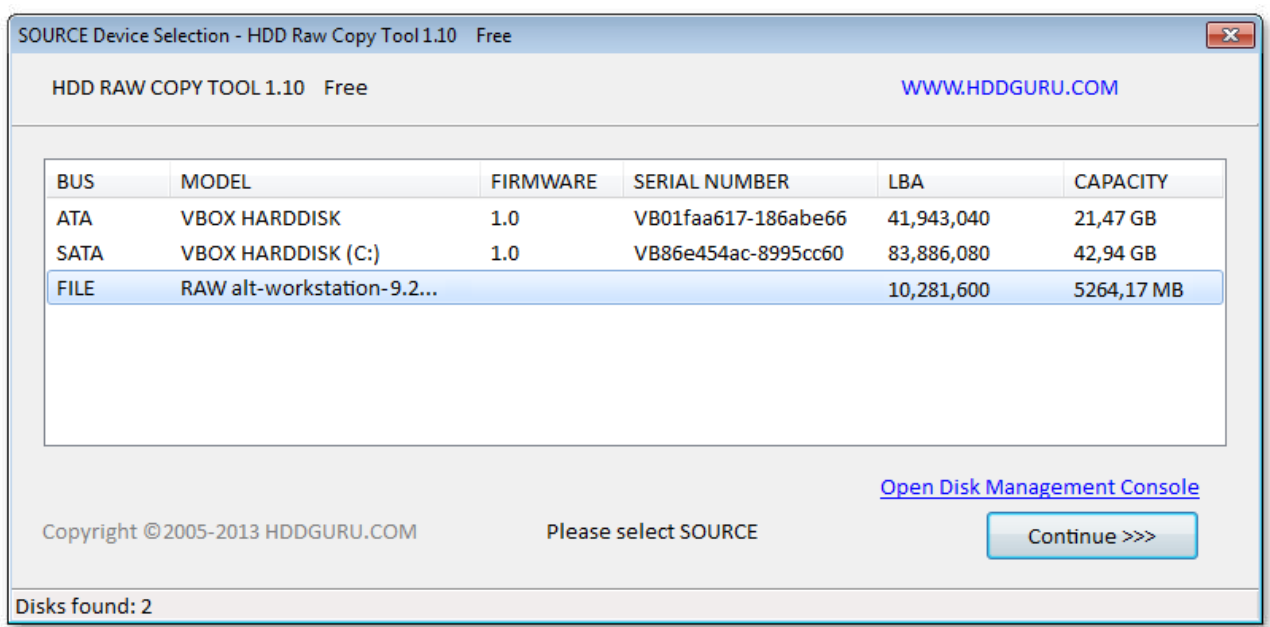

#### На втором шаге нужно выбрать flash-диск, на который будет записан образ:

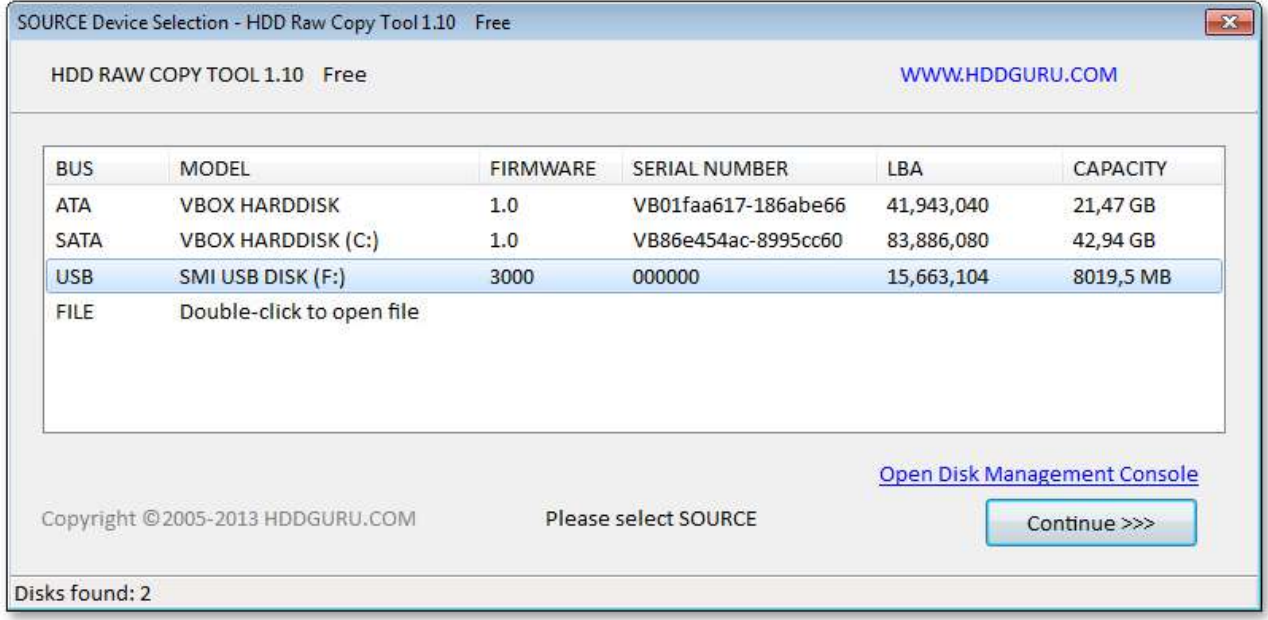

### **Предупреждение**

Будьте внимательны при указании имени usb-устройства — запись образа по ошибке на свой жёсткий диск приведёт к почти гарантированной потере данных на нём!

После проверки правильности выбранных параметров и нажатия кнопки **Continue** можно приступать к записи, нажав кнопку **START**. По успешному завершению записи окно с индикацией процесса записи закроется, после чего можно закрыть и окно самой программы.

# <span id="page-13-0"></span>**4.2. В операционной системе Linux**

Для записи образа на flash-диск можно воспользоваться любой из трёх программ с графическим интерфейсом:

ALT Media Writer (altmediawriter):

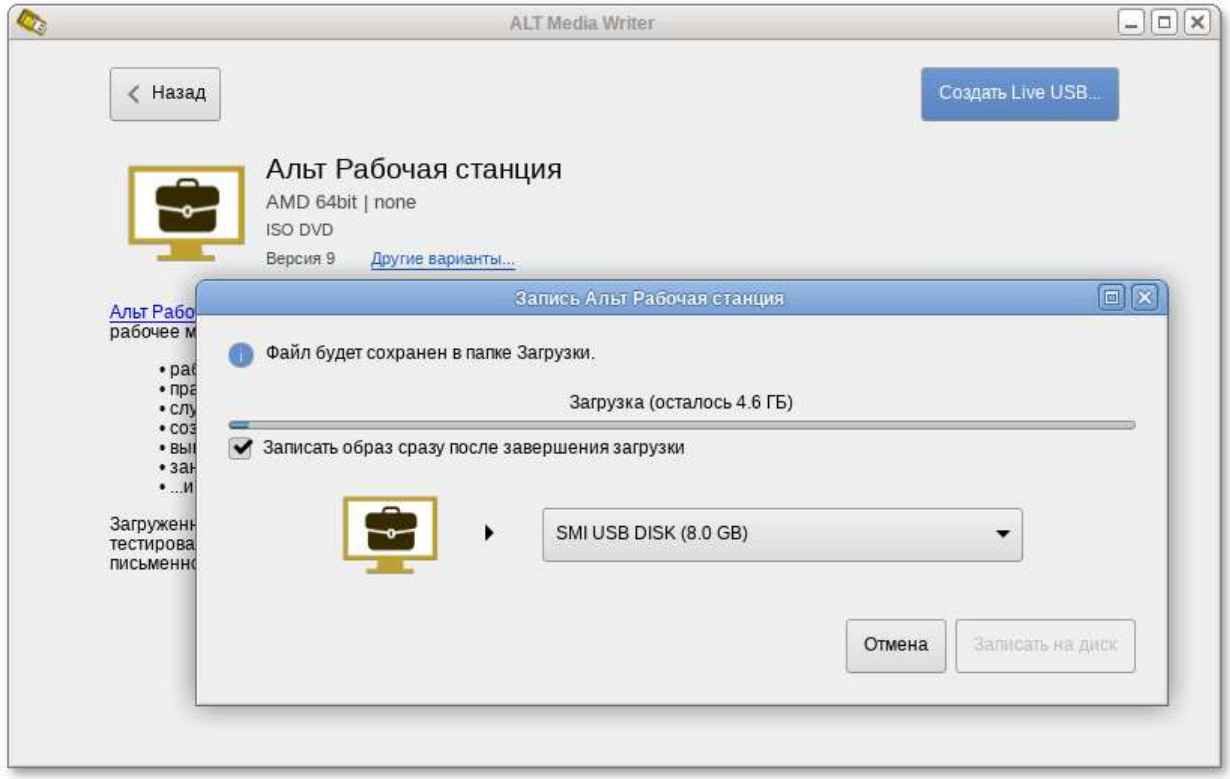

ALT Media Writer может автоматически загружать образы из интернета и записывать их, при необходимости извлекая сжатые образы (img.xz).

Þ SUSE Studio Imagewriter (imagewriter):

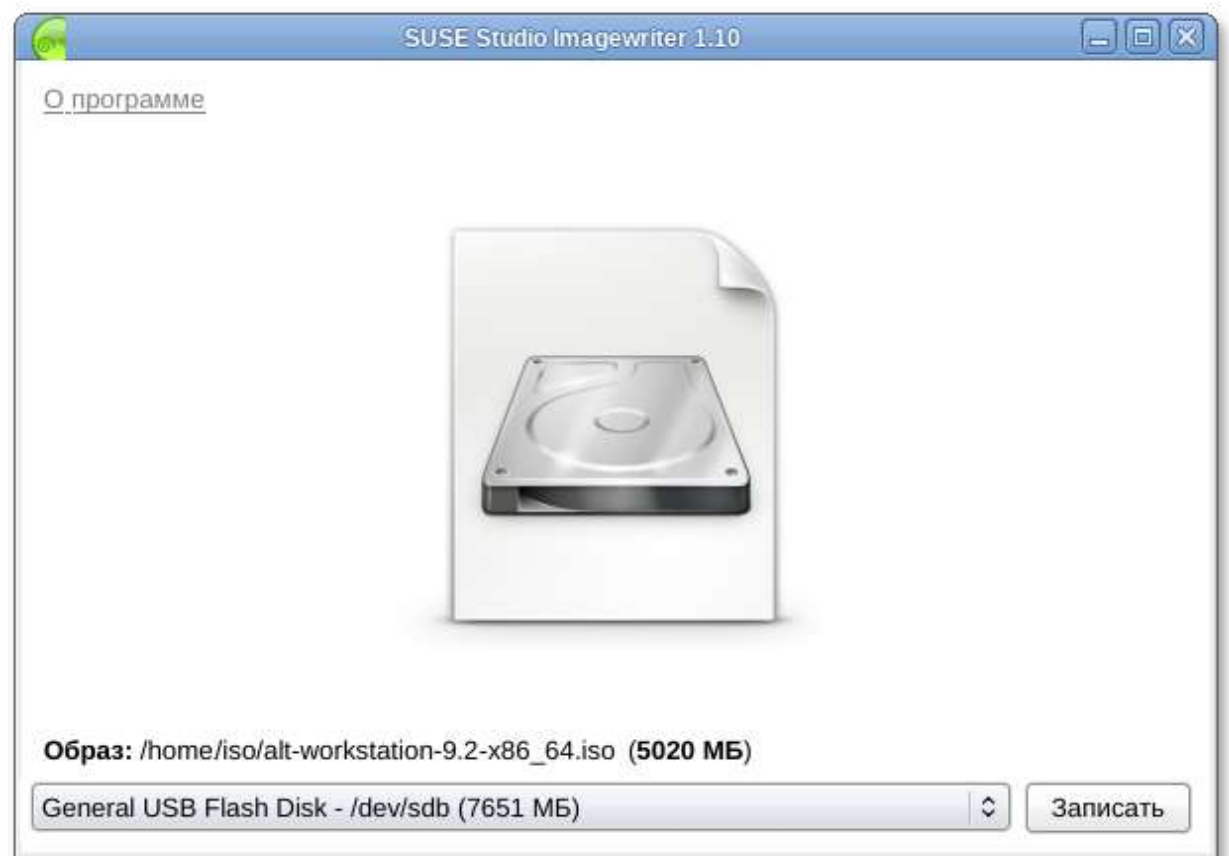

ROSA Image Writer (rosa-imagewriter):

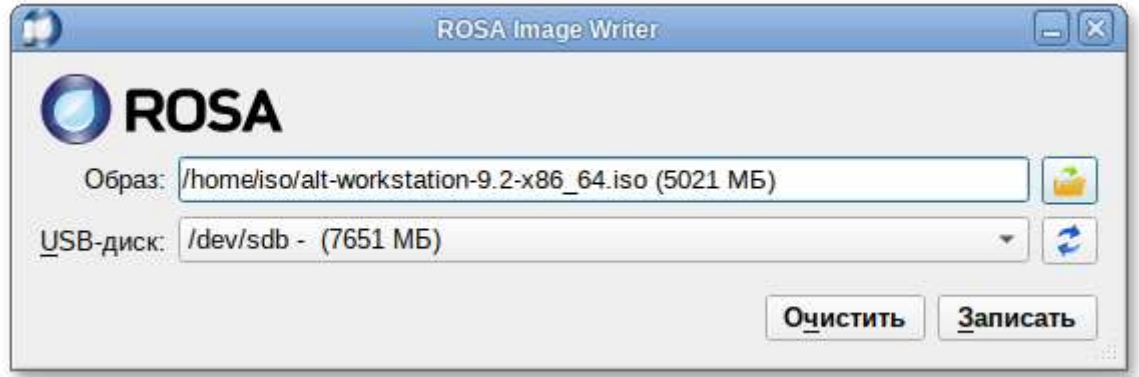

Для записи установочного образа можно воспользоваться утилитой командной строки **dd**:

# **dd** oflag=direct if=<файл-образа.iso> of=/dev/sdX bs=1M # **sync**

где: файл-образа.iso — ISO-образ установочного диска с дистрибутивом; **/dev/sdX** устройство, соответствующее flash-диску.

Для удобства показа прогресса записи необходимо установить пакет pv и использовать команду:

# **pv** <файл-образа.iso> | dd oflag=direct of=/dev/sdX bs=1M;sync

Здесь <файл-образа.iso> — ISO-образ диска, а **/dev/sdX** — устройство, соответствующее flashдиску.

Просмотреть список доступных устройств можно командой Isblk или (если такой команды нет): blkid.

Например, так можно определить имя flash-диска:

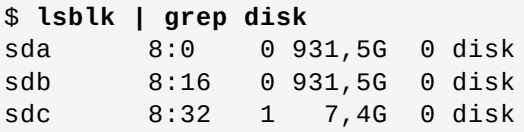

flash-диск имеет имя устройства sdc.

Затем записать:

```
# pv /iso/alt-workstation-9.2-x86 64.iso | dd oflag=direct of=/dev/sdc
bs=1M;sync
dd: warning: partial read (524288 bytes); suggest iflag=fullblock
0:04:07
```
#### Предупреждение

Будьте внимательны при указании имени usb-устройства - запись образа по ошибке на свой жёсткий диск приведёт к почти гарантированной потере данных на нём!

#### Предупреждение

Не добавляйте номер раздела, образ пишется на flash-диск с самого начала!

#### Предупреждение

Не извлекайте flash-диск, пока образ не запишется до конца! Определить финал процесса можно по прекращению моргания индикатора flash-диска либо посредством виджета "Безопасное извлечение съемных устройств". В консоли можно подать команду

eject /dev/sdX

и дождаться ее успешного завершения.

### <span id="page-15-0"></span>4.3. В операционной системе OS X

В операционной системе OS X для создания загрузочного flash-диска можно использовать команду:

```
sudo dd if=alt-workstation-9.2-x86 64.iso of=/dev/diskX bs=1M
sync
```
где **alt-workstation-9.2-x86\_64.iso** — образ диска ISO, а /dev/diskX — flash-диск. Просмотреть список доступных устройств можно командой:

**diskutil list**

#### **Предупреждение**

Будьте внимательны при указании имени usb-устройства — запись образа по ошибке на свой жёсткий диск приведёт к почти гарантированной потере данных на нём!

### <span id="page-16-1"></span>**4.4. Проверка целостности записанного образа**

#### **Предупреждение**

Внимание! Если речь идёт о записи на flash-диск образа LiveCD, проверка должна быть выполнена сразу же после записи на USB Flash, без запуска с него. Причина в том, что остаток flash-диска, при первом запуске LiveCD, форматируется, как r/w раздел, при этом меняется и таблица разделов.

Для проверки целостности записанного образа необходимо выполнить следующие шаги:

определить длину образа в байтах:

```
$ du -b alt-workstation-9.2-x86_64.iso | cut -f1
5264179200
```
посчитать контрольную сумму образа (или просмотреть контрольную сумму образа из файла MD5SUM на сервере FTP):

```
$ md5sum alt-workstation-9.2-x86_64.iso
c50590262ccf3eb2fdfc1d38866c521a alt-workstation-9.2-x86_64.iso
```
подсчитать контрольную сумму записанного образа на DVD или USB Flash (выполняется под правами пользователя root):

```
# head -c 5264179200 /dev/sdd | md5sum
c50590262ccf3eb2fdfc1d38866c521a
```
где размер после -c — вывод в п.1, а /dev/sdd — устройство DVD или USB Flash, на которое производилась запись.

## <span id="page-16-0"></span>**Глава 5. Альтернативные способы установки**

#### 5.1. [Источники](#page-17-0) установки

Обычно для установки дистрибутива используется установочный загрузочный CD/DVD-диск или USB flash-накопитель. Если вы производите установку именно таким образом, можете пропустить этот раздел и сразу перейти к разделу [Последовательность](#page-23-0) установки.

Установка с загрузочного диска — это один из возможных способов установки системы. Он является самым распространённым способом установки системы, но не работает, например, в случае отсутствия на компьютере CD/DVD-привода. Для таких случаев поддерживаются альтернативные методы установки.

Необходимо понимать, что для начала процесса установки необходимо присутствие двух составляющих: возможности загрузить компьютер и доступа к установочным файлам. В случае загрузки с установочного диска эти две возможности предоставляются самим диском: он является загрузочным и содержит все необходимые для установки файлы. Однако, вполне допустим и такой вариант: первоначальная загрузка происходит со специально подготовленного USB flash-накопителя, а установочные файлы берутся с FTP-сервера сети.

Таким образом, для альтернативной установки дистрибутива необходимо:

- определиться со способом [первоначальной](#page-20-1) загрузки компьютера;
- [определиться](#page-17-0) с источником установки.

### <span id="page-17-0"></span>**5.1. Источники установки**

После первоначальной загрузки с одного из поддерживаемых носителей можно выбрать **Источник установки** — место, откуда программа установки будет брать все необходимые при установке данные (прежде всего устанавливаемое ПО). Так как установка системы возможна не только с лазерного диска, то можно выбрать один из поддерживаемых альтернативных источников установки. Для выбора источника установки необходимо в меню установки нажать кнопку **F4**:

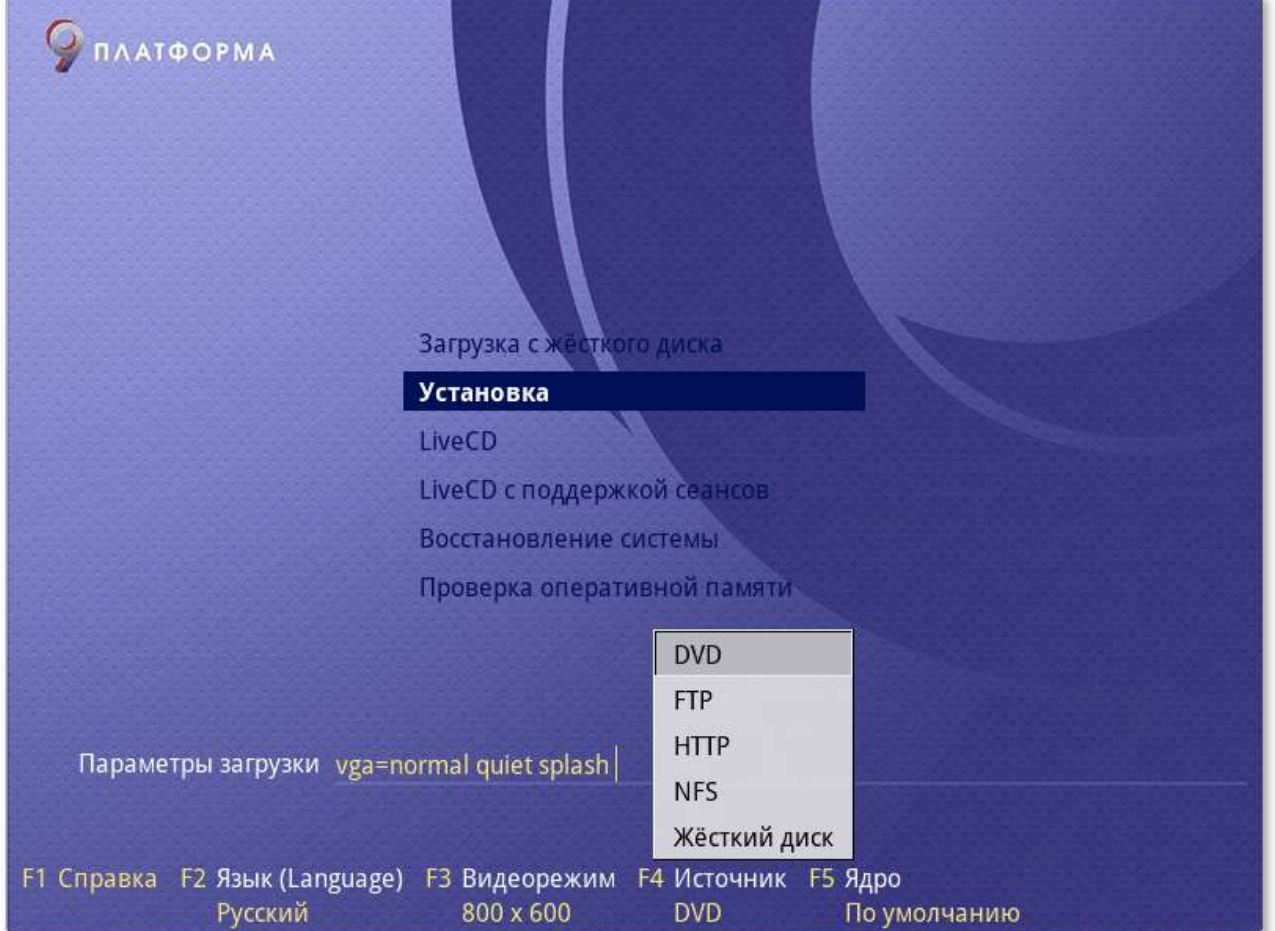

#### Источники установки:

- [Сетевые](#page-18-0):
	- FTP-сервер;
	- $\blacksquare$  HTTP-сервер;
	- NFS-сервер.
- [Локальные](#page-19-1):
	- DVD;
	- внешний жёсткий диск.

Условием для всех способов установки является доступность дерева файлов, аналогичного содержимому установочного диска.

#### <span id="page-18-0"></span>**5.1.1. Запуск сетевой установки**

Кнопка **F4** позволяет выбрать источник сетевой установки: FTP, HTTP или NFS-сервер. Нужно указать имя или IP-адрес сервера и каталог (начиная с */*), в котором размещён дистрибутив. В случае установки по протоколу FTP может понадобиться также ввести имя и пароль пользователя.

Пример установки:

- имя сервера: 192.168.0.1
- каталог: **/pub/netinstall/**. В данном каталоге на сервере должны находиться:
	- файл **altinst**;
	- $\alpha$ каталог **Metadata**;
	- каталог **ALTLinux** с подкаталогами **RPMS.***секция*, содержащими rpm-пакеты.

Для получения подобного дерева каталогов на стороне сервера достаточно скопировать содержимое установочного лазерного диска в один из подкаталогов FTP-сервера (либо HTTP или NFS-сервера). В описанном примере это каталог **/pub/netinstall**.

При сетевой установке со стороны клиента (компьютера, на который производится установка) может понадобиться определить параметры соединения с сервером. В этом случае на экране будут появляться диалоги, например, с предложением выбрать сетевую карту (если их несколько) или указать тип IP-адреса: статический (потребуется вписать его самостоятельно) или динамический (DHCP).

После успешного соединения с сервером в память компьютера будет загружен образ установочного диска. После этого начнётся установка системы подобно установке с лазерного диска.

#### <span id="page-19-1"></span>**5.1.2. Установка с жёсткого диска**

Установка Альт Рабочая станция с жёсткого диска происходит аналогично установке по сети. Для этого понадобится подключить дополнительный жёсткий диск с дистрибутивом. Чтобы выбрать подключённый диск в качестве источника установки, нужно кнопкой **F4** выбрать источник установки **Жёсткий диск**. Затем выбрать пункт **Установка** в загрузочном меню. По нажатию **Enter** на экране появится диалог выбора дискового раздела, а после — диалог выбора пути к каталогу с дистрибутивом. После указания пути начнётся установка системы. Можно сразу указать путь к дистрибутиву, сделав в строке параметров загрузки запись вида:

automatic=method:disk,disk:hdb,partition:hdbX,directory:<путь\_к\_каталогу\_с\_д истрибутивом>

В данной команде «путь к каталогу с дистрибутивом» — полный путь к образу дистрибутива, например, **/home/test/alt-workstation.iso**, или путь к каталогу с содержимым образа дистрибутива (распакованный образ диска), например, **/home/test/alt-workstation-dir**.

# <span id="page-19-0"></span>**Глава 6. Сохранение данных и меры предосторожности**

Если необходимо установить ОС Альт Рабочая станция и при этом сохранить уже установленную на компьютере операционную систему (например, другую версию GNU/Linux или Microsoft Windows), то нужно обязательно позаботиться о подготовке компьютера к установке второй системы и о сохранении ценных для вас данных.

Если у вас нет загрузочного диска для уже установленной системы, создайте его. В случае прерванной установки ОС Альт Рабочая станция или неправильной настройки загрузчика, вы можете потерять возможность загрузиться в вашу предыдущую ОС.

Если на диске, выбранном для установки ОС Альт Рабочая станция, не осталось свободного раздела, то программа установки должна будет изменить размер существующего раздела. От этой операции могут пострадать ваши данные, поэтому предварительно надо сделать следующие действия.

- Выполнить проверку раздела, который вы собираетесь уменьшать. Для этого воспользуйтесь соответствующим программным обеспечением (далее — ПО), входящим в состав уже установленной ОС. Программа установки Альт Рабочая станция может обнаружить некоторые очевидные ошибки при изменении размера раздела, но специализированное ПО предустановленной ОС справится с этой задачей лучше.
- Выполнить дефрагментацию уменьшаемого раздела в целях повышения уровня безопасности данных. Это действие не является обязательным, но мы настоятельно рекомендуем его произвести: изменение размера раздела пройдёт легче и быстрее.

#### **Предупреждение**

Полной гарантией от проблем, связанных с потерей данных, является резервное копирование!

# <span id="page-20-0"></span>**Глава 7. Начало установки: загрузка системы**

- 7.1. Способы [первоначальной](#page-20-1) загрузки
- 7.2. Загрузка [системы](#page-20-2)

### <span id="page-20-1"></span>**7.1. Способы первоначальной загрузки**

Для загрузки компьютера с целью установки системы необходимо воспользоваться носителем, содержащим начальный загрузчик.

Простейший способ запустить программу установки — загрузить компьютер с помощью загрузочного носителя, находящегося на установочном DVD с дистрибутивом (при условии, что система поддерживает загрузку с устройства для чтения DVD).

Также программу установки можно запустить с другого загрузочного носителя. Например, в качестве загрузочного носителя может использоваться загрузочный USB-flash-накопитель.

### <span id="page-20-2"></span>**7.2. Загрузка системы**

Для того чтобы начать установку ОС Альт Рабочая станция, достаточно загрузиться с носителя, на котором записан дистрибутив.

**Примечание**

Предварительно следует включить в BIOS опцию загрузки с оптического привода или с USB-устройства.

В большинстве случаев указание способа входа в BIOS отображается на вашем мониторе непосредственно после включения компьютера. Способ входа в меню BIOS и информация о расположении настроек определяется производителем используемого оборудования. За информацией можно обратиться к документации на ваше оборудование.

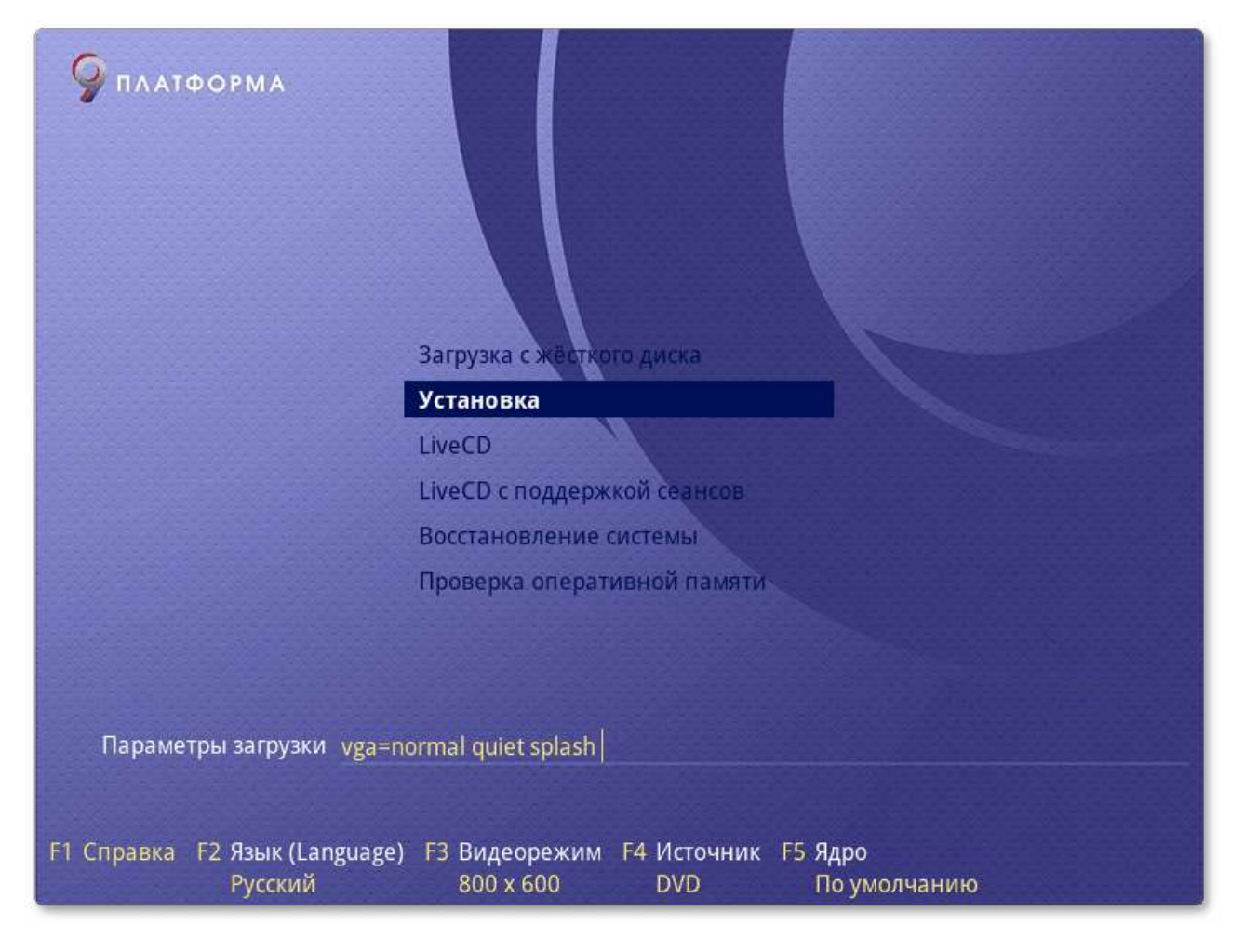

Загрузка с установочного диска или специально подготовленного USB-flash-накопителя начинается с меню, в котором перечислено несколько вариантов загрузки:

- **Загрузка с жесткого диска** — запуск уже установленной на жестком диске операционной системы;
- **Установка** — установка операционной системы;
- **LiveCD** — в этом режиме работа ОС Альт Рабочая станция осуществляется непосредственно с DVD/flash-диска, не затрагивая установленную на жестком диске ОС. Режим LiveCD позволяет быстро начать работу с компьютером, избегая длительного процесса установки ОС в постоянную память;
- **LiveCD с поддержкой сеансов** — в этом режиме работа ОС Альт Рабочая станция осуществляется непосредственно с flash-диска, не затрагивая установленную на жестком диске ОС. Поддержка сеансов предполагает, что все изменения в настройках ОС, сделанные в текущей сессии, после перезагрузки компьютера будут сохранены и восстановлены в новом сеансе автоматически;
- **Восстановление системы** — восстановление уже установленной, но так или иначе поврежденной ОС Linux путем запуска небольшого образа ОС в оперативной памяти. Восстановление системы потребует некоторой квалификации. Этот пункт также может быть использован для сбора информации об оборудовании компьютера, которую можно отправить разработчикам, если ОС Альт Рабочая станция устанавливается и работает неправильно. Загрузка восстановительного режима заканчивается приглашением командной строки:

[root@localhost /]#;

Проверка оперативной памяти - проверка целостности оперативной памяти. Процесс диагностики заключается в проведении нескольких этапов тестирования каждого отдельного модуля ОЗУ (данный процесс будет выполняться бесконечно, пока его не остановят, необходимо дождаться окончания хотя бы одного цикла проверки).

#### Примечание

Мышь на этом этапе установки не поддерживается. Для выбора опций установки и различных вариантов необходимо использовать клавиатуру.

В строке Параметры загрузки, меню начального загрузчика, можно вручную задать параметры, передаваемые ядру. Например.

- nomodeset не использовать modeset-драйверы для видеокарты;
- vga=normal отключить графический экран загрузки установщика;
- xdriver=vesa явно использовать видеодрайвер vesa. Данным параметром можно явно указать нужный вариант драйвера;
- acpi=off noapic отключение ACPI (управление питанием), если система не поддерживает АСРІ полностью.

В нижней части экрана отображаются дополнительные опции, влияющие на дальнейший ход установки:

- Можно получить справку по любому пункту меню, выбрав этот пункт и нажав клавишу F1.
- Нажатием клавиши F2 осуществляется выбор языка. От выбора языка в загрузчике зависит язык интерфейса загрузчика и программы установки.
- По нажатию клавиши F3 открывается меню доступных видеорежимов (разрешений экрана). Это разрешение будет использоваться во время установки и загрузки установленной системы.
- Выбрать источник установки можно, нажав клавишу F4 (подробнее рассказано в разделе Источники установки).
- Нажатие клавиши F5 выполняет переход к списку модулей для определения состава системных служб и сервисов, с которыми ядро ОС Альт Рабочая станция будет установлено на загрузочный носитель.

Сочетание клавиш Ctrl+Alt+F1 - выдает технические сведения о выполнении процесса установки ОС Альт Рабочая станция.

Чтобы начать процесс установки, нужно клавишами перемещения курсора вверх и вниз, выбрать пункт меню Установка, и нажать Enter. Начальный этап установки не требует вмешательства пользователя: происходит автоматическое определение оборудования и запуск компонентов программы установки. Сообщения о происходящем на данном этапе можно просмотреть, нажав клавишу ESC.

**Примечание**

В начальном загрузчике установлено небольшое время ожидания: если в этот момент не предпринимать никаких действий, то будет загружена та система, которая уже установлена на жестком диске. Если вы пропустили нужный момент, перезагрузите компьютер и вовремя выберите пункт **Установка**.

# <span id="page-23-0"></span>**Глава 8. Последовательность установки**

До того, как будет произведена установка базовой системы на жёсткий диск, программа установки работает с образом системы, загруженным в оперативную память компьютера.

Если инициализация оборудования завершилась успешно, будет запущен графический интерфейс программы-установщика. Процесс установки разделён на шаги. Каждый шаг посвящён настройке или установке определённого свойства системы. Шаги нужно проходить последовательно. Переход к следующему шагу происходит по нажатию кнопки **Далее**. При помощи кнопки **Назад**, при необходимости, можно вернуться к уже пройденному шагу и изменить настройки. Однако возможность перехода к предыдущему шагу ограничена теми шагами, в которых нет зависимости от данных, введённых ранее.

Если по каким-то причинам возникла необходимость прекратить установку, необходимо нажать кнопку <Reset> на корпусе системного блока компьютера.

#### **Примечание**

Совершенно безопасно выполнить отмену установки только до шага «[Подготовка](#page-27-0) диска», поскольку до этого момента не производится никаких изменений на жёстком диске. Если прервать установку между шагами «[Подготовка](#page-27-0) диска» и «Установка [загрузчика](#page-40-0)», существует вероятность, что после этого с жёсткого диска не сможет загрузиться ни одна из установленных систем (если такие имеются).

Технические сведения о ходе установки можно посмотреть, нажав **Ctrl**+**Alt**+**F1**, вернуться к программе установки — **Ctrl**+**Alt**+**F7**. По нажатию **Ctrl**+**Alt**+**F2** откроется отладочная виртуальная консоль.

Каждый шаг сопровождается краткой справкой, которую можно вызвать, щёлкнув кнопку **Справка** или нажав клавишу **F1**.

Во время установки системы выполняются следующие шаги:

- [Язык](#page-24-0);
- [Лицензионный](#page-25-0) договор;
- Дата и [время](#page-26-0);
- [Подготовка](#page-27-0) диска;
- [Установка](#page-36-0) системы;
- [Сохранение](#page-39-0) настроек;
- Установка [загрузчика](#page-40-0);
- [Настройка](#page-42-0) сети;
- [Администратор](#page-43-0) системы;
- Системный [пользователь](#page-46-0);
- Установка пароля на [шифрованные](#page-47-0) разделы;
- Þ [Завершение](#page-48-0) установки.

# <span id="page-24-0"></span>**Глава 9. Язык**

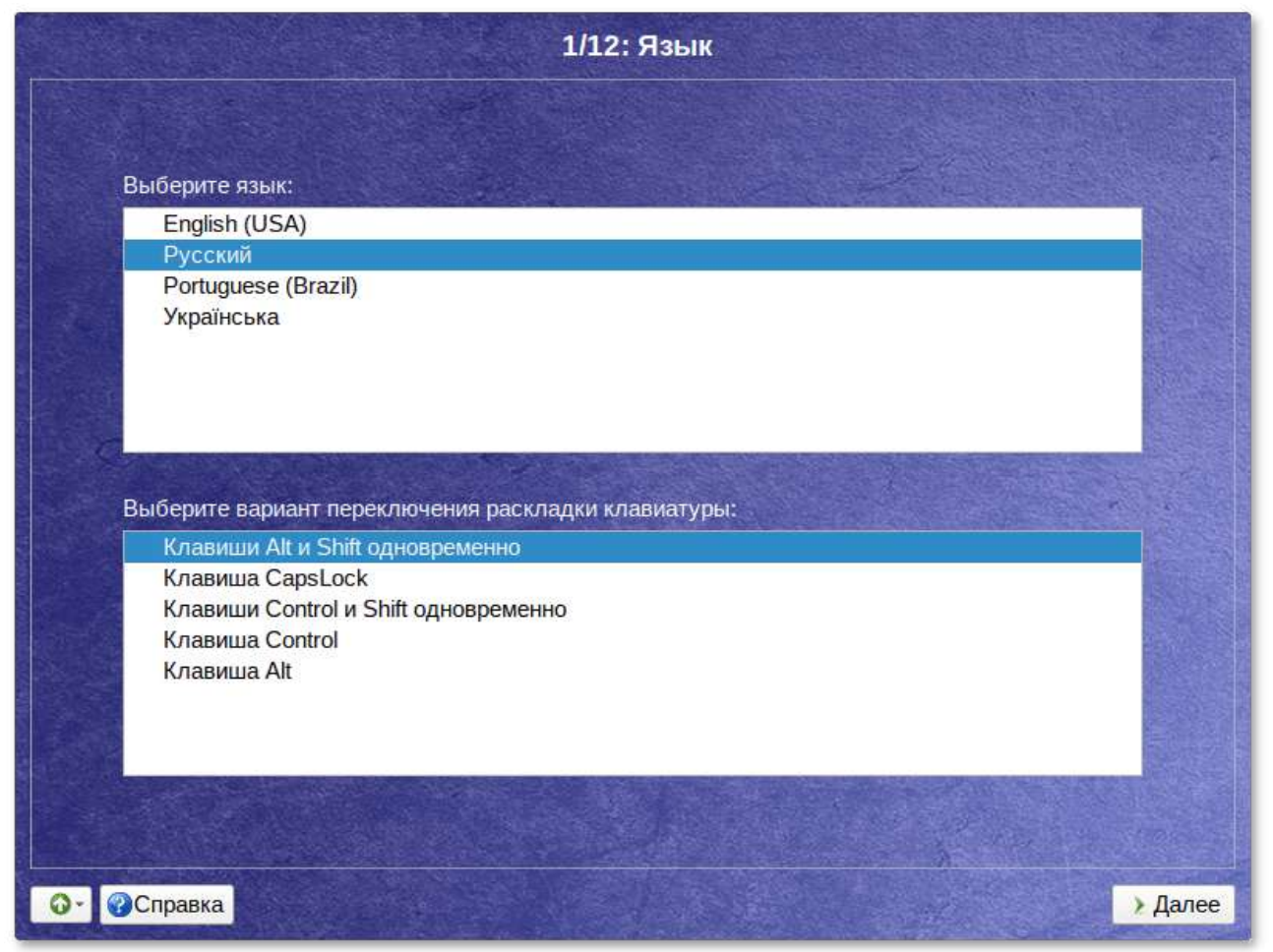

Установка Альт Рабочая станция начинается с выбора основного языка — языка интерфейса программы установки и устанавливаемой системы. В списке, помимо доступных языков региона (выбранного на этапе начальной загрузки), указан и английский язык.

На этом же этапе выбирается вариант переключения раскладки клавиатуры. Раскладка клавиатуры — это привязка букв, цифр и специальных символов к клавишам на клавиатуре. Помимо ввода символов на основном языке, в любой системе Linux необходимо иметь возможность вводить латинские символы (имена команд, файлов и т.п.). Для этого обычно используется стандартная английская раскладка клавиатуры. Переключение между раскладками осуществляется при помощи специально зарезервированных для этого клавиш. Для русского языка доступны следующие варианты переключения раскладки:

клавиши **Alt** и **Shift** одновременно;

- клавиша **CapsLock**;
- клавиши **Control** и **Shift** одновременно;
- клавиша **Control**;
- Þ клавиша **Alt**.

Если выбранный основной язык имеет всего одну раскладку (например, при выборе английского языка в качестве основного), эта единственная раскладка будет принята автоматически.

# <span id="page-25-0"></span>**Глава 10. Лицензионный договор**

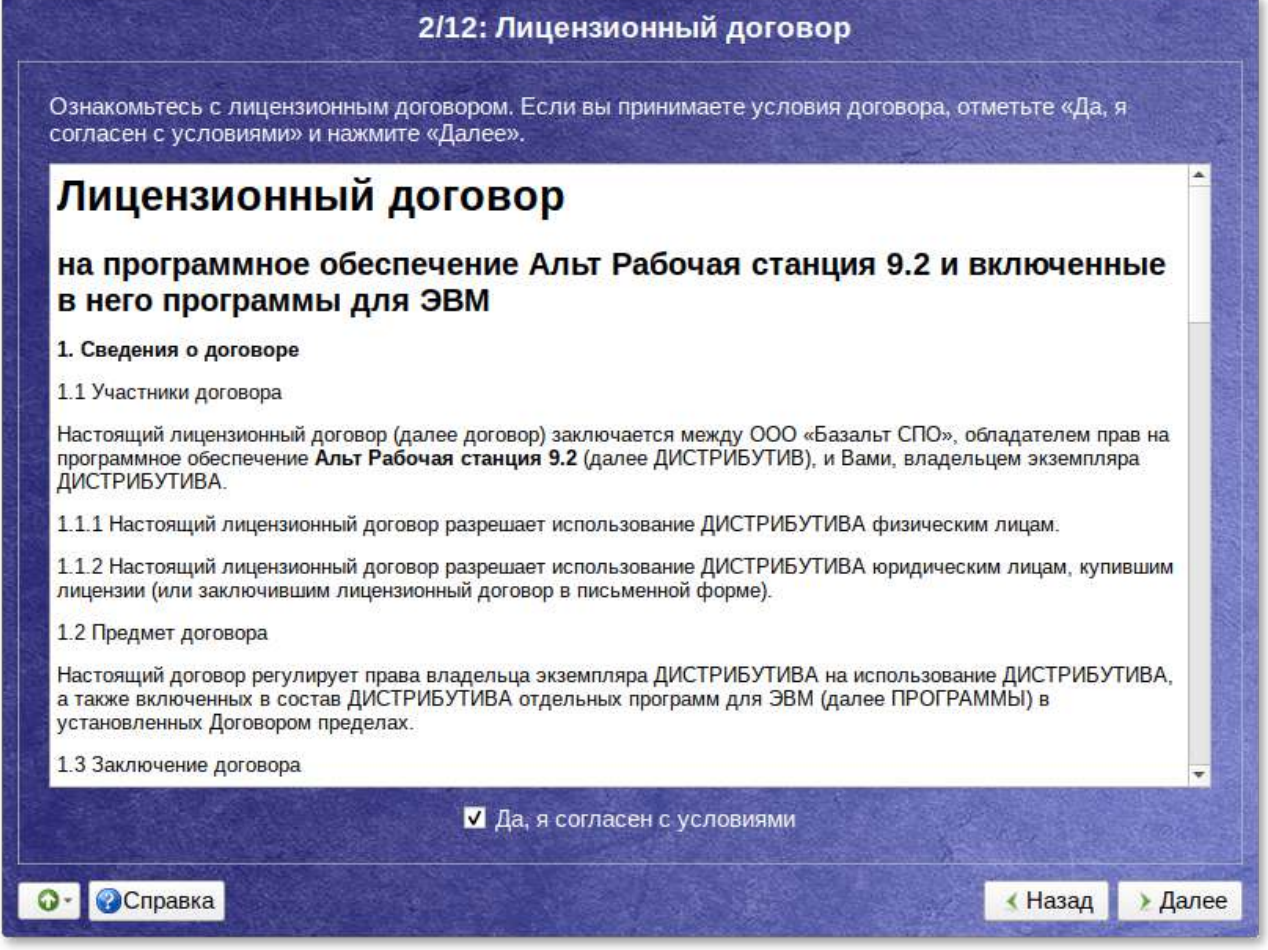

Перед продолжением установки следует внимательно прочитать условия лицензии. В лицензии говорится о ваших правах. В частности, за вами закрепляются права на:

- Þ эксплуатацию программ на любом количестве компьютеров и в любых целях;
- распространение программ (сопровождая их копией авторского договора);
- þ получение исходных текстов программ.

Если вы приобрели дистрибутив, то данное лицензионное соглашение прилагается в печатном виде к вашей копии дистрибутива. Лицензия относится ко всему дистрибутиву

Альт Рабочая станция. Если вы согласны с условиями лицензии, отметьте пункт **Да, я согласен с условиями** и нажмите кнопку **Далее**.

# <span id="page-26-0"></span>**Глава 11. Дата и время**

На данном этапе выполняется выбор страны и города, по которым будет определен часовой пояс и установлены системные часы.

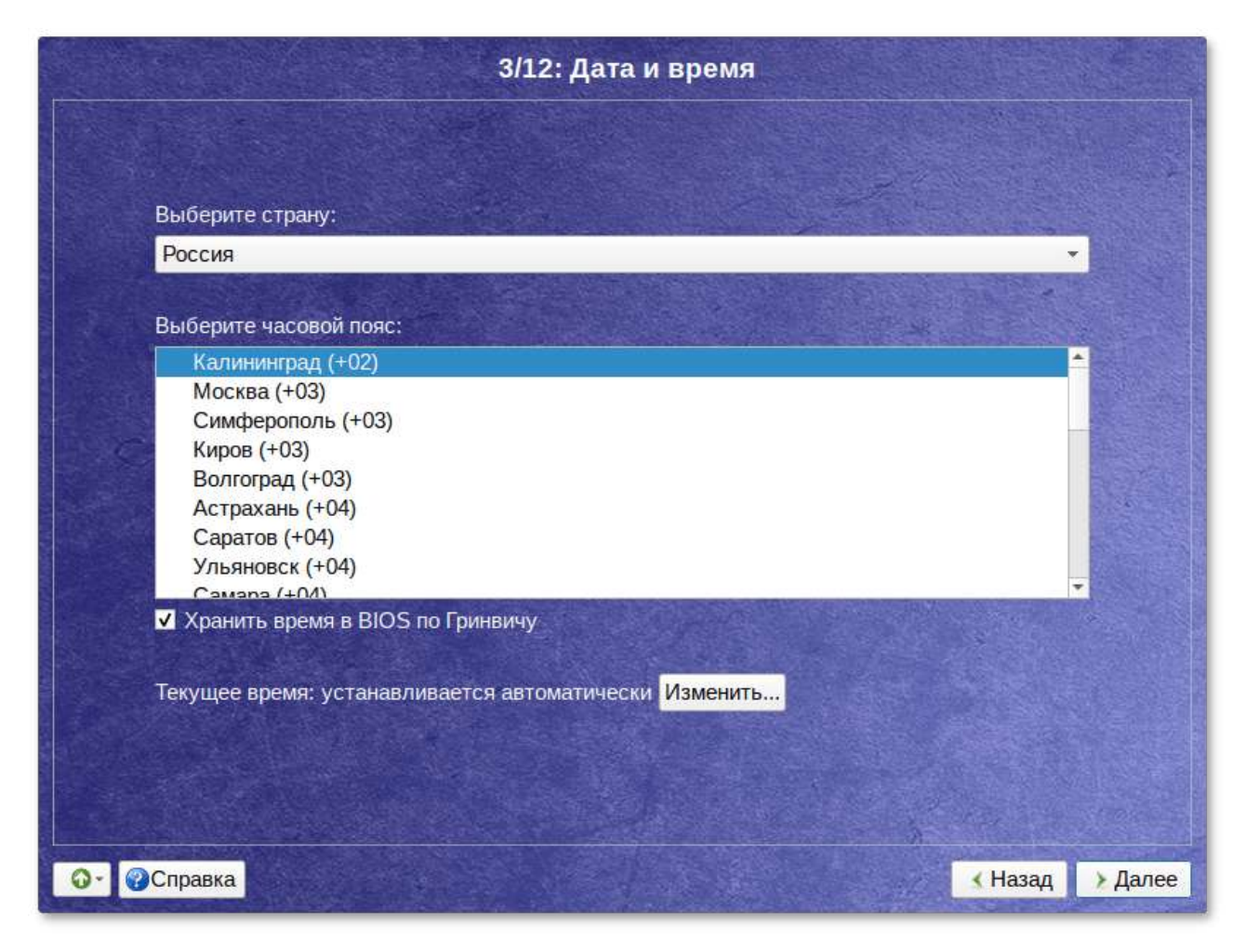

Для корректной установки даты и времени достаточно правильно указать часовой пояс и выставить желаемые значения для даты и времени.

На этом шаге следует выбрать часовой пояс, по которому нужно установить часы. Для этого в соответствующих списках выберите страну, а затем регион. Поиск по списку можно ускорить, набирая на клавиатуре первые буквы искомого слова.

Пункт **Хранить время в BIOS по Гринвичу** выставляет настройки даты и времени в соответствии с часовыми поясами, установленными по Гринвичу, и добавляет к местному времени часовую поправку для выбранного региона.

После выбора часового пояса будут предложены системные дата и время по умолчанию.

Для ручной установки текущих даты и времени нужно нажать кнопку **Изменить…**. Откроется окно ручной настройки системных параметров даты и времени.

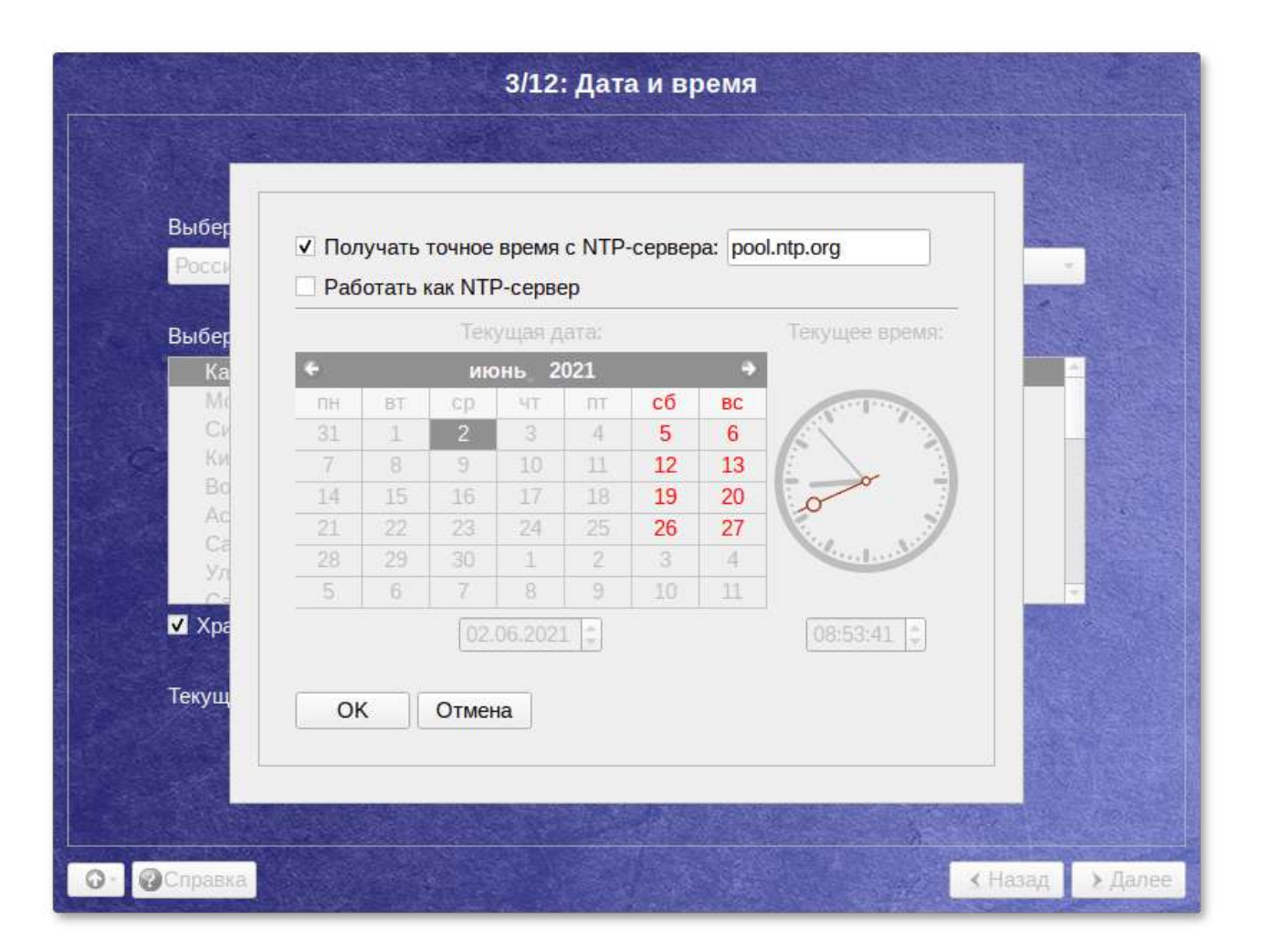

Для синхронизации системных часов с удаленным сервером времени (NTP) по локальной сети или по сети Интернет нужно отметить пункт **Получать точное время с NTP-сервера** и указать предпочитаемый NTP-сервер. В большинстве случаев можно указать сервер **pool.ntp.org**.

Если выбрана опция **Получать точное время с NTP-сервера**, то компьютер может и сам быть сервером точного времени. Например, использоваться как сервер точного времени машинами локальной сети. Для активации этой возможности необходимо отметить пункт **Работать как NTP-сервер**.

Для сохранения настроек и продолжения установки системы в окне ручной установки даты и времени необходимо нажать кнопку **ОК** и затем в окне **Дата и время** нажать кнопку **Далее**.

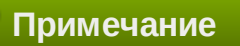

В случае если ОС Альт Рабочая станция устанавливается как вторая ОС, необходимо снять отметку с пункта **Хранить время в BIOS по Гринвичу**, иначе время в уже установленной ОС может отображаться некорректно.

# <span id="page-27-0"></span>**Глава 12. Подготовка диска**

- 12.1. Выбор профиля [разбиения](#page-28-0) диска
- 12.2. [Автоматические](#page-29-0) профили разбиения диска

#### 12.3. Ручной профиль [разбиения](#page-29-1) диска

#### 12.4. [Дополнительные](#page-30-0) возможности разбиения диска

На этом этапе подготавливается площадка для установки Альт Рабочая станция, в первую очередь — выделяется свободное место на диске.

Переход к этому шагу может занять некоторое время. Время ожидания зависит от производительности компьютера, объёма жёсткого диска, количества разделов на нём и других параметров.

### <span id="page-28-0"></span>**12.1. Выбор профиля разбиения диска**

После завершения первичной конфигурации загрузочного носителя откроется окно **Подготовка диска**. В списке разделов перечислены уже существующие на жёстких дисках разделы (в том числе здесь могут оказаться съёмные flash-диски, подключённые к компьютеру в момент установки).

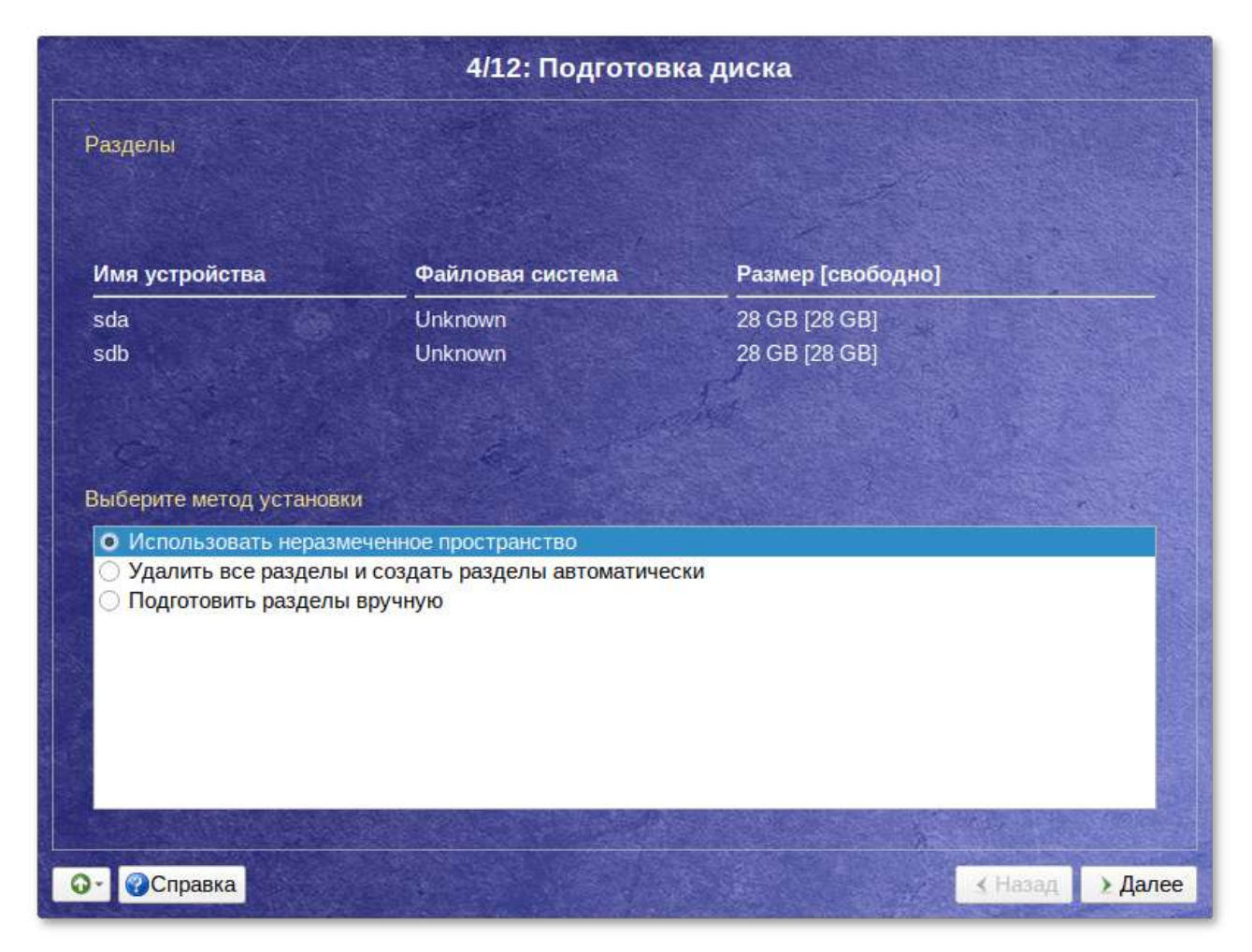

В списке **Выберите метод установки** перечислены доступные профили разбиения диска. Профиль — это шаблон распределения места на диске для установки ОС. Можно выбрать один из профилей:

- использовать неразмеченное пространство;
- удалить все разделы и создать разделы автоматически;

подготовить разделы вручную.

Первые два профиля предполагают автоматическое разбиение диска.

# <span id="page-29-0"></span>**12.2. Автоматические профили разбиения диска**

#### **Предупреждение**

Будьте внимательны при использовании автоматических профилей разбиения дисков. Соответствующие изменения на диске происходят сразу же по нажатию кнопки **Далее**.

При установке Альт Рабочая станция, при разбиении диска будут выделены отдельные разделы для подкачки и для корневой файловой системы. Оставшееся место будет отведено под файловую систему содержащую домашние каталоги пользователей **/home**.

Если при применении одного из профилей автоматического разбиения диска доступного места на диске окажется недостаточно, то на монитор будет выведено сообщение об ошибке: **Невозможно создать все разделы, недостаточно места на диске**.

Если данное сообщение появилось после попытки применить профиль **Использовать неразмеченное пространство**, то вы можете полностью очистить место на диске, применив профиль **Удалить все разделы и создать разделы автоматически**.

Если сообщение о недостатке места на диске появляется и при применении профиля **Удалить все разделы и создать разделы автоматически**, то это связано с недостаточным для использования автоматических методов разметки объёмом всего диска. В этом случае вы можете воспользоваться методом ручной разметки: профиль **Подготовить разделы вручную**.

#### **Предупреждение**

Будьте осторожны при применении профиля **Удалить все разделы и создать разделы автоматически**! В этом случае будут удалены все данные со всех дисков (включая внешние flash-диски) без возможности восстановления. Рекомендуется использовать эту возможность при полной уверенности в том, что диски не содержат никаких ценных данных.

### <span id="page-29-1"></span>**12.3. Ручной профиль разбиения диска**

При необходимости освободить часть дискового пространства следует воспользоваться профилем разбиения вручную. Вы сможете удалить некоторые из существующих разделов или содержащиеся в них файловые системы. После этого можно создать необходимые разделы самостоятельно или вернуться к шагу выбора профиля и применить один из автоматических профилей. Выбор этой возможности требует знаний об устройстве диска и технологиях его разметки.

По нажатию Далее будет произведена запись новой таблицы разделов на диск и форматирование разделов. Только что созданные на диске программой установки разделы пока не содержат данных и поэтому форматируются без предупреждения. Уже существовавшие, но изменённые разделы, которые будут отформатированы, помечаются специальным значком в колонке Файловая система слева от названия. Если вы уверены в том, что подготовка диска завершена, подтвердите переход к следующему шагу нажатием кнопки Далее.

Не следует форматировать разделы с теми данными, которые вы хотите сохранить, например, со старыми пользовательскими данными (/home) или с другими операционными системами. Отформатировать можно любые разделы, которые вы хотите «очистить» (т.е. удалить все данные).

#### Предупреждение

Не уменьшайте NTFS-раздел с установленной Microsoft Windows Vista/Windows 7 средствами программы установки. В противном случае вы не сможете загрузить Microsoft Windows Vista/Windows 7 после установки Альт Рабочая станция. Для выделения места под установку Альт Рабочая станция воспользуйтесь средствами, предоставляемыми самой Microsoft Windows Vista/Windows 7: **Управление дисками**  $\rightarrow$  **Сжать**.

### <span id="page-30-0"></span>12.4. Дополнительные возможности разбиения диска

Ручной профиль разбиения диска позволяет установить ОС на программный RAID-массив, разместить разделы в томах LVM и использовать шифрование на разделах. Данные возможности требуют от пользователя понимания принципов функционирования указанных технологий.

#### 12.4.1. Создание программного RAID-массива

Избыточный массив независимых дисков RAID (redundant array of independent disks) технология виртуализации данных, которая объединяет несколько НЖМД в логический элемент для избыточности и повышения производительности.

#### Примечание

Обратите внимание, что для создания программного RAID-массива потребуется минимум два жёстких диска.

Программа установки поддерживает создание программных RAID-массивов следующих типов:

- RAID 1;
- RAID 0;
- RAID 4/5/6;
- **RAID 10.**

Процесс подготовки к установке на RAID условно можно разбить на следующие шаги:

создание разделов на жёстких дисках;

- Þ создание RAID-массивов на разделах жёсткого диска;
- создание файловых систем на RAID-массиве.

Для настройки параметров нового раздела из состава RAID-массива необходимо выбрать неразмеченный диск в окне профиля разбивки пространства **Подготовить разделы вручную** и нажать кнопку **Создать раздел**.

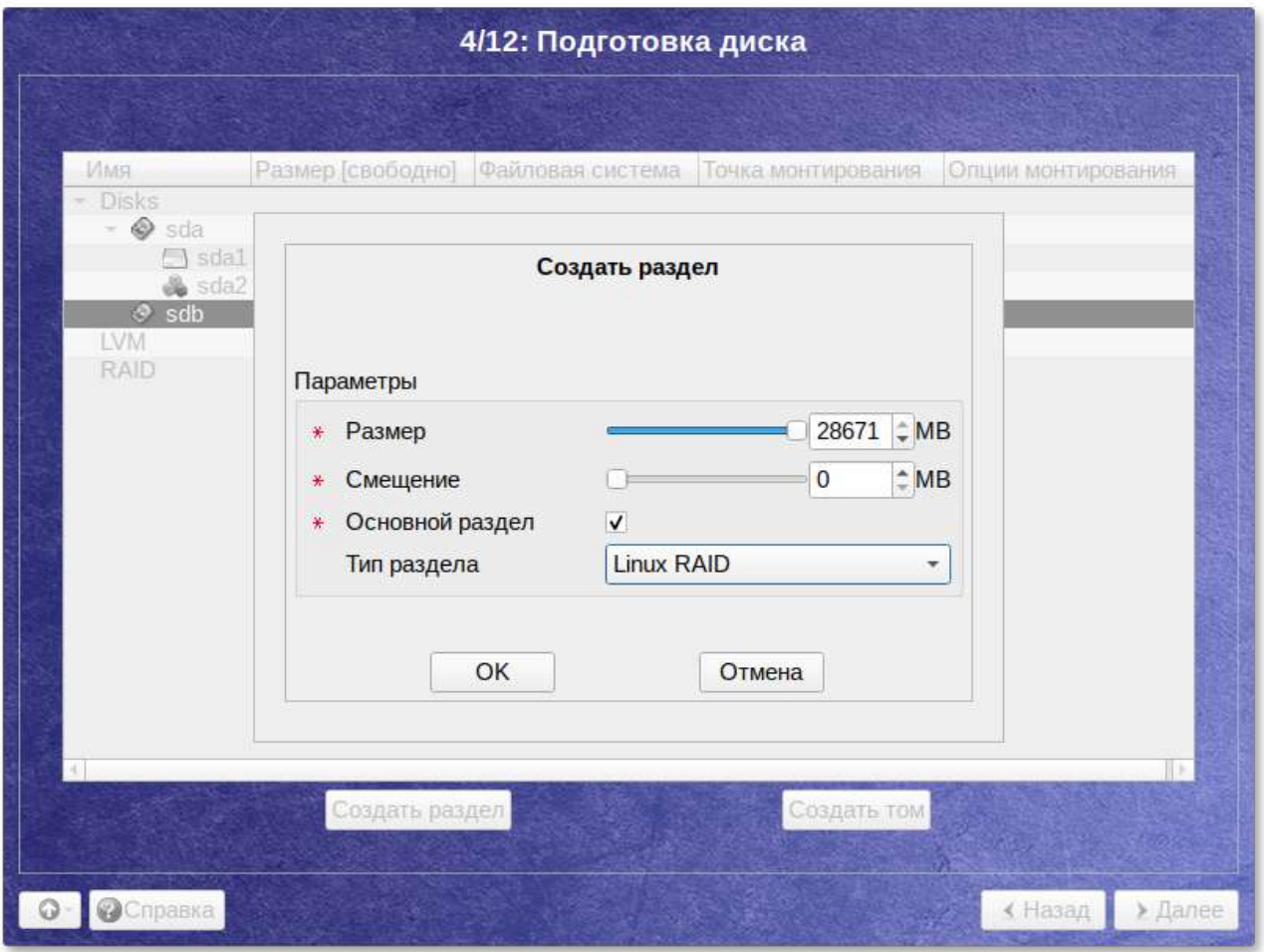

При создании разделов на жёстких дисках для последующего включения их в RAID-массивы следует указать **Тип раздела** для них равным **Linux RAID**.

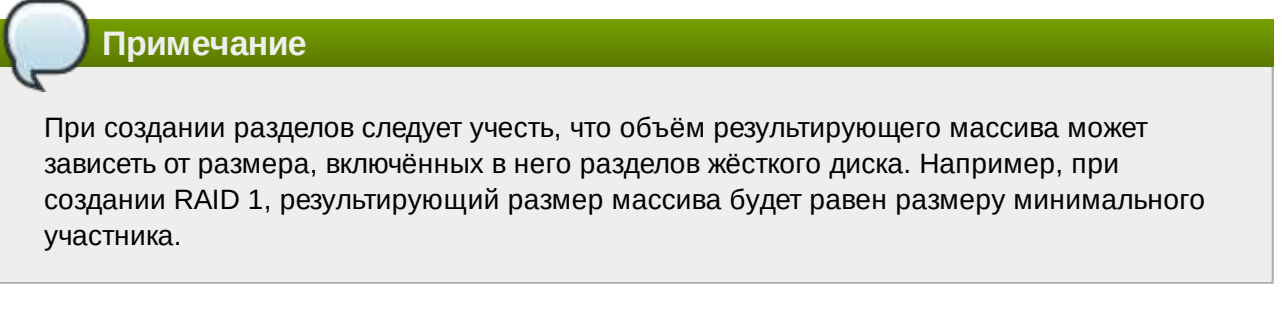

После создания разделов на дисках можно переходить к организации самих RAID-массивов. Для этого в списке следует выбрать пункт **RAID**, после чего нажать кнопку **Создать RAID**.

Далее мастер предложит выбрать тип массива и указать его участников.

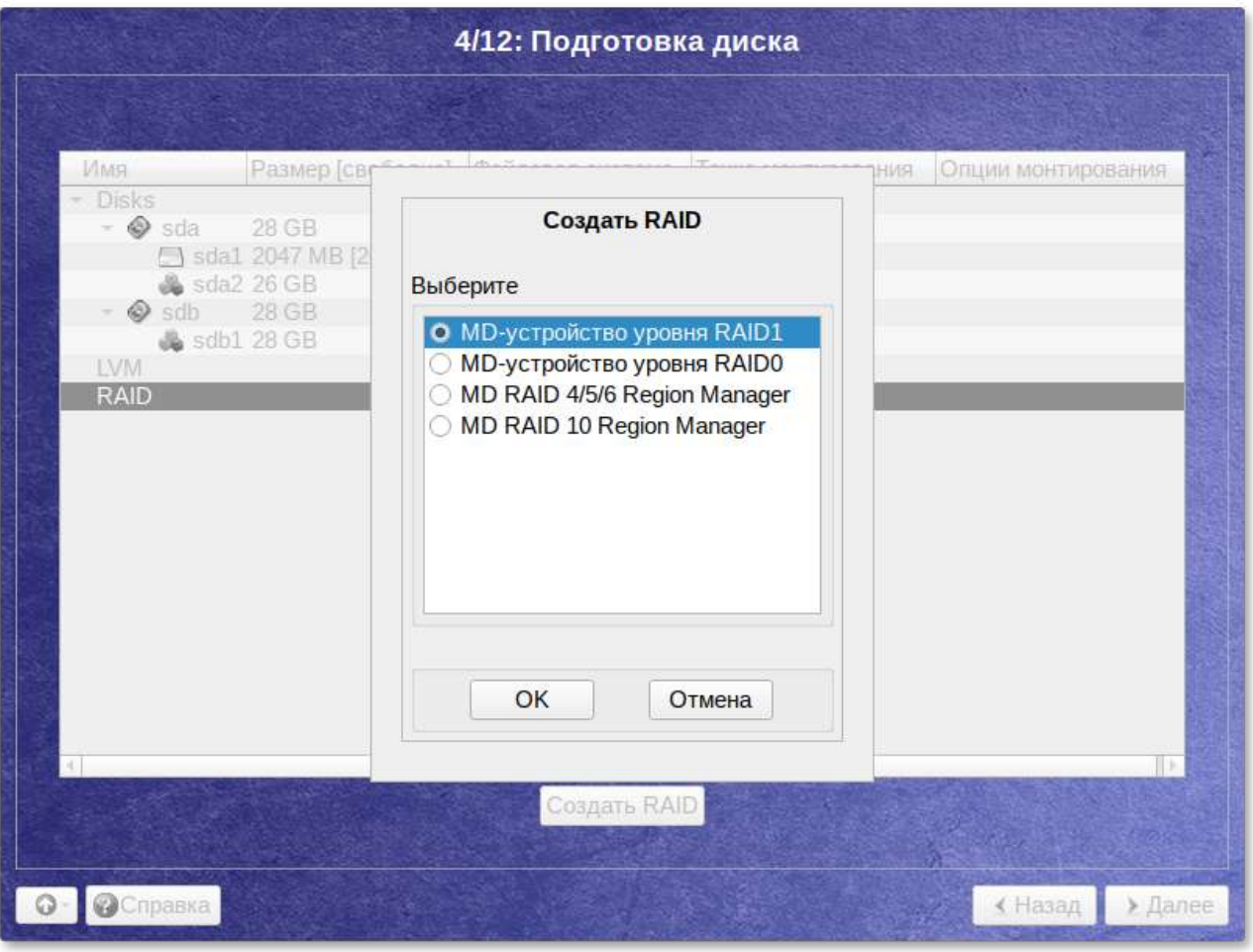

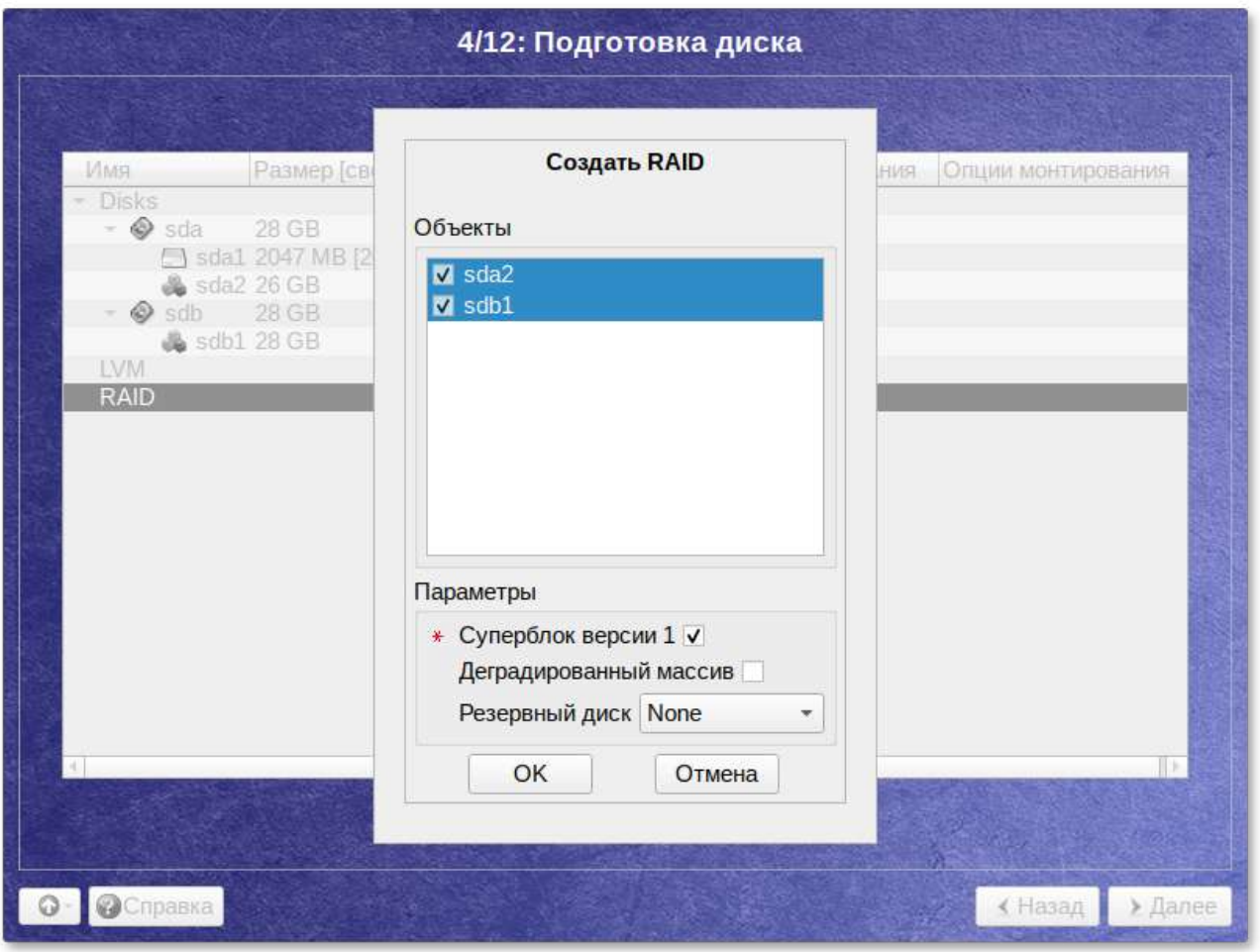

После создания RAID-массивов их можно использовать как обычные разделы на жёстких дисках, то есть, на них можно создавать файловые системы или же, например, включать их в LVM-тома.

#### **12.4.2. Создание LVM-томов**

Менеджер логических дисков LVM (Logical Volume Manager) — средство гибкого управления дисковым пространством, которое позволяет создавать поверх физических разделов (либо неразбитых дисков) логические тома, которые в самой системе будут видны как обычные блочные устройства с данными (обычные разделы).

Процесс подготовки к установке на LVM условно можно разбить на следующие шаги:

- создание группы томов LVM;
- Þ создание томов LVM;
- Þ создание файловых систем на томах LVM.

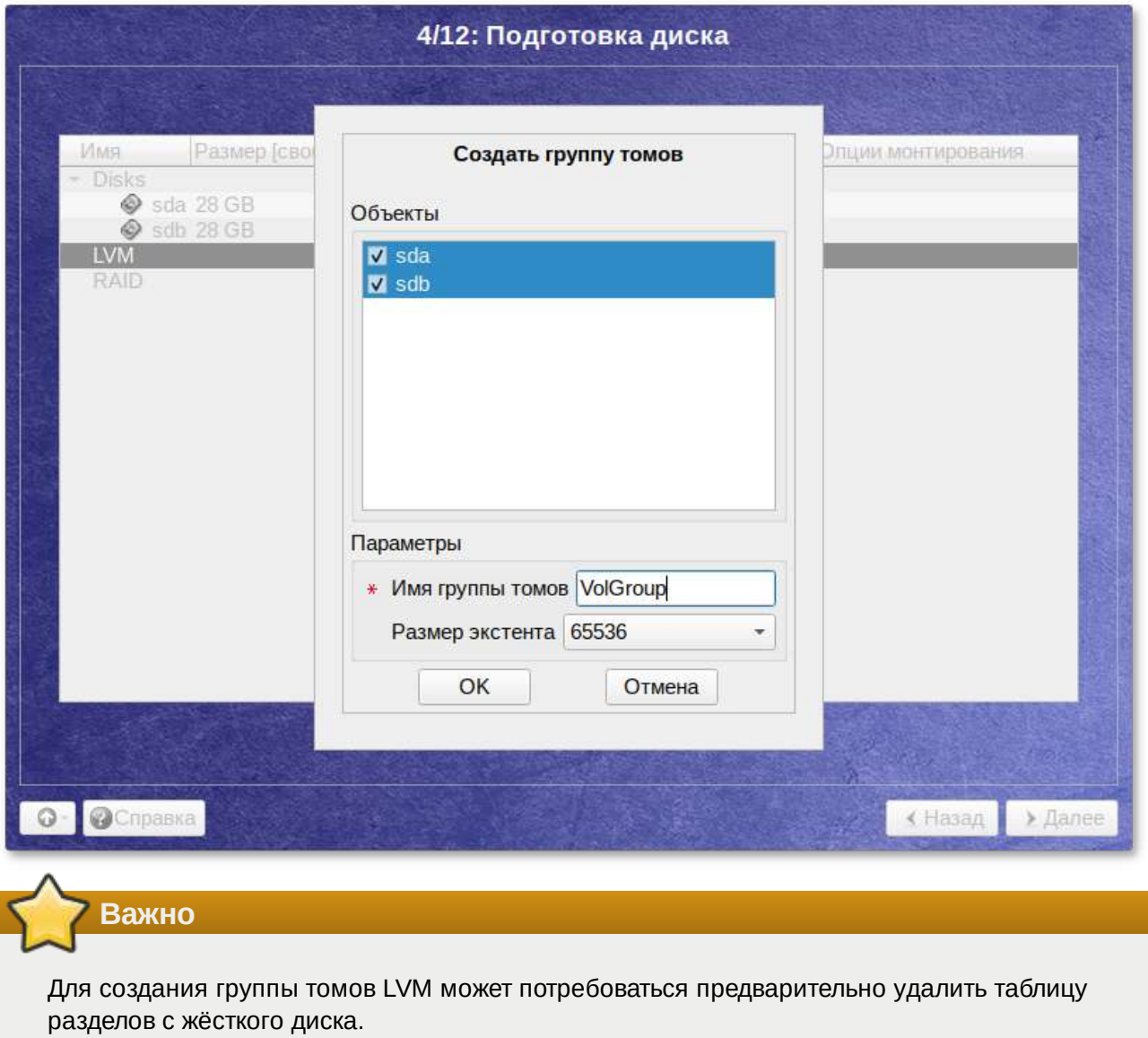

Для создания группы томов LVM в списке следует выбрать пункт **LVM**, после чего нажать кнопку **Создать группу томов**.

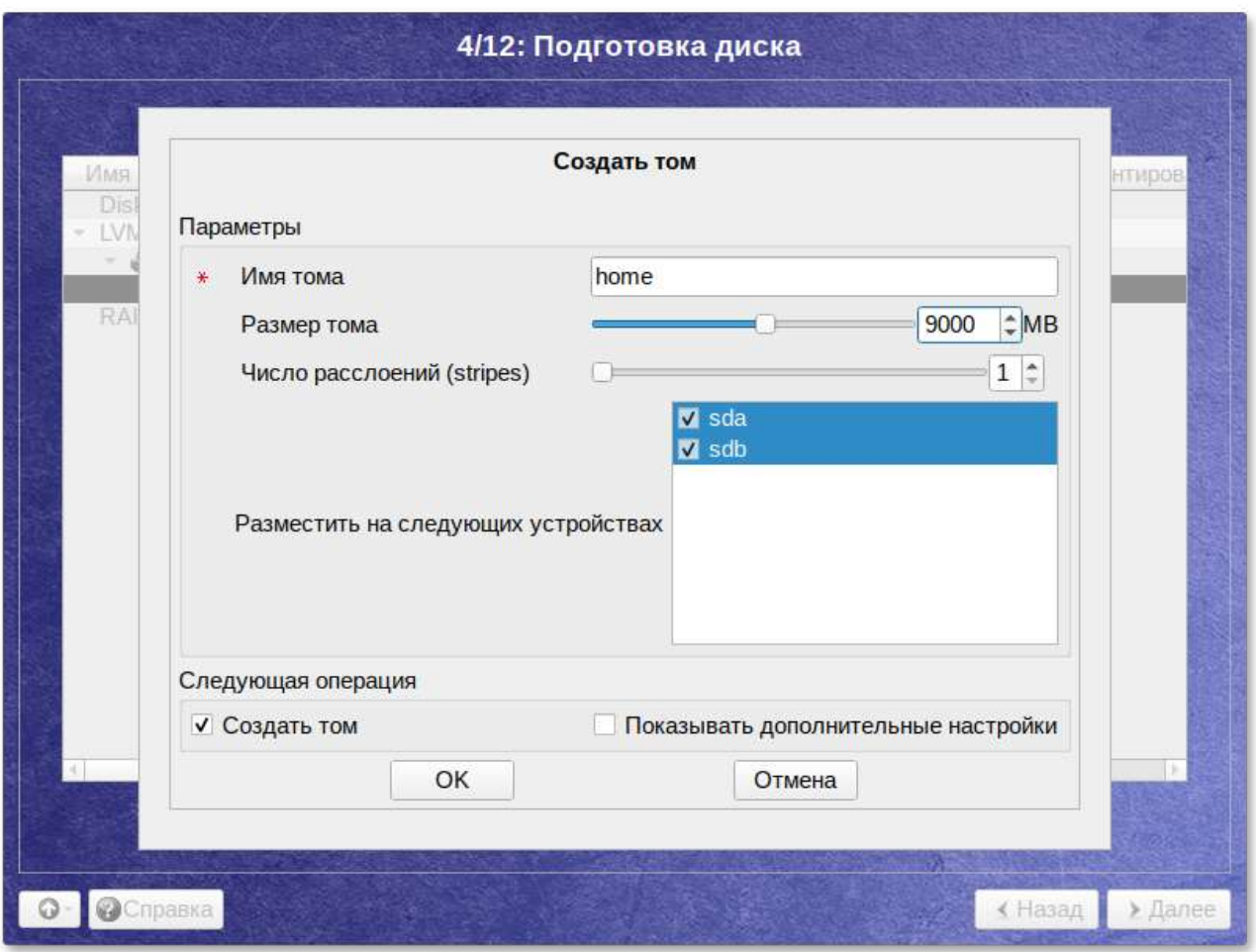

После создания группы томов LVM её можно использовать как обычный жёсткий диск, то есть внутри группы томов можно создавать тома (аналог раздела на физическом жёстком диске) и файловые системы внутри томов.

#### **12.4.3. Создание шифрованных разделов**

Программа установки позволяет создавать шифрованные разделы.
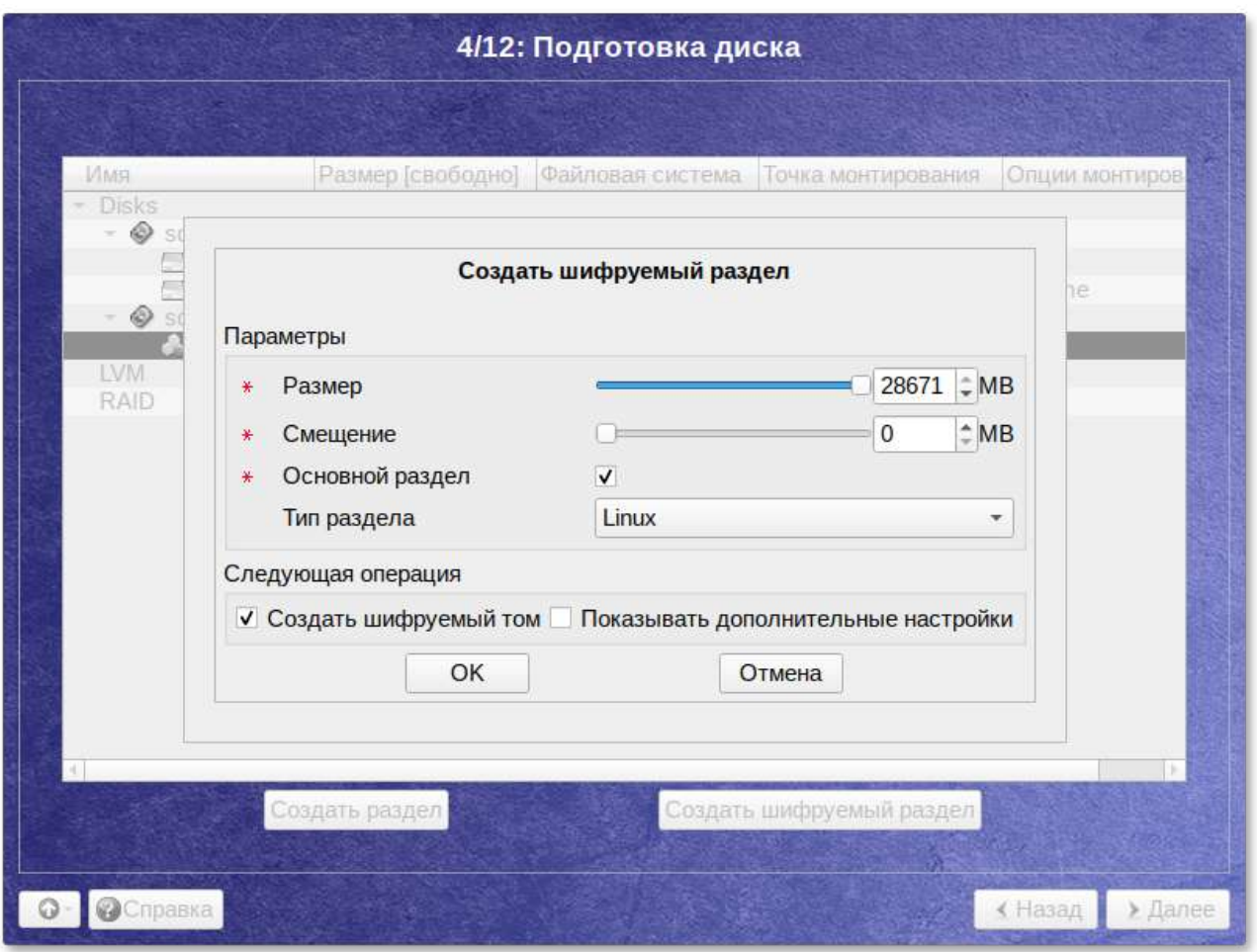

Процесс создания шифрованного раздела ничем не отличается от процесса создания обычного раздела и инициируется нажатием на кнопку **Создать шифруемый раздел**.

После создания шифрованного раздела мастер, как и при создании обычного раздела, предложит создать на нём файловую систему и при необходимости потребует указать точку монтирования.

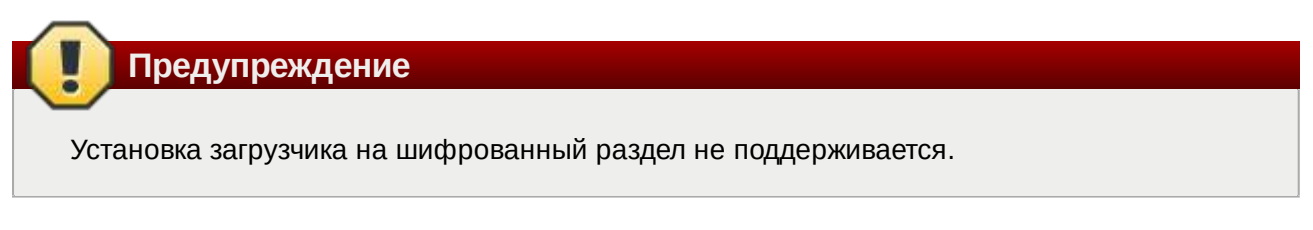

Для сохранения всех внесенных настроек и продолжения установки в окне **Подготовка диска** нужно нажать кнопку **Далее**.

# **Глава 13. Установка системы**

#### 13.1. [Дополнительные](#page-37-0) приложения

#### 13.2. [Установка](#page-38-0) пакетов

На данном этапе происходит распаковка ядра и установка набора программ, необходимых для работы ОС Альт Рабочая станция.

## <span id="page-37-0"></span>13.1. Дополнительные приложения

Программа установки предлагает выбрать дополнительные пакеты программ, которые будут включены в состав ОС Альт Рабочая станция и установлены вместе с ней на диск.

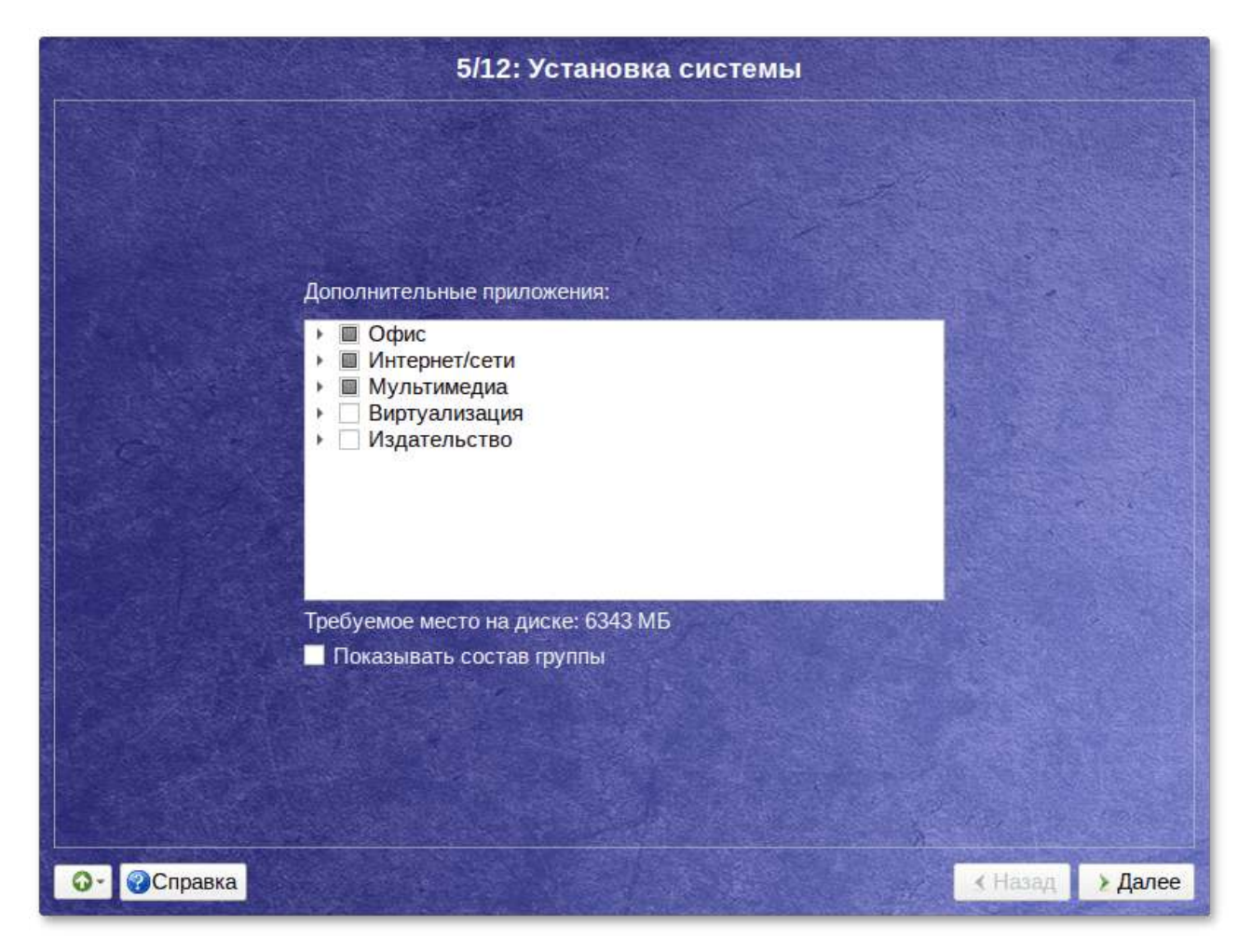

В дистрибутиве Альт Рабочая станция доступно значительное количество программ (до нескольких тысяч), часть из них составляет саму операционную систему, а остальные - это прикладные программы и утилиты.

В Альт Рабочая станция все операции установки и удаления производятся над пакетами отдельными компонентами системы. Пакет и программа соотносятся неоднозначно: иногда одна программа состоит из нескольких пакетов, иногда один пакет включает несколько программ.

В процессе установки системы обычно не требуется детализированный выбор компонентов на уровне пакетов - это требует слишком много времени и знаний от проводящего установку. Тем более, что комплектация дистрибутива подбирается таким образом, чтобы из имеющихся программ можно было составить полноценную рабочую среду для соответствующей аудитории пользователей. Поэтому, в процессе установки системы пользователю предлагается выбрать из небольшого списка групп пакетов, объединяющих пакеты, необходимые для решения наиболее распространённых задач.

Под списком групп на экране отображается информация об объёме дискового пространства, которое будет занято после установки пакетов, входящих в выбранные группы.

Опция Показать состав группы выводит список программных пакетов, входящих в состав той или иной группы пакетов:

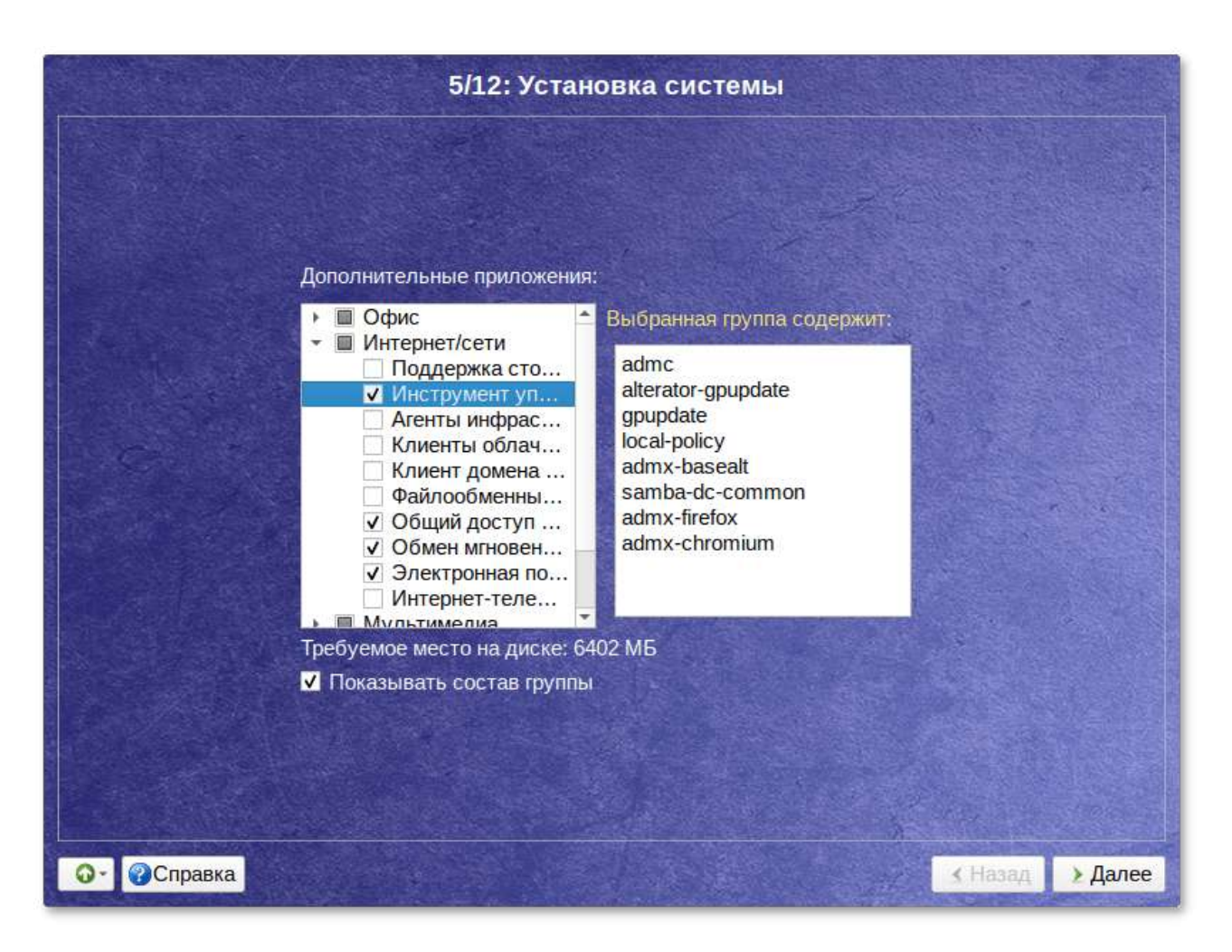

Выбрав необходимые группы, следует нажать кнопку **Далее**, после чего начнётся установка пакетов.

## <span id="page-38-0"></span>**13.2. Установка пакетов**

На этом этапе происходит установка набора программ, необходимых для работы системы.

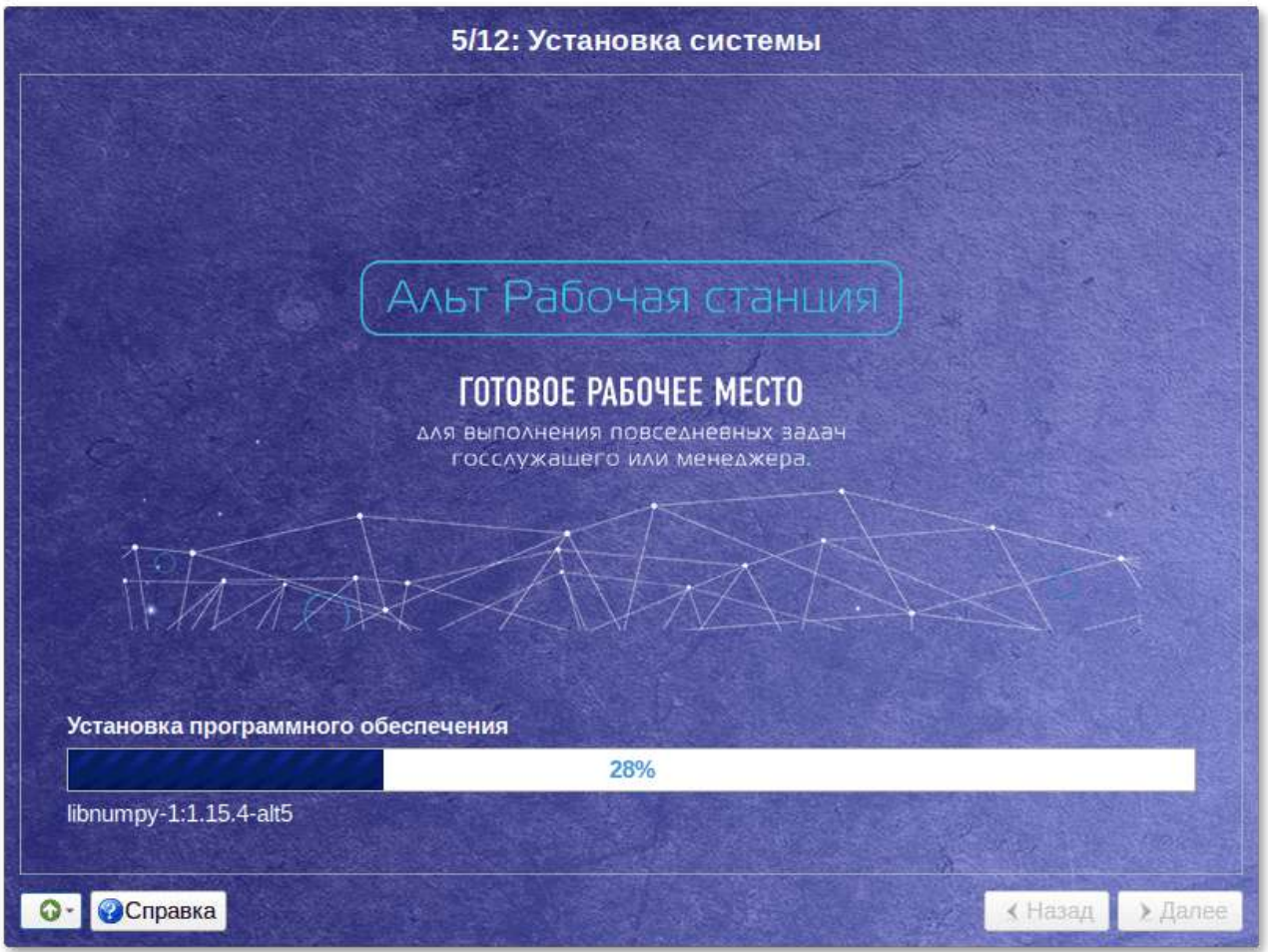

Установка происходит автоматически в два этапа:

- Þ получение пакетов;
- Þ установка пакетов.

Получение пакетов осуществляется из источника, выбранного на этапе начальной загрузки. При сетевой установке (по протоколу FTP или HTTP) время выполнения этого шага будет зависеть от скорости соединения и может быть значительно большим в сравнении с установкой с лазерного диска.

# **Глава 14. Сохранение настроек**

Начиная с данного этапа, программа установки работает с файлами только что установленной базовой системы. Все последующие изменения можно будет совершить после завершения установки посредством редактирования соответствующих конфигурационных файлов или при помощи модулей управления, включенных в дистрибутив.

По завершении установки базовой системы начинается шаг сохранения настроек. Он проходит автоматически и не требует вмешательства пользователя. На экране отображается индикатор выполнения.

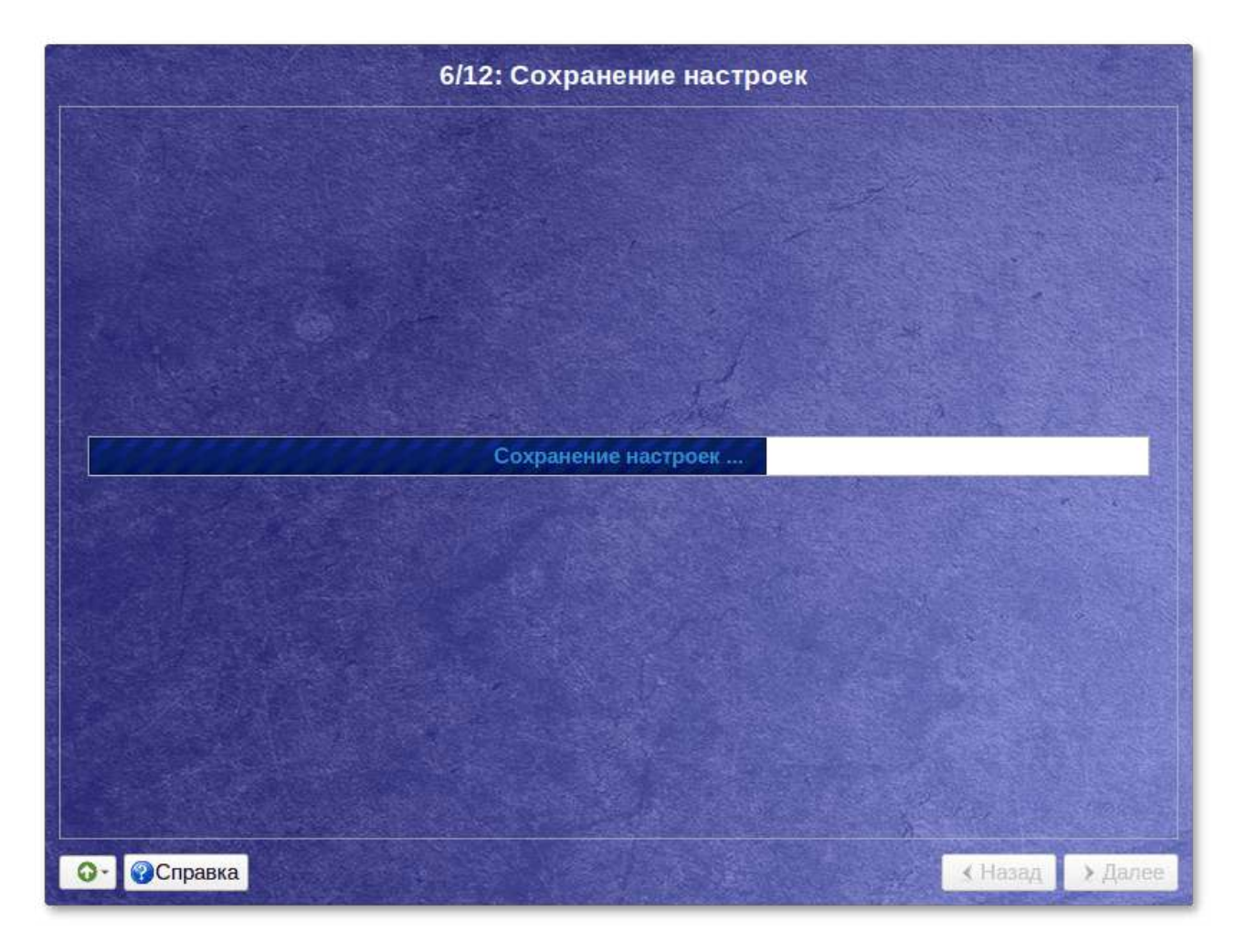

На этом шаге производится перенос настроек, выполненных на первых шагах установки, в только что установленную базовую систему. Также производится запись информации о соответствии разделов жесткого диска смонтированным на них файловым системам (заполняется конфигурационный файл **/etc/fstab**). В список доступных источников программных пакетов добавляется репозиторий, находящийся на установочном лазерном диске  — выполняется команда **apt-cdrom add**, осуществляющая запись в конфигурационный файл **/ etc/apt/sources.list**.

После сохранения настроек осуществляется автоматический переход к следующему шагу.

# **Глава 15. Установка загрузчика**

Загрузчик ОС — это программа, которая позволяет загружать Альт Рабочая станция и другие операционные системы, если они установлены на данной машине.

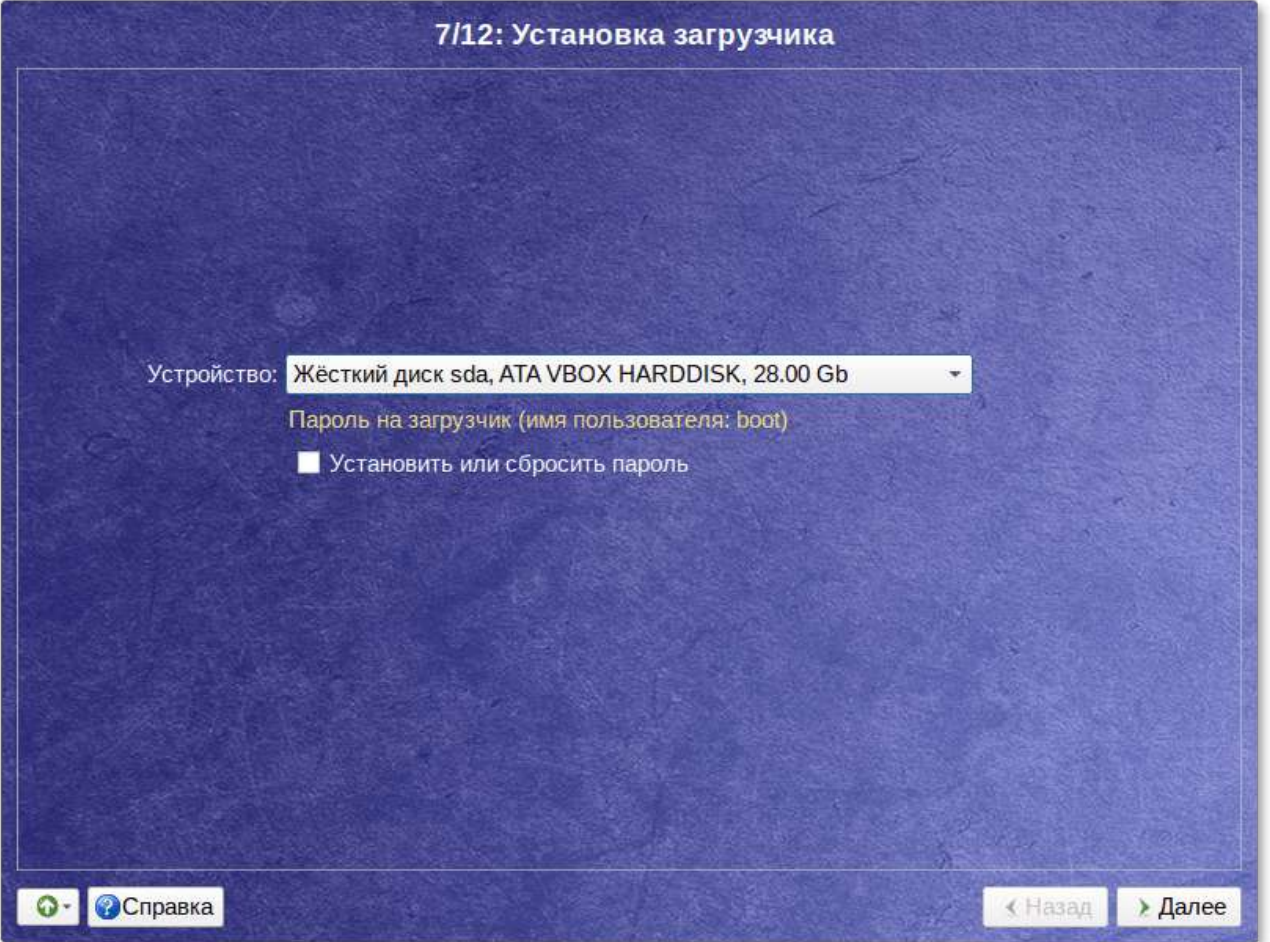

Программа установки автоматически определяет, в каком разделе НЖМД следует располагать загрузчик для возможности корректного запуска ОС Альт Рабочая станция. Положение загрузчика, в случае необходимости, можно изменить в выпадающем списке **Устройство**, выбрав другой раздел.

Если же вы планируете использовать и другие ОС, уже установленные на этом компьютере, тогда имеет значение на каком жёстком диске или в каком разделе будет расположен загрузчик.

Для ограничения доступа к опциям загрузки можно установить пароль на загрузчик. Для этого необходимо отметить пункт **Установить или сбросить пароль** и, в появившихся полях для ввода, задать пароль:

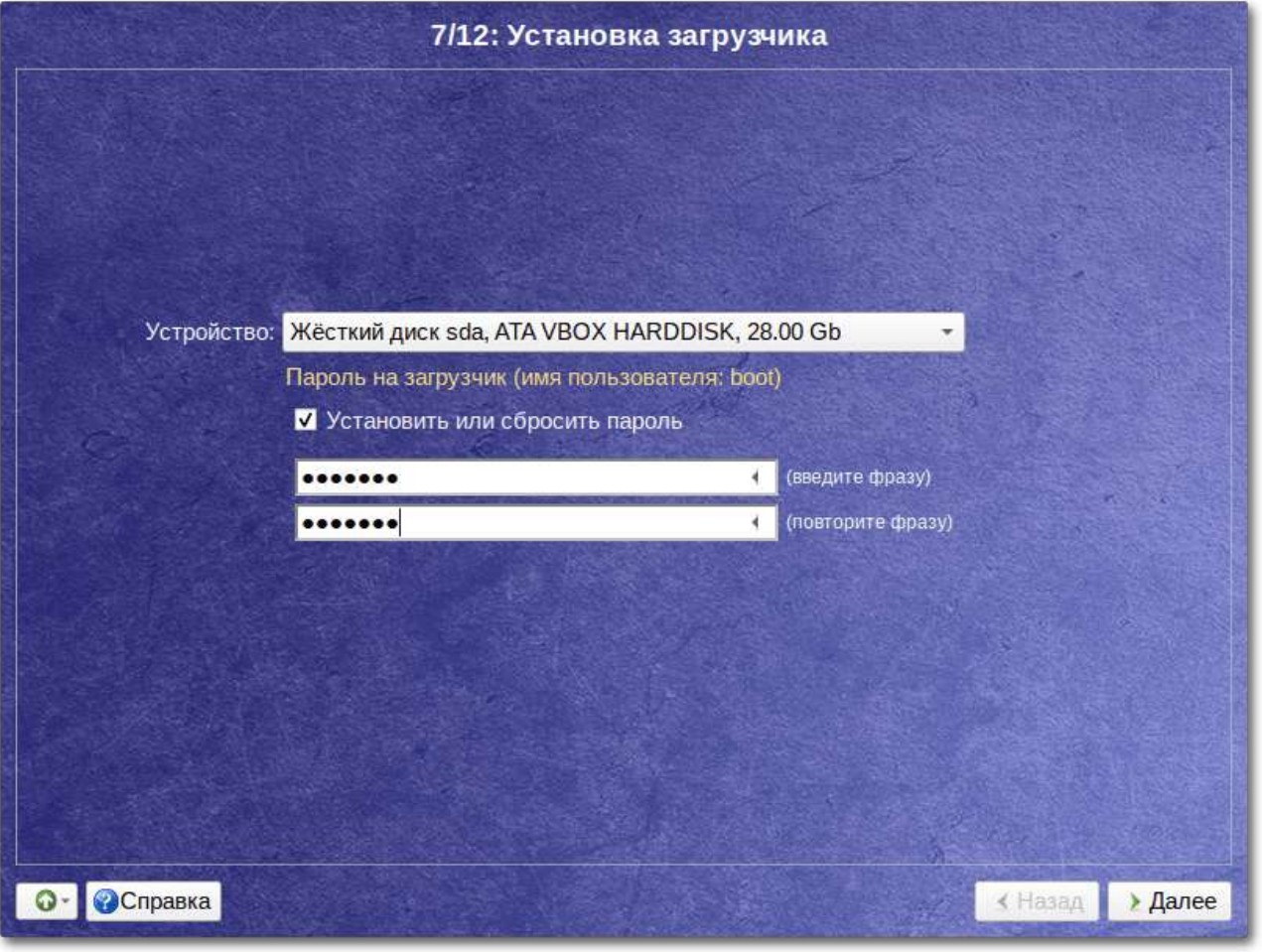

#### **Примечание**

При необходимости изменения опций загрузки при старте компьютера потребуется ввести имя пользователя «boot» и заданный на этом шаге пароль.

#### **Важно**

При установке на EFI выберите в качестве устройства для установки «**EFI**». Рекомендуется выбрать автоматическое разбиение на этапе разметки диска для создания необходимых разделов для загрузки с EFI.

Для подтверждения выбора и продолжения работы программы установки необходимо нажать кнопку **Далее**.

## **Глава 16. Настройка сети**

На этом этапе необходимо задать параметры работы сетевой карты и настройки сети: IP-адреса сетевых интерфейсов, DNS-сервер, шлюз и т.п. Конкретные значения будут зависеть от используемого вами сетевого окружения. Ручного введения настроек можно избежать при наличии в сети настроенного DHCP-сервера. В этом случае все необходимые сетевые настройки будут получены автоматически.

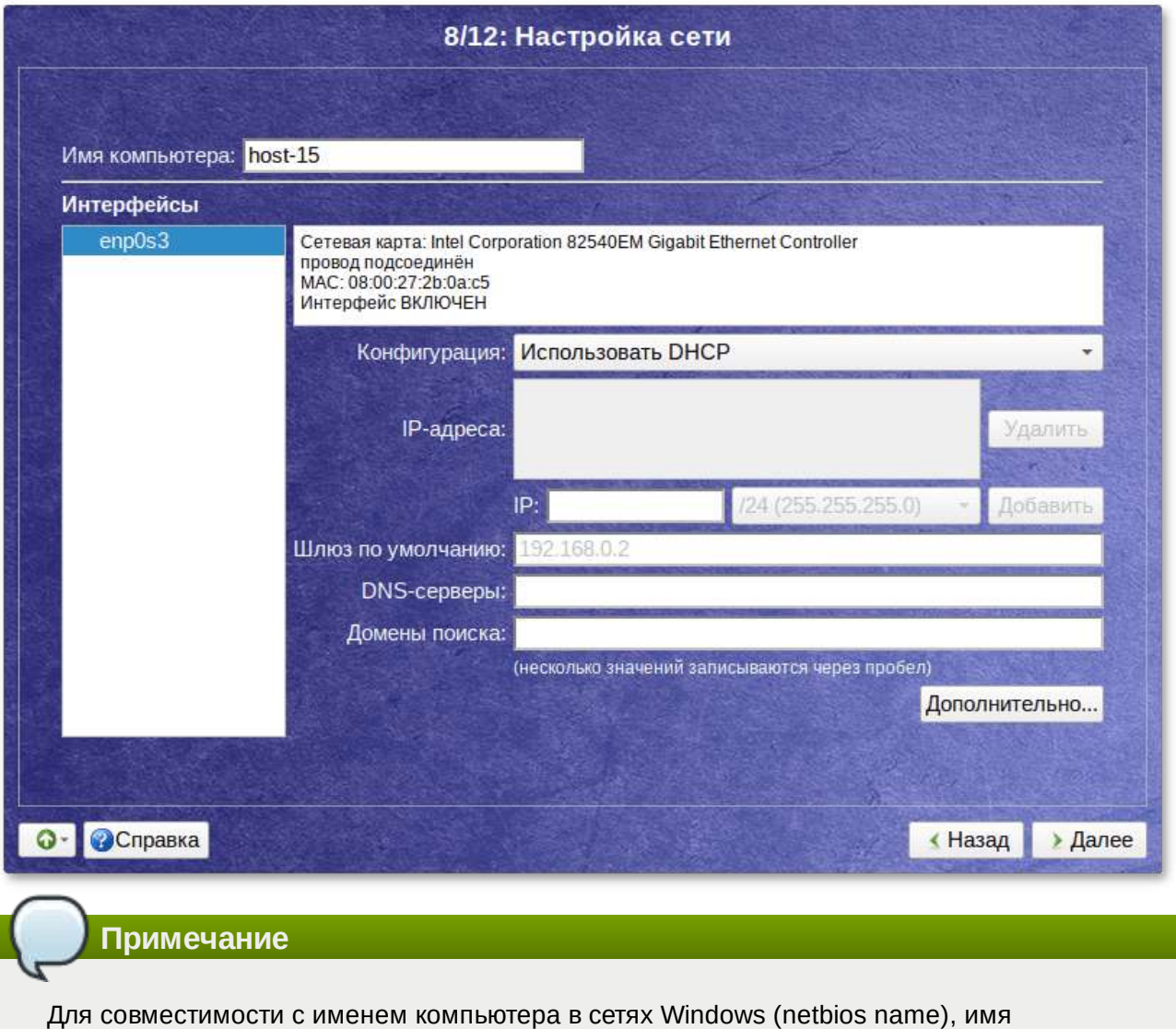

Для сохранения настроек сети и продолжения работы программы установки необходимо нажать кнопку **Далее**.

# **Глава 17. Администратор системы**

компьютера не должно превышать 15 символов.

На данном этапе загрузчик создает учетную запись администратора. В открывшемся окне необходимо ввести пароль учетной записи администратора (root). Чтобы исключить опечатки при вводе пароля, пароль учетной записи вводится дважды.

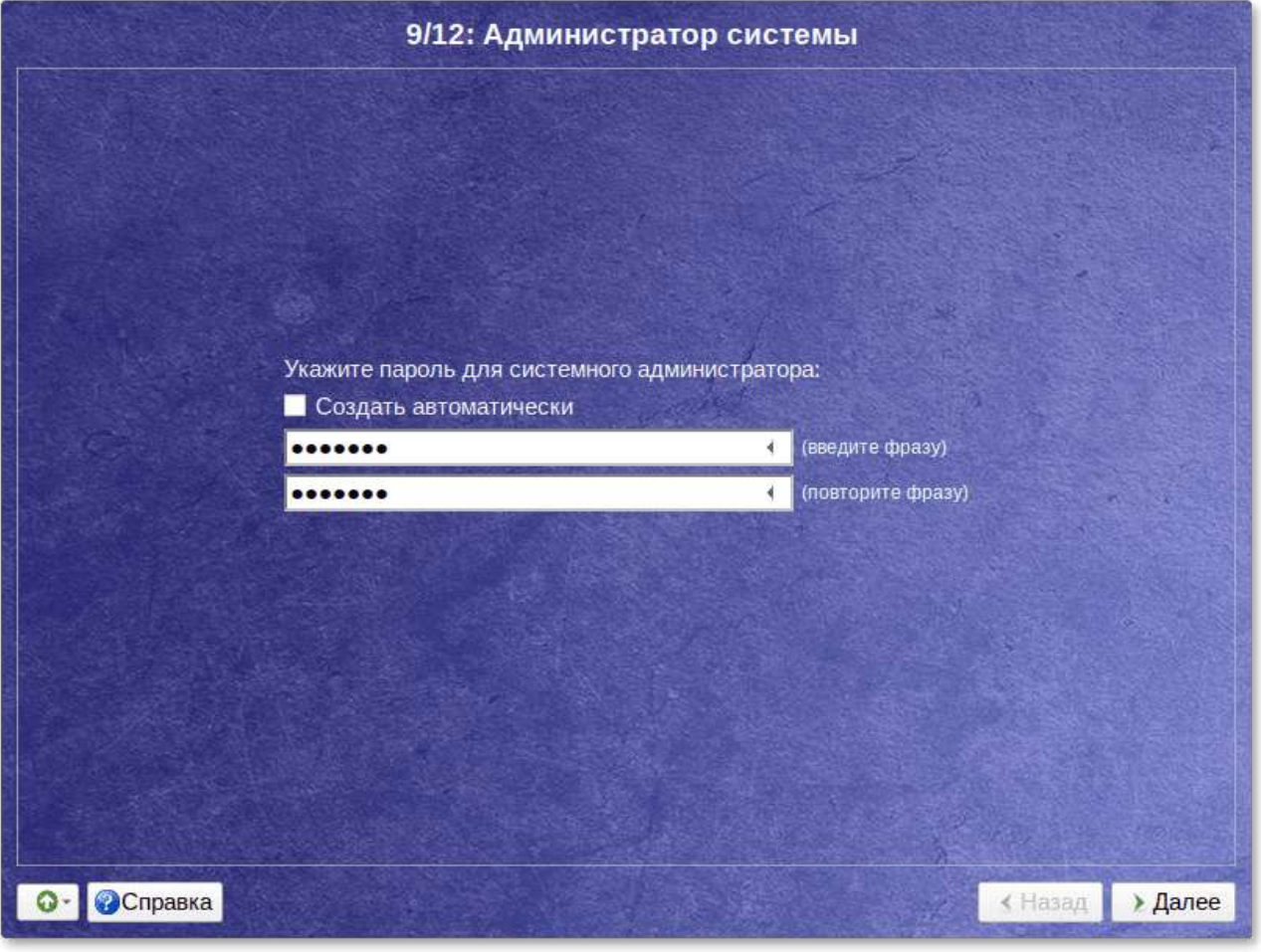

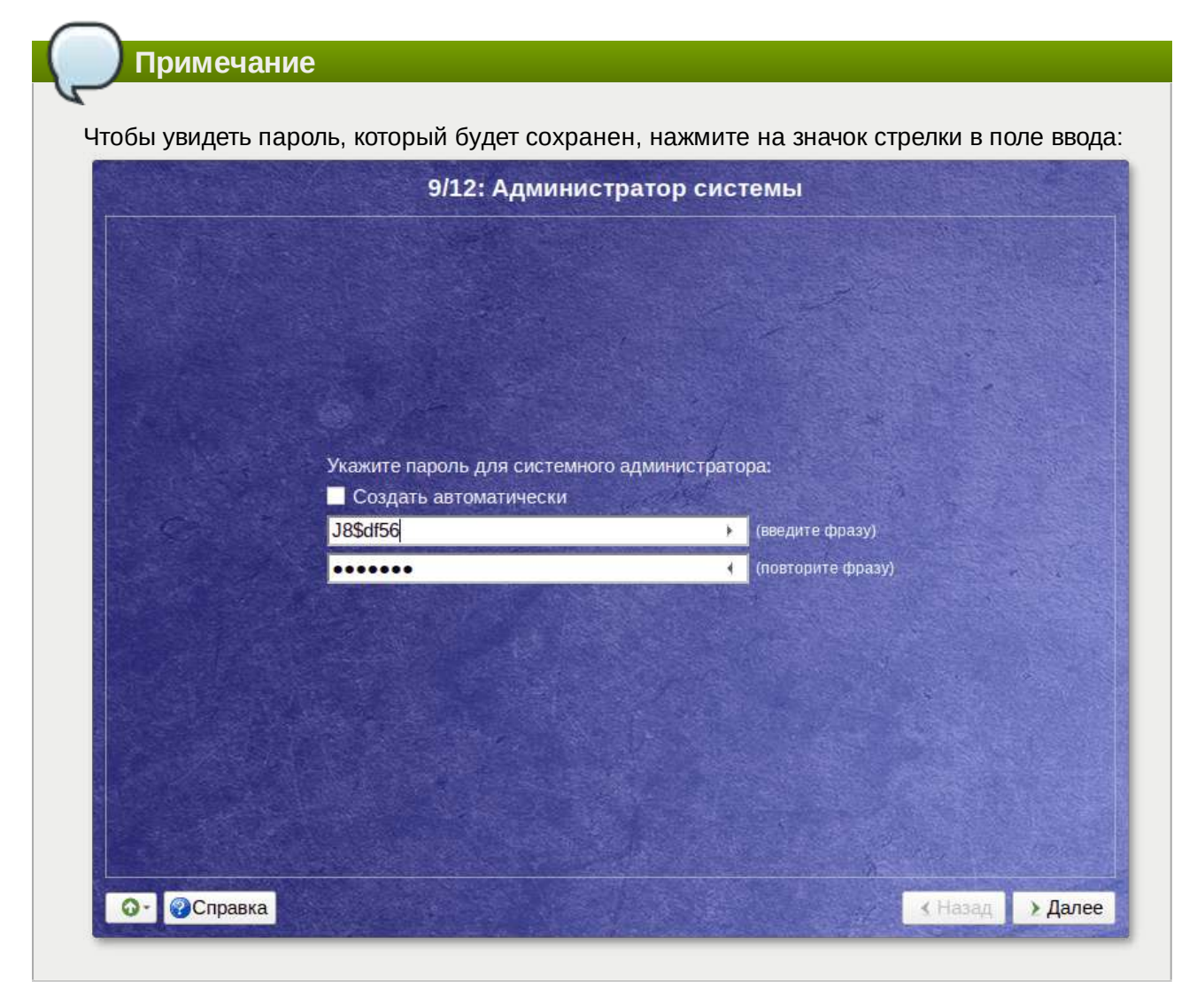

Для автоматической генерации пароля необходимо отметить пункт Создать автоматически. Система предложит пароль, сгенерированный автоматическим образом в соответствии с требованиями по стойкости паролей.

В любой системе Linux всегда присутствует один специальный пользователь - администратор системы, он же суперпользователь. Для него зарезервировано стандартное системное имя root.

Администратор системы отличается от всех прочих пользователей тем, что ему позволено производить любые, в том числе самые разрушительные изменения в системе. Поэтому выбор пароля администратора системы - очень важный момент для безопасности. Любой, кто сможет ввести его правильно (узнать или подобрать), получит неограниченный доступ к системе. Даже ваши собственные неосторожные действия от имени root могут иметь катастрофические последствия для всей системы.

# **Важно**

Стоит запомнить пароль root - его нужно будет вводить для получения права изменять настройки системы с помощью стандартных средств настройки Альт Рабочая станция. Более подробную информацию о режиме суперпользователя вы можете прочитать в главе Режим суперпользователя.

Подтверждение введенного (или сгенерированного) пароля учетной записи администратора (root) и продолжение работы программы установки выполняется нажатием кнопки **Далее**.

# Глава 18. Системный пользователь

На данном этапе программа установки создает учетную запись системного пользователя (пользователя) ОС Альт Рабочая станция.

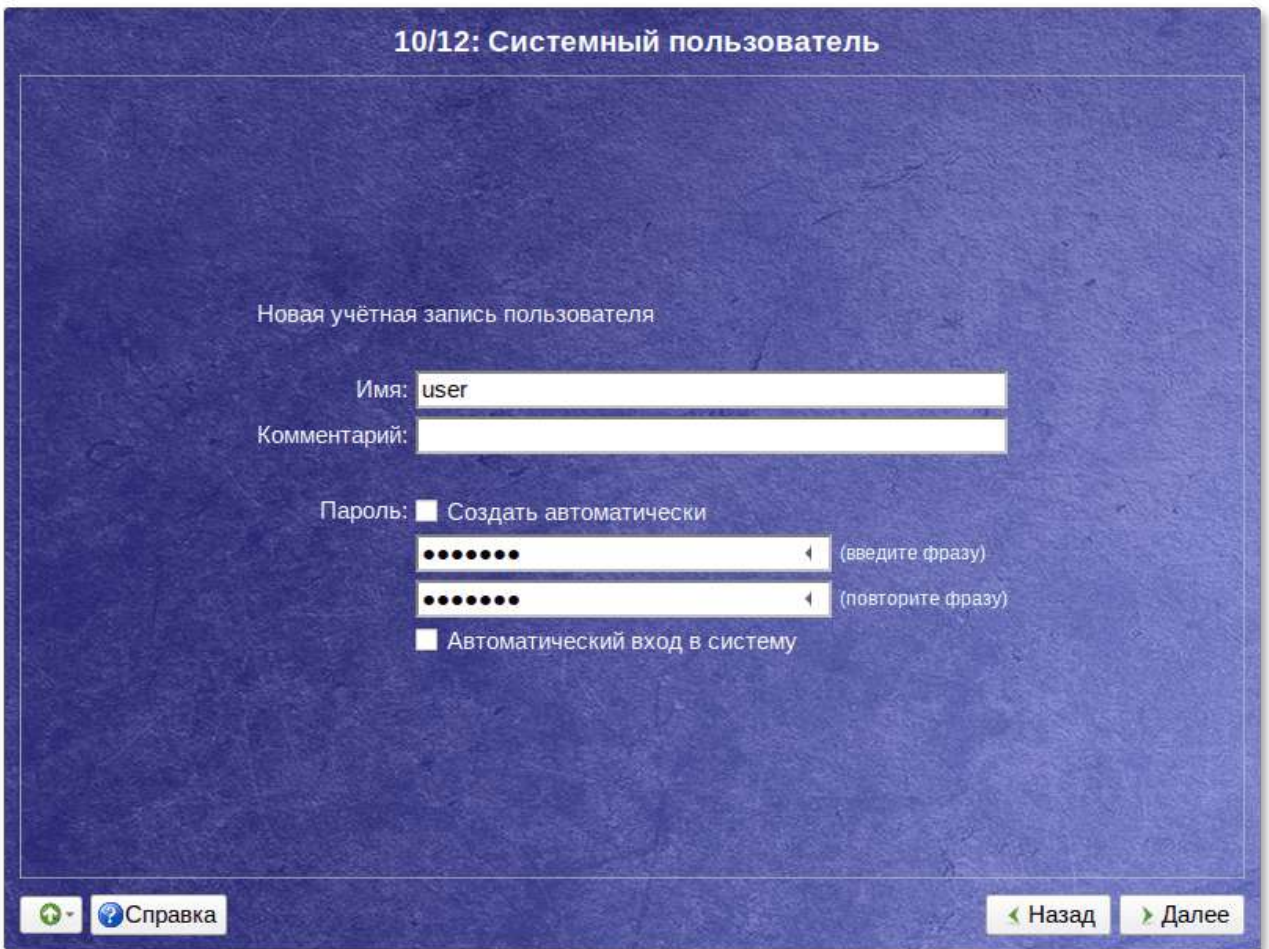

Помимо администратора (root) в систему необходимо добавить, по меньшей мере, одного обычного системного пользователя. Работа от имени администратора системы считается опасной, поэтому повседневную работу в Linux следует выполнять от имени ограниченного в полномочиях системного пользователя.

При добавлении системного пользователя предлагается ввести имя учётной записи пользователя. Имя учётной записи всегда представляет собой одно слово, состоящее только из строчных латинских букв (заглавные запрещены), цифр и символа подчёркивания « » (причём цифра и символ « » не могут стоять в начале слова).

Для того чтобы исключить опечатки, пароль пользователя вводится дважды. Пароль пользователя можно создать автоматически, по аналогии с автоматическим созданием пароля суперпользователя.

Для автоматической генерации пароля необходимо отметить пункт Создать автоматически. Система предложит пароль, сгенерированный автоматическим образом в соответствии с требованиями по стойкости паролей.

В процессе установки предлагается создать только одну учётную запись системного пользователя - от его имени можно выполнять задачи, не требующие привилегий суперпользователя. Учётные записи для всех прочих пользователей системы можно будет создать в любой момент после установки операционной системы.

Подтверждение введенного (или сгенерированного) пароля учетной записи системного пользователя и продолжение работы программы установки выполняется нажатием кнопки Далее.

# Глава 19. Установка пароля на шифрованные разделы

Примечание

Если вы не создавали шифруемые разделы, то этот шаг пропускается автоматически. В этом случае сразу переходите к главе Завершение установки.

На этом этапе требуется ввести пароль для шифруемых разделов. Этот пароль потребуется вводить для того, чтобы получать доступ к информации на данных разделах.

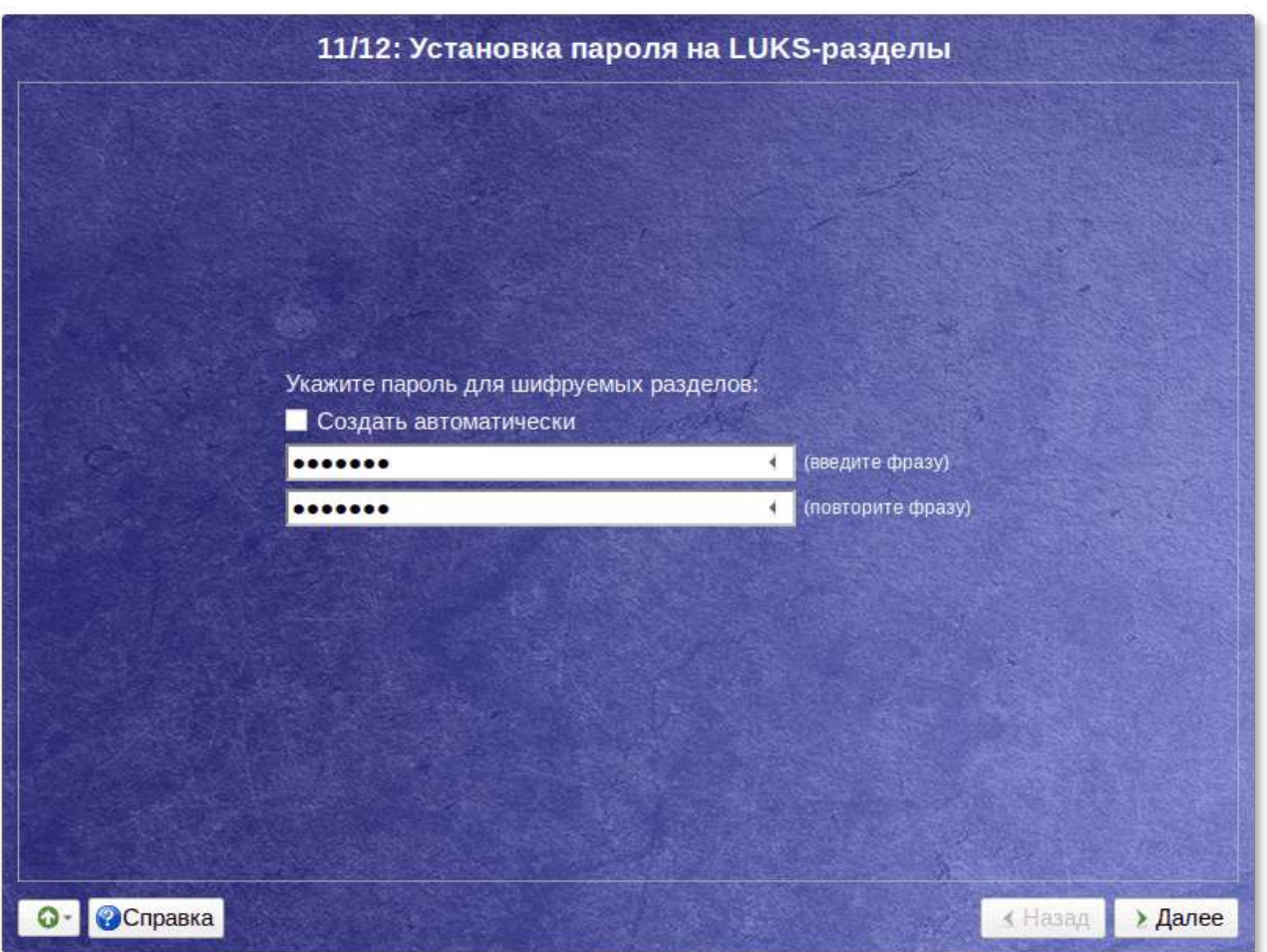

Например, если вы зашифровали /home, то во время загрузки системы будет необходимо ввести пароль для этого раздела, иначе вы не сможете получить доступ в систему под своим именем пользователя.

**Важно**

Внимание! Запомните этот пароль (набранный вручную или сгенерированный автоматически), так как, без знания пароля, доступ к зашифрованным разделам будет невозможен.

#### **Примечание**

Впоследствии пароль для шифруемых разделов нельзя будет сменить в **[Центре](#page-113-0) [управления](#page-113-0) системой**. Для управления шифрованными разделами можно будет воспользоваться командой **cryptsetup** (см. Управление [шифрованными](#page-210-0) разделами).

## <span id="page-48-0"></span>**Глава 20. Завершение установки**

На экране последнего шага установки отображается информация о завершении установки Альт Рабочая станция.

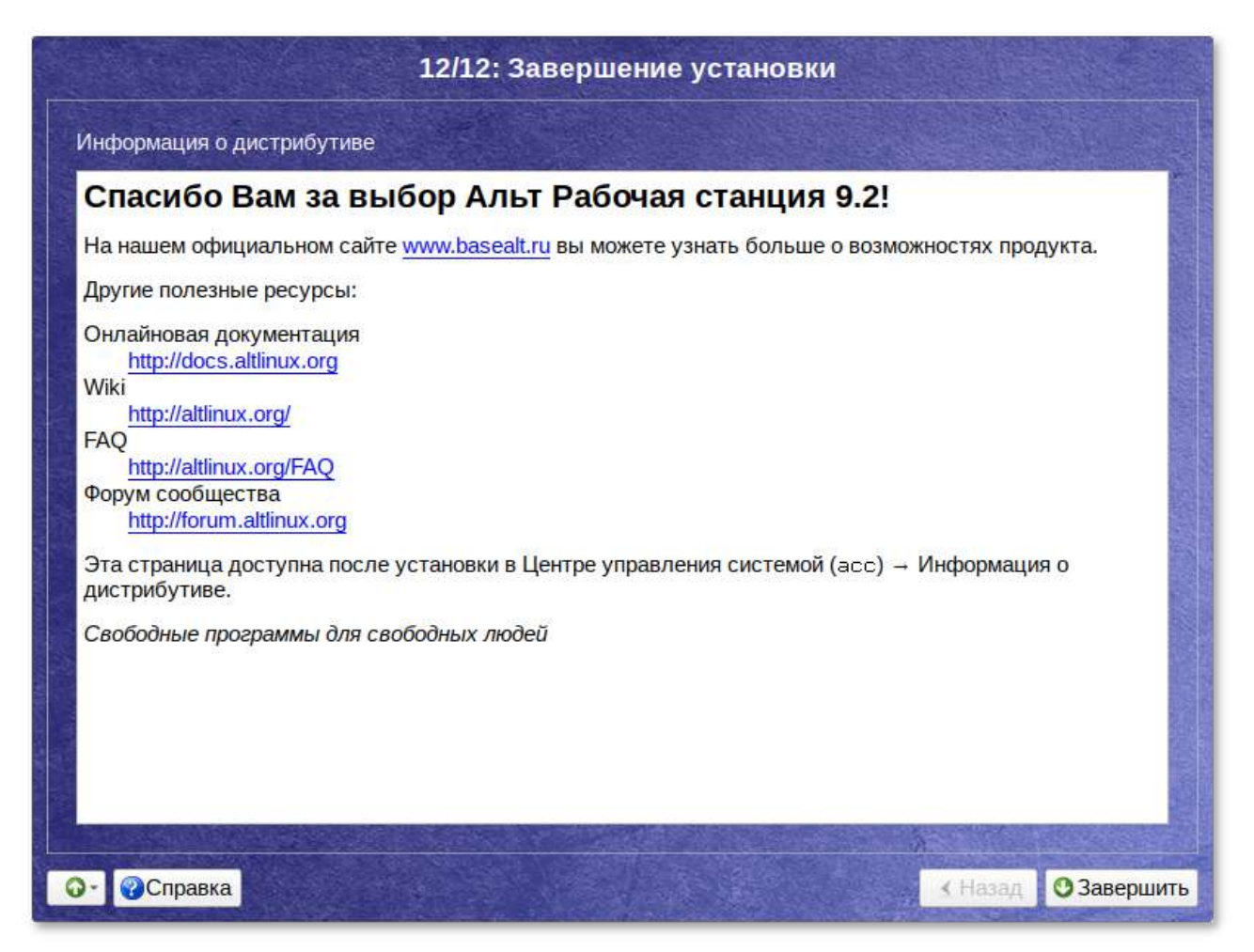

После нажатия кнопки **Завершить** автоматически начнется перезагрузка системы.

Не забудьте извлечь установочный DVD (если это не происходит автоматически). Далее можно загружать установленную систему в обычном режиме.

## **Глава 21. Особенности установки в UEFI-режиме**

- 21.1. [Начальный](#page-49-0) загрузчик EFI
- 21.2. [Подготовка](#page-50-0) диска
- 21.3. Установка [загрузчика](#page-51-0)

## <span id="page-49-0"></span>**21.1. Начальный загрузчик EFI**

После загрузки компьютера с установочного диска выводится меню, в котором можно выбрать варианты загрузки системы:

- **Установить ALT Workstation** — установка операционной системы;
- **LiveCD (жёсткий диск не нужен)** — в этом режиме работа ОС Альт Рабочая станция осуществляется непосредственно с DVD/flash-диска, не затрагивая установленную на жестком диске ОС;
- **LiveCD с поддержкой сеансов** — в этом режиме работа ОС Альт Рабочая станция осуществляется непосредственно с flash-диска, не затрагивая установленную на жестком диске ОС. Поддержка сеансов предполагает, что все изменения в настройках ОС, сделанные в текущей сессии, после перезагрузки компьютера будут сохранены и восстановлены в новом сеансе автоматически;
- **Сменить язык** — позволяет выбрать язык интерфейса загрузчика и программы установки (нажатие клавиши **F2** вызывает такое же действие);
- **Спасательный LiveCD** — восстановление уже установленной, но так или иначе поврежденной ОС Linux путем запуска небольшого образа ОС в оперативной памяти. Восстановление системы потребует некоторой квалификации. Этот пункт также может быть использован для сбора информации об оборудовании компьютера, которую можно отправить разработчикам, если ОС Альт Рабочая станция устанавливается и работает неправильно. Загрузка восстановительного режима заканчивается приглашением командной строки:

[root@localhost /]#;

**Настройка системы** — конфигурирование устройств загрузки.

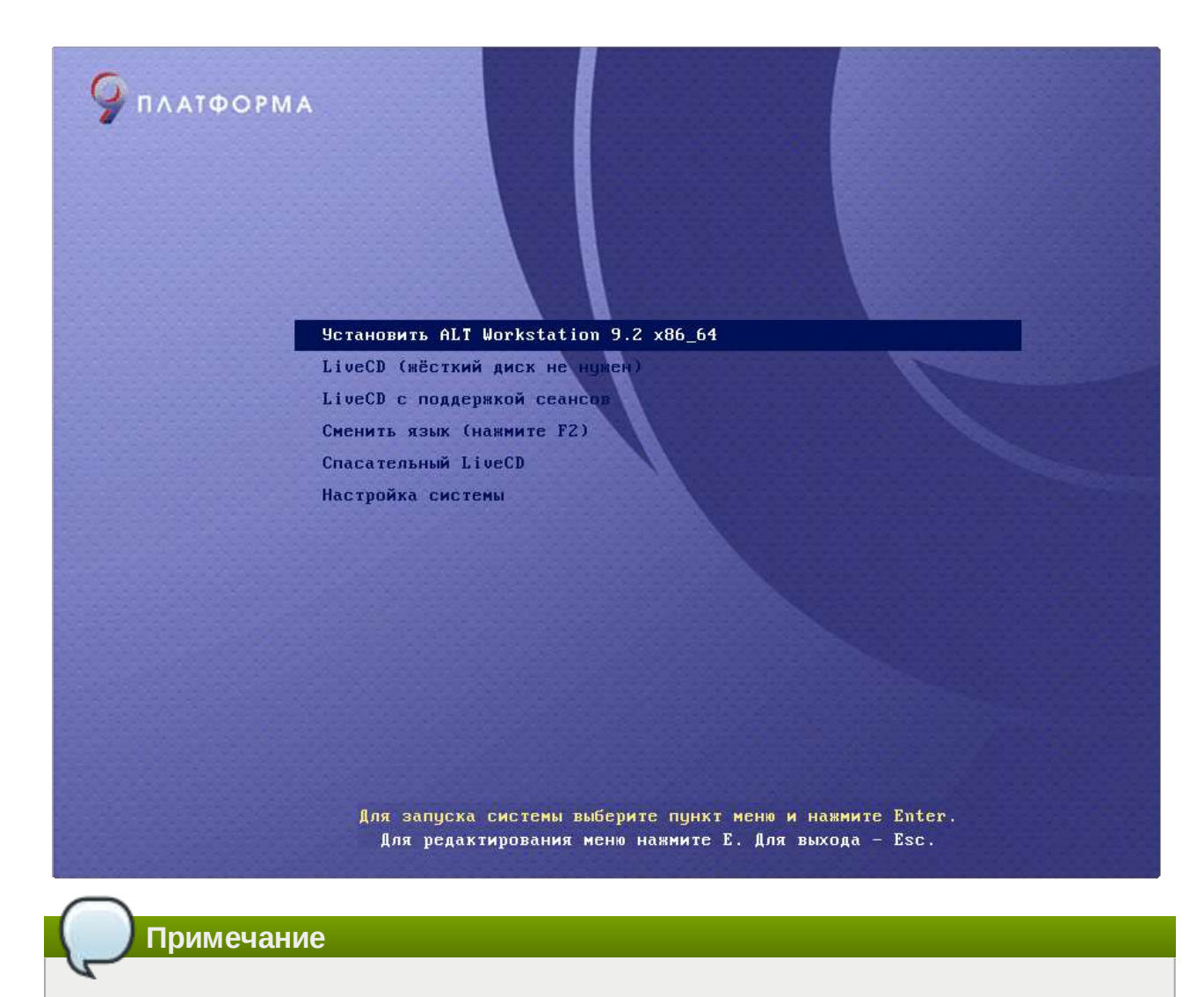

Мышь на этом этапе установки не поддерживается. Для выбора опций установки и различных вариантов необходимо использовать клавиатуру.

Для перемещения курсора необходимо использовать клавиши со стрелками. Нажатие клавиши **Enter** приводит к активированию выбранного пункта меню.

Нажатием клавиши **E** можно вызвать редактор параметров текущего пункта загрузки. Если система настроена правильно, о редактировать их нет необходимости.

## <span id="page-50-0"></span>**21.2. Подготовка диска**

Особенности разбиения диска:

- для того чтобы система правильно работала (в частности могла загрузиться) с UEFI, при ручном разбиении диска, надо обязательно сделать точку монтирования **/boot/efi**, в которую нужно смонтировать vfat раздел с загрузочными записями. Если такого раздела нет, то его надо создать вручную. При разбивке жёсткого диска в автоматическом режиме такой раздел создаёт сам установщик;
- требуется создать новый или подключить существующий FAT32-раздел с GPT-типом ESP (**efi system partition**) размером ~100—500 Мб (будет смонтирован в **/boot/efi**);
- может понадобиться раздел типа **bios boot partition** минимального размера, никуда не подключенный и предназначенный для встраивания grub2-efi;
- Þ остальные разделы — и файловая система, и swap — имеют GPT-тип **basic data**; актуальный тип раздела задаётся отдельно.

Ручной профиль разбиения диска позволяет установить ОС на программный RAID-массив, разместить разделы в томах LVM и использовать шифрование на разделах.

## <span id="page-51-0"></span>**21.3. Установка загрузчика**

Программа установки автоматически определяет, в каком разделе следует располагать загрузчик. Модуль установки загрузчика предложит вариант **EFI**, с которым стоит согласиться.

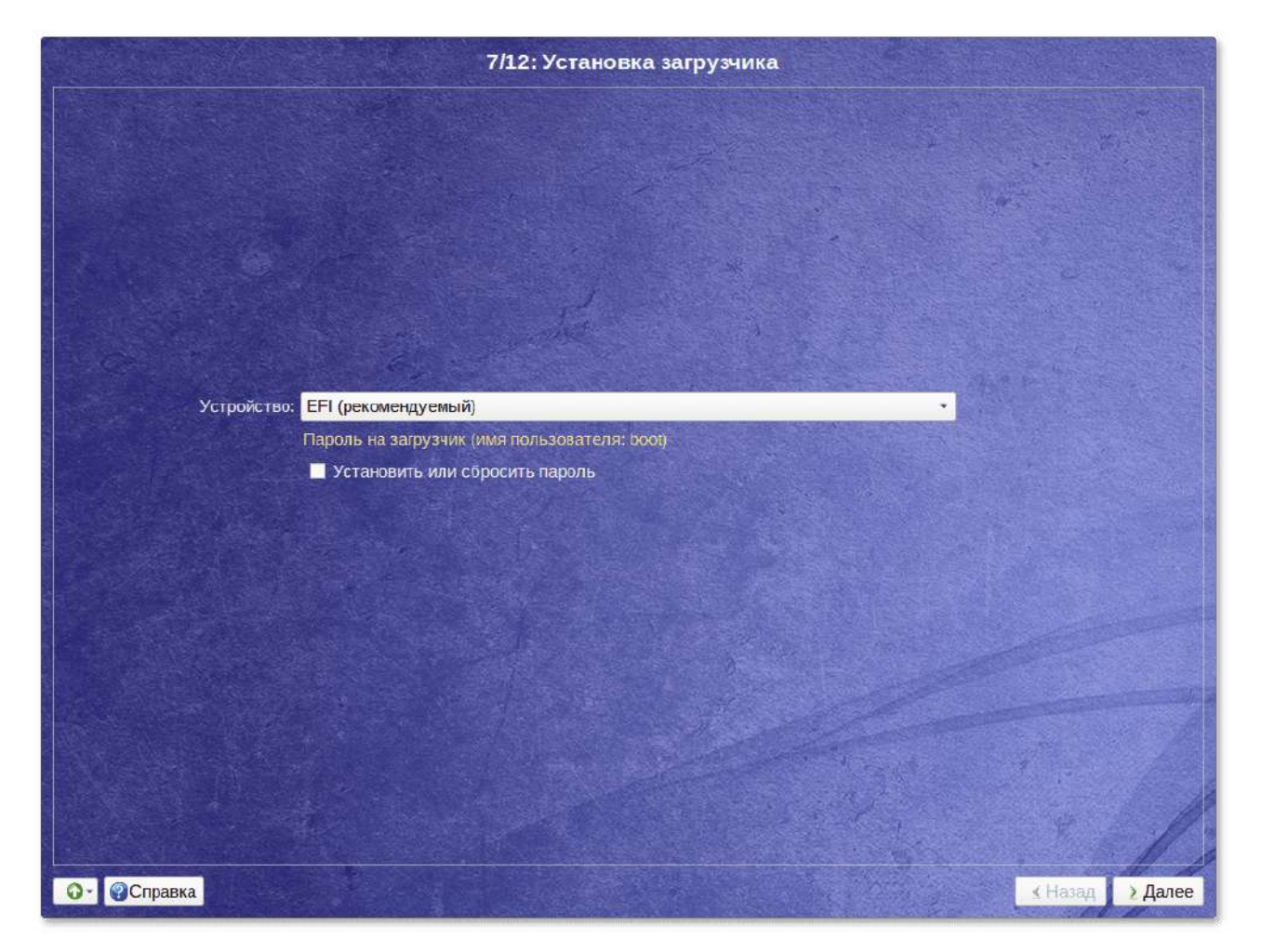

# **Глава 22. Обновление системы до актуального состояния**

После установки системы, её лучше сразу обновить до актуального состояния. Можно не обновлять систему и сразу приступать к работе только в том случае, если вы не планируете подключаться к сети или Интернету, не собираетесь устанавливать дополнительных программ.

Для обновления системы необходимо выполнить команды (с правами администратора):

```
# apt.get update# apt-get dist-upgrade
# update-kernel
# apt-get clean
# reboot
```
#### Примечание

Получить права администратора можно, выполнив в терминале команду:

 $$ su -$ 

или зарегистрировавшись в системе (например, на второй консоли Ctrl+Alt+F2) под именем root. Про режим суперпользователя можно почитать в главе Режим суперпользователя.

Примечание

Подробнее про обновление пакетов можно прочитать в главах Обновление системы, Обновление всех установленных пакетов и Обновление ядра.

## Глава 23. Первая помощь

- 23.1. Проблемы при установке системы
- 23.2. Проблемы с загрузкой системы

**Важно** 

В случае возникновения каких-либо неприятностей не паникуйте, а спокойно разберитесь в сложившейся ситуации. Linux не так уж просто довести до полной неработоспособности и утраты ценных данных. Поспешные действия отчаявшегося пользователя могут привести к плачевным результатам. Помните, что решение есть, и оно обязательно найдётся!

### <span id="page-52-0"></span>23.1. Проблемы при установке системы

Если в системе не произошла настройка какого-либо компонента после стадии установки пакетов, не отчаивайтесь, доведите установку до конца, загрузитесь в систему и попытайтесь в спокойной обстановке повторить настройку.

В случае возникновения проблем с установкой, вы можете вручную задать необходимые параметры в строке Параметры загрузки меню начального загрузчика:

- xdriver графический установщик предпринимает попытку автоматического подбора драйвера видеокарты, но иногда это ему не удаётся. Данным параметром можно отключить «искусственный интеллект» и явно указать нужный вариант драйвера:
- $instdebug$  если будет присутствовать этот параметр, то перед запуском и после завершения работы графического установщика будет запущена оболочка shell. Это очень полезное средство для выявления причин отсутствия запуска графической части программы установки. Последовательность работы внутренних сценариев следующая: install2 → xin  $it \rightarrow$  alterator-install2  $\rightarrow$  alterator-wizard. При необходимости можно вручную загрузить Xorg (команда xinit) и в открывшемся окне терминала запустить alteratorinstall2 (или alterator-wizard) вручную.

Если вы вообще не смогли установить систему (не произошла или не завершилась стадия установки пакетов), то сначала попробуйте повторить попытку в режиме Установка в безопасном режиме. В безопасном режиме отключаются все параметры ядра, (apm=off acpi=off mce=off barrier=off vga=normal) которые могут вызвать проблемы при загрузке. В этом режиме установка будет произведена без поддержки АРІС. Возможно, у вас какое-то новое или нестандартное оборудование, но может оказаться, что оно отлично настраивается со старыми драйверами.

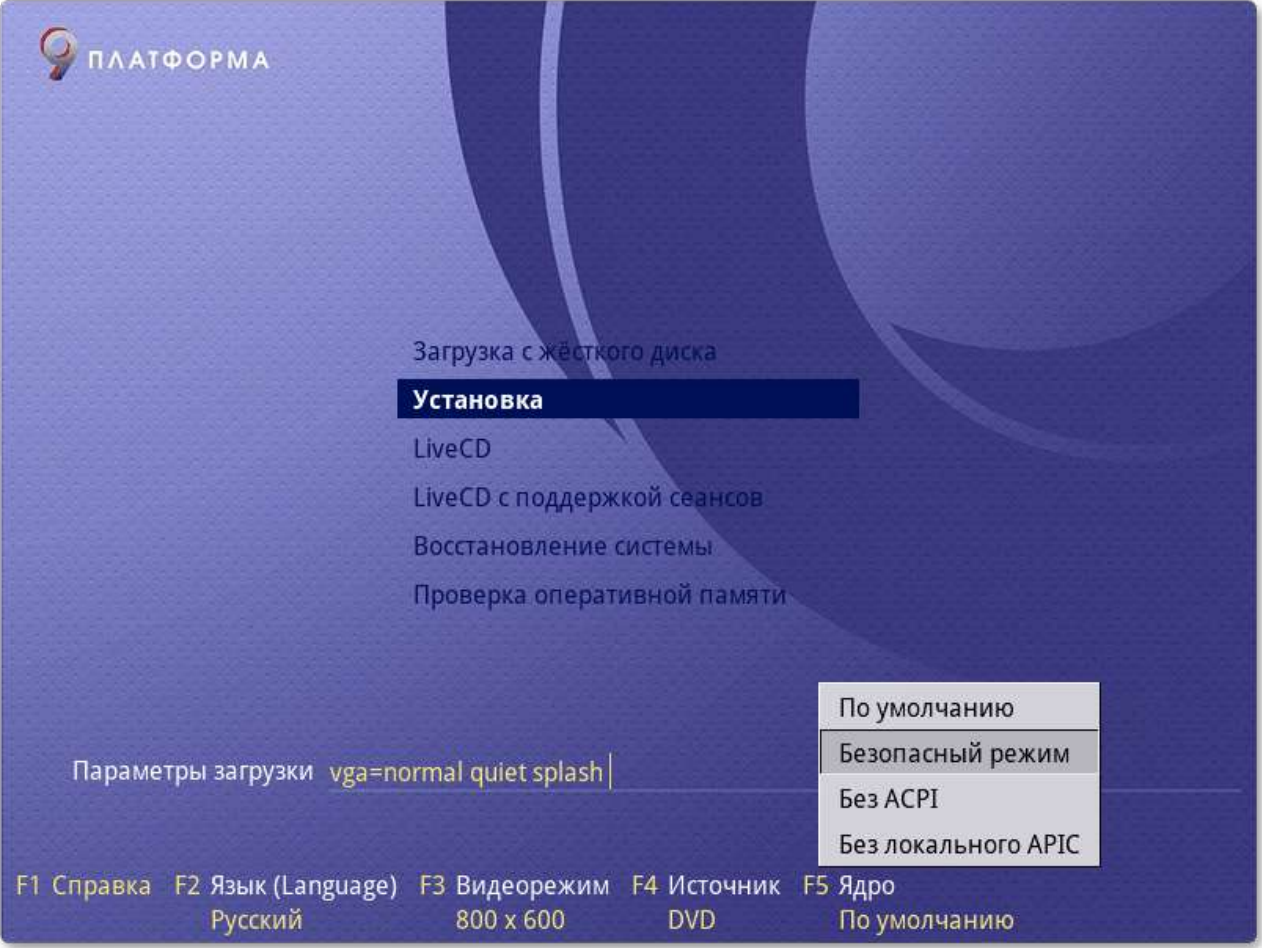

## <span id="page-54-0"></span>**23.2. Проблемы с загрузкой системы**

Если не загружается ни одна из установленных операционных систем, то значит, есть проблема в начальном загрузчике. Такие проблемы могут возникнуть после установки системы, в случае если загрузчик все-таки не установлен или установлен с ошибкой. При установке или переустановке Windows на вашем компьютере загрузчик Linux будет перезаписан в принудительном порядке, и станет невозможно запускать Linux.

Повреждение или перезапись загрузчика никак не затрагивает остальные данные на жёстком диске, поэтому в такой ситуации очень легко вернуть работоспособность: для этого достаточно восстановить загрузчик.

Если у вас исчез загрузчик другой операционной системы или другого производителя, то внимательно почитайте соответствующее официальное руководство на предмет его восстановления. Но в большинстве случаев вам это не потребуется, так как загрузчик, входящий в состав Альт Рабочая станция, поддерживает загрузку большинства известных операционных систем.

Для восстановления загрузчика достаточно любым доступным способом загрузить Linux и получить доступ к тому жёсткому диску, на котором находится повреждённый загрузчик. Для этого проще всего воспользоваться *восстановительным режимом*, который предусмотрен на установочном диске дистрибутива (пункт **Восстановление системы**).

Загрузка восстановительного режима заканчивается приглашением командной строки: **[root@l ocalhost /]#** . Начиная с этого момента, система готова к вводу команд.

В большинстве случаев для восстановления загрузчика можно просто воспользоваться командой **fixmbr** без параметров. Программа попытается переустановить загрузчик в автоматическом режиме.

# **Часть III. Начало использования Альт Рабочая станция**

В этой части рассматривается загрузка установленной операционной системы и вход в среду рабочего стола.

#### Содержание

- 24. Загрузка [системы](#page-55-0)
- 25. Получение доступа к [зашифрованным](#page-56-0) разделам
- 26. Вход в [систему](#page-57-0)
- 27. [Блокирование](#page-59-0) сеанса доступа
- 28. Завершение сеанса [пользователя](#page-61-0)
- 29. Выключение/[перезагрузка](#page-63-0) компьютера

# <span id="page-55-0"></span>**Глава 24. Загрузка системы**

Запуск Альт Рабочая станция выполняется автоматически после запуска компьютера и отработки набора программ BIOS.

На экране появляется меню, в котором перечислены возможные варианты загрузки операционной системы:

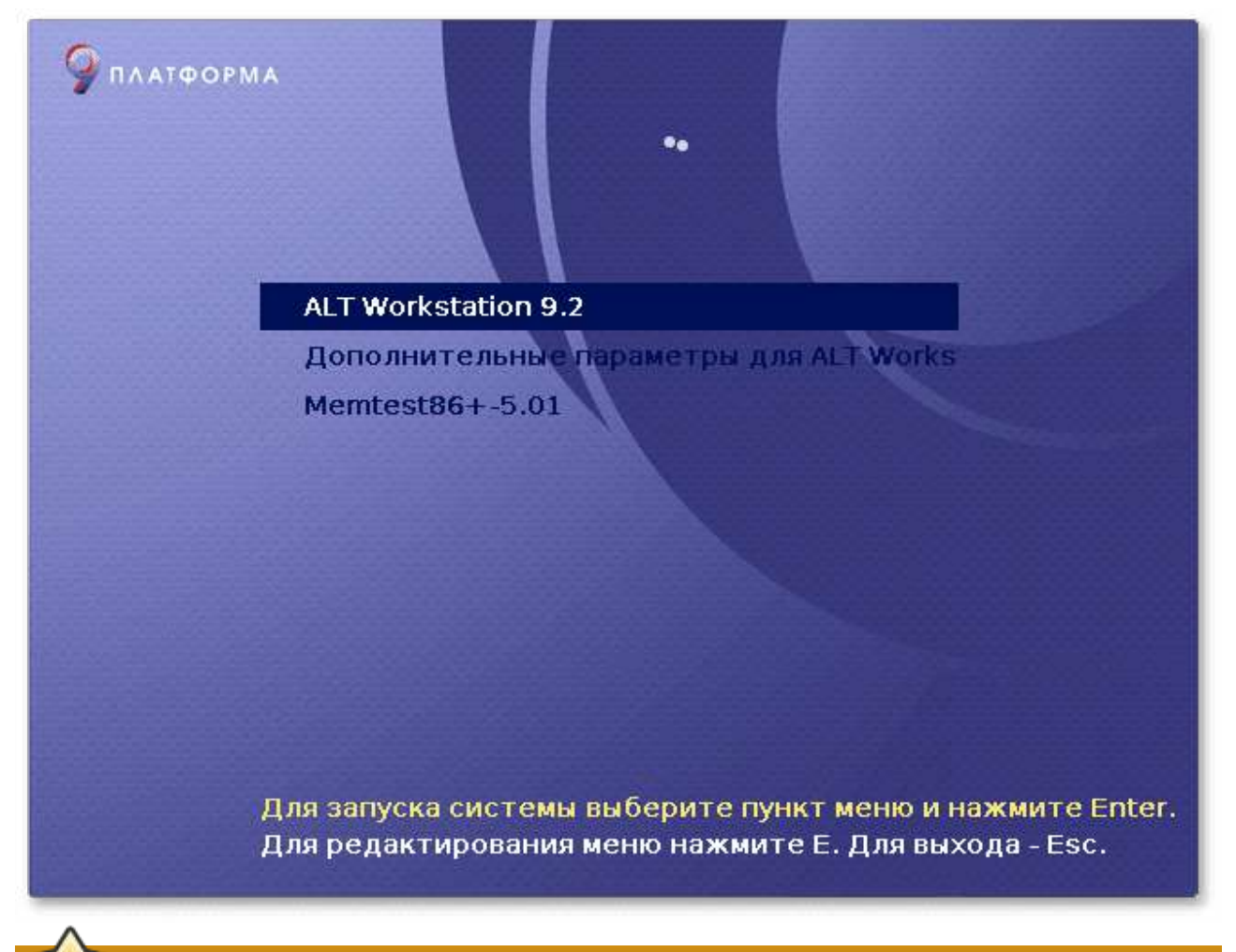

#### **Важно**

При первом старте, в условиях установки нескольких ОС на один компьютер, возможно отсутствие в загрузочном меню пункта/пунктов с другой/другими операционными системами, они будут добавлены в список при последующей перезагрузке. Все перечисленные в меню после перезагрузки варианты могут быть загружены загрузчиком Linux.

Стрелками клавиатуры **Вверх** и **Вниз** выберите нужную операционную систему. Дополнительно к основным вариантам запуска ОС из этого меню можно загрузить Linux в безопасном режиме или запустить проверку памяти.

Загрузка операционной системы по умолчанию (первая в списке) начинается автоматически после небольшого времени ожидания (обычно несколько секунд). Нажав клавишу **Enter**, можно начать загрузку немедленно.

Нажатием клавиши **E** можно вызвать редактор параметров текущего пункта загрузки. Если система настроена правильно, то редактировать их нет необходимости.

Загрузка операционной системы может занять некоторое время, в зависимости от производительности компьютера. Основные этапы загрузки операционной системы — загрузка ядра, подключение (монтирование) файловых систем, запуск системных служб — периодически могут дополняться проверкой файловых систем на наличие ошибок. В этом случае время ожидания может занять больше времени, чем обычно. Подробную информацию о шагах загрузки можно получить, нажав клавишу **Esc**.

# <span id="page-56-0"></span>**Глава 25. Получение доступа к зашифрованным разделам**

В случае если вы создали шифрованный раздел, вам потребуется вводить пароль при обращении к этому разделу.

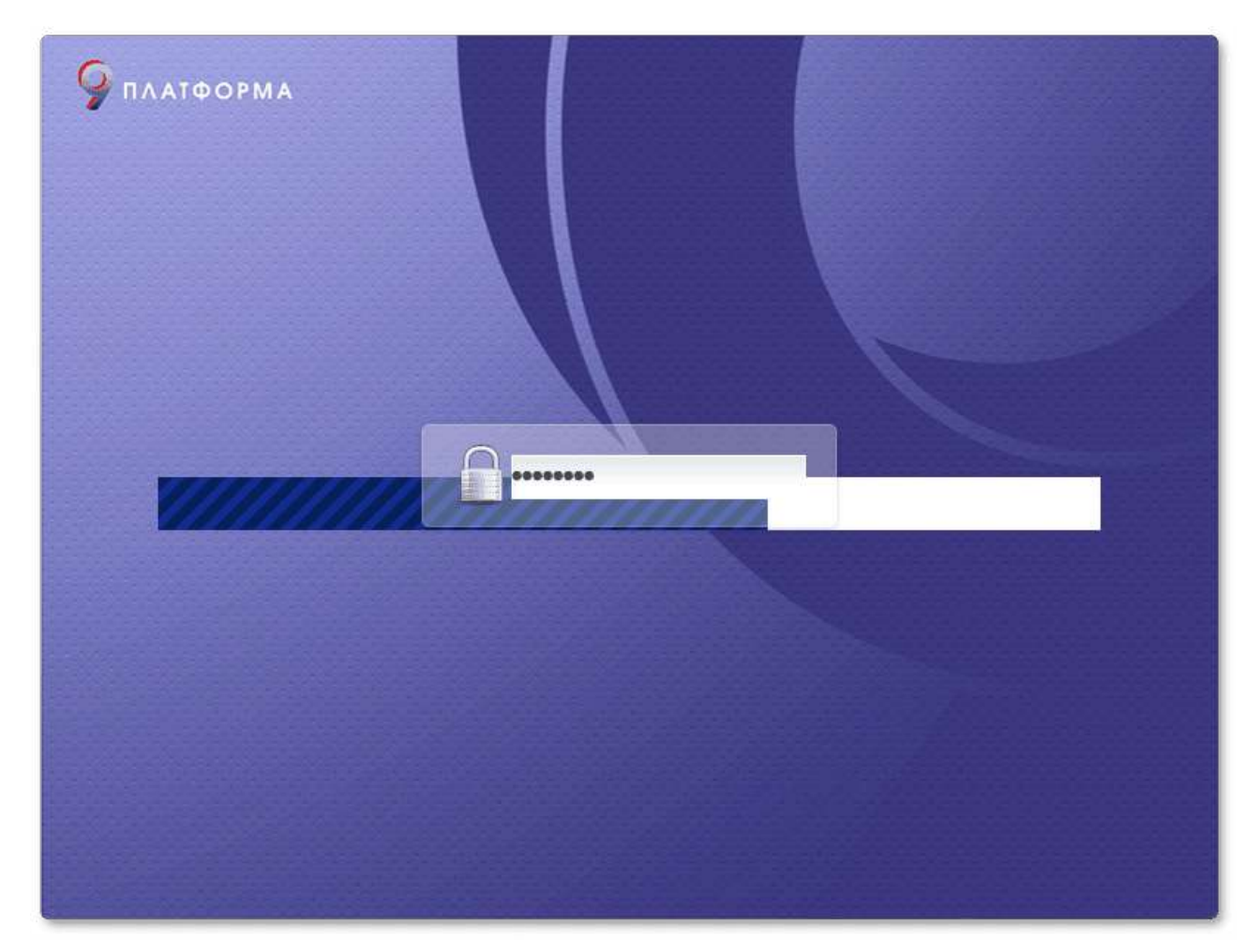

Например, если вы зашифровали домашний раздел **/home**, то для того, чтобы войти в систему под своим именем пользователя, вам потребуется ввести пароль этого раздела и затем нажать **Enter**.

**Важно**

Если вы не успеете ввести пароль за отведенный промежуток времени, то загрузка системы завершится ошибкой. В этом случае вам следует перезагрузить систему. Для этого нажмите два раза **Enter**, а затем последовательно зажмите клавиши **Ctrl**+**Alt**+**Delete**.

## <span id="page-57-0"></span>**Глава 26. Вход в систему**

- 26.1. Вход и работа в системе в [графическом](#page-57-1) режиме
- 26.2. Вход и работа в [консольном](#page-59-1) режиме
- 26.3. [Виртуальная](#page-59-2) консоль

### <span id="page-57-1"></span>**26.1. Вход и работа в системе в графическом режиме**

В состав ОС Альт Рабочая станция также может входить графическая оболочка MATE. Графическая оболочка состоит из набора различных программ и технологий, используемых для управления ОС и предоставляющих пользователю удобный графический интерфейс для работы в виде графических оболочек и оконных менеджеров.

При загрузке в графическом режиме работа загрузчика ОС заканчивается переходом к окну входа в систему.

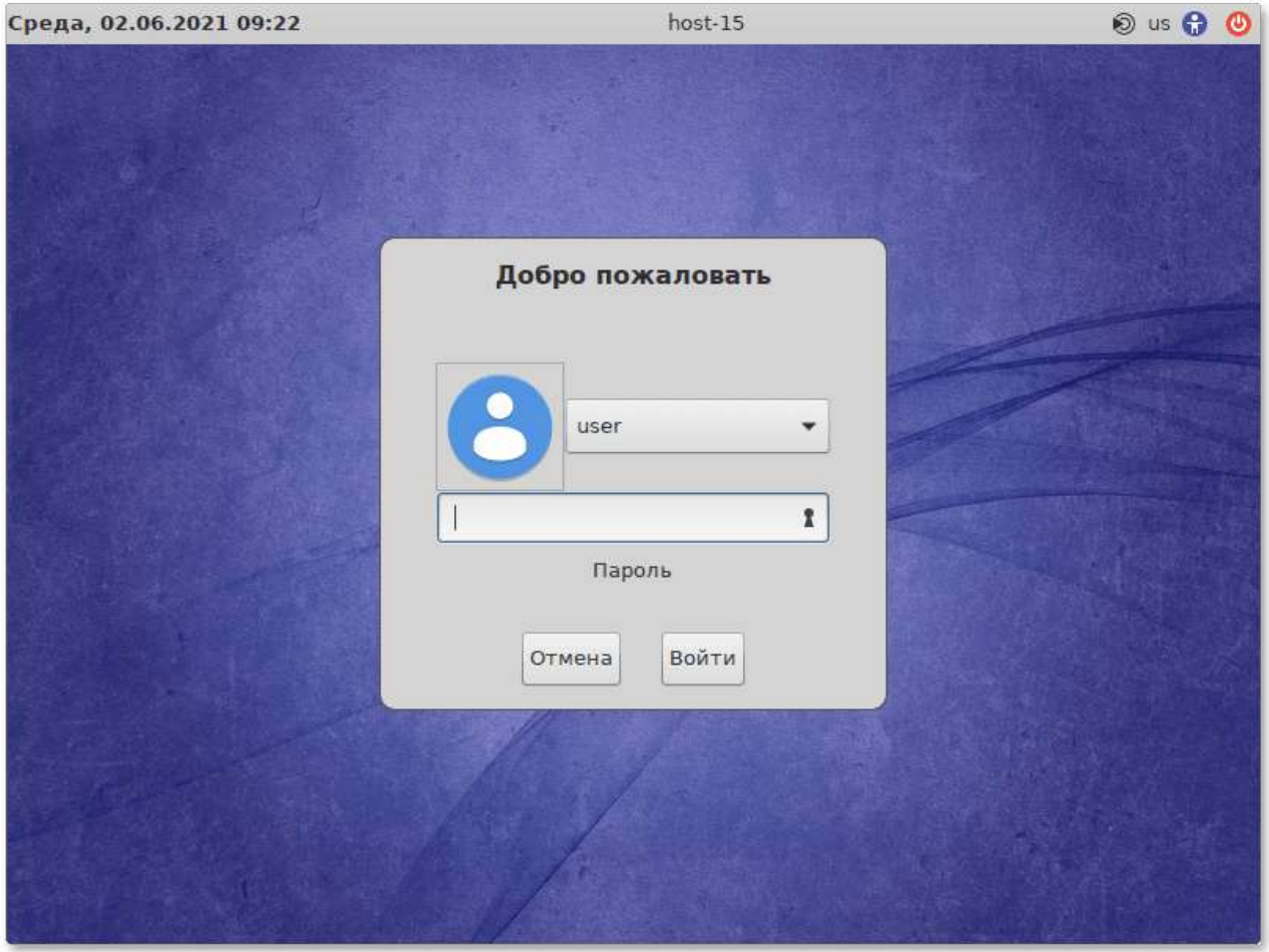

Для регистрации в системе необходимо выбрать имя пользователя из выпадающего списка. Далее необходимо ввести пароль, затем нажать **Enter** или щелкнуть на кнопке **Войти**. После непродолжительного времени ожидания запустится графическая оболочка операционной системы.

#### **Примечание**

Настройка возможности ввода логина и пароля пользователя с виртуальной клавиатуры рассмотрена в разделе «[Виртуальная](#page-238-0) (экранная) клавиатура»

Добавлять новых пользователей или удалять существующих можно после загрузки системы с помощью стандартных средств управления пользователями.

Если систему устанавливали не вы, то имя *системного пользователя* и его *пароль* вам должен сообщить системный администратор, отвечающий за настройку данного компьютера.

#### **Важно**

Поскольку работа в системе с использованием учётной записи *администратора системы* небезопасна, вход в систему в графическом режиме для суперпользователя root запрещён. Попытка зарегистрироваться в системе будет прервана сообщением об ошибке.

### <span id="page-59-1"></span>**26.2. Вход и работа в консольном режиме**

Стандартная установка Альт Рабочая станция включает базовую систему, работающую в консольном режиме.

При загрузке в консольном режиме работа загрузчика Альт Рабочая станция завершается запросом на ввод логина и пароля учетной записи. В случае необходимости на другую консоль можно перейти, нажав **Ctrl**+**Alt**+**F2**.

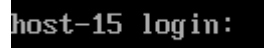

Для дальнейшего входа в систему необходимо ввести логин и пароль учетной записи пользователя.

В случае успешного прохождения процедуры аутентификации и идентификации будет выполнен вход в систему. ОС Альт Рабочая станция перейдет к штатному режиму работы и предоставит дальнейший доступ к консоли.

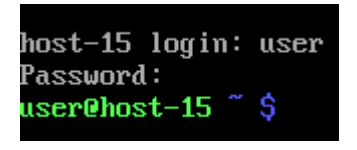

### <span id="page-59-2"></span>**26.3. Виртуальная консоль**

В процессе работы ОС Альт Рабочая станция активно несколько виртуальных консолей. Каждая виртуальная консоль доступна по одновременному нажатию клавиш **Ctrl**, **Alt** и функциональной клавиши с номером этой консоли от **F1** до **F6**.

На первых шести виртуальных консолях (от **Ctrl**+**Alt**+**F1** до **Ctrl**+**Alt**+**F6**) пользователь может зарегистрироваться и работать в текстовом режиме. Двенадцатая виртуальная консоль (**Ctrl**+**Alt**+**F12**) выполняет функцию системной консоли — на нее выводятся сообщения о происходящих в системе событиях.

## <span id="page-59-0"></span>**Глава 27. Блокирование сеанса доступа**

27.1. Блокирование сеанса доступа после [установленного](#page-59-3) времени бездействия пользователя или по его [запросу](#page-59-3)

27.2. Блокировка [виртуальных](#page-61-1) текстовых консолей

## <span id="page-59-3"></span>**27.1. Блокирование сеанса доступа после установленного времени бездействия пользователя или по его запросу**

После авторизации и загрузки графической рабочей среды MATE, пользователю предоставляется рабочий стол для работы с графическими приложениями.

Если вы оставляете свой компьютер на короткое время, вы должны заблокировать свой экран, чтобы другие пользователи не могли получить доступ к вашим файлам или работающим приложениям.

Заблокировать сеанс доступа можно по запросу пользователя: **Меню MATE** → **Система** → **Заблокировать экран**:

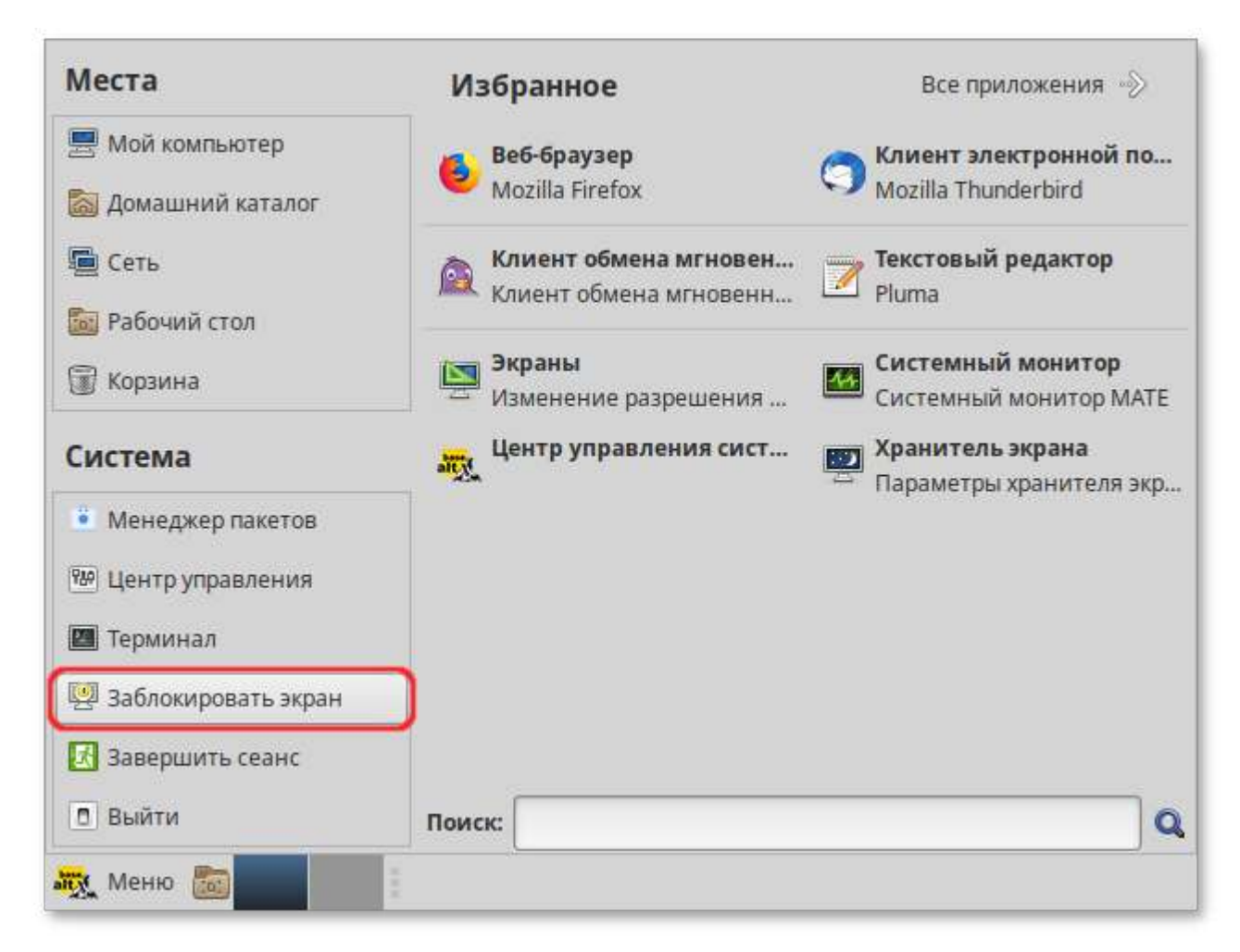

Для разблокировки требуется ввести пароль пользователя и нажать кнопку **Разблокировать**:

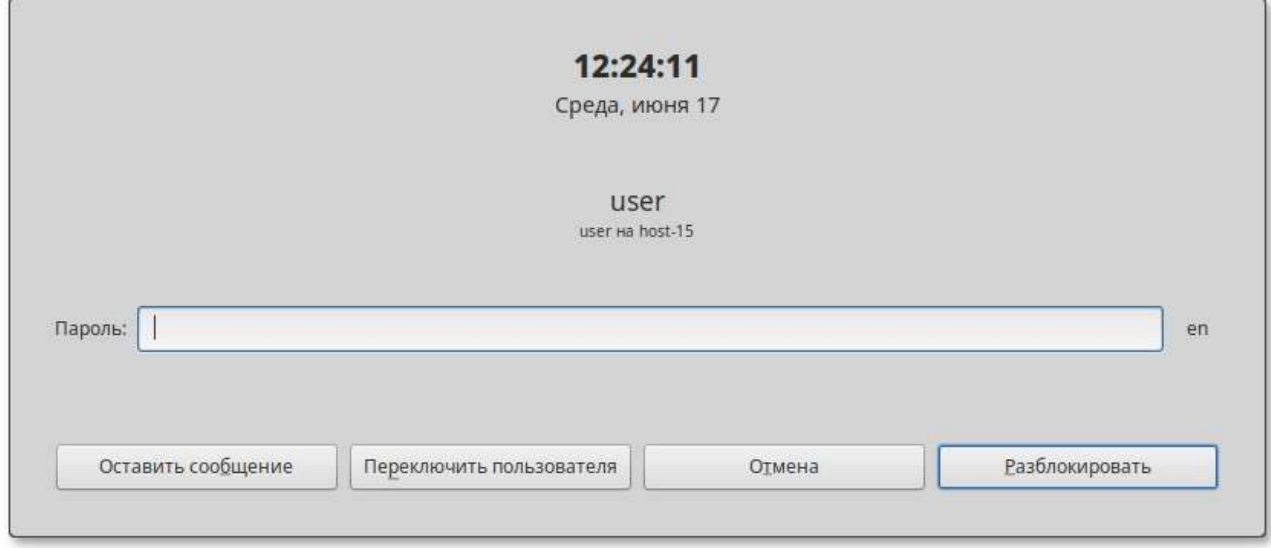

**Примечание**

Настройка возможности ввода пароля пользователя с виртуальной клавиатуры рассмотрена в разделе «[Виртуальная](#page-238-0) (экранная) клавиатура»

При заблокированном экране другие пользователи могут входить в систему под своими учётными записями, нажав на экране ввода пароля кнопку **Переключить пользователя**.

Также при работе в графическом режиме блокирование сеанса доступа происходит после установленного времени бездействия (по умолчанию 5 минут) посредством срабатывания программы — хранителя экрана (screensaver).

Время бездействия системы устанавливается в диалоговом окне **Параметры хранителя экрана** , вызываемом из меню: **Меню MATE** → **Приложения** → **Параметры** → **Хранитель экрана**.

#### <span id="page-61-1"></span>**27.2. Блокировка виртуальных текстовых консолей**

Программа **vlock** позволяет заблокировать сеанс при работе в консоли.

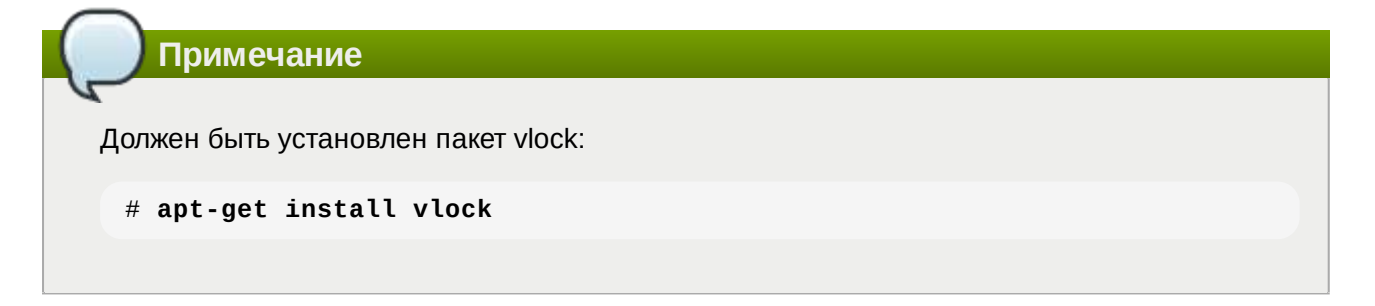

Выполнение команды **vlock** без дополнительных параметров заблокирует текущий сеанс виртуальной консоли, без прерывания доступа других пользователей:

```
$ vlock
Блокировка tty2 установлена user.
Используйте Alt-функциональные клавиши для перехода в другие виртуальные
консоли.
Пароль:
```
Чтобы предотвратить доступ ко всем виртуальным консолям машины, следует выполнить команду:

```
$ vlock -a
Теперь вывод на консоль полностью заблокирован user.
Пароль:
```
В этом случае **vlock** блокирует текущую активную консоль, а параметр *-a* предотвращает переключение в другие виртуальные консоли.

### <span id="page-61-0"></span>**Глава 28. Завершение сеанса пользователя**

28.1. [Графический](#page-62-0) режим

#### 28.2. [Консольный](#page-63-1) режим

#### 28.3. Настройки завершения сеанса [пользователя](#page-63-2)

## <span id="page-62-0"></span>**28.1. Графический режим**

Для завершения сеанса пользователя в графическом режиме в **Меню MATE** в разделе **Система** выбрать пункт **Завершить сеанс**:

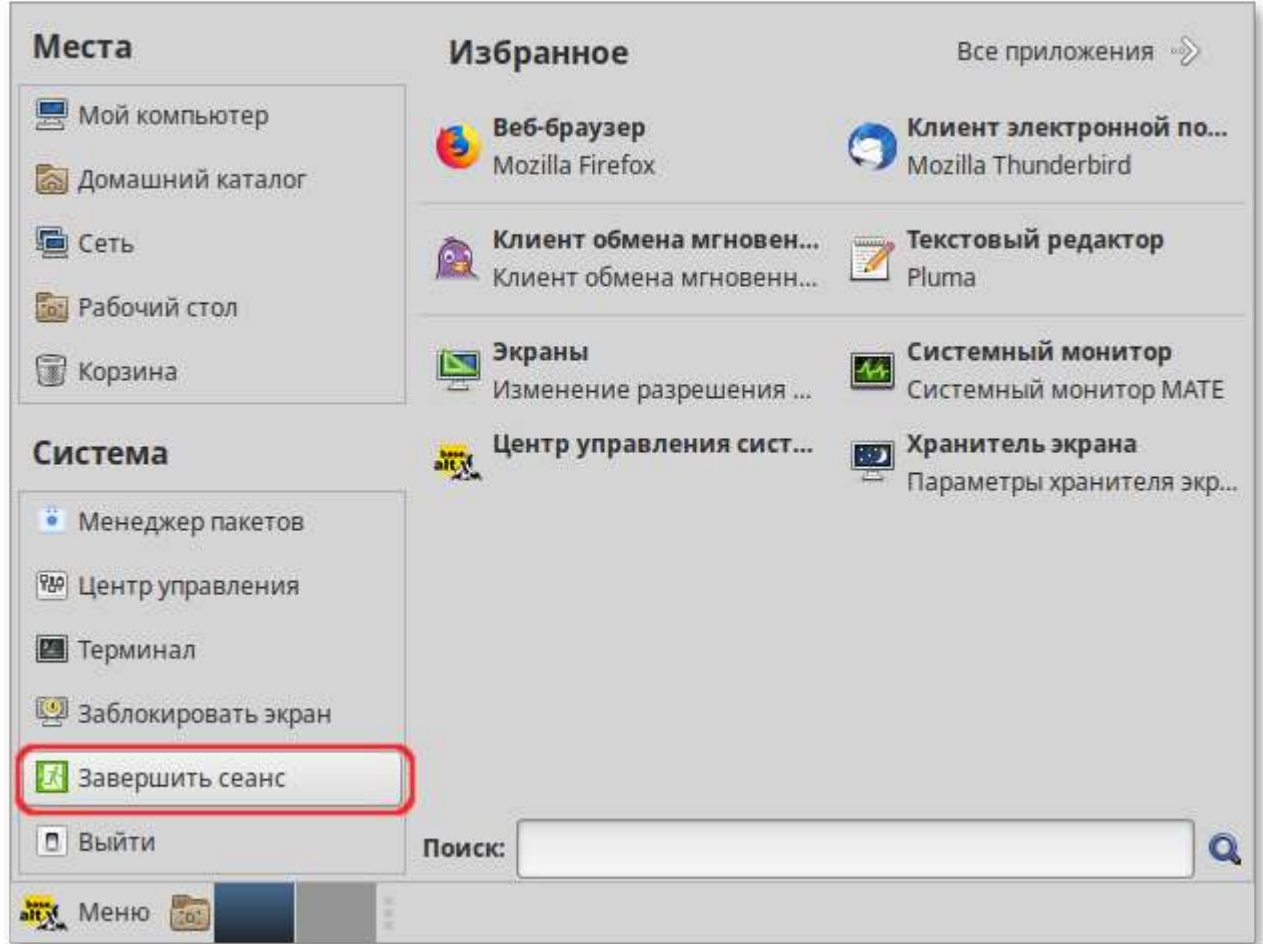

Далее откроется окно, в котором предоставляется выбор дальнейших действий:

- **Переключить пользователя** — сеанс пользователя в графическом режиме блокируется, другой пользователь может войти в систему под своим именем;
- Þ **Завершить сеанс** — выполняется завершение сеанса пользователя в графическом режиме.

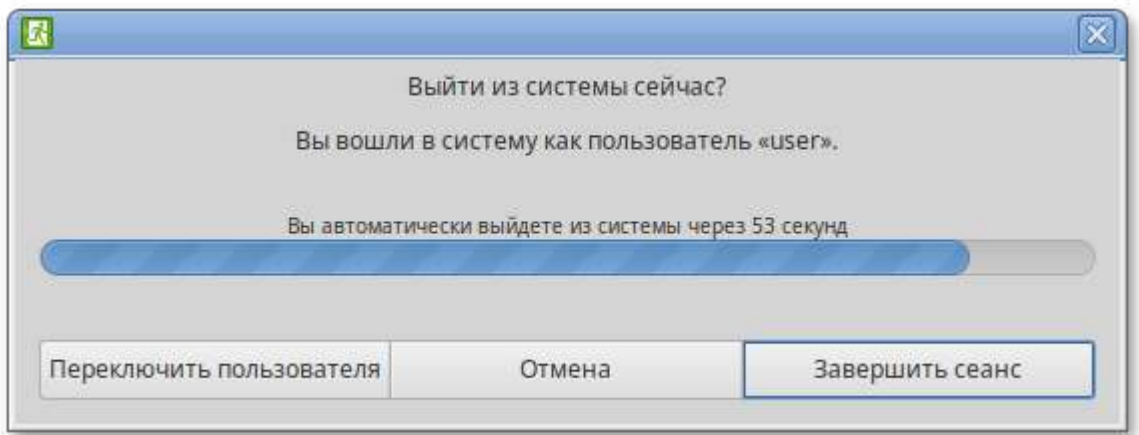

Если не производить никаких действий, то сеанс пользователя будет автоматически завершён через 1 минуту.

### <span id="page-63-1"></span>**28.2. Консольный режим**

Завершить сеанс пользователя в консольном режиме можно, выполнив команду **exit**:

\$ **exit** host-15 login:

### <span id="page-63-2"></span>**28.3. Настройки завершения сеанса пользователя**

Для каждого пользователя можно настроить автоматическое завершение сеанса, после установленного времени бездействия (неактивности) пользователя. Для этого необходимо создать файл **/etc/logout**, в который поместить допустимое время простоя для каждого пользователя, например:

user1 300 user2 200

Формат файла **/etc/logout**:

```
<пользователь> <время в секундах от момента последнего действия>
```
## <span id="page-63-0"></span>**Глава 29. Выключение/перезагрузка компьютера**

29.1. [Графический](#page-63-3) режим

29.2. [Консольный](#page-65-0) режим

### <span id="page-63-3"></span>**29.1. Графический режим**

Для выключения/перезагрузки компьютера следует в **Меню MATE** в разделе **Система** выбрать пункт **Выйти**:

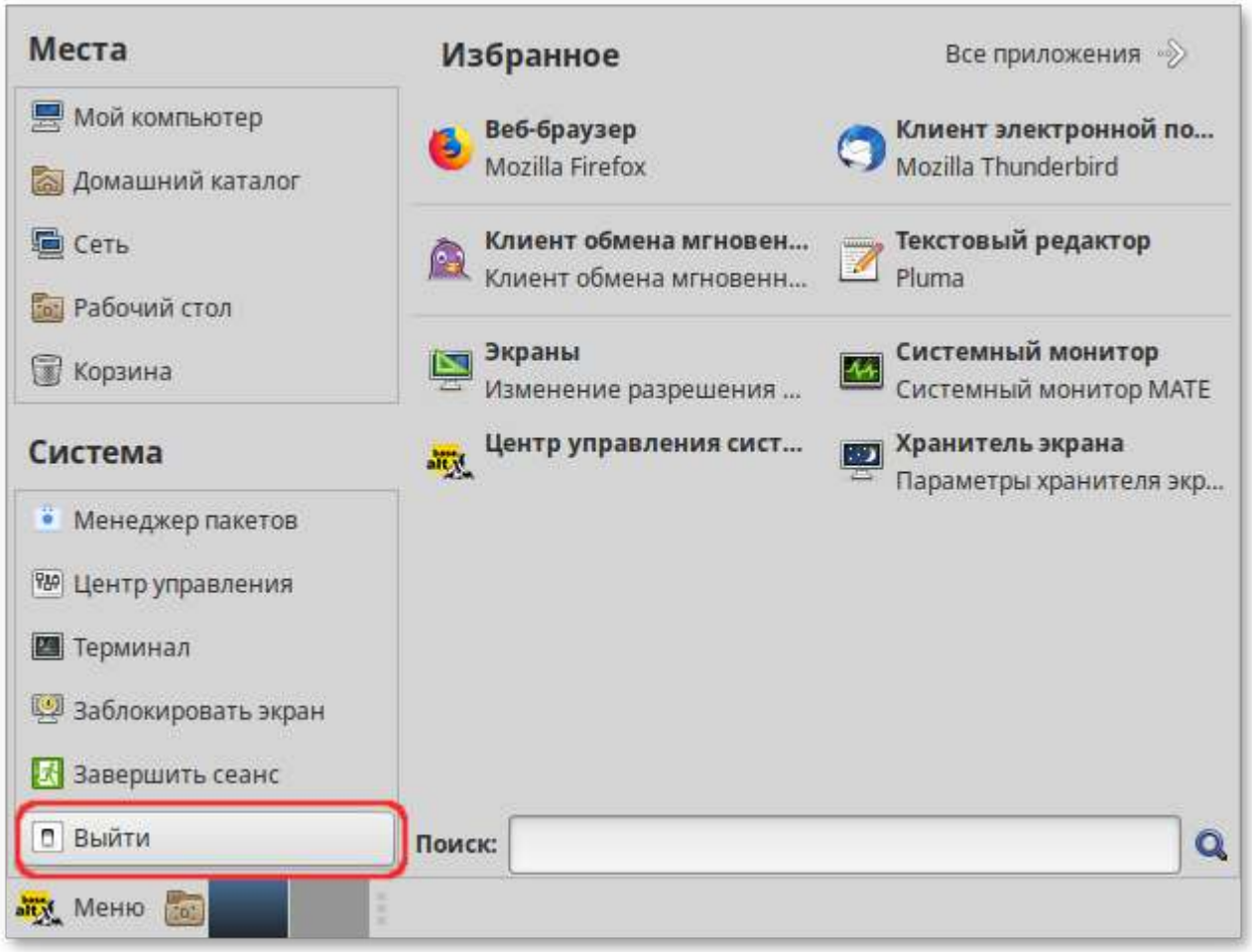

Далее откроется окно, в котором предоставляется выбор дальнейших действий:

- **Ждущий режим** — компьютер переводится в режим экономии энергии;
- **Спящий режим** — компьютер переводится в режим энергосбережения, позволяющий отключить питание компьютера, сохранив при этом текущее состояние операционной системы;
- Þ **Перезагрузить** — выполняется перезапуск ОС;
- $\mathbb{D}$ **Выключить** — выполняется выключение компьютера.

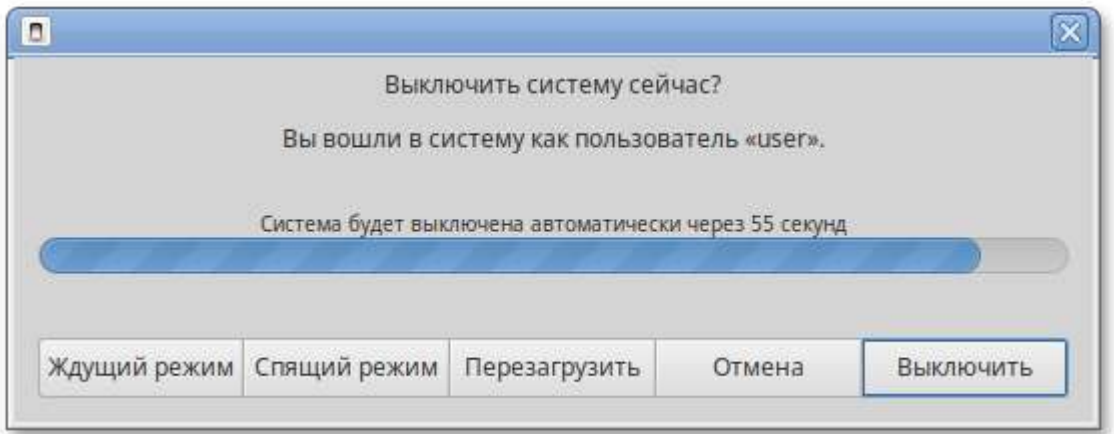

Если не производить никаких действий, то компьютер будет автоматически выключен через 1 минуту.

## <span id="page-65-0"></span>**29.2. Консольный режим**

Перезагрузить систему в консольном режиме можно, выполнив команду:

```
$ systemctl reboot
```
Завершить работу и выключить компьютер (с отключением питания):

```
$ systemctl poweroff
```
Перевести систему в ждущий режим:

```
$ systemctl suspend
```
# **Часть IV. Рабочий стол MATE**

MATE предоставляет традиционное окружение рабочего стола. В MATE поддерживается система панелей с разнообразными меню, апплетами, индикаторами, кнопками и т.д., которые могут настраиваться пользователем.

#### Содержание

30. [Рабочий](#page-65-1) стол MATE

# <span id="page-65-1"></span>**Глава 30. Рабочий стол MATE**

[30.1. MATE:](#page-66-0) Область рабочего стола

30.2. [Панель](#page-67-0) MATE

30.3. Запуск [приложений](#page-68-0)

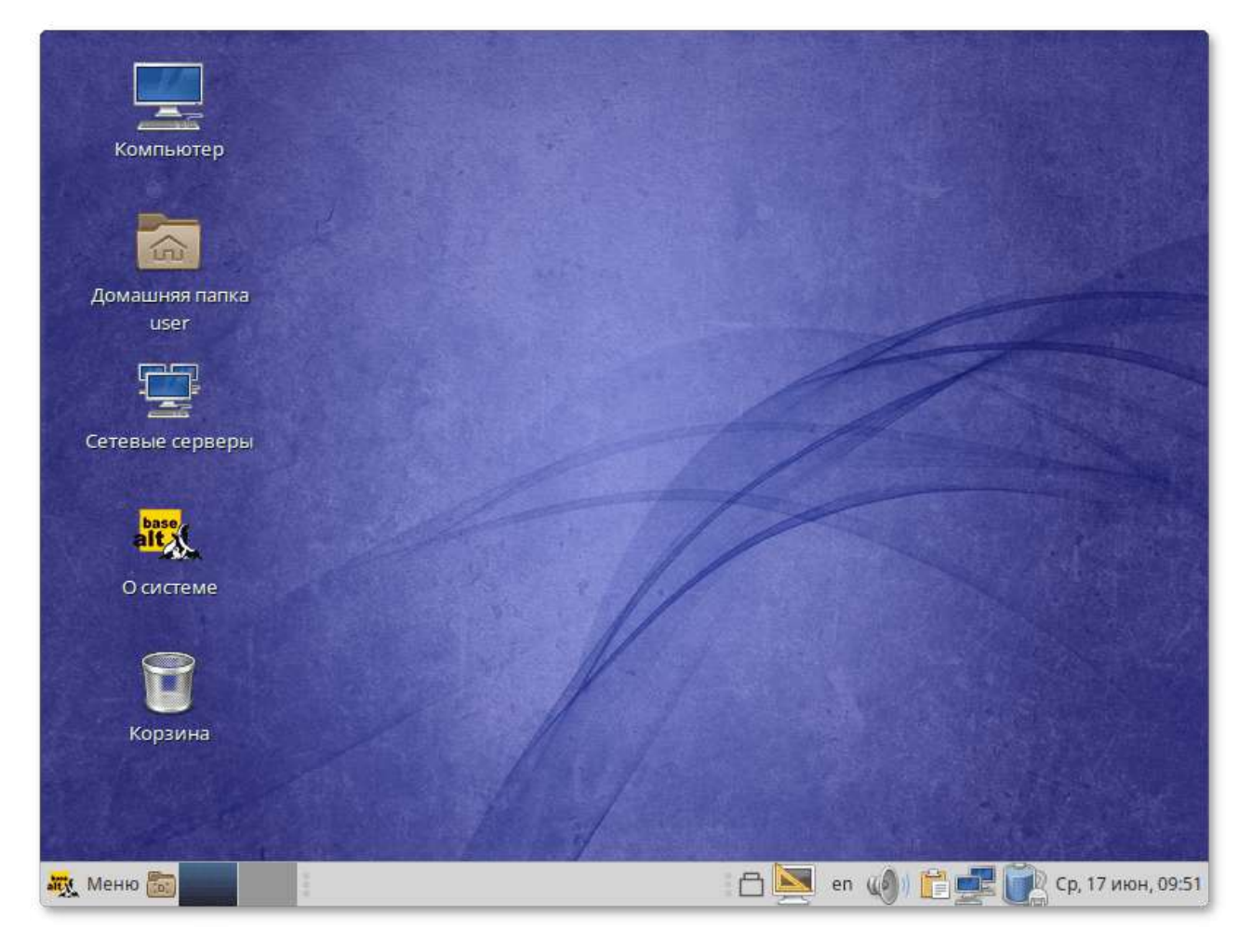

На рабочем столе MATE есть две особые области:

- Þ область рабочего стола (рабочая площадь в центре, занимающая большую часть экрана);
- Þ панель MATE (серая полоса внизу экрана).

### <span id="page-66-0"></span>**30.1. MATE: Область рабочего стола**

Область рабочего стола включает в себя значки:

- **Компьютер** — предоставляет доступ к устройствам хранения данных;
- **Домашняя папка пользователя** — предоставляет доступ к домашнему каталогу пользователя **/home/<имя пользователя>**. В этой папке по умолчанию хранятся пользовательские файлы (например, аудиозаписи, видеозаписи, документы). У каждого пользователя свой «Домашний» каталог. Каждый пользователь имеет доступ только в свой «Домашний» каталог;
- **О системе** — предоставляет доступ к документации;
- **Корзина** — доступ к «удаленным файлам». Обычно, при удалении файла, он не удаляется из системы. Вместо этого он помещается в «Корзину». С помощью этого значка можно просмотреть или восстановить «удаленные файлы». Чтобы удалить файл из системы, нужно очистить «Корзину». Чтобы очистить «Корзину», необходимо щелкнуть правой кнопкой мыши по значку **Корзина** и выбрать в контекстном меню пункт **Очистить корзину**.

**Примечание**

Можно сразу удалить файл из системы, минуя корзину. Для этого необходимо одновременно с удалением файла зажать клавишу **Shift**.

На область рабочего стола можно перетащить файлы и создать ярлыки программ с помощью меню правой кнопки мыши.

Щелчок правой кнопкой мыши на свободной области рабочего стола открывает контекстное меню рабочего стола, где можно, например, настроить фон рабочего стола (пункт **Параметры внешнего вида**).

### <span id="page-67-0"></span>**30.2. Панель MATE**

Панель MATE расположена в нижней части экрана. Панель MATE универсальна: она может содержать значки загрузчика, панели задач, переключатель окон или любое другое сочетание; и её можно удобно настроить. Для того чтобы увидеть возможные варианты настройки, необходимо щелчком правой кнопки мыши вызвать контекстное меню и переместить, удалить или изменить содержание вашей панели по форме и существу.

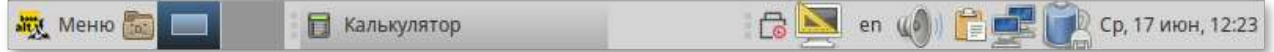

На левой части панели расположены:

- основное меню — **Меню MATE**, обеспечивающее доступ ко всем графическим приложениями и изменениям настроек;
- 

**Свернуть все окна** — кнопка позволяет свернуть (развернуть) все открытые окна на текущем рабочем месте;

**Переключатель рабочих мест** — это группа квадратов в правом нижнем углу экрана. Они позволяют вам переключать рабочие места. Каждое рабочее место предоставляет отдельный рабочий стол, на котором можно расположить приложения. По умолчанию активно два рабочих места. Можно изменить это число, нажав правой кнопкой мыши на **переключателе рабочих мест** и выбрав в контекстном меню пункт **Настройка**.

**Примечание**

Для переключения между рабочими столами необходимо использовать комбинацию клавиш **Ctrl**+**Alt**+**стрелка влево** или **Ctrl**+**Alt**+**стрелка вправо**

Любые открытые приложения отображаются как кнопки в средней части окна. Тут отображаются все окна с области рабочего стола вне зависимости от того, видно окно или нет. Кнопка приложения, которое выбрано в данный момент, будет с серым фоном. Что бы переключаться между приложениями с помощью мыши, кликните по желаемому приложению левой кнопкой мыши, чтобы переключиться на него.

**Примечание**

Используйте комбинацию клавиш **Alt**+**Tab** для переключения между открытыми окнами.

Удерживая нажатой клавишу **Alt**, нажимайте **Tab** для последовательного переключения между окнами. Отпустите обе клавиши, чтобы подтвердить свой выбор.

На правой части панели находятся:

- Þ область уведомлений;
- регулятор громкости и апплет настройки звука;
- приложение «Сетевые соединения»;
- часы и календарь;
- параметры клавиатуры;
- параметры управления питанием.

**Примечание**

Если вы остановите указатель мыши на меню или на значке, то появится короткое описание.

## <span id="page-68-0"></span>**30.3. Запуск приложений**

В левой части панели MATE находится **Меню MATE**. Через **Меню MATE** осуществляется запуск всех приложений, установленных на компьютер.

Левая часть меню включает раздел **Места** и раздел **Система**. Правая часть может иметь вид избранных приложений или всех доступных программ:

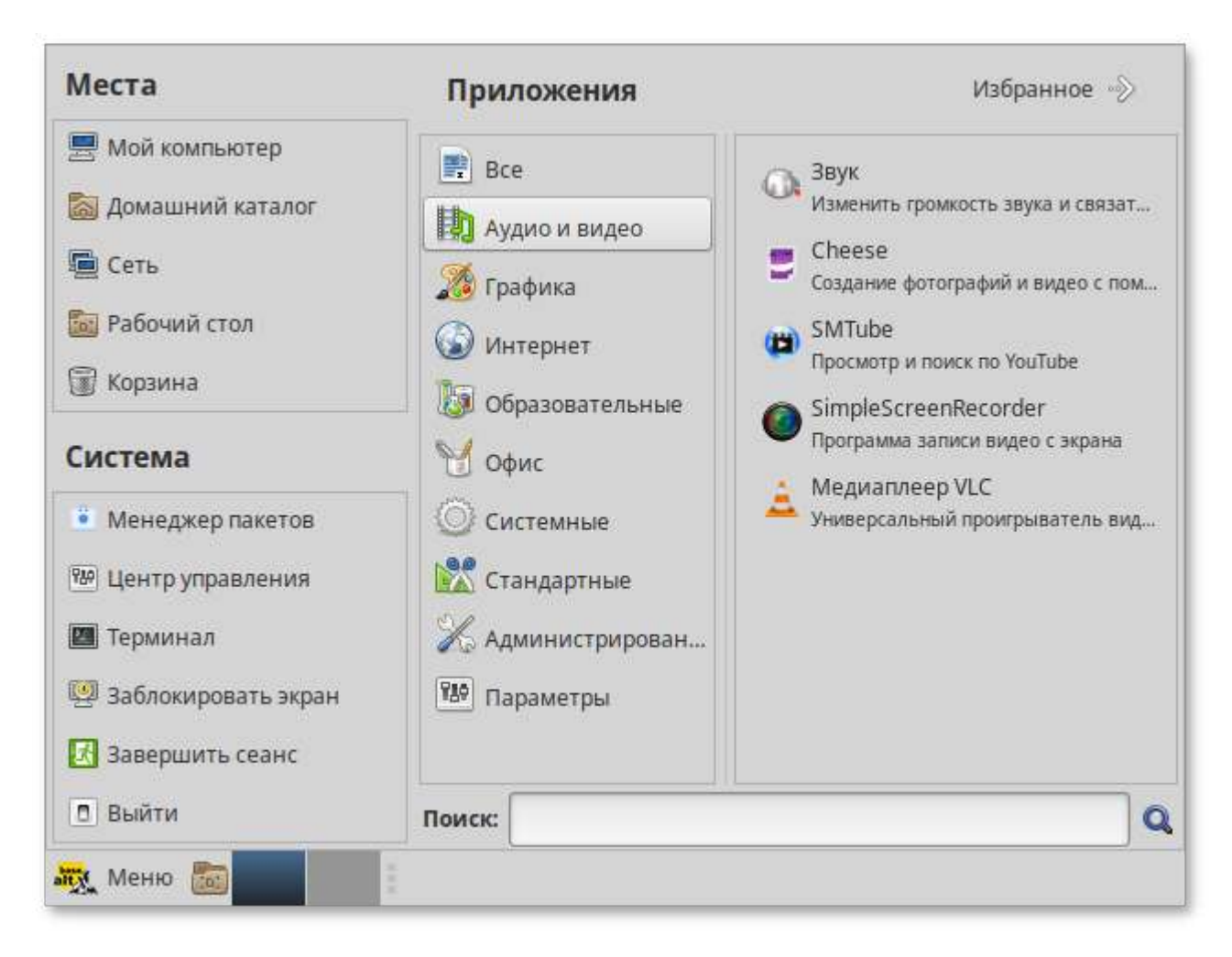

Щелчок по любому пункту в подменю **Места** открывает файловый менеджер Caja:

- **Мой компьютер** — позволяет увидеть все файлы в компьютере и файлы на подключённых внешних носителях;
- **Домашний каталог** — в этой папке по умолчанию хранятся личные файлы пользователя;
- **Сеть** — позволяет просматривать сетевые подключения компьютера. Осуществляет получение доступа к файлам и другим ресурсам, доступным в этих сетях;
- **Рабочий стол** — папка внутри «Домашней папки», содержащая файлы и папки, отображаемые на рабочем столе;
- **Корзина** — позволяет получить доступ к «удаленным файлам».

В разделе **Система** находятся кнопки, предоставляющие быстрый доступ к важным функциям системы:

- **Менеджер пакетов** — запускает программу для централизованного управления программным обеспечением;
- **Центр управления** — запускает приложение, позволяющее настроить все аспекты рабочего окружения MATE;
- **Терминал** — запускает приложение **Терминал**, которое позволяет вводить команды непосредственно с клавиатуры;
- **Заблокировать экран** — блокирует сеанс доступа пользователя;
- Þ **Завершить сеанс** — запускает диалог, который позволяет завершить сеанс или переключить пользователя;
- Þ **Выйти** — выводит диалоговое окно, который позволяет перезагрузить или выключить компьютер.

Установленные приложения доступны в следующих разделах **Меню MATE**:

Þ **Все** — показывает полный список установленных приложений;

**Аудио и видео**;

- **Графика**;
- **Интернет**;
- **Офис**;
- Þ **Системные**;
- **Стандартные**;
- **Администрирование** — содержит инструменты позволяющие администрировать систему;
- **Параметры** — содержит инструменты позволяющие конфигурировать систему.

Этот список обновляется при установке или удалении программ.

Раздел **Избранное** позволяет получить быстрый доступ к выбранным приложениям.

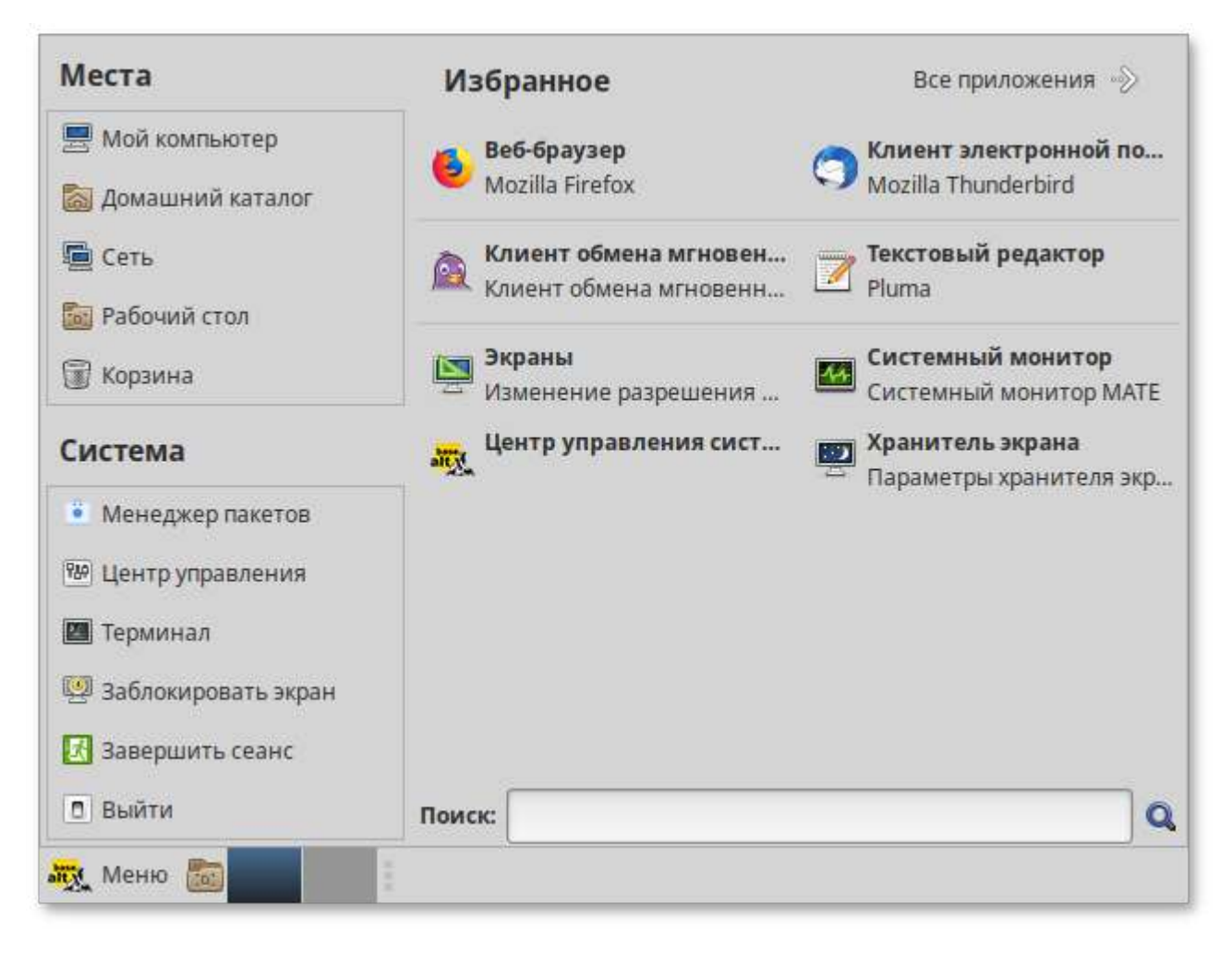

Для добавления приложения в раздел **Избранное** нужно в контекстном меню нужного приложения выбрать пункт **Отображать в избранном**. Также можно перетащить иконку приложения на кнопку **Избранное**, находящуюся в верхнем правом углу меню.
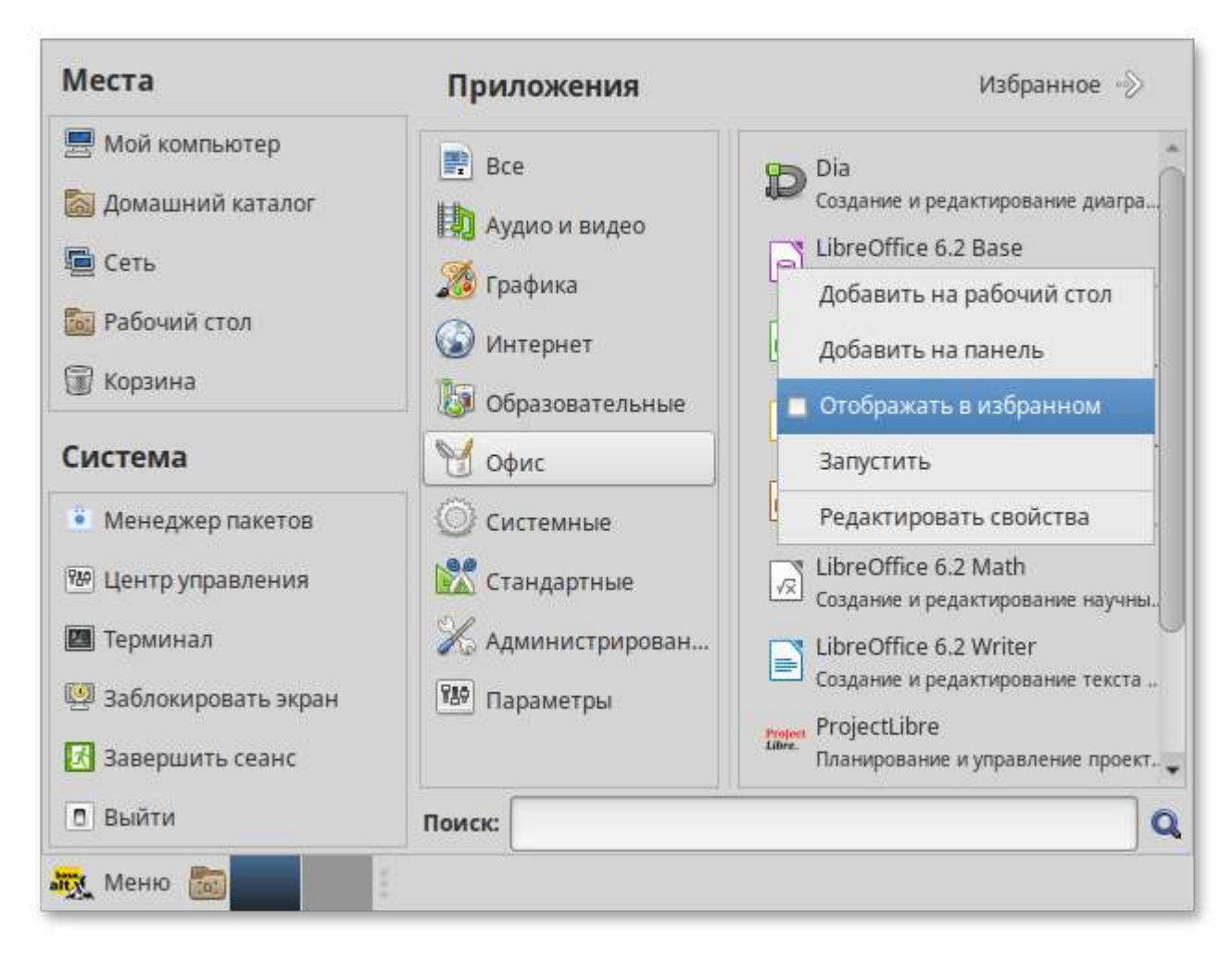

Порядок отображения приложений в разделе **Избранное** можно настраивать. Перетаскивание позволяет изменить взаимное расположение, а нажатие правой клавиши мыши позволяет как добавить, так и удалить элементы раздела «Избранное» (в том числе отступы и разделители).

Поле **Поиск** позволяет быстро запустить нужное приложение. Для этого достаточно приступить к вводу названия или описания искомого приложения, по мере ввода символов, в меню остаются видны только те приложения, которые соответствуют запросу. Если объект поиска отсутствует в меню, функция **Поиск** «предложит» другие возможные действия, например поиск в файлах ОС или поисковой системе:

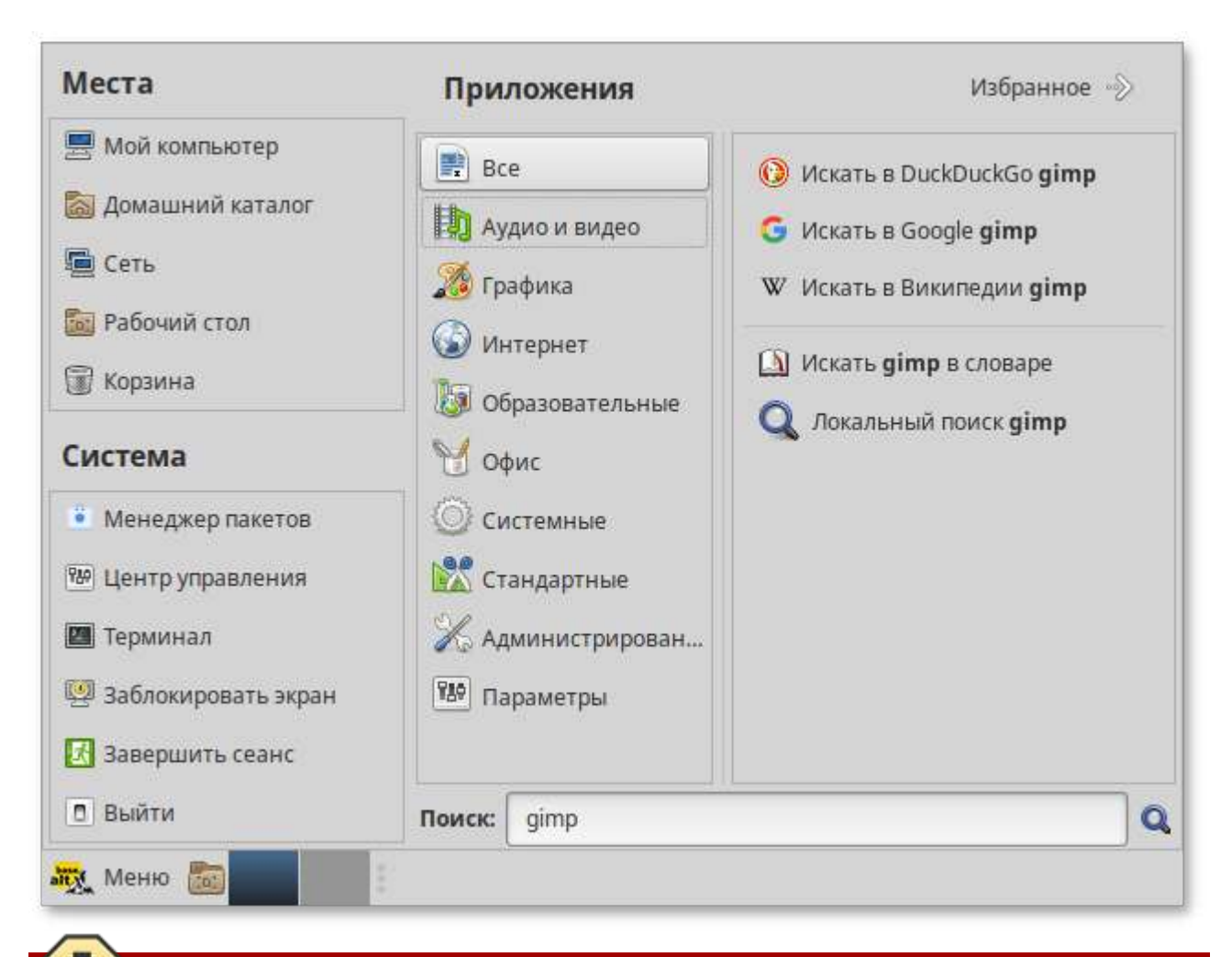

### **Предупреждение**

Если ваш компьютер запрашивает пароль администратора (root), то это значит, что будут производиться важные системные настройки. Будьте предельно внимательны к выводимым сообщениям.

# **Часть V. Обзор приложений для рабочей станции**

Альт Рабочая станция содержит большое число приложений (программ) для выполнения всех повседневных задач. При этом важно понимать, что для выполнения одного и того же действия могут быть использованы разные приложения. Например, для написания простых текстов доступен целый ряд текстовых редакторов с разным набором возможностей. Со временем вы сами сможете выбрать наиболее удобные для вас приложения.

Набор программ с диска покрывает обычные потребности. Если же определённая программа отсутствует в системе, то вы можете доустановить её с диска или из огромного банка программного обеспечения Альт Рабочая станция.

#### Содержание

- 31. Веб-[навигация](#page-74-0)
- 32. [Электронная](#page-76-0) почта
- 33. Обмен мгновенными [сообщениями](#page-79-0)
- 34. Офисные [приложения](#page-82-0)
- 35. Файловые [менеджеры](#page-84-0)
- 36. [Графика](#page-89-0)
- 37. Прочие [приложения](#page-91-0)

# <span id="page-74-0"></span>**Глава 31. Веб-навигация**

#### [31.1. Mozilla Firefox](#page-74-1)

Веб-браузеры — комплексные программы для обработки и отображения HTML-страниц по протоколу HTTP и HTTPS (открытие страниц сайтов, блогов и т.д.). Основное назначение веббраузера — предоставление интерфейса между веб-сайтом и его посетителем. К базовым функциям современных веб-браузеров относятся:

- навигация и просмотр веб-ресурсов;
- показ оглавлений FTP-серверов и скачивание файлов;
- поддержка скриптовых языков.

Основные принципы работы с веб-браузером неизменны. Программа предоставляет пользователю адресную строку, в которую вносится адрес необходимого вам сайта. Эта же строка может использоваться для ввода поискового запроса. Для более быстрого доступа адреса часто посещаемых сайтов добавляются в закладки. Для перехода к предыдущей/следующей просмотренной веб-странице, как правило, предусмотрены специальные кнопки на панели инструментов.

Возможно, по опыту работы в других операционных системах вы уже знакомы с определённым браузером. Определить, какой браузер лучше, практически невозможно. Эту задачу каждый пользователь решает сам, ориентируясь на свои личные предпочтения. В любом случае рассмотрите основные предложения и выберите наиболее удобный для вас веб-навигатор.

## <span id="page-74-1"></span>**31.1. Mozilla Firefox**

Программа **Mozilla Firefox** — веб-браузер, поддерживающий большинство современных вебтехнологий и интернет-протоколов. Браузер **Mozilla Firefox** предлагает пользователю логичный интерфейс и возможность полностью контролировать свою работу в Интернете.

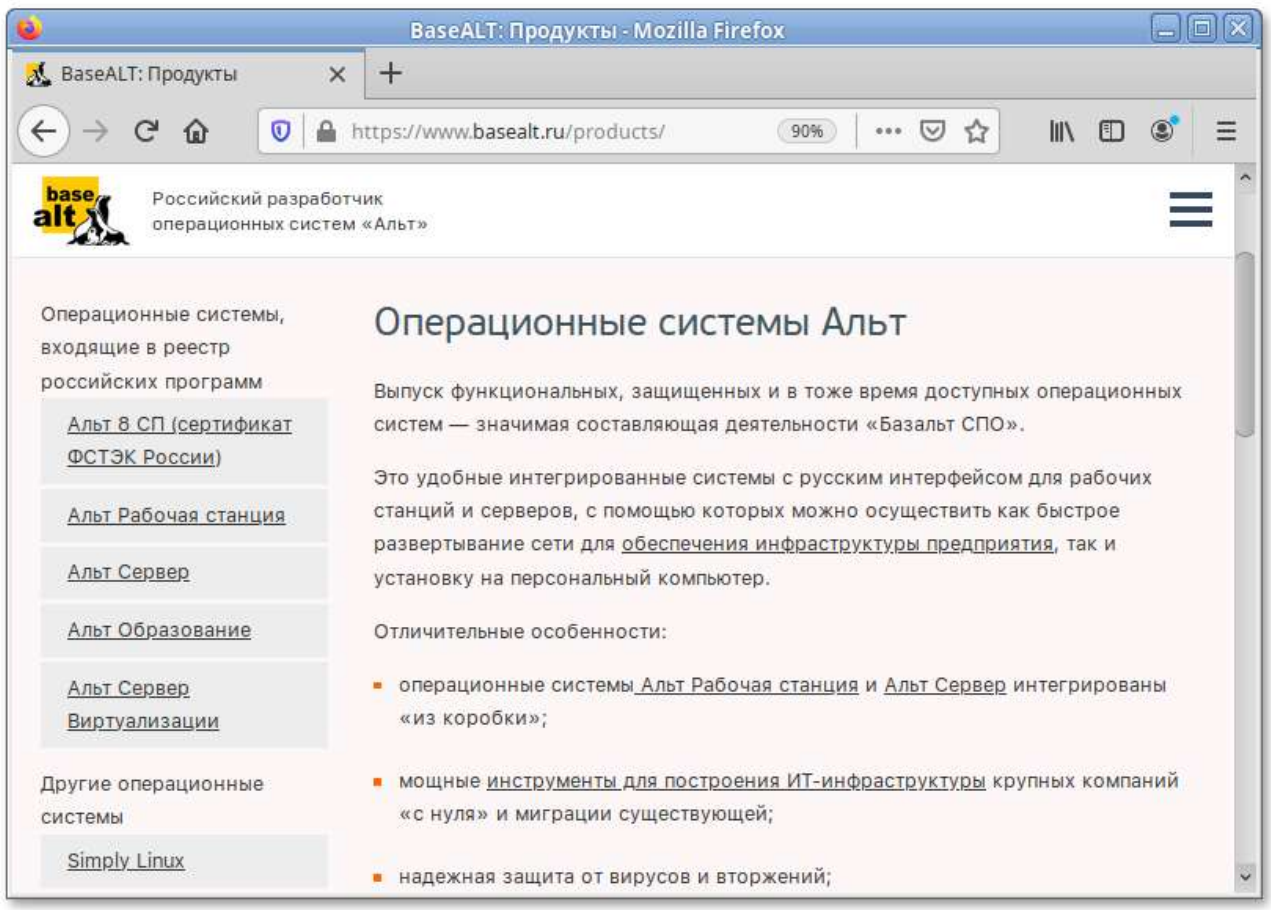

Веб-браузер **Mozilla Firefox** предоставляет широкие возможности настройки: пользователь может устанавливать дополнительные темы, изменяющие внешний вид программы, и расширения, добавляющие новую функциональность.

#### **Просмотр веб-страниц**

Для того чтобы открыть интернет-страницу, введите её адрес в адресную строку браузера и нажмите **Enter**. Если вы хотите открыть ссылку на следующую страницу в новой вкладке, то нажмите на ней средней кнопкой (колесом) мыши. Можно настроить одновременный просмотр нескольких страниц в разных вкладках одного окна.

#### **Быстрый доступ к любимым сайтам**

Для быстрого доступа к часто посещаемым веб-страницам создайте ссылки на **Панели закладок**. Управление закладками и их редактирование осуществляется в рамках диалогового окна **Библиотека**.

#### **Помощь при поиске**

**Панель навигации** помогает пользователю искать:

- интеллектуальная строка ввода адреса предоставляет окно-подсказку с историей посещений, закладок и открытых вкладок, а также топа сайтов;
- строка поиска предлагает пользователю функцию поиска по мере набора текста.

#### **Загрузка файлов из Интернета**

Веб-браузер **Mozilla Firefox** работает как полнофункциональный FTP-клиент. Процесс загрузки найденных в Интернете файлов на жёсткий диск компьютера отображается в диалоговом окне менеджера загрузок. В настройках веб-браузера можно указать папку для сохранения файлов или выбрать возможность назначать папку при сохранении файлов.

#### **Просмотр PDF-документов**

**Mozilla Firefox** включает в себя встроенное средство для просмотра PDF, которое позволяет просматривать почти все PDF-файлы, найденные в Интернете, без использования внешнего приложения.

# <span id="page-76-0"></span>**Глава 32. Электронная почта**

#### [32.1. Thunderbird](#page-77-0)

Для работы с электронной почтой применяются специализированные программы — почтовые клиенты, предоставляющие пользователю гибкие и эффективные возможности работы с электронной корреспонденцией: различные средства сортировки сообщений, выбор шаблонов из готового набора, проверку орфографии по мере набора текста и другие полезные функции.

#### **Примечание**

Современные пользователи предпочитают работать с электронной почтой через вебинтерфейс, используя браузер. Подручных средств, предоставляемых популярными почтовыми сервисами, для повседневных почтовых нужд пользователя практически достаточно, но использование специально предназначенных программ даёт некоторые преимущества:

- $\mathbb{D}$ возможность одновременной работы с несколькими учётными записями;
- гибкие правила сортировки почты;
- обеспечение ограниченного доступа к отдельным папкам или учётным записям;
- $\mathcal{D}$ наличие антиспам-систем и систем фильтрации рекламы;
- экономия входящего трафика.

Для Linux создано большое количество почтовых клиентов. Все они обладают своими особенностями и, как правило, имеют всё необходимое для успешной работы с электронной почтой: сортировку и фильтрацию сообщений, поддержку различных кодировок сообщений, возможность работы со списками рассылки и т.п.

Выбор почтового клиента зависит от ваших личных предпочтений. Для первоначальной настройки любого из них вам потребуются следующие данные:

- адрес электронной почты;
- пароль для доступа к ящику электронной почты;
- имена серверов входящей и исходящей почты;
- тип сервера входящей почты (IMAP или POP3).

Адрес и порт для доступа к SMTP и POP3 серверам необходимо выяснить у провайдера электронной почты или у администратора вашей сети (в случае использования почтового сервера локальной сети).

## <span id="page-77-0"></span>**32.1. Thunderbird**

**Mozilla Thunderbird** — мощный почтовый клиент, позволяющий максимально эффективно работать с электронной почтой. **Mozilla Thunderbird** позволяет работать с электронной корреспонденцией через протоколы POP, SMTP и IMAP, участвовать в конференциях Usenet, а также осуществлять подписку на новостные ленты RSS.

Функции Thunderbird:

- Þ настройка интерфейса (изменение расположения окон, наличие и отсутствие кнопок на панели инструментов, изменение их размера и т.д.);
- Þ отображение любого форматирования HTML, обеспечивающее кроссплатформенную совместимость;
- выбор режимов показа и компоновки учётных записей и почтовых папок;
- поддержка смены тем и установки расширений.

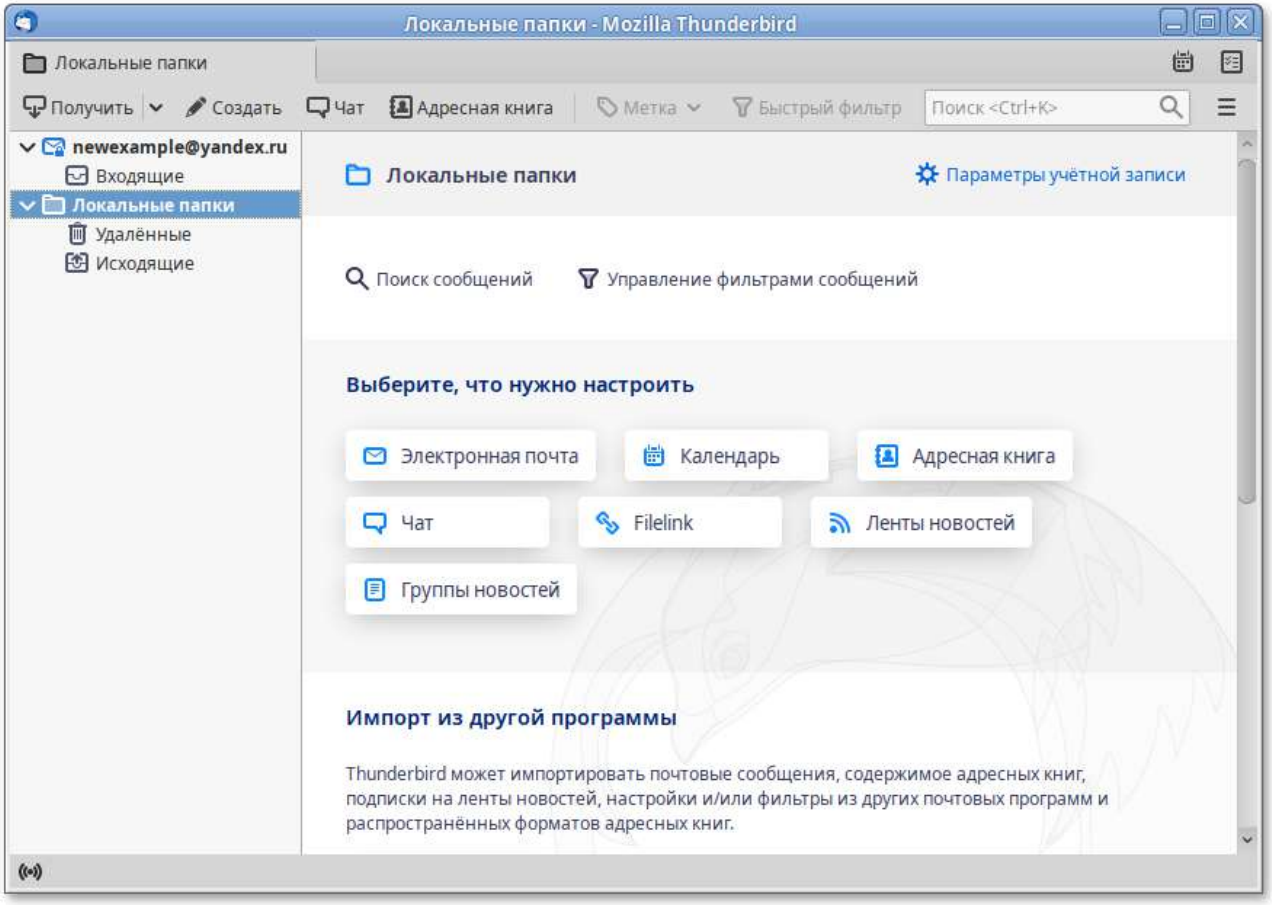

### **32.1.1. Первоначальная настройка Thunderbird**

При первом запуске почтового клиента **Thunderbird** будет автоматически запущен мастер **Настройка учётной записи почты**.

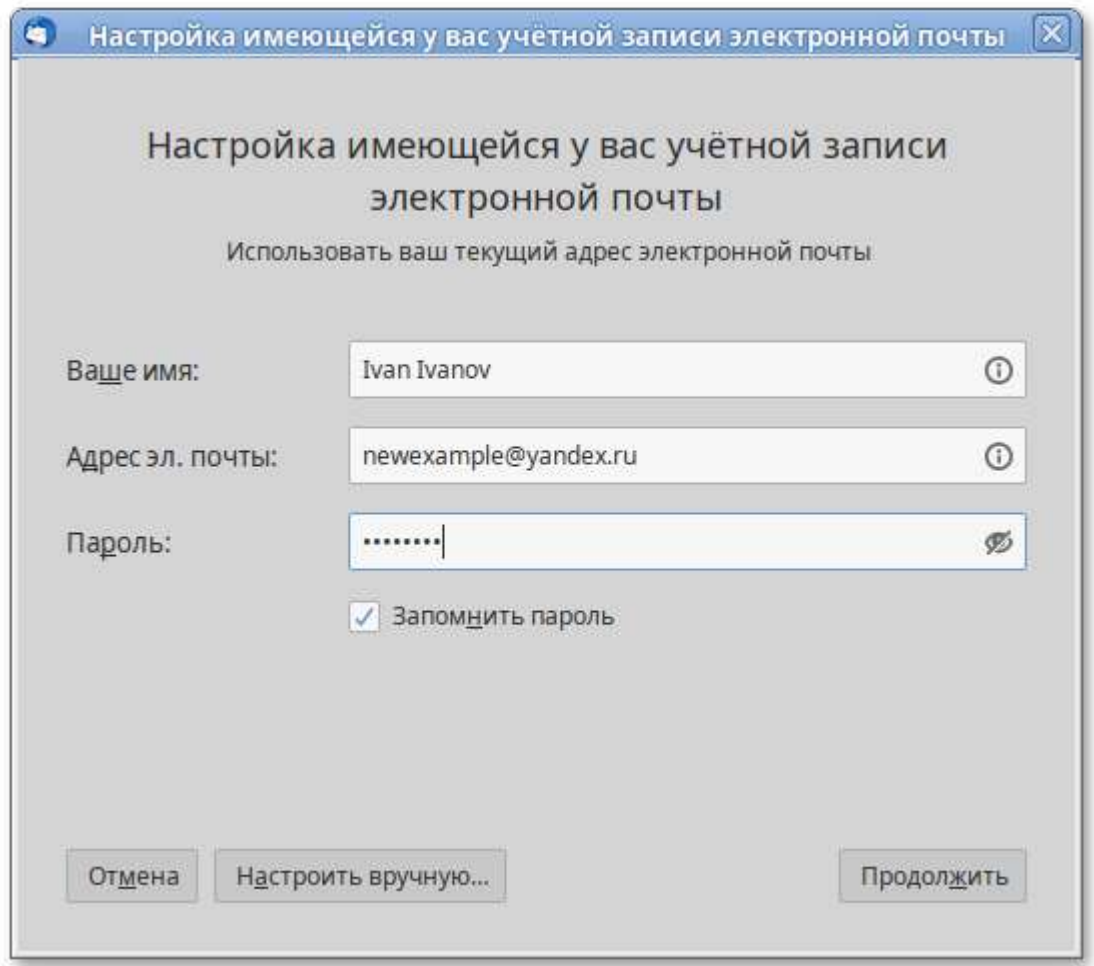

#### **Мастер создания учётной записи** запросит:

- ваше имя;
- адрес электронной почты;
- Þ пароль.

Далее, на основании введённой информации, мастер определяет протокол доступа (IMAP или POP3) и адреса серверов входящих и исходящих сообщений. Вы можете принять предложенные настройки, если они верны, нажав на кнопку **Готово**, или указать правильные настройки, воспользовавшись кнопкой **Настроить вручную…**. Добавить дополнительную учётную запись можно выбрав в левой части окна программы одну из существующих учётных записей, и затем нажав кнопку **Электронная почта**.

Если ваш почтовый ящик расположен на сервисе Gmail или Яндекс.Почта, то вся настройка происходит автоматически — вам необходимо ввести только имя учётной записи и пароль.

В случае наличия нескольких учётных записей вы можете выбирать метод их компоновки на панели почтовых папок.

#### **32.1.2. Использование почтового клиента**

Для составления письма нажмите **Создать**. В открывшемся окне **Создание сообщения** введите адрес получателя, тему и текст письма. Для проверки ошибок в тексте выберите кнопку **Орфография**.

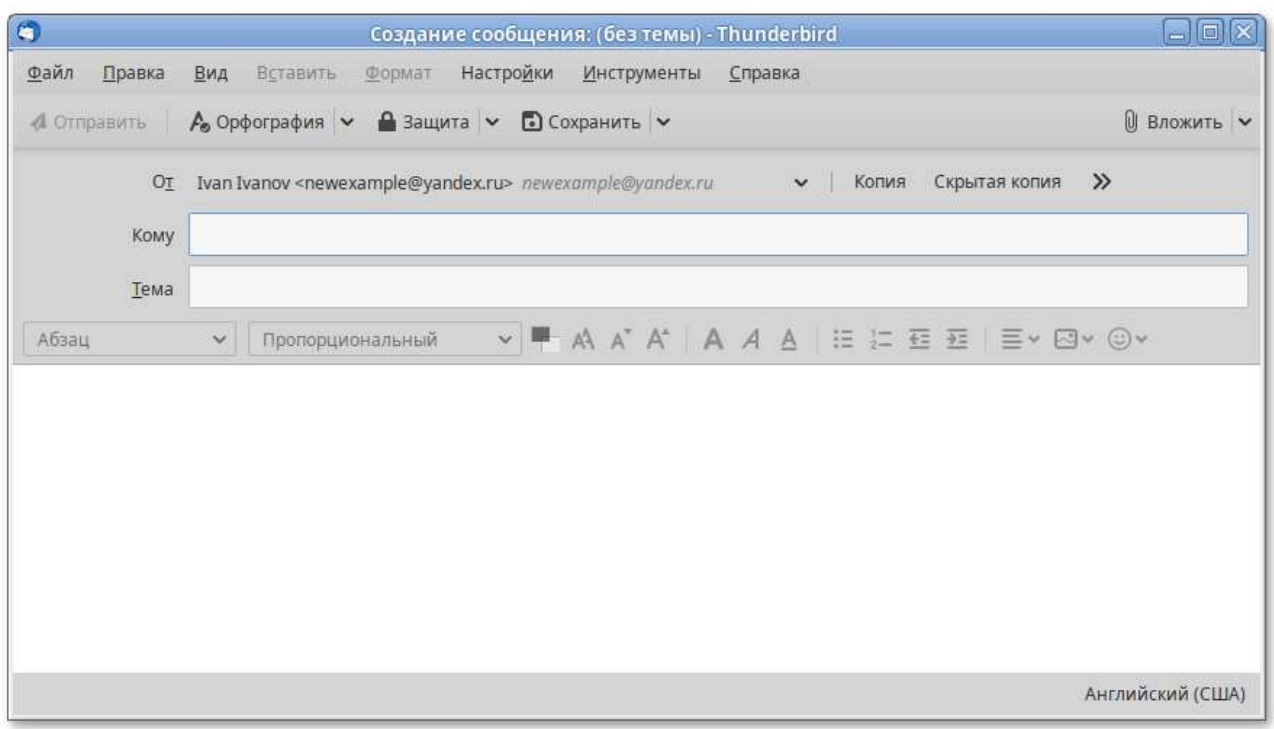

В виде вложения к письму можно пересылать электронные документы, изображения, архивы и т.п. Для того чтобы добавить вложение, нажмите **Вложить** и выберите нужный файл в открывшемся окне. Закончив составление письма, нажмите **Отправить**.

Более подробную информацию об использовании и настройке **Thunderbird** смотрите **Справка** → **Помощь по Thunderbird** или при помощи клавиши **F1**.

# <span id="page-79-0"></span>**Глава 33. Обмен мгновенными сообщениями**

#### [33.1. Pidgin](#page-80-0)

Для обмена сообщениями в режиме реального времени через Интернет необходима специализированная клиентская программа, передающая текстовые сообщения, а также файлы различных типов. Система мгновенного обмена сообщениями является одним из самых доступных и востребованных средств общения в Интернете. Преимущества инструментов мгновенного обмена информацией:

- Скорость — мгновенные сообщения позволяют собеседникам общаться со скоростью нажатия на кнопку, без необходимости открывать письма и ждать ответа;
- Удобство — программы обмена мгновенными сообщениями включают широкий набор коммуникативных и производственных функций.

Большинство современных программ мгновенного обмена сообщениями позволяют видеть, подключены ли в данный момент абоненты, занесённые в список контактов. Сообщения появляются на мониторе собеседника только после окончания редактирования и отправки. В список основных функций служб мгновенных сообщений входят:

- чат (видеочат, текстовый и голосовой);
- VoIP сервисы: звонки на компьютер, звонки на стационарные и мобильные телефоны;
- возможность отправки SMS;
- передача файлов;
- инструменты для совместной работы в режиме реального времени;
- возможность общаться в чате непосредственно на веб-странице;
- напоминания и оповещения;
- хранение истории общения по каждому контакту;
- Þ индикация о сетевом статусе занесённых в список контактов пользователей (в сети, нет на месте и т.д.).

Существуют клиентские программы, позволяющие подключаться одновременно к нескольким сетям. Они поддерживают наиболее популярные протоколы, что избавляет вас от необходимости устанавливать отдельный IM-клиент для каждой сети.

## <span id="page-80-0"></span>**33.1. Pidgin**

**Pidgin** — мультипротокольная программа-клиент для мгновенного обмена сообщениями, позволяющая одновременно подключиться к нескольким сетям. Поддерживает наиболее популярные протоколы: AIM, Bonjour, Facebook (XMPP), Gadu-Gadu, Google-общение, GroupWise, ICQ, IRC, MSN, MXit, MySpaceIM, SIMPLE, Sametime, XMPP, Yahoo, Yahoo JAPAN и Zephyr.

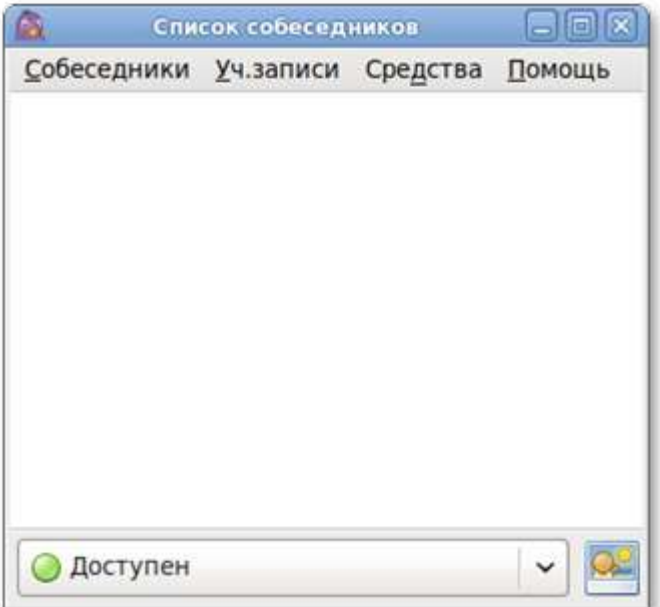

### **33.1.1. Функции Pidgin**

- Поддержка особенностей различных сетей (статус-сообщения, значки друзей, уведомление о наборе текста…);
- Шифрованный чат;
- Возможность установки модулей расширения;
- Возможность «метаконтактов»;
- Запись протокола событий;
- Поддержка вкладок в окне разговора;
- Одновременное подключение к нескольким аккаунтам;
- Þ Слежение за пользователями;
- Þ Многоязычный интерфейс.

### **33.1.2. Первоначальная настройка**

После запуска **Pidgin** необходимо произвести его первоначальную настройку. При первом запуске **Pidgin** из меню **Уч.записи** → **Управление учётными записями** необходимо запустить диалоговое окно мастера создания учётной записи и создать учётную запись пользователя.

Из списка поддерживаемых служб выберите ту, которую собираетесь использовать. Возможно, вы уже решили, какую службу IM будете использовать (потому что вы уже пользовались ею, либо потому что ею пользуются ваши друзья). Если вы ещё не остановили свой выбор на какой-то определённой службе IM, то выберите службу, основанную на открытых стандартах, например jabber.

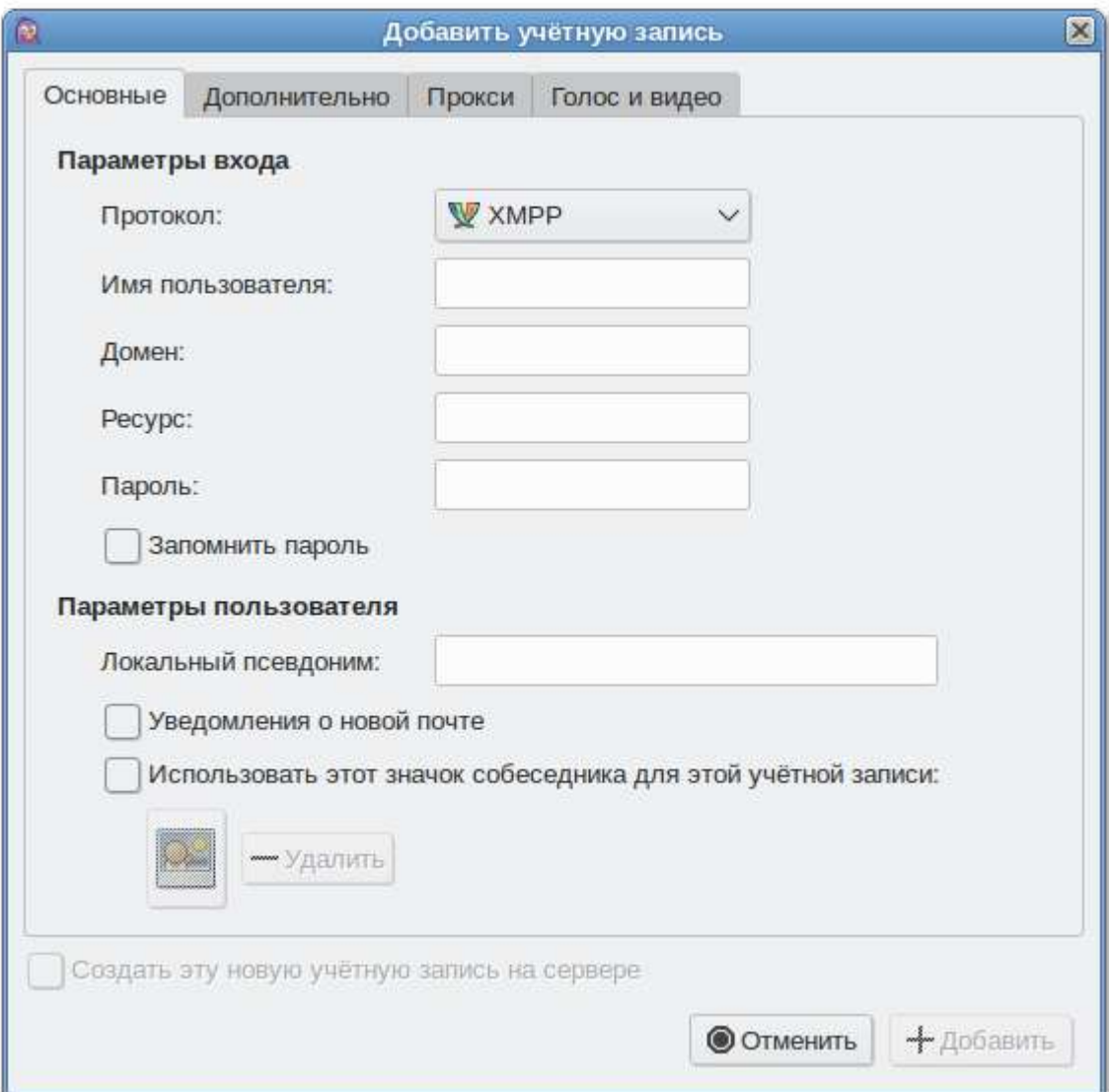

**Важно**

Если вы ещё не зарегистрированы ни в одной службе мгновенных сообщений, то предварительно необходимо создать аккаунт на соответствующем веб-сайте.

После настройки учётной записи добавьте в список контактов ваших собеседников (кнопка **Добавить собеседника…**) и, при условии, что нужный вам собеседник подключён к службе мгновенных сообщений, можете начинать общение.

**Примечание**

Вы можете использовать **Pidgin** для общения в социальных сетях. Например, вы можете почитать о том, как настроить **Pidgin** для [Facebook.](http://www.facebook.com/sitetour/chat.php)

За дополнительной информацией по использованию **Pidgin** можно обратиться к справке, вызываемой из меню **Помощь** → **Помощь в сети**.

# <span id="page-82-0"></span>**Глава 34. Офисные приложения**

#### [34.1. LibreOffice](#page-83-0)

Офисными приложениями традиционно называют пакет программ для работы с текстами, таблицами и презентациями.

# <span id="page-83-0"></span>**34.1. LibreOffice**

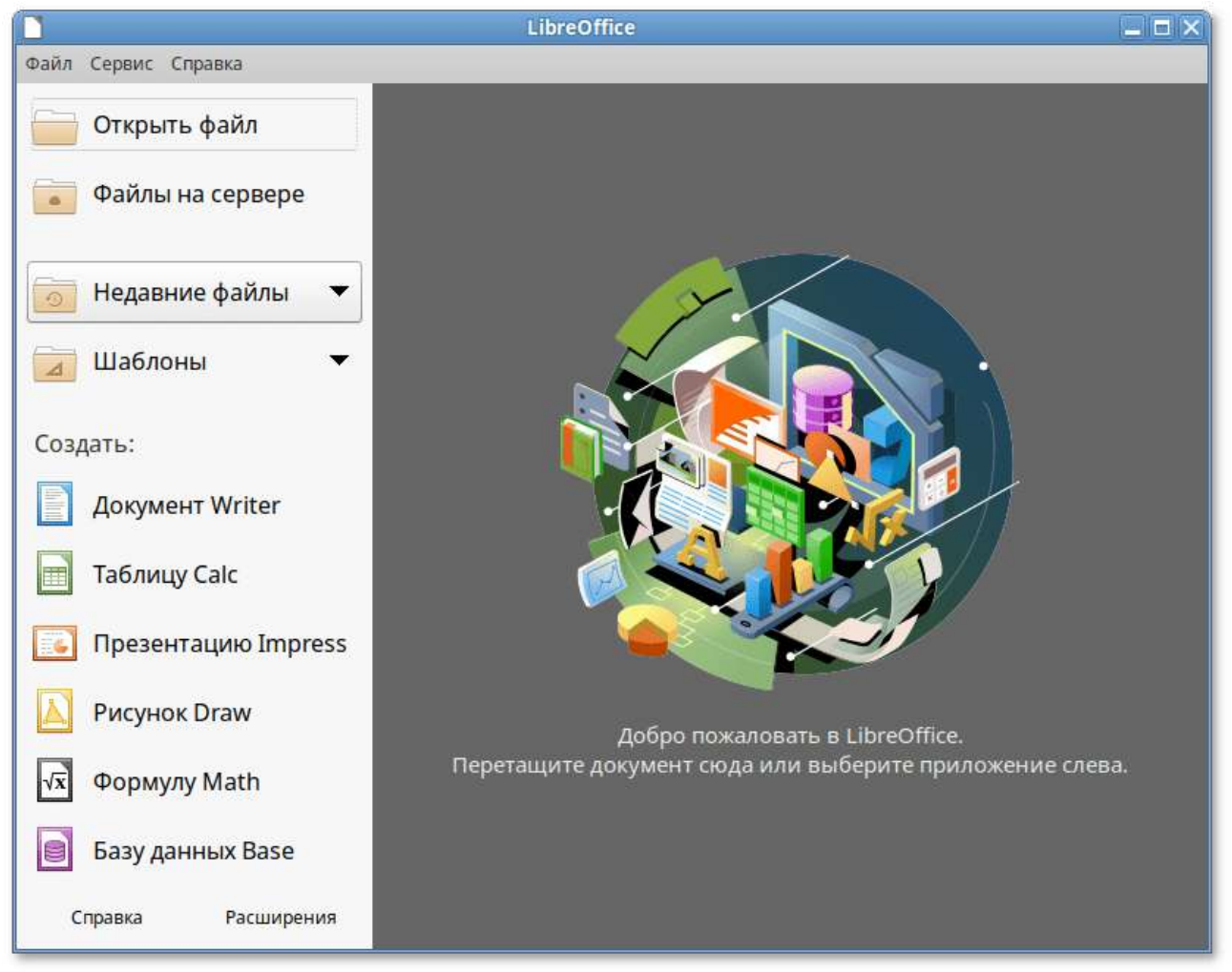

LibreOffice — пакет программ для работы с офисными документами. Кроме стандартных для LibreOffice форматов хранения данных, вы можете успешно открывать и сохранять документы, созданные в других популярных офисных пакетах.

#### **Текстовый процессор**

**Текстовый процессор (LibreOffice Writer)** позволяет проектировать и создавать текстовые документы, содержащие изображения, таблицы или графики. Вы можете сохранять документы в различных форматах, включая стандартизированный формат OpenDocument format (**ODF**), формат Microsoft Word (**DOC**, **DOCX**) или **HTML**. Кроме того, вы можете без труда экспортировать ваш документ в формате переносимого документа (**PDF**). Текстовый процессор поддерживает и другие форматы.

#### **Электронные таблицы**

**Электронная таблица (LibreOffice Calc)** предназначена для работы с электронными таблицами. Инструментарий электронных таблиц включает мощные математические функции, позволяющие вести сложные статистические, финансовые и прочие расчёты.

#### **Презентация**

**Презентация (LibreOffice Impress)** позволяет создавать профессиональные слайд-шоу, которые могут включать диаграммы, рисованные объекты, текст, мультимедиа и множество других элементов. При необходимости можно даже импортировать и изменять презентации Microsoft PowerPoint. Для того чтобы сделать экранные презентации более эффектными, можно использовать такие средства, как анимация, мультимедиа и переходы между слайдами.

#### **Редактор рисунков**

**Редактор рисунков (LibreOffice Draw)** позволяет создавать рисунки различной сложности и экспортировать их с использованием нескольких общепринятых форматов изображений. Кроме того, можно вставлять в рисунки таблицы, диаграммы, формулы и другие элементы, созданные в программах LibreOffice.

#### **Базы данных**

**Базы данных (LibreOffice Base)** поддерживает некоторые обычные файловые форматы баз данных, например, BASE. Кроме того, можно использовать **LibreOffice Base** для подключения к внешним реляционным базам данных, например, к базам данных MySQL или Oracle. В базе **LibreOffice Base** невозможно изменить структуру базы данных или редактировать, вставлять и удалять записи для ниже перечисленных типов баз данных (они доступны только для чтения):

- файлы электронной таблицы;
- текстовые файлы;
- данные адресной книги.

# <span id="page-84-0"></span>**Глава 35. Файловые менеджеры**

#### 35.1. [Файловый](#page-84-1) менеджер Caja

Файловые менеджеры предоставляют интерфейс пользователя для работы с файловой системой и файлами. Файловые менеджеры позволяют выполнять наиболее частые операции над файлами — создание, открытие/проигрывание/просмотр, редактирование, перемещение, переименование, копирование, удаление, изменение атрибутов и свойств, поиск файлов и назначение прав. Помимо основных функций, многие файловые менеджеры включают ряд дополнительных возможностей, например, таких, как работа с сетью (через FTP, NFS и т.п.), резервное копирование, управление принтерами и прочее.

## <span id="page-84-1"></span>**35.1. Файловый менеджер Caja**

**Caja** — это современный файловый менеджер для рабочей среды MATE.

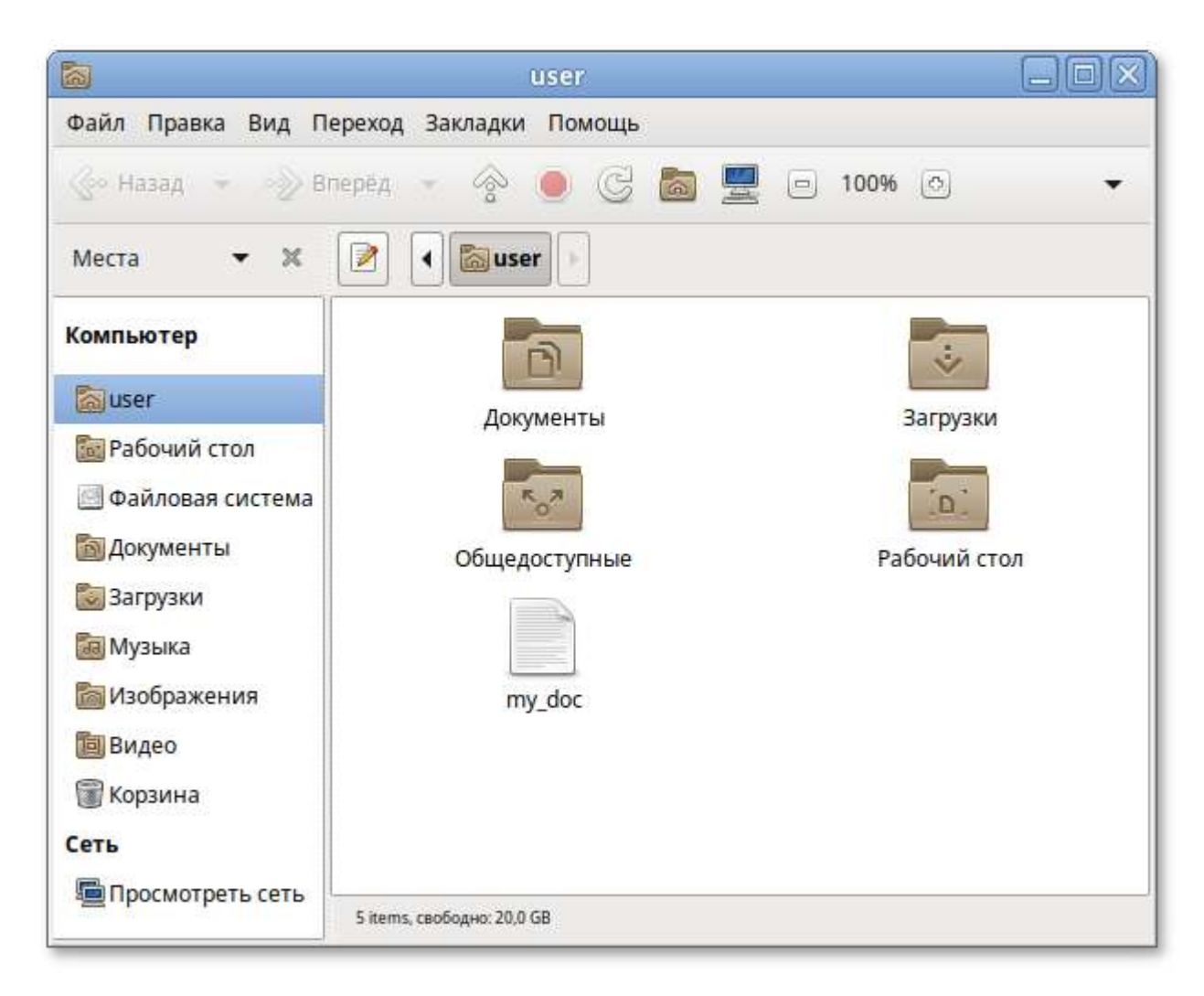

Файловый менеджер Caja является точкой доступа, как к файлам, так и к приложениям. Используя файловый менеджер, можно:

- создавать папки и документы;
- просматривать файлы и папки;
- управлять файлами и папками;
- настраивать и выполнять особые действия;
- получать доступ к съёмным носителям.

Окно файлового менеджера состоит из боковой панели слева, основной области справа и панели адреса, расположенной над основной областью. На боковой панели размещены закладки на различные папки системы. Основная область отображает содержимое текущей папки. Панель адреса всегда показывает путь к текущей папке.

Чтобы просмотреть свойства файла (папки), необходимо выделить файл (папку) и выполнить одно из следующих действий:

- Þ в меню выбрать **Файл** → **Свойства**;
- в контекстном меню файла (папки) выбрать пункт **Свойства**;
- нажать **Alt**+**Enter**;

Окно **Свойства объекта** показывает подробную информацию о любом файле, папке или другом объекте в файловом менеджере (какие именно сведения будут доступны, определяется типом объекта):

- имя файла или папки — можно ввести новое имя, и файл или папка будут переименованы после нажатия кнопки **Закрыть**;
- тип — тип объекта (например, файл или папка);
- адрес — системный путь к объекту (указывает местонахождение объекта относительно корня системы);
- том — том, на котором расположена папка (физическое местоположение папки носитель, на котором она находится);
- свободное место — объём свободного пространства на носителе, на котором находится папка (наибольшее количество данных, которые можно скопировать в эту папку);
- изменён — дата и время последнего изменения объекта;
- дата доступа — дата и время последнего просмотра объекта.

С помощью окна **Свойства объекта** можно выполнить следующие действия:

- изменить значок объекта;
- изменить файловые права на доступ к объекту;
- выбрать, с помощью какого приложения следует открывать данный объект и другие объекты того же типа.

#### **35.1.1. Домашняя папка**

Все ваши файлы и папки хранятся в системе внутри домашней папки (каталог **/home/ имя\_пользователя**). Открыть её можно, щёлкнув на значке папки на рабочем столе. Откроется файловый менеджер **Caja**, позволяющий просматривать содержимое дерева каталогов, удалять, переименовывать и производить прочие операции над файлами и папками.

#### **Примечание**

Домашняя папка есть у каждого пользователя системы, и по умолчанию содержащиеся в ней файлы недоступны для других пользователей (даже для чтения).

В домашней папке по умолчанию находятся несколько стандартных папок:

**Документы** — папка, предназначенная для хранения документов;

**Загрузки** — в данную папку по умолчанию загружаются файлы из Интернета;

**Рабочий стол** — содержит файлы, папки и значки, отображающиеся на рабочем столе.

Кроме того, в домашней папке и её подпапках можно создавать другие папки при помощи контекстного меню (**Создать папку…**):

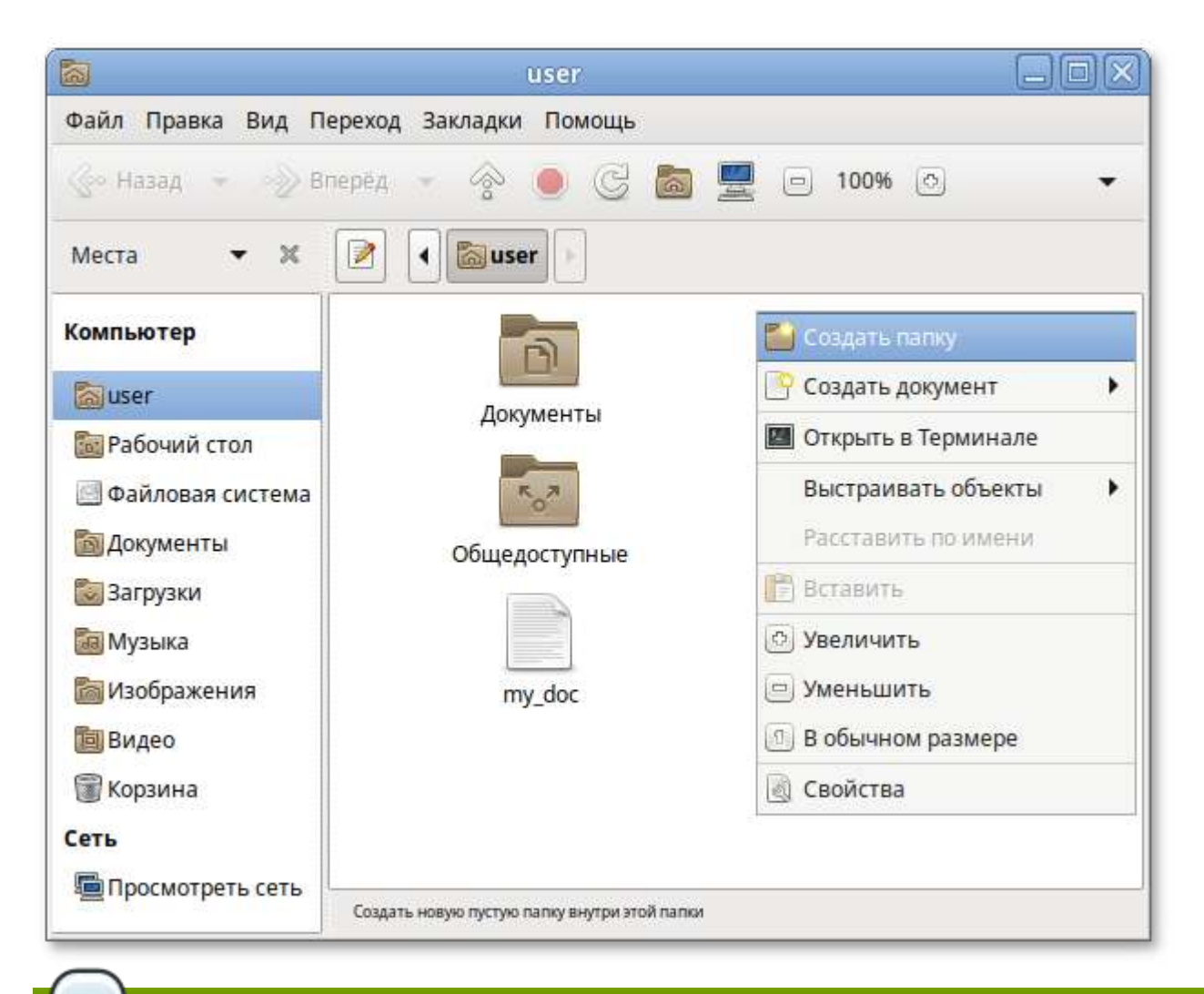

#### **Примечание**

Контекстное меню вызывается при помощи щелчка правой кнопкой мыши на объекте. Контекстное меню файла, папки и свободного пространства могут сильно отличаться друг от друга.

**Caja**, как и прочие приложения Альт Рабочая станция, содержит руководство пользователя, вызываемое из раздела **Помощь** основного меню или нажатием **F1**. Ниже описаны лишь некоторые возможности файлового менеджера. За полным руководством обращайтесь к встроенному руководству пользователя **Caja**.

### **35.1.2. Копирование и перемещение файлов**

Скопировать или переместить файл или папку можно различными способами:

«перетащить» папку или файл из одного открытого окна **Caja** в другое (где открыта целевая папка). Перетаскивание можно осуществлять и в двупанельном режиме. В этом случае не потребуется запускать два экземпляра **Caja**. Нажмите на кнопку **F3** и вы сможете перемещать и копировать файлы и папки, перетаскивая их между панелями.

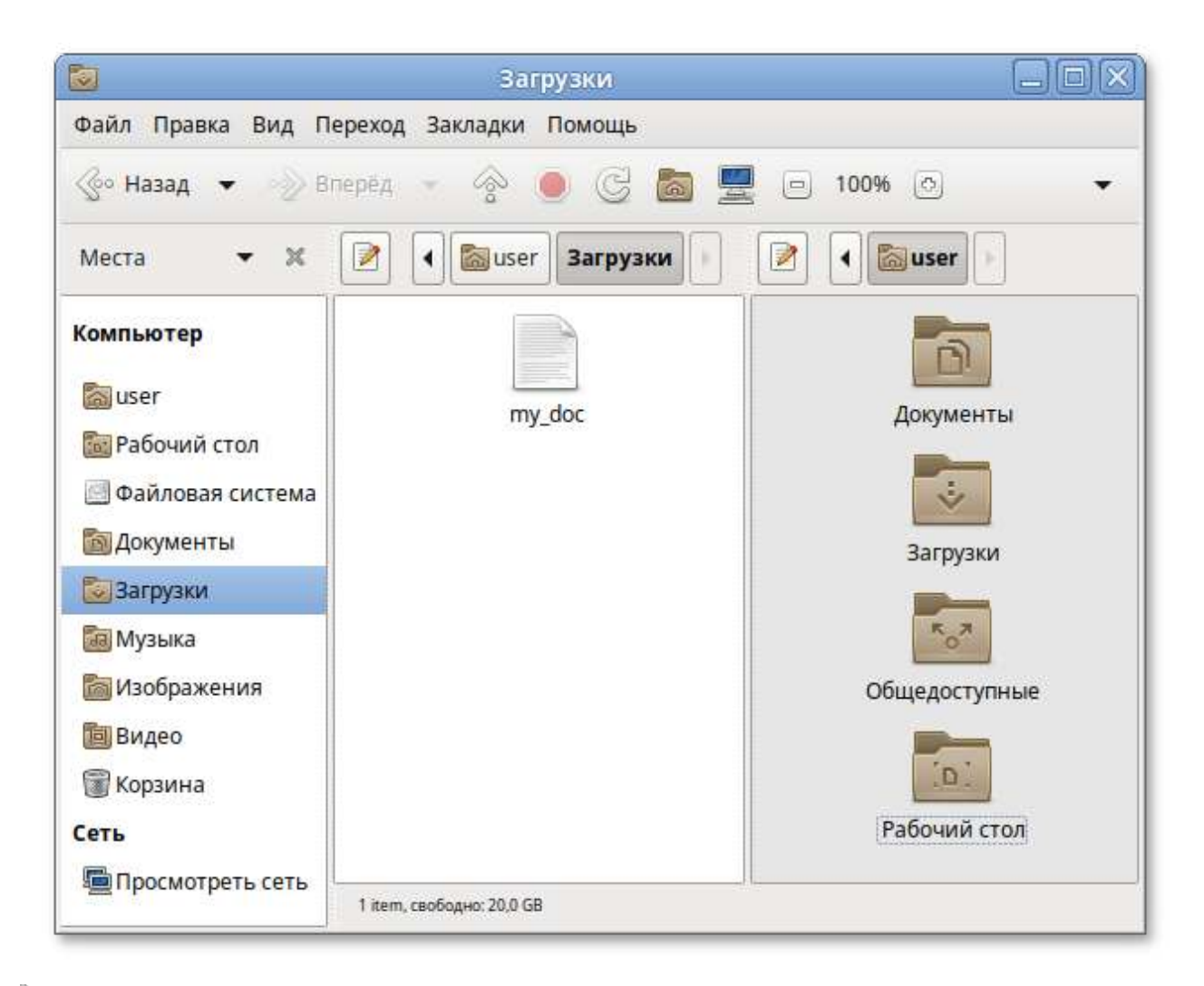

копировать и перемещать папку или файл можно, используя основное стандартное меню **Правка** (либо контекстное меню):

- необходимо выделить то, что вы желаете скопировать или переместить;
- из основного меню **Правка** или из контекстного меню выберите **Копировать** (для копирования) или **Вырезать** (для перемещения);
- Q открыть папку, в которую вы хотите скопировать или переместить объект;
- Q вызвать в этой папке из основного меню **Правка** (из контекстного меню) пункт **Вставить**.

#### **Примечание**

Для выбора сразу нескольких файлов или папок можете отмечать их списком, удерживая при этом клавишу **Ctrl**.

### **35.1.3. Удаление файлов**

По умолчанию фалы и папки удаляются в **Корзину**. Это позволяет восстановить объект при его ошибочном удалении.

Удалить выделенный объект можно из основного меню **Правка** (пункт **Удалить**). Можно использовать контекстное меню, или удалять объекты клавишей **Del**.

При ошибочном удалении можно восстановить объект из корзины. Для этого нужно открыть корзину, вызвать на удалённом файле или папке контекстное меню и в нём выбрать пункт **Восстановить**. Выбор в контекстном меню пункта **Удалить окончательно** может окончательно удалить ненужный файл или папку, без возможности её восстановления.

Для того чтобы безвозвратно удалить всё содержимое корзины, выберите в контекстном меню корзины пункт **Очистить корзину**.

### **35.1.4. Открытие файлов**

Открыть файл из **Caja** — значит запустить приложение, ассоциированное с этим типом файлов, в нём и откроется файл.

Например, при щелчке на файл, являющийся изображением (например **.jpg** файл) откроется программа просмотра изображений **Глаз MATE**, в которой откроется изображение. Таким образом, вы можете открывать интересующие вас файлы простым щелчком прямо из файлового менеджера **Caja**.

Если на компьютере установлено несколько программ для работы с изображениями, то вы можете запустить нужную, выбрав её из контекстного меню (щелчок правой кнопкой мыши по файлу, далее **Открыть в другой программе**).

# <span id="page-89-0"></span>**Глава 36. Графика**

#### [36.1. gImageReader](#page-89-1)

#### 36.2. Глаз [MATE](#page-90-0)

Альт Рабочая станция предлагает приложения для работы с растровой и векторной графикой. Ваш выбор зависит как от личных предпочтений, так и от задач, которые вы собираетесь решать, будь то простой просмотр графических файлов или, например, создание профессиональных макетов.

## <span id="page-89-1"></span>**36.1. gImageReader**

**gImageReader** программа для распознавания текста (GUI Tesseract).

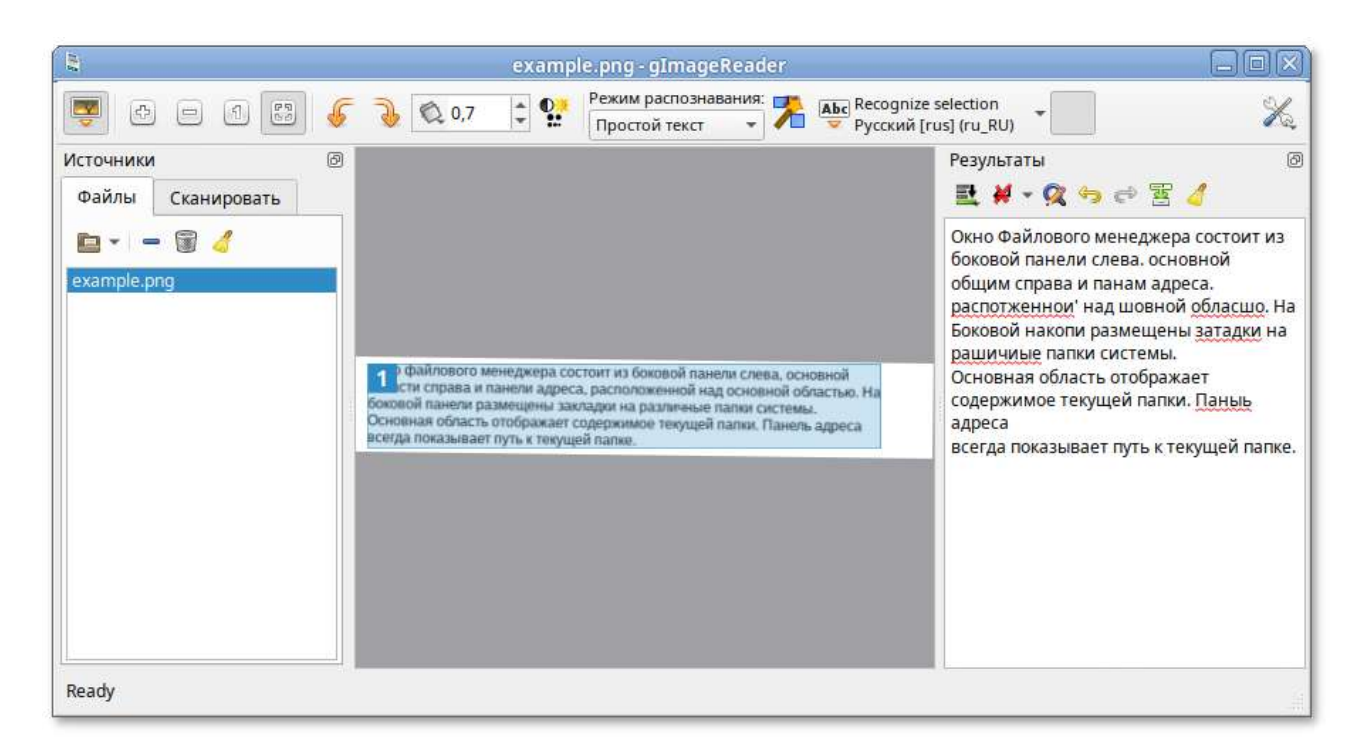

**gImageReader** поддерживает автоматическое определение макета страницы, при этом пользователь может вручную определить и настроить регионы распознавания. Приложение позволяет импортировать изображения с диска, сканирующих устройств, буфера обмена и скриншотов. gImageReader также поддерживает многостраничные документы PDF.

Особенности gImageReader:

- поддерживаемые форматы изображений: jpeg, png, tiff, gif, pnm, pcx, bmp;
- поддержка формата электронных документов PDF. Возможность выбрать отдельные страницы и диапазон страниц для распознавания;
- Þ автоматическое обнаружение расположения страницы;
- выделение области с текстом для распознавания;
- получение изображения напрямую со сканера. Настройка разрешения, сохранение в формат png;
- проверка орфографии.

## <span id="page-90-0"></span>**36.2. Глаз MATE**

**Глаз MATE** — программа просмотра изображений.

**Глаз MATE** является простым приложением для просмотра изображений. После загрузки изображения, можно увеличивать его масштаб, вращать изображение, а также просматривать другие изображения из каталога, в котором находится открытое изображение.

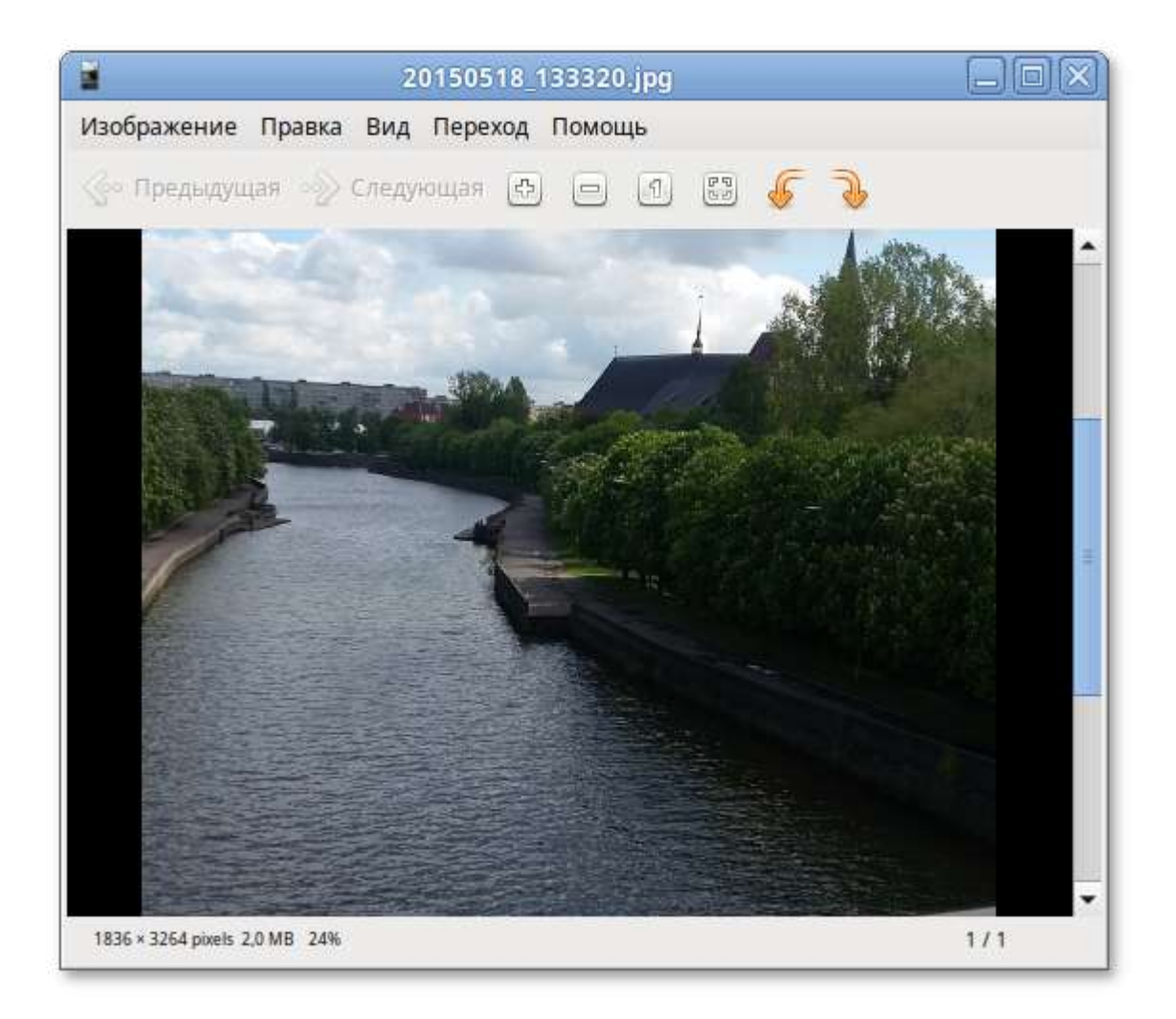

# <span id="page-91-0"></span>**Глава 37. Прочие приложения**

- 37.1. Менеджер архивов [Engrampa](#page-91-1)
- 37.2. [Системный](#page-95-0) монитор
- 37.3. Центр [приложений](#page-98-0)
- 37.4. [Recoll](#page-101-0) —[полнотекстовый](#page-101-0) поиск

## <span id="page-91-1"></span>**37.1. Менеджер архивов Engrampa**

Менеджер архивов можно использовать для создания, просмотра, изменения и распаковки архивов. Архив — это файл, служащий контейнером для других файлов. Архив может содержать множество файлов, папок и подпапок, обычно в сжатом виде.

Менеджер архивов поддерживает, в числе прочих, следующие форматы архивов (должны быть установлены соответствующие инструменты командной строки):

- Þ архив 7-zip — .7z;
- образ компакт-диска — .iso (только чтение);
- архив RAR (Roshal ARchive) .rar;
- архив Tar .tar;
- архив Tar, сжатый bzip tar.bz или .tbz;
- архив Tar, сжатый bzip2 tar.bz2 или .tbz2;
- архив Tar, сжатый gzip tar.gz или .tgz;
- Þ архив Tar, сжатый xz — tar.xz;
- Þ архив Zip — .zip.

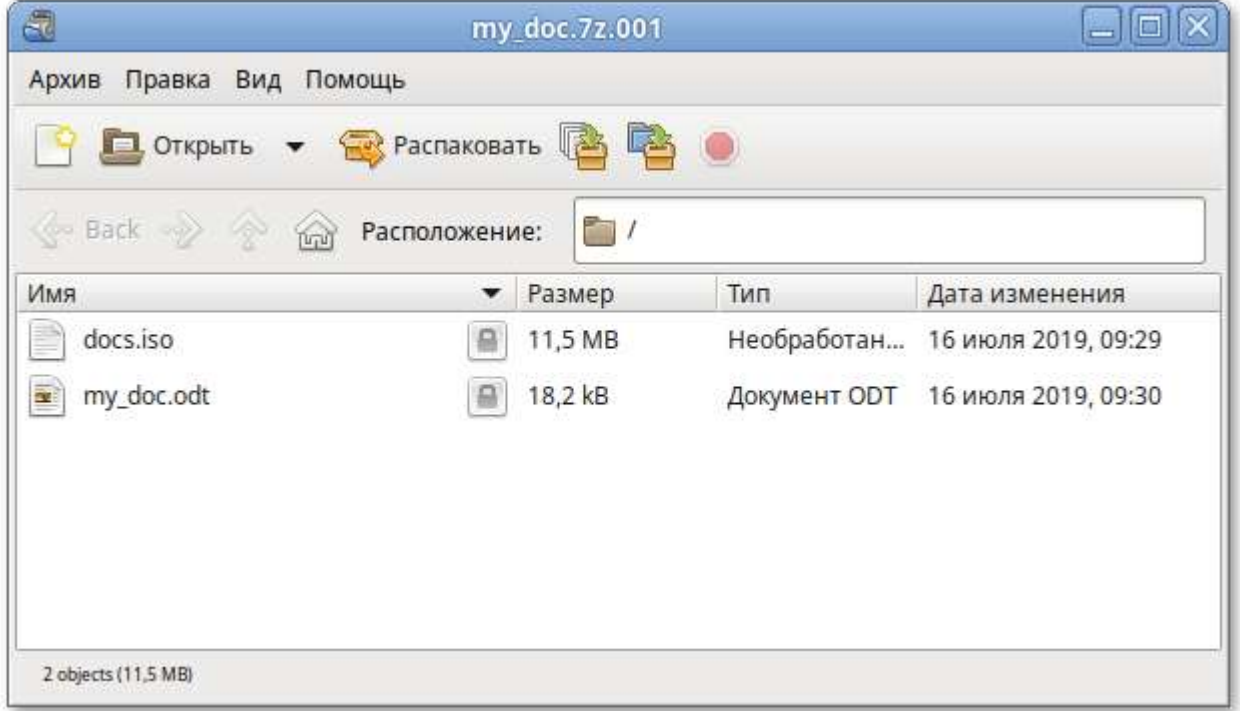

Менеджер архивов автоматически определяет тип архива и отображает:

- имя архива в заголовке окна;
- Þ содержимое архива в области отображения;
- число файлов и папок (объектов) в текущем местоположении и их размер (в распакованном виде) в строке состояния.

## **37.1.1. Использование файлового менеджера для работы с архивом**

Файловый менеджер можно использовать для добавления файлов в архив или для извлечения файлов из архива.

Для добавления файла/каталога в архив необходимо:

в контекстном меню файла/каталога, выбрать пункт **Сжать**:

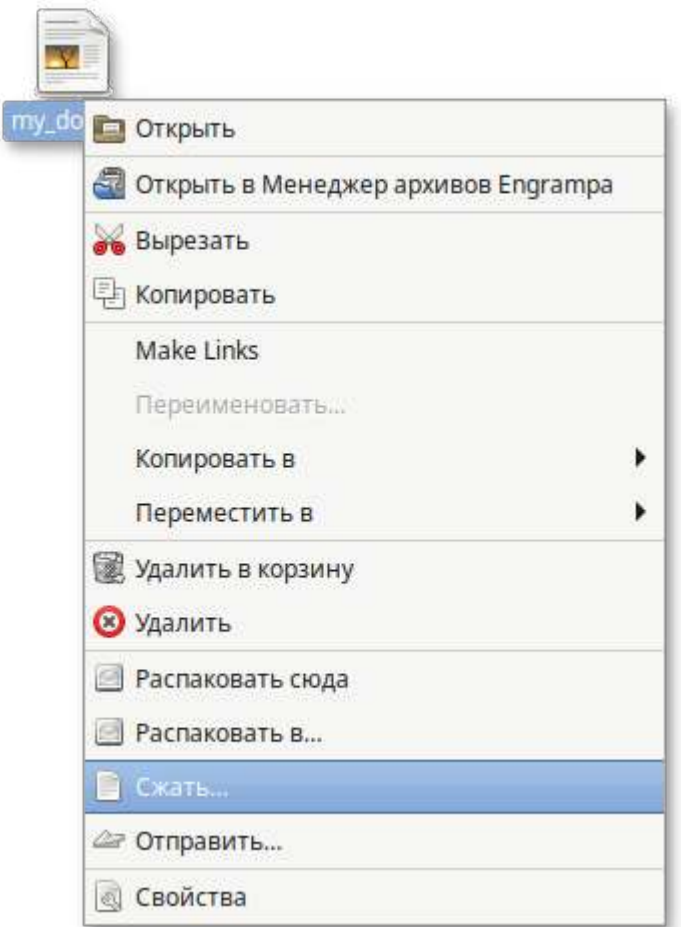

Þ в открывшемся окне необходимо ввести имя архива, выбрать из выпадающего списка тип архива, выбрать место для хранения архива и нажать кнопку **Создать**:

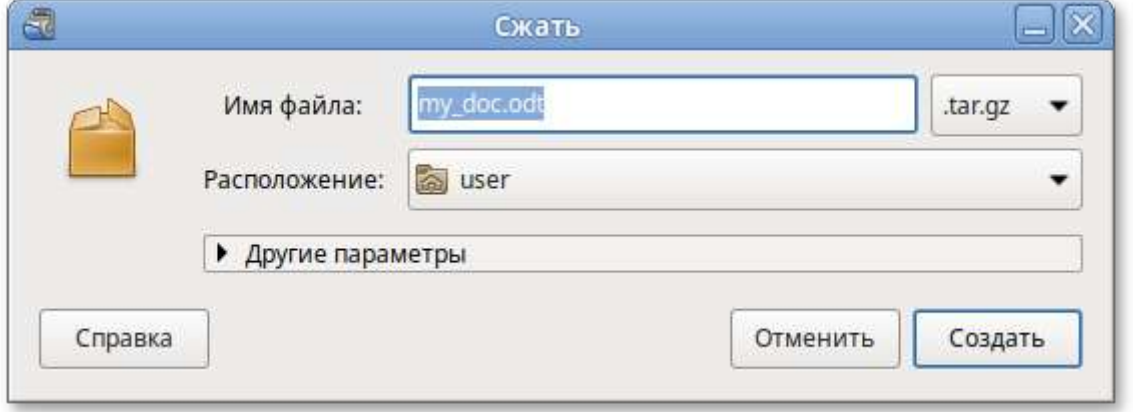

При создании нового архива можно указать дополнительные параметры, раскрыв пункт **Другие параметры** в окне создания архива.

Можно указать следующие дополнительные параметры:

- **Пароль** — пароль, который будет использоваться для шифрования (не все типы архивов поддерживают шифрование). Если пароль не указан, архив не будет зашифрован;
- **Шифровать также список файлов** — пароль будет запрашиваться даже для просмотра списка файлов, содержащихся в архиве, в противном случае он будет использоваться только для извлечения файлов из архива;

**Разделить на тома размером** — позволяет разбить архив на несколько файлов указанного размера. Только 7-Zip и RAR архивы поддерживают эту функцию.

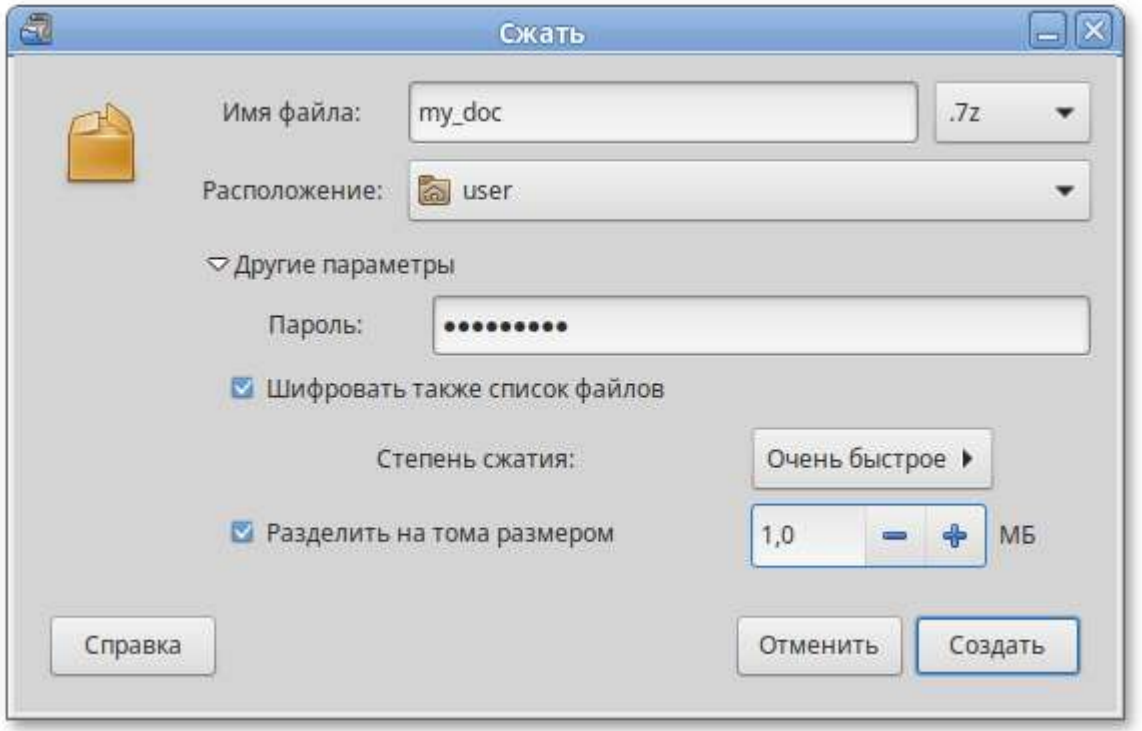

Для того чтобы извлечь файлы из архива, следует в контекстном меню архива выбрать пункт **Распаковать сюда** — файлы будут распакованы в текущий каталог, или **Распаковать в...** можно указать каталог, куда будут извлечены файлы:

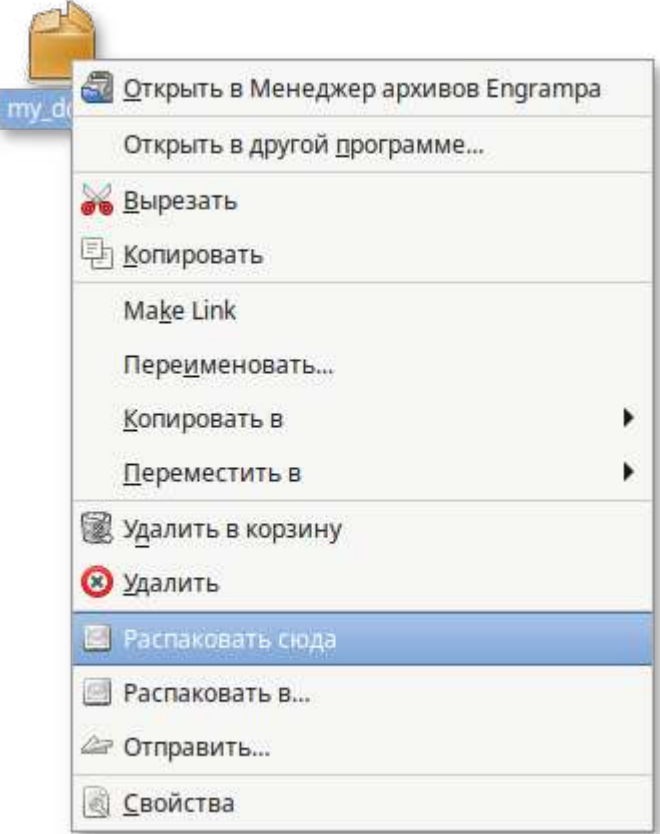

# <span id="page-95-0"></span>**37.2. Системный монитор**

Приложение **Системный монитор** отображает список всех запущенных приложений, а также, сколько каждое из них занимает процессорного времени и оперативной памяти.

Для запуска **Системного монитора** следует выбрать пункт **Меню MATE** → **Приложения** → **Системные** → **Системный монитор MATE**.

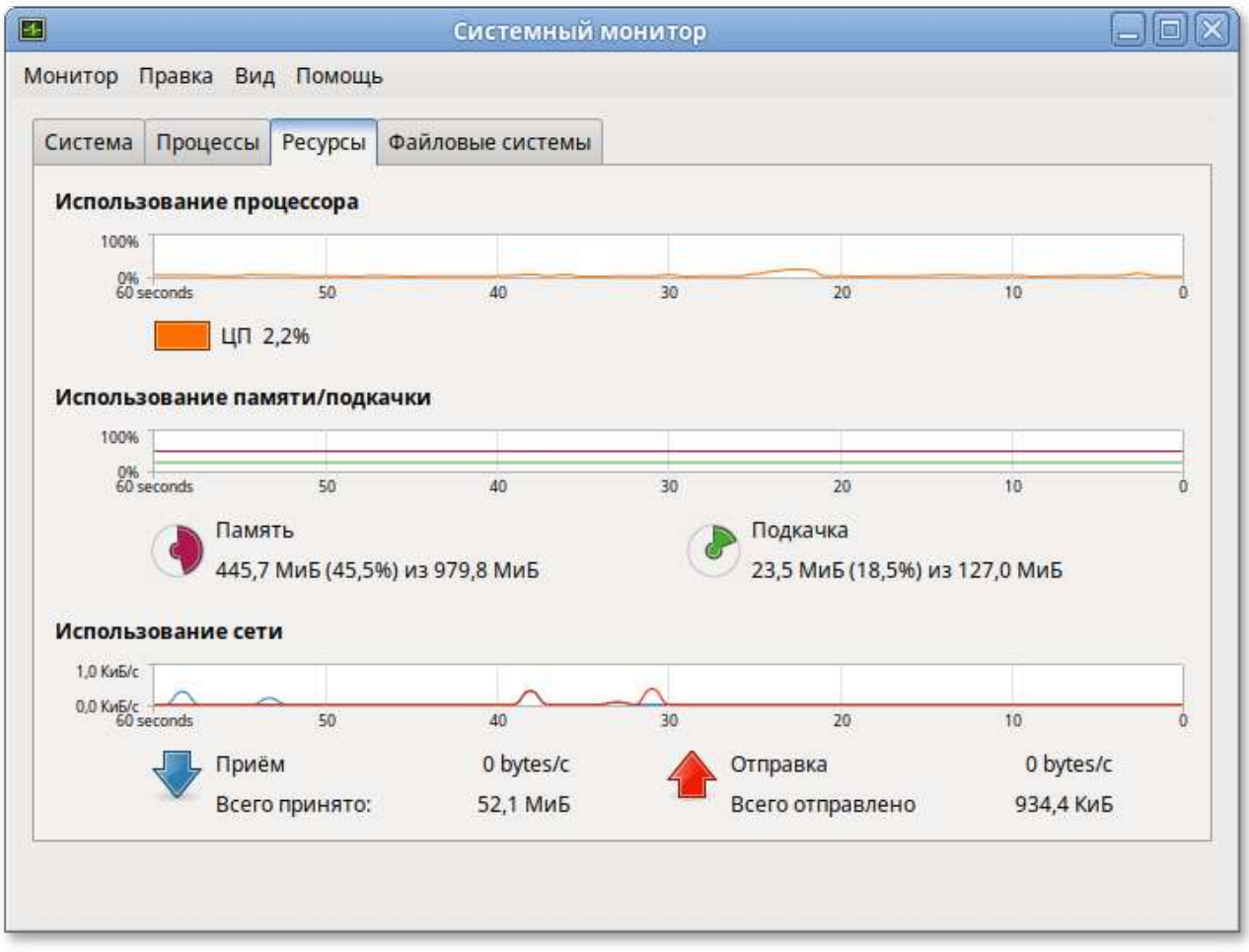

Вся информация распределена по четырем вкладкам:

- во вкладке **Система** выводится базовая информация о системе;
- вкладка **Процессы** позволяет просматривать и управлять запущенными процессами. Каждый процесс можно приостановить, остановить, изменить приоритет и выполнить некоторые другие действия;
- Þ во вкладке **Ресурсы** в реальном времени выводится информация о ресурсах (в виде графиков) — использование процессора (CPU), использование оперативной памяти (RAM) и файла подкачки (SWAP), а также использование сети;
- во вкладке **Файловые системы** можно просматривать информацию о файловых системах.

При щелчке правой кнопкой мыши по любому запущенному процессу, открывается контекстное меню, с помощью которого можно завершить «зависшее» приложение, остановить, перезапустить и даже изменить его приоритет времени, что позволит регулировать допустимый объем требований к системным ресурсам.

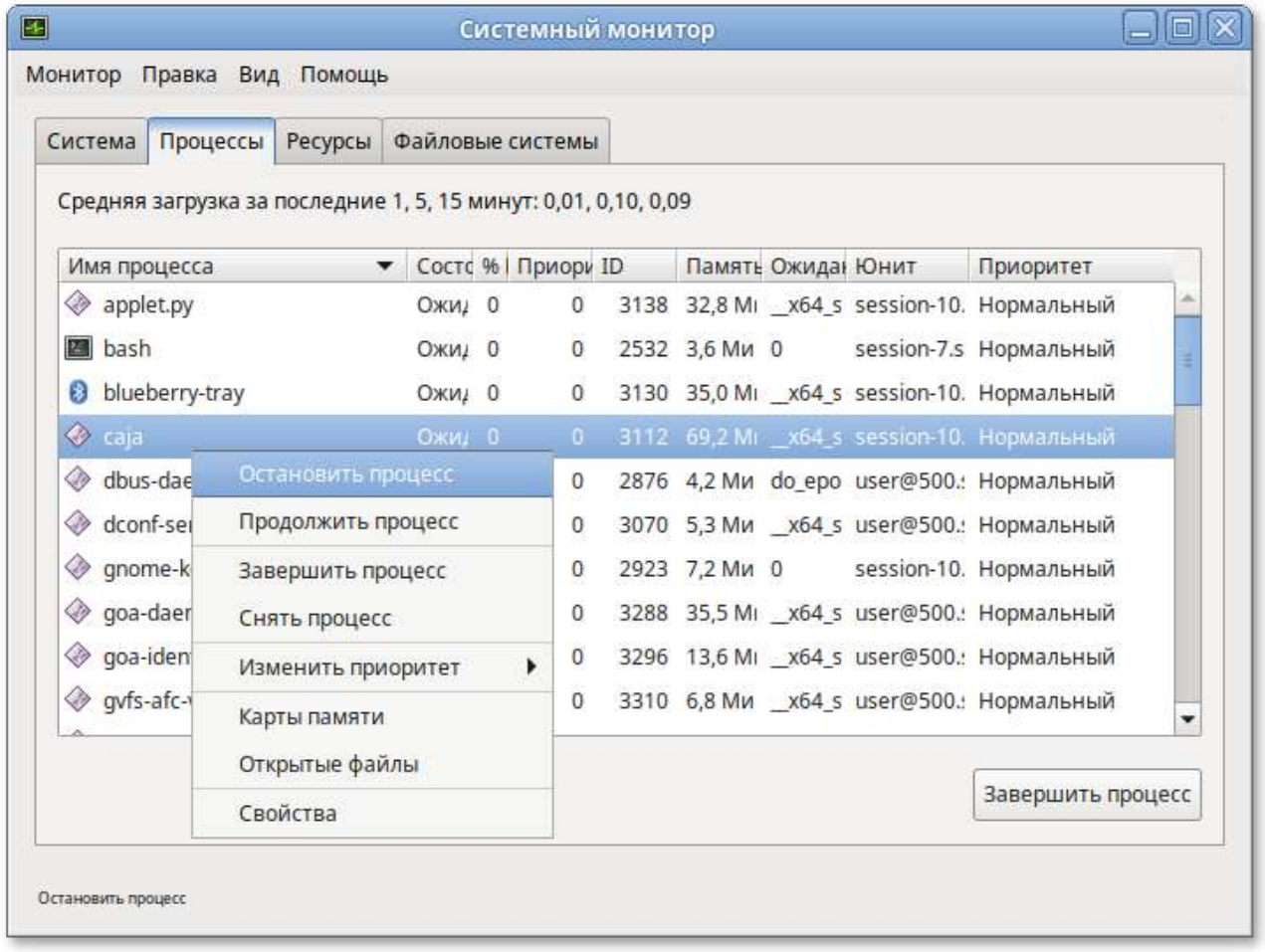

Для изменения приоритета процесса необходимо:

выбрать вкладку **Процессы**, чтобы отобразить список процессов;

Þ выбрать процесс, приоритет которого следует изменить;

Þ в контекстном меню процесса выбрать пункт **Изменить приоритет**:

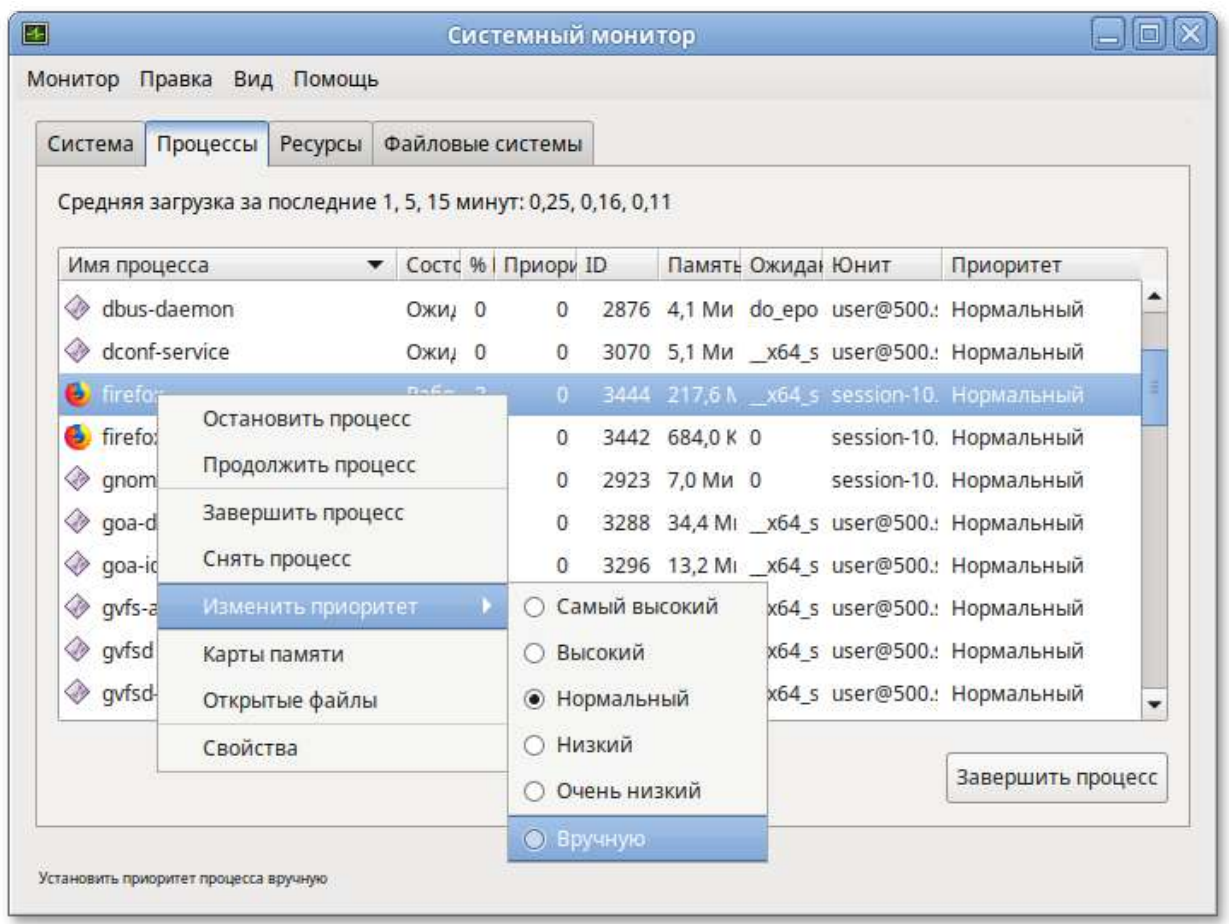

Þ если выбрать пункт **Вручную**, откроется диалоговое окно **Изменить приоритет процесса...**:

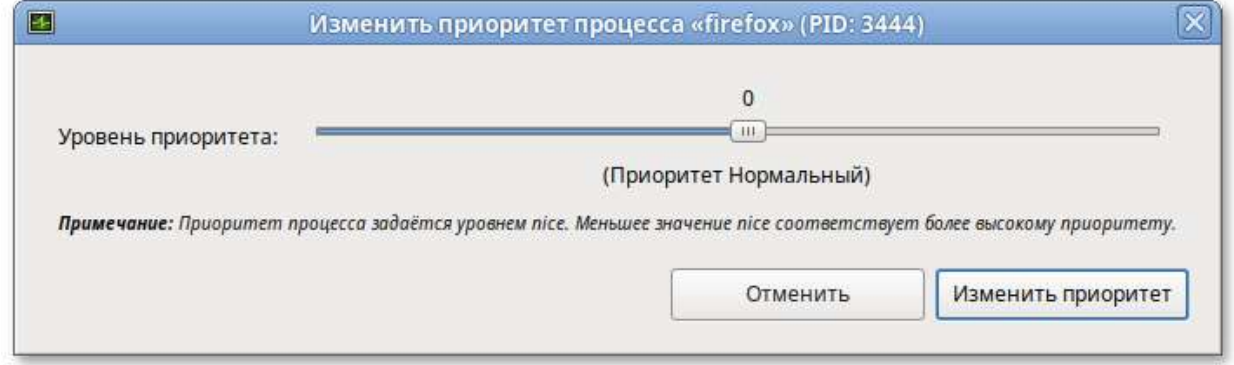

Þ можно использовать ползунок, чтобы установить уровень приоритета. Приоритет процесса задается уровнем nice. Меньшее значение nice соответствует более высокому приоритету;

Þ нажать кнопку **Изменить приоритет**.

### **Примечание**

Для установки более высокого приоритета, чем тот, который уже установлен у процесса, потребуется ввести пароль пользователя, находящегося в группе wheel.

# <span id="page-98-0"></span>**37.3. Центр приложений**

**Центр приложений** позволяет легко устанавливать и удалять программы, а так же выполнять поиск по названиям и описаниям среди доступных приложений.

Для запуска **Центра приложений** следует выбрать пункт **Меню MATE** → **Системные** → **Центр приложений**.

Вся информация распределена по двум вкладкам:

на вкладке **Все** показаны доступные приложения:

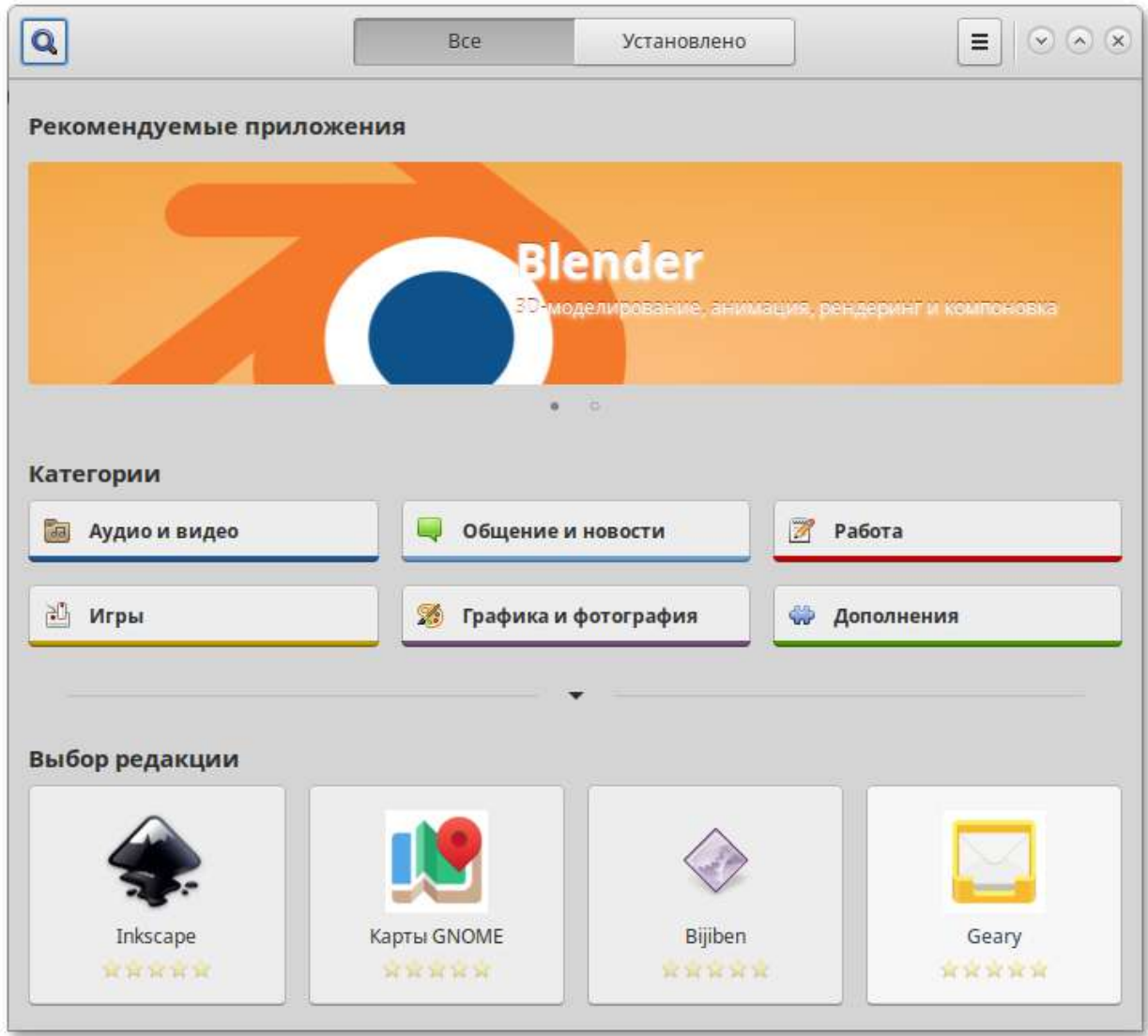

на вкладке **Установлено** показаны установленные приложения:

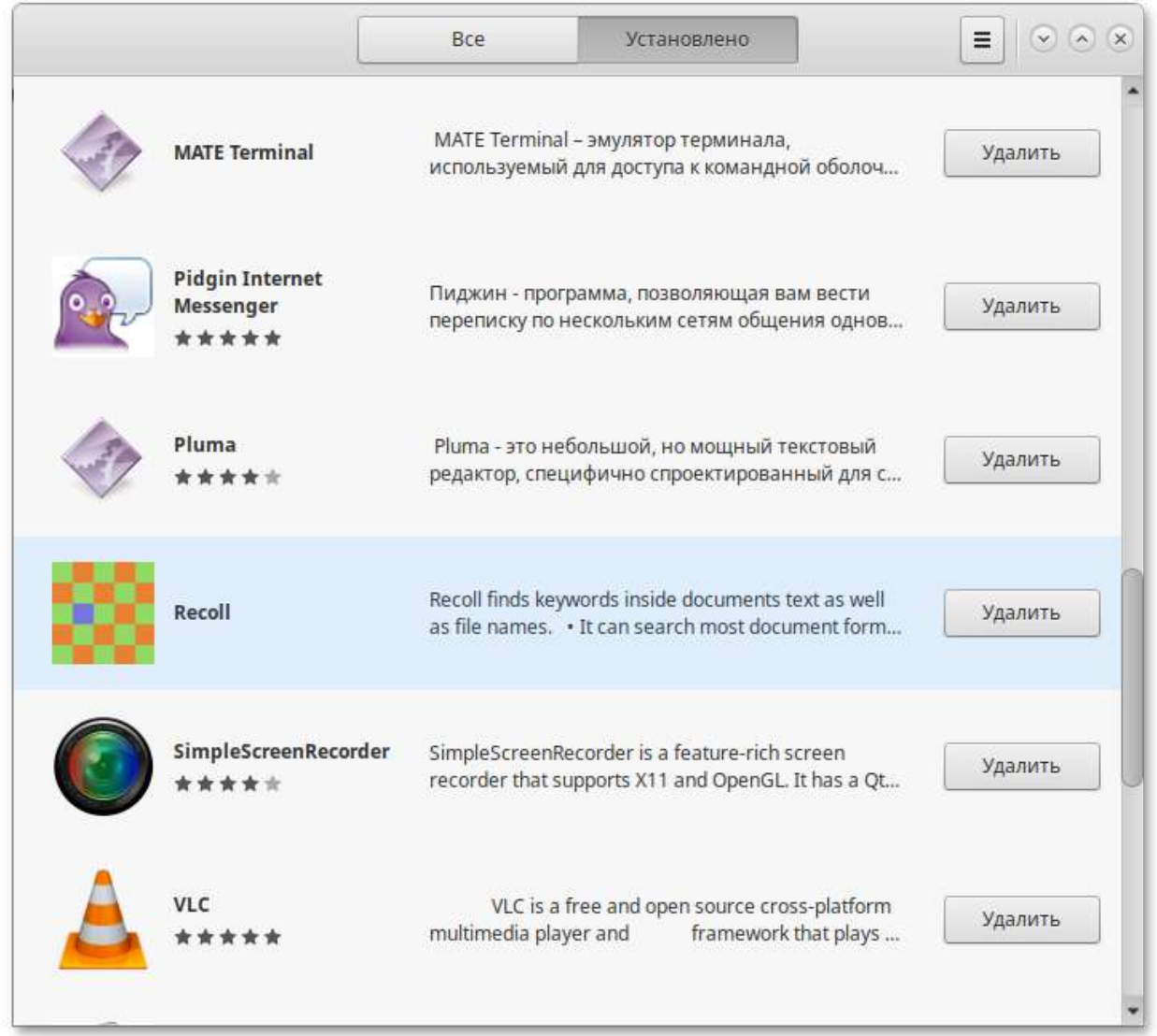

На вкладке **Все** доступные приложения разбиты на категории. Чтобы найти приложение, следует выбрать категорию приложения, дополнительно внутри группы, в выпадающем списке **Показать** можно выбрать подкатегорию, тем самым сократив, область поиска:

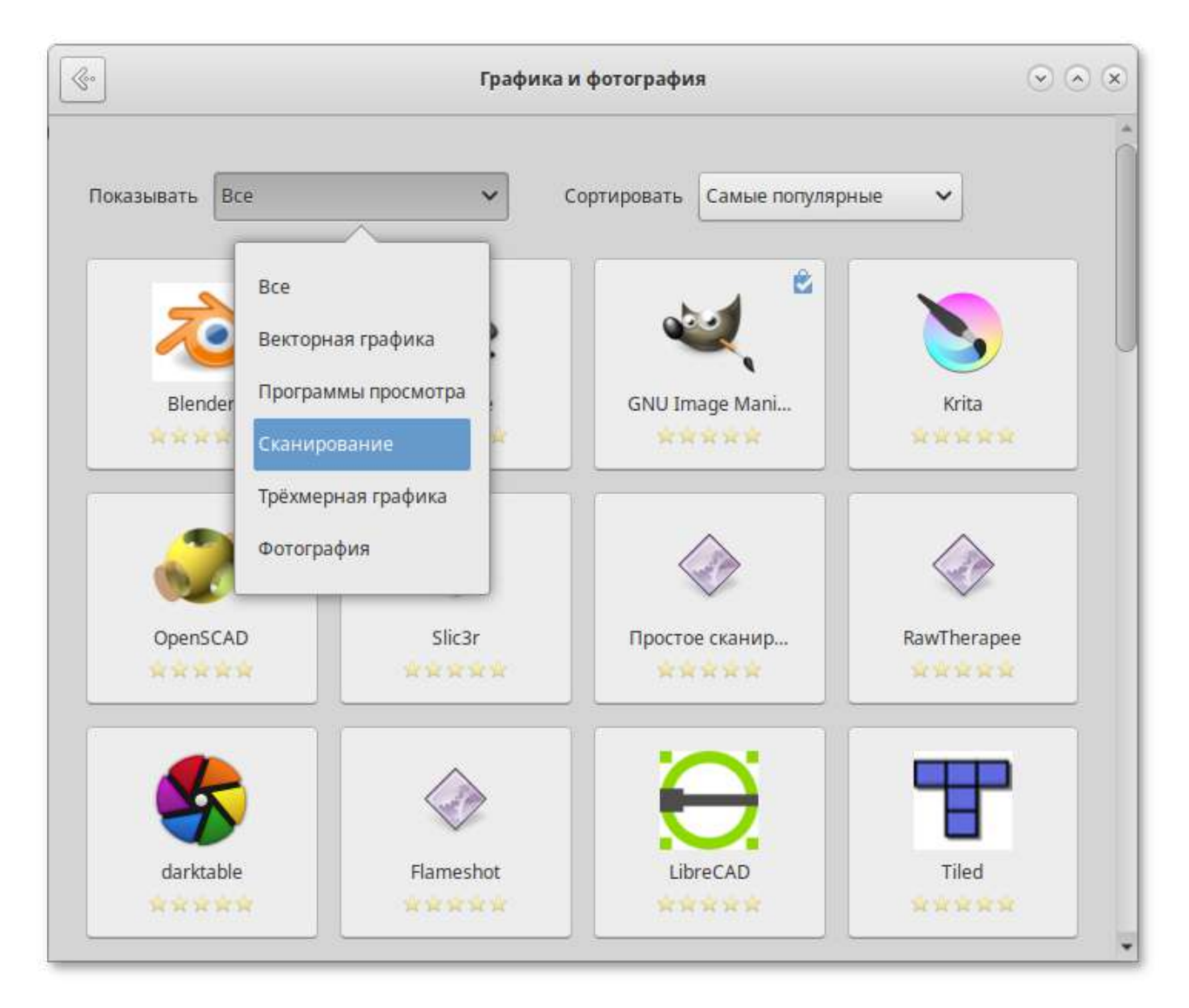

Быстро найти необходимое приложение можно используя поиск. Строка поиска открывается, при нажатии на кнопку

 , расположенную в левом верхнем углу **Центра приложений**. В строке поиска нужно ввести название приложения.

Q

При выборе приложения, в детальном просмотре, доступны кнопки **Установить**/**Запустить**/ **Удалить** (в зависимости от того установлено данное приложение или нет), выводятся снимки экрана, полное описание, а также пользовательские комментарии:

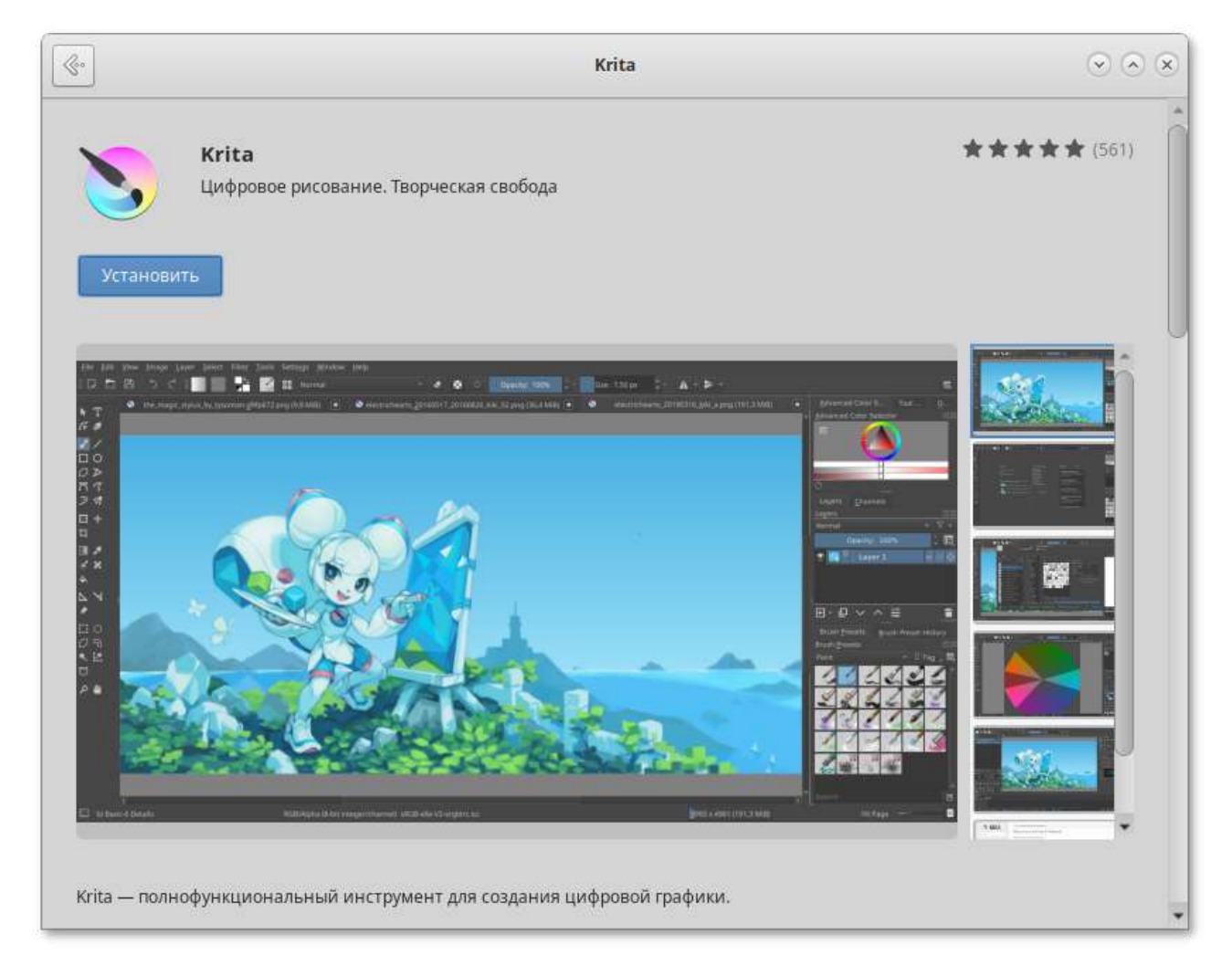

Чтобы установить приложение, нужно нажать кнопку **Установить**.

# <span id="page-101-0"></span>**37.4. Recoll — полнотекстовый поиск**

**Recoll** — программа для полнотекстового поиска по файлам с различными форматами. Помимо обычного поиска, **Recoll** позволяет использовать некоторые дополнительные функции: поиск по автору, размеру и формату файла, а также поддерживаются такие операторы, как «AND» или «OR».

Для запуска **Recoll** необходимо в **Меню MATE** выбрать пункт **Приложения** → **Стандартные** → **Recoll**.

## **37.4.1. Индексация файлов**

Для поиска требуется предварительная индексация библиотекой Xapian заданных каталогов.

Индексация — это процесс, с помощью которого анализируется набор документов и данные вводятся в базу данных. Повторное индексирование обычно является инкрементным: документы будут обрабатываться только в том случае, если они были изменены с момента последней индексации.

Запустить индексацию можно при первом запуске программы:

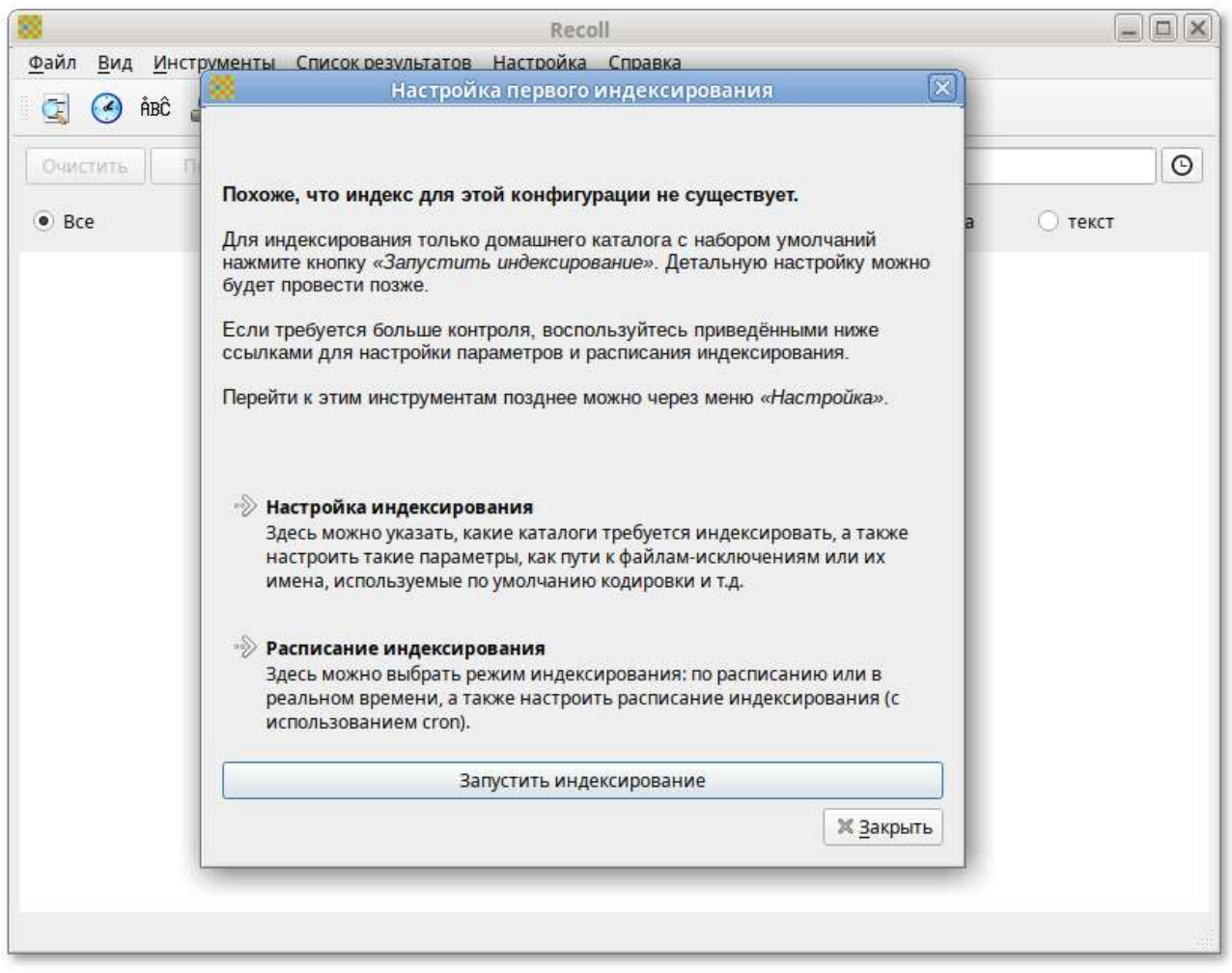

Для индексирования только домашнего каталога с настройками по умолчанию, необходимо нажать кнопку **Запустить индексирование**. Для указания каталогов, а также настройки параметров индексирования можно нажать ссылку **Настройка индексирования**. Для задания расписания индексирования следует нажать ссылку **Расписание индексирования**.

Настроить параметры индексации можно, выбрав в главном меню **Recoll** пункт **Настройка** → **Настройка индекса**. Окно настройки индексации разделено на четыре вкладки: **Общие параметры**, **Частные параметры**, **Просмотренные веб-страницы** и **Параметры поиска**.

На вкладке **Общие параметры** можно установить каталог верхнего уровня, от которого рекурсивно начнётся индексация (по умолчанию это домашний каталог пользователя); указать пути, которые следует пропустить при индексации файлов:

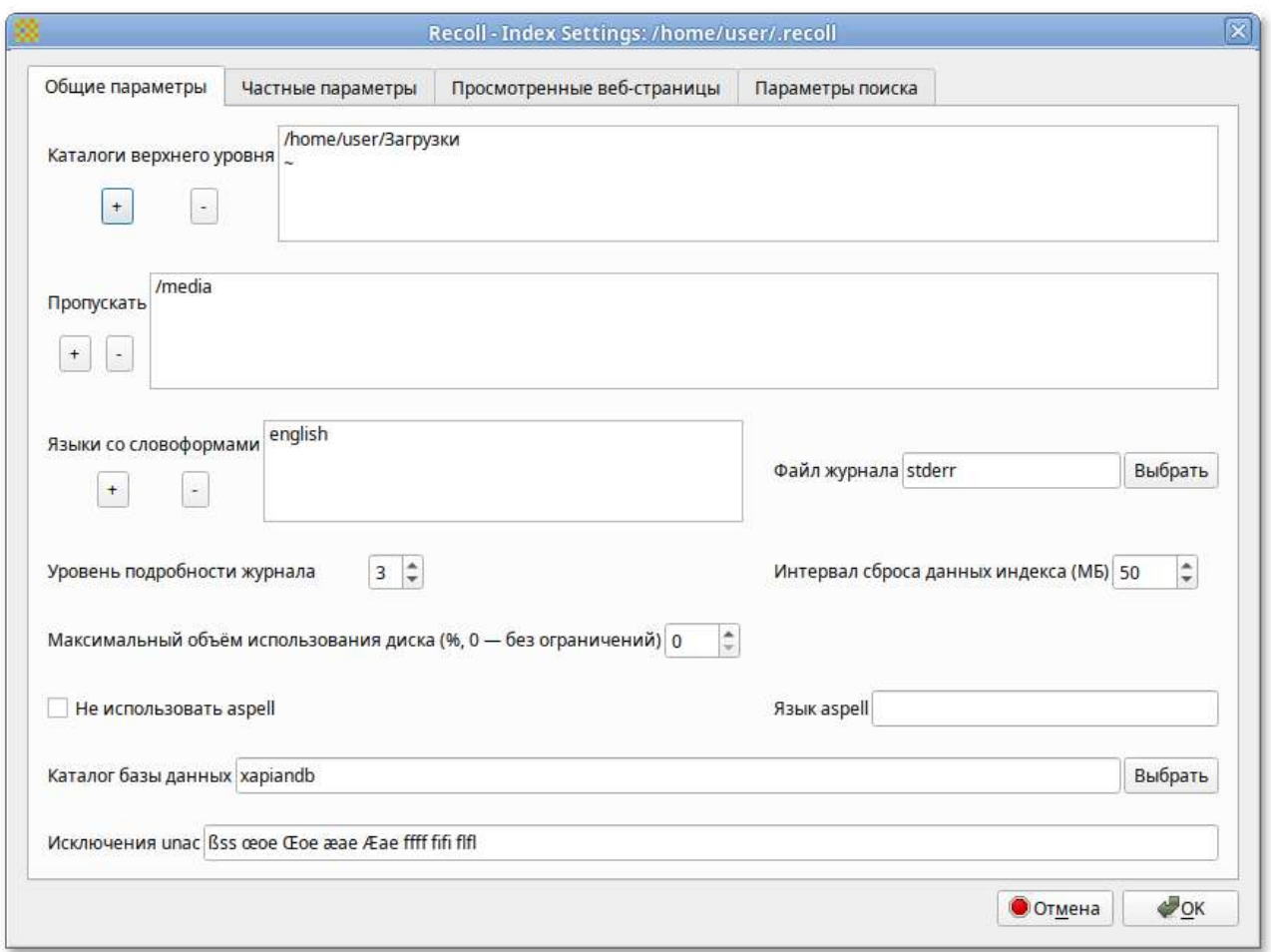

На вкладке **Частные параметры** можно переопределить переменные для подкаталогов. Переменные устанавливаются для текущего выбранного каталога (или для верхнего уровня, если в списке ничего не выбрано или выбрана пустая строка). Например, можно переопределить кодировку файлов, добавив в поле **Пользовательские каталоги** каталог, в котором находятся файлы с кодировкой отличной от Unicode, и в выпадающем списке **Кодировка по умолчанию** выбрать нужную кодировку:

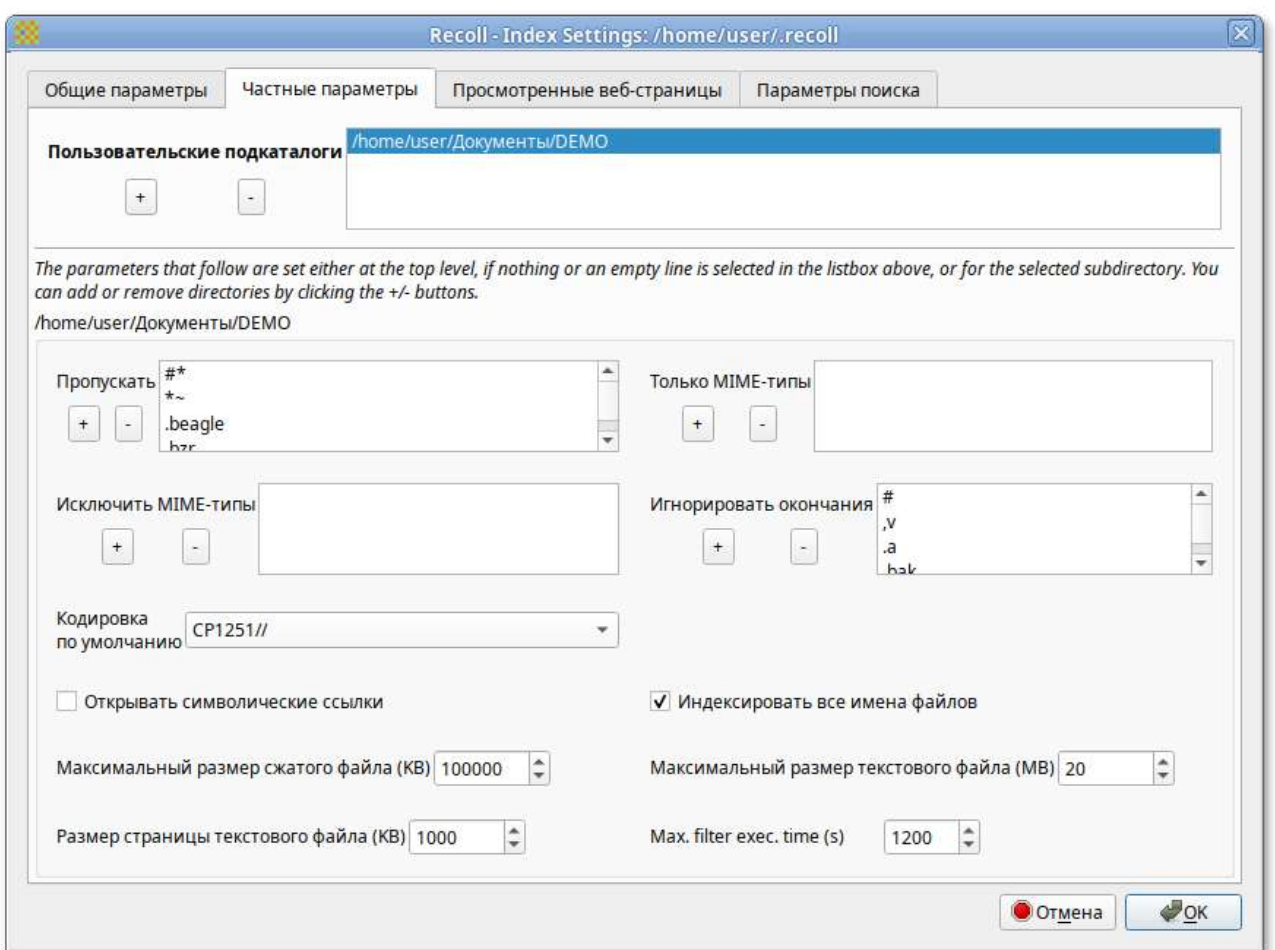

Запустить индексацию можно, выбрав в главном меню **Recoll** пункт **Файл** → **Обновить индекс**.

Индексирование **Recoll** может выполняться в двух основных режимах:

- Периодическая индексация — выполняется в определённое время (например, по ночам, когда компьютер простаивает);
- Индексация в реальном времени (фоновое индексирование) recollindex постоянно работает как сервис и использует монитор изменений файловой системы для обнаружения изменений файлов. Новые или обновленные файлы индексируются сразу.

Выбрать и настроить режим индексирования можно, выбрав в главном меню **Recoll** пункт **Настройка** → **Расписание индексирования**:

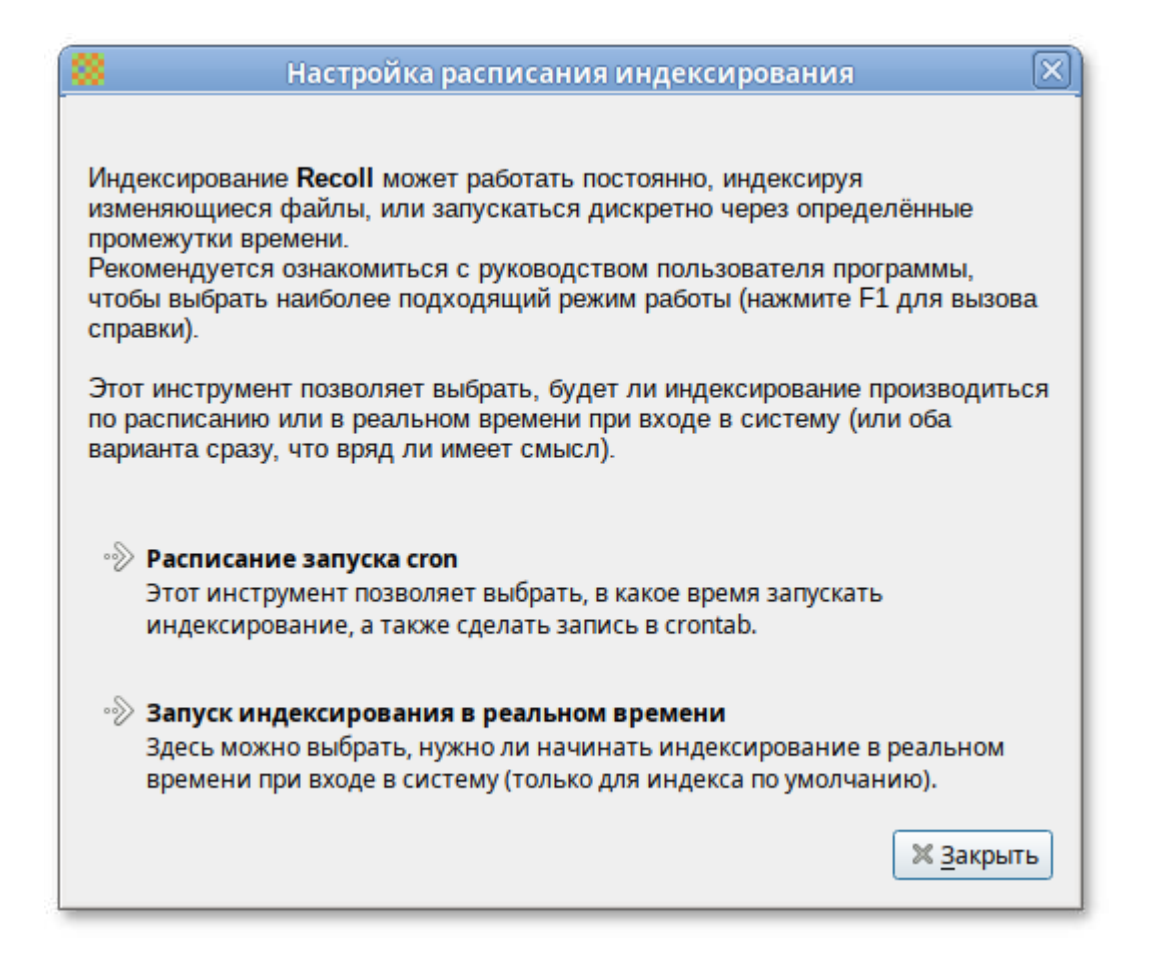

### **37.4.2. Поиск файлов**

**Recoll** имеет два интерфейса поиска:

Простой поиск — одно поле ввода (по умолчанию на главном экране), в которое можно ввести несколько слов:

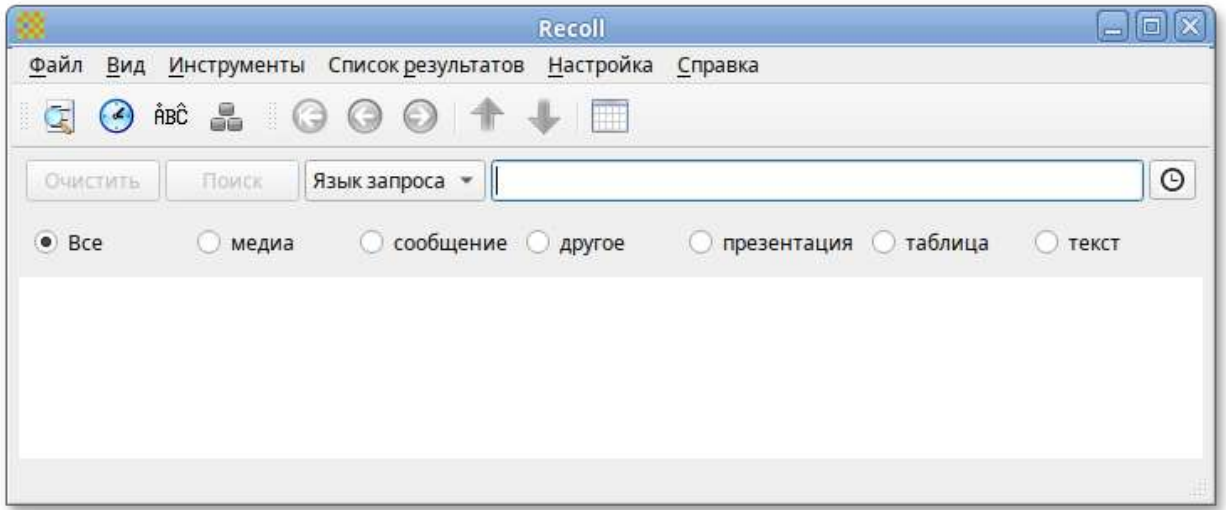

Расширенный поиск — панель, доступ к которой осуществляется через меню (**Инструменты** → **Сложный поиск**) или значок панели инструментов. Расширенный поиск имеет несколько полей ввода, которые можно использовать для создания логического условия, с дополнительной фильтрацией по типу файла, местоположению в файловой системе, дате изменения и размеру:

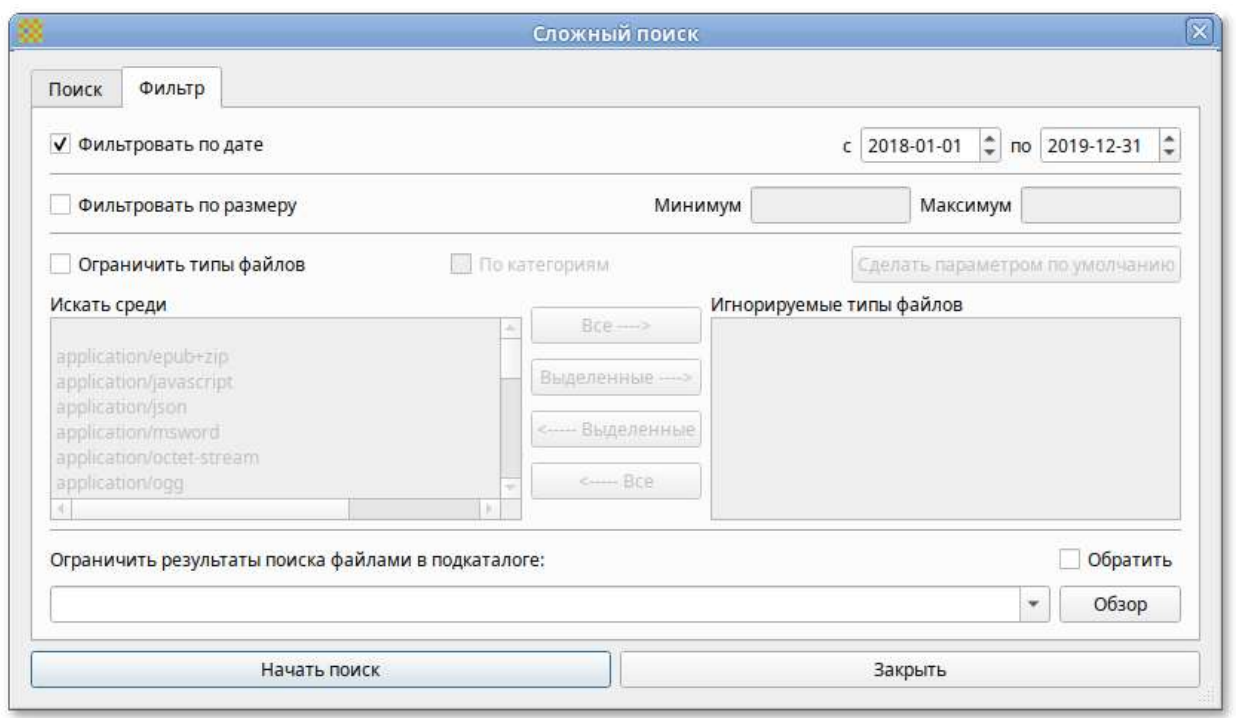

Выполнение простого поиска:

- 1. Выбрать, если необходимо поисковый режим: **Любое слово**, **Все слова**, **Имя файла** или **Язык запроса**.
- 2. Ввести поисковые слова в текстовое поле.
- 3. Нажать кнопку **Поиск** или **Enter**:

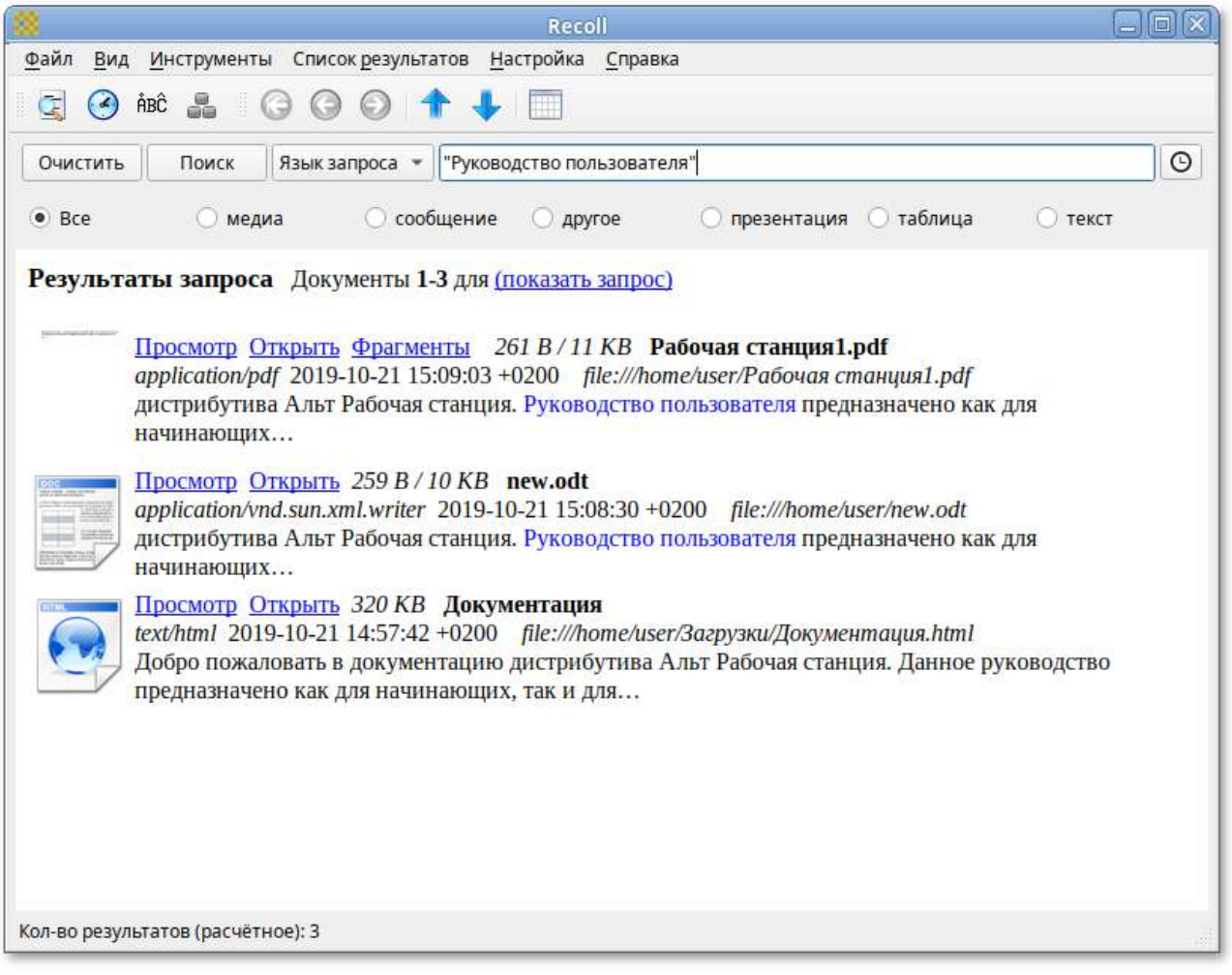

Режим поиска по умолчанию — **Язык запроса**. В этом режиме будет выполнен поиск документов, содержащих все условия поиска, как и в режиме **Все слова**. В режиме **Любое слово** будут найдены документы, содержащие любое из введенных вами поисковых слов. В режиме **Имя файла** выполняется сопоставление поискового запроса только имени файла, но не содержимого.

**Recoll** предоставляет большие возможности по поиску. Разделителем в перечне искомых строк в **Recoll** служит пробел; поэтому запросы, содержащие пробел должны заключаться в кавычки. В запросах допускаются символы-маски \*, ? и [ ].

### **37.4.3. Список результатов поиска**

После запуска поиска список результатов мгновенно отобразится в главном окне.

По умолчанию список документов представлен в порядке релевантности (насколько хорошо система оценивает соответствие документа запросу). Можно отсортировать результат по дате по возрастанию или по убыванию, используя вертикальные стрелки на панели инструментов.

Каждый результат поиска сопровождается небольшим фрагментом файла:
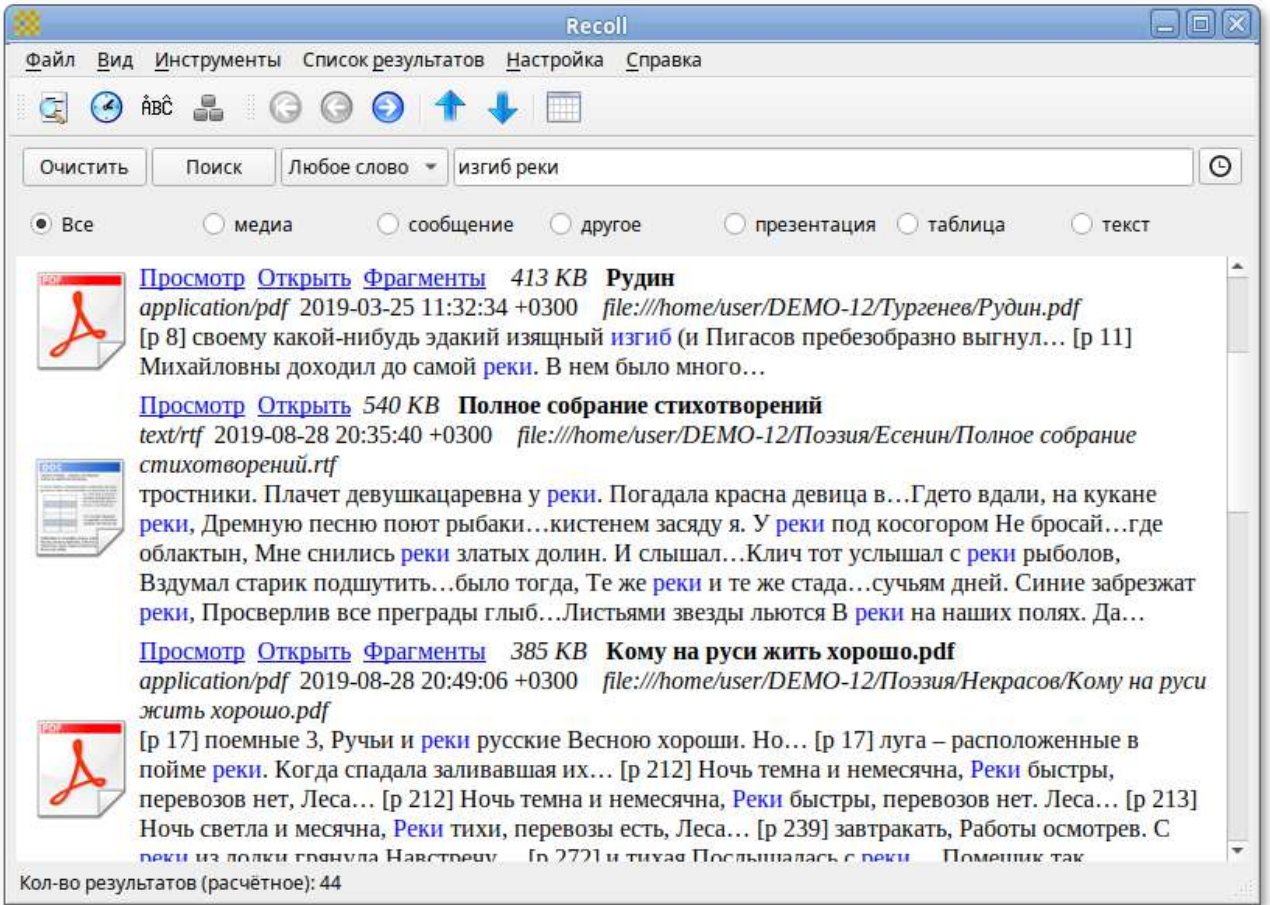

При нажатии ссылки **Просмотр** откроется внутреннее окно предварительного просмотра документа. При нажатии на ссылку **Открыть** запускается внешнее средство просмотра документа. В контекстном меню каждой записи списка результатов есть пункт **Открыть с помощью**, для выбора приложения из списка тех, которые зарегистрированы в системе для данного типа MIME-документа:

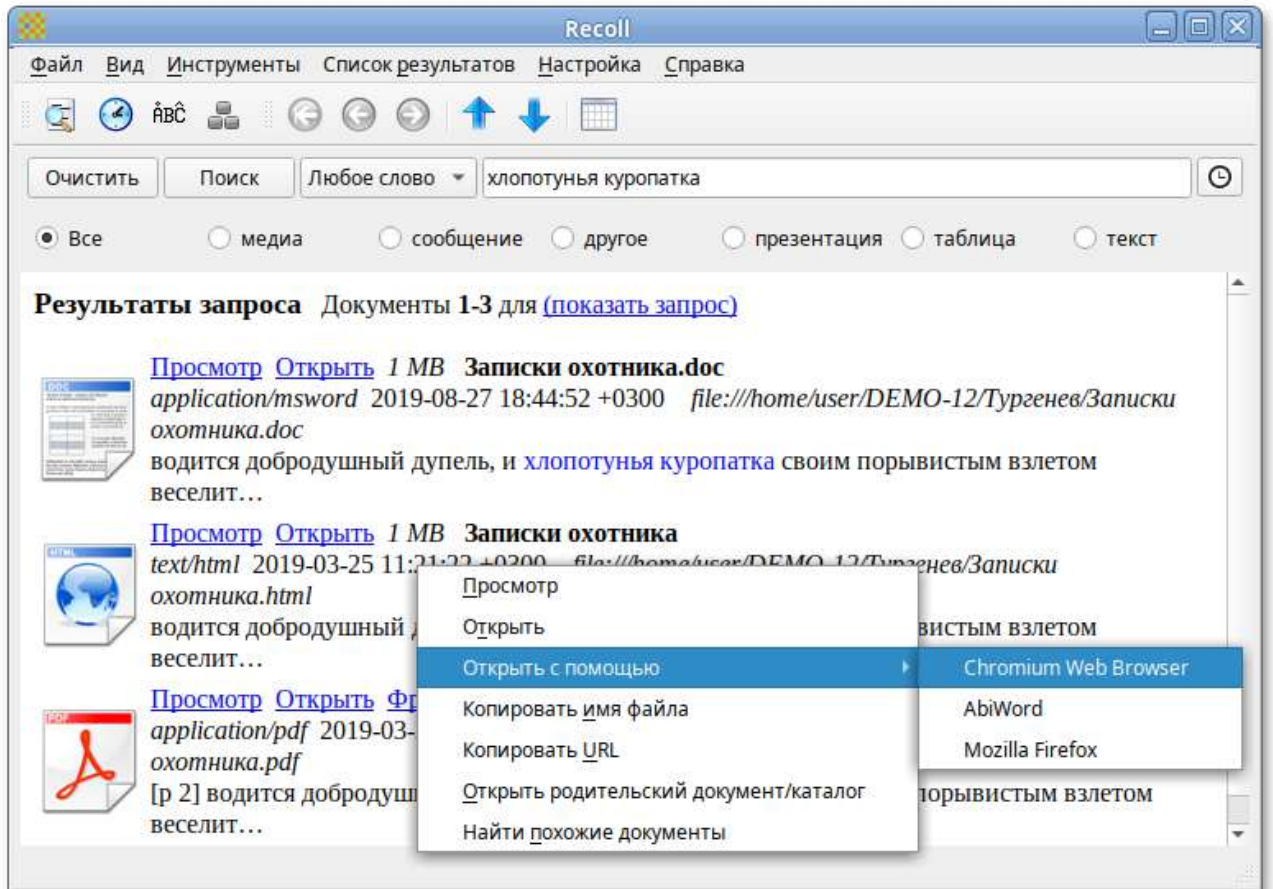

Результаты поиска можно представить в виде таблицы. Щелчок по заголовку столбца позволит выполнить сортировку по значениям в столбце:

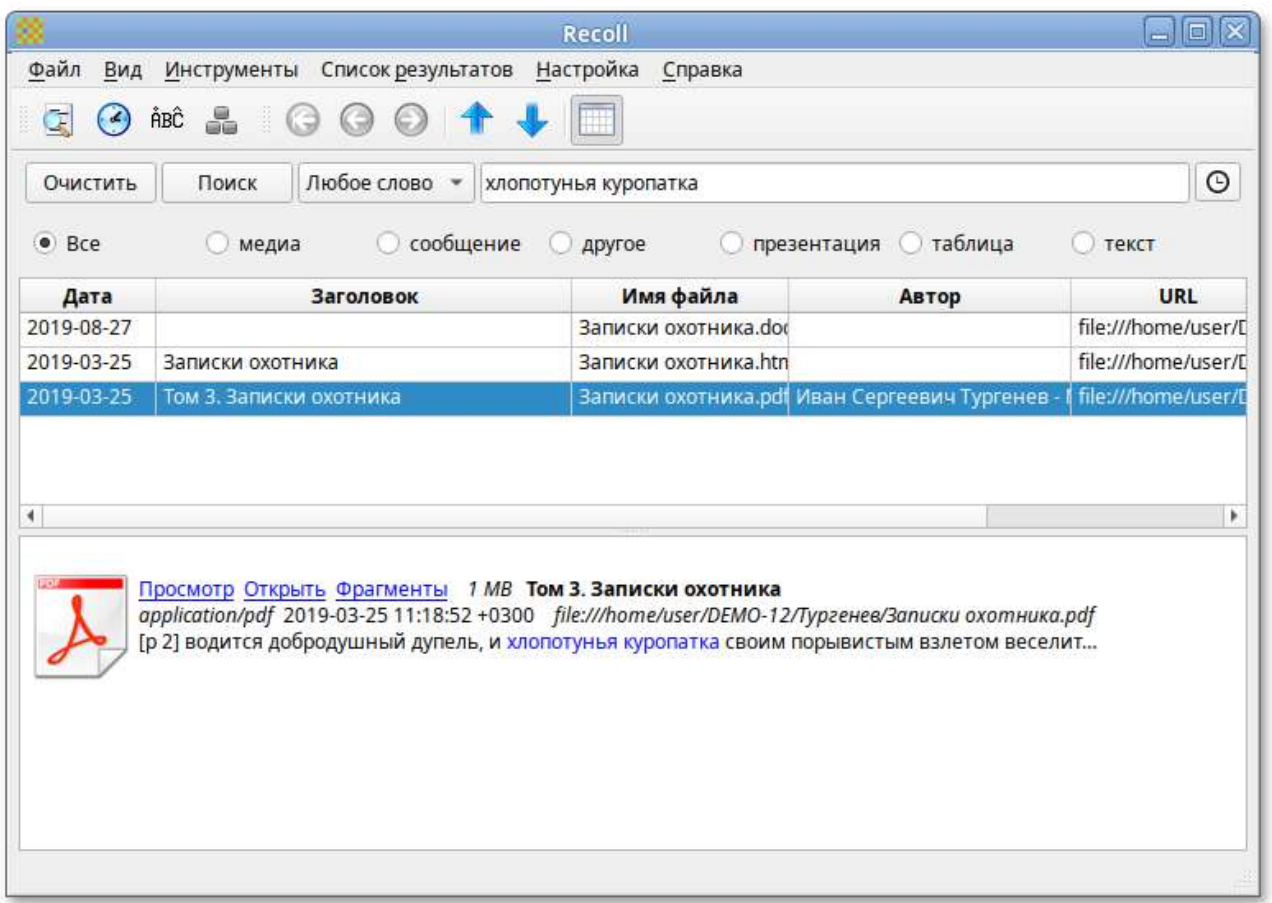

По умолчанию **Recoll** позволяет рабочему окружению выбирать, какое приложение следует использовать для открытия документа данного типа. Настроить это действие можно с помощью меню **Настройка** → **Настройка интерфейса** → **Интерфейс пользователя**:

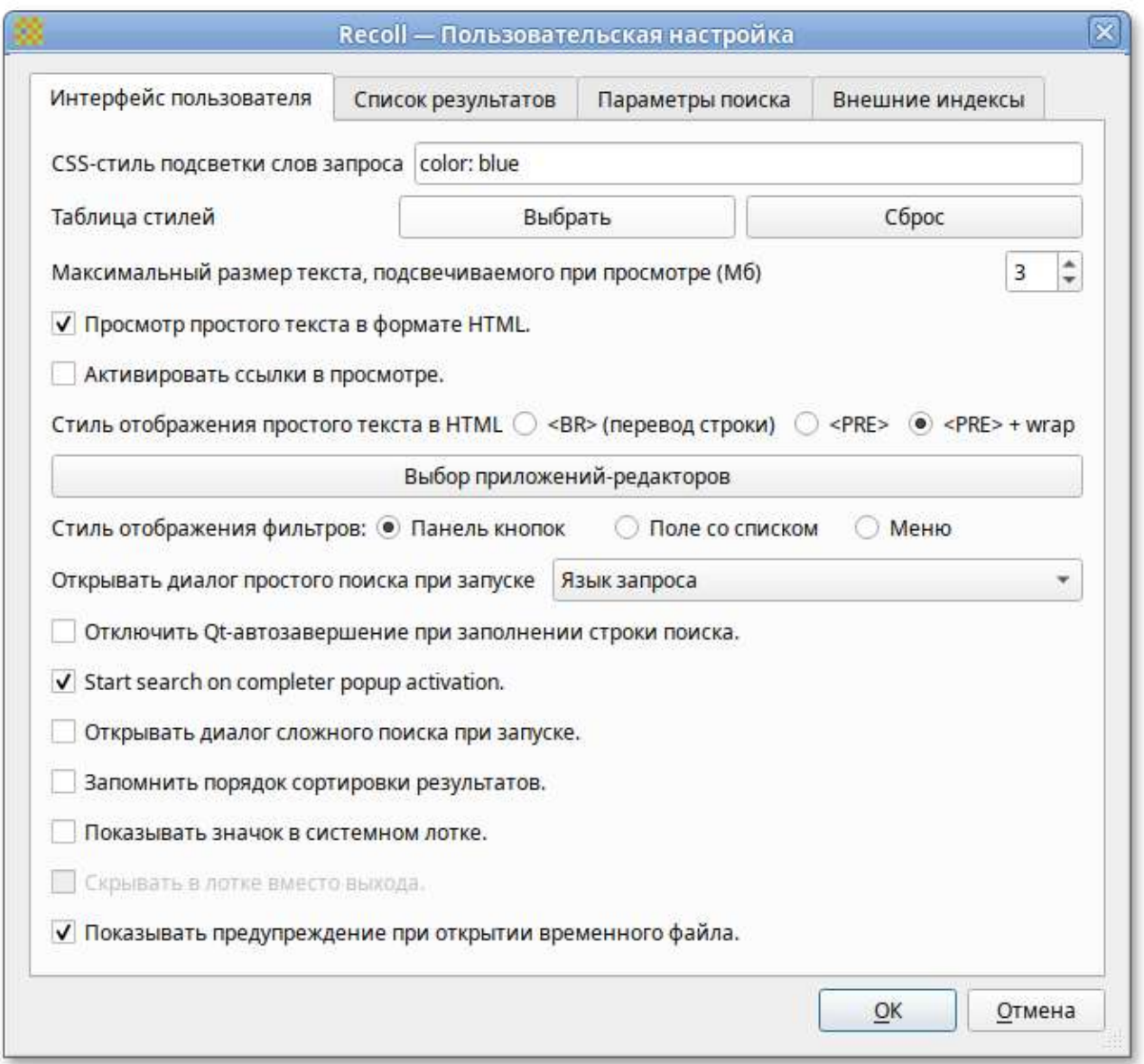

При нажатии кнопки **Выбор приложений-редакторов** откроется диалоговое окно, где можно выбрать приложение, которое будет использоваться для открытия каждого MIME-типа.

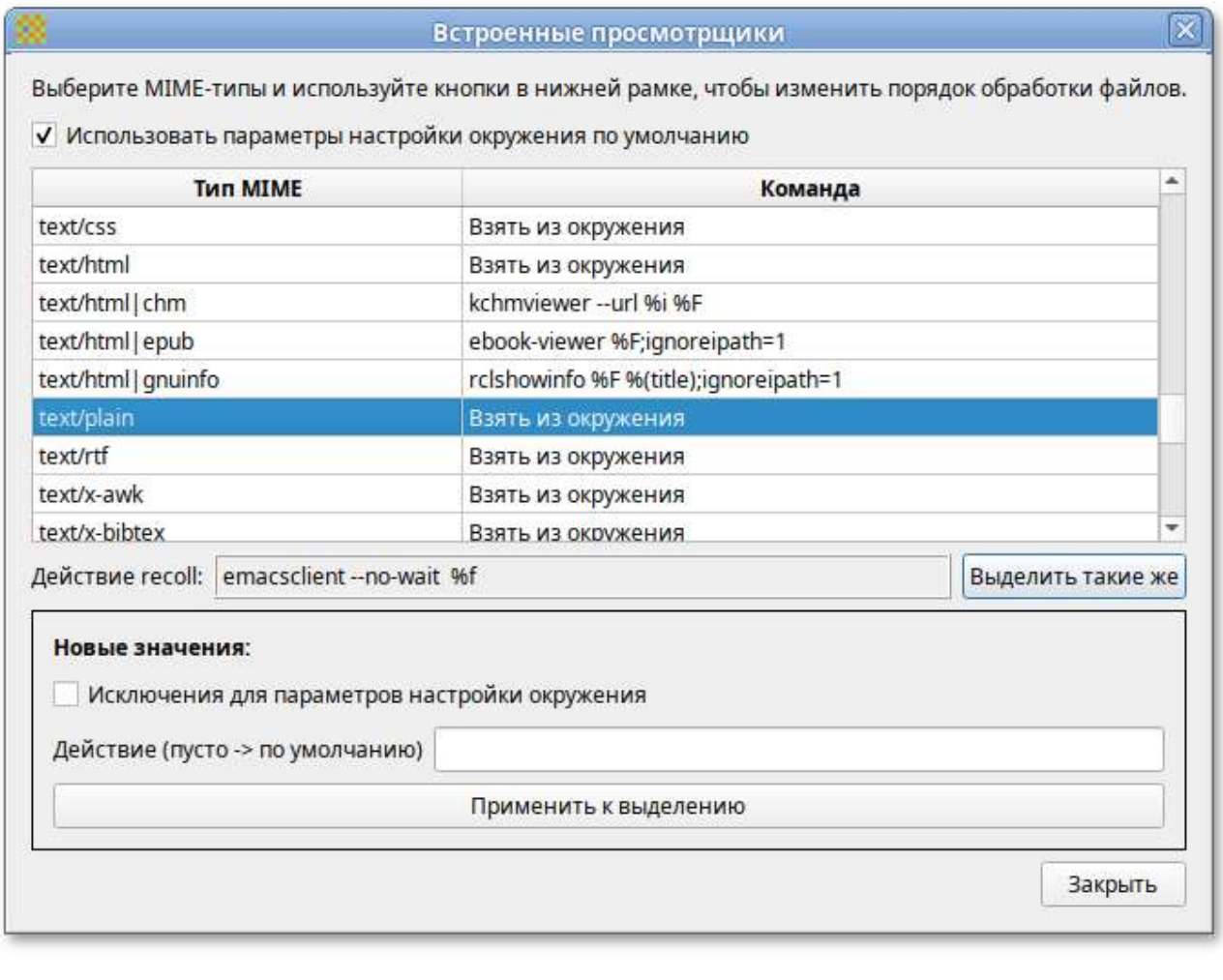

# **Часть VI. Настройка системы**

#### Содержание

- 38. Центр [управления](#page-112-0) системой
- 39. Выбор программ, запускаемых [автоматически](#page-118-0) при входе в систему
- 40. [Настройка](#page-121-0) сети
- 41. Установка принтера в [Альт Рабочая станция](#page-124-0)
- 42. [Настройка](#page-128-0) загрузчика GRUB2
- 43. Ввод рабочей станции в домен [Active Directory](#page-131-0)
- 44. [Групповые](#page-140-0) политики
- 45. Ввод рабочей станции в домен [FreeIPA](#page-151-0)

# <span id="page-112-0"></span>**Глава 38. Центр управления системой**

- 38.1. [Описание](#page-113-0)
- 38.2. [Применение](#page-113-1) центра управления системой
- 38.3. Запуск Центра [управления](#page-113-2) системой в [графической](#page-113-2) среде
- 38.4. Использование веб-[ориентированного](#page-115-0) центра управления системой

## <span id="page-113-0"></span>**38.1. Описание**

Для управления настройками установленной системы вы можете воспользоваться **Центром управления системой** (ЦУС). ЦУС представляет собой удобный интерфейс для выполнения наиболее востребованных административных задач: добавление и удаление пользователей, настройка сетевых подключений, просмотр информации о состоянии системы и т.п.

ЦУС состоит из нескольких независимых диалогов-модулей. Каждый модуль отвечает за настройку определённой функции или свойства системы.

## <span id="page-113-1"></span>**38.2. Применение центра управления системой**

Вы можете использовать ЦУС для разных целей, например (в скобках указаны названия соответствующих модулей):

- Настройки **Даты и времени** ([datetime\)](#page-193-0);
- Управления **Системными службами** ([services](#page-181-0));
- Просмотра **Системных журналов** ([logs\)](#page-181-1);
- Управления **Выключением удаленного компьютера** ([ahttpd-power](#page-195-0), доступно только в вебинтерфейсе);
- Настройки ограничений выделяемых ресурсов памяти пользователям (квоты): **Использование диска** ([quota\)](#page-194-0);
- Управлению политиками control: **Системные ограничения** ([control](#page-182-0));
- Конфигурирования **Сетевых интерфейсов** ([net-eth\)](#page-166-0);
- Изменения пароля **Администратора системы** ([root\)](#page-193-1);
- Создания, удаления и редактирования учётных записей **Пользователей** ([users](#page-191-0)).

Вы всегда можете воспользоваться кнопкой **Справка**. Все модули ЦУС имеют справочную информацию.

## <span id="page-113-2"></span>**38.3. Запуск Центра управления системой в графической среде**

Центр управления системой можно запустить следующими способами:

- в графической среде MATE: **Меню MATE** → **Приложения** → **Администрирование** → **Центр управления системой**;
- из командной строки: командой **acc**.

При запуске необходимо ввести пароль администратора системы (root).

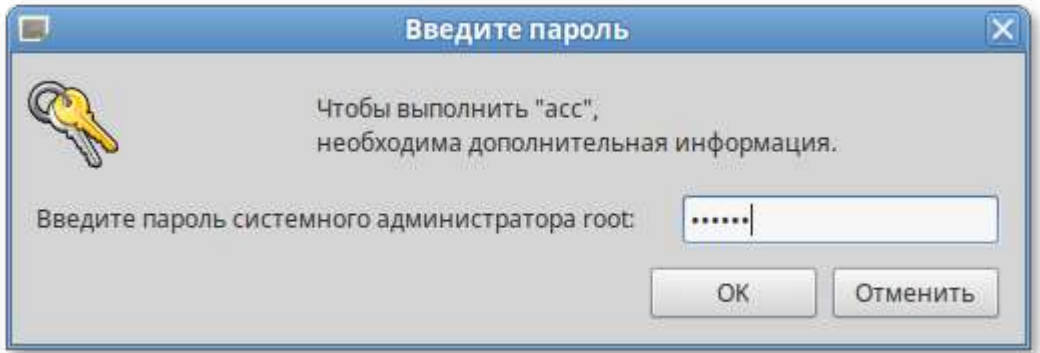

После успешного входа можно приступать к настройке системы.

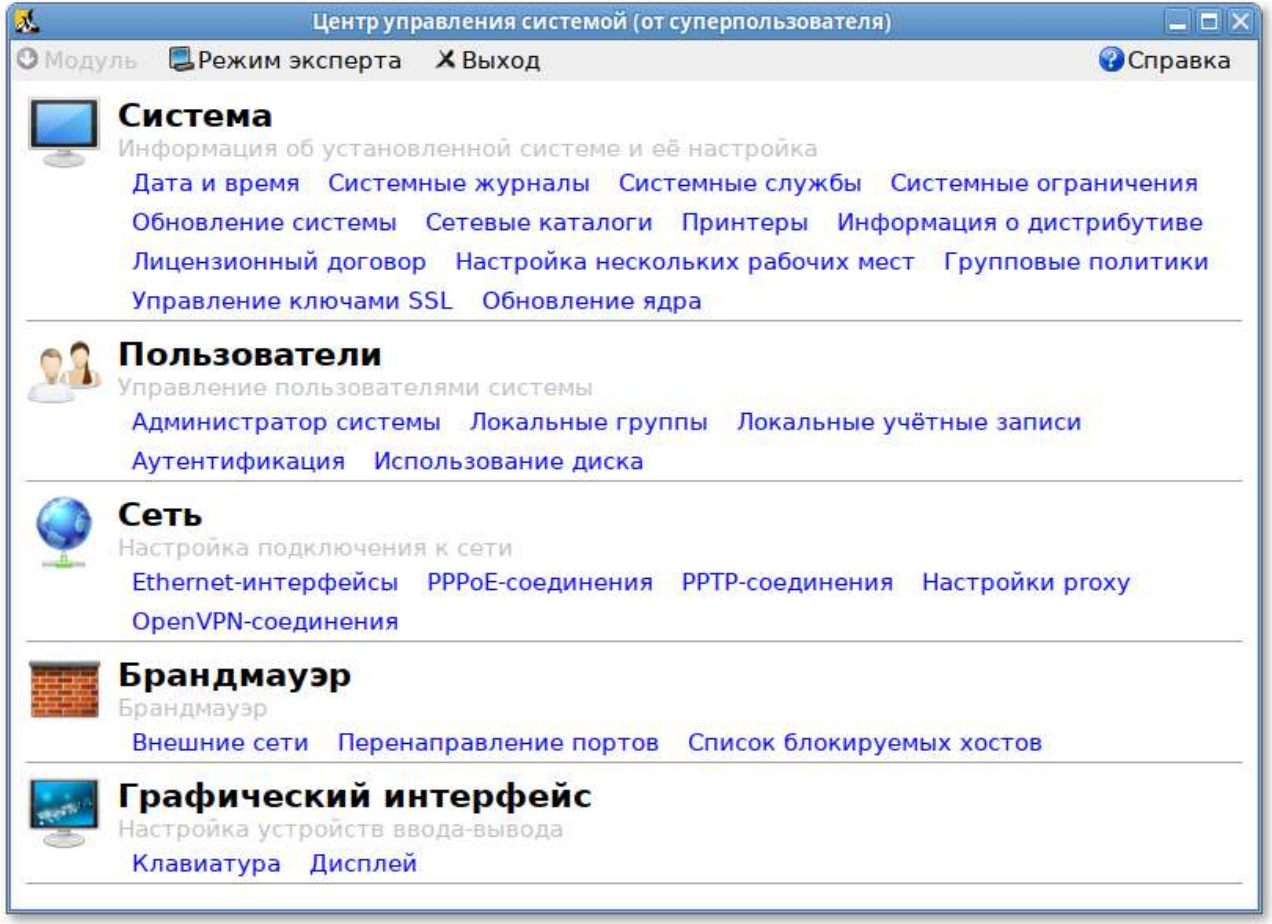

Кнопка **Режим эксперта** позволяет выбрать один из режимов:

Þ основной режим (кнопка отжата);

режим эксперта (кнопка нажата).

Выбор режима влияет на количество отображаемых модулей. В режиме эксперта отображаются все модули, а в основном режиме только наиболее используемые.

## <span id="page-115-0"></span>**38.4. Использование веб-ориентированного центра управления системой**

Центр управления системой (ЦУС) имеет веб-ориентированный интерфейс, позволяющий управлять данным компьютером с любого другого компьютера сети.

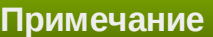

Для запуска веб-ориентированного интерфейса, должен быть установлен пакет alteratorfbi:

```
# apt-get install alterator-fbi
```
И запущен сервис ahttpd:

```
# systemctl enable --now ahttpd
```
Работа с центром управления системой происходит из любого веб-браузера. Для начала работы необходимо перейти по адресу **https://ip-адрес:8080/**. Например, если IP-адрес компьютера **192.168.0.150**, то интерфейс управления доступен по адресу: **https:// 192.168.0.150:8080/**

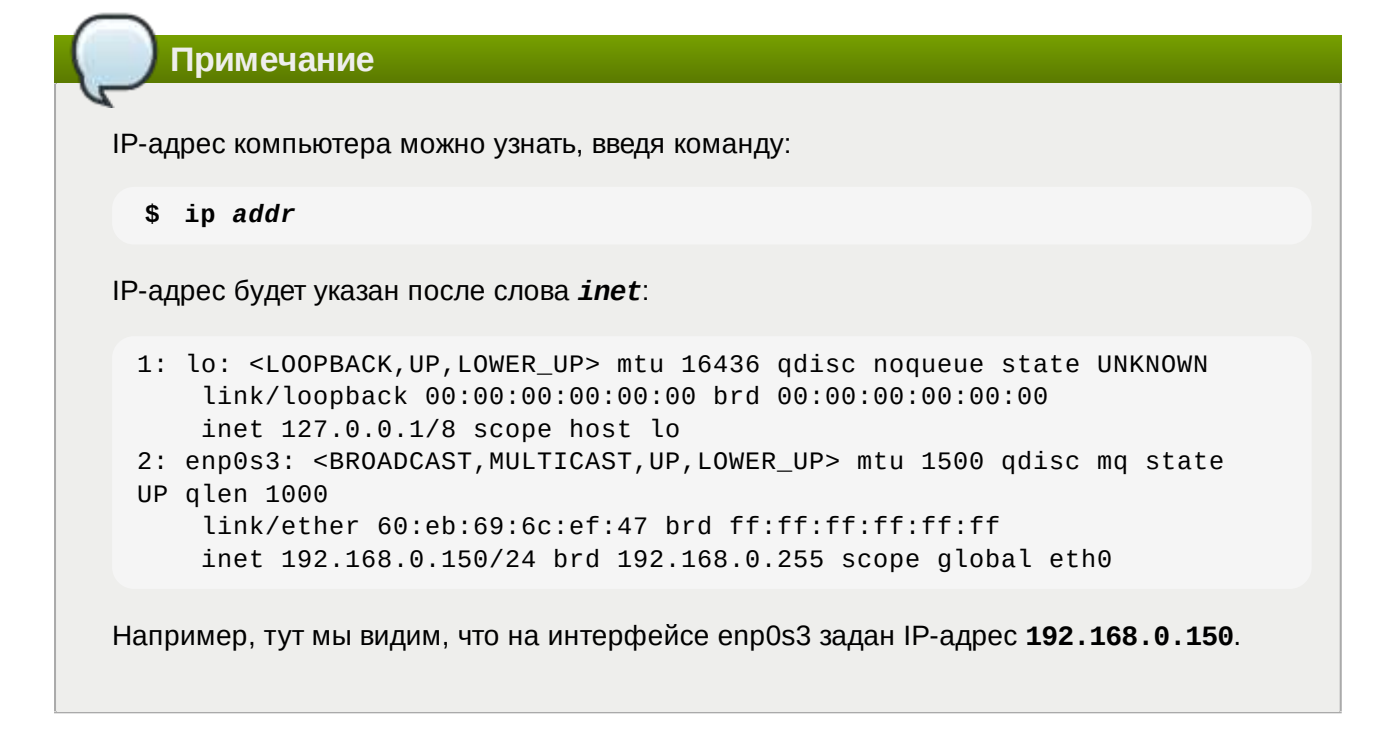

При запуске центра управления системой необходимо ввести в соответствующие поля имя пользователя (**root**) и пароль пользователя:

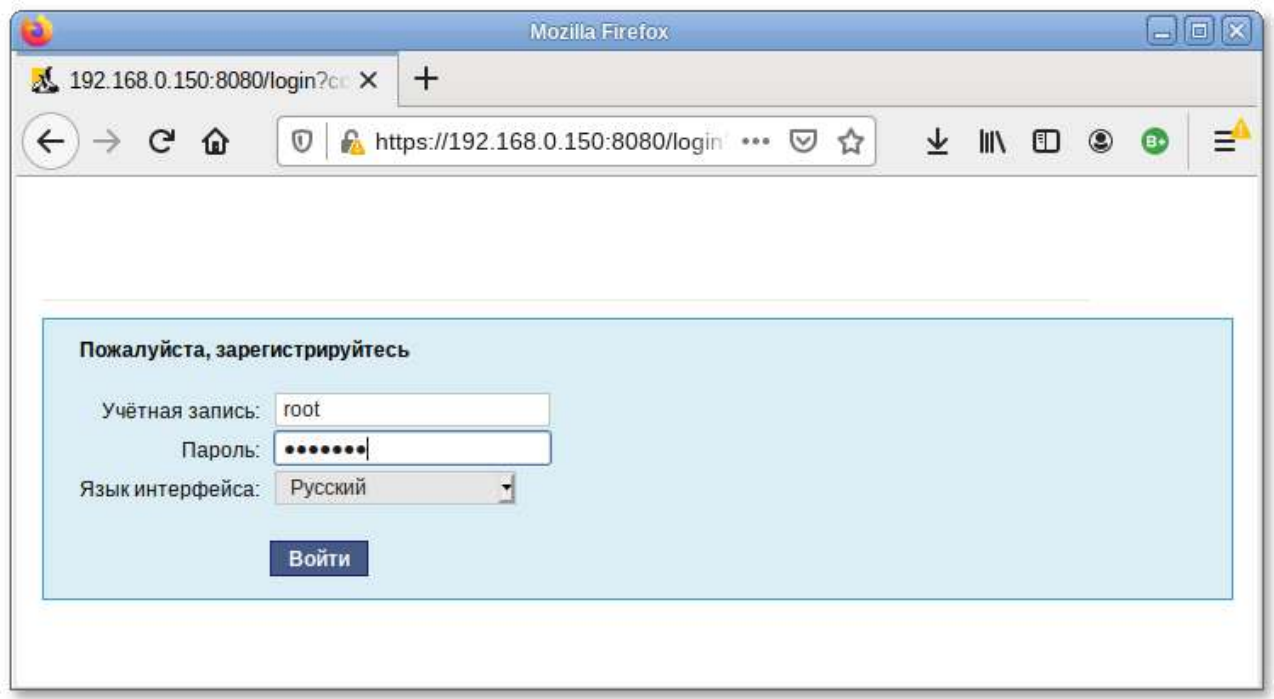

После этого будут доступны все возможности ЦУС на той машине, к которой было произведено подключение через веб-интерфейс.

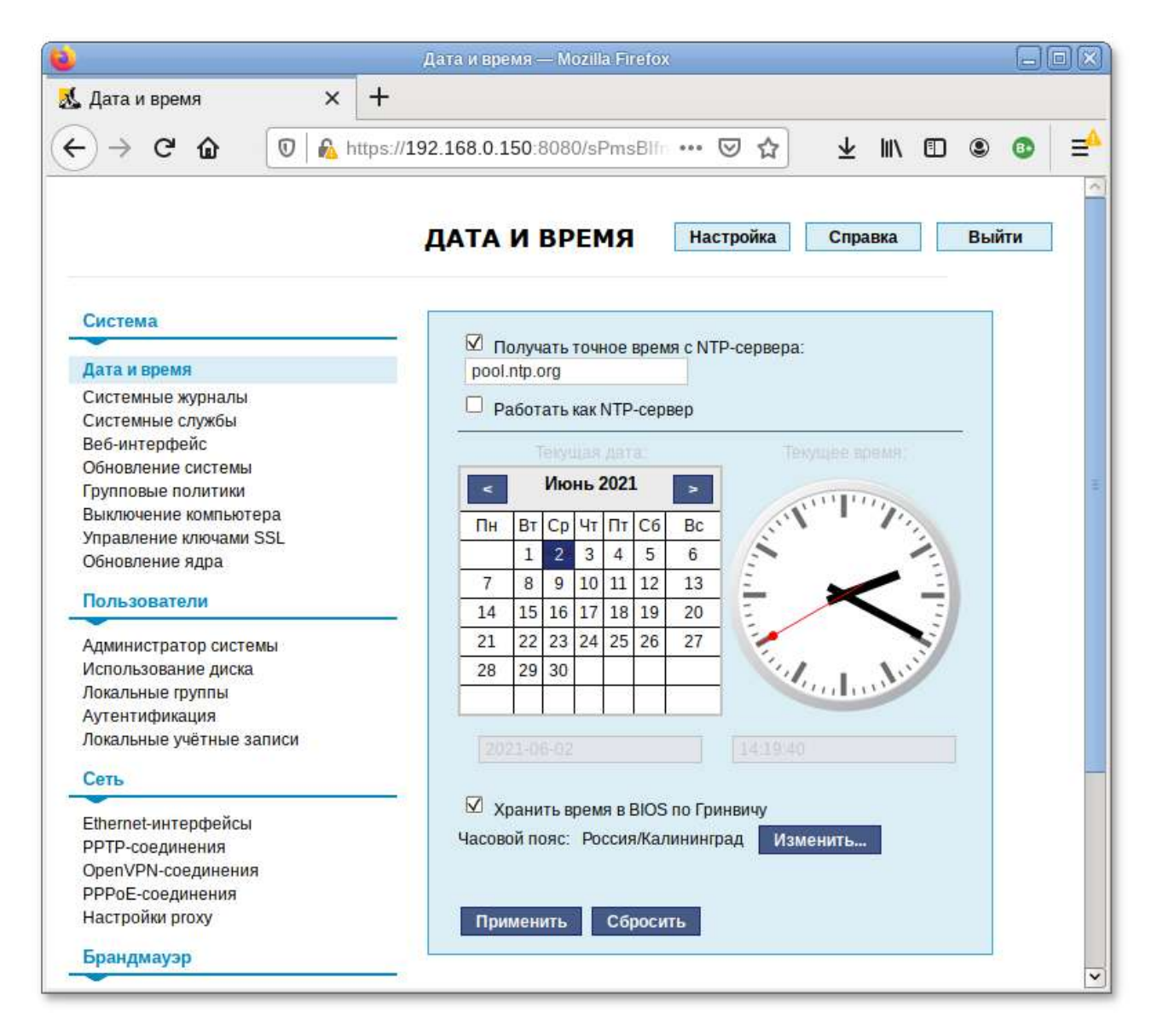

Веб-интерфейс ЦУС можно настроить (кнопка **Режим эксперта**), выбрав один из режимов:

- Þ основной режим;
- Þ режим эксперта.

Выбор режима влияет на количество отображаемых модулей. В режиме эксперта отображаются все модули, а в основном режиме только наиболее используемые.

**Центр управления системой** содержит справочную информацию по всем включённым в него модулям. Об использовании самого интерфейса системы управления можно прочитать, нажав на кнопку **Справка** на начальной странице центра управления системой.

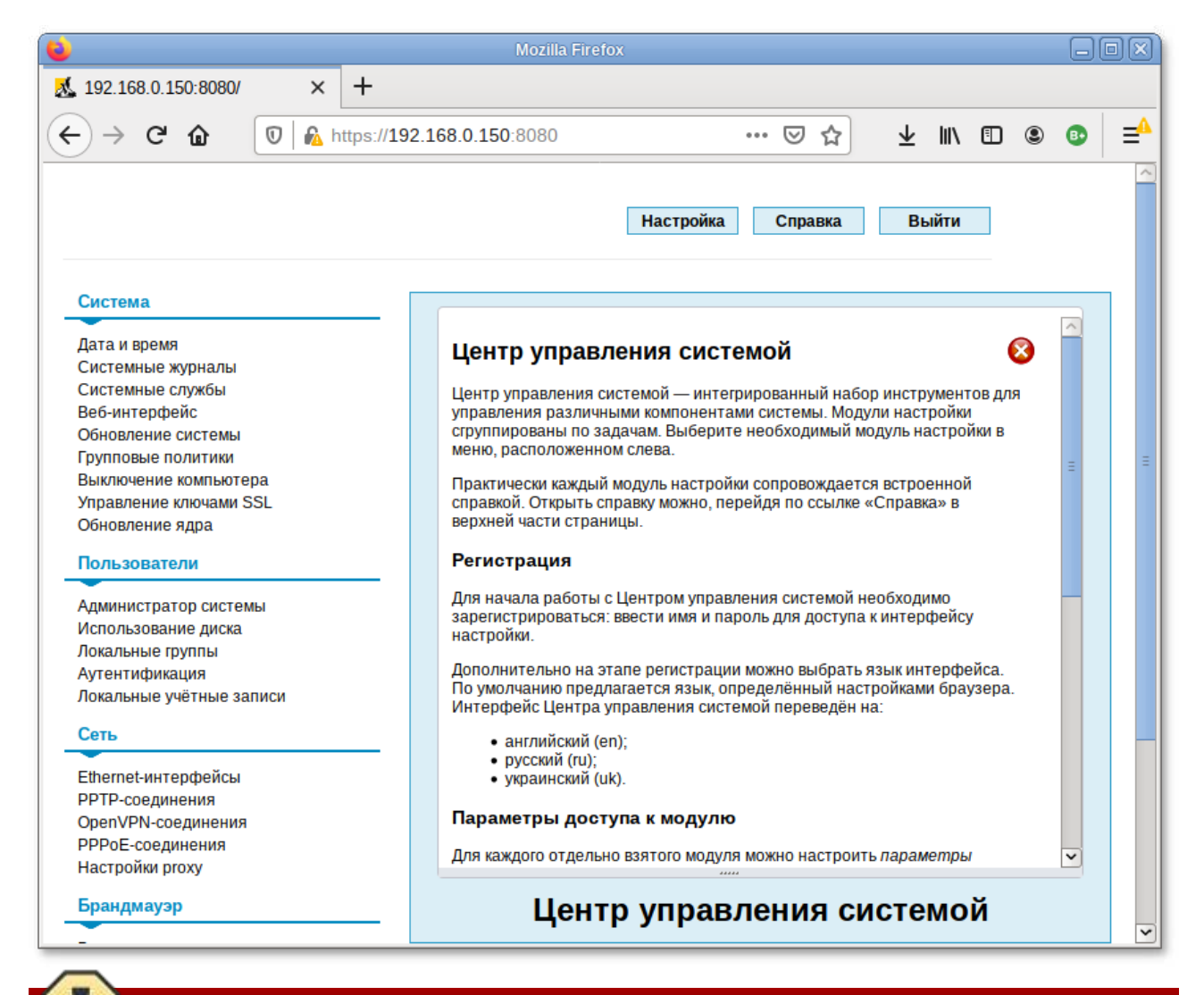

## **Предупреждение**

После работы с центром управления системой, в целях безопасности, не оставляйте открытым браузер. Обязательно выйдите, нажав на кнопку **Выйти**.

#### **Примечание**

Подробнее об использовании **Центра управления системой** можно узнать в главе Средства удаленного [администрирования](#page-156-0).

# <span id="page-118-0"></span>**Глава 39. Выбор программ, запускаемых автоматически при входе в систему**

- 39.1. Вкладка [автоматического](#page-119-0) запуска программ
- 39.2. Вкладка [настроек](#page-120-0) сессии

Для более удобной работы с системой можно выбрать определенные программы, которые будут запущены автоматически при входе пользователя в систему. Автозапускаемые программы автоматически сохраняют своё состояние и безопасно завершаются сеансовым менеджером при выходе из системы и перезапускаются при входе.

Инструмент настройки **Сессии** позволяет настроить, какие программы будут автоматически запущены при входе в систему. Запустить инструмент настройки **Сессии**, можно выбрав **Меню MATE** → **Приложения** → **Параметры** → **Запускаемые приложения**.

## <span id="page-119-0"></span>**39.1. Вкладка автоматического запуска программ**

Список автоматически запускаемых программ представлен на вкладке **Автоматически запускаемые программы**. Этот список содержит краткое описание каждой программы и отметку, указывающую запускать программу или нет.

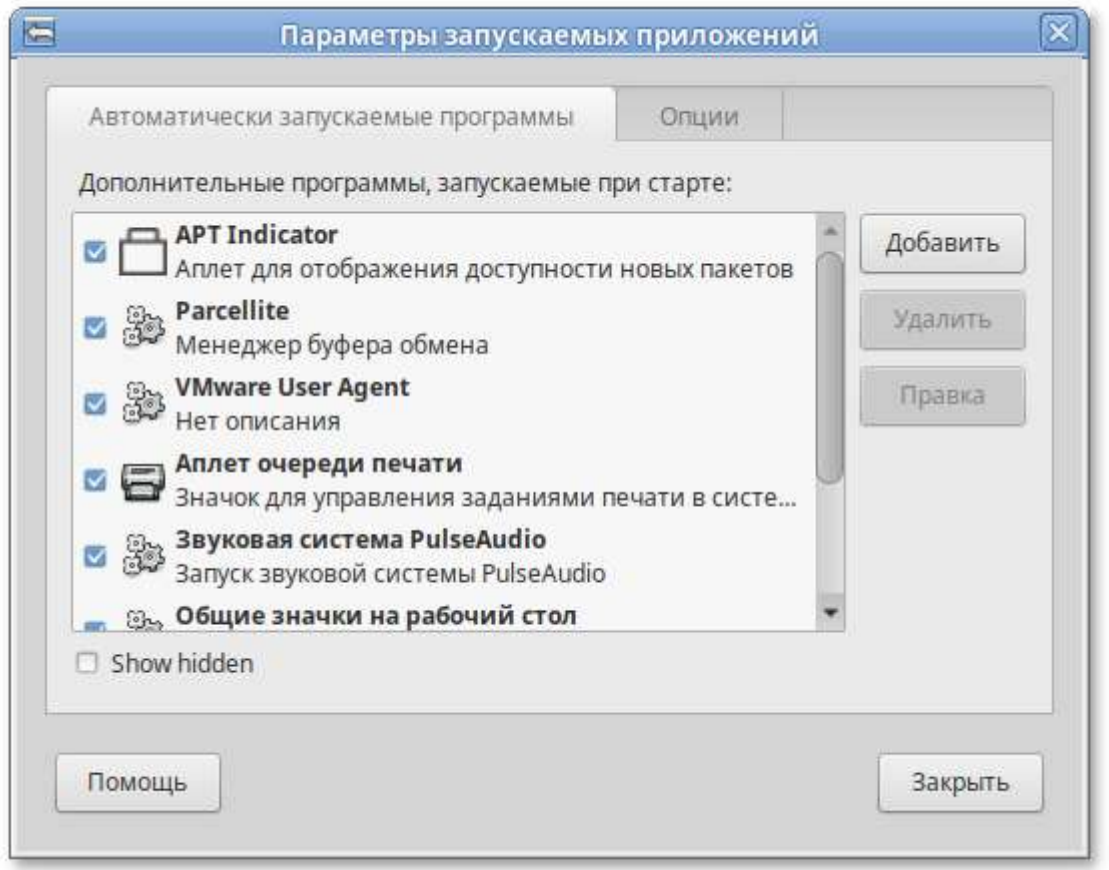

На этой вкладке можно добавлять, удалять и изменять автозапускаемые приложения.

Для добавления новой автоматически запускаемой программы, следует выполнить следующие шаги:

нажать кнопку **Добавить**. Откроется окно **Новая автоматически запускаемая программа**;

указать имя программы и команду, которая запустит приложение:

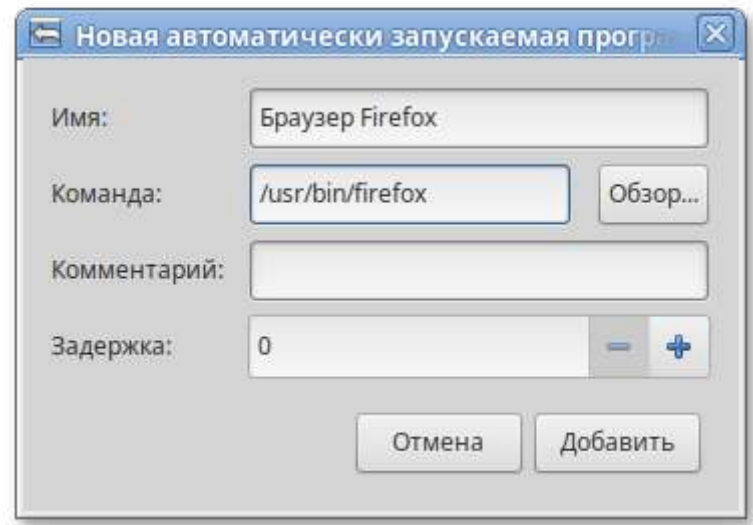

нажать кнопку **Добавить**.

## <span id="page-120-0"></span>**39.2. Вкладка настроек сессии**

Менеджер сеанса может запомнить какие приложения были запущены при выходе из системы и автоматически запустить их при входе в систему. Для того чтобы это происходило каждый раз при выходе из системы, следует на вкладке **Опции** отметить пункт **Автоматически запоминать запущенные приложения при выходе из сеанса**.

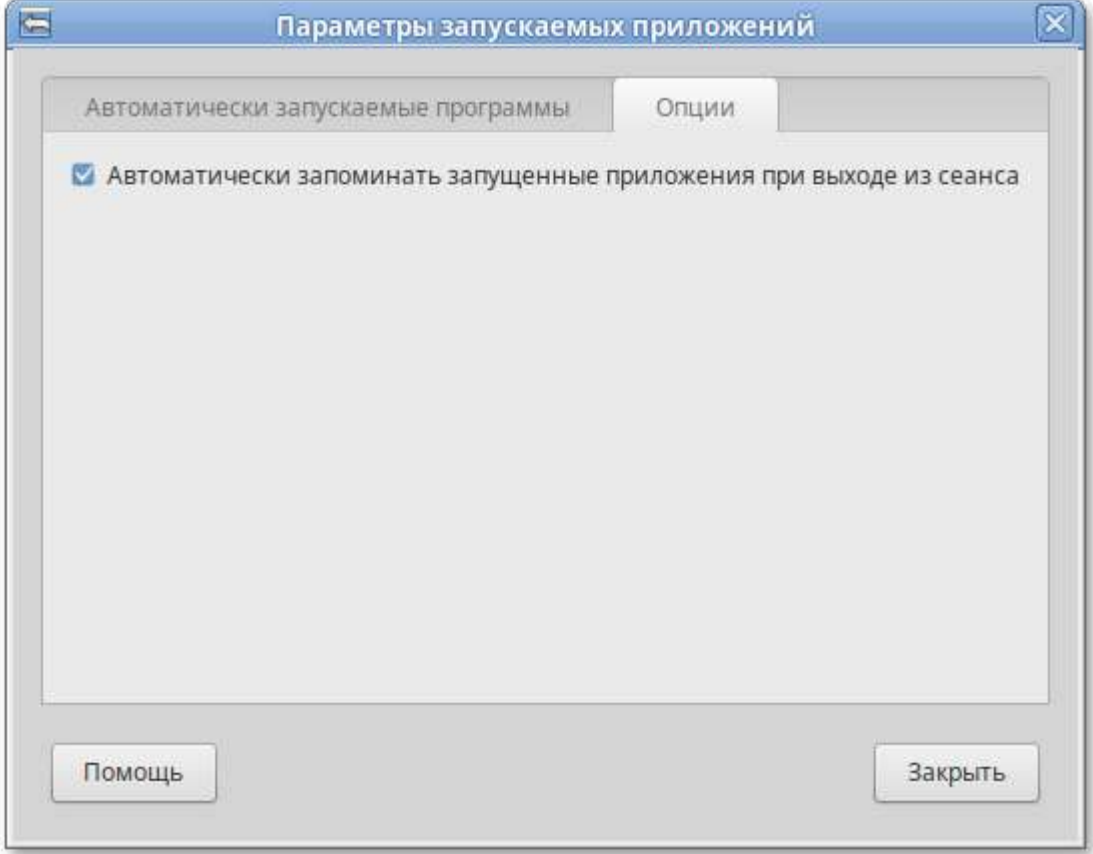

# <span id="page-121-0"></span>**Глава 40. Настройка сети**

[40.1. NetworkManager](#page-121-1)

40.2. [Настройка](#page-124-1) в ЦУС

## <span id="page-121-1"></span>**40.1. NetworkManager**

Для управления настройками сети в Альт Рабочая станция используется программа **NetworkManager**.

**NetworkManager** позволяет подключаться к различным типам сетей: проводные, беспроводные, мобильные, VPN и DSL, а также сохранять эти подключения для быстрого доступа к сети. Например, если вы подключались к сети в каком-либо интернет-кафе, то можно сохранить настройки этого подключения и в следующее посещение этого кафе подключиться автоматически.

**NetworkManager** доступен как апплет, находящийся в системном лотке.

При нажатии левой кнопкой мыши на значок **NetworkManager**, появляется контекстное меню, в котором можно выбрать одну из доступных Wi-Fi сетей и подключиться к ней. Из этого меню так же можно отключить активное Wi-Fi соединение или установить VPN соединение.

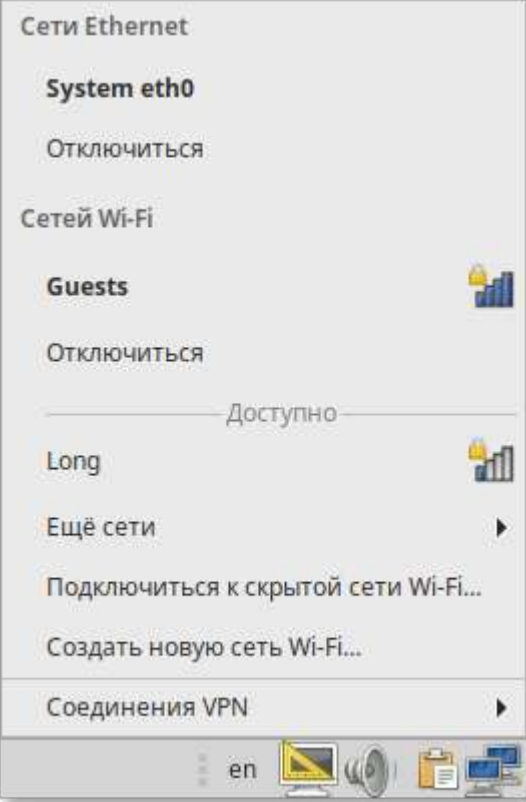

### **Примечание**

При подключении к беспроводной сети в первый раз может понадобиться указать некоторые сведения о защите сети (например, указать аутентификационные данные). При нажатии правой кнопкой мыши на значок **NetworkManager**, появляется меню, из которого можно получить доступ к изменению некоторых настроек. Здесь можно посмотреть сведения о соединении, изменить соединения (например, удалить Wi-Fi сеть, чтобы не подключаться к ней автоматически).

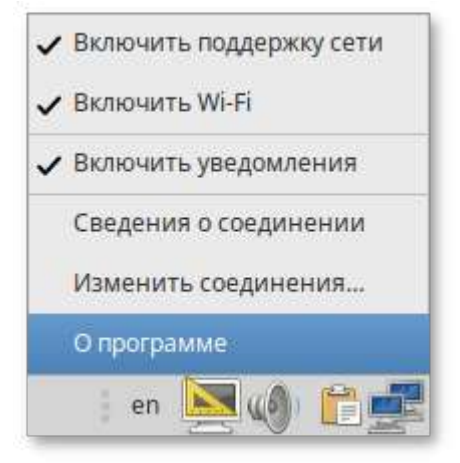

Для того чтобы просмотреть информацию о сетевом соединении, следует в меню **NetworkManager**, вызываемом нажатием правой кнопкой мыши, выбрать пункт **Сведения о соединении**. Сведения об активных соединениях будут отображены в диалоговом окне **Сведения о текущем соединении**, каждое в отдельной вкладке:

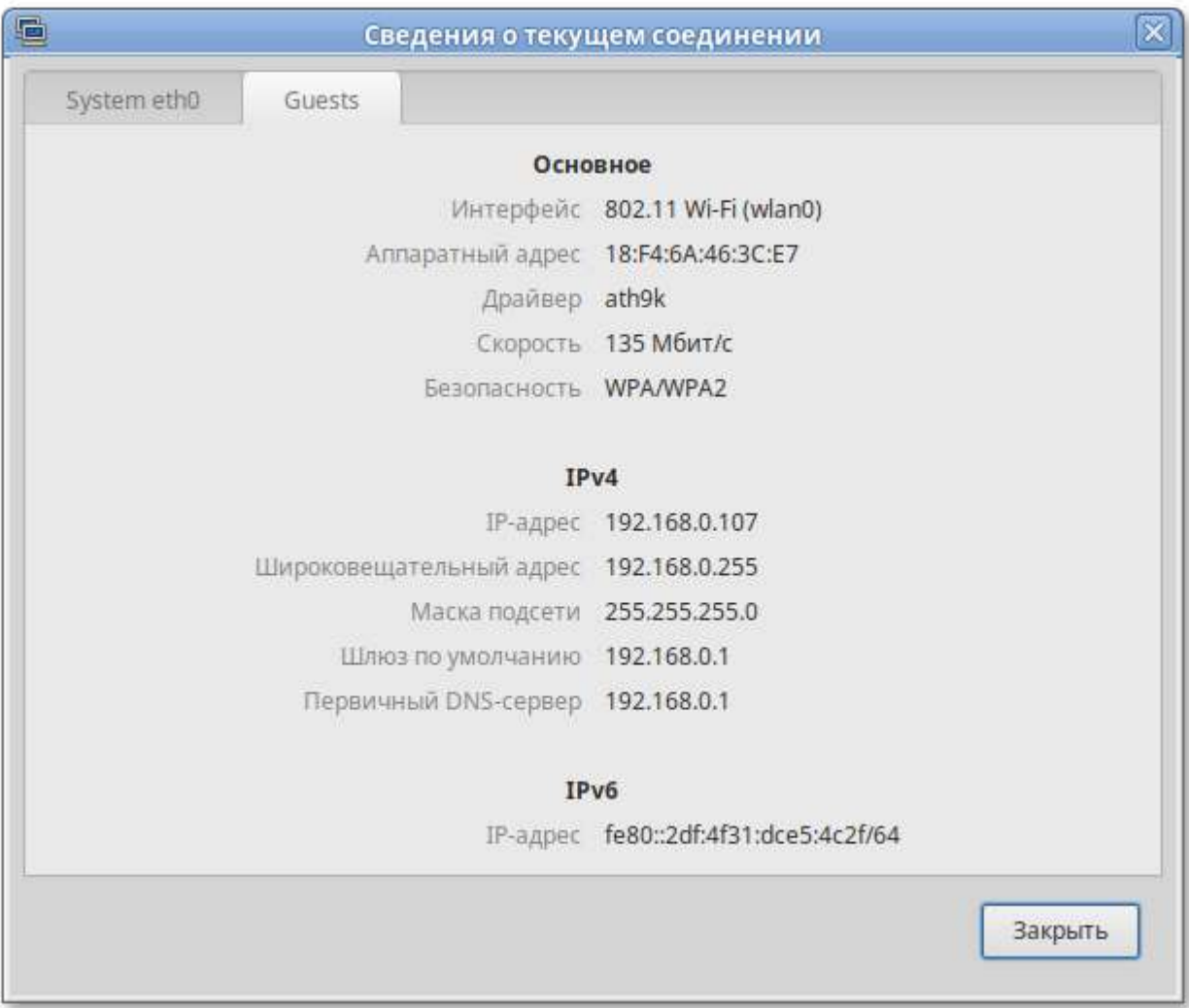

Для настройки соединений, следует в меню **NetworkManager**, вызываемом нажатием правой кнопкой мыши, выбрать пункт **Изменить соединения**. В открывшемся окне будет показан сгруппированный по типам список соединений. Необходимо выбрать нужную сеть и нажать кнопку **Изменить**:

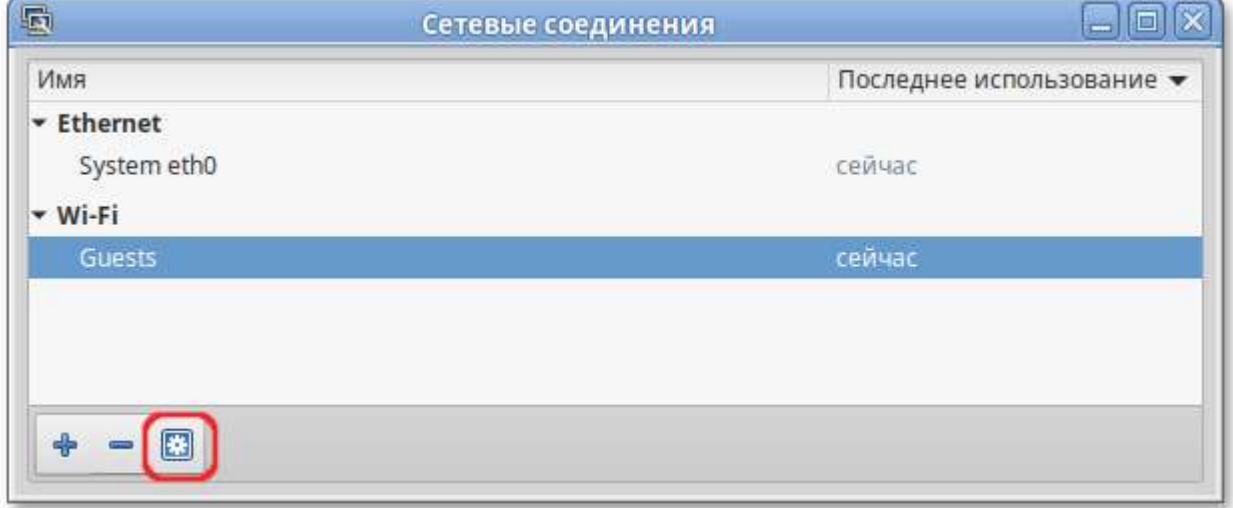

### В открывшемся окне можно изменить настройки сетевого интерфейса:

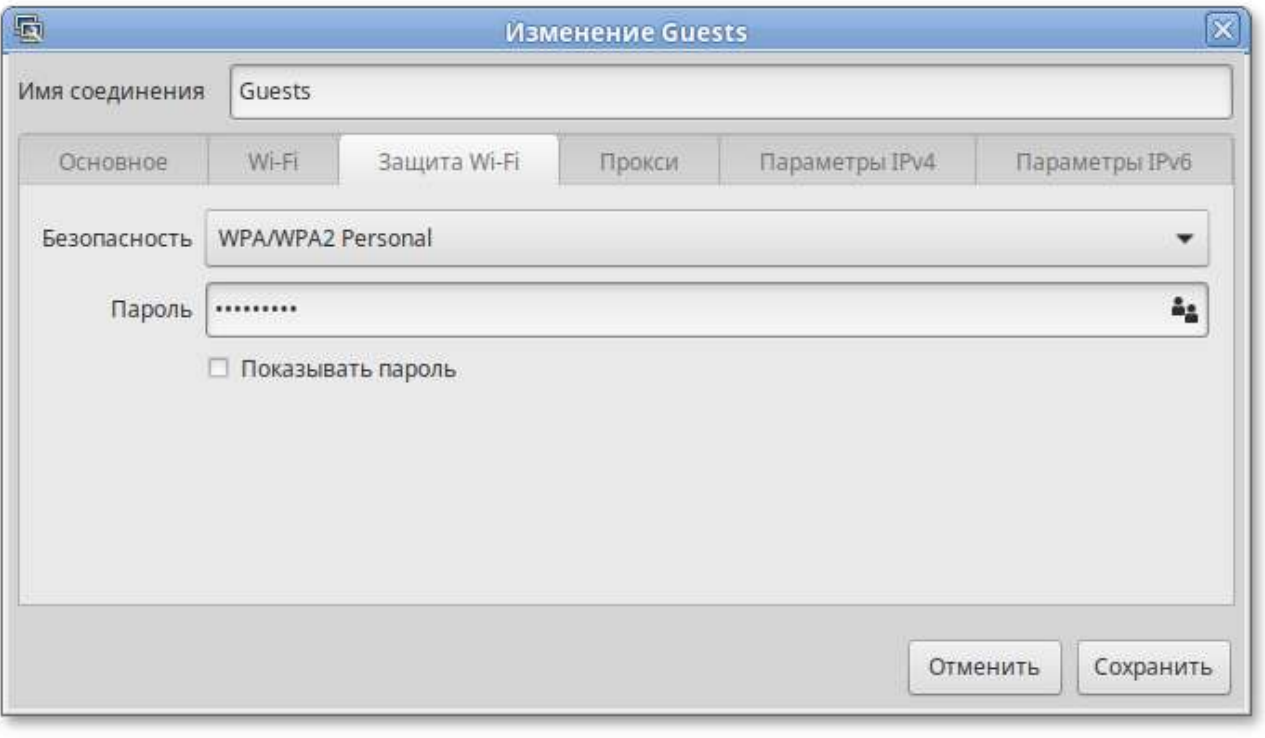

### **Примечание**

**NetworkManager** под именем **System eth0** показывает системное Ethernet-соединение, создаваемое Etcnet. Изменить его в диалоге **Сетевые соединения** невозможно. Это соединение можно изменить в ЦУС, там же можно выбрать, какой именно интерфейс, какой подсистемой обслуживается (подробнее о выборе сетевой подсистемы рассказано в разделе [Конфигурирование](#page-166-0) сетевых интерфейсов).

# <span id="page-124-1"></span>**40.2. Настройка в ЦУС**

Настройку сети можно выполнить в **Центре [управления](#page-113-2) системой** в разделе **Сеть** → **Ethernet интерфейсы**. Здесь можно задать как глобальные параметры сети (адрес сервера DNS, имя компьютера), так и настройки конкретного сетевого интерфейса:

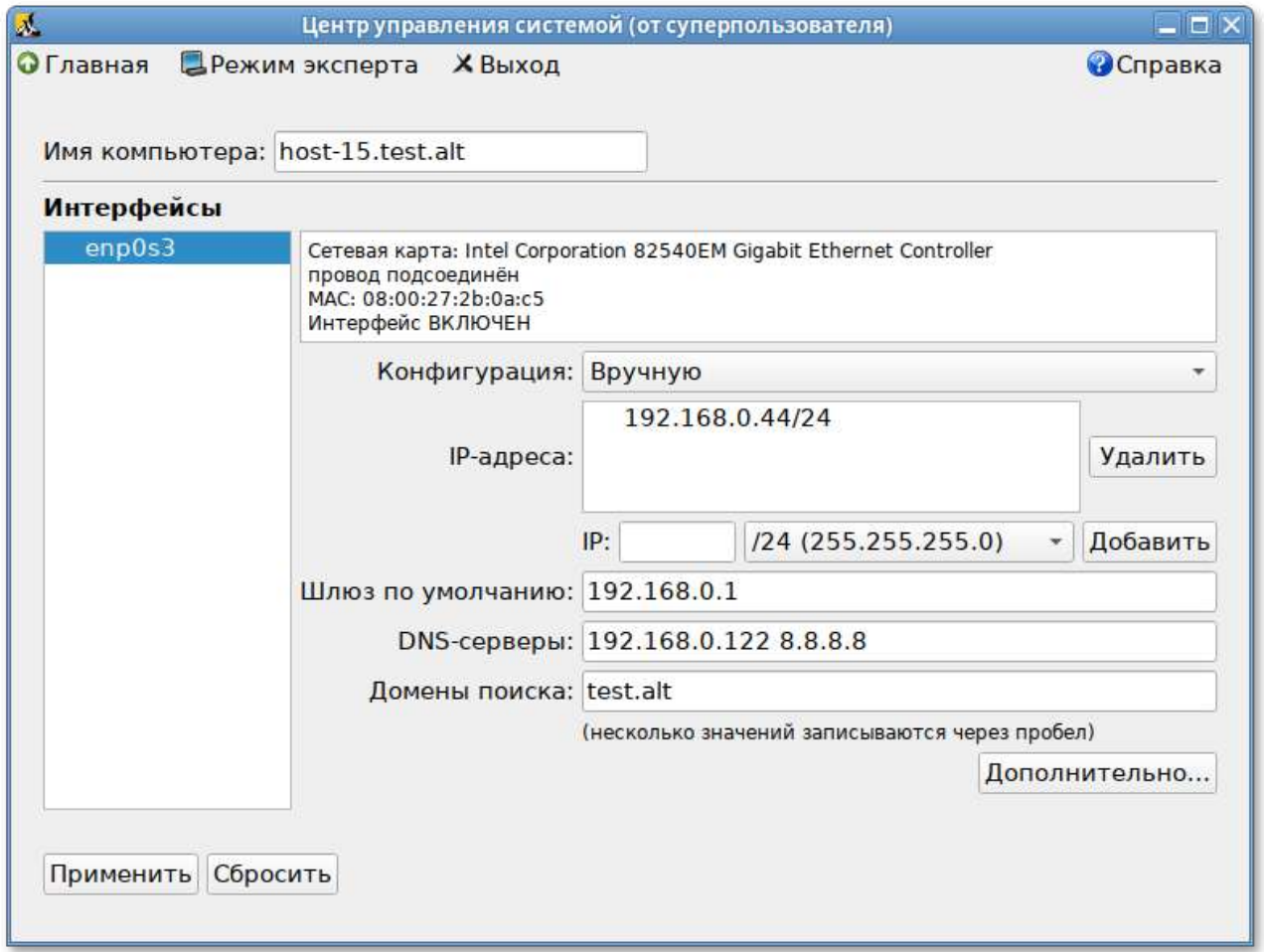

Подробнее о настройке сетевых интерфейсов в ЦУС рассказано в разделе [Конфигурирование](#page-166-0) сетевых [интерфейсов](#page-166-0).

# <span id="page-124-0"></span>**Глава 41. Установка принтера в Альт Рабочая станция**

#### 41.1. [Последовательность](#page-125-0) установки

Перед началом установки убедитесь в том, что в случае локального подключения принтер присоединён к соответствующему порту компьютера и включён, а в случае сетевого подключения принтер корректно сконфигурирован для работы в сети.

## <span id="page-125-0"></span>**41.1. Последовательность установки**

**Настройки принтера** можно запустить следующими способами:

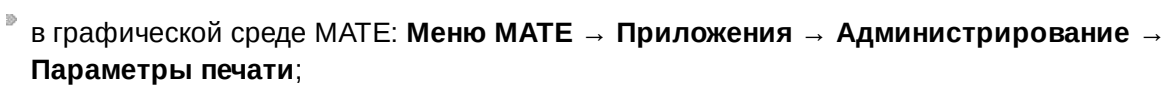

из командной строки: командой **system-config-printer**.

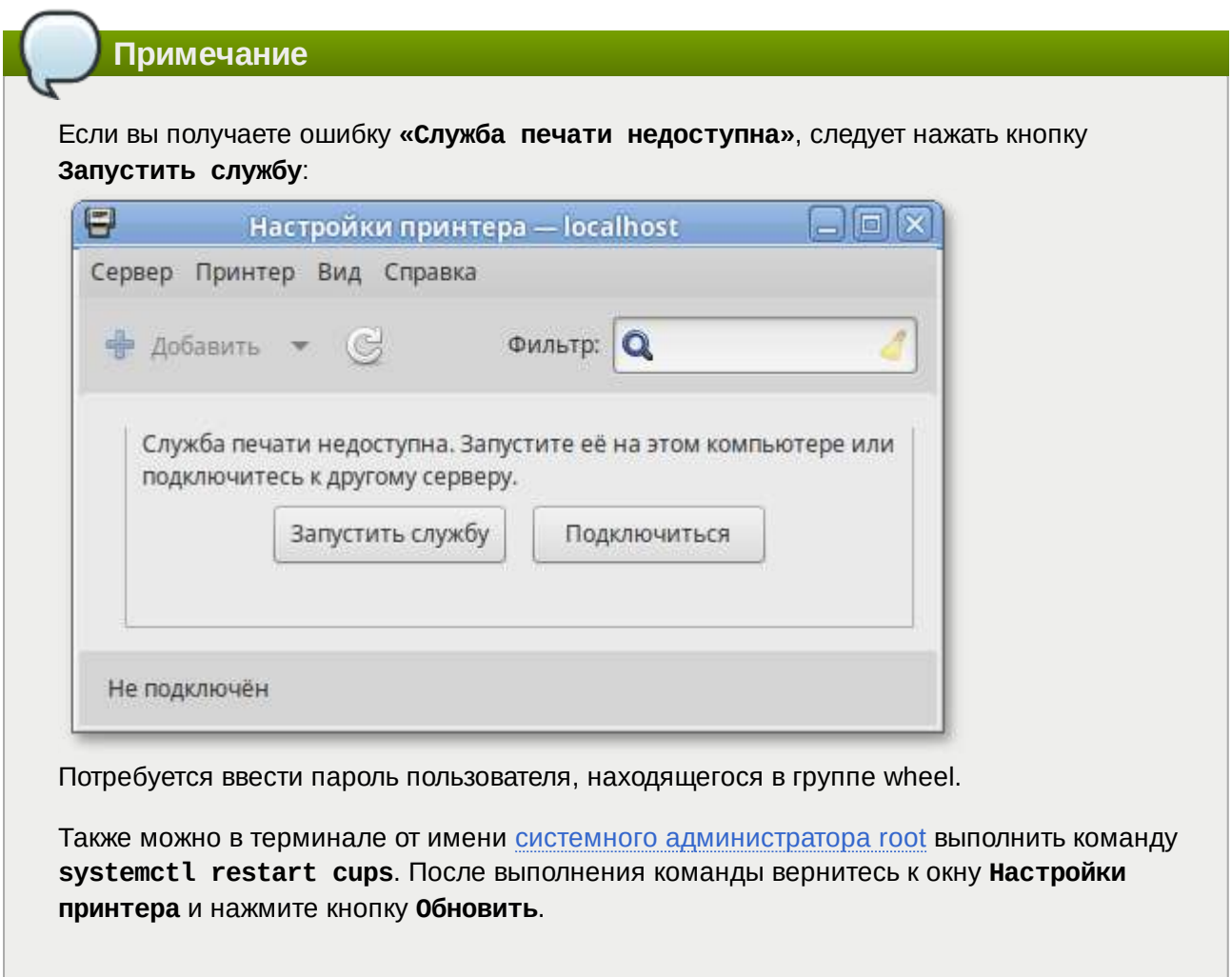

Для добавления принтера необходимо нажать кнопку **Добавить**:

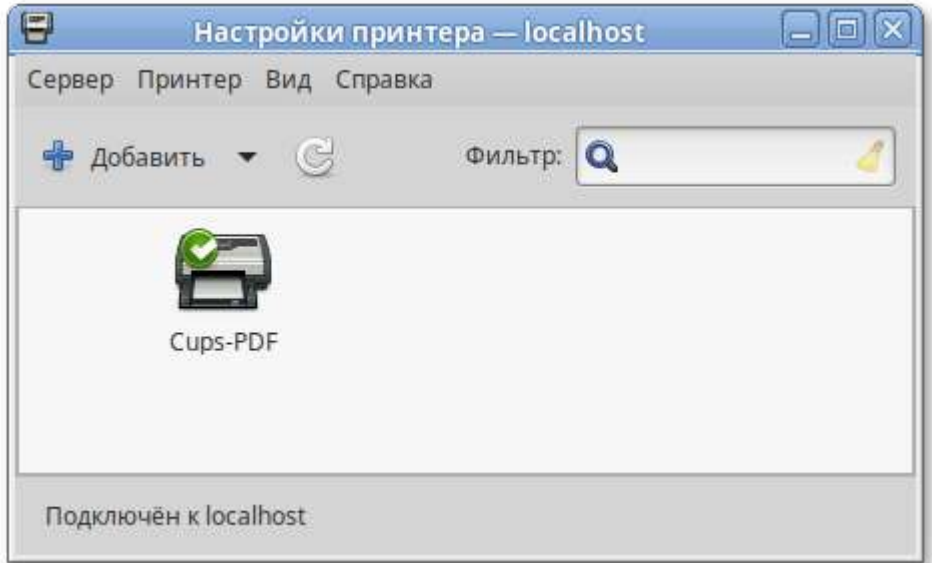

В открывшемся окне выберите принтер, который необходимо подключить и нажмите кнопку **Далее**:

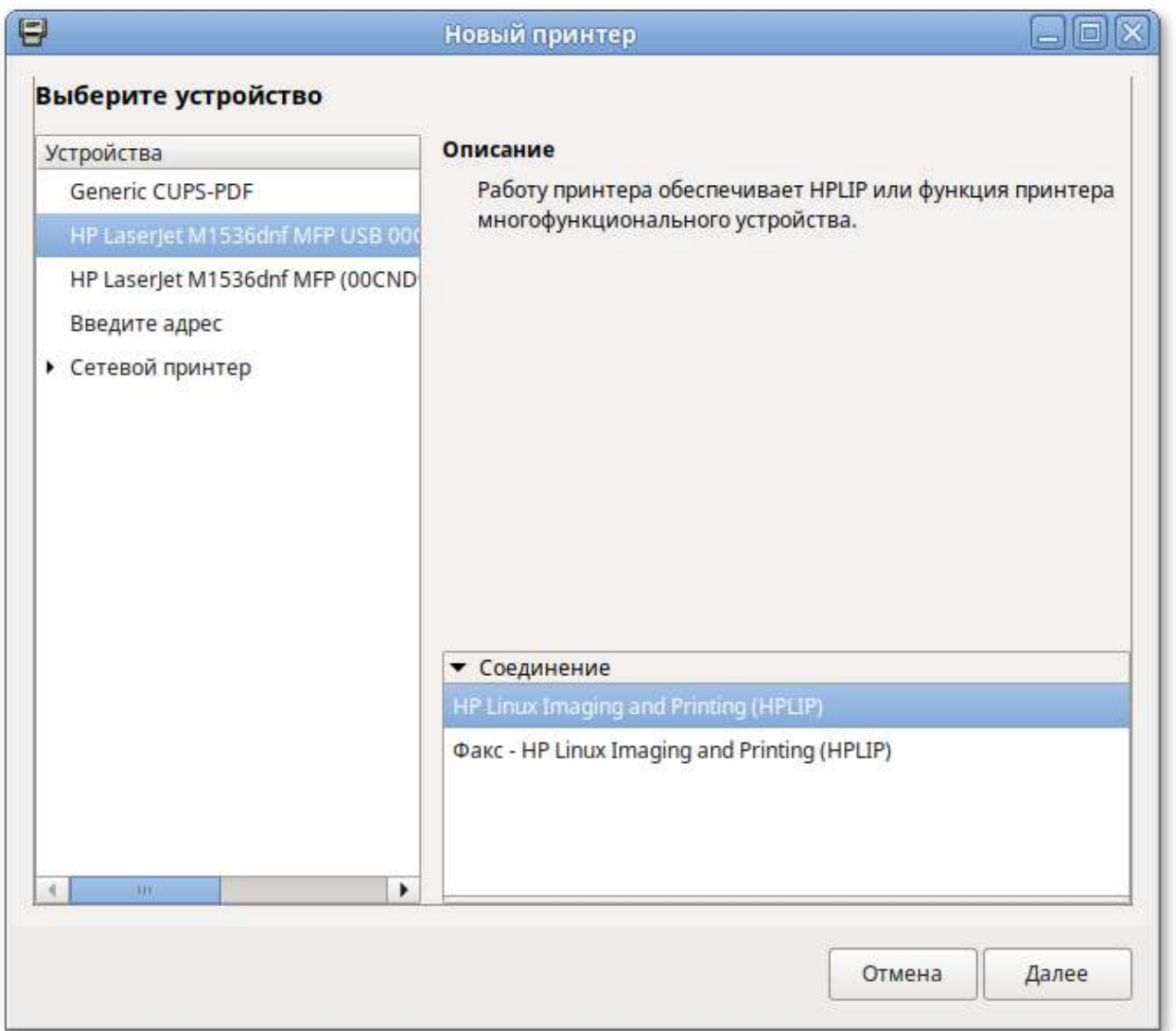

В окне **Опишите принтер**, в строке **Имя принтера** при желании измените имя вашего принтера:

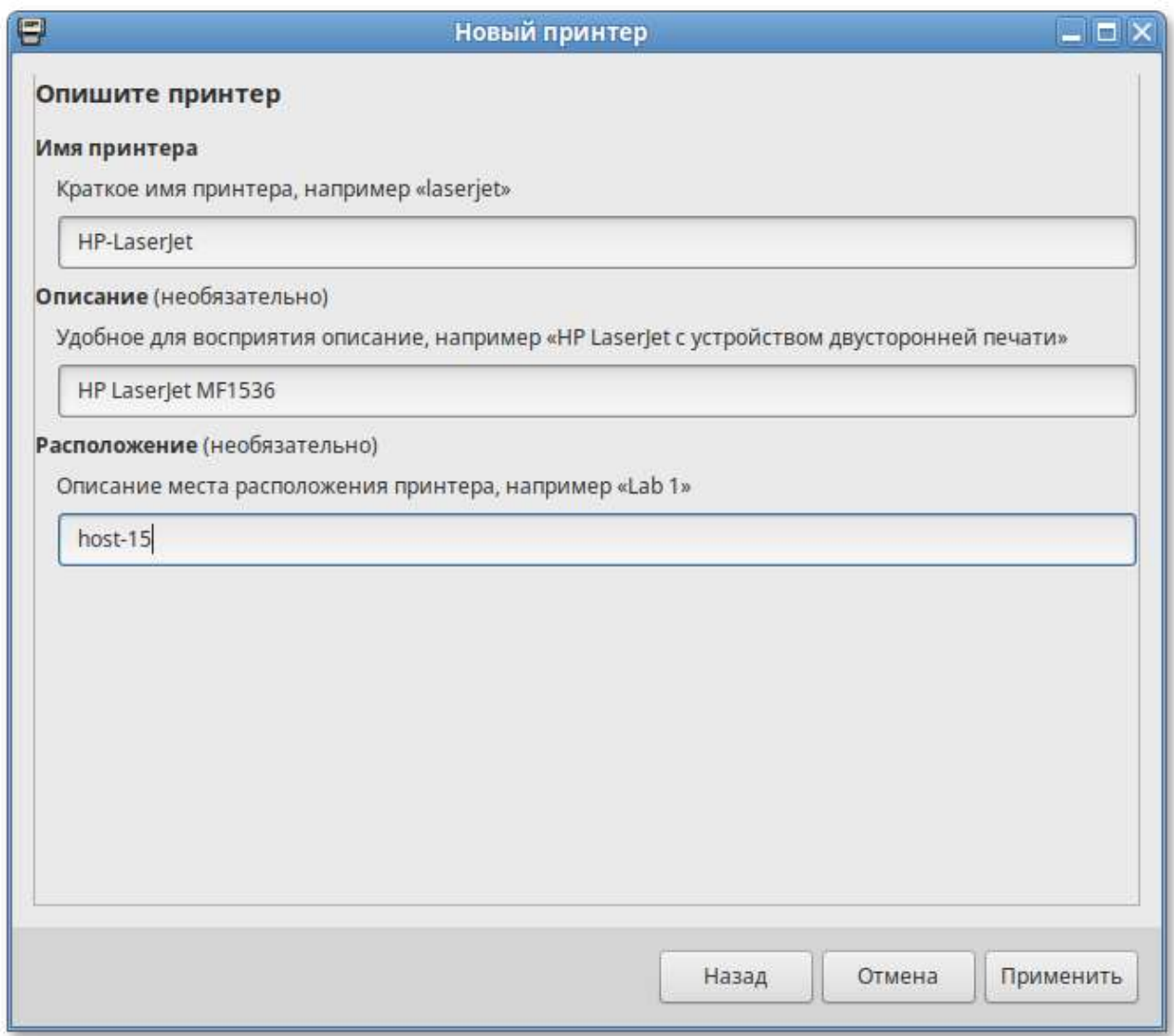

После нажатия кнопки **Применить** установка принтера завершена, принтер станет доступным для печати:

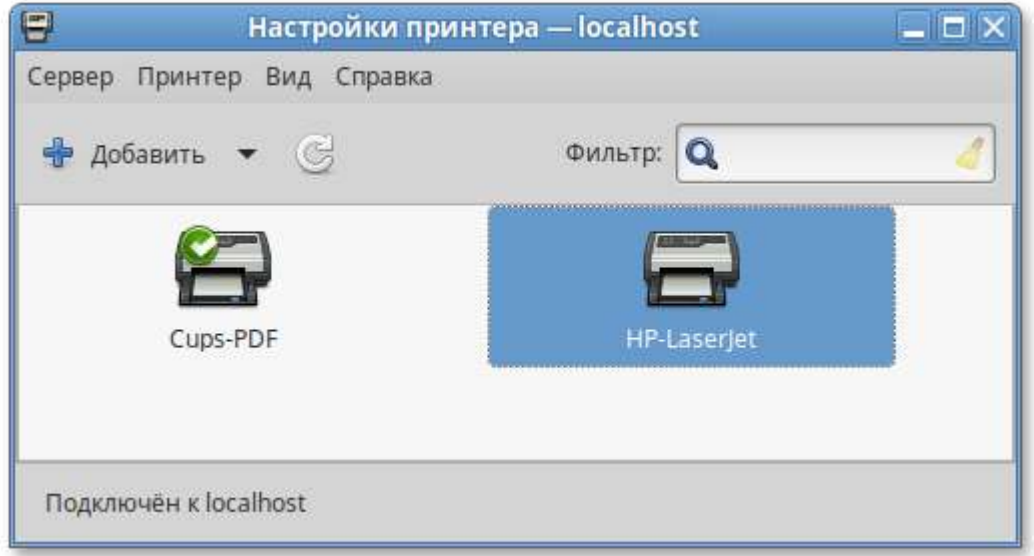

Далее вам будет предложена проверка печати. После проверки откроется диалог, в котором при желании вы можете настроить дополнительные параметры принтера: разрешение, размер используемой по умолчанию бумаги, а также задать принтер по умолчанию.

Изменить настройки добавленного принтера можно в любой момент, выбрав в программе нужный принтер, затем в меню **Принтер** → **Свойства**.

# <span id="page-128-0"></span>**Глава 42. Настройка загрузчика GRUB2**

[42.1. Grub Customizer](#page-128-1)

## <span id="page-128-1"></span>**42.1. Grub Customizer**

**Grub Customizer** — приложение для настройки загрузчика Grub в графическом интерфейсе. **Grub Customizer** позволяет редактировать (переименовать, удалить, скрыть) пункты меню загрузчика, цвета пунктов меню, изменять фоновое изображение загрузчика Grub.

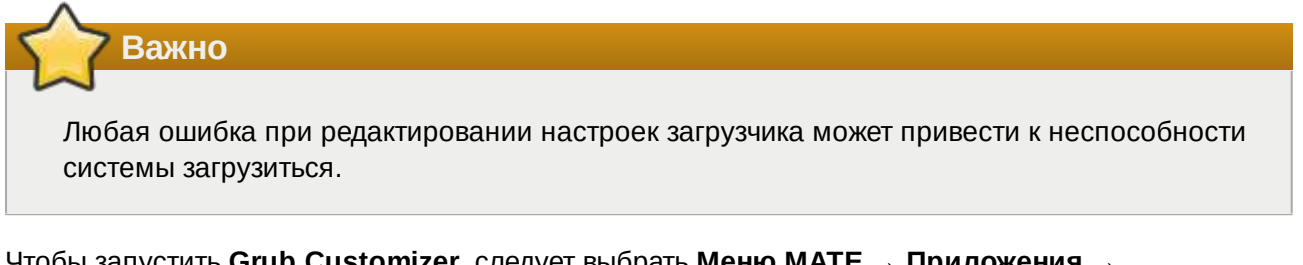

Чтобы запустить **Grub Customizer**, следует выбрать **Меню MATE** → **Приложения** → **Администрирование** → **Grub Customizer**.

Для запуска модуля потребуется ввести пароль пользователя, находящегося в группе wheel:

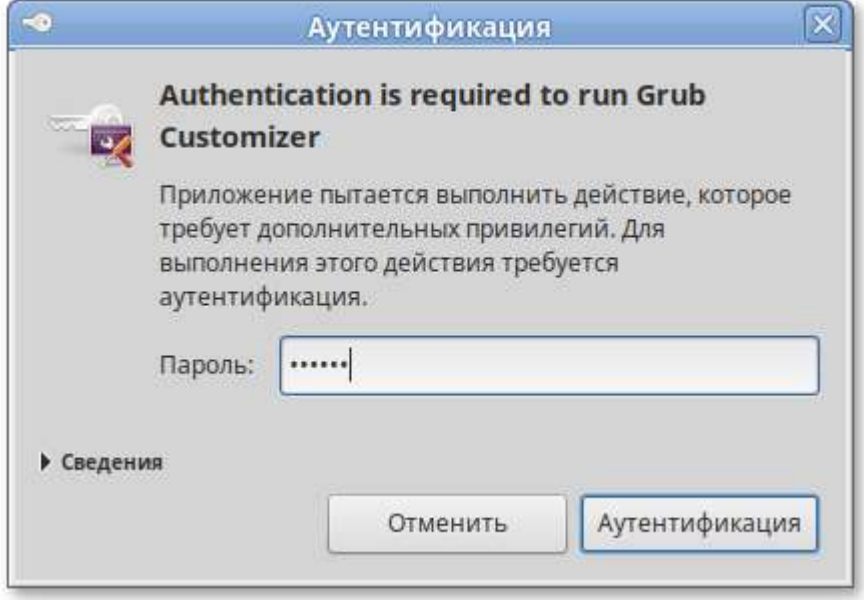

На вкладке **Просмотреть настройки** показан список возможных вариантов загрузки операционных систем:

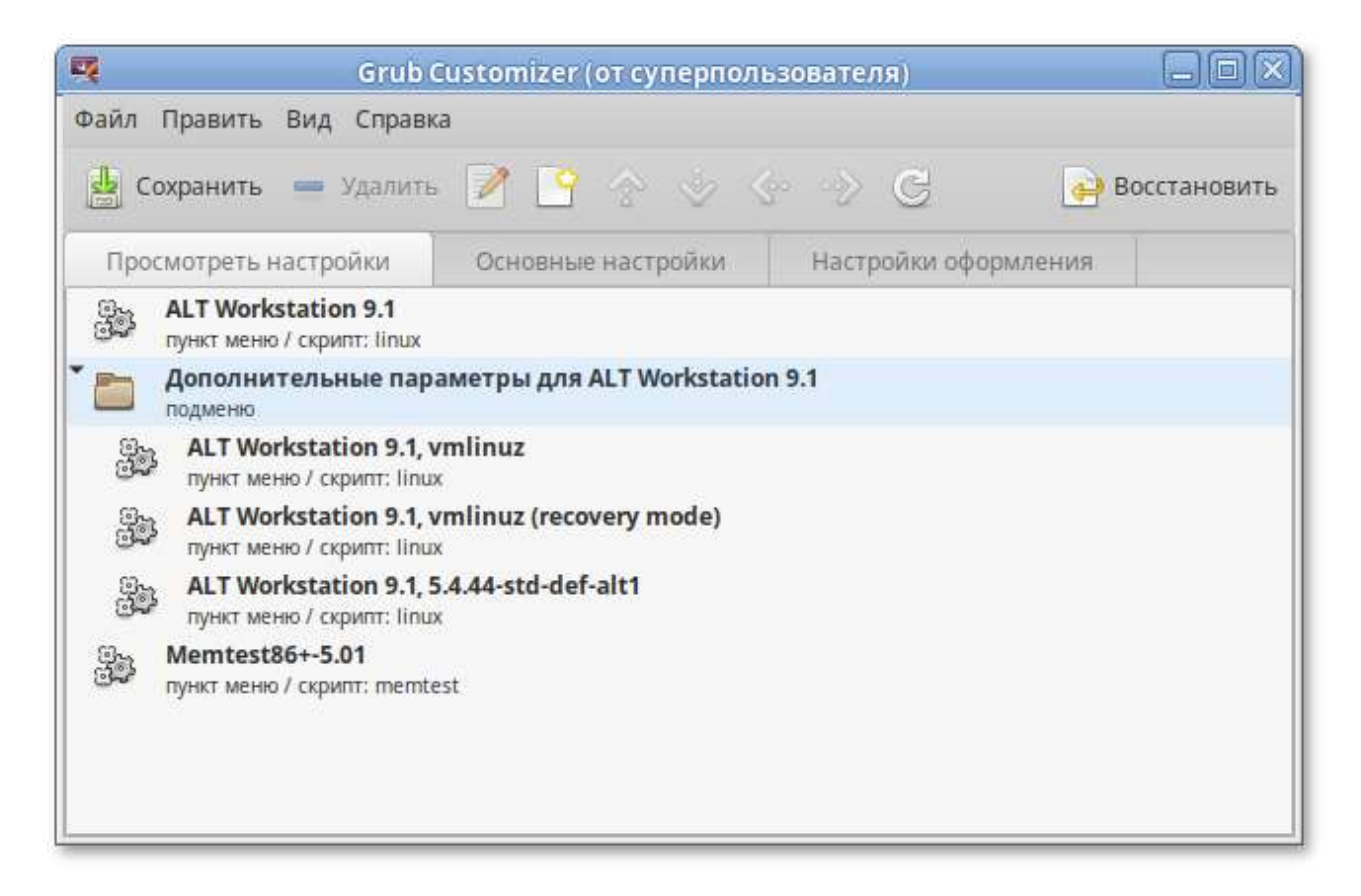

Здесь можно переименовать, создать и удалить пункт меню (выбрав соответствующий пункт в контекстном меню, либо на панели инструментов).

На вкладке **Основные настройки** можно выбрать стандартно загружаемую ОС (по умолчанию, загружается первая по списку), настроить время ожидания загрузки после показа меню, указать параметры ядра:

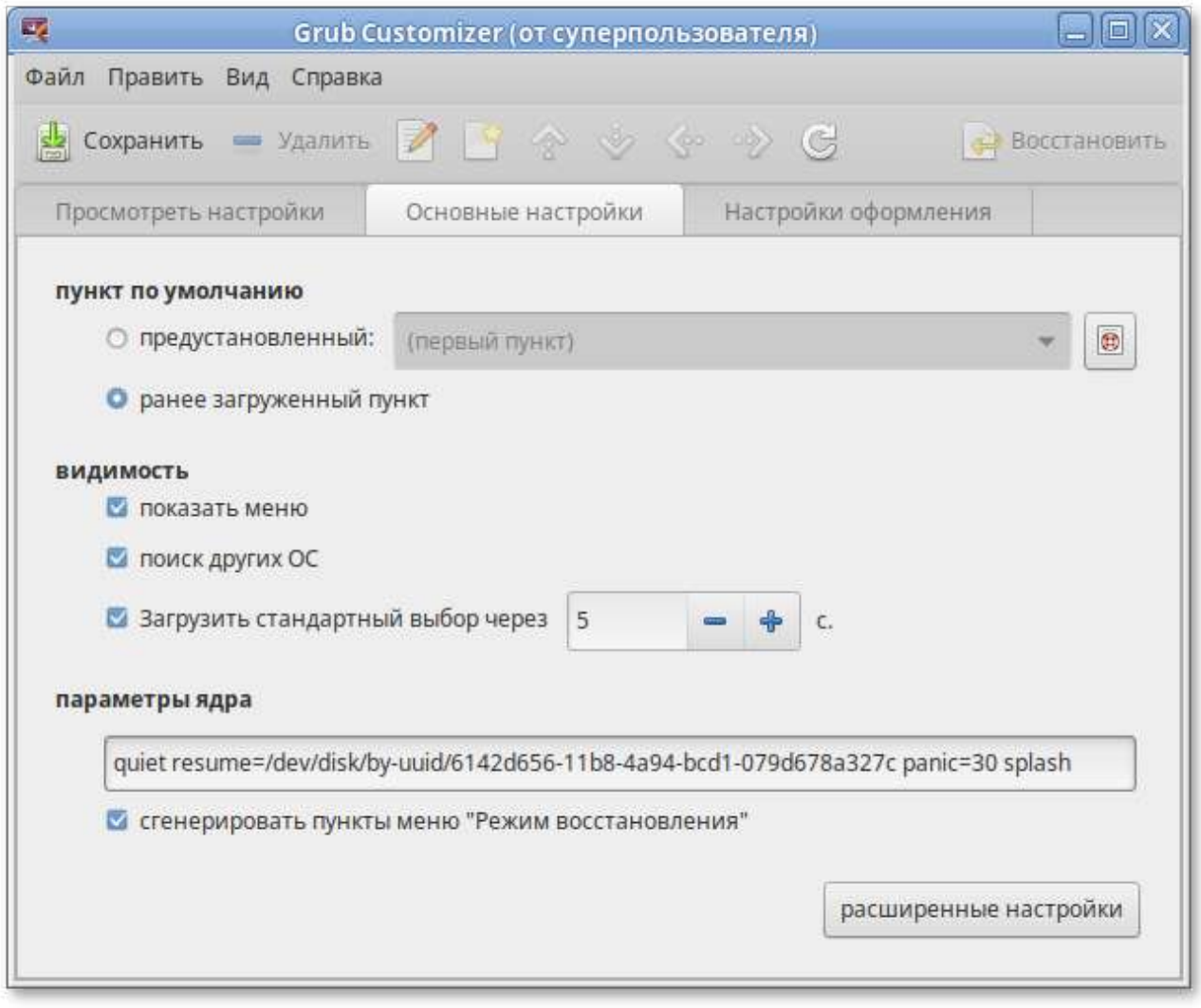

На вкладке **Настройки оформления** можно менять способы отображения GRUB и внешний вид меню:

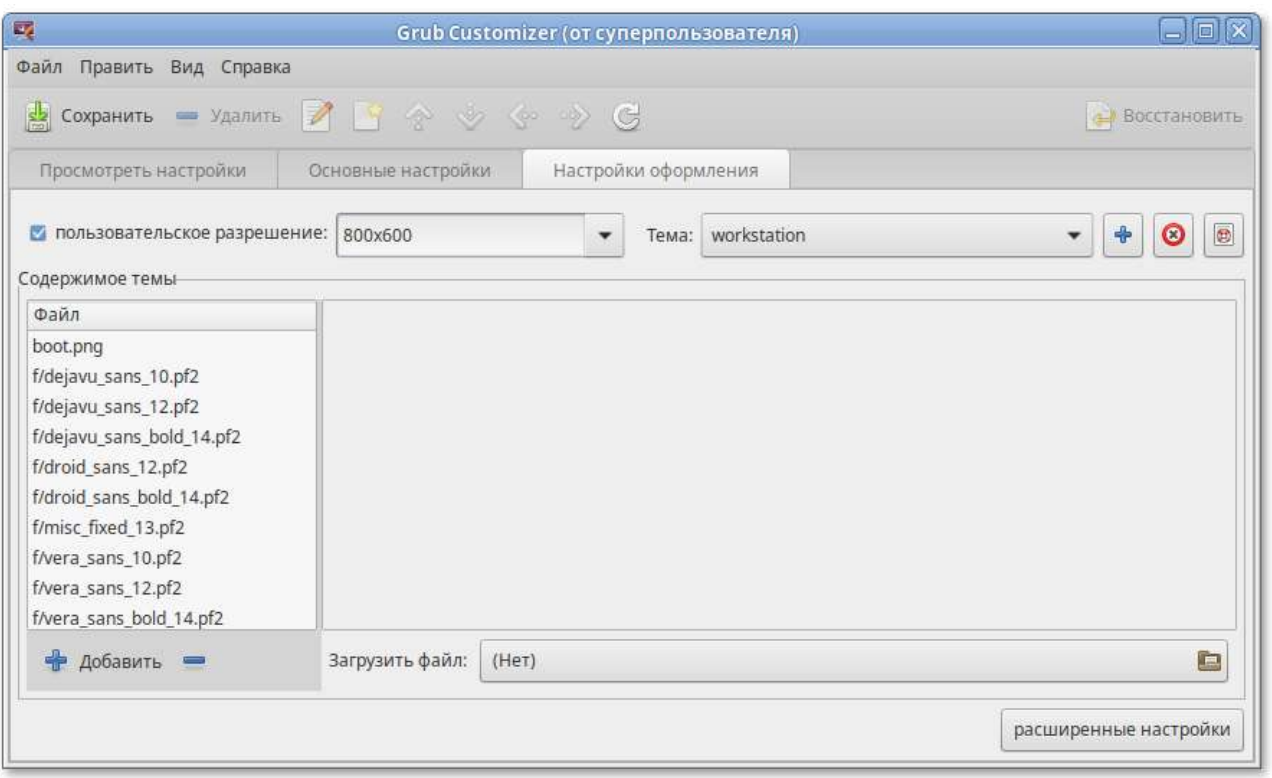

### **Примечание**

При выборе фонового изображения следует обратить внимание на параметры изображения, чтобы меню было контрастным и выделялось на фоне изображения, и было легко читаемым.

# <span id="page-131-0"></span>**Глава 43. Ввод рабочей станции в домен Active Directory**

- 43.1. [Подготовка](#page-132-0)
- 43.2. Ввод в [домен](#page-133-0)
- 43.3. [Проверка](#page-135-0) работы
- 43.4. Вход [пользователя](#page-136-0)
- 43.5. [Отображение](#page-137-0) глобальных групп на локальные
- 43.6. [Подключение](#page-138-0) файловых ресурсов

Инструкция по вводу рабочей станции под управлением Альт Рабочая станция в домен Active Directory (работающий под Windows или под Samba AD в режиме DC). Параметры домена:

- $\overline{P}$  TEST.ALT имя домена;
- TEST — рабочая группа;
- $\overline{P}$  HOST-15 имя компьютера в Netbios;
- $*$  Administrator имя пользователя-администратора;
- Þ Pa\$\$word — пароль администратора.

## <span id="page-132-0"></span>**43.1. Подготовка**

Для ввода компьютера в Active Directory потребуется установить пакет task-auth-ad-sssd и все его зависимости (если он еще не установлен):

# **apt-get install task-auth-ad-sssd**

Синхронизация времени с контроллером домена производится автоматически.

Настройку сети можно выполнить как в графическом интерфейсе, так и в консоли:

В **Центре [управления](#page-113-2) системой** в разделе **Сеть** → **Ethernet интерфейсы** задать имя компьютера, указать в поле **DNS-серверы** DNS-сервер домена и в поле **Домены поиска** домен для поиска:

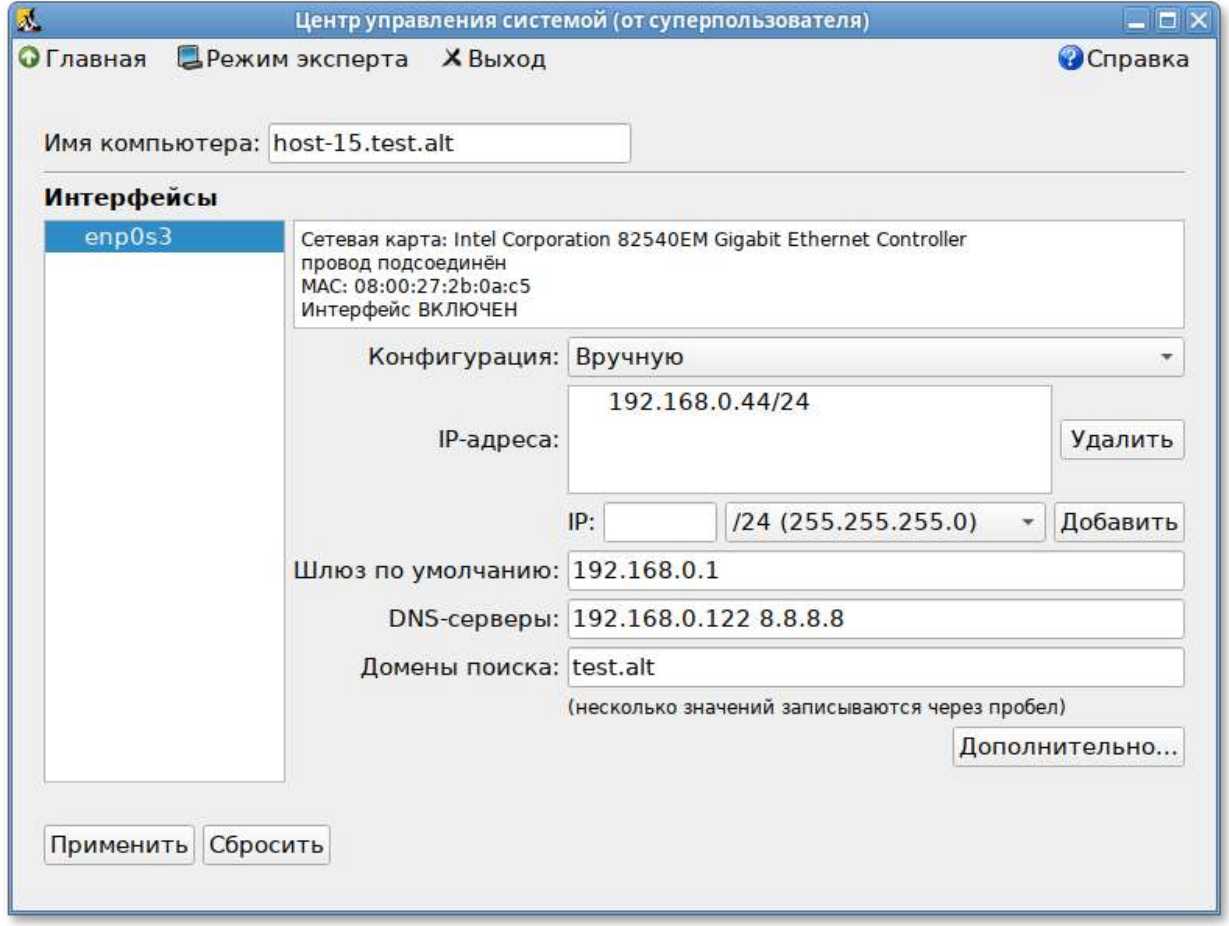

В консоли:

o

задать имя компьютера:

# **hostnamectl set-hostname host-15.test.alt**

в качестве первичного DNS должен быть указан DNS-сервер домена. Для этого необходимо создать файл **/etc/net/ifaces/enp0s3/resolv.conf** со следующим содержимым:

```
nameserver 192.168.0.122
```
где 192.168.0.122 — IP-адрес DNS-сервера домена.

указать службе resolvconf использовать DNS контроллера домена и домен для поиска. Для этого в файле **/etc/resolvconf.conf** добавить/отредактировать следующие параметры:

```
interface_order='lo lo[0-9]* lo.* enp0s3'
search_domains=test.alt
```
где enp0s3 на котором доступен контроллер домена, test.alt — домен.

обновить DNS адреса:

```
# resolvconf -u
```
#### **Примечание**

После изменения имени компьютера могут перестать запускаться приложения. Для решения этой проблемы необходимо перезагрузить систему.

В результате выполненных действий в файле **/etc/resolv.conf** должны появиться строки:

```
search test.alt
nameserver 192.168.0.122
```
## <span id="page-133-0"></span>**43.2. Ввод в домен**

Ввод в домен можно осуществить следующими способами:

В командной строке:

```
# system-auth write ad test.alt host-15 test 'administrator' 'Pa$$word'
Joined 'HOST-15' to dns domain 'test.alt'
```
В **Центре [управления](#page-113-2) системой** в разделе **Пользователи** → **Аутентификация**.

В открывшемся окне следует выбрать пункт **Домен Active Directory**, заполнить поля и нажать кнопку **Применить**:

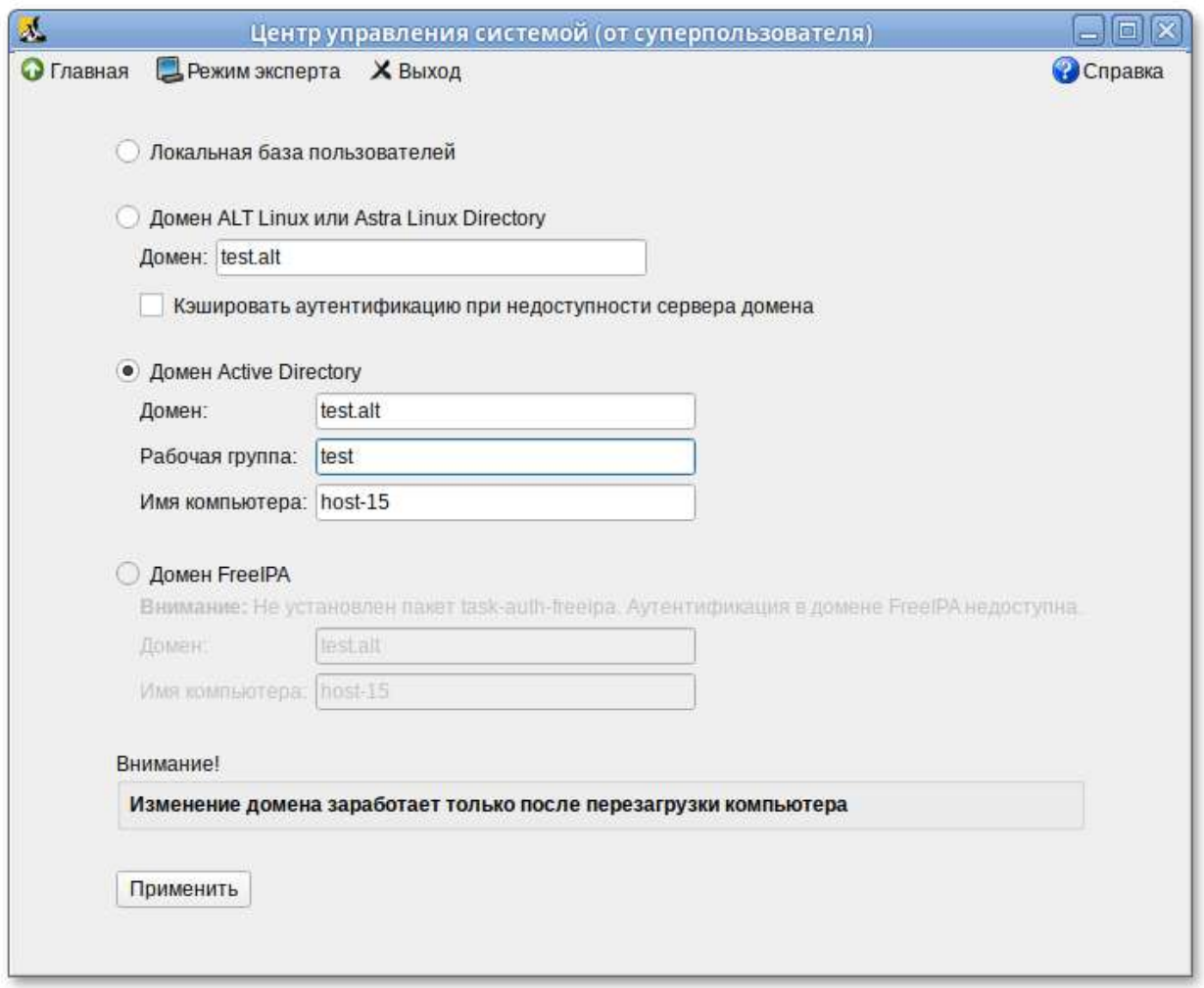

В открывшемся окне необходимо ввести имя пользователя, имеющего право вводить машины в домен, и его пароль и нажать кнопку **ОК**:

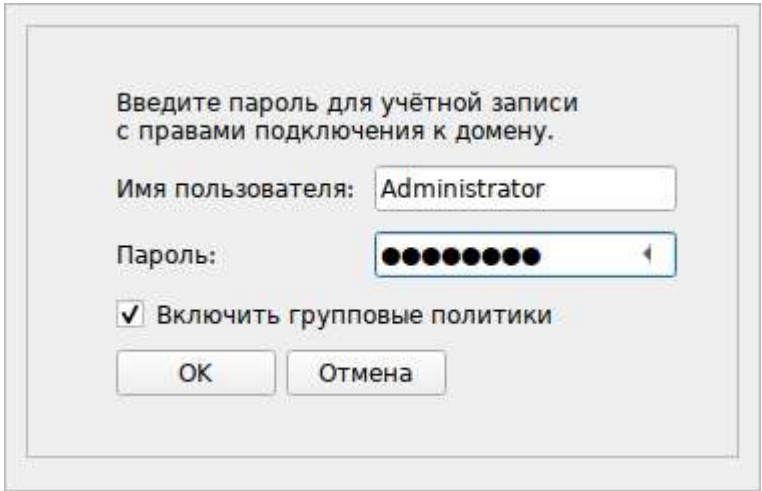

При успешном подключении к домену, отобразится соответствующая информация:

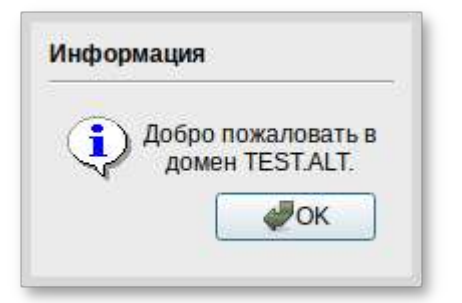

Перезагрузить рабочую станцию.

## <span id="page-135-0"></span>**43.3. Проверка работы**

```
# getent passwd ivanov
ivanov:*:1327601105:1327600513:Иван Иванов:/home/TEST.ALT/ivanov:/bin/bash
# net ads info
LDAP server: 192.168.0.122
LDAP server name: dc.test.alt
Realm: TEST.ALT
Bind Path: dc=TEST,dc=ALT
LDAP port: 389
Server time: Чт, 03 июн 2021 13:37:50 EET
KDC server: 192.168.0.122
Server time offset: -1270
Last machine account password change: Чт, 03 июн 2021 13:34:58 EET
```

```
# net ads testjoin
Join is OK
```
### **Примечание**

Вы не увидите пользователей из AD с помощью команды:

```
# getent passwd
```
на клиентской машине. Этот функционал отключен по умолчанию, для того чтобы сократить нагрузку на серверы. Поэтому для проверки необходимо точно указать имя пользователя:

```
# getent passwd <имя_пользователя>
```
Список пользователей можно посмотреть на сервере командой:

# **samba-tool user list**

# <span id="page-136-0"></span>**43.4. Вход пользователя**

В окне входа в систему необходимо ввести логин учетной записи пользователя домена и нажать кнопку **Войти**:

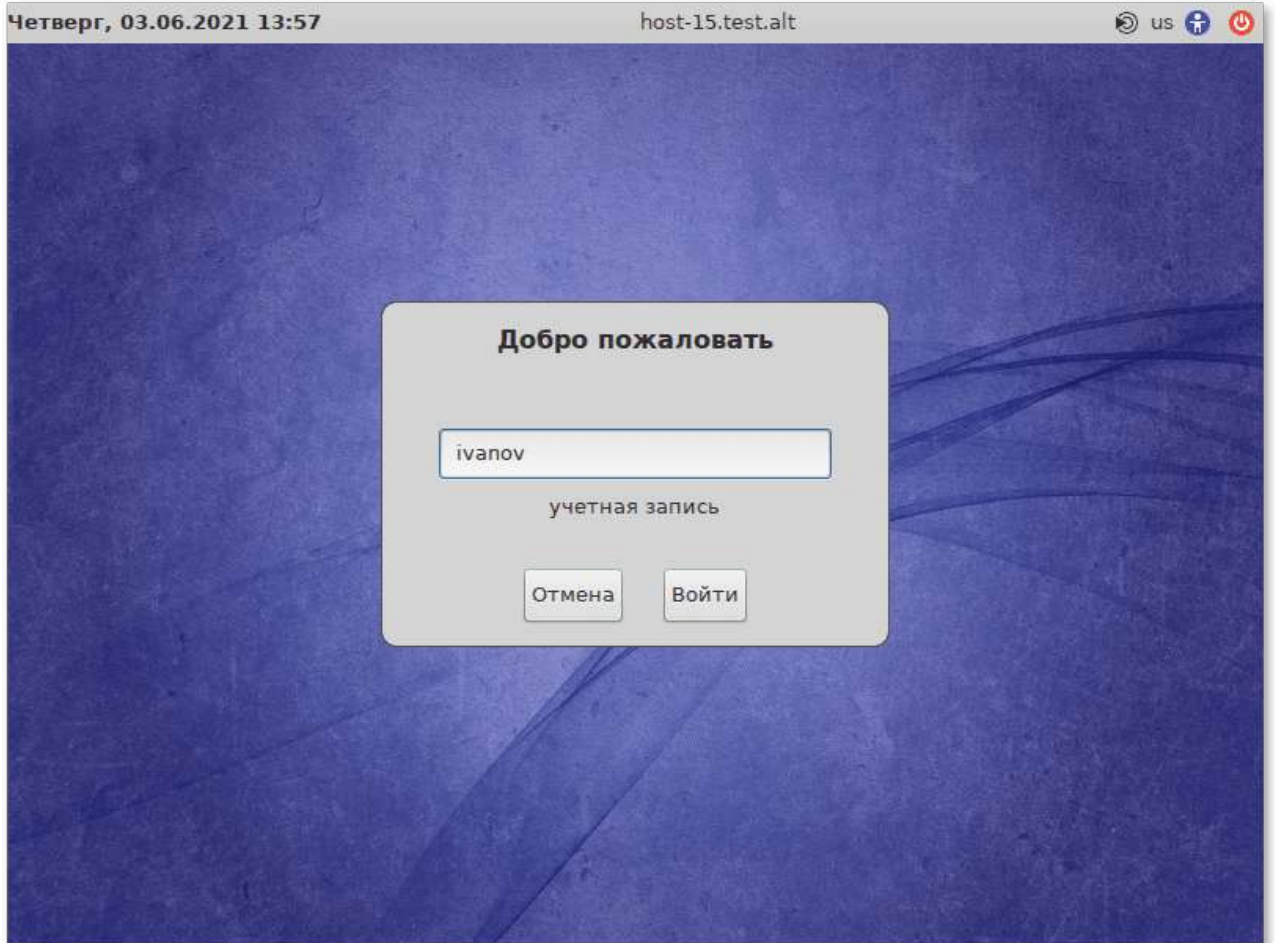

В открывшемся окне ввести пароль, соответствующий этой учетной записи и нажать кнопку **Войти** :

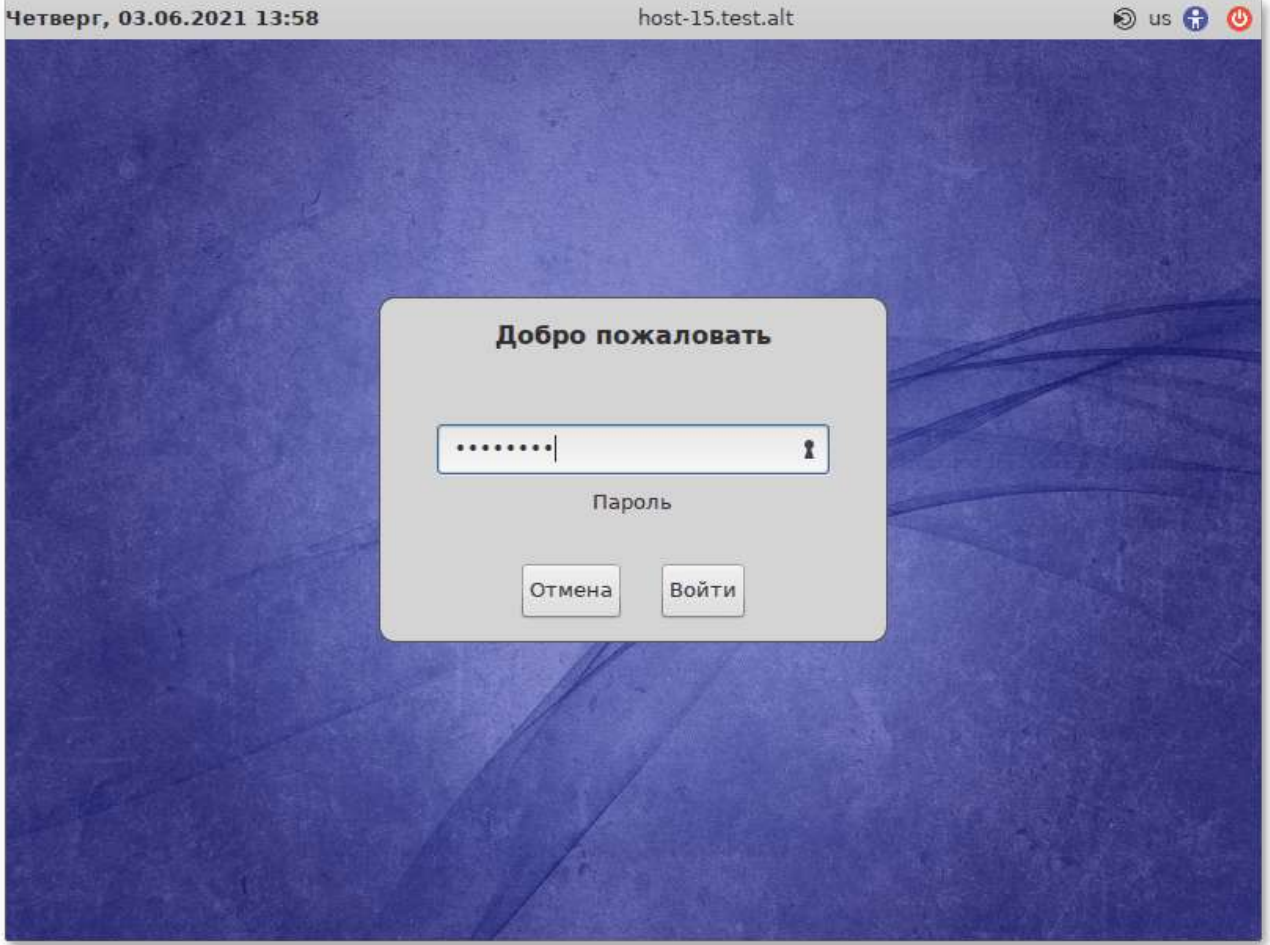

## <span id="page-137-0"></span>**43.5. Отображение глобальных групп на локальные**

Установить, если еще не установлен, модуль ролей:

```
# apt-get install libnss-role
```
Настроить роли и привилегии. Для этого добавить роль локальных администраторов:

```
# groupadd -r localadmins
```
**Примечание**

Лучше использовать группу localadmins (вместо admins) во избежание конфликта с группой admins во FreeIPA.

Добавить группу с правом удалённого доступа (по протоколу ssh):

```
# groupadd -r remote
```
Включить удалённый доступ только для группы remote:

```
# control sshd-allow-groups enabled
# sed -i 's/AllowGroups.*/AllowGroups = remote/' /etc/openssh/sshd_config
# systemctl reload sshd
```
Настроить список привилегий для пользователей (для роли users):

```
# roleadd users cdwriter cdrom audio proc radio camera floppy xgrp scanner 
uucp fuse
```
Настроить список привилегий для администраторов (для роли localadmins):

```
# roleadd localadmins wheel remote vboxusers
```
Настроить отображение локальных привилегий, назначенных локальным ролям, на глобальные группы безопасности:

```
# roleadd 'Domain Users' users
# roleadd 'Domain Admins' localadmins
```
Просматриваем список назначенных ролей и привилегий:

```
# rolelst
# id ivanov
```
Данная настройка назначает заданный список локальных групп (привилегий) всем пользователям, входящим в заданные локальные группы (роли). А также назначает локальные роли для глобальных групп в домене.

## <span id="page-138-0"></span>**43.6. Подключение файловых ресурсов**

Рассматриваемые способы позволяют подключать файловые ресурсы (file shares) для доменного пользователя без повторного ввода пароля (SSO, Single Sign-On).

#### **43.6.1. Подключение с использованием gio**

Недостаток такого способа — необходимо открыть ресурс в файловом менеджере (**Caja**, **Pcmanfm**). Однако можно открывать любые ресурсы на любых серверах, входящие в домен **Active Directory**.

Установить необходимые пакеты:

# **apt-get install fuse-gvfs gvfs-backend-smb libgio**

Включить пользователя в группу fuse:

# **gpasswd -a <пользователь> fuse**

Разрешить для всех доступ к fuse под root:

```
# control fusermount public
```
Войти под доменным пользователем.

- Открыть ресурс в файловом менеджере (например, по адресу smb://server/sysvol). Ресурс смонтирован по пути **/var/run/<uid\_пользователя>/gvfs** или **/var/run/user/ <uid\_пользователя>/gvfs/smb-share:server=сервер,share=ресурс**.
- Другой вариант (полезно для скриптов в автозапуске):

```
gio mount smb://server/sysvol/
```
#### **Примечание**

Если необходимо открывать что-то с ресурса в WINE, в winecfg добавьте диск с путём **/ var/run/uid\_пользователя/gvfs**

### **43.6.2. Подключение с использованием pam\_mount**

В этом случае заданный ресурс подключается с заданного сервера автоматически при каждом входе доменным пользователем.

Установить pam\_mount:

```
# apt-get install pam_mount
```
Прописать pam\_mount в схему **/etc/pam.d/system-auth-sss** (перед auth required pam\_sss.so):

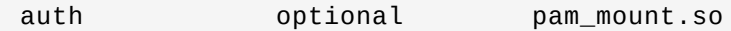

и в секцию session:

session optional pam\_mount.so

Установить правило монтирования ресурса в файле **/etc/security/pam\_mount.conf.xml** (перед тегом <cifsmount>):

```
<volume uid="10000-2000200000" fstype="cifs" server="c228" path="sysvol" 
mountpoint="~/share"
options="sec=krb5,cruid=%(USERUID),nounix,uid=%(USERUID),gid=%
(USERGID),file_mode=0664,dir_mode=0775" />
```
#### где

- $\,^*$  uid="10000-2000200000" диапазон присваиваемых для доменных пользователей UID (подходит для Winbind и для SSSD);
- server="c228" — имя сервера с ресурсом;
- path="sysvol" — имя файлового ресурса;
- mountpoint="**~/share**" — путь монтирования в домашней папке пользователя.

**Предупреждение**

Обязательно указывайте настоящее имя сервера в параметре server, а не имя домена.

**Предупреждение**

По умолчанию для монтирования используется smb версии 1.0, если у вас он отключен, то укажите в параметрах версию 2 или 3:

```
<volume uid="10000-2000200000" fstype="cifs" server="c228" 
path="sysvol" mountpoint="~/share"
options="sec=krb5, vers=2.0, cruid=%(USERUID), nounix, uid=%(USERUID), gid=%
(USERGID),file_mode=0664,dir_mode=0775" />
```
Для проверки можно попробовать смонтировать ресурс в сессии:

mount.cifs //server/share /mnt/ -o vers=2.0,user=altlinux

Также можно проверить доступность ресурса с помощью **smbclient**, например:

smbclient -L server -U altlinux -m SMB2

## <span id="page-140-0"></span>**Глава 44. Групповые политики**

- 44.1. [Развертывание](#page-142-0) групповых политик
- 44.2. [Инструмент](#page-144-0) ADMC
- 44.3. Пример создания [групповой](#page-148-0) политики

Групповые политики — это набор правил и настроек для серверов и рабочих станций, реализуемых в корпоративных решениях. В соответствии с групповыми политиками производится настройка рабочей среды относительно локальных политик, действующих по умолчанию. В данном разделе рассмотрена реализация поддержки групповых политик Active Directory в решениях на базе дистрибутивов ALT.

В дистрибутивах ALT для применения групповых политик на данный момент предлагается использовать инструмент gpupdate. Инструмент рассчитан на работу на машине, введённой в домен Samba.

#### **Примечание**

Инструменты управления групповыми политиками будут установлены в систему, если при установке дистрибутива отметить пункт **Инструменты управления групповыми политиками** (см. главу [Установка](#page-36-0) системы).

Интеграция в инфраструктуру LDAP-объектов Active Directory позволяет осуществлять привязку настроек управляемых конфигураций объектам в дереве каталогов. Кроме глобальных настроек в рамках домена, возможна привязка к следующим группам объектов:

- подразделения (OU) — пользователи и компьютеры, хранящиеся в соответствующей части дерева объектов;
- сайты — группы компьютеров в заданной подсети в рамках одного и того же домена;
- конкретные пользователи и компьютеры.

Кроме того, в самих объектах групповых политик могут быть заданы дополнительные условия, фильтры и ограничения, на основании которых принимается решение о том, как применять данную групповую политику.

Политики подразделяются на политики для компьютеров (Machine) и политики для пользователей (User). Политики для компьютеров применяются на хосте в момент загрузки, а также в момент явного или регулярного запроса планировщиком (раз в час). Пользовательские политики применяются в момент входа в систему.

Групповые политики можно использовать для разных целей, например:

- Установки домашней страницы браузера Firefox/Chromium (экспериментальная политика). Возможно установить при использовании ADMX-файлов Mozilla Firefox (пакет admx-firefox) и Google Chrome (пакет admx-chromium) соответственно.
- Установки запрета на подключение внешних носителей.
- Управления политиками control (реализован широкий набор настроек). Возможно установить при использовании ADMX-файлов ALT.
- Включения или выключения различных служб (сервисов systemd) Возможно установить при использовании ADMX-файлов ALT.
- Подключения сетевых дисков (экспериментальная политика).
- Генерирования (удаления/замены) ярлыков для запуска программ.
- Создания каталогов.
- Установки и удаления пакетов (в стадии разработки).

Полный набор возможностей можно оценить, установив пакет admx-basealt или скачав файлы ADMX из репозитория <https://github.com/altlinux/admx-basealt> и загрузив их в оснастку RSAT.

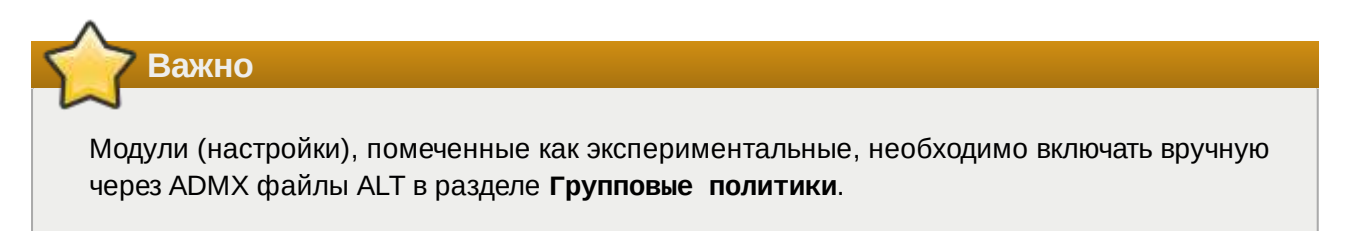

## <span id="page-142-0"></span>**44.1. Развертывание групповых политик**

Процесс развёртывание групповых политик:

- 1. Развернуть сервер Samba AD DC (например, на машине с установленной ОС Альт Сервер).
- 2. Установить административные шаблоны на сервере Samba AD DC:
	- $\hspace{0.1mm}^*$  установить пакеты политик admx-basealt, admx-samba, admx-chromium, admx-firefox и утилиту admx-msi-setup:

```
# apt-get install admx-basealt admx-samba admx-chromium admx-firefox 
admx-msi-setup
```
скачать и установить ADMX-файлы от Microsoft:

```
# admx-msi-setup
```
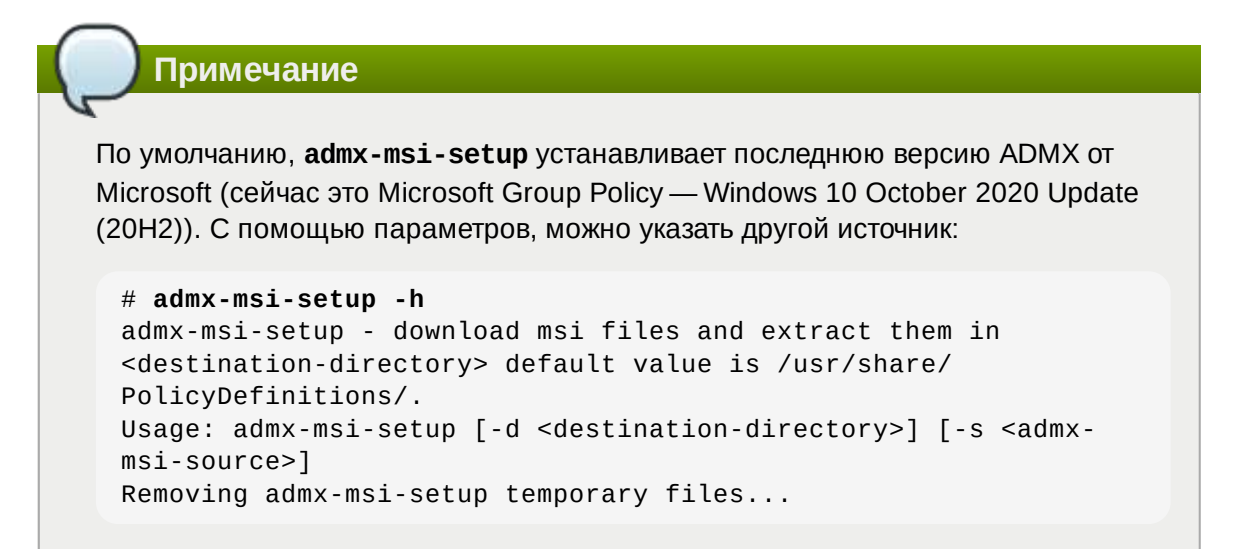

после установки, политики будут находиться в каталоге **/usr/share/ PolicyDefinitions**. Скопировать локальные ADMX-файлы в сетевой каталог sysvol (**/ var/lib/samba/sysvol/<DOMAIN>/Policies/**):

```
# samba-tool gpo admxload
```
3. Ввести машину в домен Active Directory по инструкции (см. Ввод [рабочей](#page-131-0) станции в домен [Active Directory](#page-131-0) ).

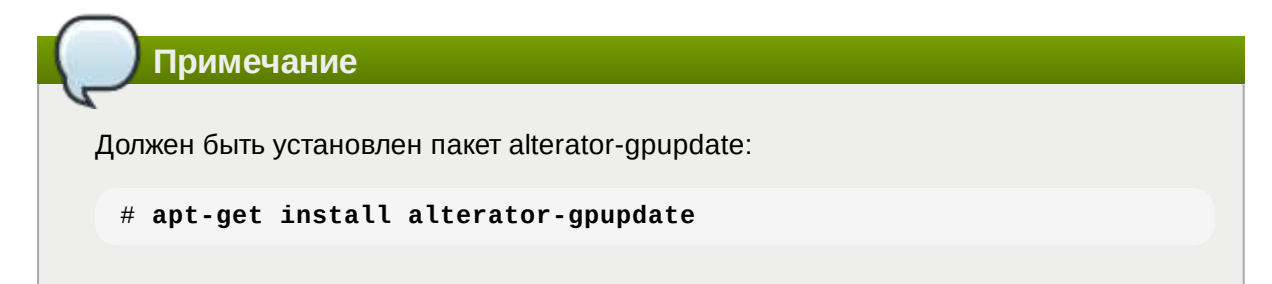

Для автоматического включения групповых политик, при вводе в домен, в окне ввода имени и пароля пользователя, имеющего право вводить машины в домен, отметить пункт **Включить групповые политики**:

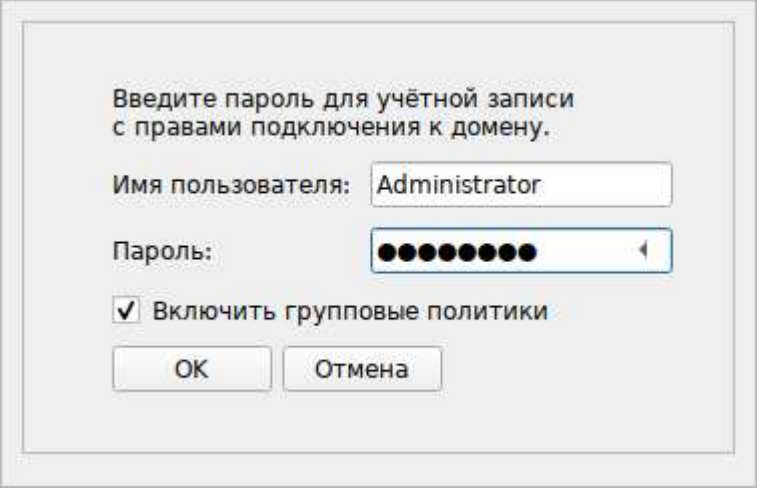

Политики будут включены сразу после ввода в домен (после перезагрузки системы).

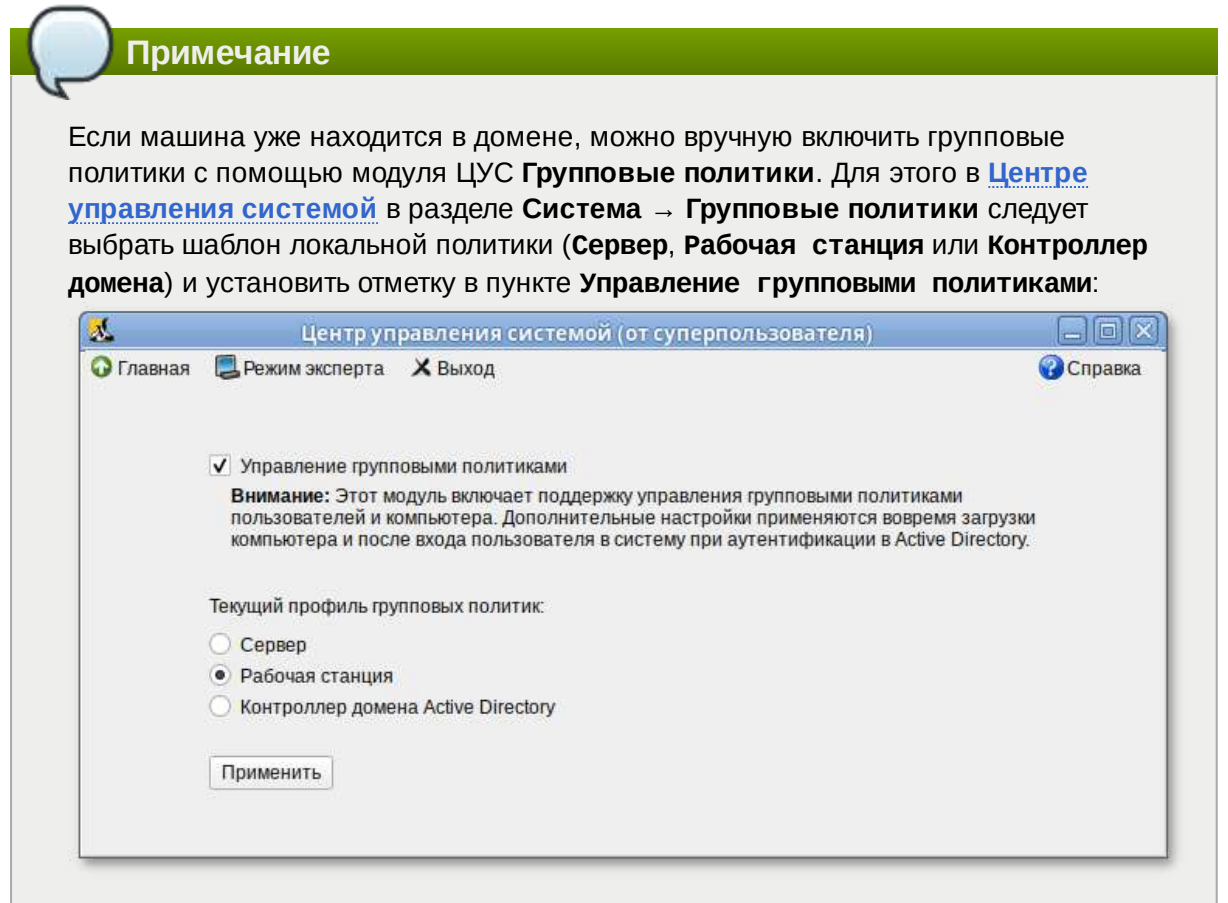

4. Ввести машину с ОС Windows в домен.

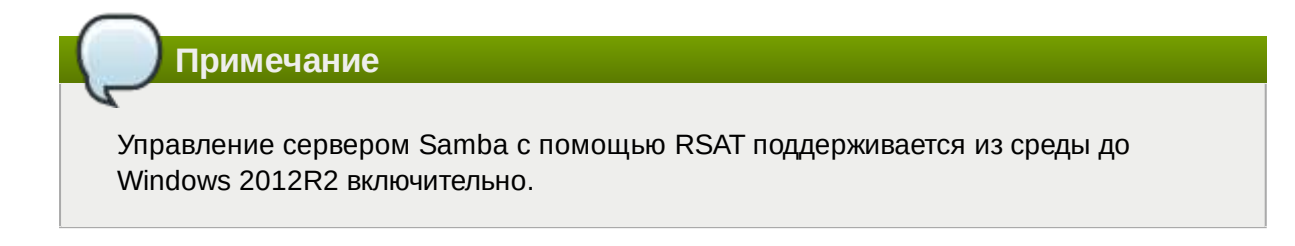
5. Включить компоненты удаленного администрирования.

**Примечание**

Этот шаг можно пропустить, если административные шаблоны были установлены на контроллере домена.

Для задания конфигурации с помощью RSAT необходимо установить административные шаблоны (файлы ADMX) и зависящие от языка файлы ADML из репозитория [http://](http://git.altlinux.org/gears/a/admx-basealt.git) [git.altlinux.org/gears/a/admx-basealt.git](http://git.altlinux.org/gears/a/admx-basealt.git) (<https://github.com/altlinux/admx-basealt>) и разместить их в каталоге **\\<DOMAIN>\SYSVOL\<DOMAIN>\Policies\PolicyDefinitions**.

6. Корректно установленные административные шаблоны будут отображены на машине Windows в оснастке **Редактор управления групповыми политиками** в разделе **Конфигурация компьютера** → **Политики** → **Административные шаблоны** → **Система ALT**:

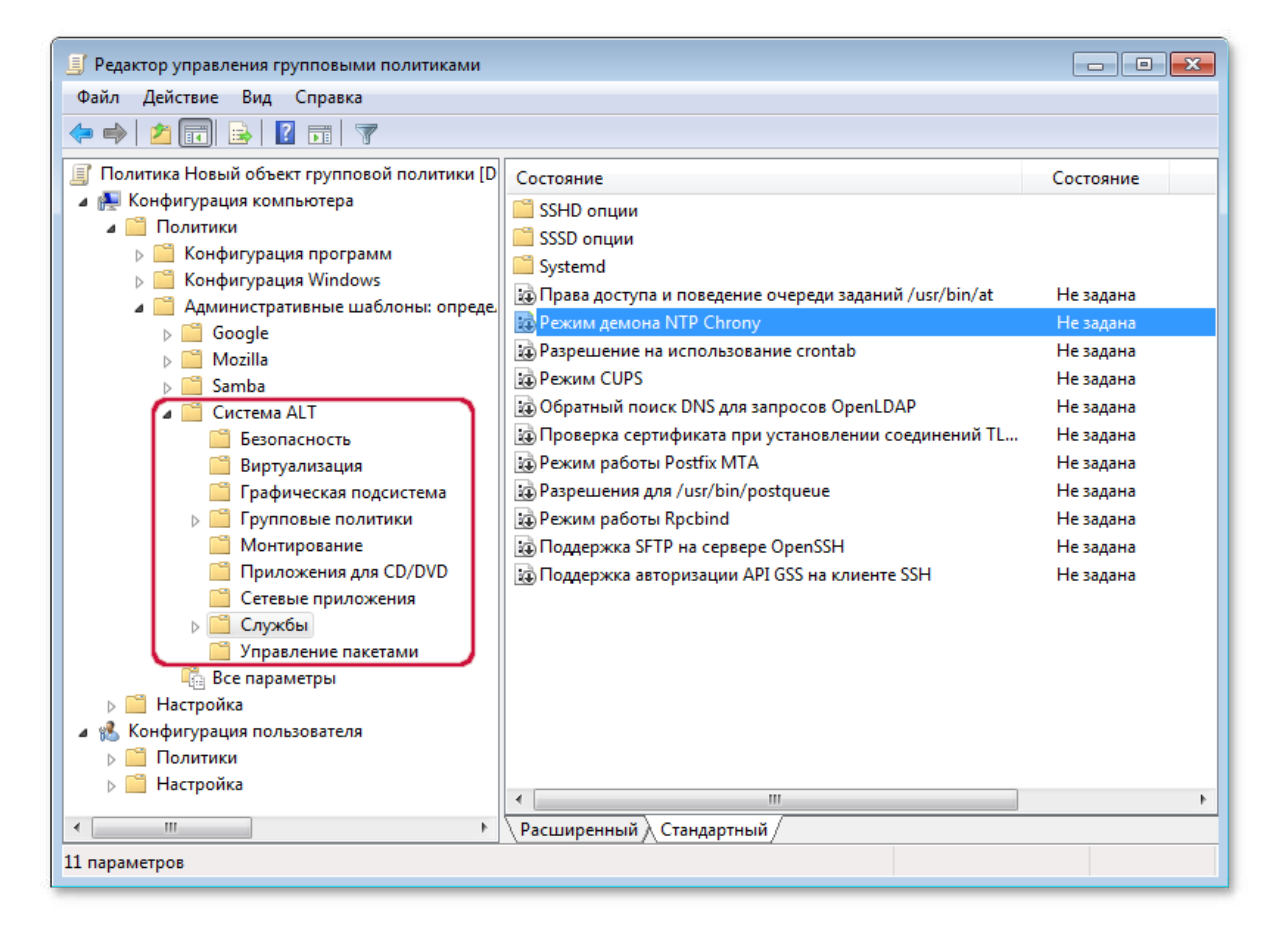

Политики редактируются на ОС Windows, применяются на рабочих станциях.

7. В ADMC на рабочей станции, введённой в домен или в оснастке **Active Directory пользователи и компьютеры** создать подразделение (OU) и переместить в него компьютеры и пользователей домена.

### **44.2. Инструмент ADMC**

**ADMC** — инструмент для работы с доменом Active Directory и групповыми политиками.

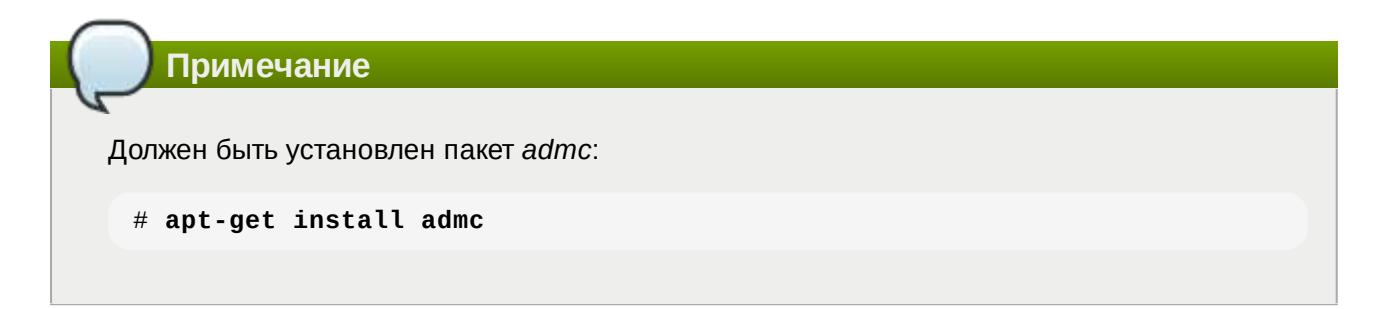

Для использования программы следует сначала получить ключ Kerberos для администратора домена:

```
$ kinit administrator
Password for administrator@TEST.ALT:
```
Далее запустить ADMC из меню (**Меню MATE** → **Системные** → **ADMC**) или командой **admc**:

\$ **admc**

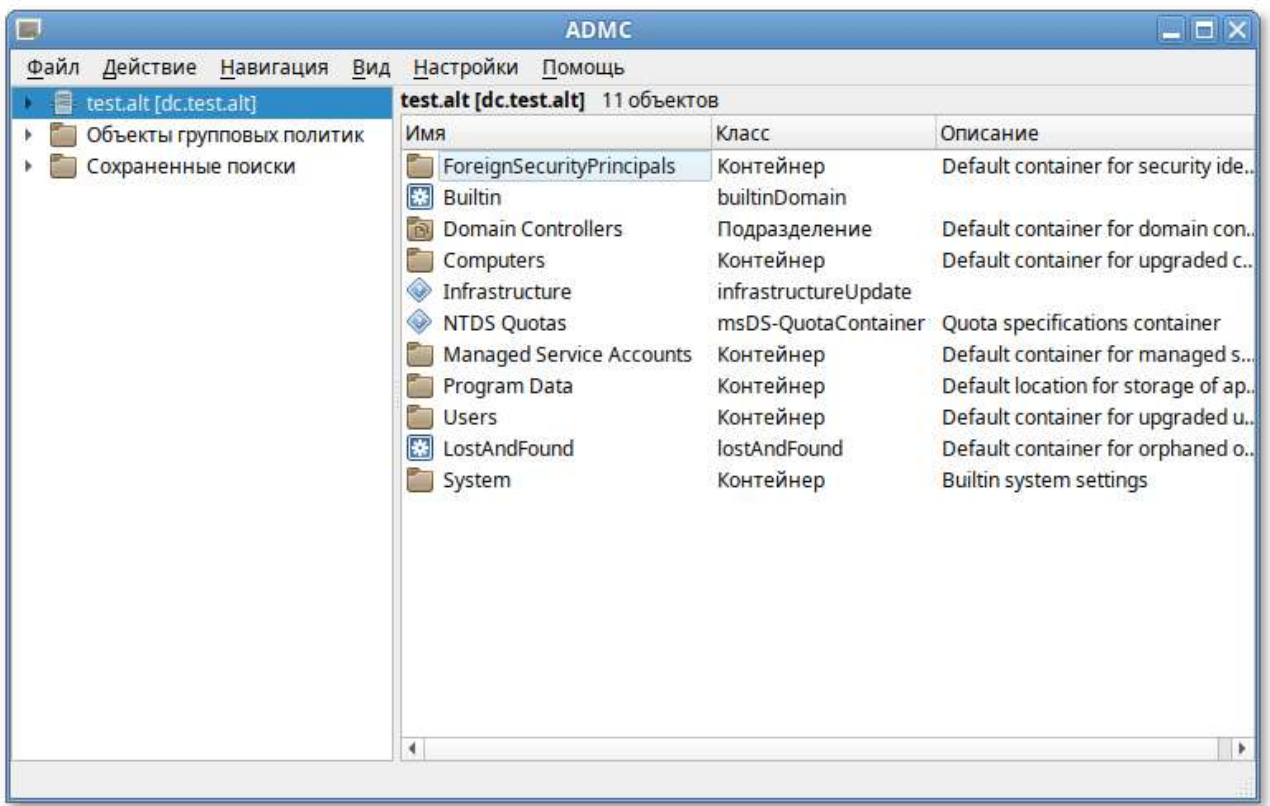

Добавление доменных устройств в группу членства GPO:

- 1. Создать новое подразделение:
	- в контекстном меню домена выбрать пункт **Создать** → **Организация**:

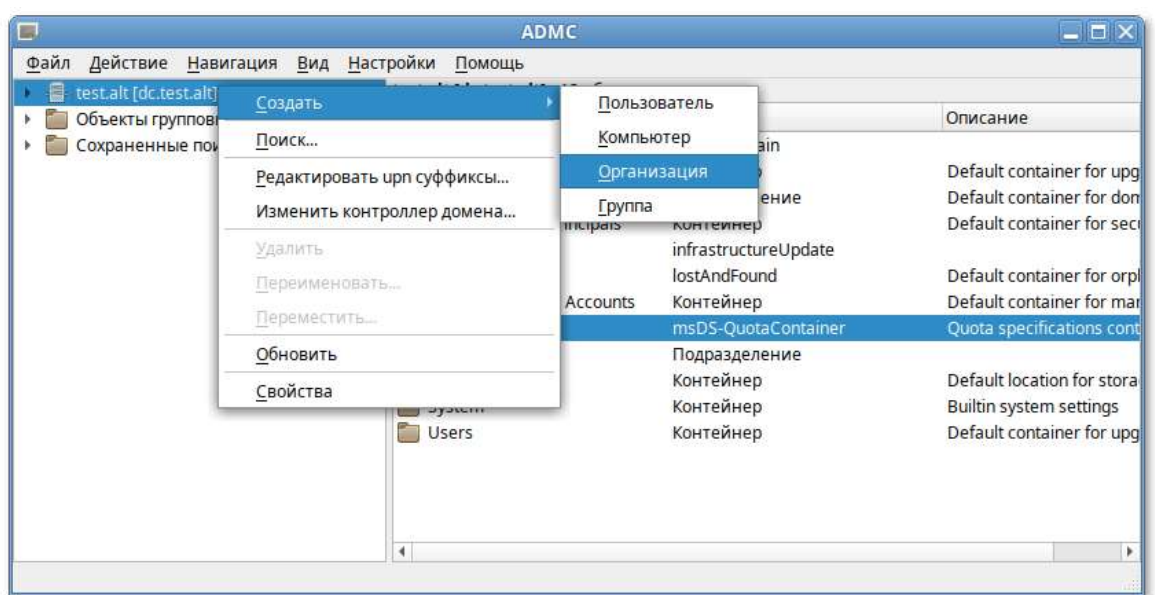

 $\mathbb{D}$ в открывшемся окне ввести название подразделения (например, OU) и нажать кнопку **Создать**:

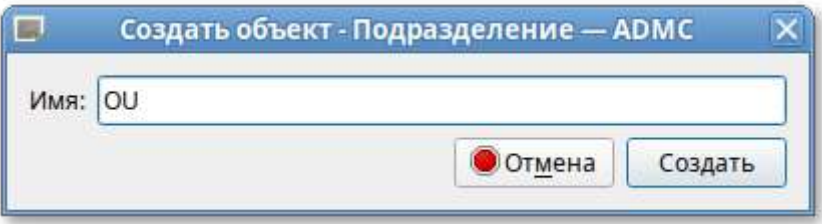

- 2. Переместить компьютеры и пользователей домена в созданное подразделение:
	- в контекстном меню пользователя/компьютера выбрать пункт **Переместить…**;
	- $\mathbb{D}$ в открывшемся диалоговом окне **Выберите контейнер – ADMC** выбрать контейнер, в который следует переместить учетную запись пользователя.

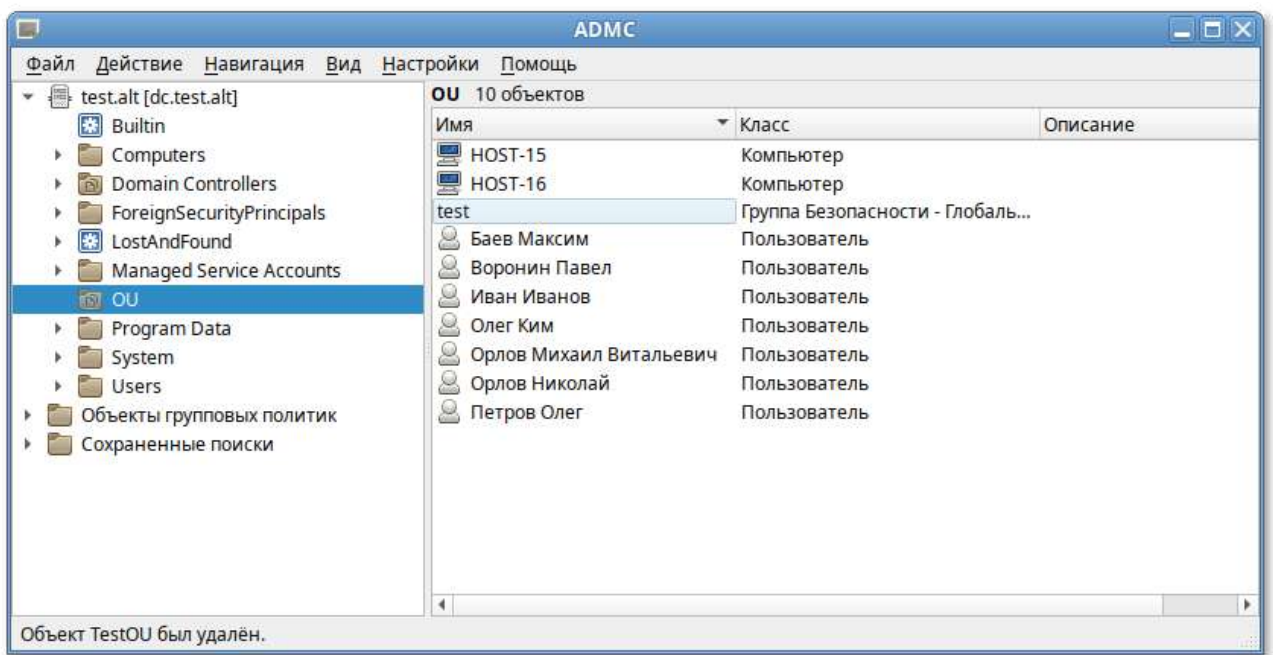

Cоздание политики для подразделения:

1. В контекстном меню папки «Объекты групповых политик»: **Создать** → **Политика**:

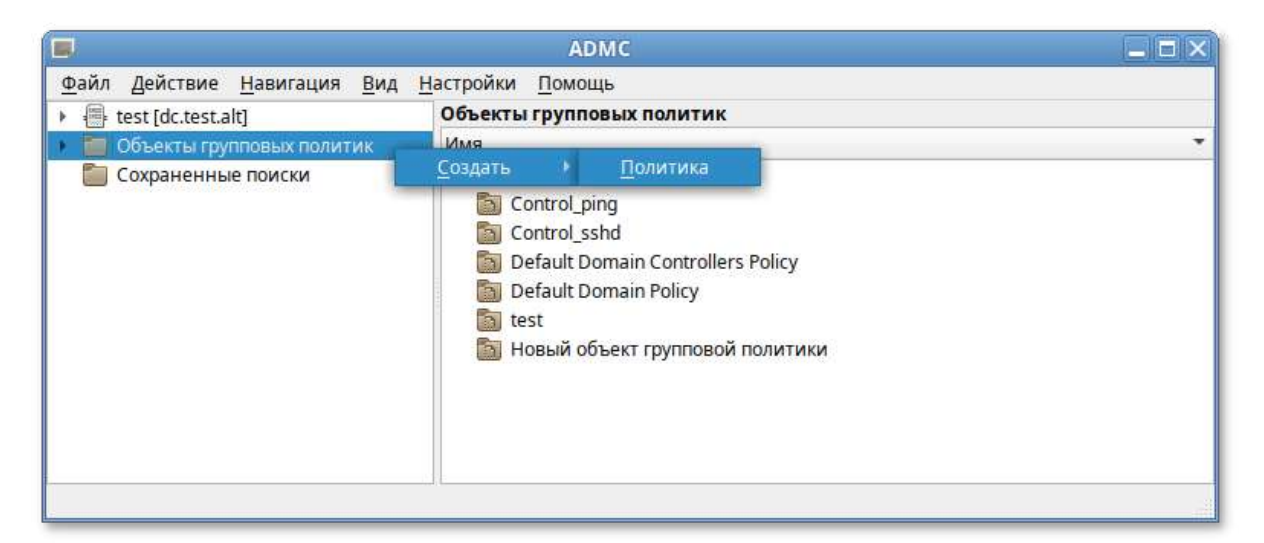

2. В открывшемся окне ввести название политики и нажать кнопку **Создать**: **Создать** → **Политика**:

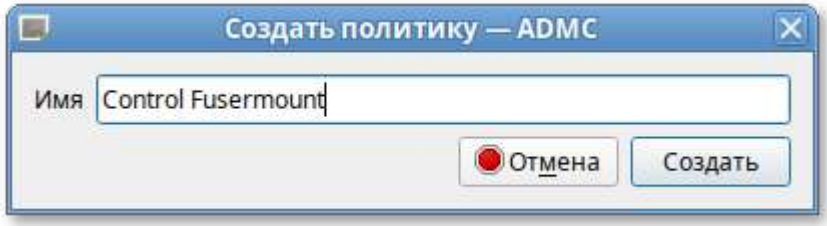

- 3. В контекстном меню политики выбрать пункт **Добавить линк...**;
- 4. Выбрать объекты, которые необходимо связать с политикой: **Создать** → **Политика**:

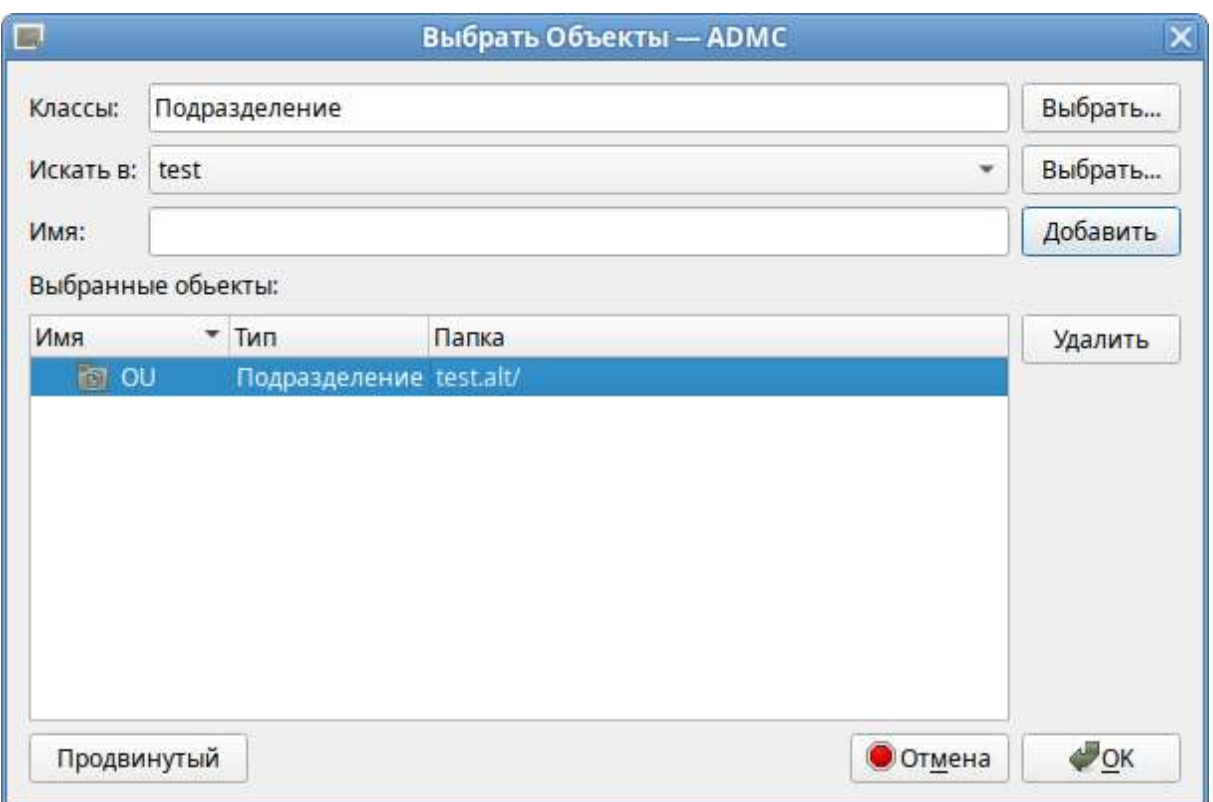

## **44.3. Пример создания групповой политики**

В качестве примера, создадим политику, разрешающую запускать команду **ping** только суперпользователю (root). Для создания новой политики, необходимо выполнить следующие действия:

- 1. На машине с установленным RSAT открыть оснастку **Управление групповыми политиками** (gpmc.msc).
- 2. В контекстном меню объектf групповой политики (GPO), выбрать пункт **Редактировать**. Откроется редактор GPO.
- 3. Перейти в **Конфигурация компьютера** → **Политики** → **Административные шаблоны** → **Система ALT**. Здесь есть несколько разделов, соответствующих категориям control. Выбрать раздел **Сетевые приложения**, в правом окне редактора отобразится список политик:

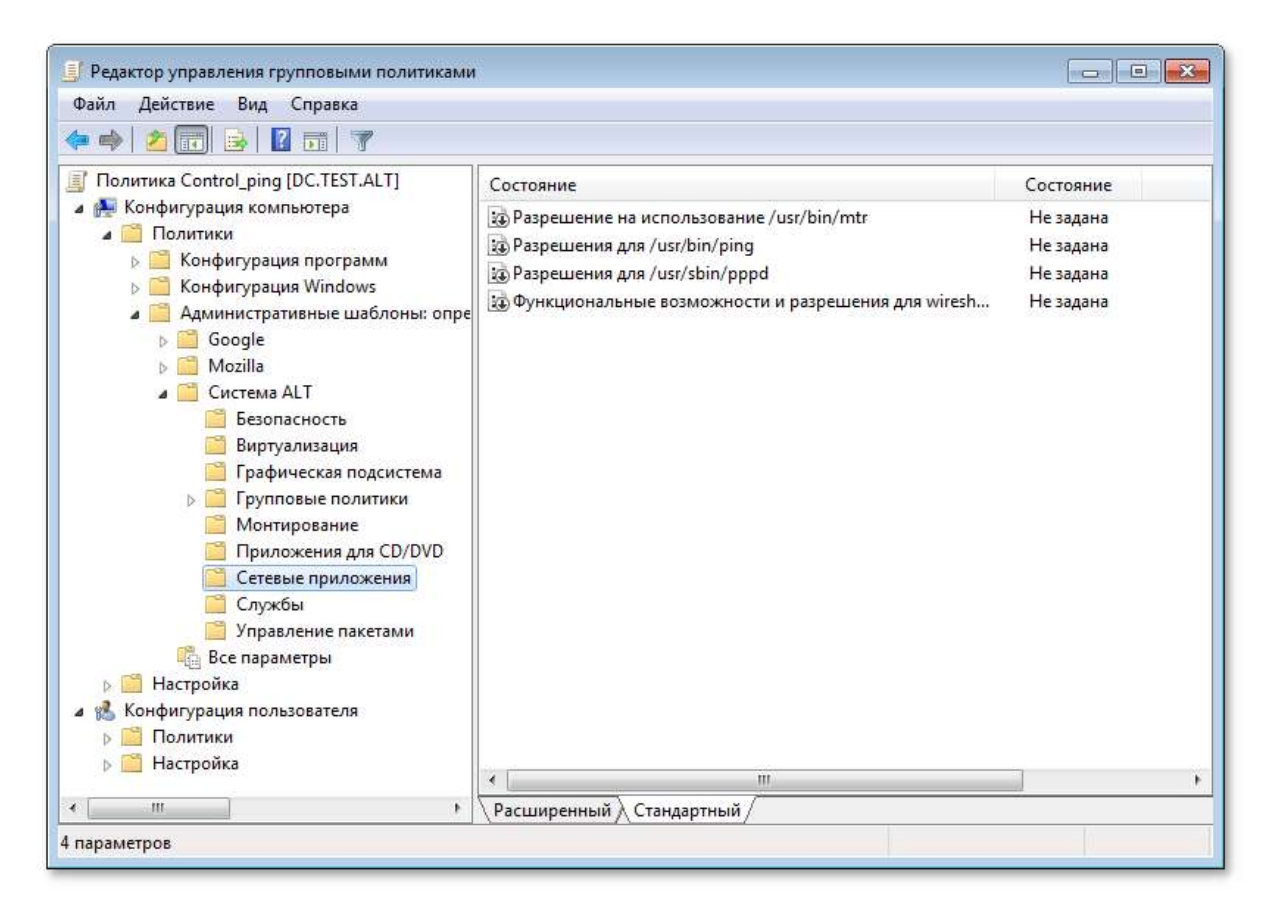

4. Дважды щелкнуть левой кнопкой мыши на политике **Разрешения для /usr/bin/ping**. Откроется диалоговое окно настройки политики. Выбрать параметр **Включить**, в выпадающем списке **Кому разрешено выполнять** выбрать пункт **Только root** и нажать кнопку **Применить**:

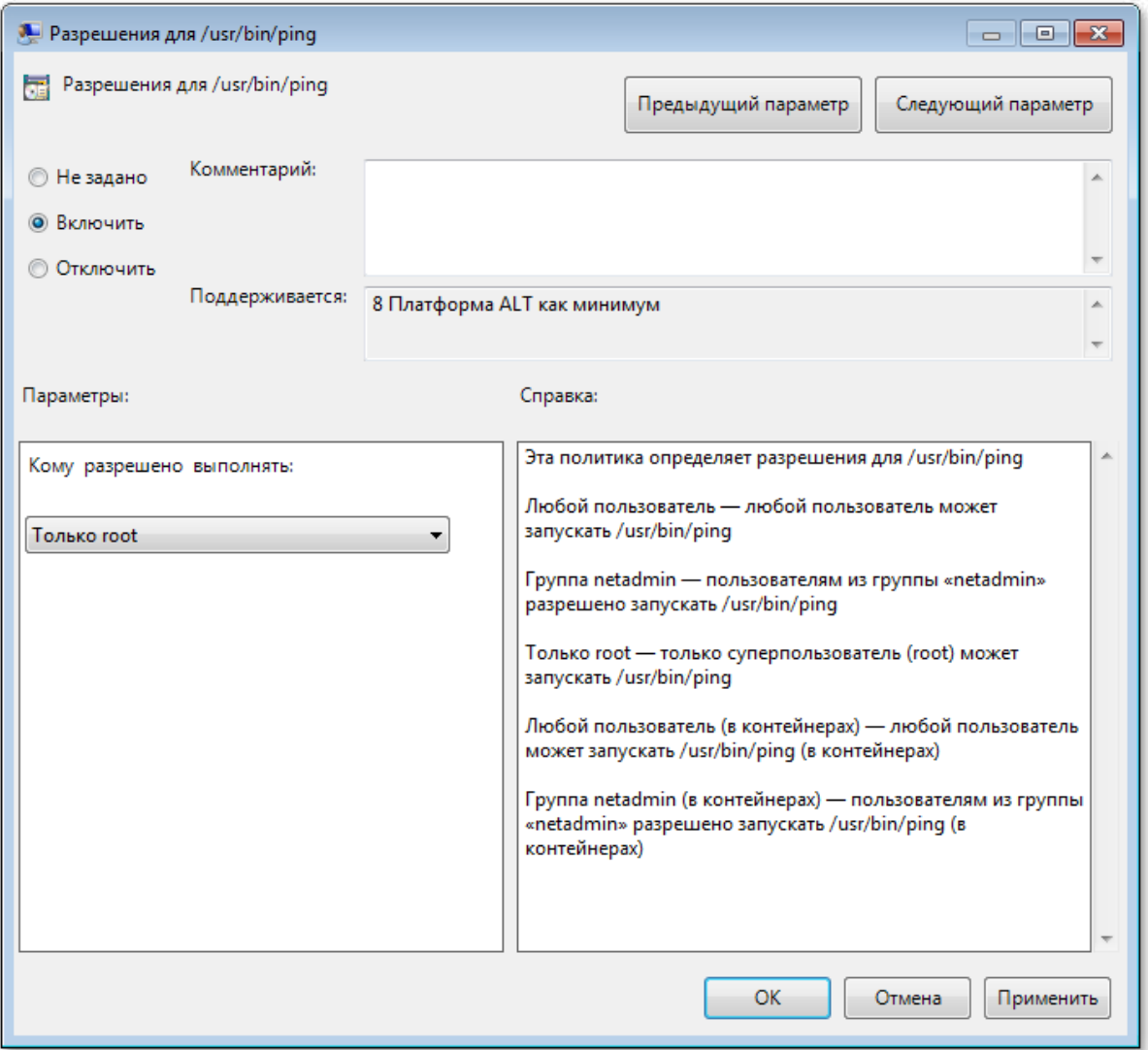

5. После обновления политики на клиенте, выполнять команду **ping** сможет только администратор:

```
$ ping localhost
bash: ping: команда не найдена
$ /usr/bin/ping localhost
bash: /usr/bin/ping: Отказано в доступе
# control ping
restricted
```

```
Важно
```
Для диагностики механизмов применения групповых политик на клиенте можно выполнить команду:

```
# gpoa --loglevel 0
```
В выводе команды будут фигурировать полученные групповые объекты. В частности, соответствующий уникальный код (GUID) объекта.

# **Глава 45. Ввод рабочей станции в домен FreeIPA**

- 45.1. [Установка](#page-151-0) FreeIPA клиента
- 45.2. [Настройка](#page-151-1) сети
- 45.3. [Подключение](#page-153-0) к серверу в ЦУС
- 45.4. [Подключение](#page-154-0) к серверу в консоли
- 45.5. Вход [пользователя](#page-155-0)

Инструкция по вводу рабочей станции под управлением Альт Рабочая станция в домен FreeIPA.

### <span id="page-151-0"></span>**45.1. Установка FreeIPA клиента**

Установить необходимые пакеты:

```
# apt-get install freeipa-client libsss_sudo krb5-kinit bind-utils libbind 
zip task-auth-freeipa
```
**Примечание**

Очистить конфигурацию freeipa-client невозможно. В случае если это необходимо (например, для удаления, переустановки freeipa-client) следует переустановить систему.

### <span id="page-151-1"></span>**45.2. Настройка сети**

Клиентские компьютеры должны быть настроены на использование DNS-сервера, который был сконфигурирован на сервере FreeIPA во время его установки. В сетевых настройках необходимо указать использовать сервер FreeIPA для разрешения имен. Эти настройки можно выполнить как в графическом интерфейсе, так и в консоли:

В **Центре [управления](#page-113-0) системой** в разделе **Сеть** → **Ethernet интерфейсы** задать имя компьютера, указать в поле **DNS-серверы** IP-адрес FreeIPA сервера и в поле **Домены поиска** — домен для поиска:

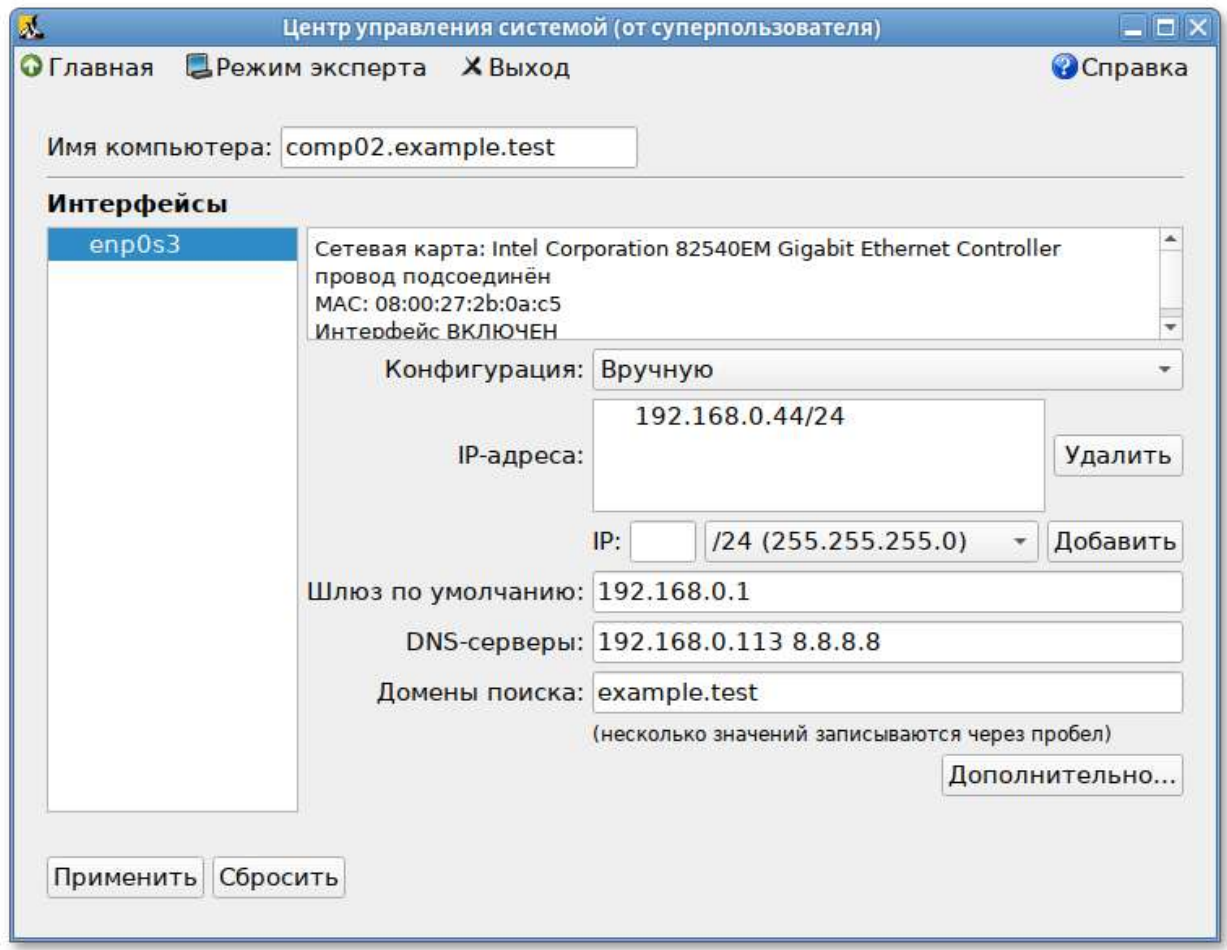

В консоли:

задать имя компьютера:

# **hostnamectl set-hostname comp02.example.test**

 $\circ$ добавить DNS сервер, для этого необходимо создать файл **/etc/net/ifaces/eth0/ resolv.conf** со следующим содержимым:

nameserver 192.168.0.113

где 192.168.0.113 — IP-адрес FreeIPA сервера.

 $\circ$ указать службе resolvconf использовать DNS FreeIPA и домен для поиска. Для этого в файле **/etc/resolvconf.conf** добавить/отредактировать следующие параметры:

```
interface_order='lo lo[0-9]* lo.* eth0'
search_domains=example.test
```
где eth0 — интерфейс на котором доступен FreeIPA сервер, example.test — домен.

обновить DNS адреса:

# **resolvconf -u**

**Примечание**

После изменения имени компьютера могут перестать запускаться приложения. Для решения этой проблемы необходимо перезагрузить систему.

В результате выполненных действий в файле **/etc/resolvconf.conf** должны появиться строки:

```
search example.test
nameserver 192.168.0.113
```
### <span id="page-153-0"></span>**45.3. Подключение к серверу в ЦУС**

Для ввода рабочей станции в домен FreeIPA, необходимо в **Центре [управления](#page-113-0) системой** перейти в раздел **Пользователи** → **Аутентификация**.

В открывшемся окне следует выбрать пункт **Домен FreeIPA**, заполнить поля **Домен** и **Имя компьютера**, затем нажать кнопку **Применить**.

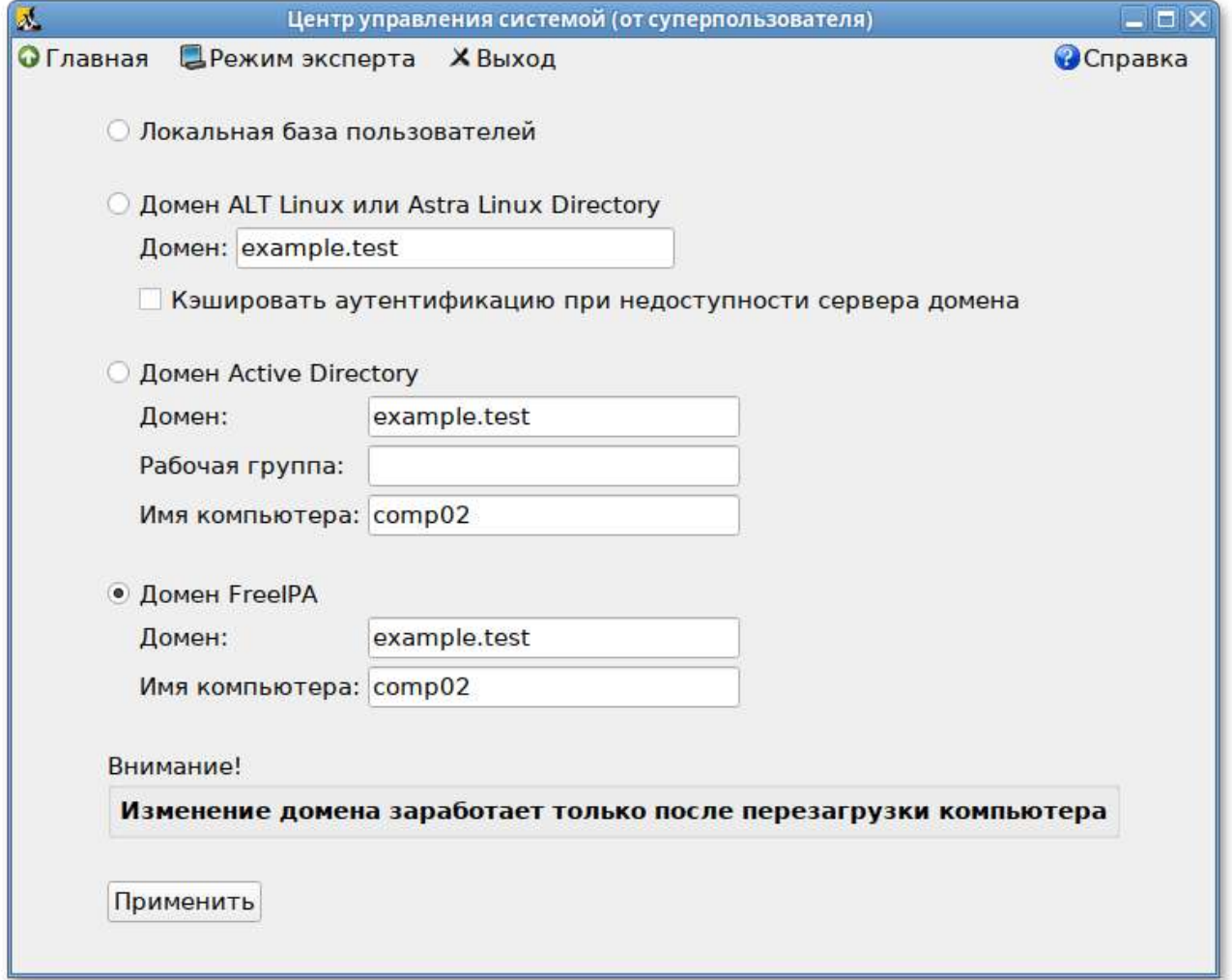

В открывшемся окне необходимо ввести имя пользователя, имеющего право вводить машины в домен, и его пароль и нажать кнопку **ОК**.

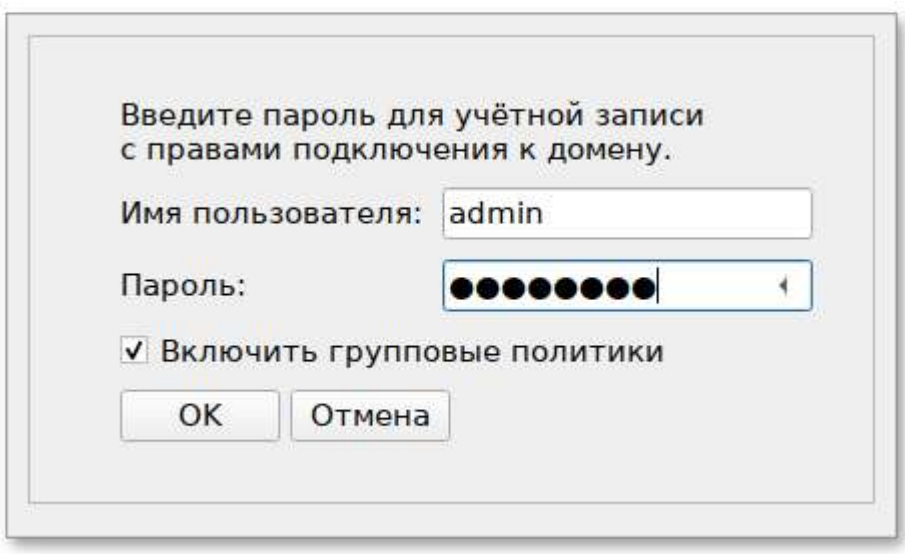

В случае успешного подключения, будет выведено соответствующее сообщение.

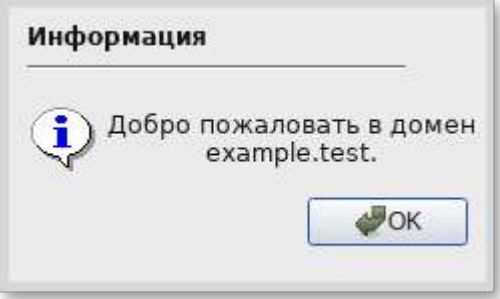

Перезагрузить рабочую станцию.

### <span id="page-154-0"></span>**45.4. Подключение к серверу в консоли**

Запустить скрипт настройки клиента в пакетном режиме:

# **ipa-client-install -U -p admin -w 12345678**

или интерактивно:

# **ipa-client-install**

Если все настроено, верно, скрипт должен выдать такое сообщение:

```
'''Discovery was successful!'''
Client hostname: comp01.example.test
Realm: EXAMPLE.TEST
DNS Domain: example.test
IPA Server: ipa.example.test
BaseDN: dc=example,dc=test
Continue to configure the system with these values? [no]:
```
Необходимо ответить **yes**, ввести имя пользователя, имеющего право вводить машины в домен, и его пароль.

**Предупреждение**

Если при входе в домен возникает такая ошибка:

Hostname (comp01.example.test) does not have A/AAAA record. Failed to update DNS records.

Необходимо проверить IP-адрес доменного DNS сервера в файле **/etc/resolv.conf**.

В случае возникновения ошибки, необходимо перед повторной установкой запустить процедуру удаления:

```
# ipa-client-install -U --uninstall
```
Для работы sudo-политик для доменных пользователей на клиентской машине необходимо разрешить доступ к sudo:

```
# control sudo public
```
### <span id="page-155-0"></span>**45.5. Вход пользователя**

В окне входа в систему необходимо ввести логин учетной записи пользователя FreeIPA и нажать кнопку **Войти»**:

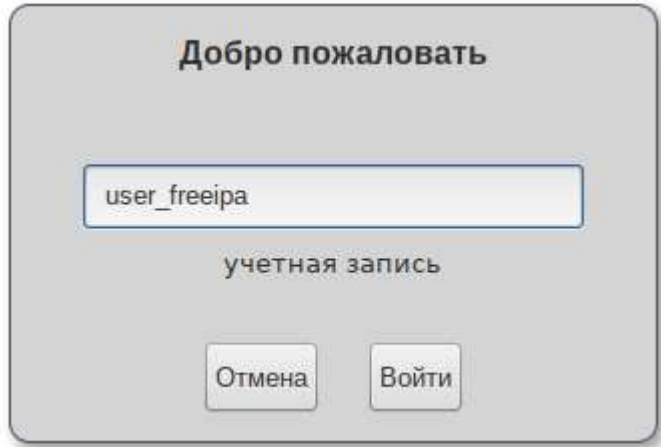

В открывшемся окне ввести пароль, соответствующий этой учетной записи и нажать кнопку **Войти»**:

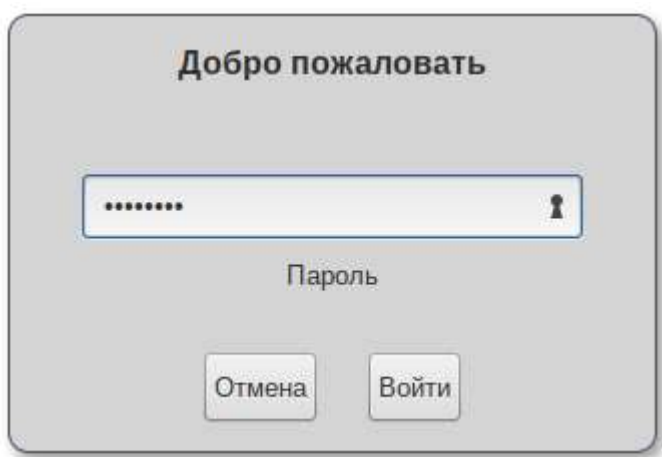

При первом входе пользователя будет запрошен текущий (установленный администратором) пароль, затем у пользователя запрашивается новый пароль и его подтверждение:

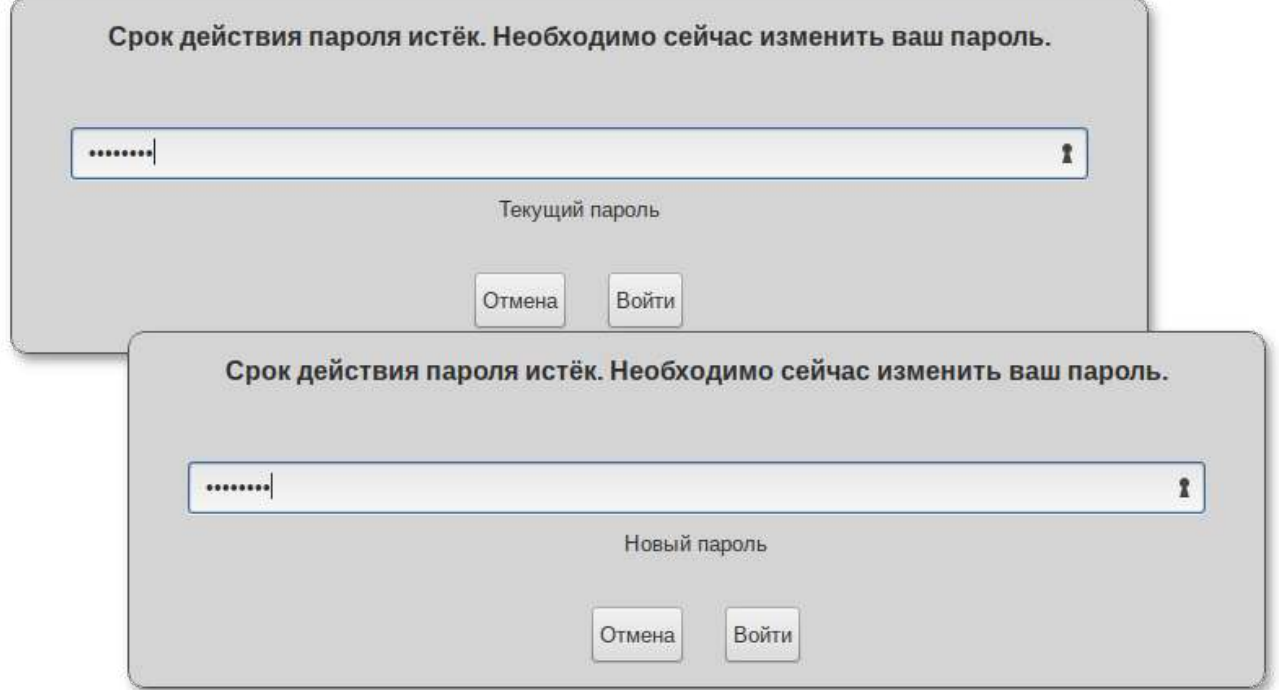

# **Часть VII. Средства удаленного администрирования**

Дальнейшие разделы описывают некоторые возможности использования Альт Рабочая станция, настраиваемые в ЦУС.

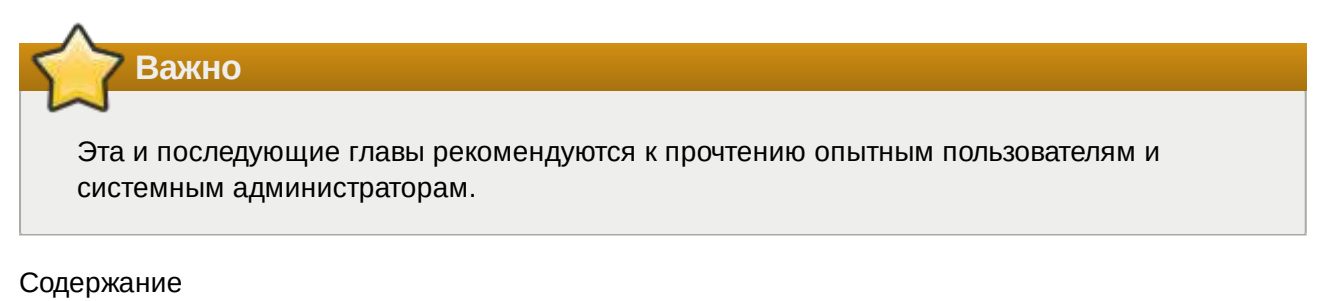

- 46. Вход в [систему](#page-157-0)
- 47. Развёртывание офисной ИТ-[инфраструктуры](#page-157-1)
- 48. [Развертывание](#page-159-0) доменной структуры
- 49. [Централизованная](#page-160-0) база пользователей
- 50. [Конфигурирование](#page-166-0) сетевых интерфейсов
- 51. Сетевая установка [операционной](#page-169-0) системы на рабочие места
- 52. [Соединение](#page-172-0) удалённых офисов (OpenVPN-сервер)
- 53. Доступ к службам из сети [Интернет](#page-178-0)
- 54. [Обслуживание](#page-180-0) сервера
- 55. Прочие [возможности](#page-198-0) ЦУС
- 56. Права доступа к [модулям](#page-198-1)

## <span id="page-157-0"></span>**Глава 46. Вход в систему**

Вы можете начать работу по настройке системы сразу после её установки, используя для настройки **Центр управления системой** — веб-ориентированный интерфейс, позволяющий управлять сервером с любого компьютера сети (Использование веб-[ориентированного](#page-115-0) центра [управления](#page-115-0) системой).

# <span id="page-157-1"></span>**Глава 47. Развёртывание офисной ИТинфраструктуры**

47.1. [Подготовка](#page-157-2)

### <span id="page-157-2"></span>**47.1. Подготовка**

Перед началом развёртывания офисной ИТ-инфраструктуры необходимо провести детальное планирование. Конкретные решения в каждом случае будут продиктованы спецификой требований, предъявляемых к офисной ИТ-инфраструктуре. Как будет использоваться Альт Рабочая станция в каждом конкретном случае решать вам. При этом важно понимать принципы взаимодействия компьютеров в сети и роль каждого конкретного компьютера: главный сервер, подчинённый сервер или компьютер-клиент (рабочее место).

Ключевым понятием для работы сети, построенной на базе ОС Альт, является **домен**.

### <span id="page-157-3"></span>**47.1.1. Домен**

Под доменом понимается группа компьютеров с разными ролями. Каждый сервер обслуживает один домен — группу компьютеров одной сети, имеющую единый центр и использующую единые базы данных для различных сетевых служб.

С помощью **Домена** можно:

вести централизованную базу пользователей и групп;

- аутентифицировать пользователей и предоставлять им доступ к сетевым службам без повторного ввода пароля;
- использовать единую базу пользователей для файлового сервера, прокси-сервера, вебприложений (например, MediaWiki);
- автоматически подключать файловые ресурсы с серверов, анонсированных по Zeroconf;
- использовать тонкие клиенты, загружаемые по сети и использующие сетевые домашние каталоги;
- аутентифицировать пользователей как на «ALT-домен», так и на Microsoft Windows.

#### **Примечание**

Не следует путать это понятие с другими доменами: почтовыми доменами, доменными именами (DNS), Windows-доменами.

#### **47.1.2. Сервер, рабочие места и аутентификация**

Важно понимать роль, которая будет отводиться ОС Альт в домене. Именно сервер (обычно под управлением ОС Альт Сервер) будет являться центральным звеном сети, контролируя доступ к ресурсам сети и предоставляя различные службы для клиентских машин. Все службы, предоставляемые серверами, используются рабочими местами.

Таким образом, можно выделить:

#### **Сервер (компьютер под управлением ОС Альт Сервер)**

Сервер осуществляет контроль доступа к ресурсам сети, содержит централизованную базу данных пользователей и *удостоверяющий центр* для выдачи сертификатов службам на серверах и рабочих местах.

#### **Рабочее место**

Рабочие места — это клиентские, по отношению к серверам, компьютеры, непосредственно использующиеся для работы пользователей.

Альт Рабочая станция Наибольший эффект от использования ОС Альт Сервер достигается при использовании его вместе с рабочими местами под управлением ОС Альт Рабочая станция. Они уже содержат всё необходимое для интеграции в сеть с ОС Альт Сервер. Конечно, в качестве рабочих мест могут использоваться и другие операционные системы. Однако часть возможностей и преимуществ при этом может быть потеряна. Также возможно, на стороне компьютера-клиента потребуется дополнительная настройка.

Для доступа к ресурсам сети (например, общим файлам, расположенным на сервере, либо получения доступа в сеть Интернет) пользователю, работающему на клиентском компьютере, необходимо *авторизоваться* на сервере — ввести свои данные (имя и пароль). После проверки аутентификации главным сервером, пользователь получает определённый администратором домена объём прав доступа к ресурсам сети.

#### **Авторизация**

Типичный пример — офисное рабочее место, постоянно находящееся в локальной сети. В этом случае аутентификация в домене происходит непосредственно в момент регистрации пользователя на рабочем месте (с доменными аутентификационными данными).

Рабочие места под управлением Альт Рабочая станция позволяют легко настроить такой способ аутентификации. Для этого в **Центре управления системой** (раздел **Аутентификация**) на рабочей станции, нужно выбрать домен, управляемый Альт Рабочая станция.

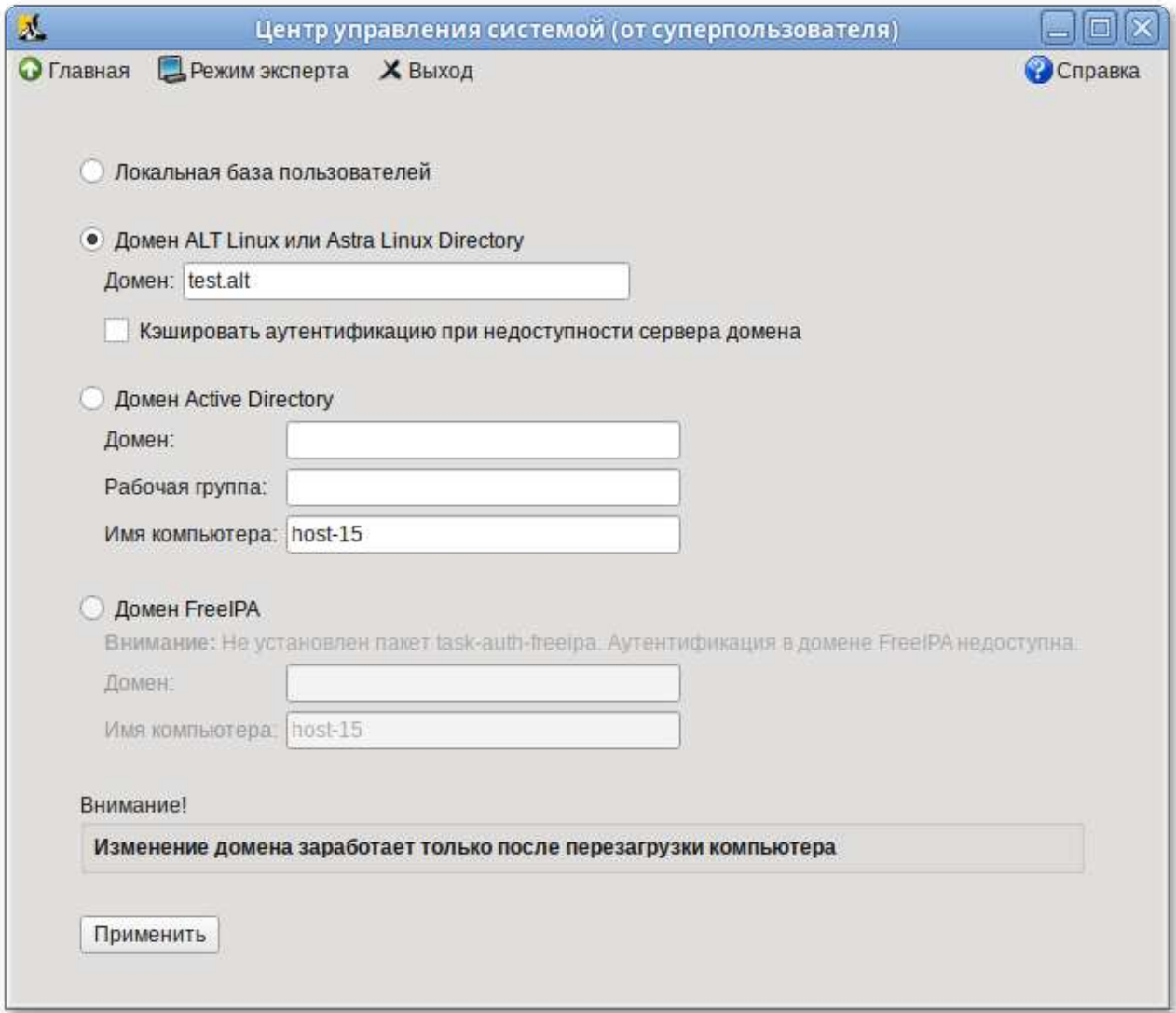

# <span id="page-159-0"></span>**Глава 48. Развертывание доменной структуры**

Для развертывания доменной структуры предназначен модуль ЦУС **Домен** из раздела **Система** (пакет *alterator-net-domain*):

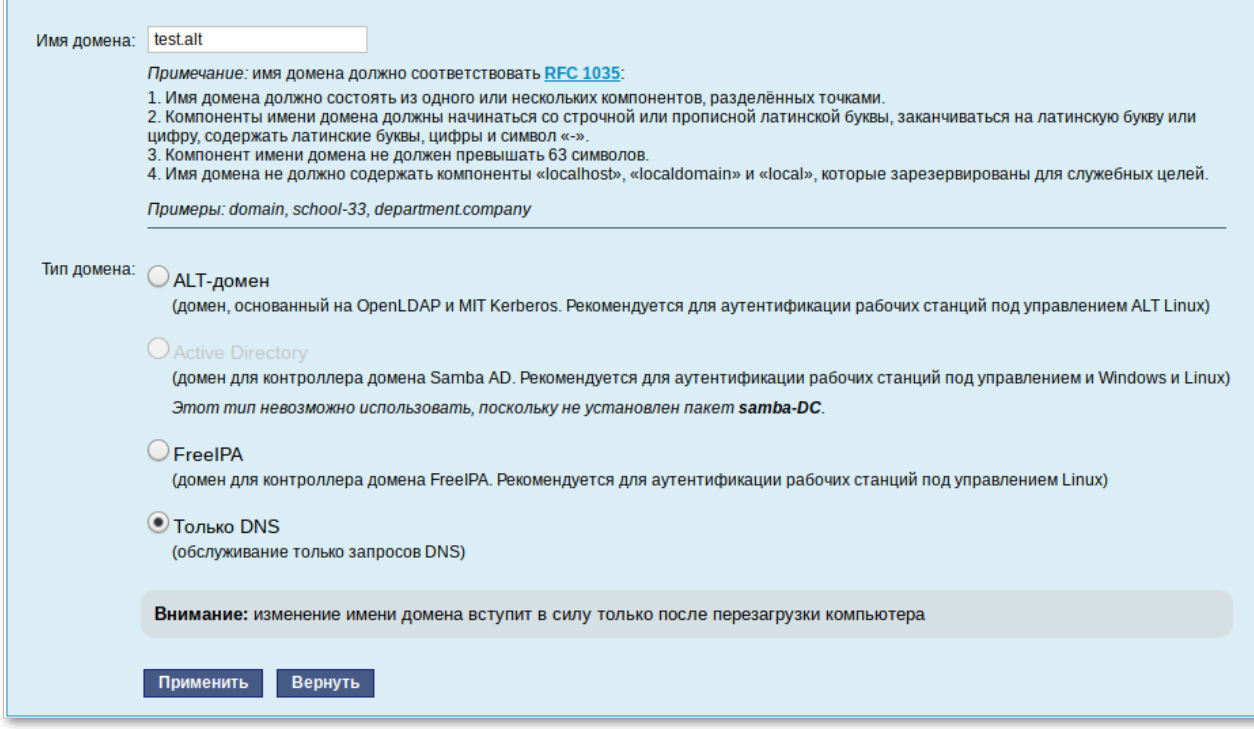

Модуль поддерживает следующие виды доменов:

- ALT-домен. Домен, основанный на OpenLDAP и MIT Kerberos. Рекомендуется для аутентификации рабочих станций под управлением дистрибутивов ALT. Домен нужно устанавливать только после настройки сервера DHCP. В противном случае придётся выбирать другое имя домена.
- Active Directory. Домен для контроллера домена Samba AD. Рекомендуется для аутентификации рабочих станций под управлением и Windows и Linux.
- FreeIPA. Домен для контроллера домена FreeIPA. Рекомендуется для аутентификации рабочих станций под управлением Linux.
- DNS. Обслуживание только запросов DNS указанного домена сервисом BIND.

# <span id="page-160-0"></span>**Глава 49. Централизованная база пользователей**

- 49.1. Создание учётных записей [пользователей](#page-161-0)
- 49.2. Объединение [пользователей](#page-162-0) в группы
- 49.3. [Настройка](#page-164-0) учётной записи
- 49.4. [Привязка](#page-164-1) групп
- 49.5. [Настройка](#page-165-0) рабочей станции

Основной идеей [домена](#page-157-3) является единая база учётных записей. При такой организации работы пользователям требуется лишь одна единственная учётная запись для доступа ко всем разрешённым администратором сети ресурсам. Наличие в сети единой централизованной базы пользователей позволяет значительно упростить работу, как самих пользователей, так и системных администраторов.

## <span id="page-161-0"></span>**49.1. Создание учётных записей пользователей**

Централизованная база пользователей создаётся на главном сервере. Наполнить её учётными записями можно воспользовавшись модулем ЦУС **Пользователи** (пакет *alterator-ldap-users*) из раздела **Пользователи**.

Для выбора источника данных о пользователях, необходимо нажать кнопку **Выбор источника**, выбрать источник и нажать кнопку **Применить**.

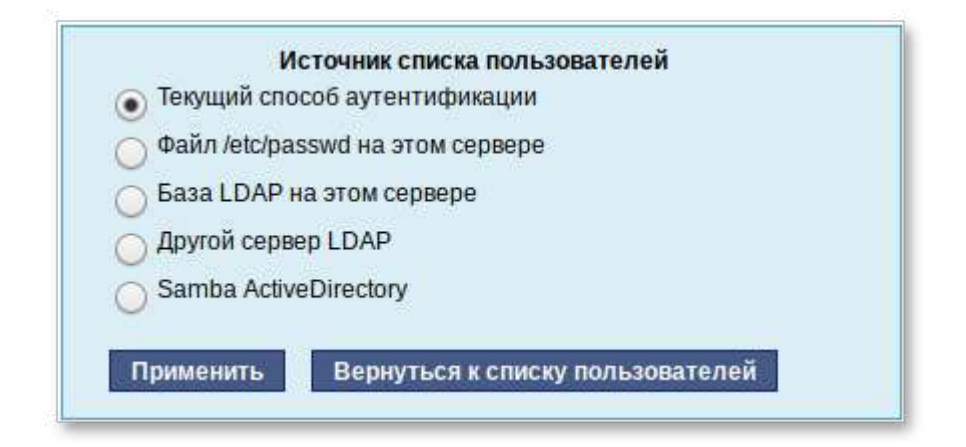

Возможные варианты источника данных о пользователях:

- текущий метод аутентификации (выбирается в модуле **Аутентификация**); þ
- Þ файл /etc/passwd (выбран по умолчанию);
- локальная база LDAP;
- Þ база LDAP на другом сервере;
- локальная база Samba DC.

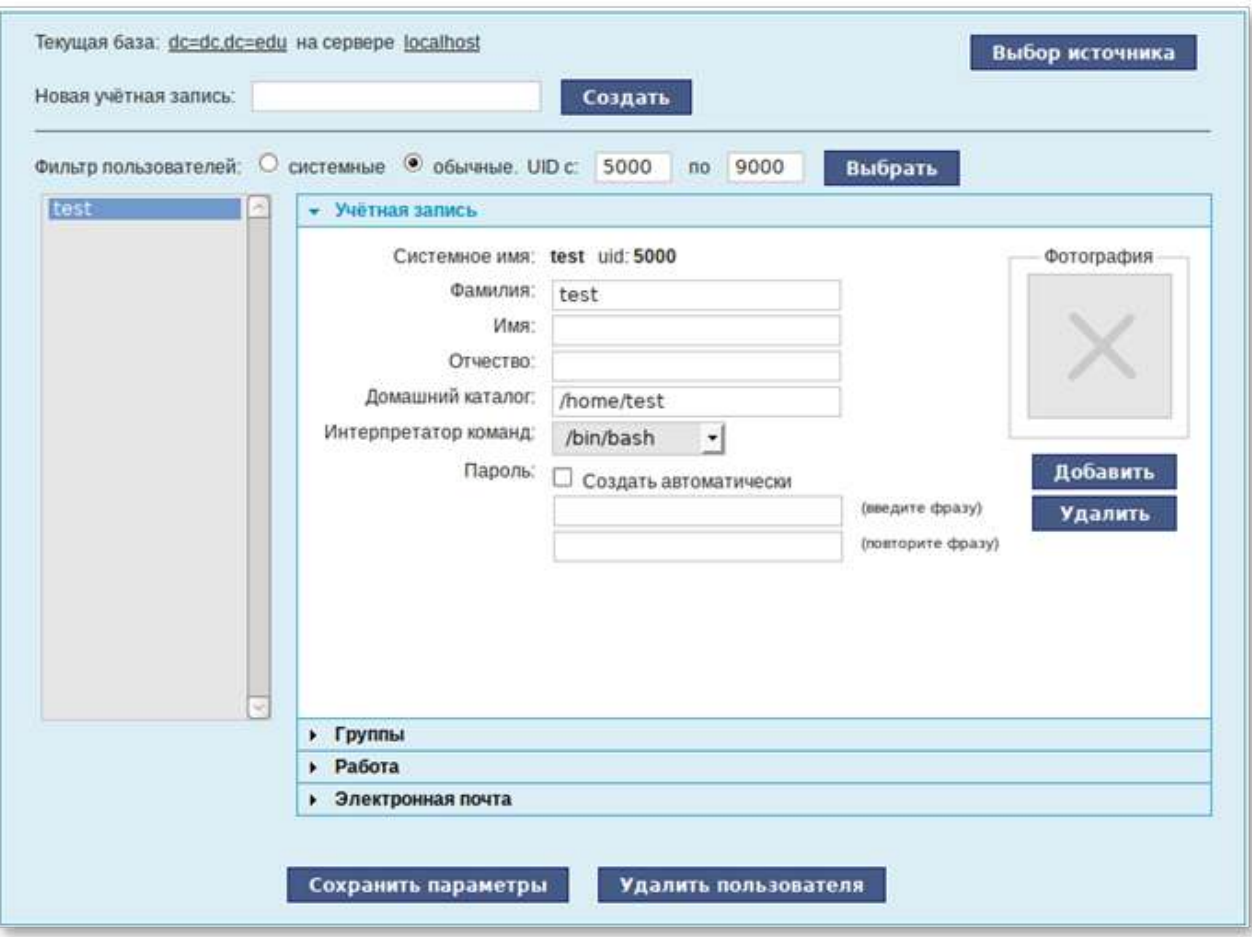

Для создания новой учётной записи необходимо ввести имя новой учётной записи и нажать кнопку **Создать**, после чего имя отобразится в списке слева. Для дополнительных настроек необходимо выделить существующую учётную запись, выбрав её из списка. Список доступных полей зависит от выбранного источника данных о пользователях.

После создания учётной записи пользователя не забудьте присвоить учётной записи пароль. Этот пароль и будет использоваться пользователем для регистрации в домене. После этого на рабочих местах под управлением Альт Рабочая станция, на которых для аутентификации установлен этот домен, можно вводить это имя пользователя и пароль.

### <span id="page-162-0"></span>**49.2. Объединение пользователей в группы**

Пользователи могут быть объединены в группы. Это может быть полезно для более точного распределения полномочий пользователей. Например, члены группы **wheel** могут получать полномочия администратора на локальной машине, выполнив команду:

\$ **su -**

Настройка групп производится в модуле ЦУС **Группы** (пакет *alterator-ldap-groups*) из раздела **Пользователи**. С помощью данного модуля можно:

просматривать актуальный список групп и список пользователей, входящих в каждую группу;

создавать и удалять группы;

добавлять и удалять пользователей в существующие группы;

привязывать группу к системным группам и группам Samba.

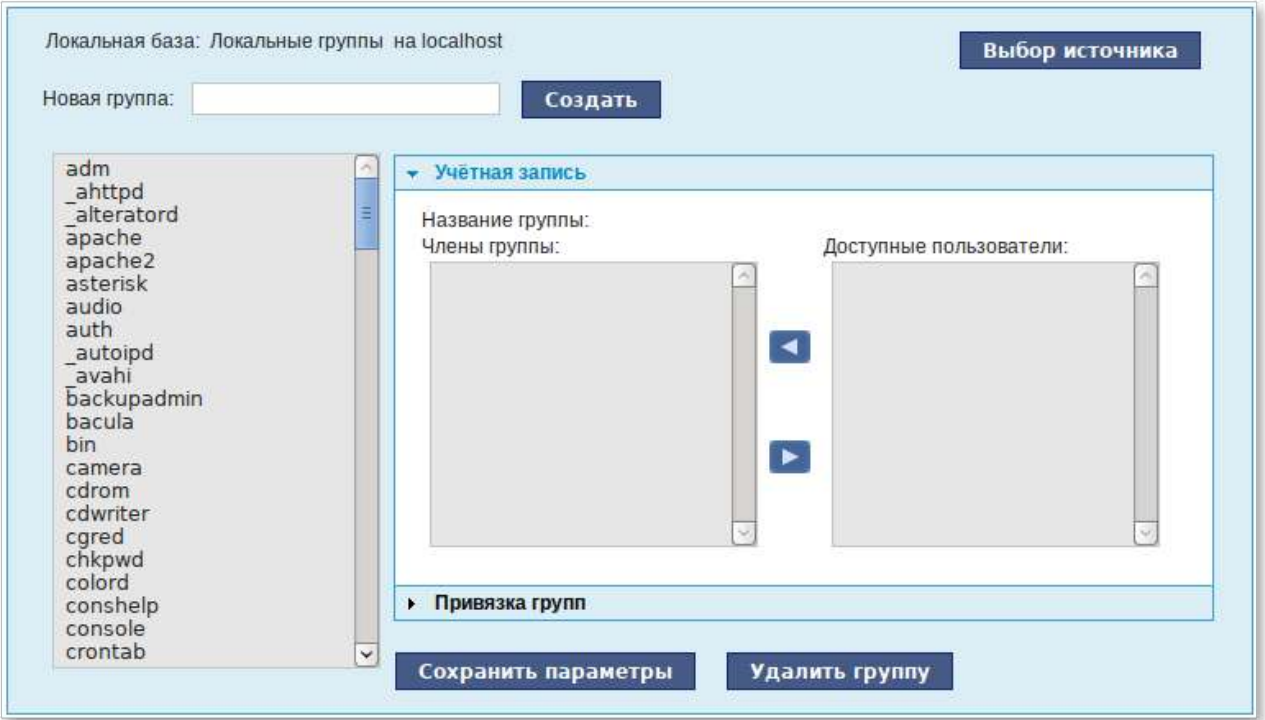

Для выбора источника списка групп, нажмите кнопку **Выбор источника** и выберите источник:

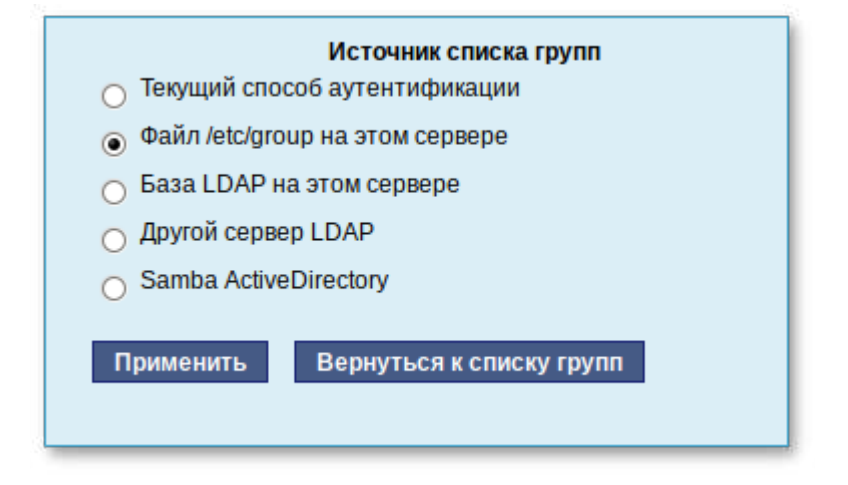

Возможные варианты источника данных о пользователях:

- Þ текущий метод аутентификации (выбирается в модуле **Аутентификация**);
- Þ файл /etc/group (выбран по умолчанию);
- локальная база LDAP;
- Þ база LDAP на другом сервере;
- Þ локальная база Samba DC.

Для создания новой группы необходимо ввести название группы и нажать кнопку **Создать**, после чего имя отобразится в списке слева.

## <span id="page-164-0"></span>**49.3. Настройка учётной записи**

Во вкладке **Учётная запись** (модуль ЦУС **Группы**) можно настроить принадлежность учётной записи группам:

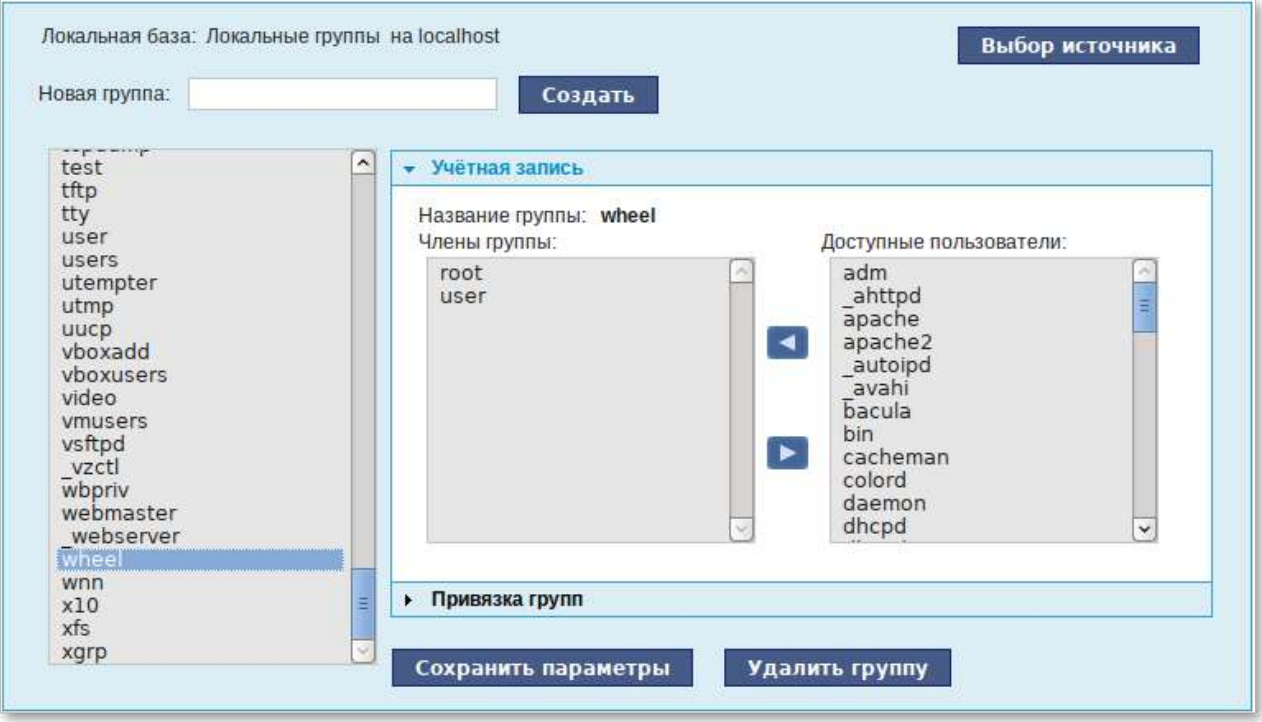

Для этого необходимо в списке групп выделить группу, к которой нужно добавить(удалить) пользователей. В списке **Члены группы** отображается информация о членах выделенной группы. В списке **Доступные пользователи** отображается список пользователей системы. Для включения пользователя в группу необходимо выбрать пользователя в списке **Доступные пользователи** и нажать кнопку

 . Для исключения пользователя из группы необходимо выбрать пользователя в списке **Члены группы** и нажать кнопку

.

E

E

<span id="page-164-1"></span>**49.4. Привязка групп**

Во вкладке **Привязка групп** (модуль ЦУС **Группы**) можно привязать группу к системной группе или к группе Samba:

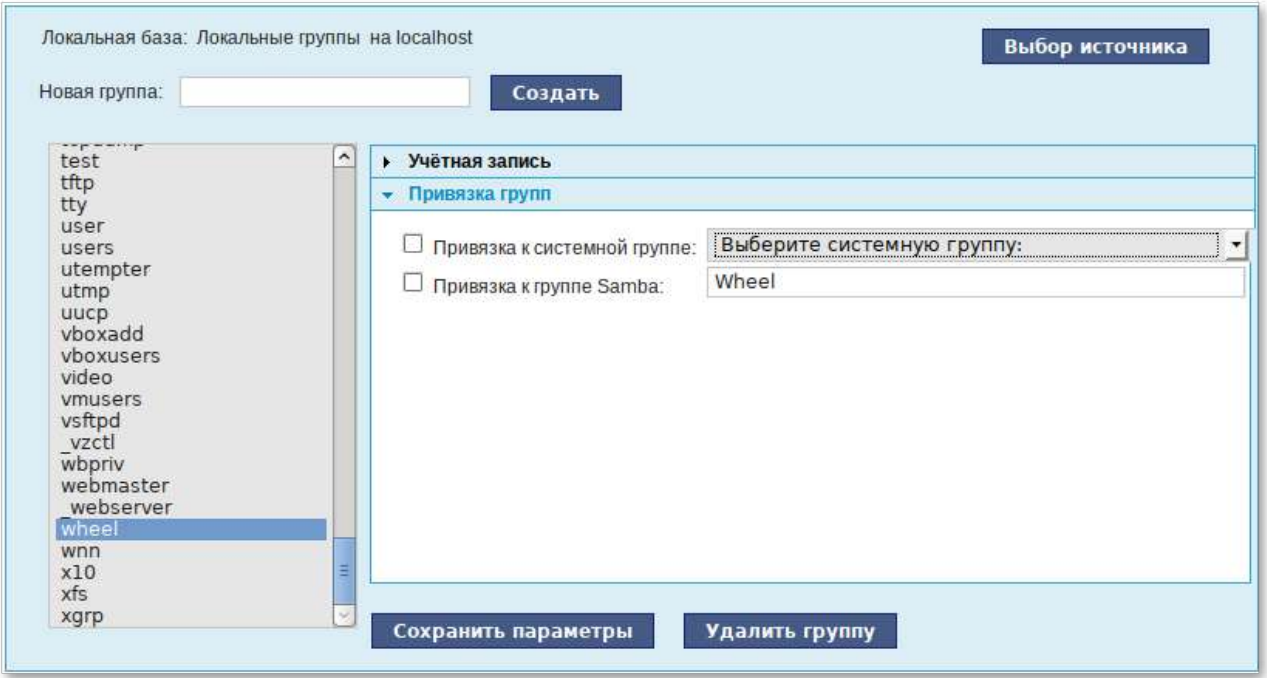

Привязка к системной группе позволяет включать доменных пользователей в системные группы при регистрации на рабочей станции.

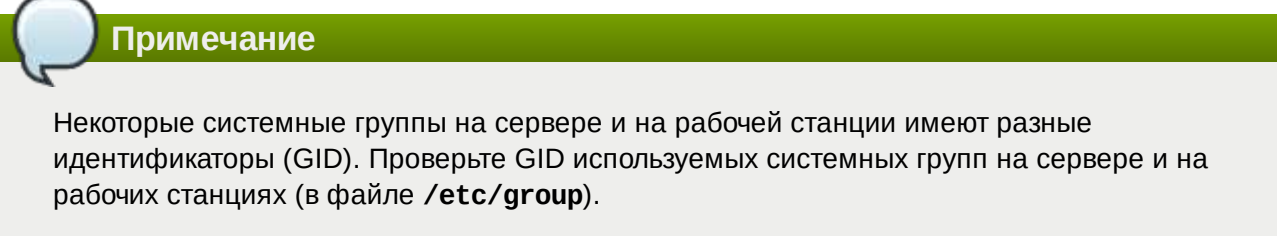

Привязка к группе Samba позволяет создавать группы Samba, которые могут использоваться для установки прав доступа на рабочих станциях под управлением операционной системы Windows, которые аутентифицируются в ALT-домене.

### <span id="page-165-0"></span>**49.5. Настройка рабочей станции**

Настройка рабочих станций для использования централизованной аутентификации производится в ЦУС (графический интерфейс) в разделе **Аутентификация** (пакет *alterator-auth*).

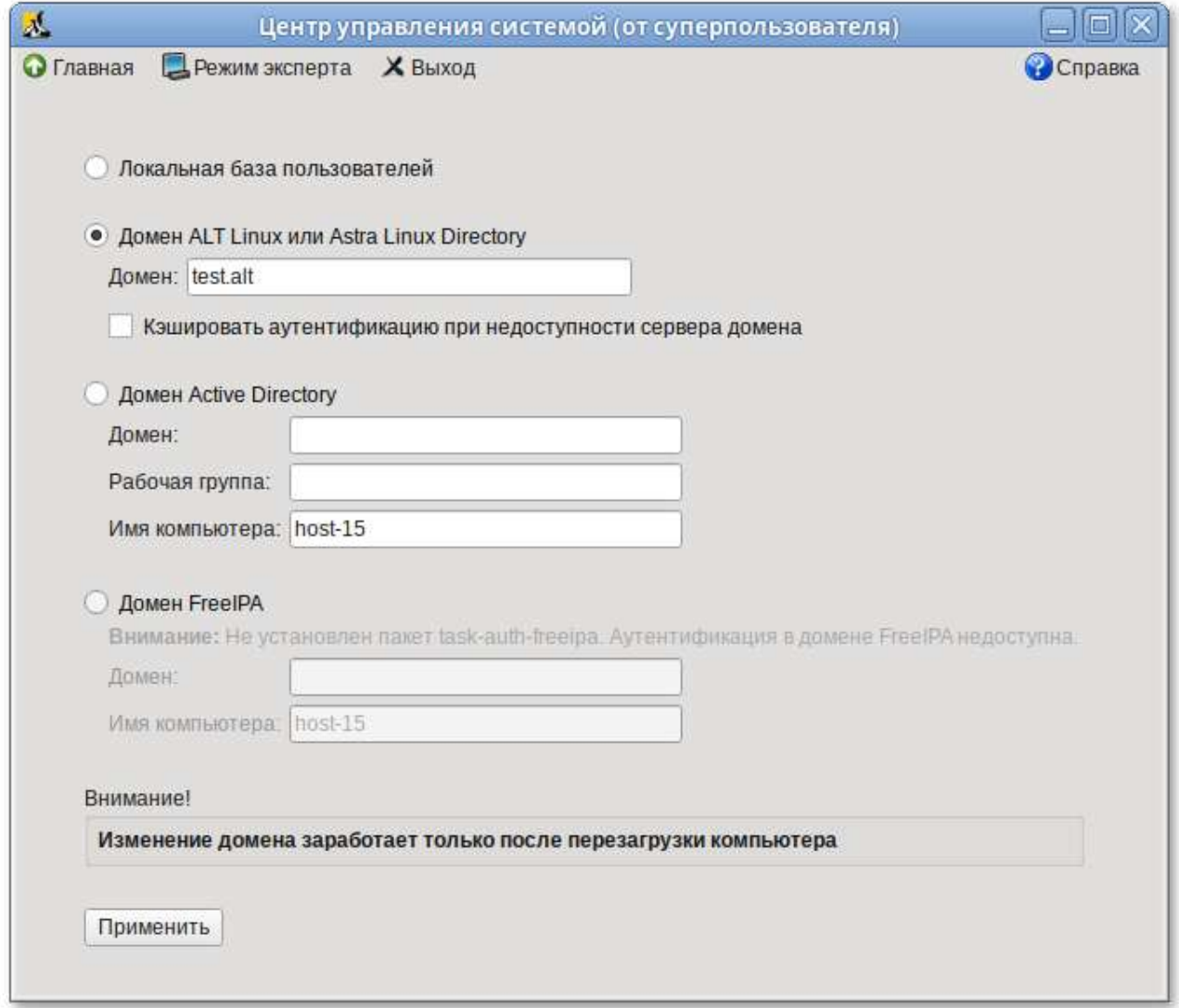

После выбора домена, для полного вступления изменений с силу необходимо перезагрузить систему.

После перезагрузки у пользователя появится возможность авторизоваться с использованием централизованной аутентификации.

# <span id="page-166-0"></span>**Глава 50. Конфигурирование сетевых интерфейсов**

Альт Рабочая станция поддерживает самые разные способы подключения к сети Интернет:

- Ethernet;
- $\overset{\circ}{ }$  PPTP;
- PPPoE;
- и т.д.

Для настройки подключения воспользуйтесь одним из разделов ЦУС **Сеть**.

Доступные разделы:

- Ethernet-[интерфейсы](#page-166-0);
- PPTP-соединения;
- PPPoE-соединения;
- OpenVPN-[соединения](#page-172-0).

Конфигурирование сетевых интерфейсов осуществляется в модуле ЦУС **Ethernet-интерфейсы** (пакет *alterator-net-eth*) из раздела **Сеть**:

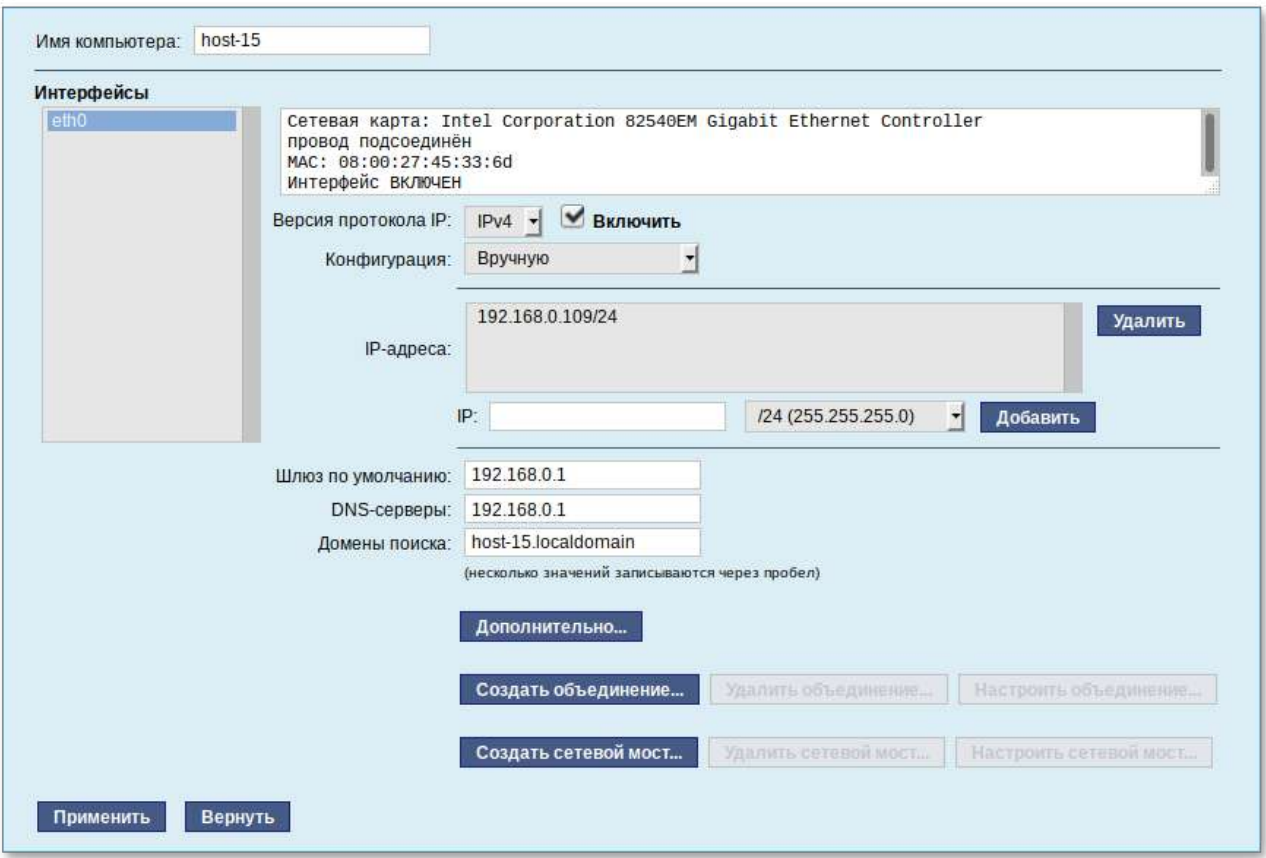

В модуле **Ethernet-интерфейсы** можно заполнить следующие поля:

- **Имя компьютера** — указать сетевое имя ПЭВМ в поле для ввода имени компьютера (это общий сетевой параметр, не привязанный, к какому-либо конкретному интерфейсу). Имя компьютера, в отличие от традиционного имени хоста в Unix (hostname), не содержит названия сетевого домена;
- **Интерфейсы** — выбрать доступный сетевой интерфейс, для которого будут выполняться настройки;
- Þ **Версия протокола IP** — указать в выпадающем списке версию используемого протокола IP (IPv4, IPv6) и убедиться, что пункт **Включить**, обеспечивающий поддержку работы протокола, отмечен;
- **Конфигурация** — выбрать способ назначения IP-адресов (службы DHCP, Zeroconf, вручную);
- **IP-адреса** — пул назначенных IP-адресов из поля **IP**, выбранные адреса можно удалить нажатием кнопки **Удалить**;
- Þ **IP** — ввести IP-адрес вручную и выбрать в выпадающем поле предпочтительную маску сети, затем нажать кнопку **Добавить** для переноса адреса в пул поля **IP-адреса**;
- **Шлюз по умолчанию** — в поле для ввода необходимо ввести адрес шлюза, который будет использоваться сетью по умолчанию;
- **DNS-серверы** — в поле для ввода необходимо ввести список предпочтительных DNSсерверов, которые будут получать информацию о доменах, выполнять маршрутизацию почты и управлять обслуживающими узлами для протоколов в домене;
- **Домены поиска** — в поле для ввода необходимо ввести список предпочтительных доменов, по которым будет выполняться поиск. Если в поле **Домены поиска** перечислить наиболее часто используемые домены (например, domain), то можно пользоваться неполными именами машин (computer вместо computer.domain).

**IP-адрес** и **Маска сети** — обязательные параметры каждого узла IP-сети. Первый параметр  уникальный идентификатор машины, от второго напрямую зависит, к каким машинам локальной сети данная машина будет иметь доступ. Если требуется выход во внешнюю сеть, то необходимо указать параметр **Шлюз по умолчанию**.

В случае наличия DHCP-сервера можно все вышеперечисленные параметры получить автоматически — выбрав в списке **Конфигурация** пункт **Использовать DHCP**:

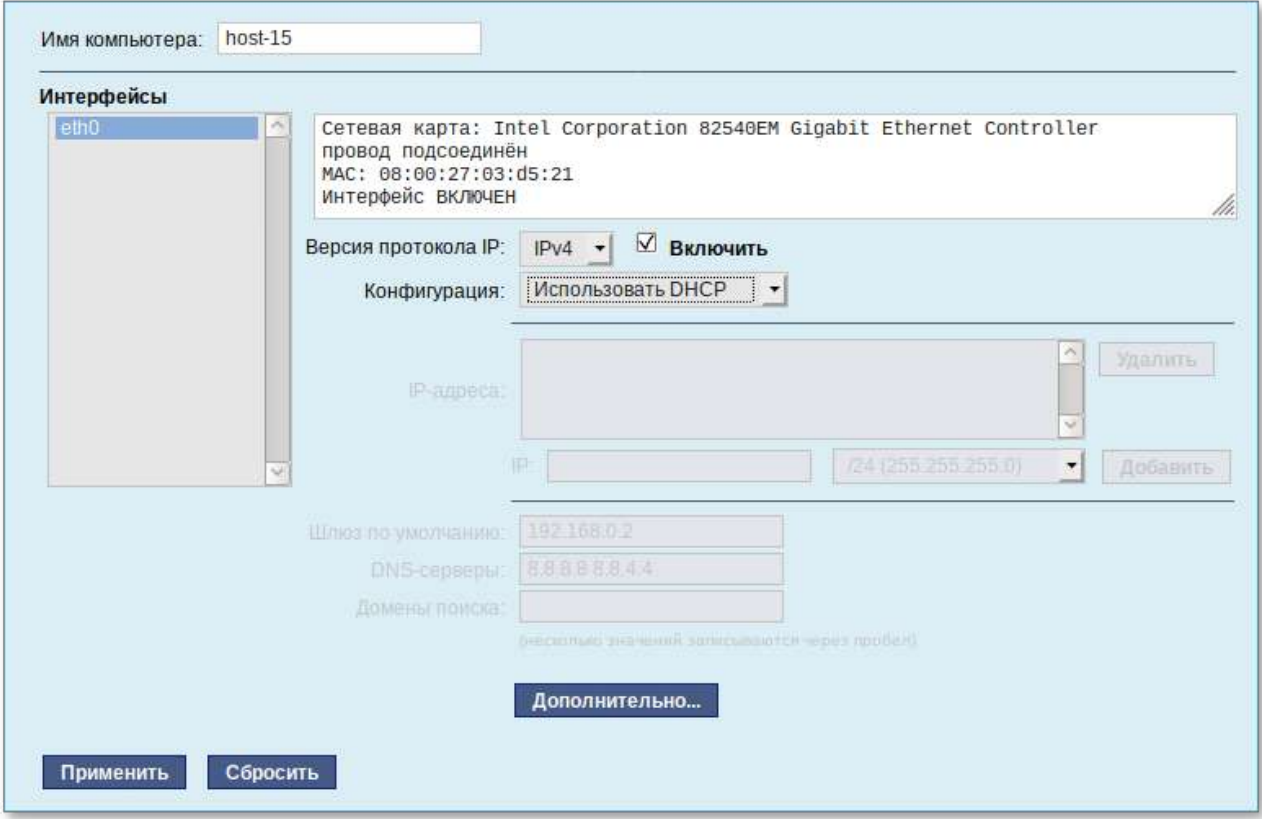

Если в компьютере имеется несколько сетевых карт, то возможна ситуация, когда при очередной загрузке ядро присвоит имена интерфейсов (eth0, eth1) в другом порядке. В результате интерфейсы получат не свои настройки. Чтобы этого не происходило, можно привязать интерфейс к имени по его аппаратному адресу (MAC) или по местоположению на системной шине.

Дополнительно для каждого интерфейса можно настроить сетевую подсистему, а также должен ли запускаться данный интерфейс при загрузке системы:

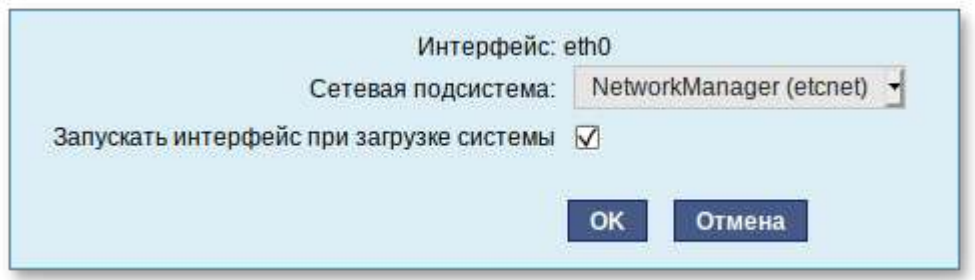

В списке **Сетевая подсистема** можно выбрать следующие режимы:

#### **Etcnet**

В этом режиме настройки берутся исключительно из файлов находящихся в каталоге настраиваемого интерфейса **/etc/net/ifaces/<интерфейс>**. Настройки сети могут изменяться либо в ЦУС в данном модуле, либо напрямую через редактирование файлов **/etc/net/ifaces/ <интерфейс>**.

#### **NetworkManager (etcnet)**

В этом режиме **NetworkManager** сам инициирует сеть, используя в качестве параметров  настройки из файлов Etcnet. Настройки сети могут изменяться либо в ЦУС в данном модуле, либо напрямую через редактирование файлов **/etc/net/ifaces/<интерфейс>**. В этом режиме можно просмотреть настройки сети, например полученный по DHCP IP-адрес, через графический интерфейс **[NetworkManager](#page-121-0)**.

#### **NetworkManager (native)**

В данном режиме управление настройками интерфейса передаётся **NetworkManager** и не зависит от файлов Etcnet. Управлять настройками можно через графический интерфейс **[NetworkManager](#page-121-0)**. Файлы с настройками находятся в директории **/etc/NetworkManager/ system-connections**. Этот режим особенно актуален для задач настройки сети на клиенте, когда IP-адрес необходимо получать динамически с помощью DHCP, а DNS-сервер указать явно. Через ЦУС так настроить невозможно, так как при включении DHCP отключаются настройки, которые можно задавать вручную.

#### **Не контролируется**

В этом режиме интерфейс находится в состоянии DOWN (выключен).

# <span id="page-169-0"></span>**Глава 51. Сетевая установка операционной системы на рабочие места**

51.1. [Подготовка](#page-170-0) сервера

#### 51.2. [Подготовка](#page-172-1) рабочих станций

Одной из удобных возможностей Альт Рабочая станция при разворачивании инфраструктуры является сетевая установка. При помощи сетевой установки можно производить установку Альт Рабочая станция не с DVD-диска, а загрузив инсталлятор по сети.

### <span id="page-170-0"></span>**51.1. Подготовка сервера**

Перед началом установки рабочих станций следует произвести предварительную настройку сервера: задать имя [сервера](#page-166-0) (модуль **Ethernet-интерфейсы** в **ЦУС**), включить DHCP-сервер, задать имя домена (модуль **Домен**).

**Примечание**

При сетевой установке с сервера будут переняты настройки домена, и включена централизованная аутентификация. Если вы устанавливаете Альт Рабочая станция с DVD-диска, то настройку домена и аутентификации надо будет производить отдельно на каждой рабочей стации.

Перед активацией сетевой установки потребуется импортировать установочный DVD-диск Альт Рабочая станция, предварительно вставив его в DVD-привод сервера, либо используя образ диска, расположенный на файловой системе на сервере. Можно также использовать URL вида [http://ftp.altlinux.org/pub/distributions/ALTLinux/images/p9/workstation/x86\\_64/alt-workstation-9.2](http://ftp.altlinux.org/pub/distributions/ALTLinux/images/p9/workstation/x86_64/alt-workstation-9.2-x86_64.iso) [x86\\_64.iso](http://ftp.altlinux.org/pub/distributions/ALTLinux/images/p9/workstation/x86_64/alt-workstation-9.2-x86_64.iso).

**Примечание**

Локальный файл должен быть доступен для nobody и должен находиться на сервере, где запущен alterator-netinst.

В разделе **Сервер сетевых установок** (пакет *alterator-netinst*), укажите откуда импортировать новый образ и нажмите кнопку **Добавить**.

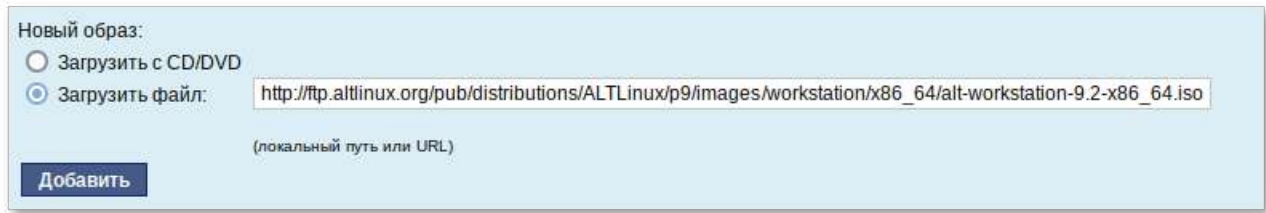

Процесс добавления образа занимает какое-то время. Пожалуйста, дождитесь окончания этого процесса.

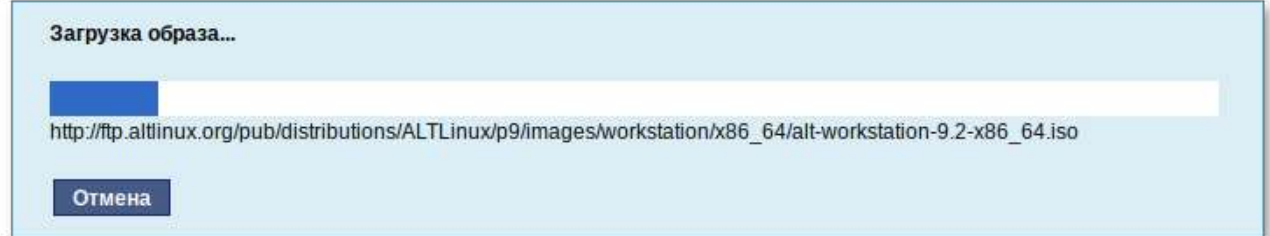

После добавления образа он появится в списке **Доступные образы дисков**. Необходимо выбрать из списка один из образов и нажать кнопку **Выбрать**.

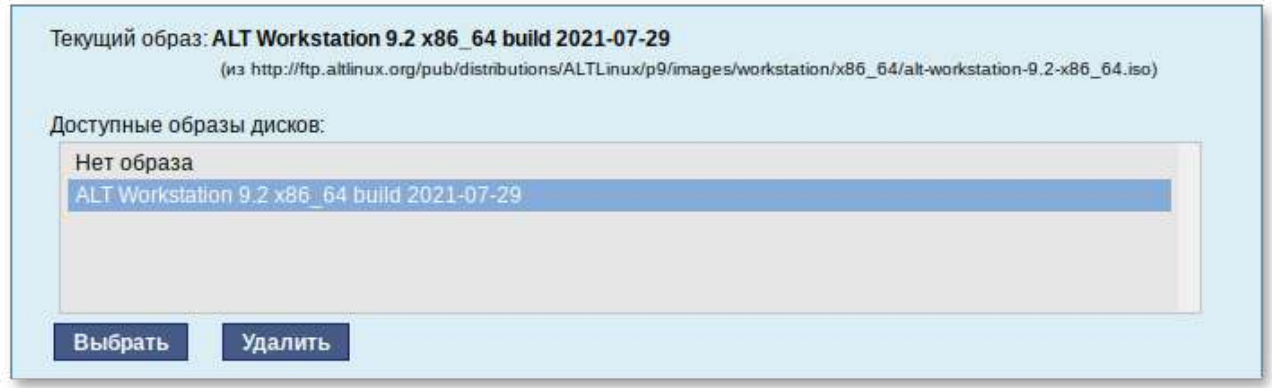

На этом подготовка сервера к сетевой установке рабочих станций завершена.

Далее следует выбрать направление соединения. Удалённый доступ к компьютеру может быть двух видов:

- Со стороны клиента. Во время установки администратор может с помощью VNC-клиента подключиться к компьютеру, на которой производится установка, зная его IP-адрес и заданный пароль.
- Þ Со стороны сервера. Во время установки с каждого компьютера инициируется подключение к запущенному на заданном компьютере VNC-клиенту. Компьютер-приёмник соединений задаётся IP-адресом или именем.

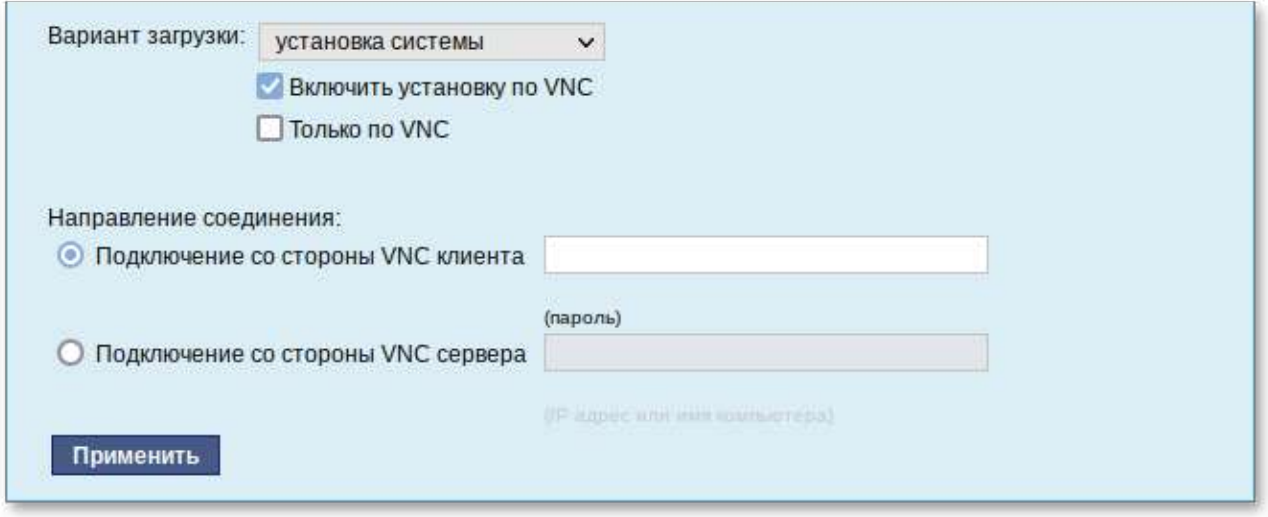

В случае, когда работа с аппаратной подсистемой ввода-вывода невозможна (например, если клавиатура, мышь или монитор отсутствуют), можно использовать вариант **Только по VNC**.

Если необходимо управлять установкой удалённо, отметьте пункт **Включить установку по VNC** и пункт **Подключение со стороны VNC сервера** раздела **Направление соединения**, и там укажите адрес компьютера, с которого будет происходить управление. Для приёма подключения можно запустить, например, **vncviewer -listen**.

### **Предупреждение**

Не забудьте отключить сетевую установку по окончании процесса установки ОС на рабочих станциях. Это можно сделать, выбрав в списке **Доступные образы дисков** пункт **Нет образа** и подтвердив действие нажатием кнопки **Выбрать**.

За дополнительной информацией по настройке обращайтесь к встроенной справке соответствующих модулей Центра управления системой.

### <span id="page-172-1"></span>**51.2. Подготовка рабочих станций**

Для сетевой установки следует обеспечить возможность загрузки по сети рабочих станций, на которых будет производиться установка ОС.

Большинство современных материнских плат имеют возможность загрузки по сети, однако она по умолчанию может быть отключена в BIOS. Различные производители материнских плат дают разные названия данной возможности, например: "Boot Option ROM" или "Boot From Onboard LAN".

**Примечание**

Некоторые материнские платы позволяют выбрать источник загрузки во время включения компьютера. Эта возможность может называться, например, "Select boot device" или "Boot menu".

Последовательность установки при установке с DVD-диска и при сетевой установке не отличаются друг от друга. Обратитесь к разделу руководства [Последовательность](#page-23-0) установки.

# <span id="page-172-0"></span>**Глава 52. Соединение удалённых офисов (OpenVPNсервер)**

#### 52.1. Настройка [OpenVPN-](#page-173-0)сервера

#### 52.2. [Настройка](#page-176-0) клиентов

Альт Рабочая станция предоставляет возможность безопасного соединения удалённых офисов используя технологию VPN (англ. Virtual Private Network — виртуальная частная сеть), которая позволяет организовать безопасные шифрованные соединения через публичные сети (например, Интернет) между удалёнными офисами или локальной сетью и удалёнными пользователями. Таким образом, вы можете связать два офиса организации, что, делает работу с документами, расположенными в сети удалённого офиса, более удобной.

Помимо соединения целых офисов, также существует возможность организовать доступ в офисную сеть для работы в ней извне. Это означает, например, что сотрудник может работать в своём привычном окружении, даже находясь в командировке или просто из дома.

## <span id="page-173-0"></span>**52.1. Настройка OpenVPN-сервера**

Для организации VPN соединения на стороне сервера предусмотрен модуль ЦУС **OpenVPNсервер** (пакет *alterator-openvpn-server*) из раздела **Серверы**.

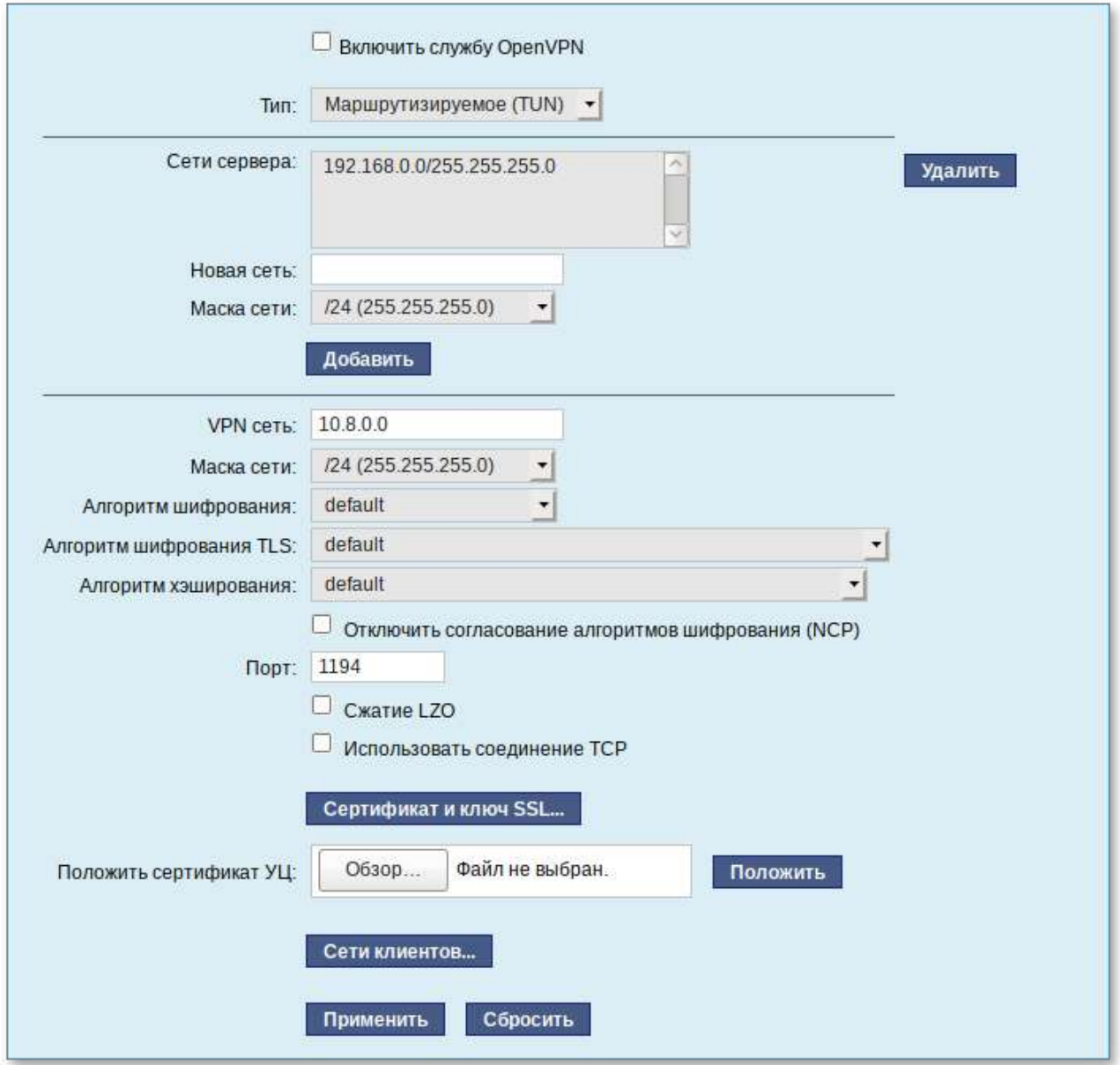

Используя модуль **OpenVPN-сервер** можно:

- Þ включить/отключить OpenVPN-сервер;
- настроить параметры сервера: тип, сети сервера, использование сжатия и т.д.;
- Þ управлять сертификатами сервера;
- Þ настроить сети клиентов.

Особое внимание при планировании и настройке подключений следует обратить на используемые сети. Они *не должны* пересекаться.

Для создания соединения необходимо установить флажок **Включить службу OpenVPN**, выбрать тип подключения: маршрутизируемое (используется TUN) или через мост (используется TAP), и проверить открываемую по соединению сеть (обычно это локальная сеть в виде IP-адреса и маски подсети).

Для настройки сертификата и ключа ssl необходимо нажать на кнопку **Сертификат и ключ ssl..**. Откроется окно модуля **Управление ключами SSL** (пакет *alterator-sslkey*):

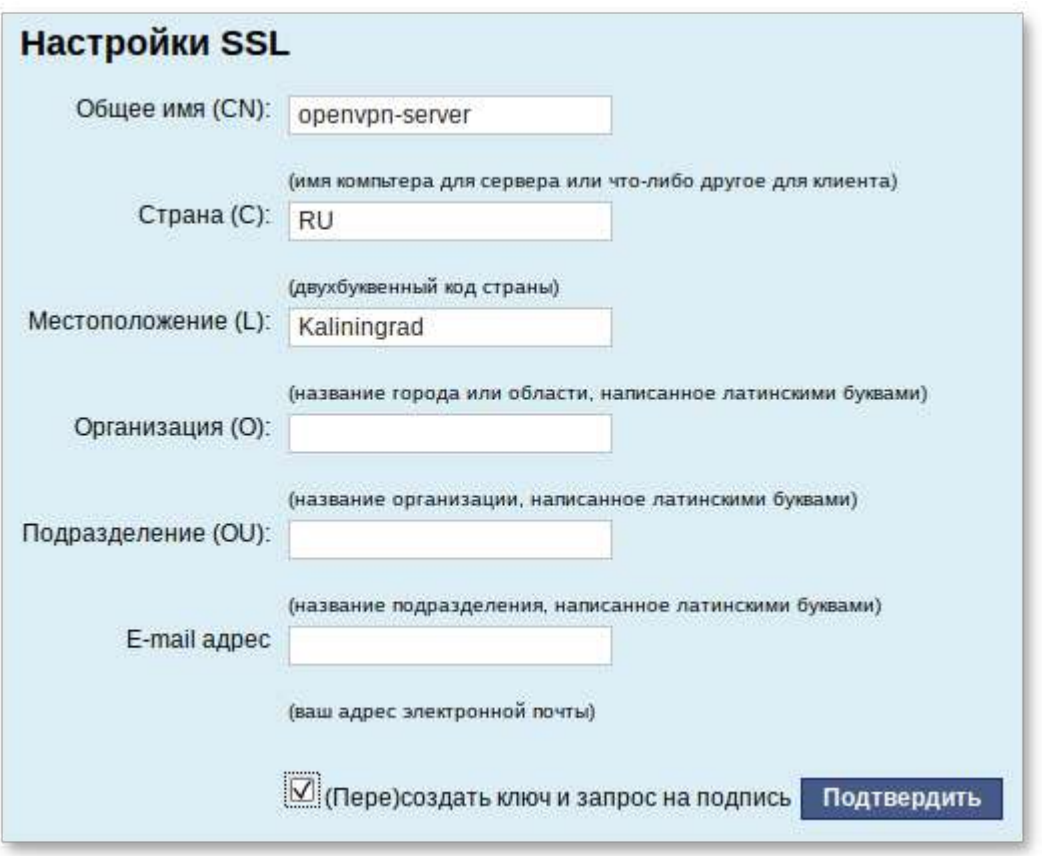

Здесь нужно заполнить поле **Общее имя (CN)** и поле **Страна (С)** (прописными буквами), отметить пункт **(Пере)создать ключ и запрос на подпись** и нажать кнопку **Подтвердить**. После чего станет активной кнопка **Забрать запрос на подпись**:

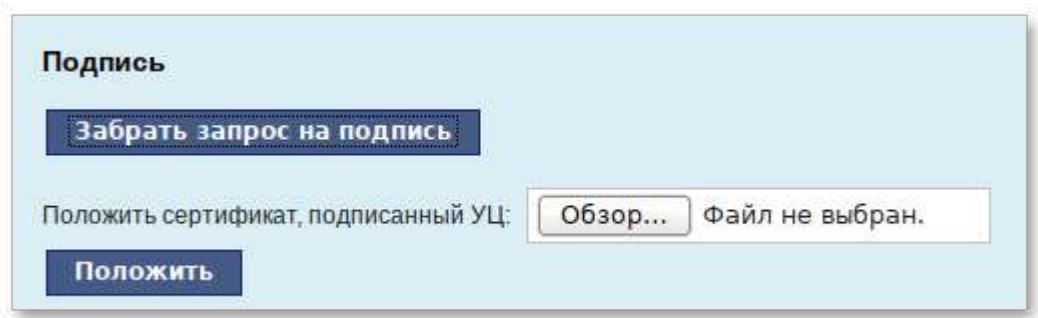

Если нажать на кнопку **Забрать запрос на подпись**, появится диалоговое окно с предложением сохранить файл **openvpn-server.csr**. Необходимо сохранить этот файл на диске.

В модуле **Управление ключами SSL** появился новый ключ *openvpn-server (Нет сертификата)*:

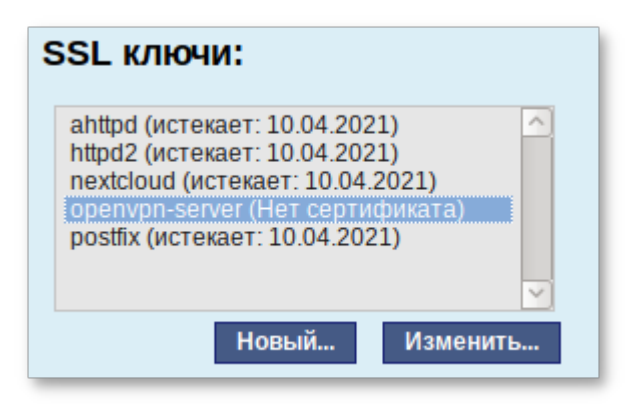

Чтобы подписать сертификат, необходимо перейти в модуль **Удостоверяющий Центр** → **Управление сертификатами**, нажать кнопку **Обзор**, указать путь до полученного файла **openvp n-server.csr** и загрузить запрос:

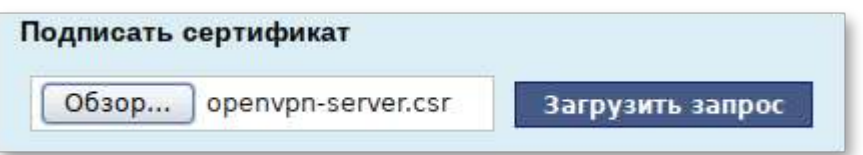

В результате на экране появится две группы цифр и кнопка **Подписать**. Необходимо нажать на кнопку **Подписать** и сохранить файл **output.pem** (подписанный сертификат).

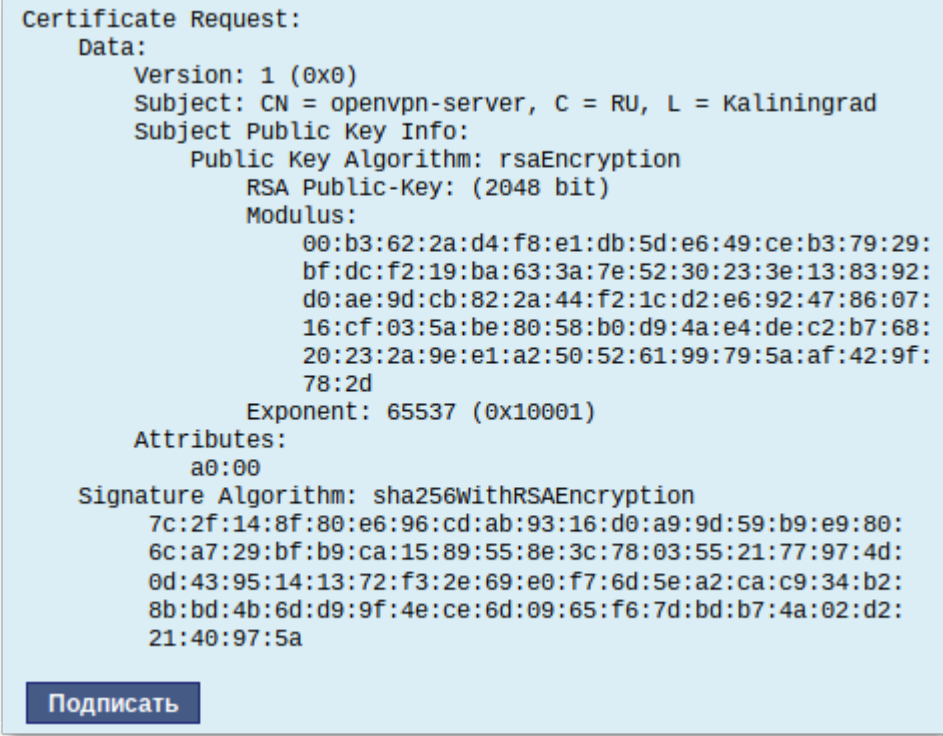

Далее в разделе **Управление ключами SSL**, необходимо выделить ключ *openvpn-server (Нет сертификата)* и нажать кнопку **Изменить**. В появившемся окне, в пункте **Положить**

**сертификат, подписанный УЦ** нужно нажать кнопку **Обзор**, указать путь до файла **output.pem** и нажать кнопку **Положить**:

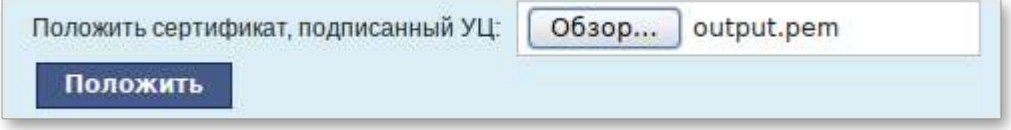

В модуле **Управление ключами SSL**, видно, что изменился ключ *openvpn-server (истекает\_и\_дата)*. Ключ создан и подписан.

Для того чтобы положить сертификат УЦ, необходимо найти его в модуле **Удостоверяющий Центр**, нажать на ссылку **Управление УЦ** и забрать сертификат, нажав на ссылку **Сертификат: ca-root.pem**:

Сертификат: ca-root.pem Запрос на подпись: ca-root.csr

В модуле **OpenVPN-сервер**, в графе **Положить сертификат УЦ**: при помощи кнопки **Обзор** указать путь к файлу **ca-root.pem** и нажать кнопку **Положить**:

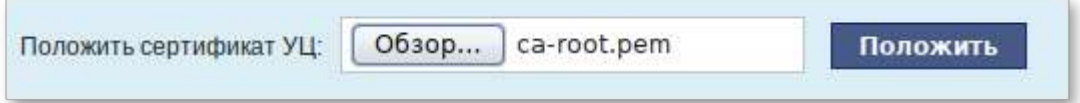

Появится сообщение: «Сертификат УЦ успешно загружен».

Для включения OpenVPN необходимо отметить пункт **Включить службу OpenVPN** и нажать кнопку **Применить**.

Если необходимо организовать защищённое соединение между двумя локальными сетями, воспользуйтесь модулем **OpenVPN-соединения** (раздел **Сеть**).

### <span id="page-176-0"></span>**52.2. Настройка клиентов**

Со стороны клиента соединение настраивается в модуле ЦУС **OpenVPN-соединения** (пакет *alterator-net-openvpn*) из раздела **Сеть**. Доступ к настроенной приватной сети могут получить пользователи, подписавшие свои ключи и получившие сертификат в удостоверяющем центре на том же сервере.

Для создания нового соединения необходимо отметить пункт **Сетевой туннель (TUN)** или **Виртуальное Ethernet устройство (TAP)** и нажать кнопку **Создать соединение**. Должен быть выбран тот же тип, что и на стороне сервера.

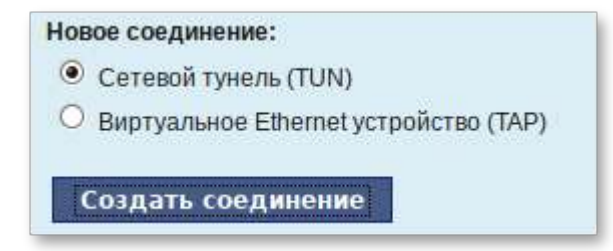

Обратите внимание, что на стороне клиента, должен быть выбран тот же тип виртуального устройства, что и на стороне сервера. Для большинства случаев подходит маршрутизируемое подключение.

Помимо этого нужно подписать ключ **openvpn** в модуле **Удостоверяющий Центр** (пакет *alterator-ca*) из раздела **Система**.

В результате станут доступны настройки соединения. На клиенте в модуле OpenVPN-соединение необходимо указать:

- **Состояние** «запустить»;
- Þ **Сервер** — IP адрес сервера или домен;
- **Порт** 1194;
- Þ **Ключ** — выбрать подписанный на сервере ключ.

Для применения настроек, нажать кнопку **Применить**. Состояние с **Выключено** должно поменяться на **Включено**.

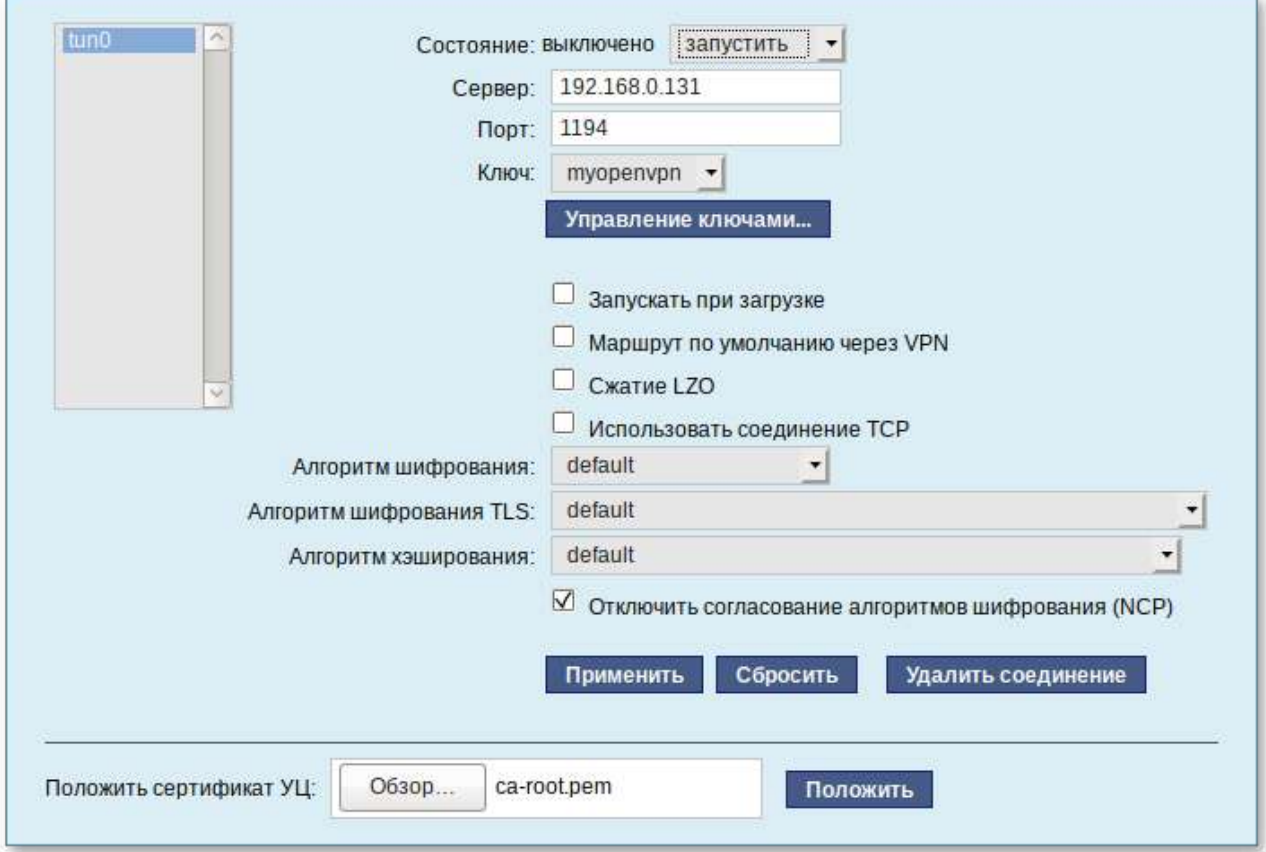

Проверить, появилось ли соединение с сервером можно командой

#### **ip addr**

должно появиться новое соединение tun1. При обычных настройках это может выглядеть так:

```
tun1: <POINTOPOINT,MULTICAST,NOARP,UP,LOWER_UP> mtu 1500 qdisc pfifo_fast 
state UNKNOWN qlen 100
   link/[none]
    inet 10.8.0.6 peer 10.8.0.5/32 scope global tun0
```
# <span id="page-178-0"></span>**Глава 53. Доступ к службам из сети Интернет**

53.1. [Внешние](#page-178-1) сети

53.2. Список [блокируемых](#page-180-1) хостов

### <span id="page-178-1"></span>**53.1. Внешние сети**

ОС предоставляет возможность организовать доступ к своим службам извне. Например, можно предоставить доступ к корпоративному веб-сайту из сети Интернет. Для обеспечения такой возможности необходимо разрешить входящие соединения на внешних интерфейсах. По умолчанию такие соединения блокируются.

Для разрешения внешних и внутренних входящих соединений предусмотрен раздел ЦУС **Брандмауэр**. В списке **Разрешить входящие соединения на внешних интерфейсах** модуля **Внешние сети** (пакет *alterator-net-iptables*) перечислены наиболее часто используемые службы, отметив которые, вы делаете их доступными для соединений на внешних сетевых интерфейсах. Если вы хотите предоставить доступ к службе, отсутствующей в списке, задайте используемые этой службой порты в соответствующих полях.

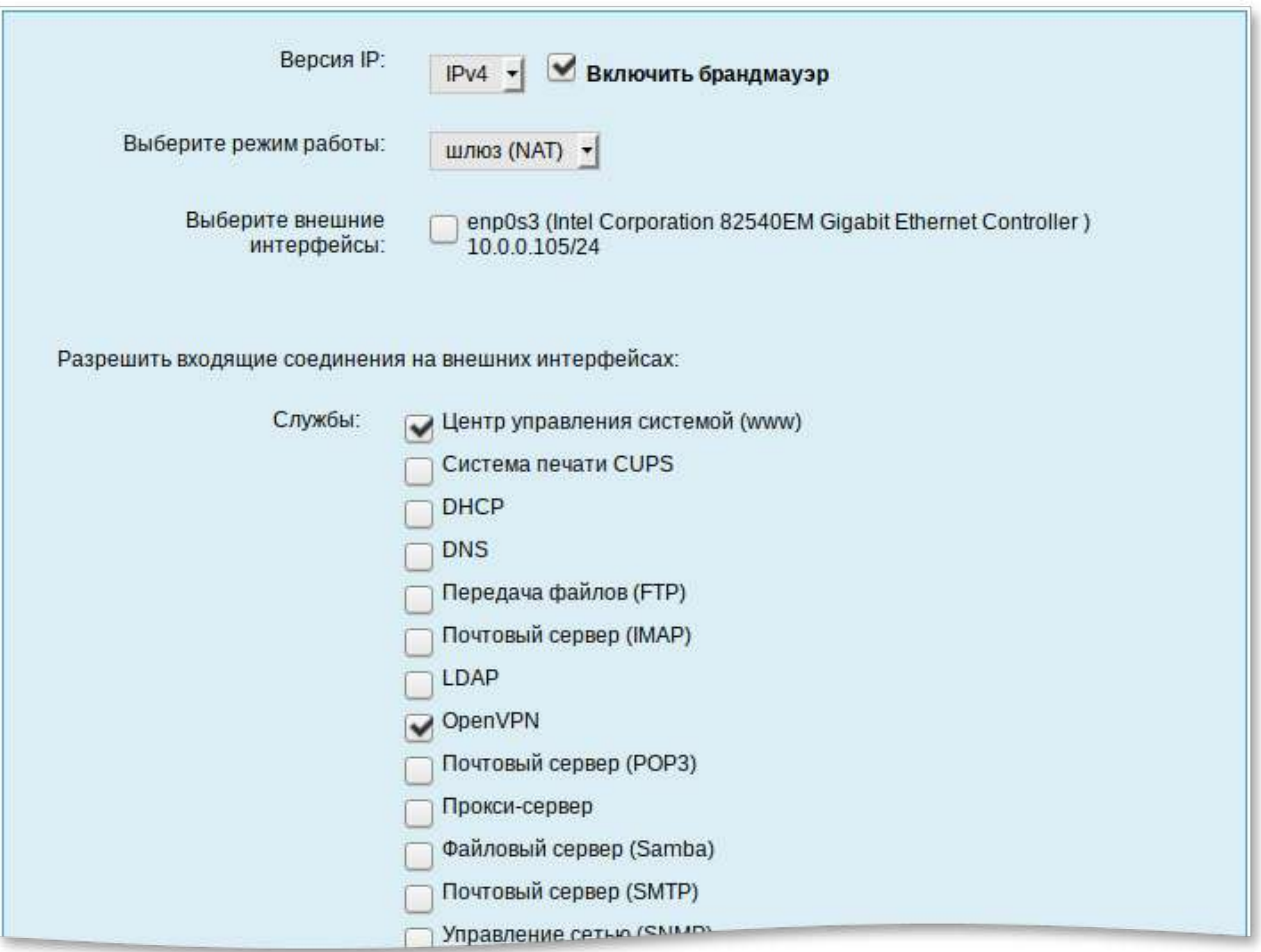

Можно выбрать один из двух режимов работы:

- Роутер. В этом режиме перенаправление пакетов между сетевыми интерфейсами происходит без трансляции сетевых адресов.
- Þ Шлюз (NAT). В этом режиме будет настроена трансляция сетевых адресов (NAT) при перенаправлении пакетов на внешние интерфейсы. Использование этого режима имеет смысл, если у вас настроен, по крайней мере, один внешний и один внутренний интерфейс.

### **Примечание**

В любом режиме включено только перенаправление пакетов с внутренних интерфейсов. Перенаправление пакетов с внешних интерфейсов всегда выключено.

#### **Примечание**

Все внутренние интерфейсы открыты для любых входящих соединений.

За дополнительной информацией по настройке обращайтесь к встроенной справке модуля ЦУС.
## **53.2. Список блокируемых хостов**

Модуль ЦУС **Список блокируемых хостов** (пакет *alterator-net-bl*) предназначен для блокирования любого трафика с указанными узлами. Данный модуль позволяет блокировать любой сетевой трафик с указанными в списке узлов (входящий, исходящий и пересылаемый).

Блокирование трафика с указанных в списке узлов начинается после установки флажка **Использовать чёрный список**.

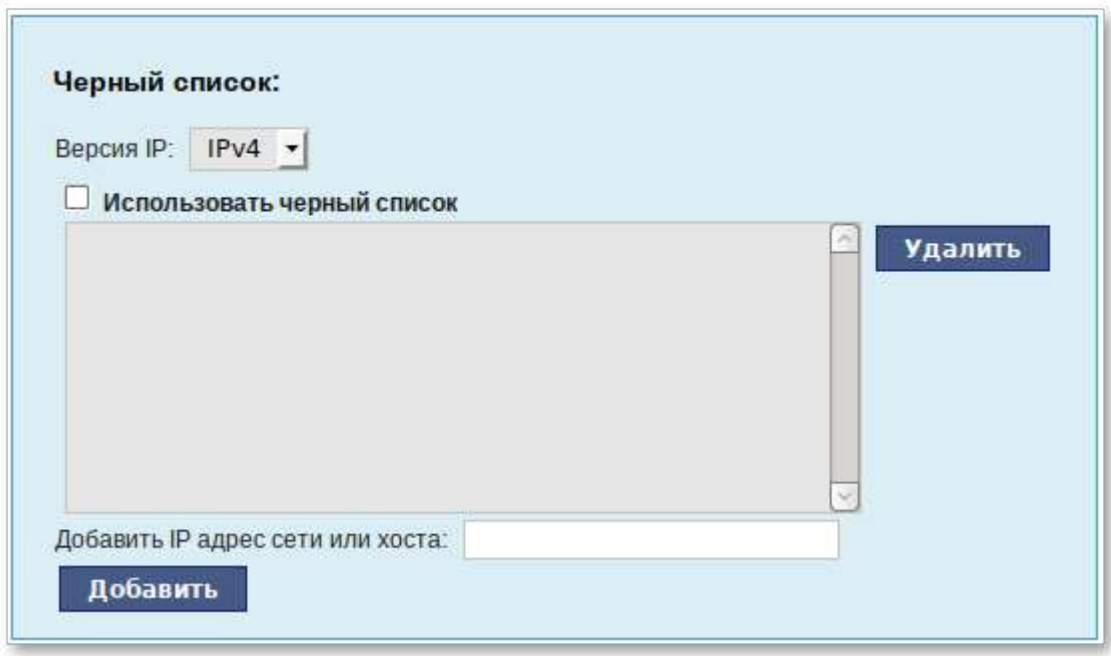

Для добавления блокируемого узла необходимо ввести IP-адрес в поле **Добавить IP адрес сети или хоста** и нажать кнопку **Добавить**.

Для удаления узла из списка выберите его и нажмите кнопку **Удалить**.

# **Глава 54. Обслуживание сервера**

- 54.1. [Мониторинг](#page-181-0) состояния системы
- 54.2. [Системные](#page-181-1) службы
- 54.3. Системные [ограничения](#page-182-0)
- 54.4. Резервное [копирование](#page-183-0)
- 54.5. [Обновление](#page-185-0) системы
- 54.6. [Обновление](#page-186-0) систем, не имеющих выхода в Интернет
- 54.7. [Локальные](#page-191-0) учётные записи
- 54.8. [Администратор](#page-193-0) системы
- 54.9. Дата и [время](#page-193-1)

#### 54.10. Ограничение [использования](#page-194-0) диска

54.11. Выключение и [перезагрузка](#page-195-0) компьютера

### <span id="page-181-0"></span>**54.1. Мониторинг состояния системы**

Для обеспечения бесперебойной работы сервера крайне важно производить постоянный мониторинг его состояния. Все события, происходящие с сервером, записываются в *журналы*, анализ которых помогает избежать сбоев в работе сервера и предоставляет возможность разобраться в причинах некорректной работы сервера.

Для просмотра журналов предназначен модуль ЦУС **Системные журналы** из раздела **Система** (пакет *alterator-logs*). Интерфейс позволяет просмотреть различные типы журналов с возможностью перехода к более старым или более новым записям.

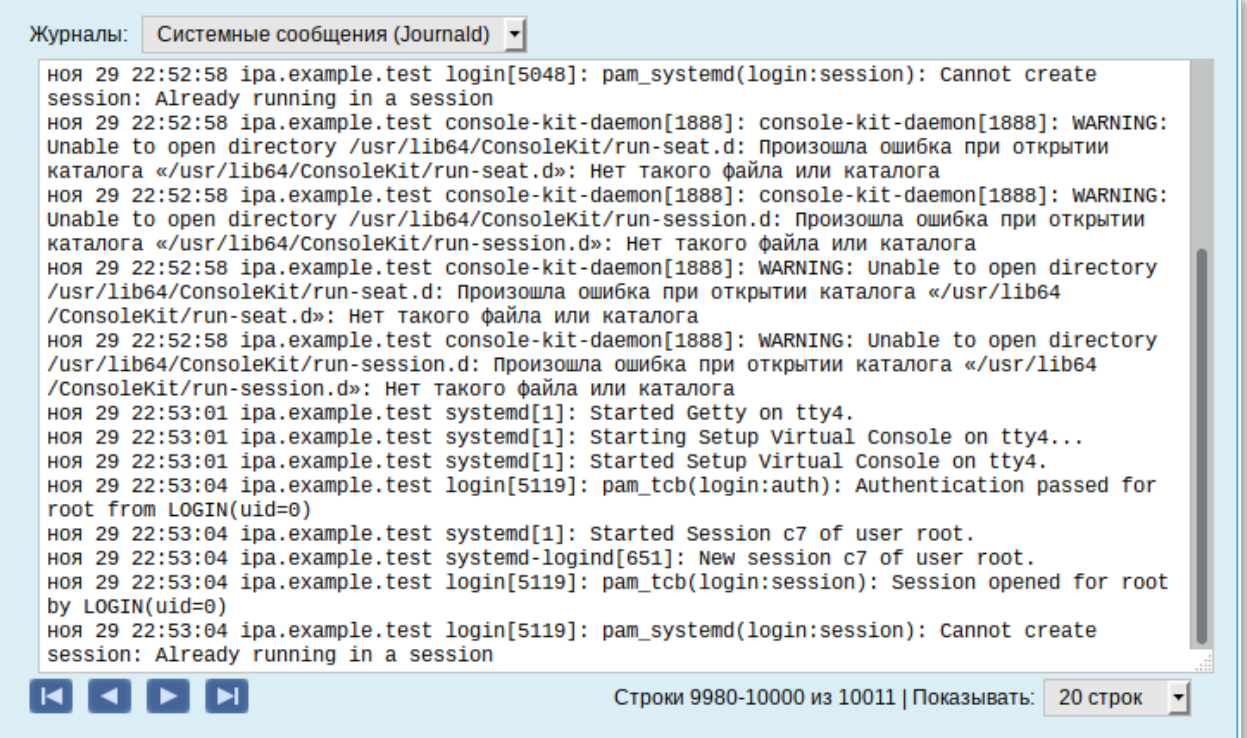

Каждый журнал может содержать довольно большое количество сообщений. Уменьшить либо увеличить количество выводимых строк можно, выбрав нужное значение в списке **Показывать**.

## <span id="page-181-1"></span>**54.2. Системные службы**

Для изменения состояния служб можно использовать модуль ЦУС **Системные службы** (пакет *alterator-services*) из раздела **Система**. Интерфейс позволяет изменять текущее состояние службы и, если необходимо, применить опцию запуска службы при загрузке системы.

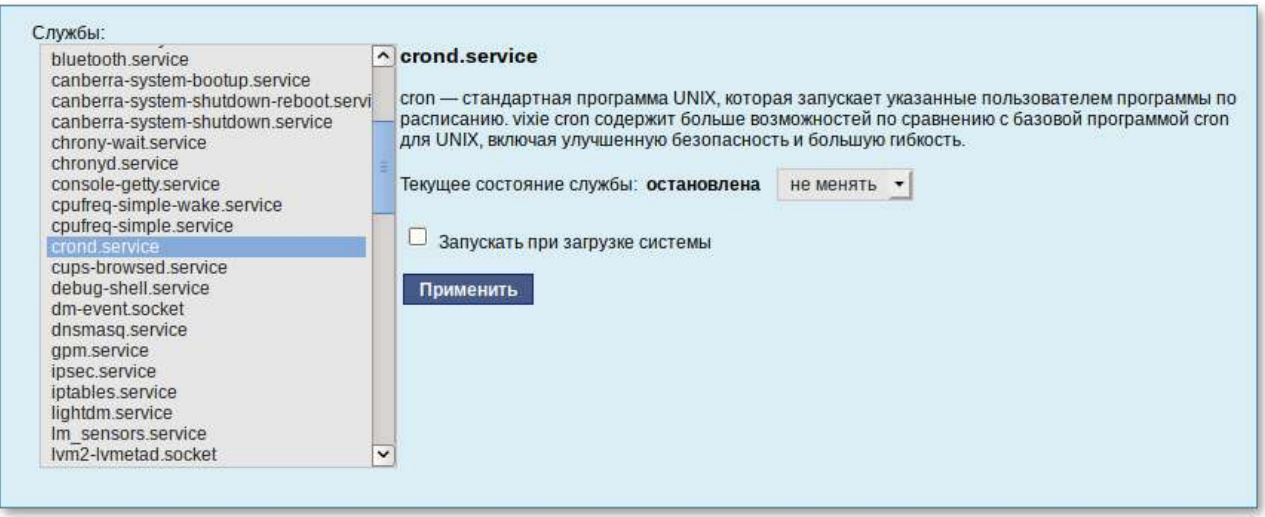

После выбора названия службы из списка отображается описание данной службы, а также текущее состояние: Работает/Остановлена/Неизвестно.

## <span id="page-182-0"></span>**54.3. Системные ограничения**

Средствами модуля **Системные ограничения** (пакет *alterator-control*) из раздела **Система** определяются несколько заранее заданных режимов доступа к тому или иному файлу. Администратор системы может установить один из этих режимов — он будет гарантированно сохранён при обновлении системы.

Также модуль может использоваться как простой конфигуратор, позволяющий переключать многие системные службы между заранее определёнными состояниями.

Политики для команды **fusermount**:

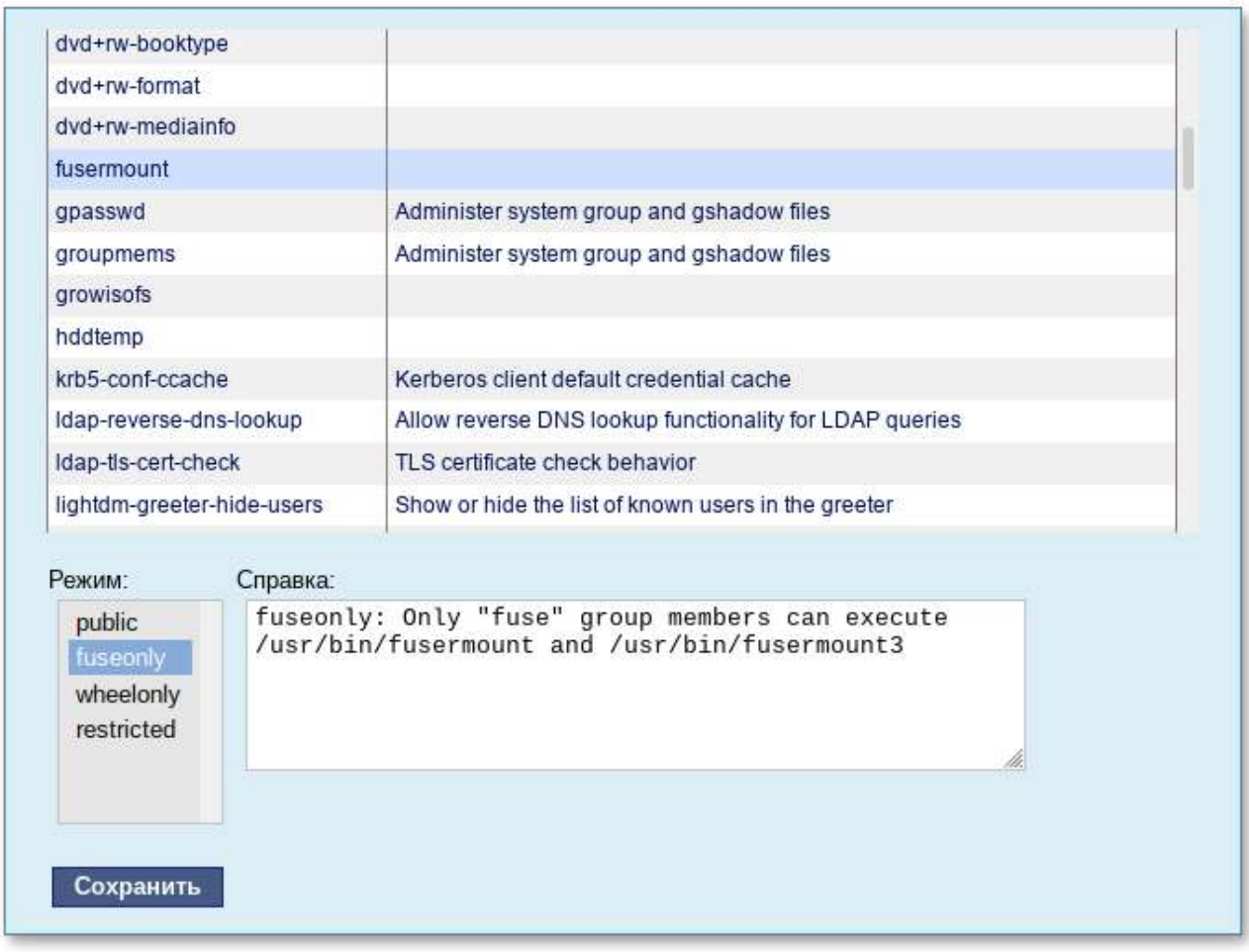

Для переключения состояния следует выбрать режим и нажать кнопку **Сохранить**.

### <span id="page-183-0"></span>**54.4. Резервное копирование**

Ниже перечислены модули, с помощью которых можно настроить резервное копирование.

План резервного копирования и дополнительные параметры настраиваются в модуле ЦУС **Резервное копирование**. Этот же модуль может использоваться и для восстановления данных.

Для того чтобы начать резервное копирование, необходимо выполнить следующие шаги:

перейти в раздел **Сервер резервного копирования** → **Клиенты**

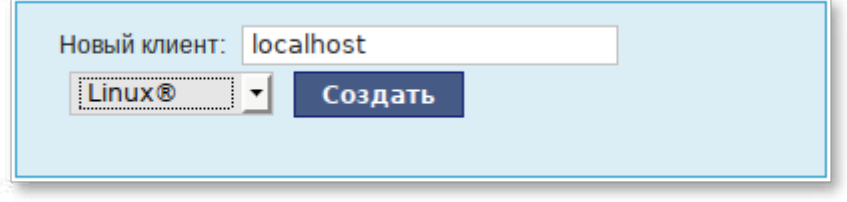

Þ указать имя узла (для сервера это будет localhost) и операционную систему. Нажать кнопку **Создать**;

указать пароль для клиента и включаемые и исключаемые каталоги;

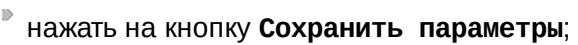

- нажать ссылку "Конфигурационный файл клиента" и сохраните файл **<имя узла>-fd.bin** на локальном компьютере;
- Þ скопировать полученный файл на рабочую станцию или сервер. Под Linux этот файл нужно сохранить под именем **/etc/bacula/bacula-fd.conf**;
- Þ запустить на компьютере, где создаётся резервная копия, службу *bacula-fd* (в дистрибутиве Альт Рабочая станция пакет *bacula-client*).

Для клиента под управлением ОС Linux по умолчанию создаётся резервная копия всей файловой системы, кроме каталогов с временными и служебными файлами: **/dev**, **/.fs ck**, **/.journal**, **/media**, **/mnt**, **/opt**, **/proc**, **/srv**, **/sys**, и **/tmp**.

В разделе **Сервер резервного копирования** → **Расписание** указывается время проведения инкрементного резервного копирования для каждого клиента. Удостоверьтесь, что в это время на клиенте служба *bacula-fd* запущена. В этом же разделе можно отключить резервное копирование для выбранных клиентов.

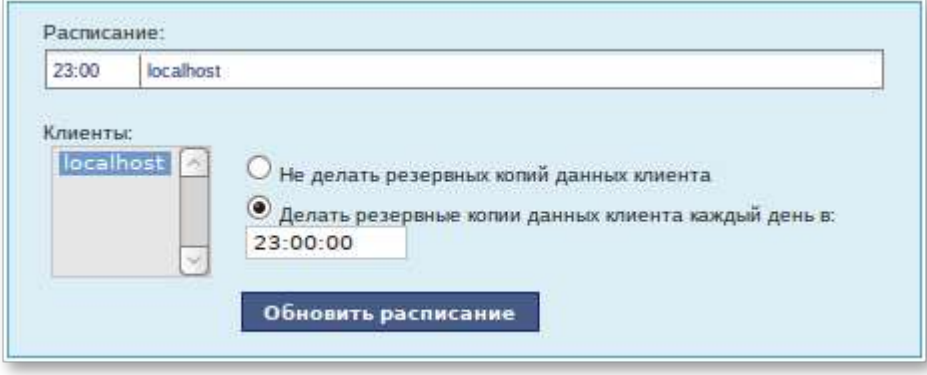

**Примечание**

Модуль **Архив** (раздел **Сервер резервного копирования**) для выбранного клиента (выбирается из списка **Клиенты**) позволяет запустить создание резервной копии вне расписания, удалить все резервные копии или восстановить данные этого клиента.

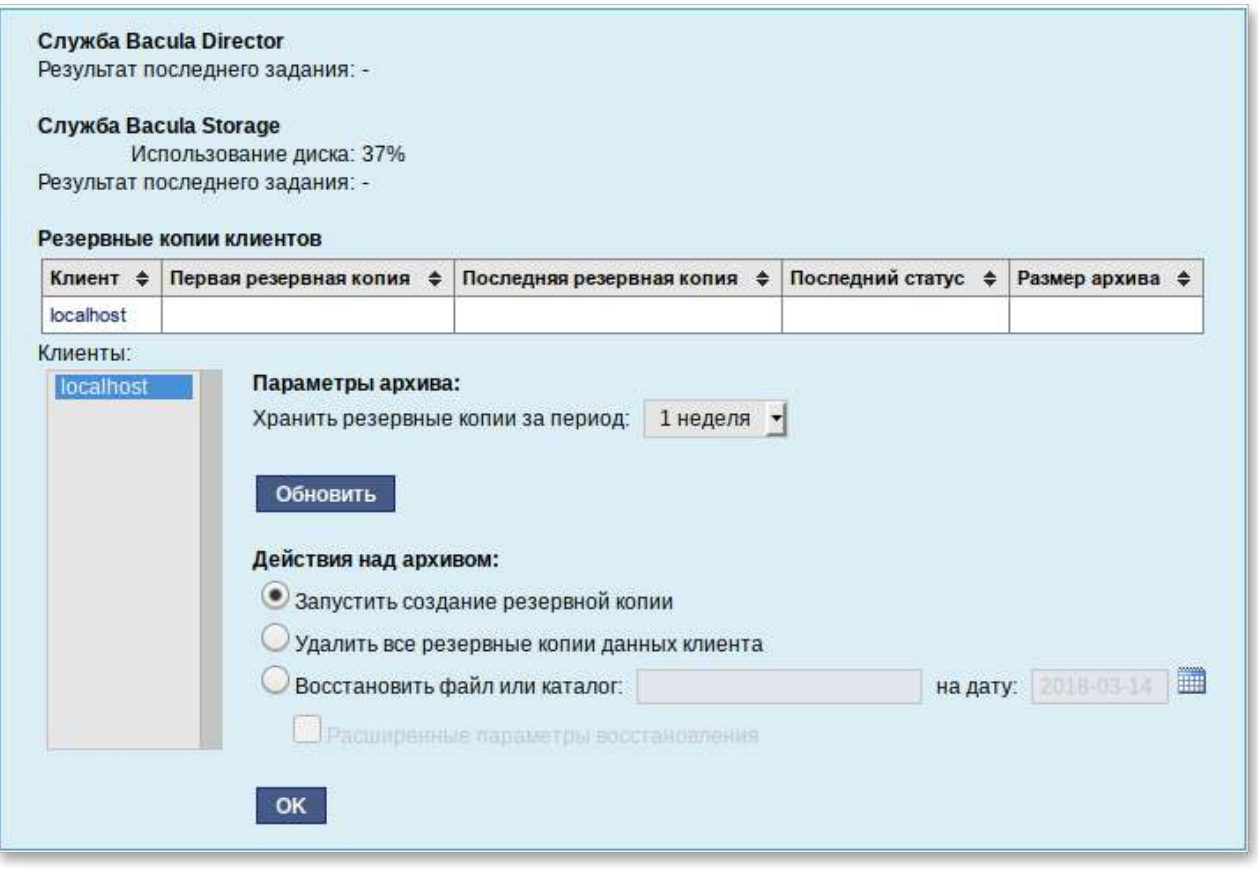

Расширенные параметры восстановления позволяют задать целевой каталог восстановления.

Этот модуль также позволяет:

- Þ посмотреть общую информацию о доступном месте на диске;
- посмотреть состояние и размер архива для каждого клиента;
- принудительно запустить создание резервной копии;
- удалить резервную копию клиента;
- Þ восстановить файл или каталог на выбранную дату.

### <span id="page-185-0"></span>**54.5. Обновление системы**

После установки системы крайне важно следить за обновлениями ПО. Обновления для Альт Рабочая станция могут содержать как исправления, связанные с безопасностью, так и новый функционал или просто улучшение и ускорение алгоритмов. В любом случае настоятельно рекомендуется регулярно обновлять систему для повышения надёжности работы сервера.

Для автоматизации процесса установки обновлений предусмотрен модуль ЦУС **Обновление системы** (пакет *alterator-updates*) из раздела **Система**. Здесь можно включить автоматическое обновление через Интернет с одного из предлагаемых серверов или задать собственные настройки.

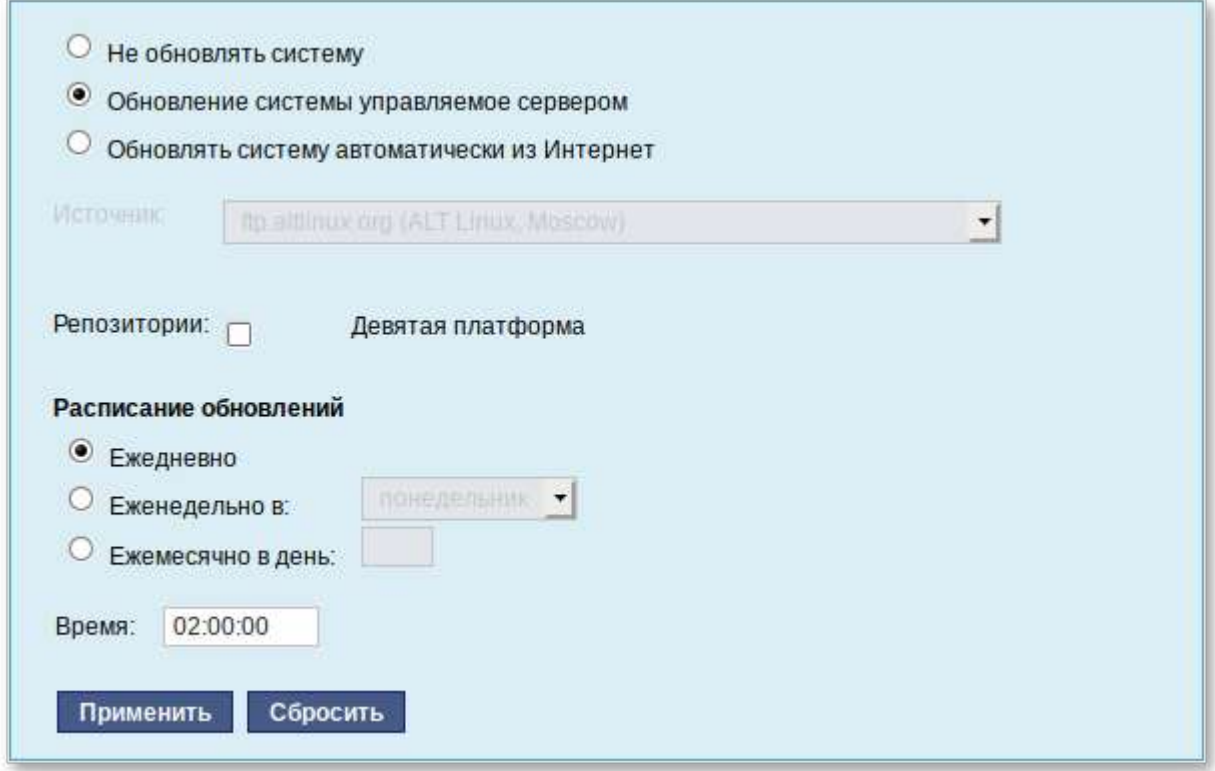

Источник обновлений указывается явно (при выбранном режиме **Обновлять систему автоматически из сети Интернет**) или вычисляется автоматически (при выбранном режиме **Обновление системы управляемое сервером** и наличии в локальной сети настроенного сервера обновлений).

Процесс обновления системы будет запускаться автоматически согласно заданному расписанию.

## <span id="page-186-0"></span>**54.6. Обновление систем, не имеющих выхода в Интернет**

Для систем, не имеющих прямого выхода в Интернет, рекомендуется установка отдельного сервера обновлений на базе ОС Альт Сервер, находящегося вне защищенного контура и организация ограниченного доступа к этому серверу.

Модуль ЦУС **Сервер обновлений** (пакет *alterator-mirror*) из раздела **Серверы** предназначен для зеркалирования репозиториев и публикации их для обновлений рабочих станций и серверов.

Сервер обновлений — технология, позволяющая настроить автоматическое обновление программного обеспечения, установленного на клиентских машинах (рабочих местах), работающих под управлением Альт Рабочая станция.

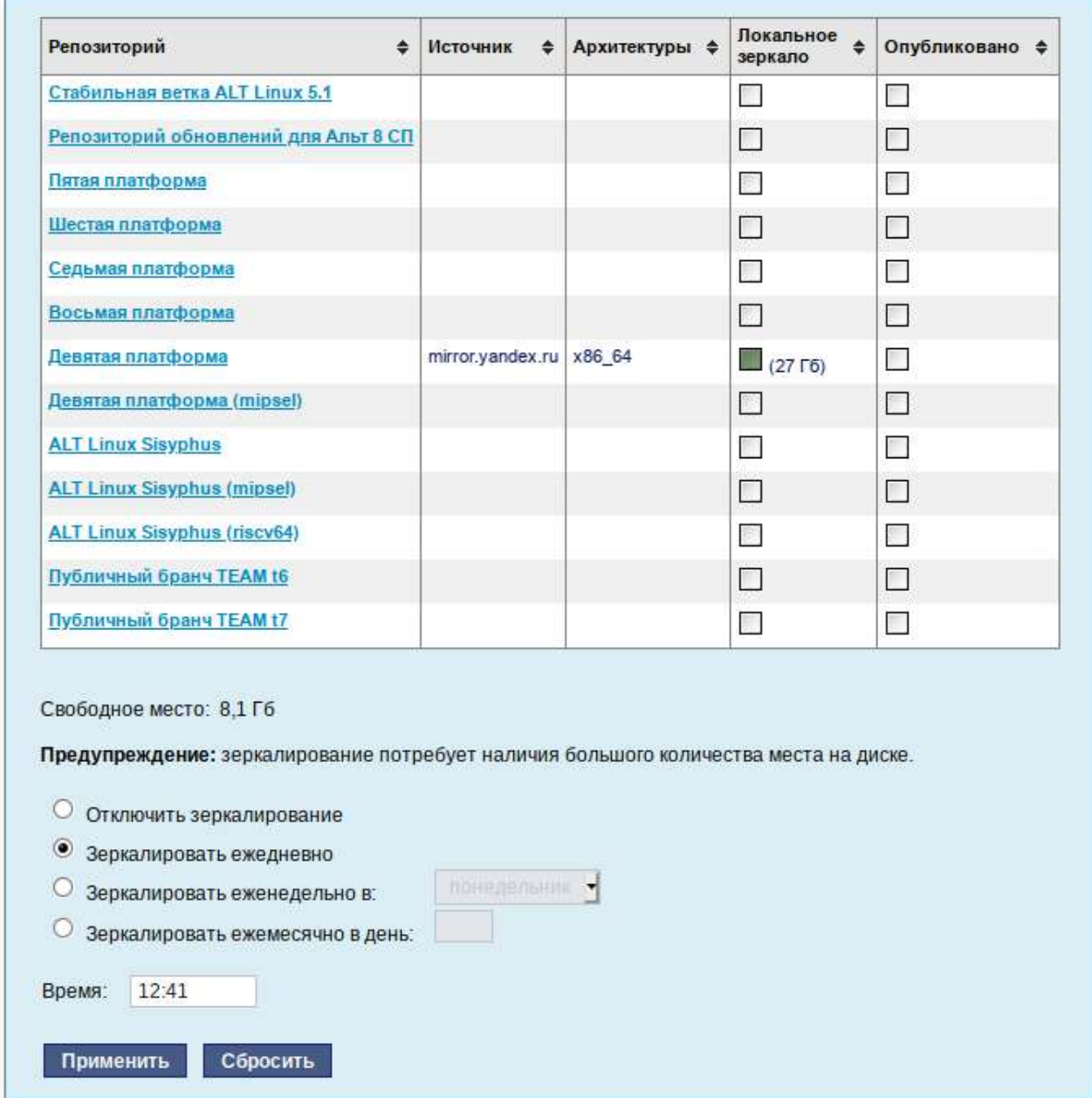

На странице модуля можно выбрать, как часто выполнять закачку пакетов, можно выставить время, когда начинать зеркалирование.

Здесь также можно выбрать репозитории, локальные срезы которых необходимы. При нажатии на название репозитория, появляются настройки этого репозитория. Необходимо выбрать источник (сайт, откуда будет скачиваться репозиторий), архитектуру процессора (если их несколько, то стоит выбрать соответствующие).

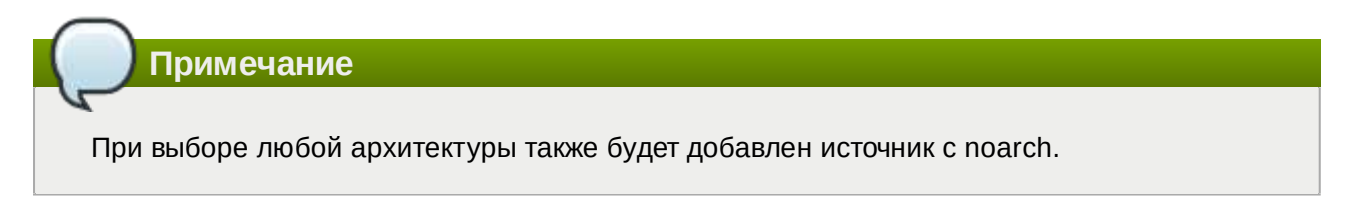

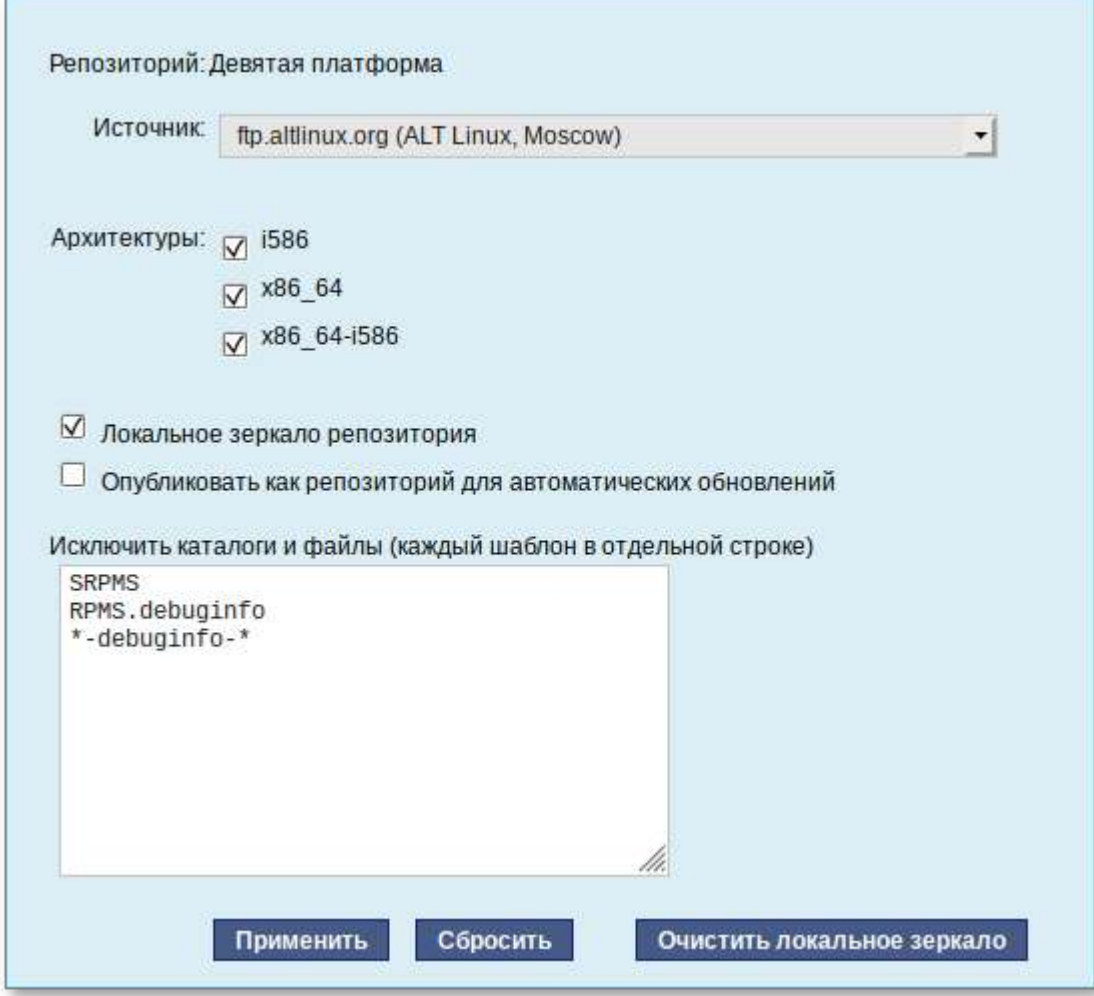

Сервер обновлений предоставляет возможность автоматически настроить обновление клиентских машин в нужном режиме:

### **Локальное зеркало репозитория**

В этом режиме на сервере создаётся копия удалённого репозитория. Загрузка ПО клиентскими машинами может производится с локального сервера по протоколам HTTP, HTTPS, FTP, rsync (для каждого протокола нужно настроить соответствующие службы, ниже приведён пример настройки HTTP- и FTP-сервера). Наличие на локальном сервере зеркала репозитория при большом количестве машин в сети позволяет существенно сэкономить трафик.

**Важно**

Зеркалирование потребует наличия большого количества места на диске.

Уменьшить размер скачиваемых файлов и занимаемое репозиторием место на диске можно, указав имена каталогов и файлов, которые будут исключены из синхронизации. Например, не скачивать пакеты с исходным кодом и пакеты с отладочной информацией:

```
SRPMS
*-debuginfo-*
```
Шаблоны указываются по одному в отдельной строке. Символ «\*» используется для подстановки любого количества символов.

### **Публикация репозитория**

В этом случае публикуется или URL внешнего сервера, содержащего репозиторий или, если включено локальное зеркало репозитория, адрес этого сервера. Такая публикация позволяет клиентским машинам автоматически настроить свои менеджеры пакетов на использование внешнего или локального репозитория.

Со стороны клиентских машин, в этом случае, необходимо настроить модуль **[Обновление](#page-185-0) [системы](#page-185-0)**, отметив в нём **Обновление системы управляемое сервером**.

Настройка локального репозитория заканчивается нажатием на кнопку **Применить**.

**Примечание**

По умолчанию локальное зеркало репозитория находится в **/srv/public/mirror**. Для того чтобы зеркалирование происходило в другую папку, необходимо эту папку примонтировать в папку **/srv/public/mirror**. Для этого в файл **/etc/fstab** следует вписать строку:

```
/media/disk/localrepo /srv/public/mirror none rw,bind,auto 0 0
```
где **/media/disk/localrepo** — папка-хранилище локального репозитория.

### **54.6.1. Настройка веб-сервера**

Установить веб-сервер nginx:

```
# apt-get install nginx
```
Создать файл конфигурации сервера в **/etc/nginx/sites-available.d/repo.conf**:

```
server {
  listen 80;
  server_name localhost .local <ваш ip>;
```

```
 access_log /var/log/nginx/repo-access.log;
   error_log /var/log/nginx/repo-error.log;
   location /mirror {
     root /srv/public;
     autoindex on;
    }
}
```
Сделать ссылку в **/etc/nginx/sites-enabled.d/**:

```
# ln -s /etc/nginx/sites-available.d/repo.conf /etc/nginx/sites-enabled.d/
repo.conf
```
Запустить nginx и добавить его в автозагрузку:

# **systemctl enable --now nginx**

На клиентских машинах необходимо настроить репозитории. Сделать это можно в программе управления пакетами **Synaptic** (**Параметры** → **Репозитории**) или в командной строке:

```
# apt-repo rm all
# apt-repo add http://<ip сервера>/mirror/p9/branch
```
Проверить правильность настройки репозиториев:

```
# apt-repo
rpm http://192.168.0.185/mirror p9/branch/x86_64 classic
rpm http://192.168.0.185/mirror p9/branch/noarch classic
```
#### **54.6.2. Настройка FTP-сервера**

Установить, настроить и запустить сервер [FTP](#page-234-0).

Создать каталог **/var/ftp/mirror**:

# **mkdir -p /var/ftp/mirror**

Примонтировать каталог **/srv/public/mirror** в **/var/ftp/mirror** с опцией **--bind**:

```
# mount --bind /srv/public/mirror /var/ftp/mirror
```
**Примечание**

Для автоматического монтирования каталога **/srv/public/mirror** при загрузке системы необходимо добавить следующую строку в файл **/etc/fstab**:

```
/srv/public/mirror /var/ftp/mirror none defaults,bind 0 0
```
На клиентских машинах необходимо настроить репозитории:

```
# apt-repo rm all
# apt-repo add ftp://<ip сервера>/mirror/p9/branch
# apt-repo
rpm ftp://192.168.0.185/mirror p9/branch/x86_64 classic
rpm ftp://192.168.0.185/mirror p9/branch/noarch classic
```
## <span id="page-191-0"></span>**54.7. Локальные учётные записи**

Модуль **Локальные учётные записи** (пакет *alterator-users*) из раздела **Пользователи** предназначен для администрирования системных пользователей.

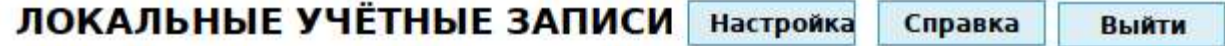

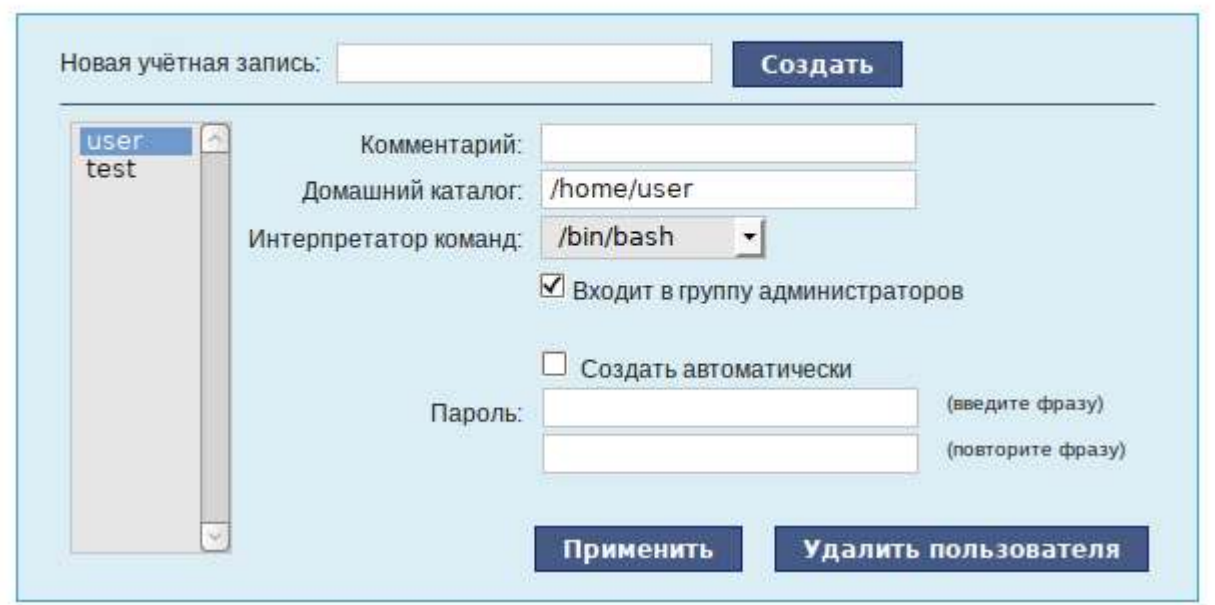

Для создания новой учётной записи необходимо ввести имя новой учётной записи и нажать кнопку **Создать**, после чего имя отобразится в списке слева.

Для дополнительных настроек необходимо выделить добавленное имя, либо, если необходимо изменить существующую учётную запись, выбрать её из списка.

В модуле ЦУС «Локальные учетные записи» (только GUI) можно задать профиль киоска для пользователя. Режим «киоск» служит для ограничения прав пользователей в системе.

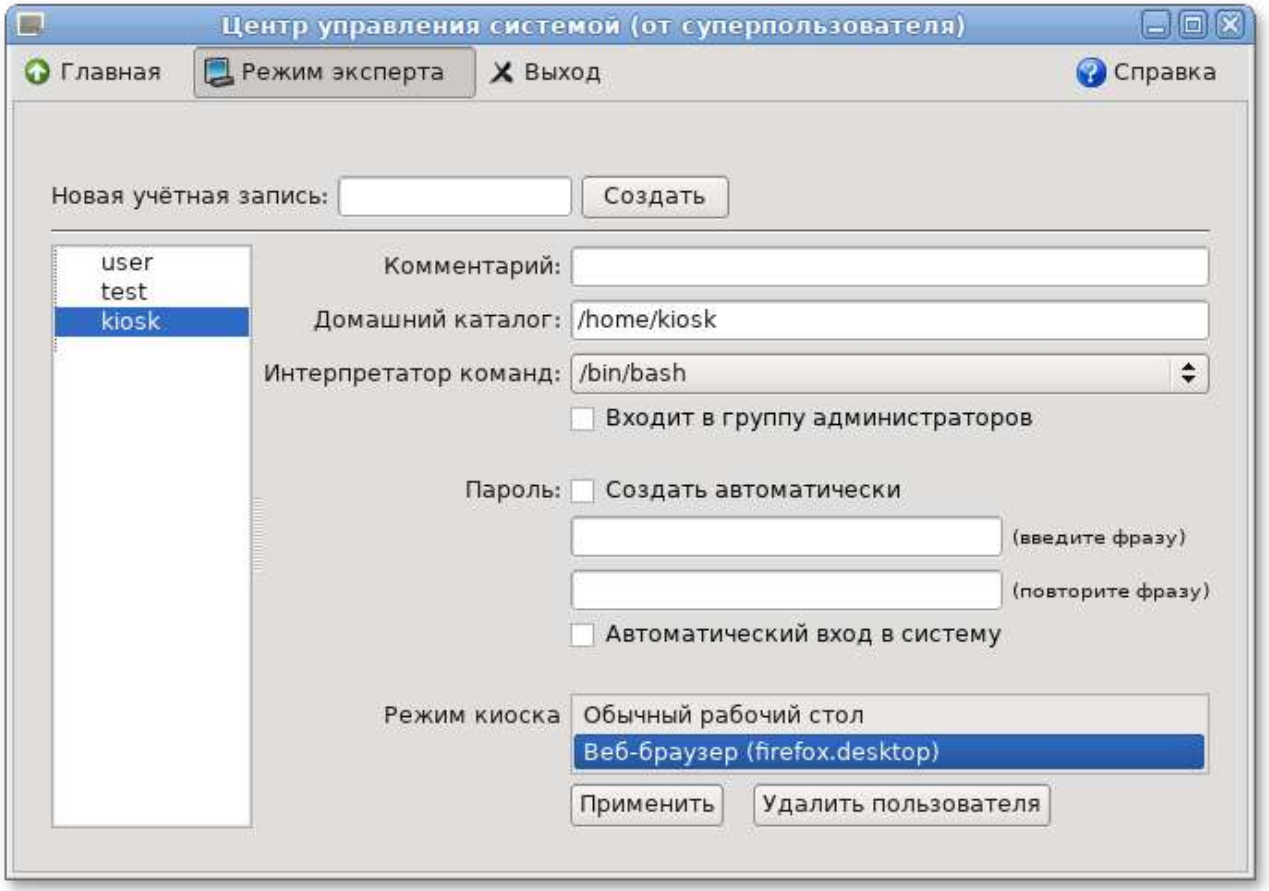

Профиль киоска — файл **.desktop** (обычно из **/usr/share/applications**), размещаемый в каталог **/etc/kiosk**.

Для создания профиля можно просто скопировать файл **.desktop** (например, **firefox.deskt op**) из **/usr/share/applications**, в каталог **/etc/kiosk**, но лучше создать свой desktop-файл и скрипт, содержащий требуемое ПО.

Пример настройки режима «киоск»:

- 1. Создать каталог **/etc/kiosk** (если он еще не создан).
- 2. Создать файл **/etc/kiosk/webkiosk.desktop** со следующим содержимым:

```
#!/usr/bin/env xdg-open
[Desktop Entry]
Version=1.0
Type=Application
Terminal=false
Exec=/usr/local/bin/webkiosk
Name=WEB-kiosk
Icon=start
```
3. Создать файл **/usr/local/bin/webkiosk** со следующим содержимым:

```
#!/bin/bash
marco --replace &
firefox --kiosk --incognito https://ya.ru
```
- 4. Сделать файл **/usr/local/bin/webkiosk** исполняемым:
	- # **chmod +x /usr/local/bin/webkiosk**
- 5. В модуле **Локальные учётные записи**, выбрать учетную запись пользователя, затем в выпадающем списке **Режим киоска** выбрать пункт **WEB-kiosk (webkiosk.desktop)** и нажать кнопку **Применить**.
- 6. Завершить сеанс текущего пользователя и войти в систему используя учетную запись пользователя, для которого настроен режим «киоск».

Пользователю будет доступен только веб-браузер firefox, по умолчанию будет загружена страница, адрес которой указан в файле **/usr/local/bin/webkiosk**.

### <span id="page-193-0"></span>**54.8. Администратор системы**

В модуле **Администратор системы** (пакет *alterator-root*) из раздела **Пользователи** можно изменить пароль суперпользователя (root), заданный при начальной настройке системы.

В данном модуле (только в веб-интерфейсе) можно добавить публичную часть ключа RSA или DSA для доступа к серверу по протоколу SSH.

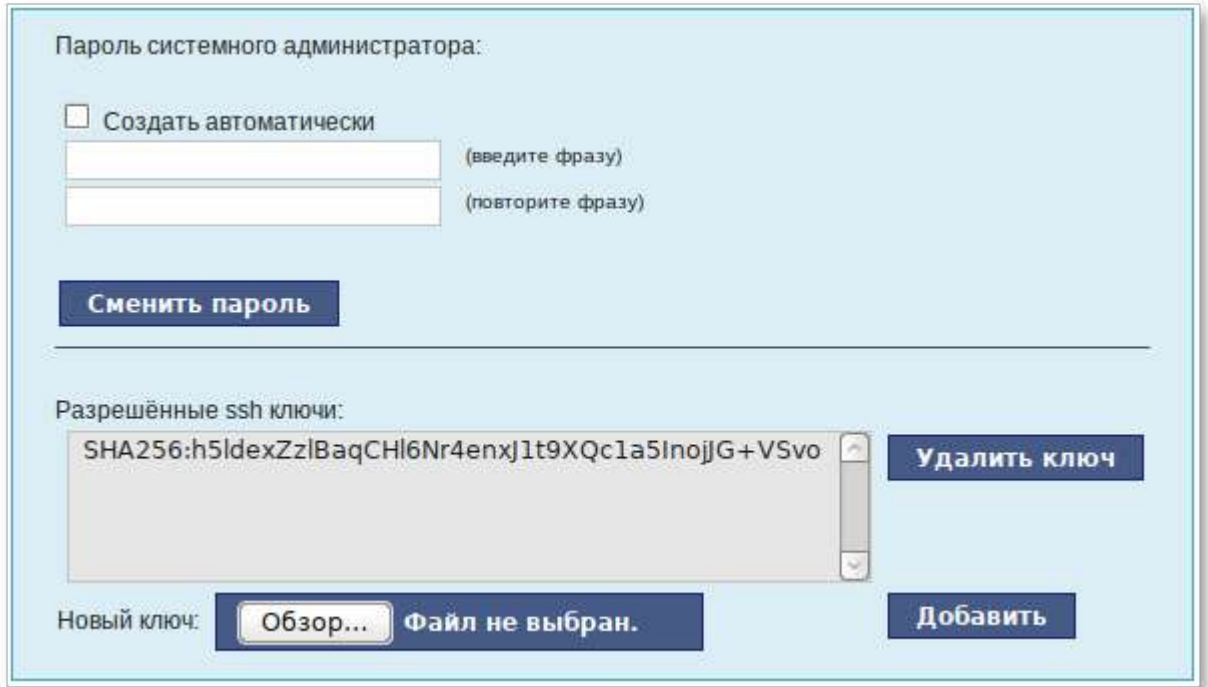

### <span id="page-193-1"></span>**54.9. Дата и время**

В модуле **Дата и время** (пакет *alterator-datetime*) из раздела **Система** можно изменить дату и время на сервере, сменить часовой пояс, а также настроить автоматическую синхронизацию часов на самом сервере по протоколу NTP и предоставление точного времени по этому протоколу для рабочих станций локальной сети.

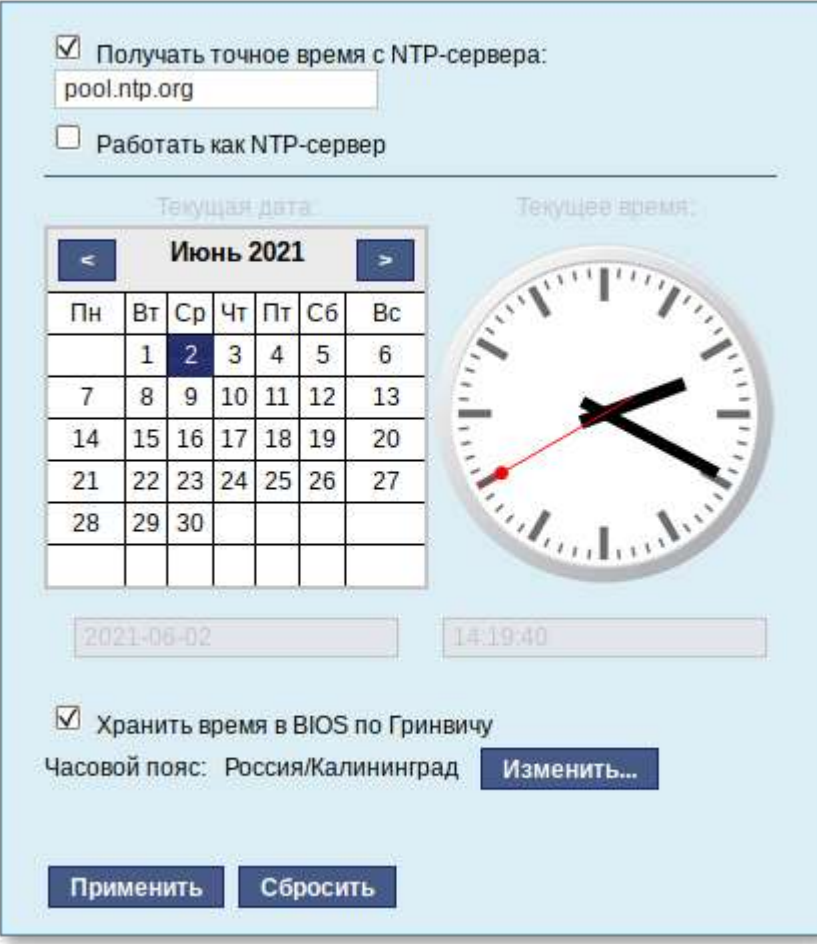

Системное время зависит от следующих факторов:

- Þ часы в BIOS — часы, встроенные в компьютер. Они работают, даже если он выключен;
- Þ системное время — часы в ядре операционной системы. Во время работы системы все процессы пользуются именно этими часами;
- Þ часовые пояса — регионы Земли, в каждом из которых принято единое местное время.

При запуске системы происходит активация системных часов и их синхронизация с аппаратными, кроме того, в определённых случаях учитывается значение часового пояса. При завершении работы системы происходит обратный процесс.

Если настроена синхронизация времени с NTP-сервером, то сервер сможет сам работать как сервер точного времени. Для этого достаточно отметить соответствующий пункт **Работать как NTP-сервер**.

### <span id="page-194-0"></span>**54.10. Ограничение использования диска**

Модуль **Использование диска** (пакет *alterator-quota*) в разделе **Пользователи** позволяет ограничить использование дискового пространства пользователями, заведёнными на сервере в модуле **Пользователи**.

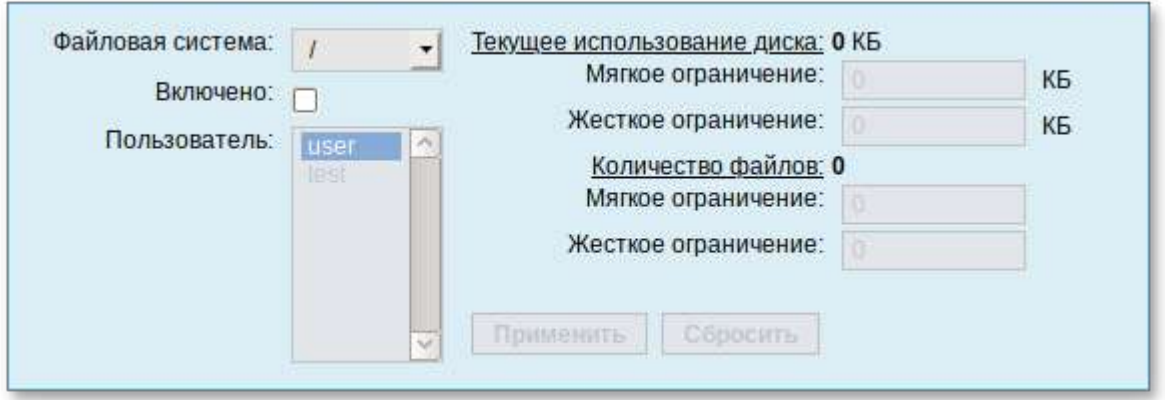

Модуль позволяет задать ограничения (квоты) для пользователя при использовании определённого раздела диска. Ограничить можно как суммарное количество килобайт, занятых файлами пользователя, так и количество этих файлов.

Для управления квотами файловая система должна быть подключена с параметрами *usrquota*, *grpquota*. Для этого следует выбрать нужный раздел в списке **Файловая система** и установить отметку в поле **Включено**:

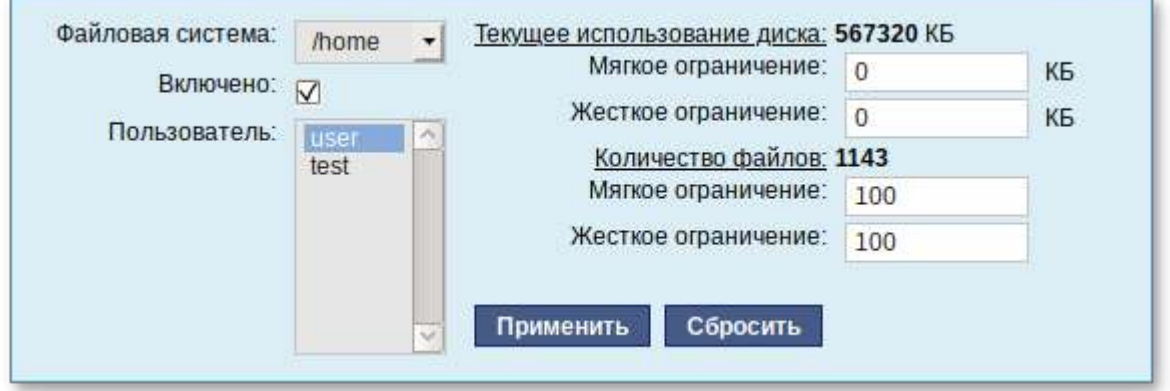

Для того чтобы задать ограничения для пользователя, необходимо выбрать пользователя в списке **Пользователь**, установить ограничения и нажать кнопку **Применить**.

При задании ограничений различают жёсткие и мягкие ограничения:

- **Мягкое ограничение:** нижняя граница ограничения, которая может быть временно превышена. Временное ограничение — одна неделя.
- **Жёсткое ограничение:** использование диска, которое не может быть превышено ни при каких условиях.

Значение 0 при задании ограничений означает отсутствие ограничений.

## <span id="page-195-0"></span>**54.11. Выключение и перезагрузка компьютера**

Иногда, в целях обслуживания или по организационным причинам необходимо корректно выключить или перезагрузить сервер. Для этого можно воспользоваться модулем ЦУС **Выключение компьютера** (пакет *alterator-ahttpd-power*) в разделе **Система**.

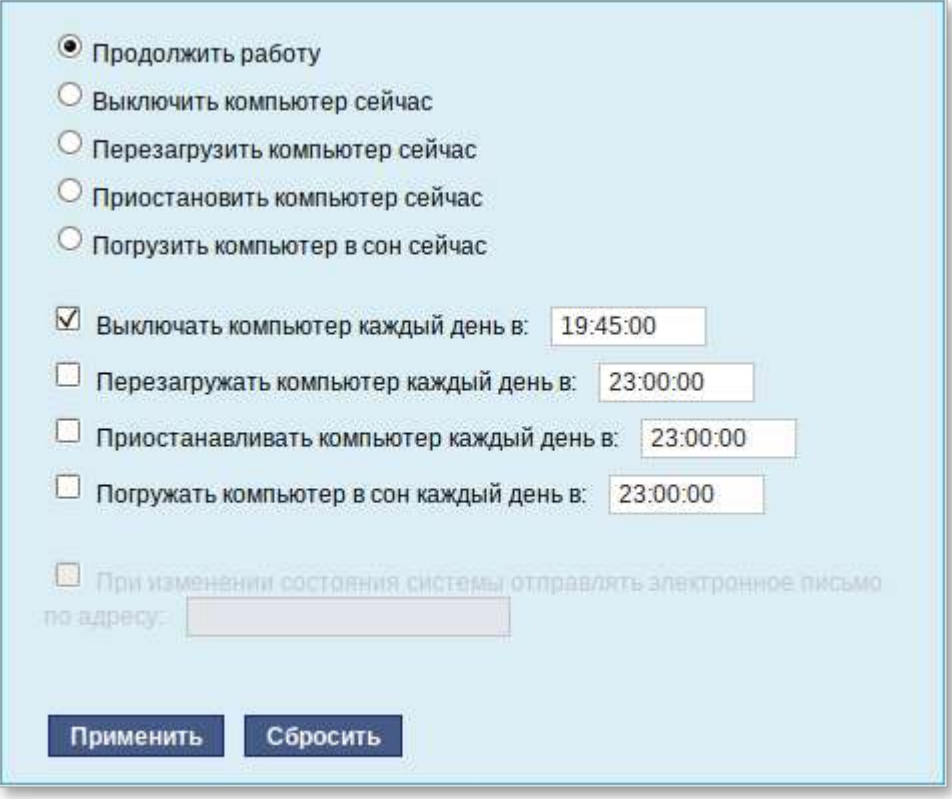

Модуль **Выключение компьютера** позволяет:

- Þ выключить компьютер;
- перезагрузить компьютер;
- Þ приостановить работу компьютера;
- погрузить компьютер в сон.

Возможна настройка ежедневного применения данных действий в заданное время.

Так как выключение и перезагрузка — критичные для функционирования компьютера операции, то по умолчанию настройка выставлена в значение **Продолжить работу**. Для выключения, перезагрузки или перехода в энергосберегающие режимы нужно отметить соответствующий пункт и нажать **Применить**.

Для ежедневного автоматического выключения компьютера, перезагрузки, а также перехода в энергосберегающие режимы необходимо отметить соответствующий пункт и задать желаемое время. Например, для выключения компьютера следует отметить пункт **Выключать компьютер каждый день в**, задать время выключения в поле ввода слева от этого флажка и нажать кнопку **Применить**.

**Примечание**

Для возможности настройки оповещений на e-mail, должен быть установлен пакет statechange-notify-postfix:

# **apt-get install state-change-notify-postfix**

Для настройки оповещений необходимо отметить пункт **При изменении состояния системы отправлять электронное письмо по адресу**, ввести e-mail адрес и нажать кнопку **Применить**:

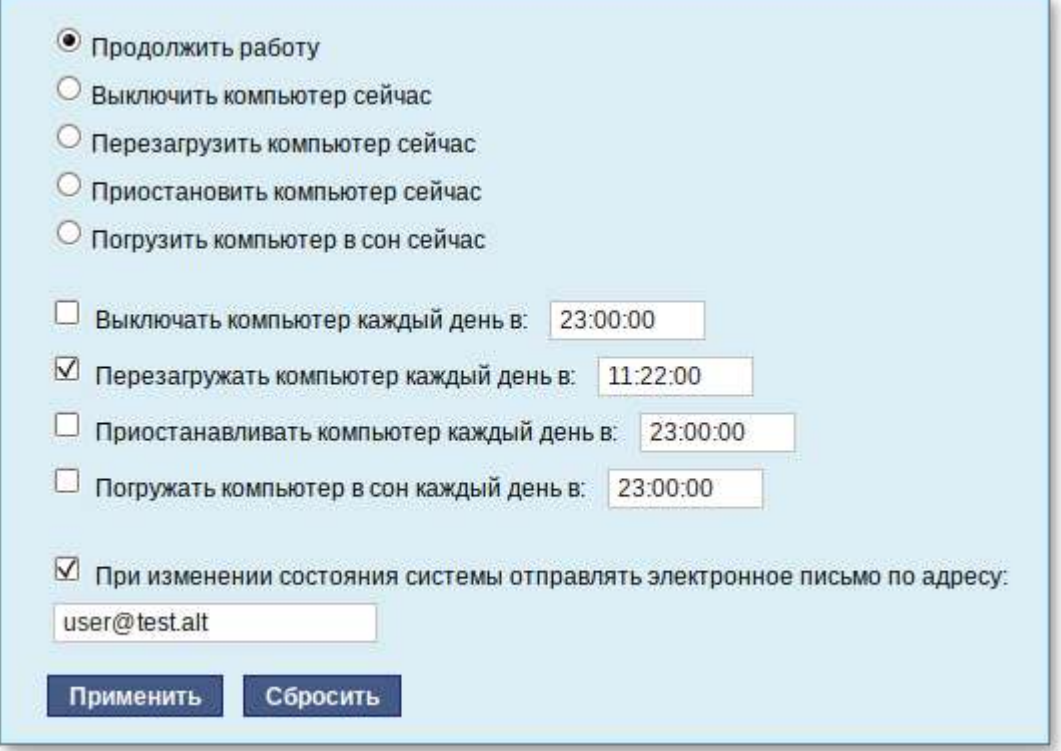

По указанному адресу, при изменении состоянии системы будут приходить электронные письма. Например, при включении компьютера, содержание письма будет следующее:

Tue Jun 16 11:46:59 EET 2020: The host-15.test.alt is about to start.

При выключении:

Tue Jun 16 12:27:02 EET 2020: The host-15.test.alt is about to shutdown.

Кнопка **Сбросить** возвращает сделанный выбор к безопасному значению по умолчанию: **Продолжить работу**, перечитывает расписания и выставляет отметки для ежедневного автоматического действия в соответствие с прочитанным.

# **Глава 55. Прочие возможности ЦУС**

Возможности ЦУС Альт Рабочая станция не ограничиваются только теми, что были описаны выше. Вы всегда можете поискать другие модули, предоставляющие прочие возможности для настройки системы в веб-интерфейсе.

Установленные пакеты, которые относятся к ЦУС, можно посмотреть, выполнив команду:

```
rpm -qa | grep alterator*
```
Прочие пакеты для ЦУС можно найти, выполнив команду:

```
apt-cache search alterator*
```
Модули можно дополнительно загружать и удалять как обычные программы:

```
# apt-get install alterator-net-openvpn
# apt-get remove alterator-net-openvpn
```
## **Глава 56. Права доступа к модулям**

Администратор системы (root) имеет доступ ко всем модулям, установленным в системе, и может назначать права доступа для пользователей к определенным модулям.

Для разрешения доступа пользователю к конкретному модулю, администратору в вебинтерфейсе ЦУС необходимо выбрать нужный модуль и нажать ссылку **Параметры доступа к модулю**, расположенную в нижней части окна модуля:

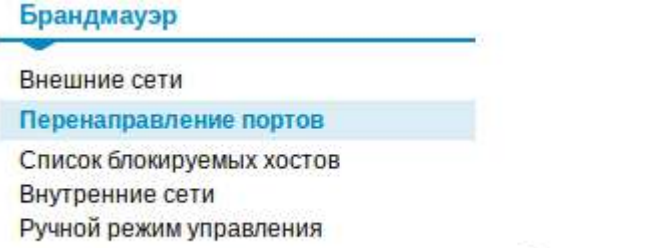

Параметры доступа к модулю...

В открывшемся окне, в списке **Новый пользователь** необходимо выбрать пользователя, который получит доступ к данному модулю, и нажать кнопку **Добавить**.

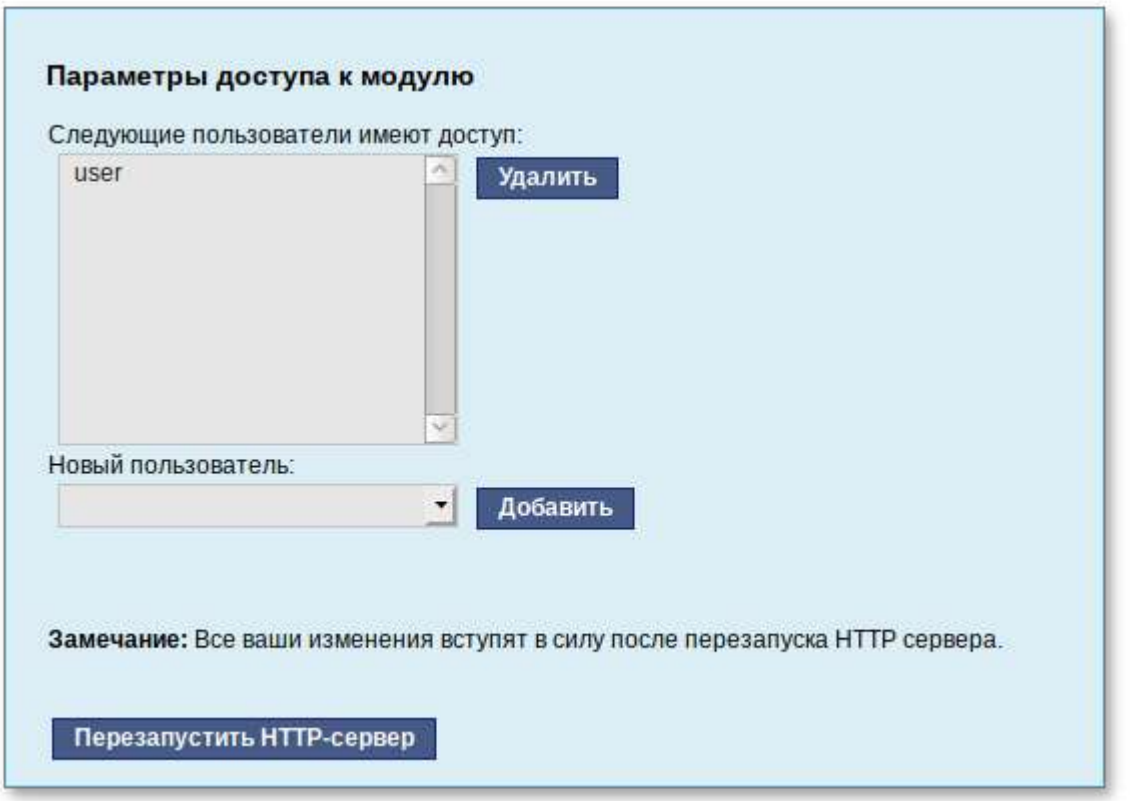

Для сохранения настроек необходимо перезапустить HTTP-сервер, для этого достаточно нажать кнопку **Перезапустить HTTP-сервер**.

Для удаления доступа пользователя к определенному модулю, администратору, в окне этого модуля необходимо нажать ссылку **Параметры доступа к модулю**, в открывшемся окне в списке пользователей которым разрешен доступ, должен выбрать пользователя, нажать кнопку **Удалить** и перезапустить HTTP-сервер.

Системный пользователь, пройдя процедуру аутентификации, может просматривать и вызывать модули, к которым он имеет доступ.

# **Часть VIII. Функционал операционной системы**

#### Содержание

- 57. ГОСТ в [OpenSSL](#page-200-0)
- 58. Задание хешей паролей в [соответствии](#page-201-0) с ГОСТ Р 34.11-2012
- 59. Подпись и [проверка](#page-203-0) ЭЦП ГОСТ
- 60. Управление [шифрованными](#page-210-0) разделами

61. Создание ssh-туннелей, [использующих](#page-213-0) контроль целостности заголовков IP-пакетов в [соответствии](#page-213-0) с ГОСТ Р 34.12-2015

62. Создание защищенных VPN-туннелей, [использующих](#page-216-0) контроль заголовков IP-пакетов в [соответствии](#page-216-0) с ГОСТ Р 34.12-2015

63. [Поддержка](#page-226-0) файловых систем

- 64. Поддержка сетевых [протоколов](#page-227-0)
- 65. [Виртуальная](#page-238-0) (экранная) клавиатура
- 66. Настройка [мультитерминального](#page-244-0) режима

## <span id="page-200-0"></span>**Глава 57. ГОСТ в OpenSSL**

57.1. Поддержка [шифрования](#page-200-1) по ГОСТ в OpenSSL

```
57.2. Создание ключей
```
### <span id="page-200-1"></span>**57.1. Поддержка шифрования по ГОСТ в OpenSSL**

Для включения поддержки шифрования ГОСТ в OpenSSL необходимо выполнить следующие действия:

1. Установить пакет openssl-gost-engine:

```
# apt-get install openssl-gost-engine
```
2. Изменить конфигурационный файл OpenSSL, выполнив команду:

```
# control openssl-gost enabled
```
3. Проверить, доступны ли шифры ГОСТ для OpenSSL:

```
$ openssl ciphers|tr ':' '\n'|grep GOST
GOST2012-GOST8912-GOST8912
GOST2001-GOST89-GOST89
```
### <span id="page-200-2"></span>**57.2. Создание ключей**

Пример генерации закрытого ключа с алгоритмом ГОСТ-2012:

```
$ openssl genpkey -algorithm gost2012_256 -pkeyopt paramset:TCA -out ca.key
```
Пример создания сертификата на 365 дней (**ca.cer**):

```
$ openssl req -new -x509 -md_gost12_256 -days 365 -key ca.key -out ca.cer \
   -subj "/C=RU/ST=Russia/L=Moscow/O=SuperPlat/OU=SuperPlat CA/CN=SuperPlat 
CA Root"
```
Проверка сертификата (**ca.cer**):

```
$ openssl x509 -in ca.cer -text -noout
Certificate:
     Data:
         Version: 3 (0x2)
         Serial Number:
             33:16:0f:9e:ab:c5:cb:2b:97:9a:57:c5:99:f9:88:b9:7e:68:23:86
```

```
 Signature Algorithm: GOST R 34.10-2012 with GOST R 34.11-2012 (256 
bit)
        Issuer: C = RU, ST = Russia, L = Moscow, O = SuperPlat, OU =SuperPlat CA, CN = SuperPlat CA Root
        Validity
             Not Before: Jun 3 16:13:22 2021 GMT
             Not After : Jun 3 16:13:22 2022 GMT
        Subject: C = RU, ST = Russia, L = Moscow, O = SuperPlat, OU =SuperPlat CA, CN = SuperPlat CA Root
         Subject Public Key Info:
             Public Key Algorithm: GOST R 34.10-2012 with 256 bit modulus
                 Public key:
X:E50615F7CE64842F60D12F757914FE6CE02924BD4C21800B4138670494A8EE8D
 Y:
62F5C4BAC4170304CA06C3ADAC909709EB4B6888727AD11DC5D7E52E9827D2E0
                 Parameter set: GOST R 34.10-2012 (256 bit) ParamSet A
         X509v3 extensions:
             X509v3 Subject Key Identifier:
                 A2:78:10:51:27:1A:2E:BE:64:F9:71:50:B7:4F:AD:87:43:A3:73:81
             X509v3 Authority Key Identifier:
                 keyid:A2:78:10:51:27:1A:2E:BE:64:F9:71:50:B7:4F:AD:
87:43:A3:73:81
             X509v3 Basic Constraints:
                 CA:TRUE
     Signature Algorithm: GOST R 34.10-2012 with GOST R 34.11-2012 (256 bit)
          17:72:f3:5f:01:5f:03:cb:a2:86:f3:3d:3b:ee:55:75:19:88:
          dc:3a:51:24:4b:0f:a6:1d:fe:26:7a:b4:eb:fb:10:31:1b:0f:
          27:76:8e:20:f3:b8:03:24:c5:a3:3e:71:34:e5:f5:78:02:4b:
          65:8b:37:c6:d2:e7:3f:cd:97:65
```
# <span id="page-201-0"></span>**Глава 58. Задание хешей паролей в соответствии с ГОСТ Р 34.11-2012**

58.1. Задание хешей паролей в [соответствии](#page-201-1) с ГОСТ Р 34.11-2012 в ЦУС

58.2. Задание хешей паролей в [соответствии](#page-202-0) с ГОСТ Р 34.11-2012 в консоли

В ОС Альт Рабочая станция реализована возможность хранения аутентификационной информации пользователей, полученной с использованием хеш-функций по ГОСТ Р 34.11-2012.

## <span id="page-201-1"></span>**58.1. Задание хешей паролей в соответствии с ГОСТ Р 34.11-2012 в ЦУС**

Для измения типа хеша по умолчанию на ГОСТ Р 34.11-2012 необходимо в **Центре [управления](#page-113-0) [системой](#page-113-0)** перейти в раздел **Система** → **Настройки безопасности**.

**Примечание**

Должен быть установлен пакет alterator-secsetup:

```
# apt-get install alterator-secsetup
```
В открывшемся окне следует отметить пункт **Включить хэширование паролей пользователей по алгоритму ГОСТ Р 34.11-2012** и нажать кнопку **Применить**:

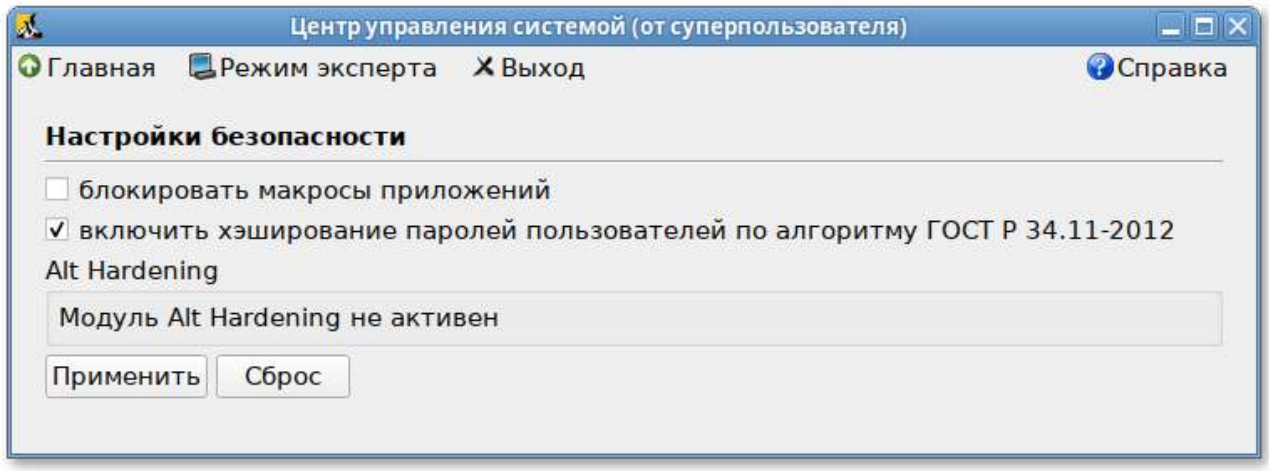

Проверить настройку можно, установив новый пароль пользователю и выполнив команду:

```
# passwd user
# passwd -S user
Password set, gost-yescrypt encryption.
```
# <span id="page-202-0"></span>**58.2. Задание хешей паролей в соответствии с ГОСТ Р 34.11-2012 в консоли**

Просмотреть тип хеша пароля пользователя:

# **passwd -S <имя>**

Пример ожидаемого результата:

```
# passwd -S user
Password set, yescrypt encryption.
```
Изменить типа хеша по умолчанию на gost-yescrypt:

# **control tcb-hash-prefix gost\_yescrypt**

Установить пароль пользователю:

# **passwd user**

Проверка:

```
# passwd -S user
Password set, gost-yescrypt encryption.
```
Список возможных хэш-функций можно вывести, выполнив команду:

```
# control tcb-hash-prefix help
bcrypt_2b: prefix=$2b$ count=8 (4 - 31 limit)
bcrypt_2y: prefix=$2y$ count=8 (4 - 31 limit)
bcrypt 2a: prefix= $2a$ count=8 (4 - 31 limit)
yescrypt: prefix=$y$ count=8 (0 - 11 limit)
scrypt: prefix=$7$ count=8 (0 - 11 limit)
gost_yescrypt: prefix=$gy$ count=8 (0 - 11 limit)
sha256: prefix=$5$ count=10000 (1000 - 100000 limit)
sha512: prefix=$6$ count=10000 (1000 - 100000 limit)
default: hash prefix managed by libcrypt
```
Текущее значение хэш-функции:

```
# control tcb-hash-prefix
gost_yescrypt
```
Изменить типа хеша на установленный по умолчанию:

```
# control tcb-hash-prefix default
```
# <span id="page-203-0"></span>**Глава 59. Подпись и проверка ЭЦП ГОСТ**

59.1. [Запуск](#page-204-0)

59.2. Создание [электронной](#page-206-0) подписи

#### 59.3. Проверка [электронной](#page-209-0) подписи

Для создания и проверки электронной подписи в Альт Рабочая станция можно использовать программу **ALT CSP КриптоПро** (Подпись и проверка ЭЦП ГОСТ). Возможности **ALT CSP КриптоПро**:

создание электронной подписи без штампа времени;

создание электронной подписи со штампом времени;

- создание электронной подписи в zip контейнере;
- проверка электронной подписи;
- просмотр содержимого контейнера с документом и электронной подписью.

**Примечание**

Необходимо установить пакет alt-csp-cryptopro, если он еще не установлен:

```
# apt-get install alt-csp-cryptopro
```
Для возможности запуска **ALT CSP КриптоПро** из меню LibreOffice должен быть установлен пакет LibreOffice-plugin-altcsp:

# **apt-get install LibreOffice-plugin-altcsp**

**Примечание**

Для работы **ALT CSP КриптоПро** должно быть установлено программное обеспечение **КриптоПро** и **КриптоПро ЭЦП Browser plug-in** (для возможности установки меток времени).

Также у вас должен существовать контейнер с сертификатом (в локальном считывателе или на токене).

### <span id="page-204-0"></span>**59.1. Запуск**

Запустить **ALT CSP КриптоПро** можно:

- из меню рабочей среды: **Меню MATE** → **Системные** → **ALT CSP КриптоПро**;
- из контекстного меню файла в файловом менеджере Caja (**Действия** → **Caja-Actions actions**):

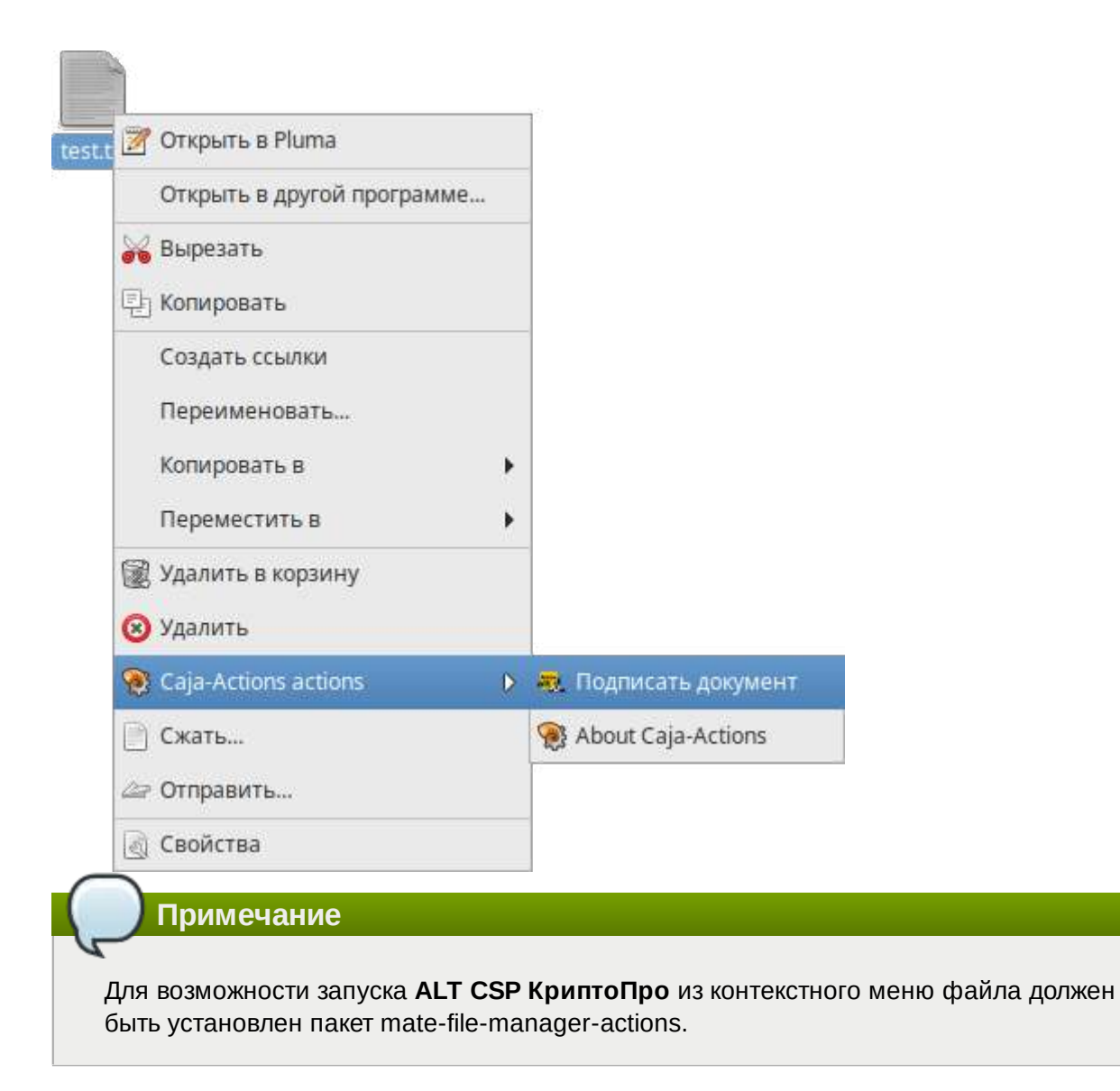

из меню LibreOffice (**Файл** → **Электронная подпись**): Þ

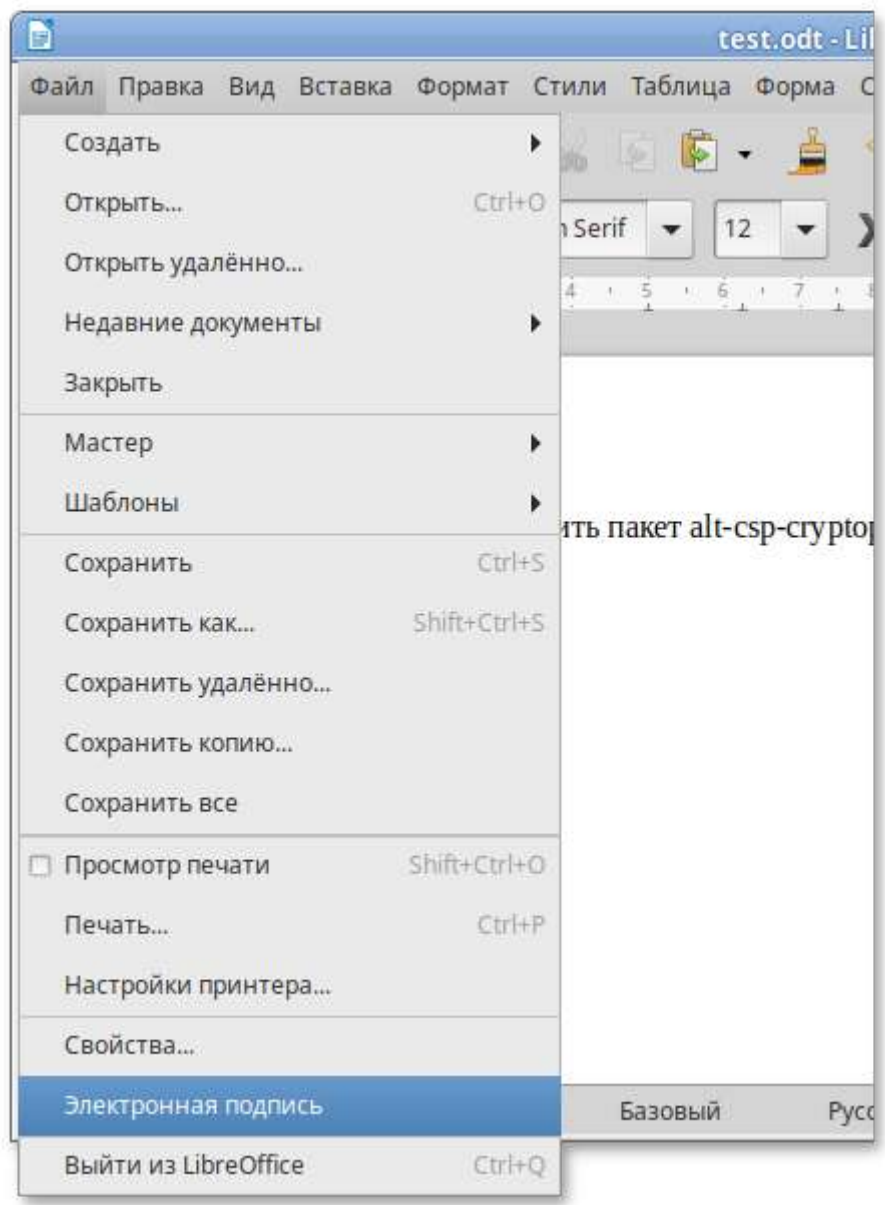

 $\mathbb{D}$ из командной строки:

\$ **alt-csp-cryptopro**

# <span id="page-206-0"></span>**59.2. Создание электронной подписи**

Для создания подписи следует на вкладке **Подпись**, в разделе **Документ** нажать кнопку **Выбор** и выбрать электронный документ. Нажав кнопку **Просмотр**, можно просмотреть содержимое электронного документа.

**Примечание**

Документ будет выбран автоматически, если программа была запущена из контекстного меню файла.

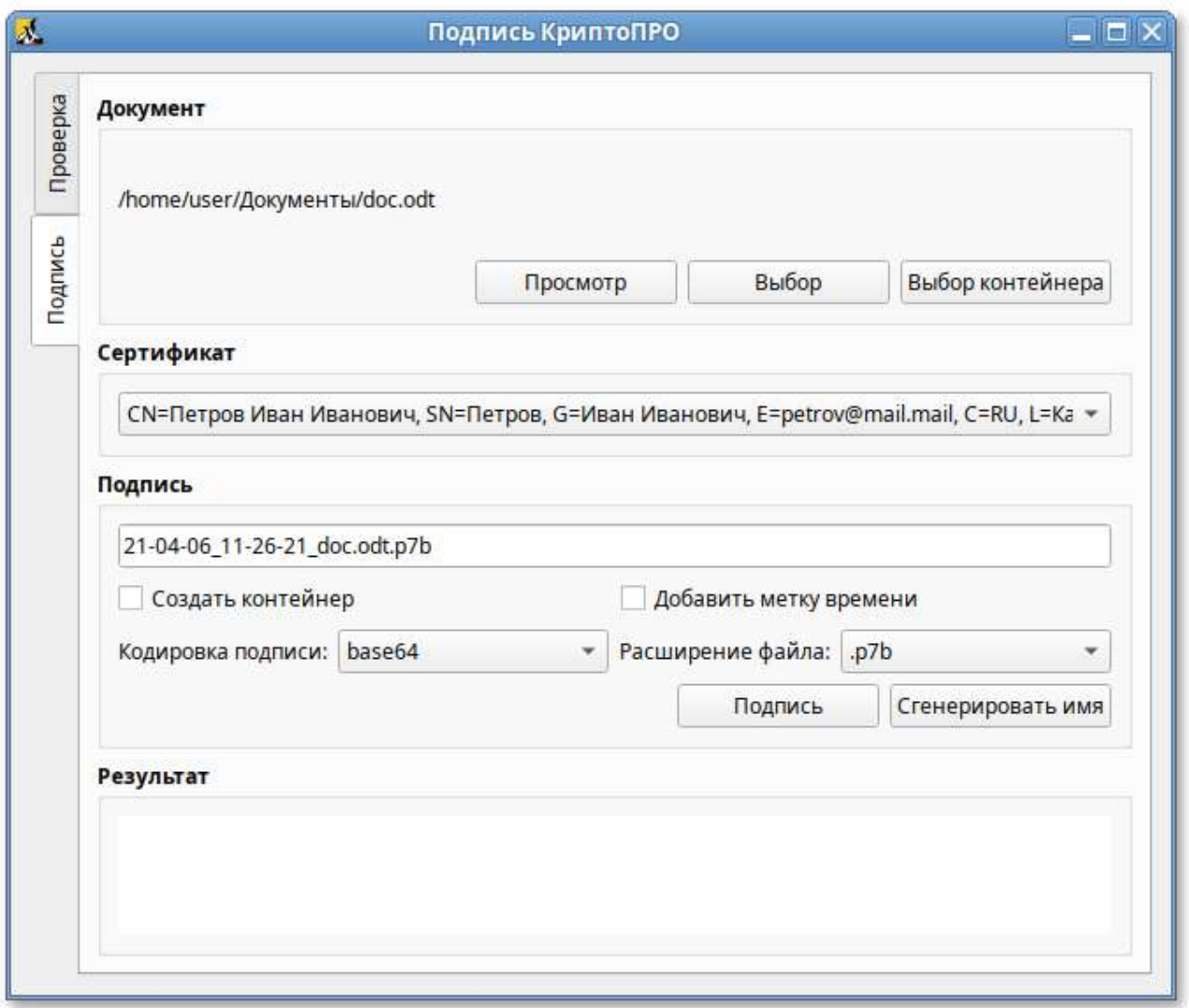

В разделе **Сертификат** в выпадающем списке следует выбрать сертификат, которым вы собираетесь подписать документ, выбрать кодировку подписи (по умолчанию base64) и расширение файла цифровой подписи (по умолчанию p7b). В разделе **Подпись** будет отображаться название файла цифровой подписи, которое можно изменить. Для генерации электронной подписи следует нажать кнопку **Подпись**. В открывшемся окне необходимо ввести пароль на контейнер, если он был установлен.

Результат создания электронной подписи:

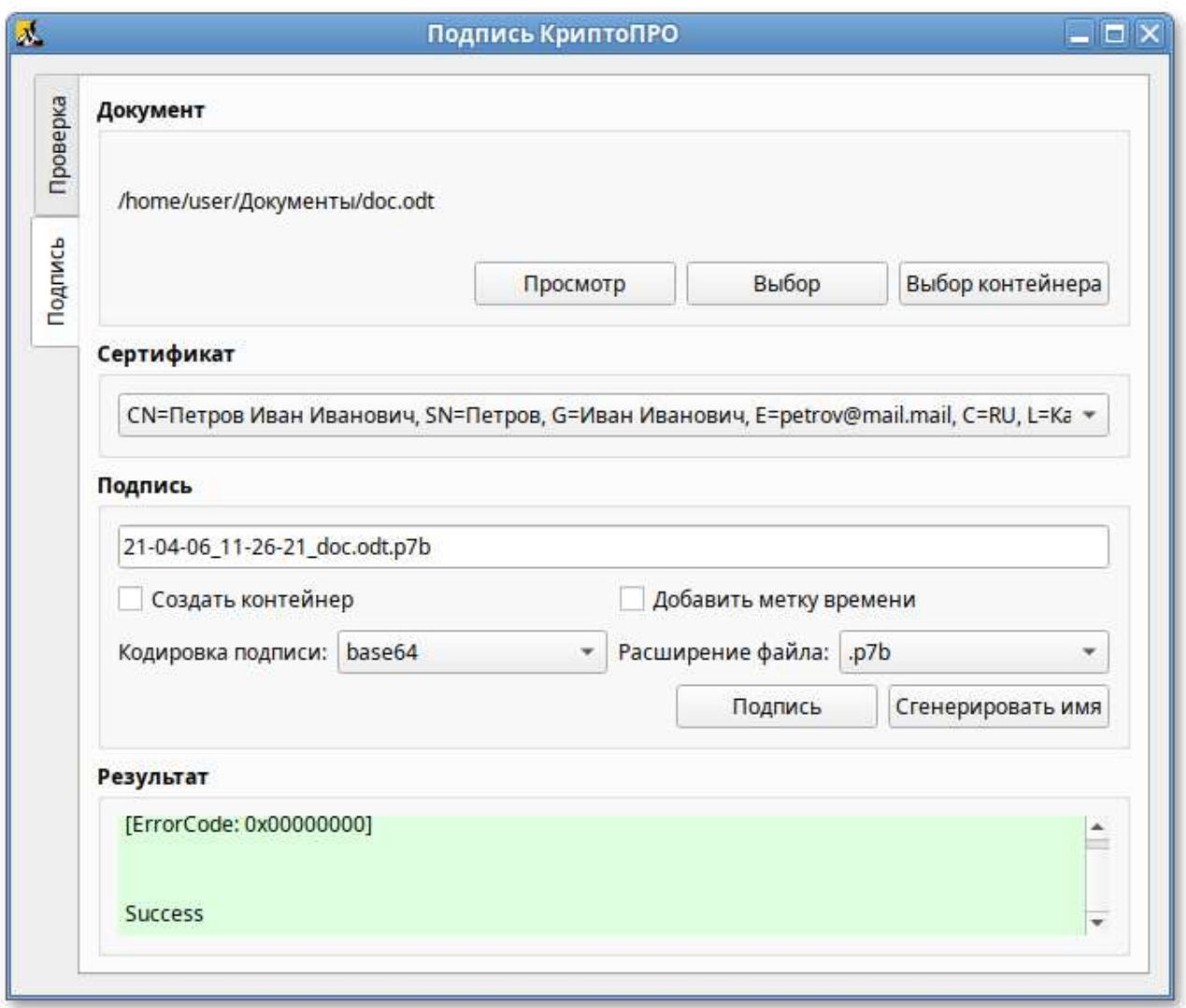

Сформированный файл подписи по умолчанию будет сохранен в тот же каталог, в котором находится файл с исходными данными.

Для создания электронной подписи с меткой времени, необходимо в разделе **Сертификат** установить отметку в поле **Добавить отметку времени**.

**ALT CSP КриптоПро** позволяет объединить электронный документ и соответствующую ему электронную подпись в контейнер электронного документа, представляющий собой zip-архив (<ИМЯ\_ФАЙЛА>.signed.zip). Для создания контейнера необходимо при создании электронной подписи в разделе **Подпись** установить отметку в поле **Создать контейнер**:

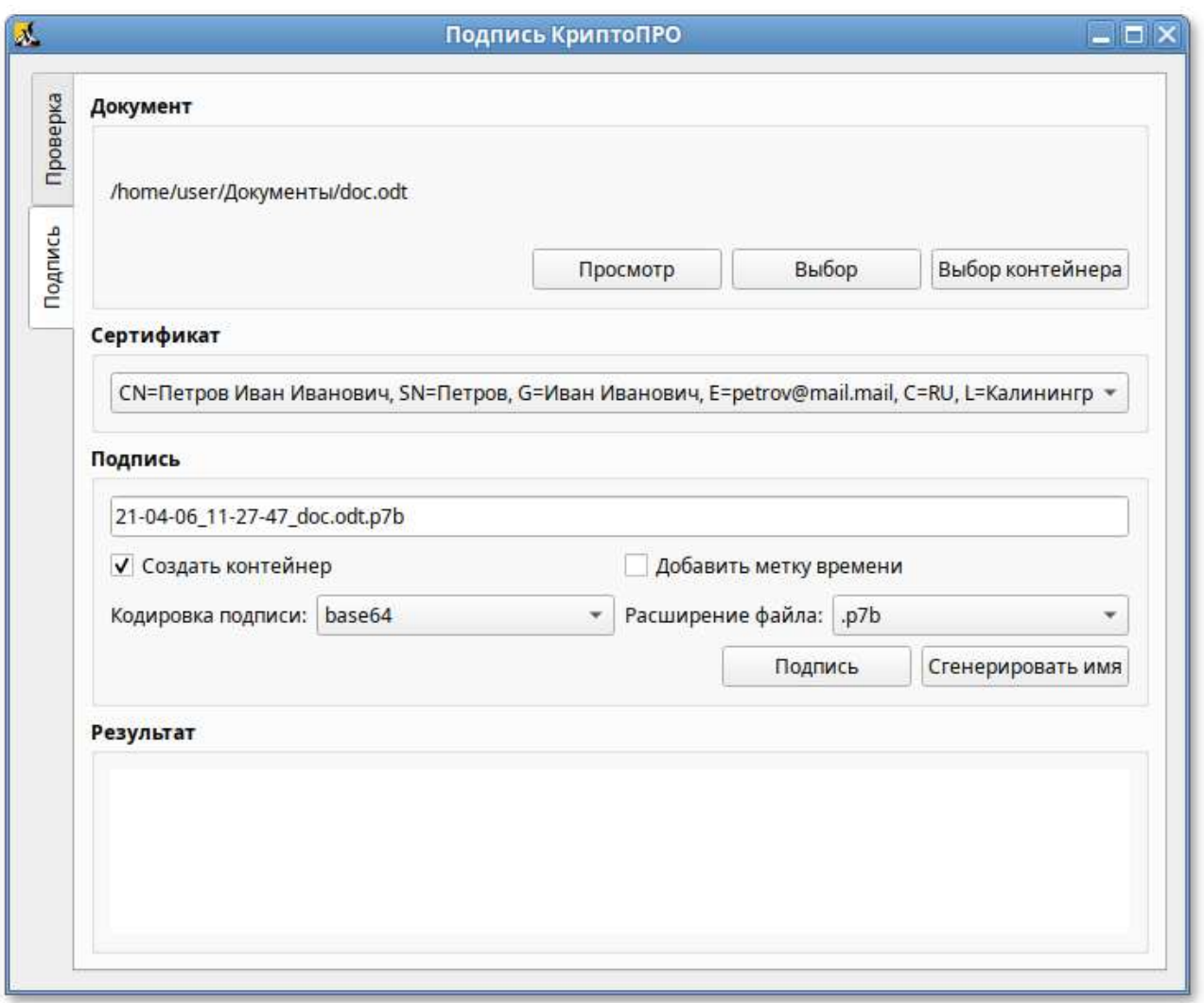

Чтобы подписать документ из меню LibreOffice, документ необходимо сохранить, затем в меню выбрать пункт **Файл** → **Электронная подпись**. В результате откроется окно **ALT CSP КриптоПро**, документ станет доступен только для чтения.

# <span id="page-209-0"></span>**59.3. Проверка электронной подписи**

Проверка электронной подписи выполняется во вкладке **Проверка**.

Для проверки отсоединённой электронной подписи необходимо нажать кнопку **Выбор** и выбрать электронный документ. Далее следует нажать кнопку **Выбор подписи** и выбрать файл электронной подписи. После появления имени подписи в секции **Подпись** необходимо нажать кнопку **Проверка подписи**:

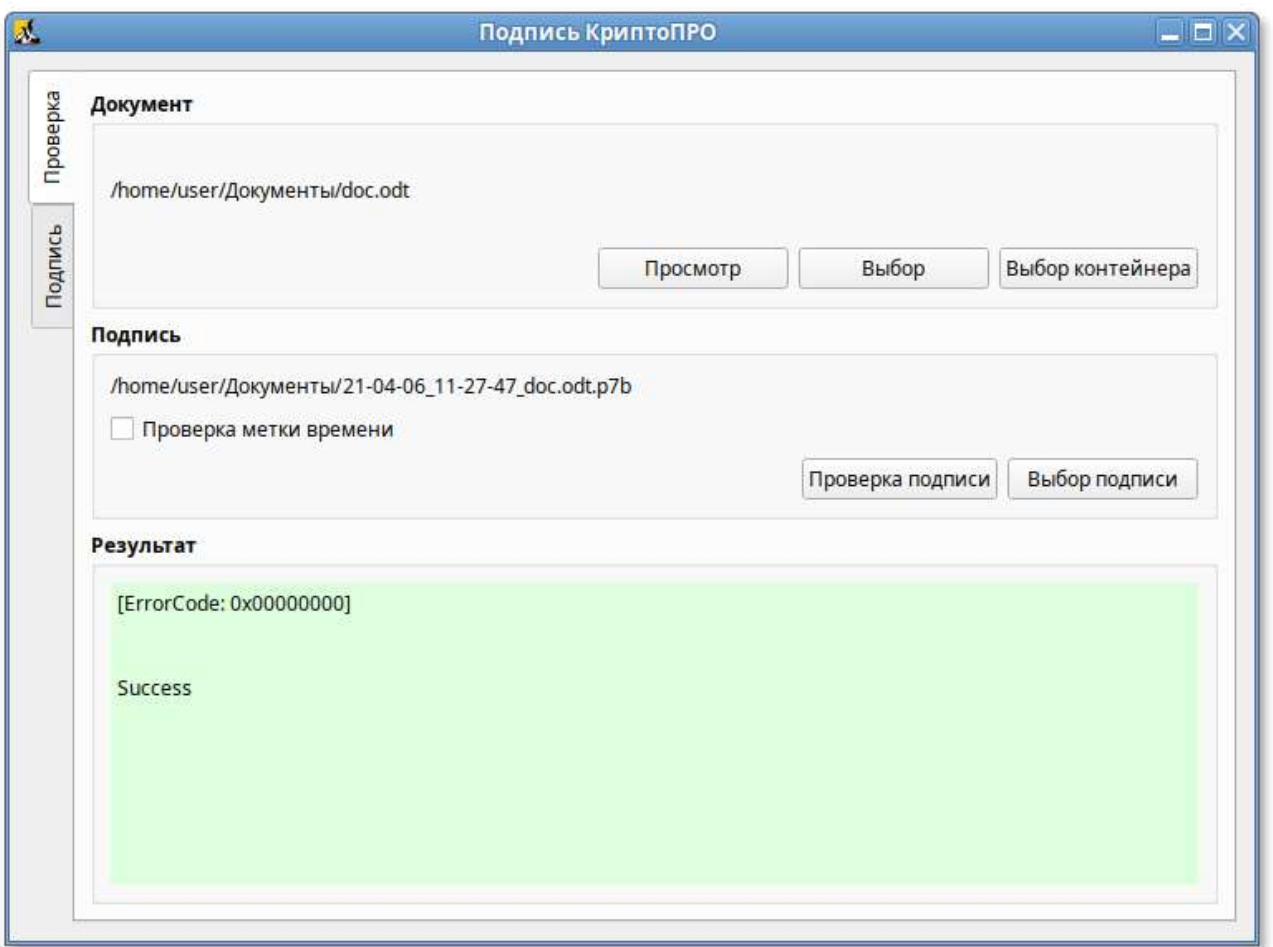

### **Примечание**

Если программа **ALT CSP КриптоПро** была запущена из контекстного меню файла, документ будет выбран автоматически. Если программа была запущена из контекстного меню файла электронной подписи, подпись и документ будут выбраны автоматически.

Для проверки электронной подписи в контейнере достаточно выбрать контейнер (документ и подпись будут выбраны автоматически) и нажать кнопку **Проверка подписи**.

# <span id="page-210-0"></span>**Глава 60. Управление шифрованными разделами**

**Примечание**

Зашифрованный раздел может быть создан, например, при установке системы см. « Создание [шифрованных](#page-35-0) разделов».

В LUKS для одного зашифрованного раздела используются восемь слотов, в каждом из которых может храниться отдельный пароль (ключ). Любой из восьми ключей может быть использован для расшифровки раздела. Любой пароль может быть изменён или удалён необратимо.

Для управления шифрованными разделами можно воспользоваться командой **cryptsetup**. Ниже описаны лишь некоторые возможности утилиты **cryptsetup**. Для получения более подробной информации используйте команду **man cryptsetup**.

Просмотреть текущее состояние всех слотов:

# **cryptsetup luksDump /dev/sdb1 | grep Slot** Key Slot 0: DISABLED Key Slot 1: ENABLED Key Slot 2: DISABLED Key Slot 3: DISABLED Key Slot 4: DISABLED Key Slot 5: DISABLED Key Slot 6: DISABLED Key Slot 7: DISABLED

где **/dev/sdb1** — шифрованный раздел.

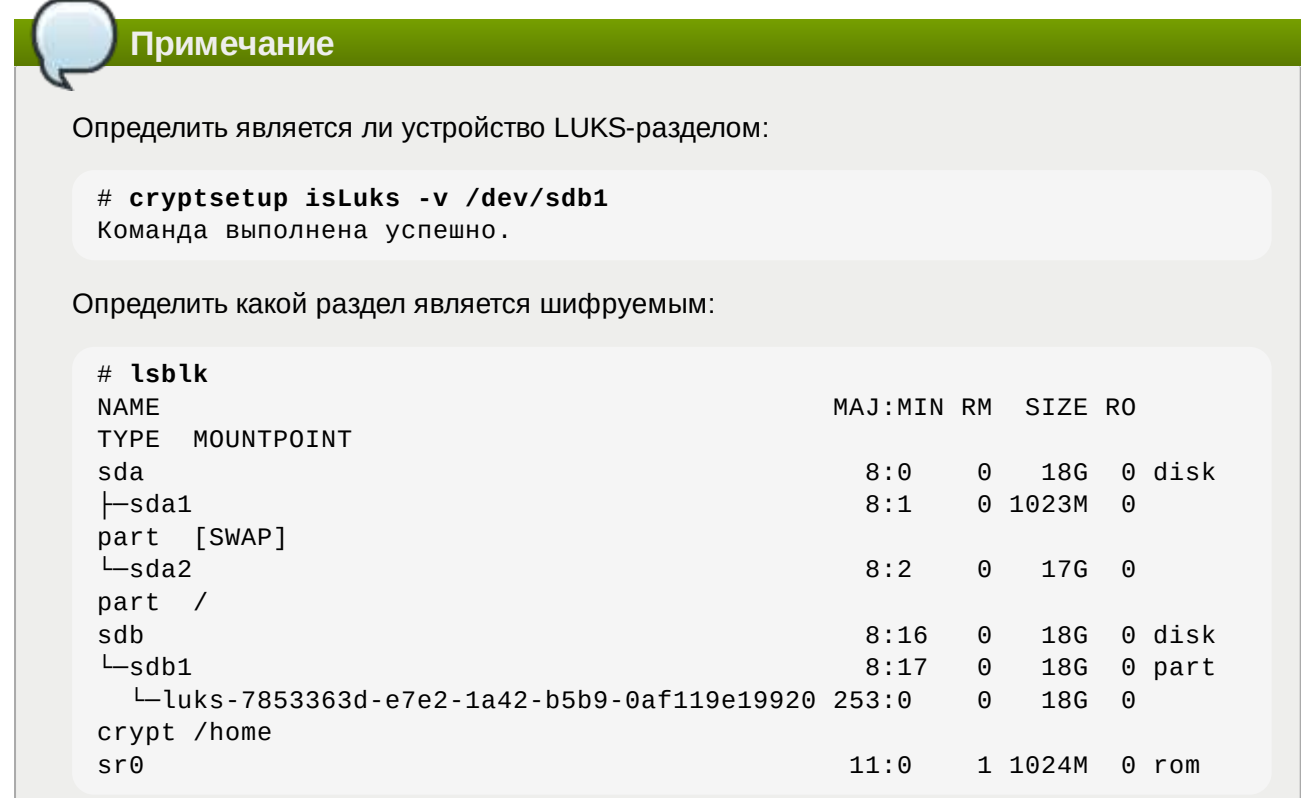

Добавить новый пароль на зашифрованный раздел (требуется предоставить уже имеющийся пароль интерактивно или посредством опции **--key-file**):

# **cryptsetup luksAddKey /dev/sdb1** Введите любую существующую парольную фразу: Введите новую парольную фразу для слота ключа: Парольная фраза повторно:

Пароль будет назначен в первый свободный слот:

```
# cryptsetup luksDump /dev/sdb1 | grep Slot
Key Slot 0: ENABLED
Key Slot 1: ENABLED
Key Slot 2: DISABLED
Key Slot 3: DISABLED
```
Key Slot 4: DISABLED Key Slot 5: DISABLED Key Slot 6: DISABLED Key Slot 7: DISABLED

Можно указать номер определенного слота с помощью опции **--key-slot**, например:

#### # **cryptsetup luksAddKey /dev/sdb1 --key-slot 5**

Заменить один из паролей на другой (старый пароль нужно ввести интерактивно или задать опцией **--key-file**):

```
# cryptsetup luksChangeKey /dev/sdb1
Введите изменяемую парольную фразу:
Введите новую парольную фразу:
Парольная фраза повторно:
```
Если задан номер слота (опцией **--key-slot**), нужно ввести старый пароль именно для заданного слота, и замена пароля произойдёт тоже в этом слоте. Если номер слота не задан и есть свободный слот, то сначала новый пароль будет записан в свободный слот, а потом будет затёрт слот, содержащий старый пароль. Если свободных слотов не окажется, то новый пароль будет записан прямо в слот, ранее содержащий старый пароль.

Удалить заданный пароль (затирает слот):

```
# cryptsetup luksRemoveKey /dev/sdb1
Введите удаляемую парольную фразу:
```
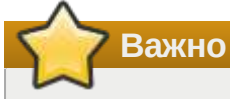

В пакетном режиме (**-q**) удаление даже последнего пароля будет выполнено без какихлибо предупреждений. Если ни одного пароля не останется (то есть все слоты ключей будут пусты), дешифровать LUKS-раздел станет невозможно.

Сброс забытого пароля на зашифрованный раздел:

1. Получить зашифрованные пароли всех разделов:

```
# dmsetup table --showkey
luks-7853363d-e7e2-1a42-b5b9-0af119e19920: 0 37730304 crypt aes-cbc-
essiv:sha256 
b15c22e8d60a37bcd27fb438637a8221fbec66c83be46d33a8331a4002cf3144 0 8:17 
4096
```
Часть поля после «aes-cbc-essiv:sha256» является зашифрованным паролем.

Сохранить зашифрованный пароль в текстовый файл:

```
# echo 
"b15c22e8d60a37bcd27fb438637a8221fbec66c83be46d33a8331a4002cf3144" > 
lukskey.txt
```
2. Преобразовать существующий пароль из текстового файла в двоичный файл:

```
# xxd -r -p lukskey.txt lukskey.bin
luks-7853363d-e7e2-1a42-b5b9-0af119e19920: 0 37730304 crypt aes-cbc-
essiv:sha256 
b15c22e8d60a37bcd27fb438637a8221fbec66c83be46d33a8331a4002cf3144 0 8:17 
4096
```
3. Добавить новый пароль, используя существующий пароль, извлеченный в бинарный файл:

```
# cryptsetup luksAddKey /dev/sdb1 --master-key-file <(cat lukskey.bin)
Введите новую парольную фразу для слота ключа:
Парольная фраза повторно:
```
**Важно**

Сбросить пароль на зашифрованный раздел можно, только если данный раздел уже примонтирован.

# <span id="page-213-0"></span>**Глава 61. Создание ssh-туннелей, использующих контроль целостности заголовков IP-пакетов в соответствии с ГОСТ Р 34.12-2015**

- 61.1. [Настройка](#page-213-1) сервера ssh
- 61.2. [Подключение](#page-216-1) к серверу ssh

## <span id="page-213-1"></span>**61.1. Настройка сервера ssh**

**Примечание**

Должна быть включена Поддержка [шифрования](#page-200-1) по ГОСТ в OpenSSL.

**Примечание**

Для установки пакетов gostcrypto, в список репозиториев должен быть добавлен репозиторий gostcrypto. Сделать это можно в программе [управления](#page-258-0) пакетами Synaptic, дописав для дистрибутива p9/branch/x86\_64 в поле **Раздел(ы)** значение gostcrypto:

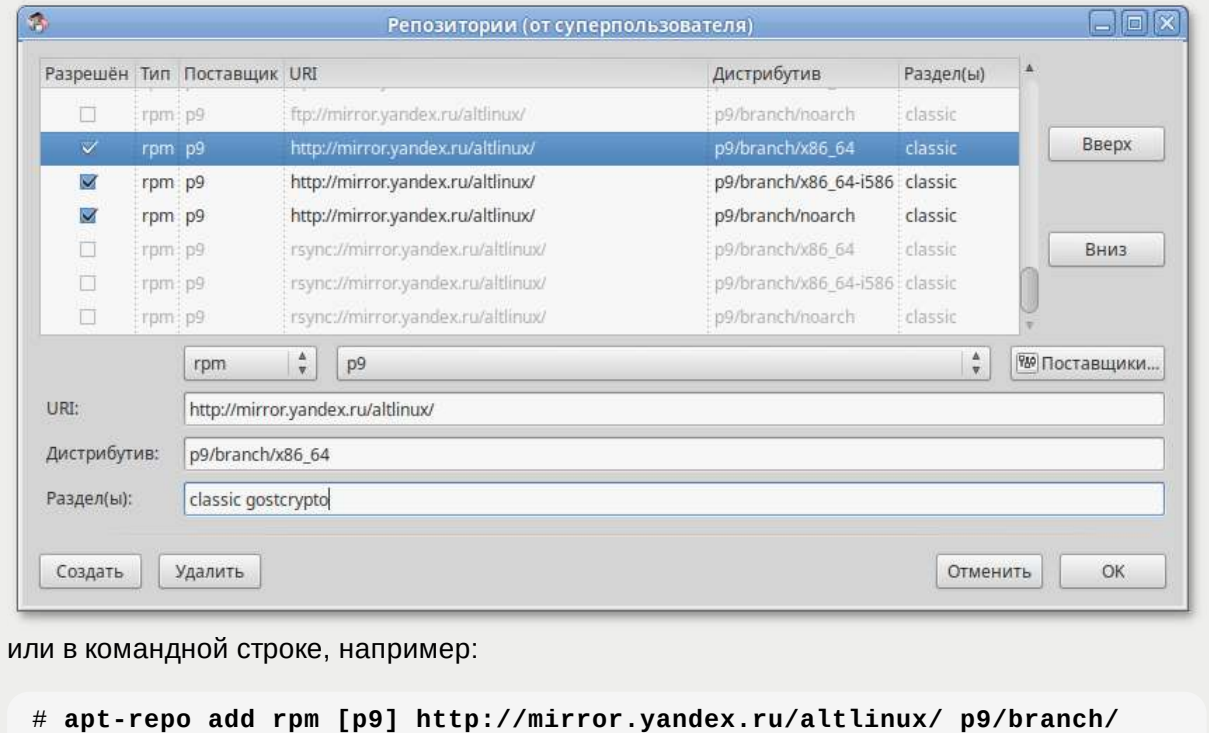

После изменения списка репозиториев, необходимо получить сведения о находящихся в них пакетах.

Установить пакеты:

**x86\_64 gostcrypto**

# **apt-get install openssh-gostcrypto openssh-clients-gostcrypto opensshserver-gostcrypto openssh-server-control-gostcrypto openssh-commongostcrypto openssh-askpass-common-gostcrypto** Чтение списков пакетов... Завершено Построение дерева зависимостей... Завершено Следующие пакеты будут УДАЛЕНЫ: openssh openssh-askpass-common openssh-clients openssh-common opensshserver openssh-server-control Следующие НОВЫЕ пакеты будут установлены: openssh-askpass-common-gostcrypto openssh-clients-gostcrypto opensshcommon-gostcrypto openssh-gostcrypto openssh-server-control-gostcrypto openssh-server-gostcrypto ВНИМАНИЕ: Будут удалены важные для работы системы пакеты Обычно этого делать не следует. Вы должны точно понимать возможные последствия! openssh-server openssh-server-control (по причине openssh-server) 0 будет обновлено, 6 новых установлено, 6 пакетов будет удалено и 0 не будет обновлено. Необходимо получить 1190kB архивов.

```
После распаковки потребуется дополнительно 28,7kB дискового пространства.
Вы делаете нечто потенциально опасное!
Введите фразу 'Yes, do as I say!' чтобы продолжить.
 Yes, do as I say!
```
Список поддерживаемых алгоритмов шифрования трафика:

```
$ ssh -Q cipher
3des-cbc
aes128-cbc
aes192-cbc
aes256-cbc
rijndael-cbc@lysator.liu.se
aes128-ctr
aes192-ctr
aes256-ctr
aes128-gcm@openssh.com
aes256-gcm@openssh.com
chacha20-poly1305@openssh.com
grasshopper-cbc@altlinux.org
grasshopper-ctr@altlinux.org
magma-cbc@altlinux.org
magma-ctr@altlinux.org
```
Список поддерживаемых MAC (коды аутентификации сообщений):

```
$ ssh -Q mac
hmac-sha1
hmac-sha1-96
hmac-sha2-256
hmac-sha2-512
hmac-md5
hmac-md5-96
umac-64@openssh.com
umac-128@openssh.com
hmac-sha1-etm@openssh.com
hmac-sha1-96-etm@openssh.com
hmac-sha2-256-etm@openssh.com
hmac-sha2-512-etm@openssh.com
hmac-md5-etm@openssh.com
hmac-md5-96-etm@openssh.com
umac-64-etm@openssh.com
umac-128-etm@openssh.com
grasshopper-mac@altlinux.org
hmac-gostr3411-2012-256@altlinux.org
hmac-streebog-256@altlinux.org
hmac-gostr3411-2012-512@altlinux.org
hmac-streebog-512@altlinux.org
hmac-gostr3411-2012-256-etm@altlinux.org
hmac-streebog-256-etm@altlinux.org
hmac-gostr3411-2012-512-etm@altlinux.org
hmac-streebog-512-etm@altlinux.org
```
Добавить в файл **/etc/openssh/sshd\_config** строки:

```
Ciphers grasshopper-ctr@altlinux.org
MACs grasshopper-mac@altlinux.org,hmac-streebog-512@altlinux.org
```
Перезапустить службу sshd:

# **service sshd restart**

### **61.2. Подключение к серверу ssh**

Зайти на сервер по ssh:

```
$ ssh <пользователь@сервер> -oCiphers=grasshopper-ctr@altlinux.org -
oMACs=grasshopper-mac@altlinux.org,hmac-streebog-512@altlinux.org
```
Пробросить порт с сервера на локальную машину (для демонстрации туннеля):

```
$ ssh <пользователь@сервер> -oCiphers=grasshopper-ctr@altlinux.org -
oMACs=grasshopper-mac@altlinux.org,hmac-streebog-512@altlinux.org -L 
127.0.0.1:2222:127.0.0.1:22
```
Зайти на тот же сервер через туннель (в другом окне терминала):

```
$ ssh <пользователь@127.0.0.1 -p 2222 -oCiphers=grasshopper-ctr@altlinux.org 
-oMACs=grasshopper-mac@altlinux.org,hmac-streebog-512@altlinux.org
```
# **Глава 62. Создание защищенных VPN-туннелей, использующих контроль заголовков IP-пакетов в соответствии с ГОСТ Р 34.12-2015**

62.1. [Настройка](#page-217-0) в ЦУС

62.2. Настройка в [командной](#page-220-0) строке

**Примечание**

Для возможности использования ГОСТ алгоритмов шифрования и хэширования должна быть включена Поддержка [шифрования](#page-200-0) по ГОСТ в OpenSSL.

Установить пакет openvpn-gostcrypto:

```
# apt-get install openvpn-gostcrypto
```
**Примечание**

Для установки пакетов gostcrypto, в список репозиториев должен быть добавлен репозиторий gostcrypto. Сделать это можно в программе [управления](#page-258-0) пакетами Synaptic, дописав для дистрибутива p9/branch/x86\_64 в поле **Раздел(ы)** значение gostcrypto:

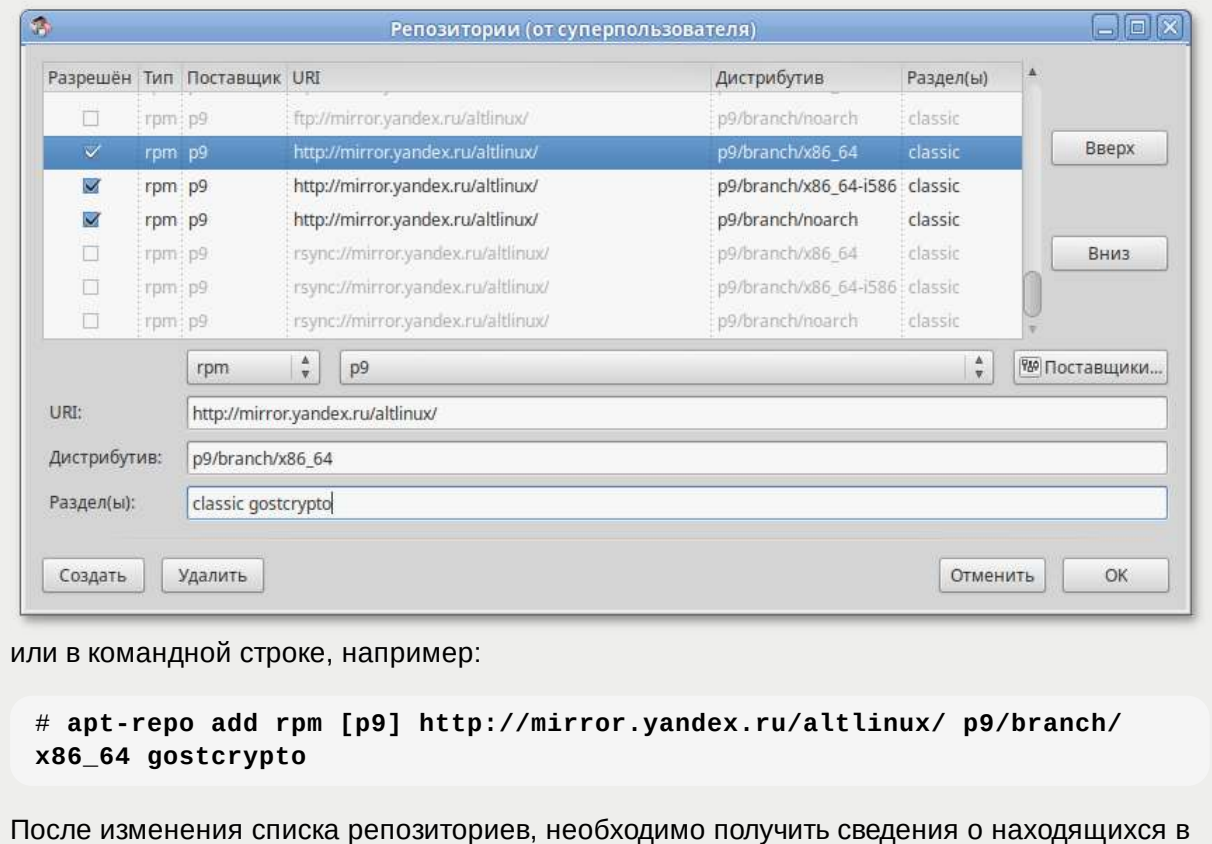

них пакетах.

## <span id="page-217-0"></span>**62.1. Настройка в ЦУС**

Выполнить настройку сервера OpenVPN-сервера (см. [Соединение](#page-172-0) удалённых офисов [\(OpenVPN-](#page-172-0)сервер) ).

Выбрать алгоритмы шифрования и алгоритм хэширования. По умолчанию OpenVPN автоматически подбирает алгоритм шифрования, не учитывая алгоритм, заданный в поле **Алгоритм шифрования**, поэтому необходимо отметить пункт **Отключить согласование алгоритмов шифрования (NCP)**:

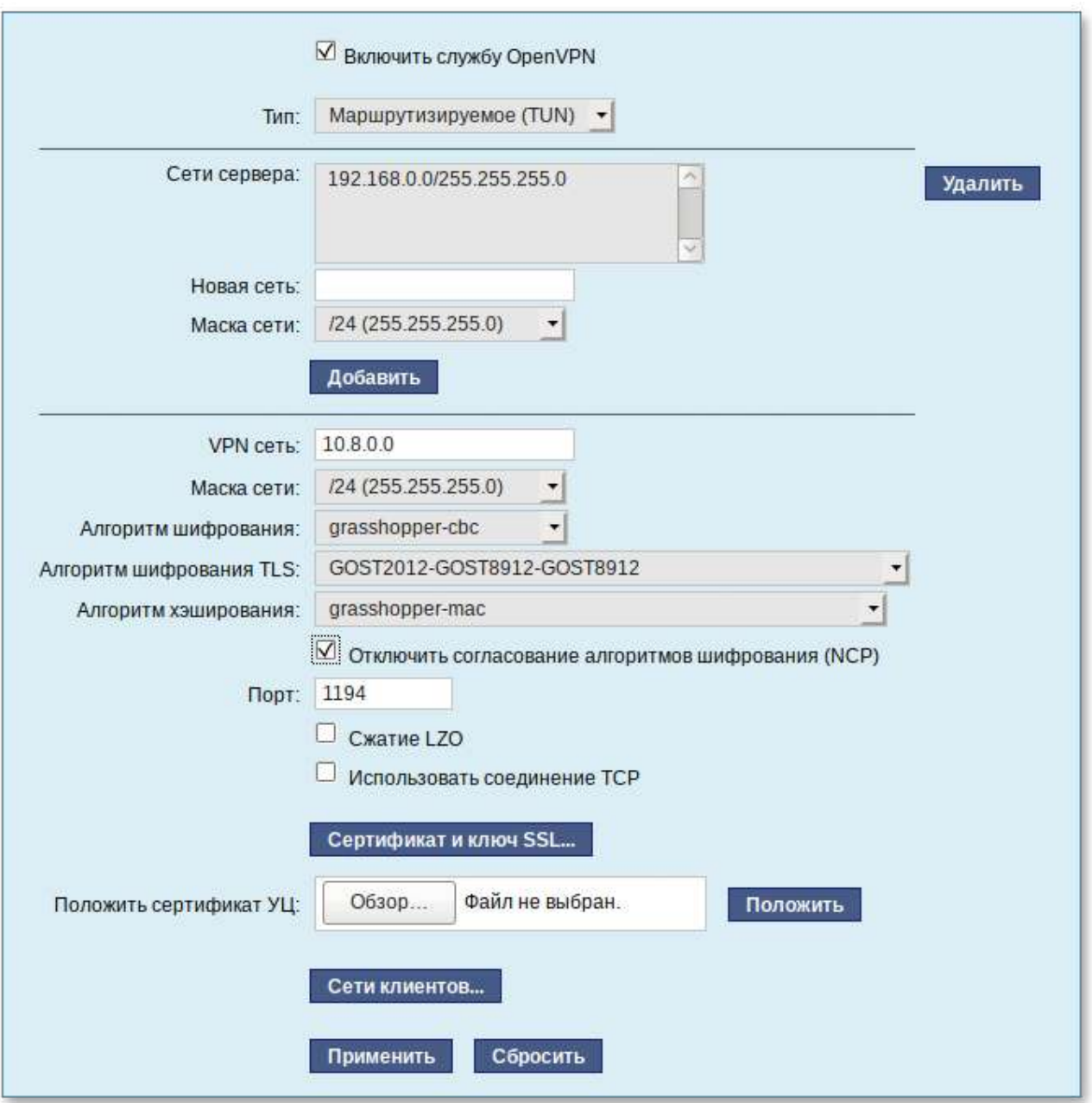

На стороне клиента, необходимо указать алгоритмы шифрования, такие же как и на стороне сервера:

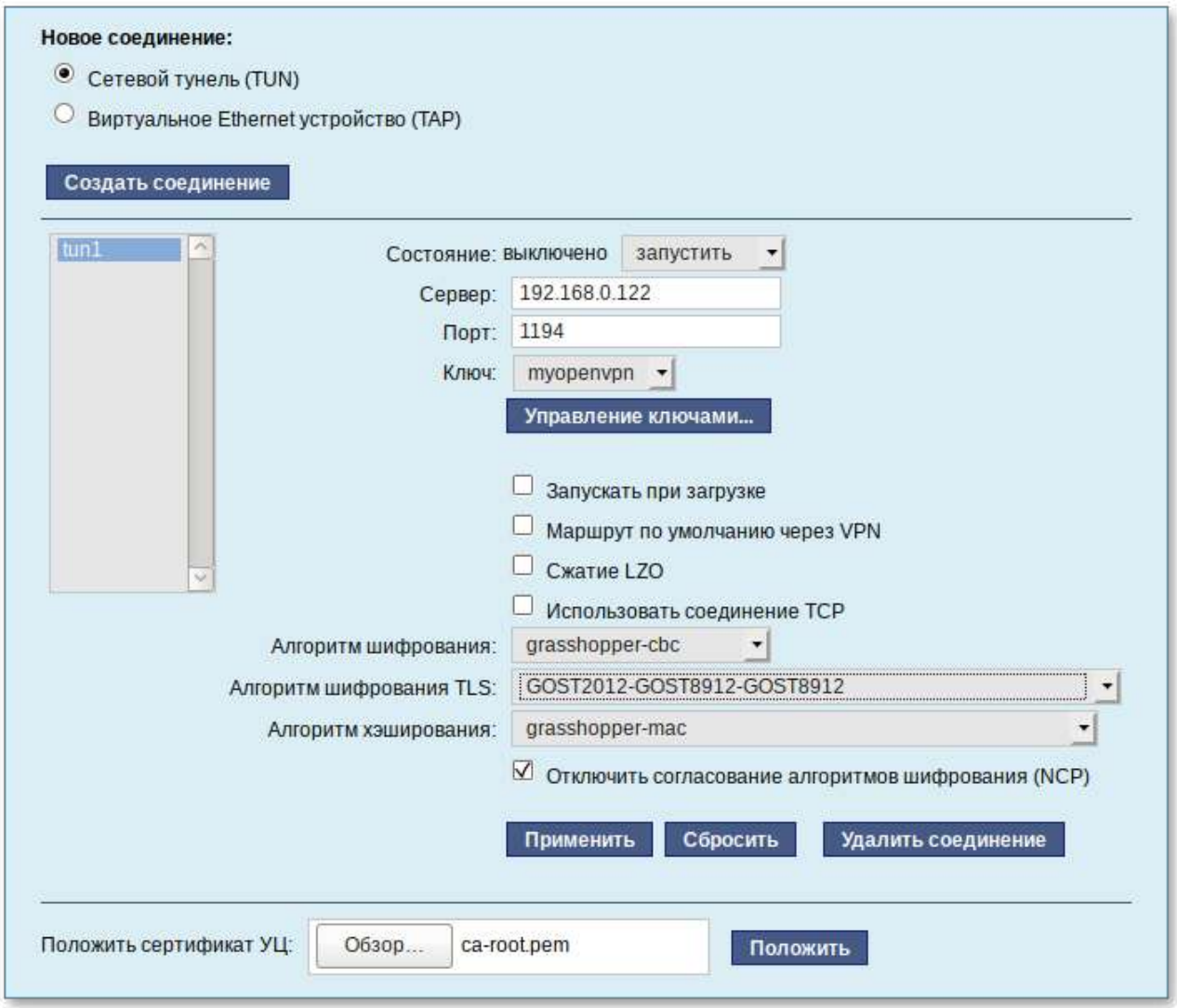

Проверка подключения на стороне сервера:

```
# journalctl -f| grep openvpn
```

```
июн 15 11:22:05 dc.test.alt openvpn[36553]: 192.168.0.40:55060 TLS: Initial 
packet from [AF_INET]192.168.0.40:55060, sid=e4838b57 7b21a97c
июн 15 11:22:05 dc.test.alt openvpn[36553]: 192.168.0.40:55060 VERIFY OK: 
depth=1, C=RU, O=MyOrg, OU=MyOrg Certification Authority, CN=MyOrg Root 
Certification Authority
июн 15 11:22:05 dc.test.alt openvpn[36553]: 192.168.0.40:55060 VERIFY OK: 
depth=0, CN=comp01.example.test
...
июн 15 11:22:05 dc.test.alt openvpn[36553]: 192.168.0.40:55060 Outgoing Data 
Channel: Cipher 'grasshopper-cbc' initialized with 256 bit key
июн 15 11:22:05 dc.test.alt openvpn[36553]: 192.168.0.40:55060 Outgoing Data 
Channel: Using 128 bit message hash 'grasshopper-mac' for MAC authentication
июн 15 11:22:05 dc.test.alt openvpn[36553]: 192.168.0.40:55060 Incoming Data 
Channel: Cipher 'grasshopper-cbc' initialized with 256 bit key
июн 15 11:22:05 dc.test.alt openvpn[36553]: 192.168.0.40:55060 Incoming Data 
Channel: Using 128 bit message hash 'grasshopper-mac' for MAC authentication
```
## <span id="page-220-0"></span>62.2. Настройка в командной строке

#### 62.2.1. Создание ключей для OpenVPN туннеля средствами утилиты openssl

Для генерации всех необходимых ключей и сертификатов необходимо выполнить следующие действия:

1. Изменить значение параметра policy в файле /var/lib/ssl/openssl.cnf для возможности подписывать любые сертификаты:

```
policy = policy_{anything}
```
2. Создать каталоги:

```
# mkdir -p /root/CA/demoCA
# cd /root/CA
# mkdir -p ./demoCA/newcerts
```
Создать файл базы с действующими и отозванными сертификатами:

```
# touch ./demoCA/index.txt
```
Создать файл индекса для базы ключей и сертификатов:

# echo '01' > ./demoCA/serial

Создать файл индекса для базы отозванных сертификатов:

# echo '01' > ./demoCA/crlnumber

3. Создать «самоподписанный» сертификат my-ca.crt и закрытый ключ my-ca.pem, которыми будут заверяться/подписываться ключи и сертификаты клиентов, желающих подключиться к серверу, с помощью следующей команды:

# openssl req -new -x509 -keyout my-ca.pem -out my-ca.crt

Ввести пароль для закрытого ключа и ответить на запросы о владельце ключа.

4. Создать пару «ключ-сертификат» для сервера и каждого клиента, желающего подключиться к серверу. Для этого, сгенерировать ключ и запрос на сертификат для сервера:

# openssl req -new -nodes -keyout server.pem -out server.crs

Подписать запрос на сертификат своим «самоподписанным» my-ca.crt сертификатом и ключом my-ca.pem с помощью следующей команды:

```
# openssl ca -cert my-ca.crt -keyfile my-ca.pem -days 3650 -in
server.crs -out server.crt
```
Сгенерировать ключ и запрос на сертификат для клиента:

# **openssl req -new -nodes -keyout client.pem -out client.crs**

Подписать запрос на сертификат своим **my-ca.crt** сертификатом и ключом **my-ca.pem**:

```
# openssl ca -cert my-ca.crt -keyfile my-ca.pem -days 365 -in 
client.crs -out client.crt
```
5. Задать параметры Диффи-Хеллмана для сервера:

```
# openssl dhparam -out server.dh 2048
```
- 6. Разместить ключи и сертификаты в каталогах сервера и клиента следующим образом:
	- my-ca.pem — только для подписи сертификатов (лучше хранить на отдельном от OpenVPN сервера компьютере);
	- my-ca.crt, server.crt, server.dh, server.pem — для сервера OpenVPN;
	- my-ca.crt, client.crt, client.pem — для клиента OpenVPN.
- 7. Для новых клиентов создать новые ключи и отдать комплектом **my-ca.crt**, **новый\_сертиф икат.crt**, **новый\_ключ.pem**.

Для создания списка отзыва сертификатов необходимо выполнить следующие действия:

1. Выполнить следующую команду:

# **openssl ca -cert my-ca.crt -keyfile my-ca.pem -gencrl -out crl.pem**

2. Отозвать сертификат **user\_1.crt**:

```
# openssl ca -cert my-ca.crt -keyfile my-ca.pem -revoke user_1.crt -out 
crl.pem
```
3. Обновить список (обязательно после каждого отзыва сертификата):

# **openssl ca -cert my-ca.crt -keyfile my-ca.pem -gencrl -out crl.pem**

- 4. Просмотреть **crl.pem**:
	- # **openssl crl -noout -text -in crl.pem**
- 5. Поместить файл **crl.pem** в каталог **/var/lib/openvpn**.

#### **62.2.2. Настройка сервера OpenVPN**

Файл конфигурации должен быть размещен в **/etc/openvpn/**, все ключи – в **/etc/openvpn/ keys**, файлы настроек клиентов – в **/etc/openvpn/ccd/** или **/var/lib/openvpn/etc/openvpn/ ccd/**.

Ранее созданные ключи и сертификаты необходимо перенести в каталог **/etc/openvpn/keys/**.

Важно правильно указать права доступа. Ключи должны быть доступны только администратору, конфигурации клиентов должны быть доступны на чтение пользователю openvpn.

Каждый файл конфигурации по маске /etc/openvpn/\*.conf является конфигурацией отдельного экземпляра демона орепурп.

Примечание

Для настройки OpenVPN сервера можно использовать образец файла конфигурации OpenVPN, для этого следует скопировать файл /usr/share/doc/openvpngostcrypto-2.4.9/server.conf в каталог /etc/openvpn/ (номер версии в названии каталога может быть другим).

В файле конфигурации должны быть указаны:

" ifconfig-pool-persist и status - без полного пути либо с путем /cache/;

ca, dh, cert, key — с путем /etc/openvpn/keys/;

client-config-dir /etc/openvpn/ccd;

```
Þ
 ncp-disable - для возможности использования шифра отличного от AES-256-GCM.
```
Пример конфигурации:

```
# cat /etc/openvpn/server.conf
port 1194
proto udp
dev tun
ca /etc/openvpn/keys/my-ca.crt
cert /etc/openvpn/keys/server.crt
key /etc/openvpn/keys/server.pem
dh /etc/openvpn/keys/server.dh
comp-lzo
server 10.8.0.0 255.255.255.0
tls-server
cipher grasshopper-cbc
tls-cipher GOST2012-GOST8912-GOST8912
ncp-disable
verb 3
mute 10
keepalive 10 60
user openvpn
group openvpn
persist-key
persist-tun
status openvpn-status.log
ifconfig-pool-persist server_ipp.txt
verb 3
client-to-client
management localhost 1194
push "route 192.168.0.0 255.255.255.0"
push "dhcp-option DNS 192.168.0.122"
; client-config-dir /etc/openvpn/ccd
```
Ключи и сертификаты необходимо перенести в каталог /etc/openvpn/keys/.

Запустить сервер OpenVPN:

### **62.2.3. Настройка VPN-подключения по протоколу OpenVPN в Network Manager**

Для настройки VPN-подключения по протоколу OpenVPN в Network Manager, следует выполнить следующие действия:

1. Нажать левой кнопкой мыши на значок **NetworkManager**, в меню выбрать **Соединения VPN** → **Добавить VPN-соединение**:

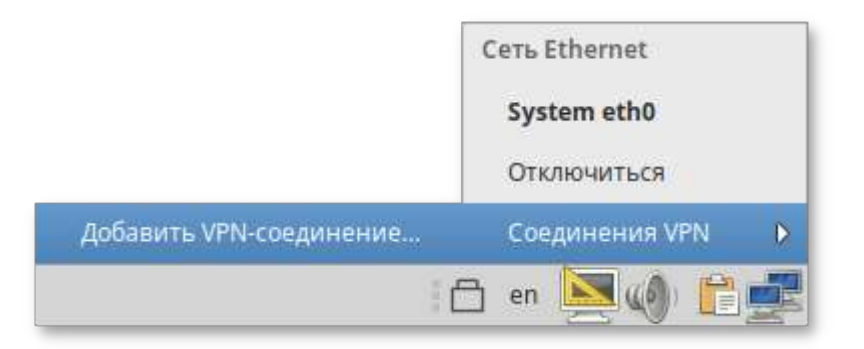

2. В списке выбора типа соединения выбрать пункт **OpenVPN** и нажать кнопку **Создать**:

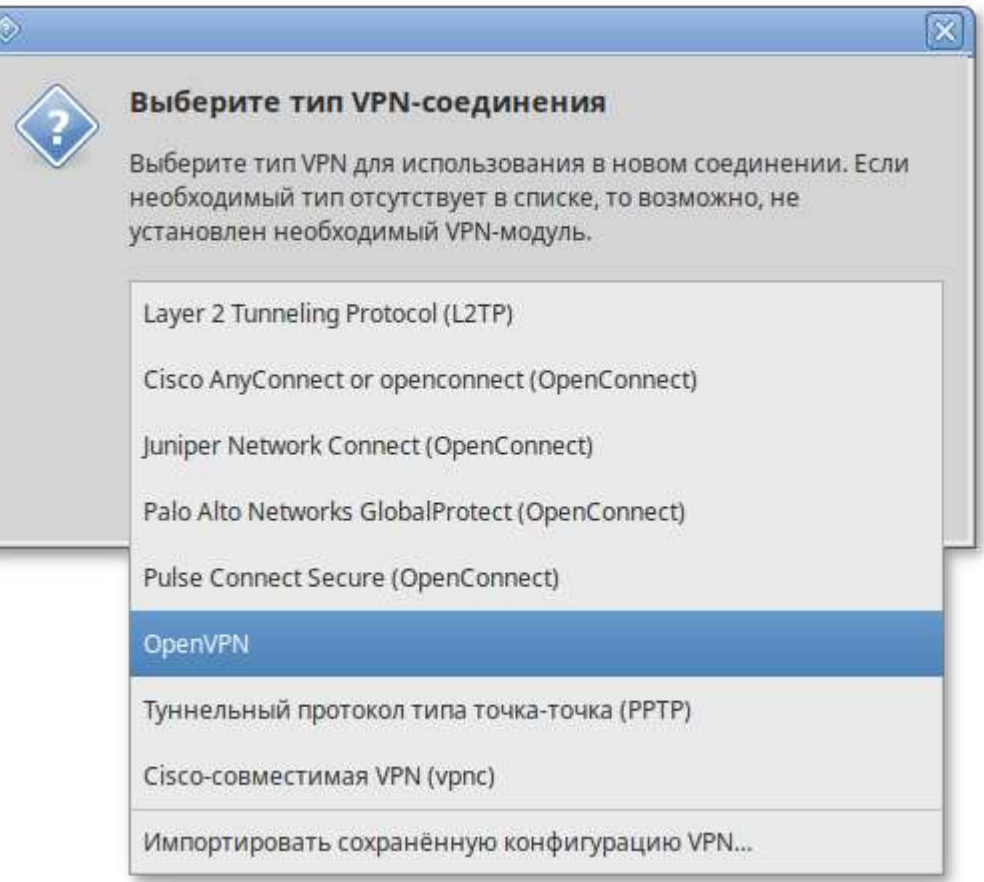

#### **Примечание**

Если имеется файл конфигурации клиента, в списке выбора типа соединения можно выбрать пункт **Импортировать сохраненную конфигурацию VPN** и указать этот файл, параметры соединения будут настроены согласно этому файлу.

3. Указать IP-адрес OpenVPN сервера, сертификат УЦ, приватный ключ и сертификат пользователя:

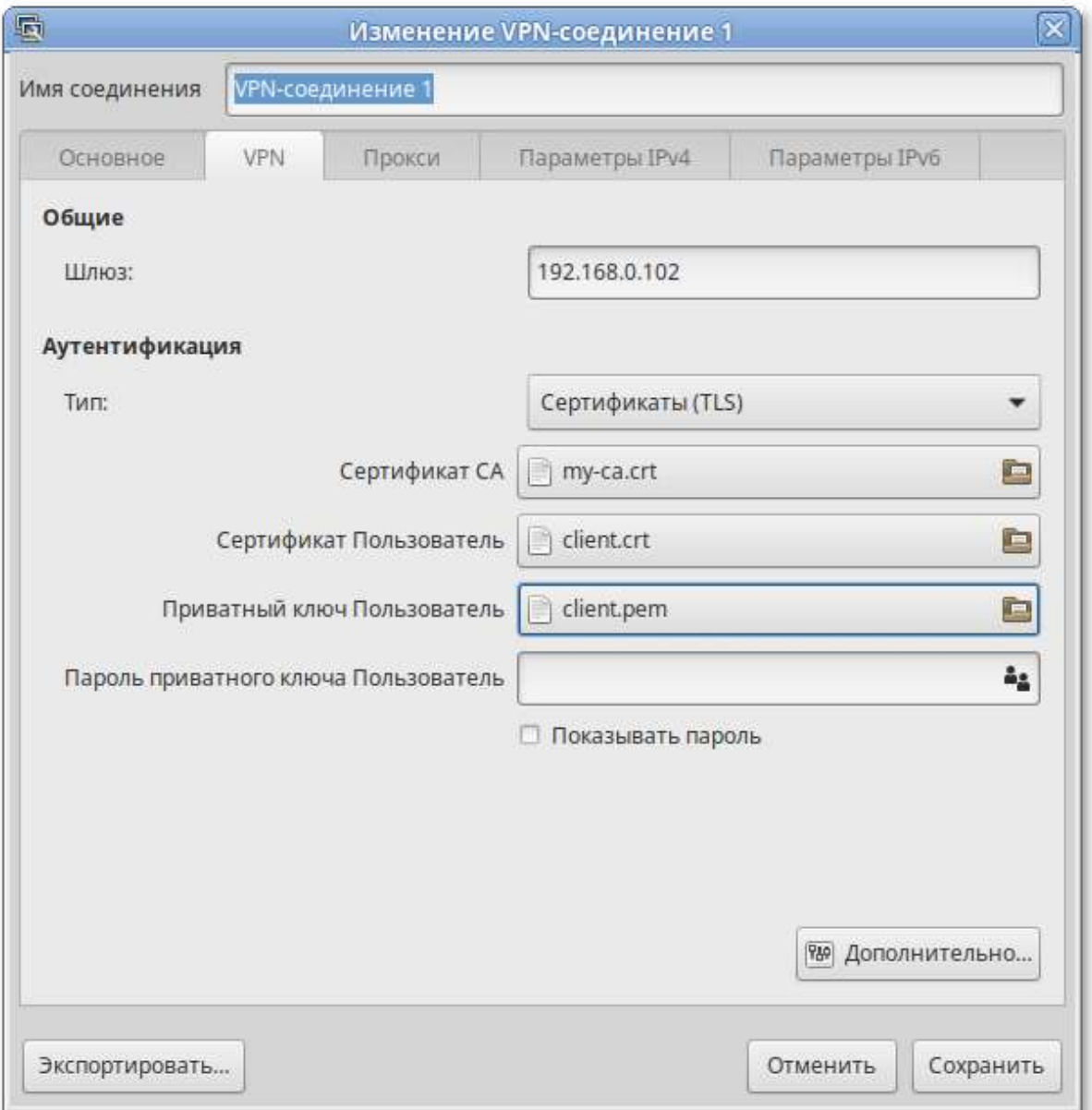

4. Нажать кнопку **Дополнительно** чтобы указать параметры подключения. Настройки соединения находятся на разных вкладках, например на вкладке **Защита** можно указать алгоритм шифрования:

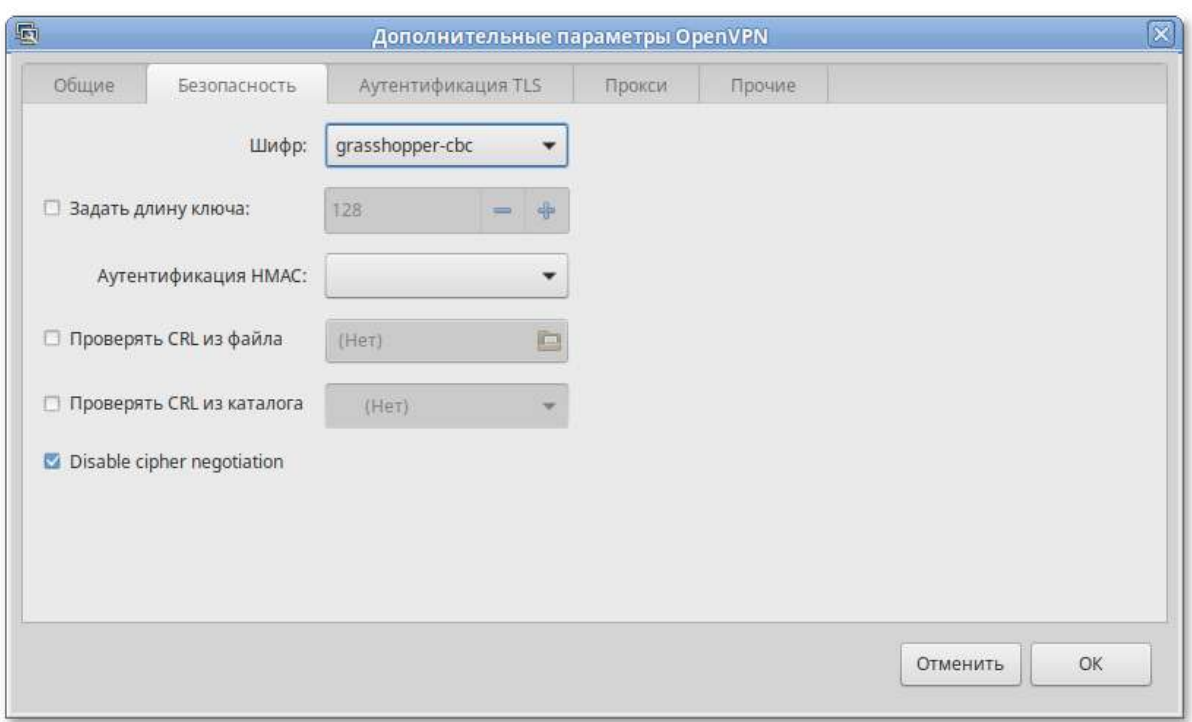

- 5. Сохранить сделанные изменения, нажав кнопку ОК и затем Применить.
- 6. Выполнить подключение:

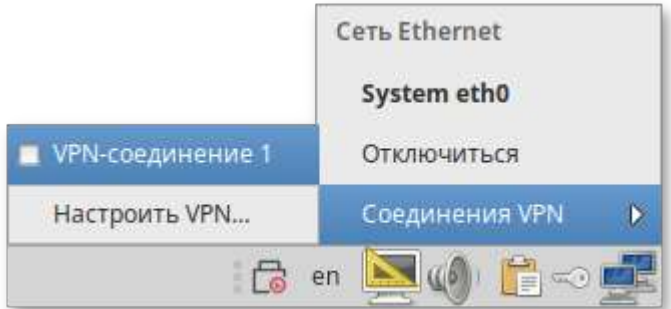

Выполнить настройку OpenVPN клиента можно также в командной строке. Для этого:

- Þ скопируйте файл /usr/share/doc/openvpn-gostcrypto-2.4.9/client.conf в каталог / etc/openvpn/;
- Þ скопируйте ранее сгенерированные ключи и сертификаты в каталог /etc/openvpn/keys/ и укажите их в /etc/openvpn/client.conf;
- в файле /etc/openvpn/client.conf в поле remote укажите IP-адрес OpenVPN сервера, другие параметры приведите в соответствие с настройками сервера, например:

```
remote 192.168.0.102 1194
ca /etc/openvpn/keys/my-ca.crt
cert /etc/openvpn/keys/client.crt
key /etc/openvpn/keys/client.pem
#remote-cert-tls server
cipher grasshopper-cbc
tls-cipher G0ST2012-G0ST8912-G0ST8912
```
запустите клиент OpenVPN:

```
# openvpn /etc/openvpn/client.conf
```
# Глава 63. Поддержка файловых систем

Файловая система представляет из себя набор правил, определяющих то, как хранятся и извлекаются документы, хранящиеся на устройстве

Проверка поддержки файловых систем ext2, ext3, ext4, iso9660, fat16, fat32, ntfs:

- 1. Создать раздел объемом менее 4 Гбайт на flash-накопителе (например, /dev/vdc1).
- 2. Для создания iso файла установить пакет genisoimage:

```
# apt-get install genisoimage
```
3. Создать директорию /mnt/filesystem, в которую будет монтироваться раздел:

```
# mkdir /mnt/filesystem
```
4. Отформатировать раздел в проверяемую файловую систему:

```
<sup>■</sup> для ext2:
```
# mkfs.ext2 /dev/vdc1

Þ для ext3:

# mkfs.ext3 /dev/vdc1

```
\mathbb{D}для ext4:
```
# mkfs.ext4 /dev/vdc1

 $\bar{p}$ для fat16:

# mkfs.fat -F 16 /dev/vdc1

для fat32:

# mkfs.fat -F 32 /dev/vdc1

 $\mathbb{D}$ для ntfs:

```
# mkfs.ntfs /dev/vdc1
```
для iso9660 - создать iso-файл из каталога /etc:

# mkisofs -r -jcharset koi8-r -o /root/cd.iso /etc

- 5. Для проверки поддержки файловых систем ext2, ext3, ext4, fat16, fat32, ntfs:
	- примонтировать раздел с файловой системой в каталог **/mnt/filesystem**:

```
# mount /dev/vdc1 /mnt/filesystem
```
проверить возможность записи файла на текущую файловую систему:

```
# echo test_content > /mnt/filesystem/test.fs
```
проверить командой:

```
# ls -l /mnt/filesystem/test.fs
-rw-r--r--. 1 root root 13 май 23 20:10 /mnt/filesystem/test.fs
```
проверить возможность чтения файла с текущей файловой системой:

```
# cat /mnt/filesystem/test.fs
```
6. Для проверки поддержки файловой системы iso9660 смонтировать созданный iso файл в каталог **/mnt/filesystem/** (файл образа диска будет примонтирован в режиме «только для чтения»):

```
# mount -o loop,ro /root/cd.iso /mnt/filesystem/
```
# **Глава 64. Поддержка сетевых протоколов**

[64.1. SMB](#page-227-0) [64.2. NFS](#page-232-0) [64.3. FTP](#page-234-0)

[64.4. NTP](#page-235-0)

[64.5. HTTP\(S\)](#page-238-0)

### <span id="page-227-0"></span>**64.1. SMB**

Samba — пакет программ, которые позволяют обращаться к сетевым дискам и принтерам на различных операционных системах по протоколу SMB/CIFS. Имеет клиентскую и серверную части.

### **64.1.1. Настройка Samba**

Samba настраивается с помощью конфигурационного файла **/etc/samba/smb.conf**.

Примечание

После редактирования файла smb.conf, запускайте команду testparm для проверки файла на синтаксические ошибки.

#### 64.1.1.1. Добавление пользователя

Создать пользователя samba в системе и указать пароль:

```
# useradd -m user_samba
```

```
# passwd user_samba
```
Добавить пользователя в файл smbpasswd с тем же паролем:

```
# smbpasswd -a user_samba
New SMB password:
Retype new SMB password:
Added user user_samba.
```
#### 64.1.1.2. Создание ресурсов общего доступа

Создать папку sharefolder, для общих ресурсов:

```
# mkdir /mnt/sharefolder
```
Назначить нового владельца:

```
# chown -R user_samba:users /mnt/sharefolder
# chmod -R ugo+rwx /mnt/sharefolder
```
Добавить в конфигурационный файл сервера Samba /etc/samba/smb.conf строки:

```
[public]
#путь к общей папке
path=/mnt/sharefolder
read only=No
#открыть гостевой доступ
quest ok=Yes
comment = Public
```
Перезапустить службу:

```
# systemctl restart smb
# systemctl restart nmb
```
#### 64.1.1.3. Создание ресурсов общего доступа от имени обычного пользователя

Usershare - это возможность, позволяющая обычным пользователям добавлять, изменять и удалять собственные ресурсы общего доступа.

В конфигурационном файле smb.conf должны быть заданы следующие переменные (данная возможность настроена по умолчанию):

```
[global]
# - - - - - ---------- User Shares Options -----
        usershare path = /var/lib/samba/usersharesusershare max shares = 100usershare allow guests = yesusershare owner only = yes
```
Добавить пользователя в группу sambashare:

```
# usermod -a -G sambashare <имя_пользователя>
```
и перезапустить службы smbd и nmbd:

```
# systemctl restart smb
# systemctl restart nmb
```
Далее следует завершить сеанс и войти в него вновь. Теперь у вас должна появиться возможность настраивать общий доступ samba, используя графический интерфейс.

Для того чтобы предоставить общий доступ на папку в контекстном меню папки выбрать пункт Опции публикации, настроить параметры публикации и нажать кнопку Создать публикацию:

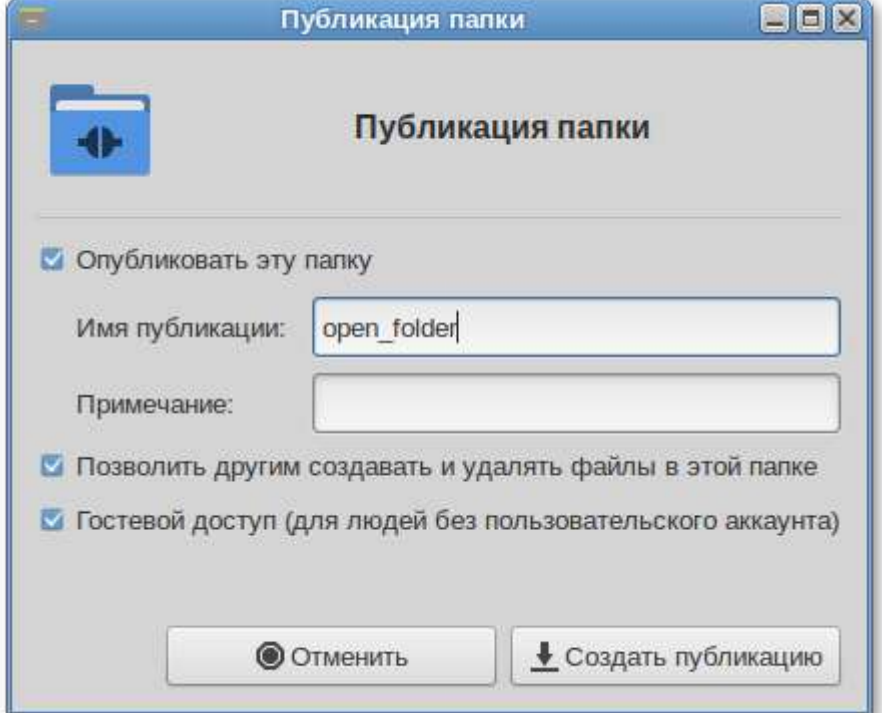

### 64.1.2. Настройка клиента

### 64.1.2.1. Подключение по протоколу SMB в графической среде

Для создания подключения по протоколу SMB в графической среде MATE можно, запустить файловый менеджер, указать в адресной строке протокол и адрес сервера:

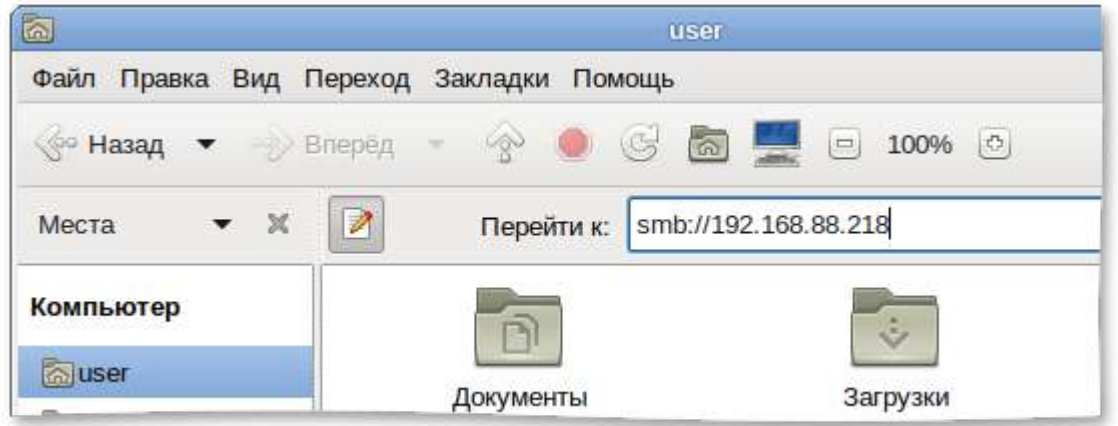

Нажать клавишу **Enter**.

Будут показаны ресурсы с общим доступом:

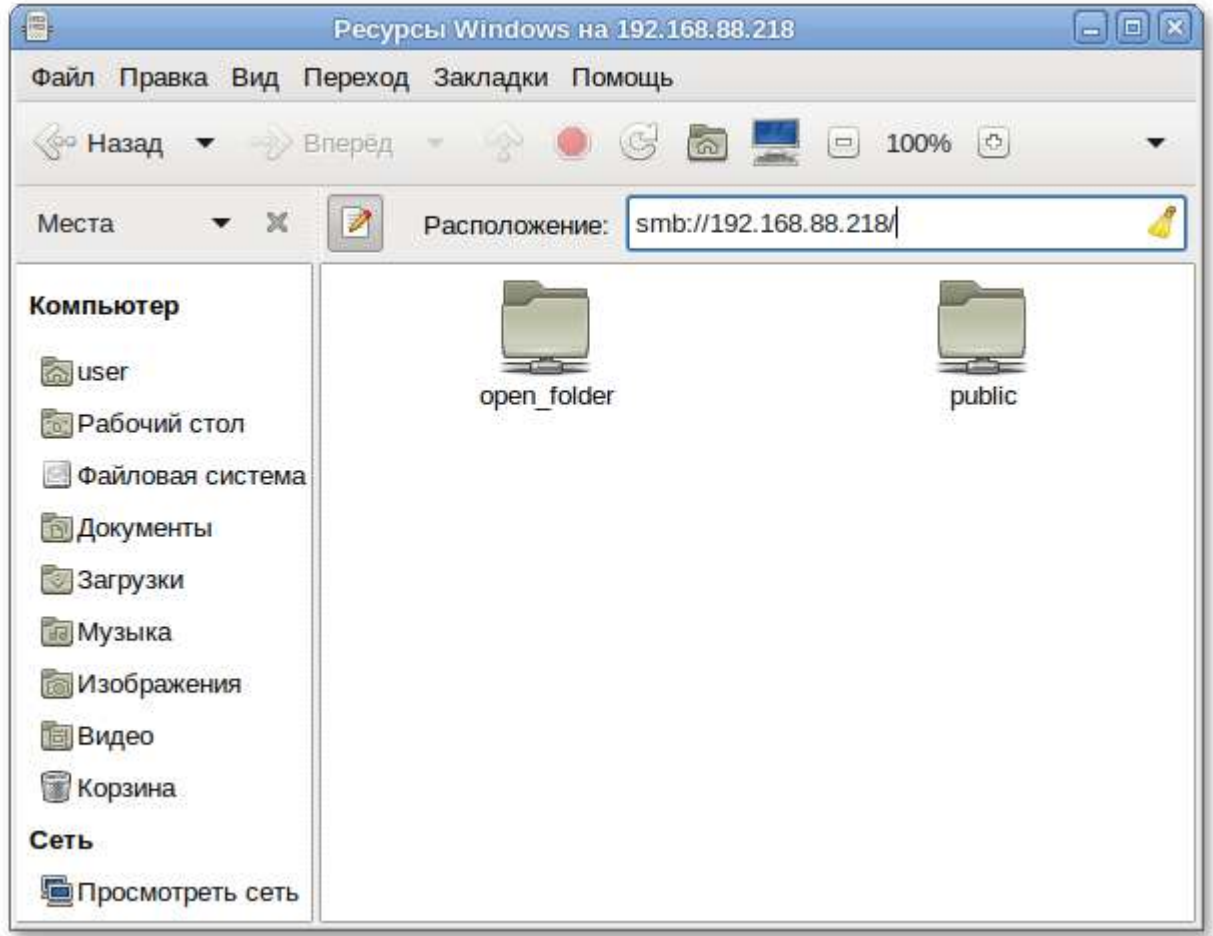

Для доступа к папке, необходимо указать имя пользователя, пароль и нажать кнопку **Подключиться**:

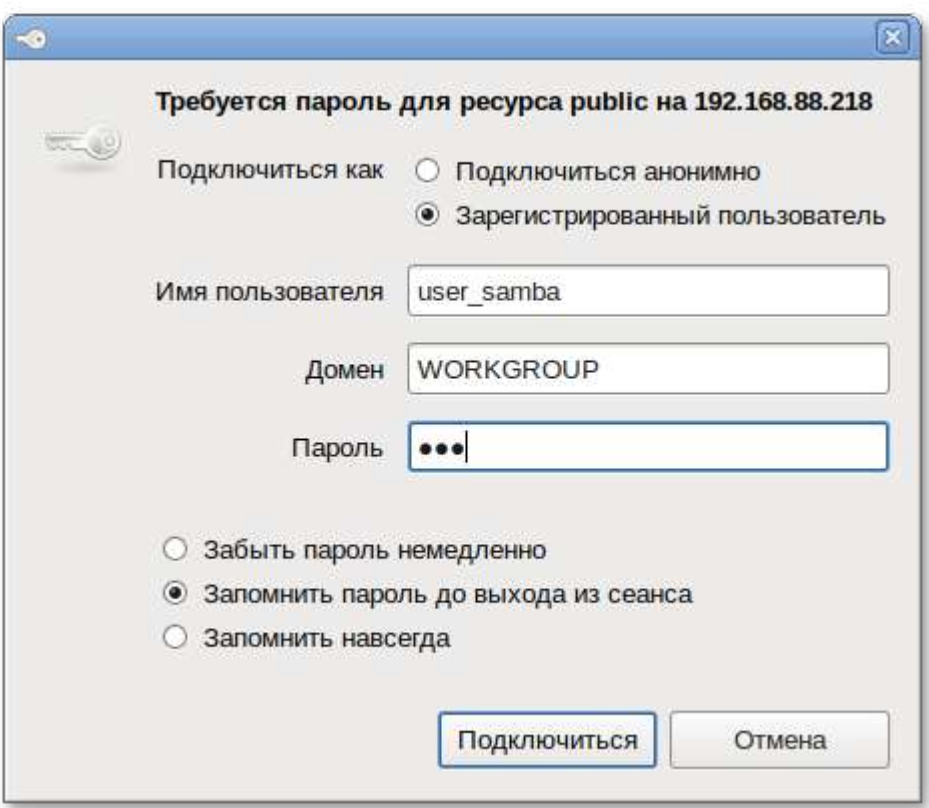

#### **64.1.2.2. Монтирование ресурса Samba через /etc/fstab**

Просмотреть список общедоступных ресурсов на сервере:

\$ **smbclient -L 192.168.88.218 -U%**

Просмотреть список ресурсов на сервере доступных пользователю user\_samba:

```
$ smbclient -L 192.168.88.218 -Uuser_samba
Unable to initialize messaging context
Enter WORKGROUP\user_samba's password:
 Sharename Type Comment
 --------- ---- -------
 public Disk Public
 IPC$ IPC IPC Service (Samba Server Version 4.10.3)
 user_samba Disk Home Directories
 Cups-PDF Printer Cups-PDF
 open_folder Disk
Reconnecting with SMB1 for workgroup listing.
Server Comment
 --------- -------
    Workgroup Master
    --------- -------
   WORKGROUP HOST-15
```
Создать файл **/etc/samba/sambacreds** (например, командой **mcedit /etc/samba/ sambacreds**), с содержимым:

username=имя\_пользователя password=пароль

Для защиты информации, права на файл /etc/samba/sambacreds, надо установить так, чтобы файл был доступен на чтение и запись только пользователю-владелецу файла:

```
# chmod 600 /etc/samba/sambacreds
```
и принадлежать root:

```
# chown root: /etc/samba/sambacreds
```
Для монтирования ресурса Samba в /etc/fstab необходимо прописать, строку вида:

```
//СЕРВЕР/ИМЯ_РЕСУРСА /mnt/точка_монтирования cifs credentials=/путь/к/
полномочиям/sambacreds 0 0
```
Например:

```
//192.168.88.218/public /mnt/server_public cifs users, _netdev, x-
systemd.automount, credentials=/etc/samba/sambacreds 0 0
```
### <span id="page-232-0"></span>**64.2. NFS**

#### 64.2.1. Настройка сервера NFS

Примечание

Должен быть установлен пакет nfs-server:

```
# apt-get install nfs-server
```

```
Запустить NFS-сервер и включить его по умолчанию:
```

```
# systemctl start nfs
# systemctl enable nfs
```
В файле /etc/exports следует указать экспортируемые каталоги (каталоги, которые будет разрешено монтировать с других машин):

```
/mysharedir ipaddr1(rw)
```
Например, разрешить монтировать /home на сервере:

```
# vim /etc/exports
/home 192.168.88.0/24 (no_subtree_check,rw)
```
где 192.168.88.0/24 — разрешение экспорта для подсети 192.168.88.X; rw - разрешены чтение и запись

Подробную информацию о формате файла можно посмотреть командой:

**man exports**

После внесения изменений в файл **/etc/exports** необходимо выполнить команду:

# **exportfs –r**

Проверить список экспортируемых файловых систем можно, выполнив команду:

```
# exportfs
/home 192.168.8.0/24
```
#### **64.2.2. Использование NFS**

Подключение к NFS-серверу можно производить как вручную, так и настроив автоматическое подключение при загрузке.

Для ручного монтирования необходимо:

создать точку монтирования:

```
# mkdir /mnt/nfs
```
примонтировать файловую систему:

# **mount -t nfs 192.168.88.218:/home /mnt/nfs**

где 192.168.88.218 — IP адрес сервера NFS; /mnt/nfs — локальный каталог куда монтируется удалённый каталог;

проверить наличие файлов в **/mnt/nfs**:

```
# ls –al /mnt/nfs
```
Должен отобразиться список файлов каталога **/home** расположенного на сервере NFS.

Для автоматического монтирования к NFS-серверу при загрузке необходимо добавить следующую строку в файл **/etc/fstab**:

```
192.168.88.218:/home /mnt/myshare nfs intr,soft,nolock,_netdev,x-
systemd.automount 0 0
```
**Примечание**

Прежде чем изменять **/etc/fstab**, попробуйте смонтировать вручную и убедитесь, что всё работает.

## <span id="page-234-0"></span>64.3. FTP

### 64.3.1. Настройка сервера FTP

Установить пакеты vsftpd и anonftp:

# apt-get install vsftpd anonftp

Изменить настройку прав доступа в файле /etc/vsftpd.conf:

```
local enable=YES
chroot_local_user=YES
local_root=/var/ftp/
```
Запустить vsftpd:

```
# systemctl start vsftpd.socket
```
Убедиться в нормальной работе FTP-сервера

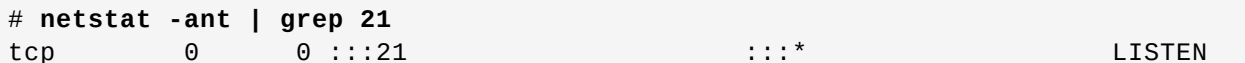

FTP-сервер запущен и принимает соединения на 21 порту.

Создать файл в каталоге /var/ftp/:

```
# echo "vsftpd test file" > /var/ftp/test
```
### 64.3.2. Подключение рабочей станции

Для создания подключения по протоколу FTP в графической среде МАТЕ можно запустить файловый менеджер, указать в адресной строке протокол и адрес сервера:

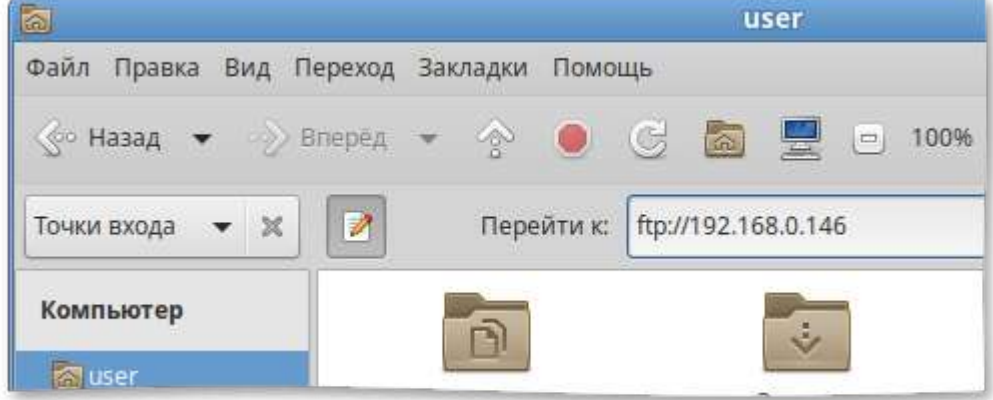

Нажать клавишу Enter.

В появившемся окне указать имя пользователя, пароль и нажать кнопку Подключиться:

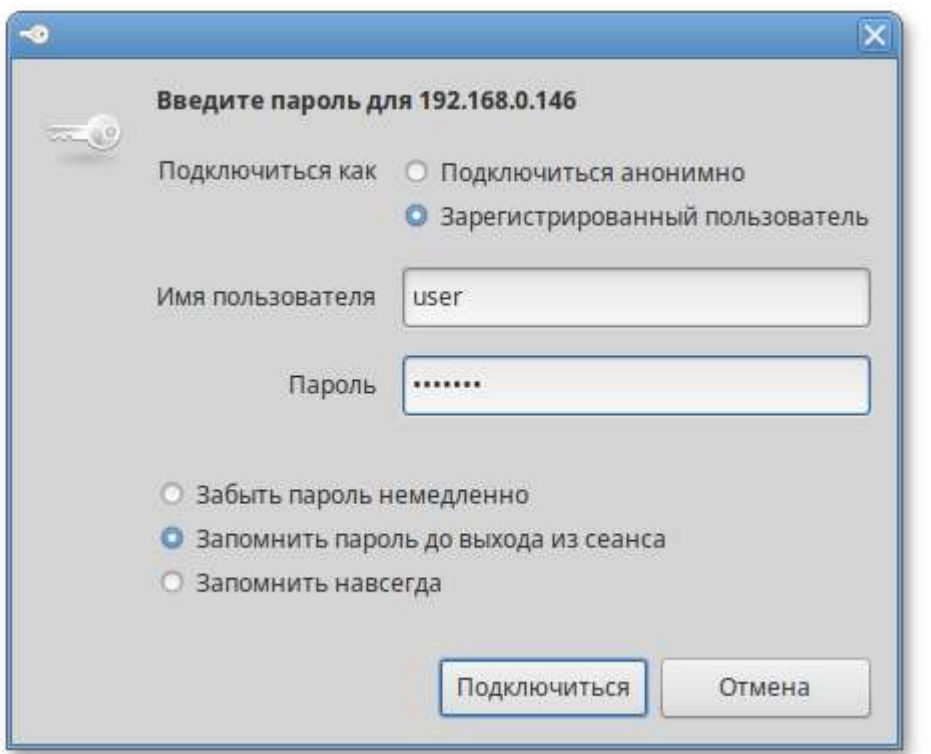

Должен отобразиться список файлов каталога **/var/ftp/**, расположенного на сервере FTP:

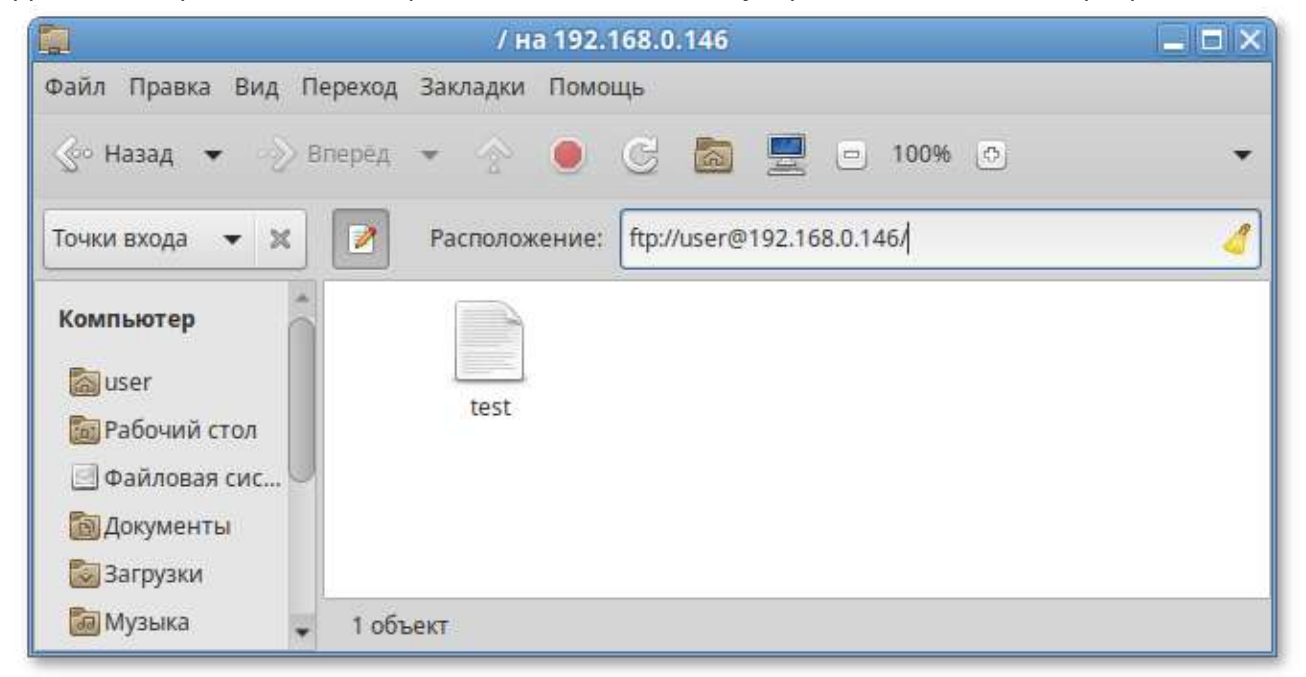

## <span id="page-235-0"></span>**64.4. NTP**

### **64.4.1. Настройка сервера NTP**

В качестве NTP сервера/клиента используется сервер времени chrony:

Þ chronyd — демон, работающий в фоновом режиме. Он получает информацию о разнице системных часов и часов внешнего сервера времени и корректирует локальное время. Демон реализует протокол NTP и может выступать в качестве клиента или сервера.

chronyc — утилита командной строки для контроля и мониторинга программы. Утилита используется для тонкой настройки различных параметров демона, например позволяет добавлять или удалять серверы времени.

Выполнить настройку NTP-сервера можно следующими способами:

В ЦУС настроить модуль **Дата и время** на получение точного времени с NTP сервера и работу в качестве NTP-сервера и нажать кнопку **Применить**:

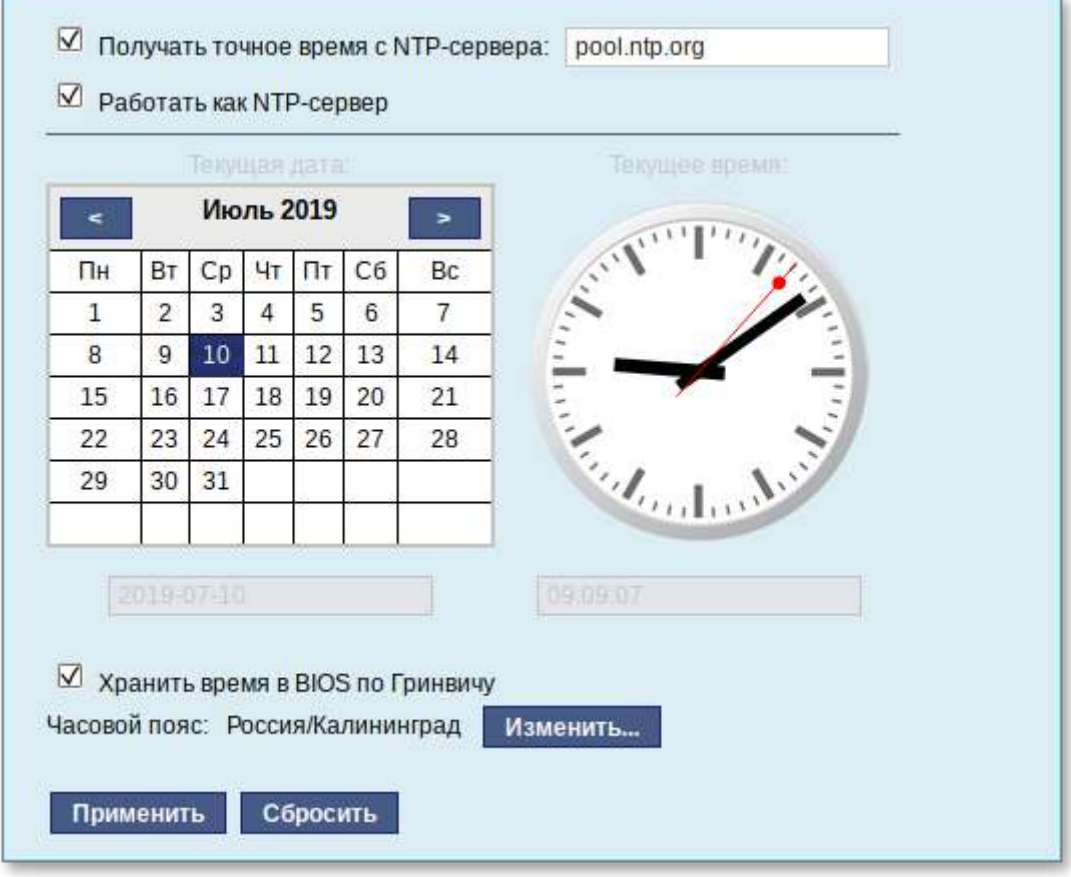

Указать серверы NTP в директиве server или pool в файле конфигурации NTP **/etc/ chrony.conf**:

allow all #Разрешить NTP-клиенту доступ из локальной сети pool pool.ntp.org iburst #параметр iburst используется для ускорения начальной синхронизации

и перезапустить сервис командой:

# **systemctl restart chronyd**

Убедиться в нормальной работе NTP-сервера, выполнив команду:

# **systemctl status chronyd.service**

#### **64.4.2. Настройка рабочей станции**

Настроить модуль **Дата и время** на получение точного времени с NTP-сервера (в качестве NTPсервера указать IP-адрес сервера NTP) и нажать кнопку **Применить**:

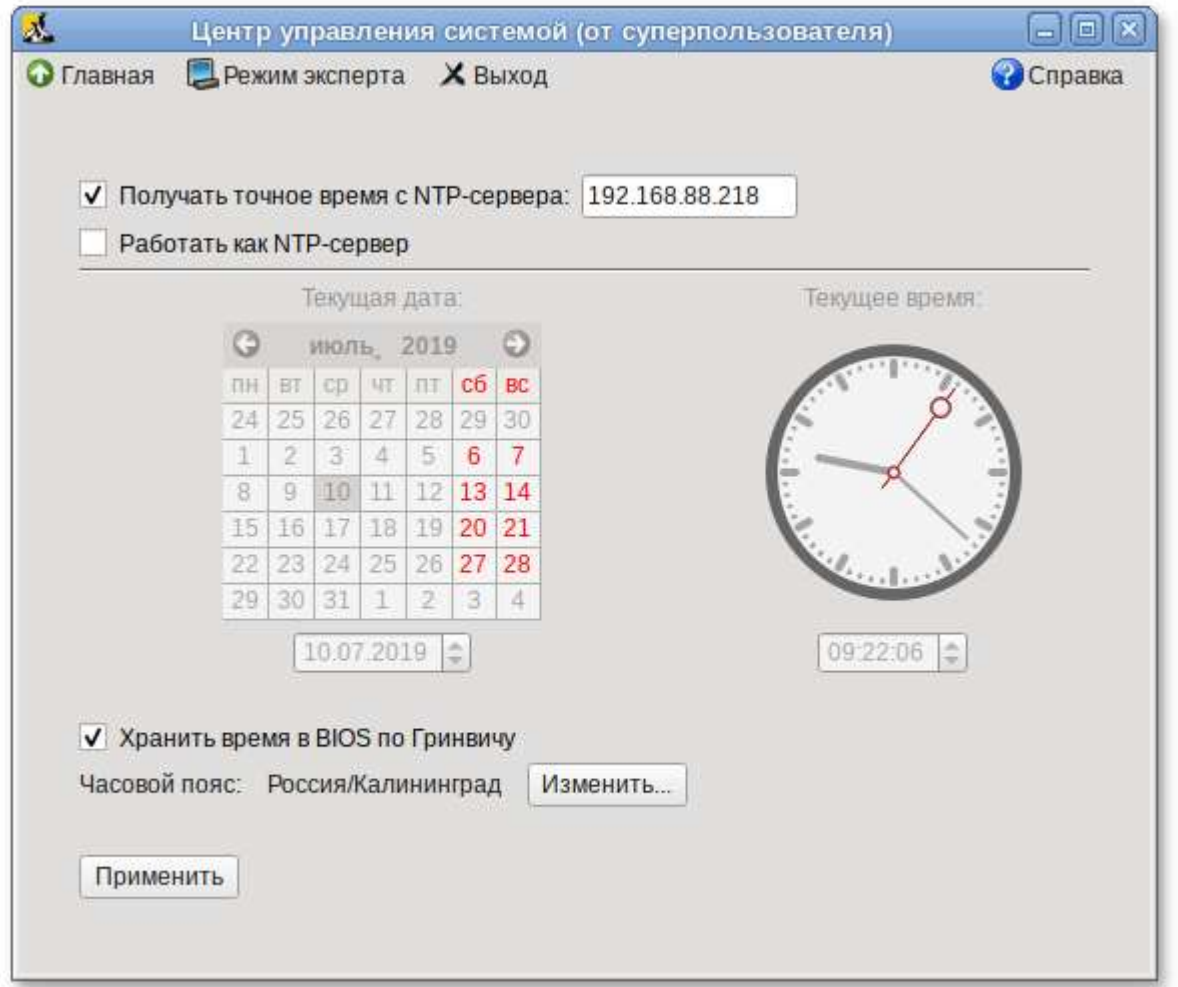

Проверить текущие источники времени:

\$ **chronyc sources** 210 Number of sources = 1 MS Name/IP address Stratum Poll Reach LastRx Last sample ============================================================================= == ^? 192.168.88.218 3 8 0 23m +396us[ -803us] +/- 55ms

Проверить статус источников NTP:

```
$ chronyc activity
200 OK
1 sources online
0 sources offline
0 sources doing burst (return to online)
0 sources doing burst (return to offline)
0 sources with unknown address
```
## <span id="page-238-0"></span>**64.5. HTTP(S)**

### **64.5.1. Настройка сервера HTTP**

Установить пакет apache2-base:

```
# apt-get install apache2-base
```
Запустить httpd2:

```
# systemctl start httpd2
```
Убедиться, что служба httpd2 запущена:

```
# systemctl status httpd2
```
Создать стартовую страницу для веб-сервера:

# **echo "Hello, World" >/var/www/html/index.html**

### **64.5.2. Настройка рабочей станции**

Запустить браузер, перейти по адресу **http://<ip-сервера>**:

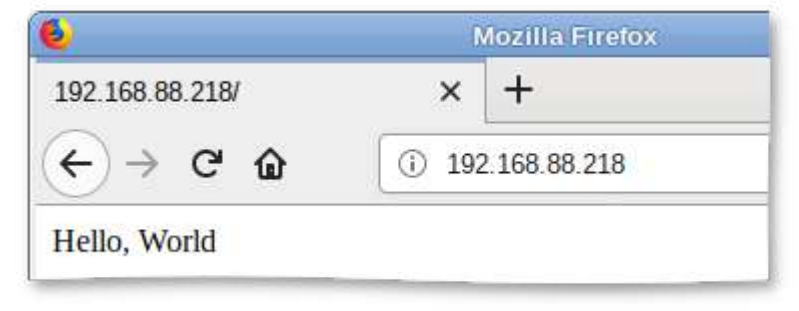

Также можно выполнить команду:

```
$ curl http://192.168.88.218
Hello, World
```
Происходит обращение к серверу и получение данных по протоколу http.

# **Глава 65. Виртуальная (экранная) клавиатура**

- 65.1. [Клавиатура](#page-239-0) [onboard](#page-239-0) при входе в систему
- 65.2. Клавиатура [onboard](#page-241-0) при [разблокировке](#page-241-0) экрана
- 65.3. [Настройки](#page-243-0) onboard

**Onboard** — гибкая в настройках виртуальная (экранная) клавиатура.

Виртуальная клавиатура полезна тогда, когда по каким либо причинам, нет возможности использовать обычную клавиатуру. Так же виртуальная клавиатура может оказаться удобной пользователям сенсорных экранов (touchscreen).

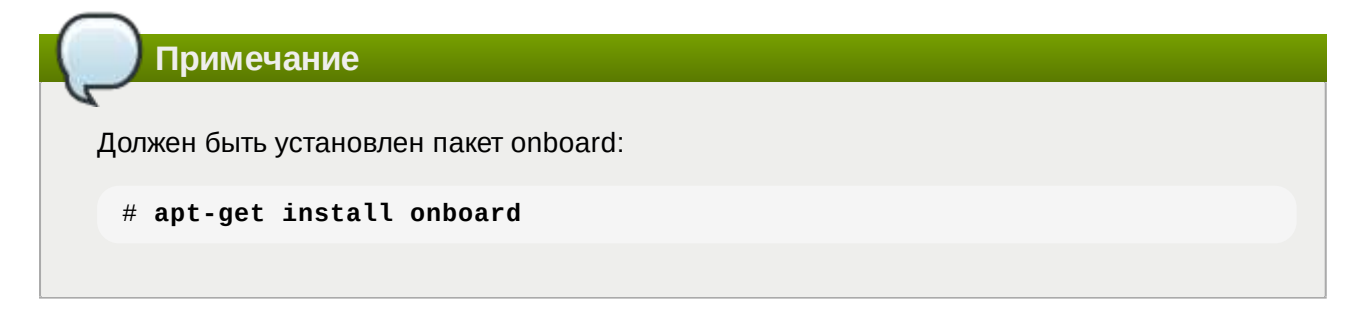

### <span id="page-239-0"></span>**65.1. Клавиатура onboard при входе в систему**

Для того чтобы появилась возможность использовать виртуальную клавиатуру при входе в систему, необходимо в файле **/etc/lightdm/lightdm-gtk-greeter.conf** выставить параметр keyboard в значение 'onboard --xid':

```
# vim /etc/lightdm/lightdm-gtk-greeter.conf
[greeter]
...
keyboard=onboard --xid
...
```
Чтобы запустить виртуальную клавиатуру на странице входа, следует нажать клавишу **F3** или щёлкнуть значок человека на верхней панели, а затем отметить пункт **Экранная клавиатура**:

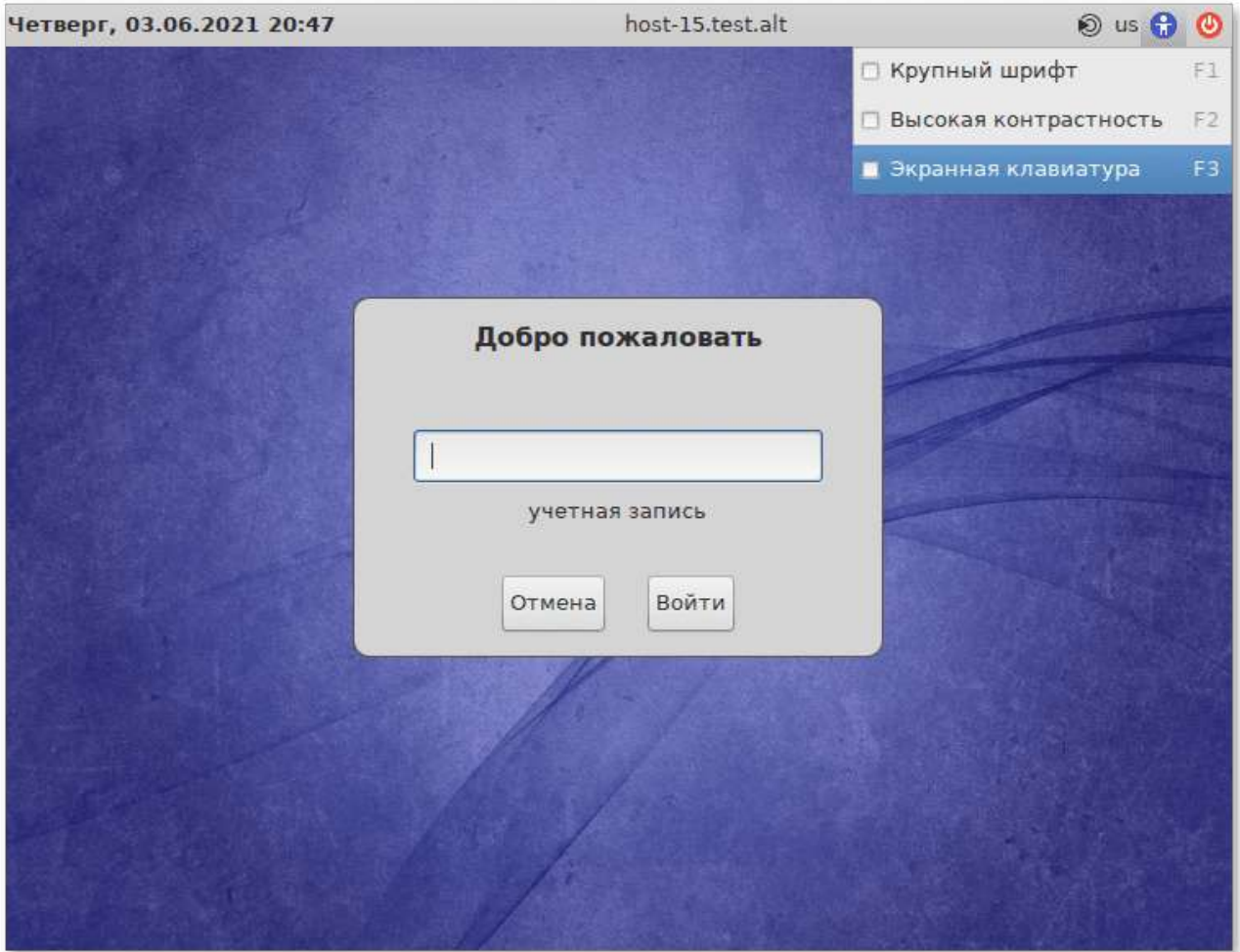

На экране появится виртуальная клавиатура, её можно использовать для ввода имени пользователя и пароля:

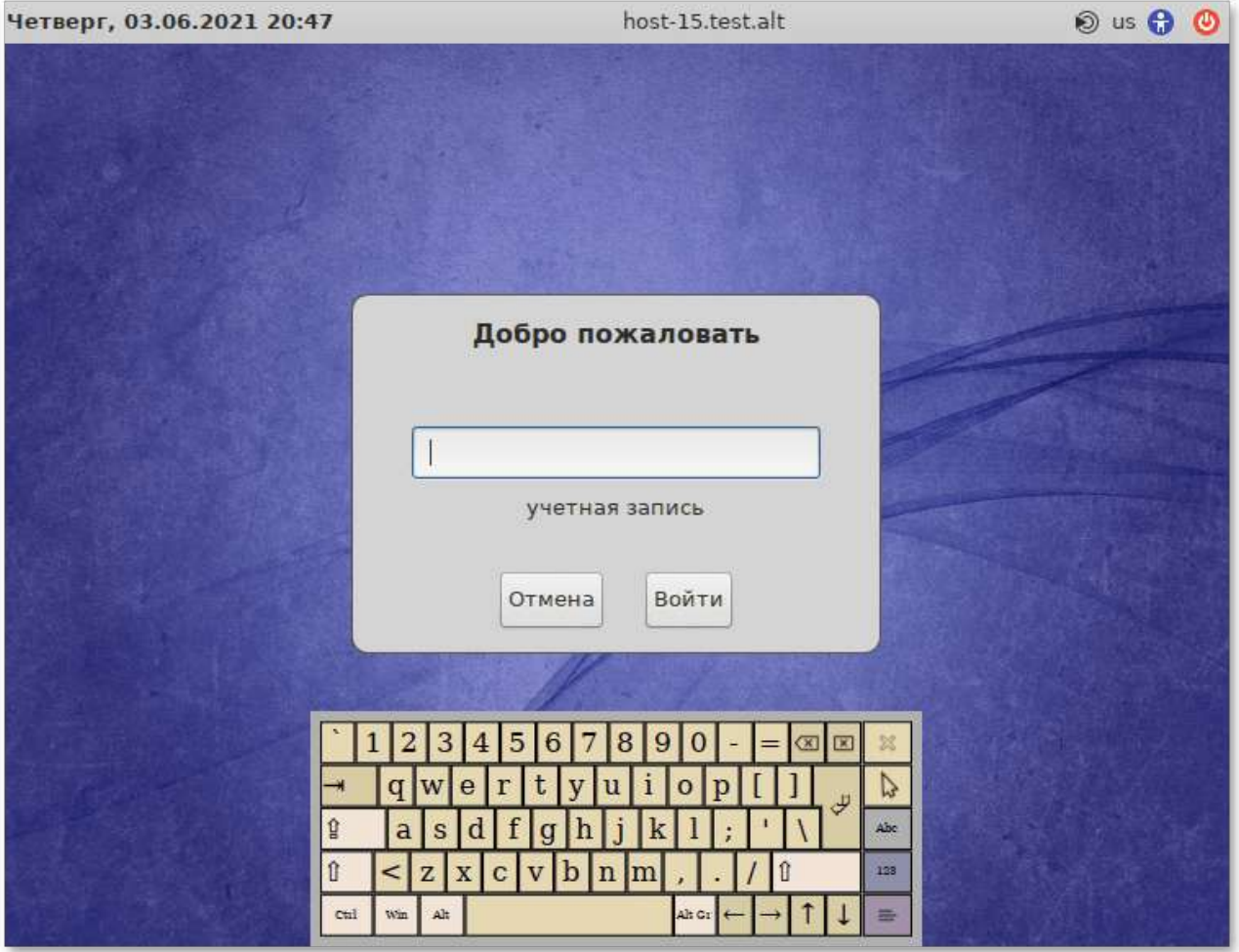

### <span id="page-241-0"></span>**65.2. Клавиатура onboard при разблокировке экрана**

Для того, чтоб клавиатура работала при разблокировке экрана, следует выставить следующие параметры dconf:

```
org.mate.screensaver.embedded-keyboard-enabled=true
org.mate.screensaver.embedded-keyboard-command="onboard --xid"
```
Установить параметры dconf для конкретного пользователя можно, выполнив команды (под этим пользователем):

```
$ gsettings set org.mate.screensaver embedded-keyboard-enabled true
$ gsettings set org.mate.screensaver embedded-keyboard-command "onboard --
xid"
```
Для того чтобы выставить настройки dconf глобально для всех пользователей, необходимо (все действия выполняются от имени root):

1. Создать файл **/etc/dconf/profile/user** следующего содержания:

```
user-db:user
system-db:local
```
2. Создать, если он еще не создан, каталог **/etc/dconf/db/local.d**:

```
# mkdir /etc/dconf/db/local.d
```
3. Создать файл для локальной базы данных в **/etc/dconf/db/local.d/00\_screensaver** следующего содержания:

```
[org/mate/screensaver]
embedded-keyboard-enabled=true
embedded-keyboard-command="onboard --xid"
```
4. Обновить системные базы данных, выполнив команду:

# **dconf update**

Просмотреть настройки org.mate.screensaver можно, выполнив команду:

```
$ gsettings list-recursively org.mate.screensaver
org.mate.screensaver mode 'single'
org.mate.screensaver status-message-enabled true
org.mate.screensaver lock-dialog-theme 'default'
org.mate.screensaver logout-command ''
org.mate.screensaver user-switch-enabled true
org.mate.screensaver embedded-keyboard-enabled true
org.mate.screensaver idle-activation-enabled true
org.mate.screensaver lock-delay 0
org.mate.screensaver logout-delay 120
org.mate.screensaver cycle-delay 10
org.mate.screensaver lock-enabled false
org.mate.screensaver logout-enabled false
org.mate.screensaver embedded-keyboard-command 'onboard --xid'
org.mate.screensaver themes ['screensavers-gnomelogo-floaters']
org.mate.screensaver power-management-delay 30
```
В результате при разблокировке экрана появится виртуальная клавиатура, её можно использовать для ввода пароля:

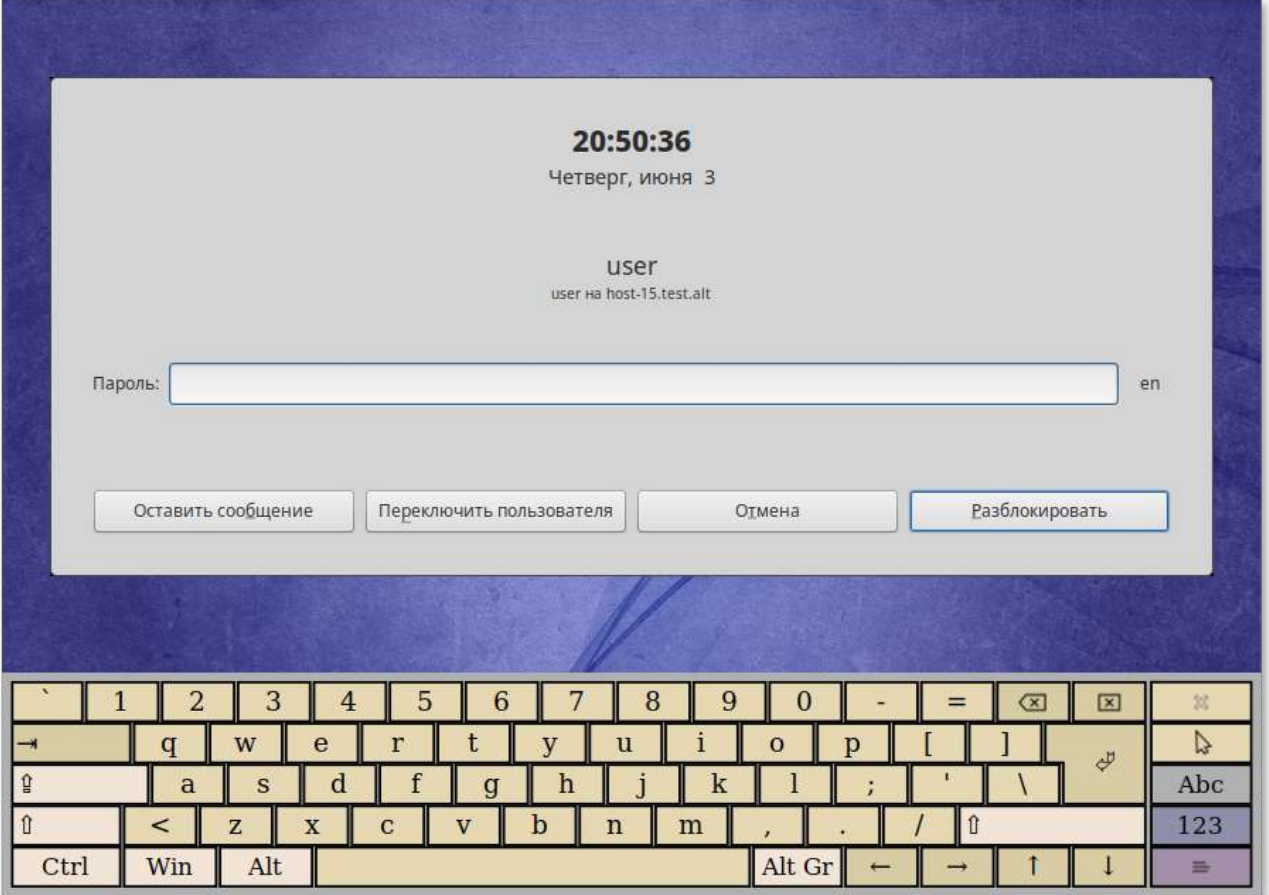

## <span id="page-243-0"></span>**65.3. Настройки onboard**

**Onboard** имеет множество настроек, сворачивается в системный трей и/или в «индикатор действия», имеет несколько тем оформления, с возможностью настройки цвета и формы клавиш (можно создать собственную тему полностью), прозрачности, включения/выключения рамки окна.

Запустить виртуальную клавиатуру **Onboard** можно, выбрав пункт: **Меню MATE** → **Приложения** → **Стандартные** → **Onboard**.

Окно настроек **Onboard** можно открыть, нажав правой клавишей мыши по значку **Onboard** в системном трее и выбрав пункт **Параметры**:

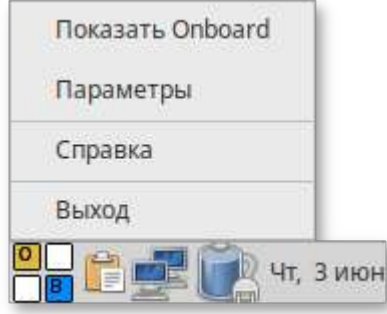

В настройках можно:

подобрать стилевое оформление экранной клавиатуры;

Þ закрепить к верхнему или нижнему краю экрана рабочего стола;

включить или отключить звук нажатых клавиш, а также показывать нажатые клавиши;

D изменить раскладку клавиатуры (например, выбрать эргономичную клавиатуру или клавиатуру для небольших экранов).

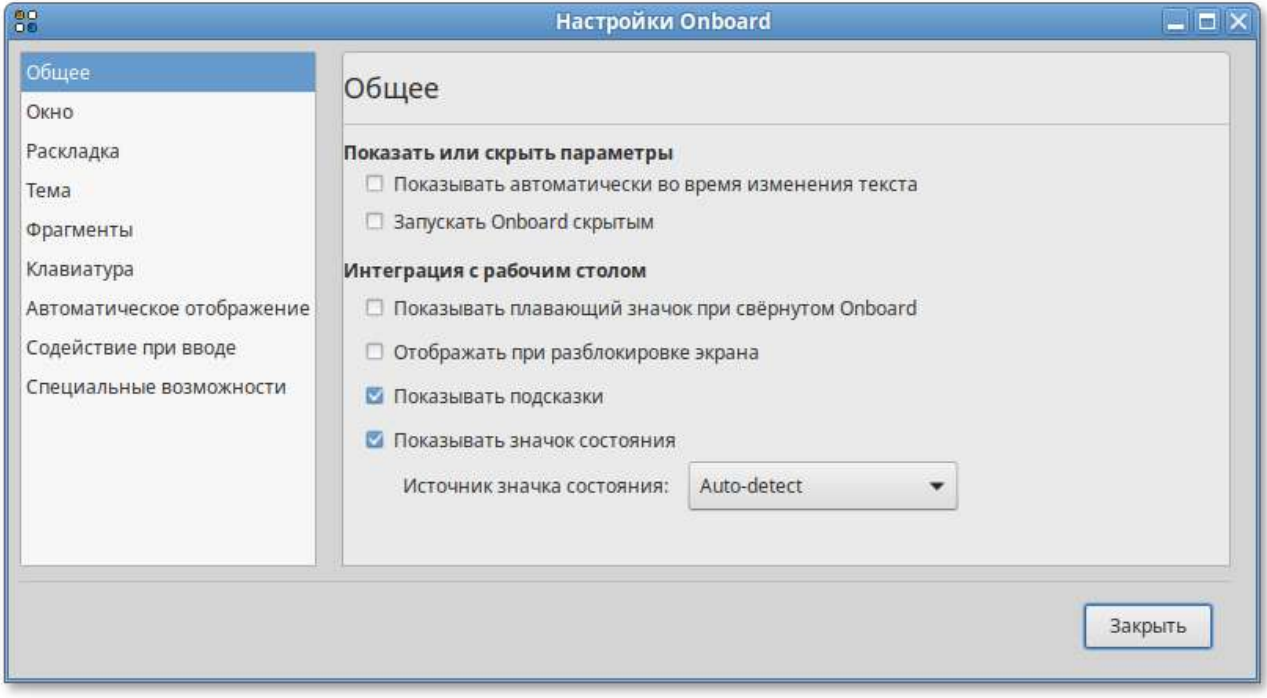

# **Глава 66. Настройка мультитерминального режима**

Модуль **Настройка нескольких рабочих мест** — графическое средство настройки мультитерминального режима, позволяющего обеспечить одновременную работу нескольких пользователей на одном компьютере.

Модуль **Настройка нескольких рабочих мест** доступен в **Центре [управления](#page-113-0) системой** (раздел **Система**).

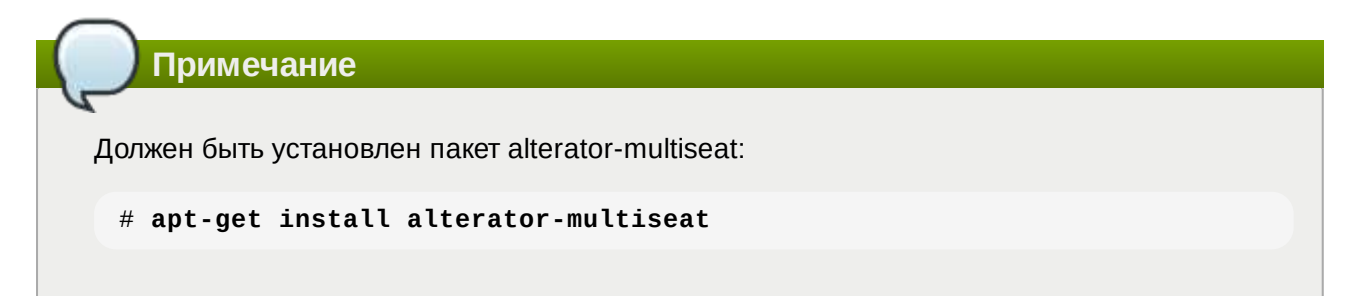

**Примечание**

Необходимым условием для организации нескольких рабочих мест является наличие нескольких видеокарт, одна из которых может быть встроенной. Если вам нужно три места, потребуется 3 видеокарты.

Для реальной одновременной работы на нескольких рабочих местах кроме видеокарты понадобятся мониторы и комплекты клавиатуры/мыши на каждое рабочее место. Клавиатура и мышь могут быть подключены по USB, возможно через хаб.

По умолчанию в системе есть единственное рабочее место с именем seat0, к которому подключены все доступные устройства, они перечислены в списке **Устройства seat0**. Это рабочее место нельзя удалить или изменить.

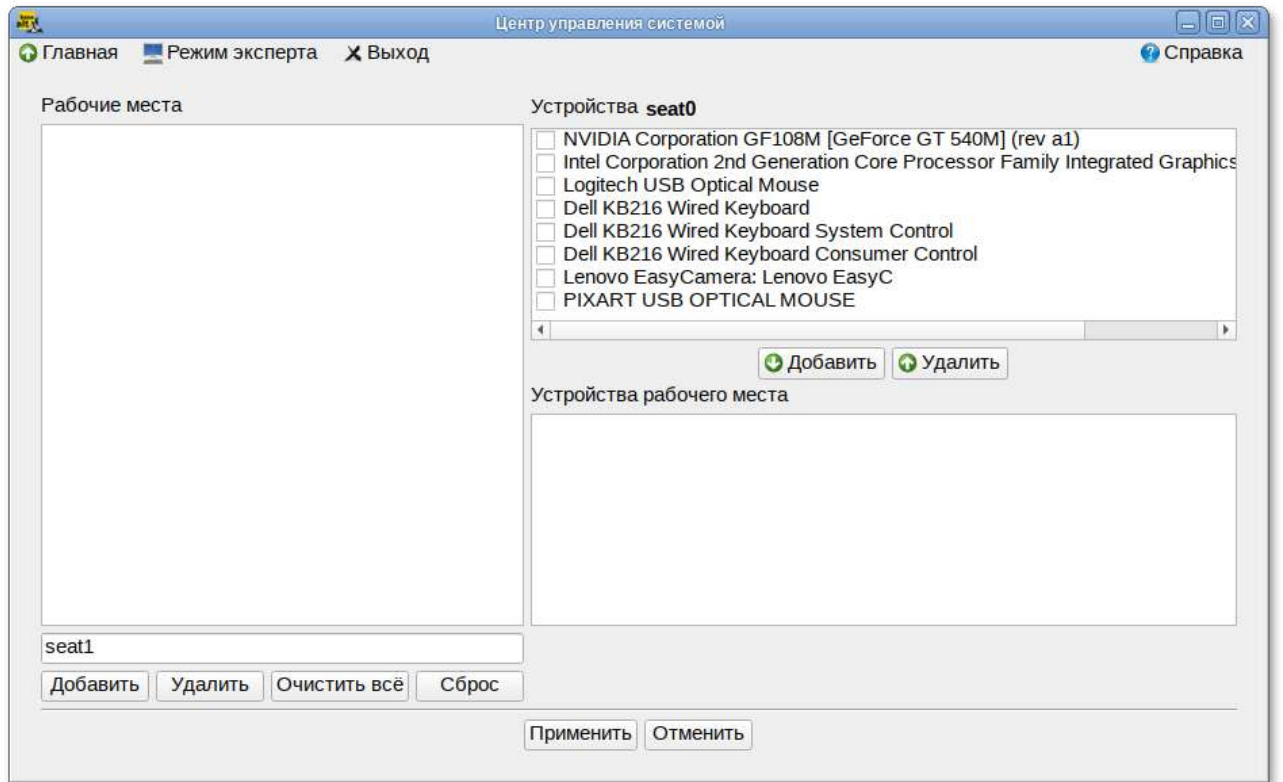

В списке **Рабочие места** перечислены дополнительные рабочие места (если они есть), в скобках приводится количество подключенных к данному месту устройств. Чтобы просмотреть устройства, подключенные к дополнительному рабочему месту, необходимо выделить его в списке **Рабочие места**, устройства будут показаны в списке **Устройства рабочего места**.

Для создания дополнительного рабочего места следует ввести имя нового рабочего места в поле ввода, расположенное под списком рабочих мест, и нажать кнопку **Добавить**. Новое рабочее место будет добавлено в список **Рабочие места**.

**Примечание**

Имя рабочего места может содержать только символы a-z, A-Z, 0-9, "-" и " и должно начинаться с префикса seat. По умолчанию будут сгенерированы имена: seat1, seat2 и т.д.

Выделить нужное рабочее место в списке **Рабочие места**, а в списке **Устройства seat0** выбрать устройство, которое будет назначено выбранному рабочему месту. Нажать кнопку **Добавить**. Устройство появится в списке устройств выбранного рабочего места. Выделить дополнительному рабочему месту видеокарту, клавиатуру и мышь.

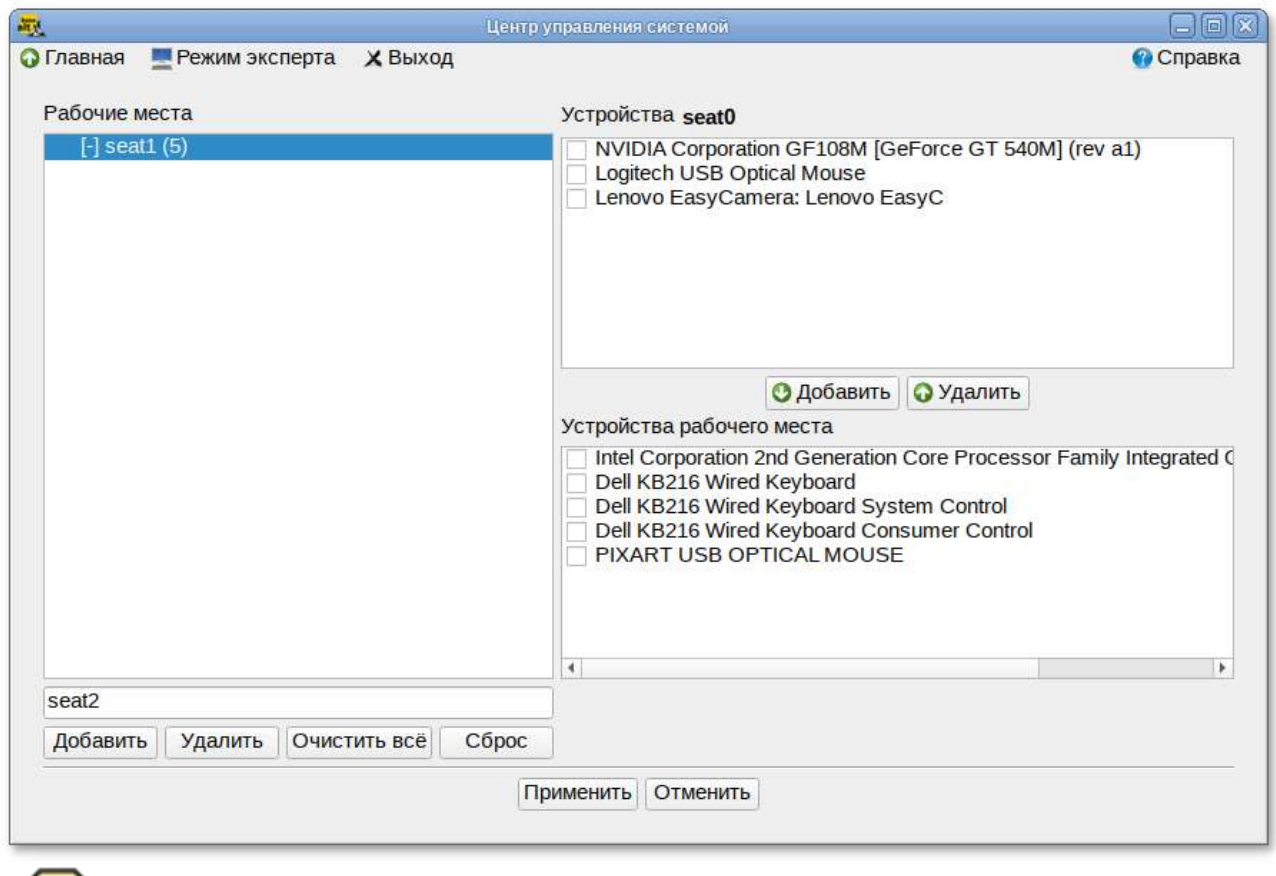

**Предупреждение**

Основную видеокарту нельзя переключать на другие рабочие места.

Аналогичным образом настроить все рабочие места.

Для подключения назначенных устройств к дополнительным рабочим местам необходимо нажать кнопку **Применить**. Чтобы настройки вступили в силу необходимо перезагрузить компьютер.

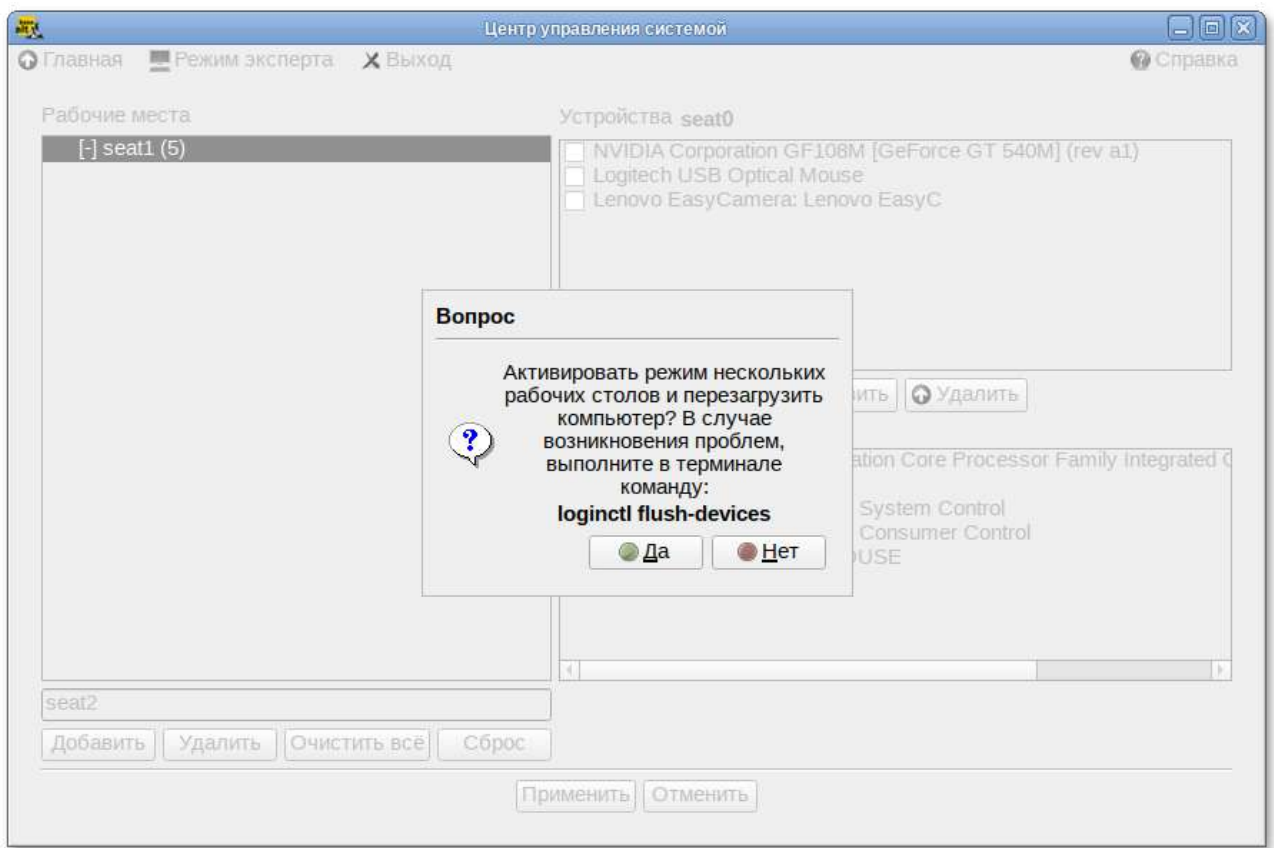

## **Важно**

Если после перезагрузки на мониторы не выводится никакая информация, это означает, что «закреплённая» за seat0 видеокарта была передана на другое рабочее место.

Чтобы исправить данную проблему необходимо сбросить настройки. Для этого залогиньтесь во второй текстовой консоли и удалите дополнительные рабочие места, выполнив команду (от root):

#### # **loginctl flush-devices**

Перезагрузите компьютер.

# **Часть IX. Ограничение действий пользователя**

#### Содержание

- 67. Ограничение полномочий [пользователей](#page-247-0)
- 68. Блокировка макросов в [приложениях](#page-250-0)
- 69. [Модуль](#page-251-0) AltHa

# <span id="page-247-0"></span>**Глава 67. Ограничение полномочий пользователей**

67.1. Ограничение полномочий пользователей по [использованию](#page-248-0) консолей

67.2. Ограничение числа параллельных сеансов доступа для каждой учетной записи пользователя информационной системы

## <span id="page-248-0"></span>67.1. Ограничение полномочий пользователей по использованию консолей

#### 67.1.1. Настройка ограничения в ЦУС

Для включения запрета бита исполнения необходимо в Центре управления системой перейти в раздел Система → Блокировка терминала.

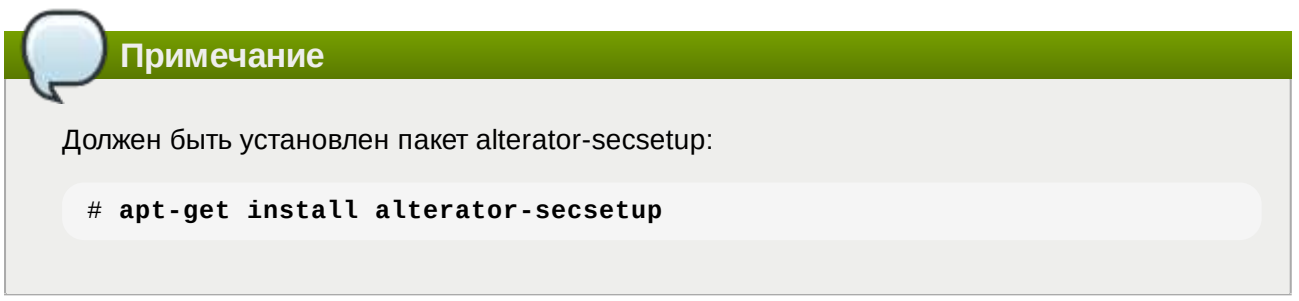

Для включения модуля необходимо установить отметку в поле Возможность блокировки включена. Для каждого отдельного пользователя системы можно заблокировать любые необходимые ТТҮ, для этого в окне в окне Список пользователей необходимо выбрать пользователя, в окне Список ТТҮ отметить консоли, которые должны быть заблокированы для данного пользователя, перенести их в окно Заблокированные ТТҮ и нажать кнопку Применить:

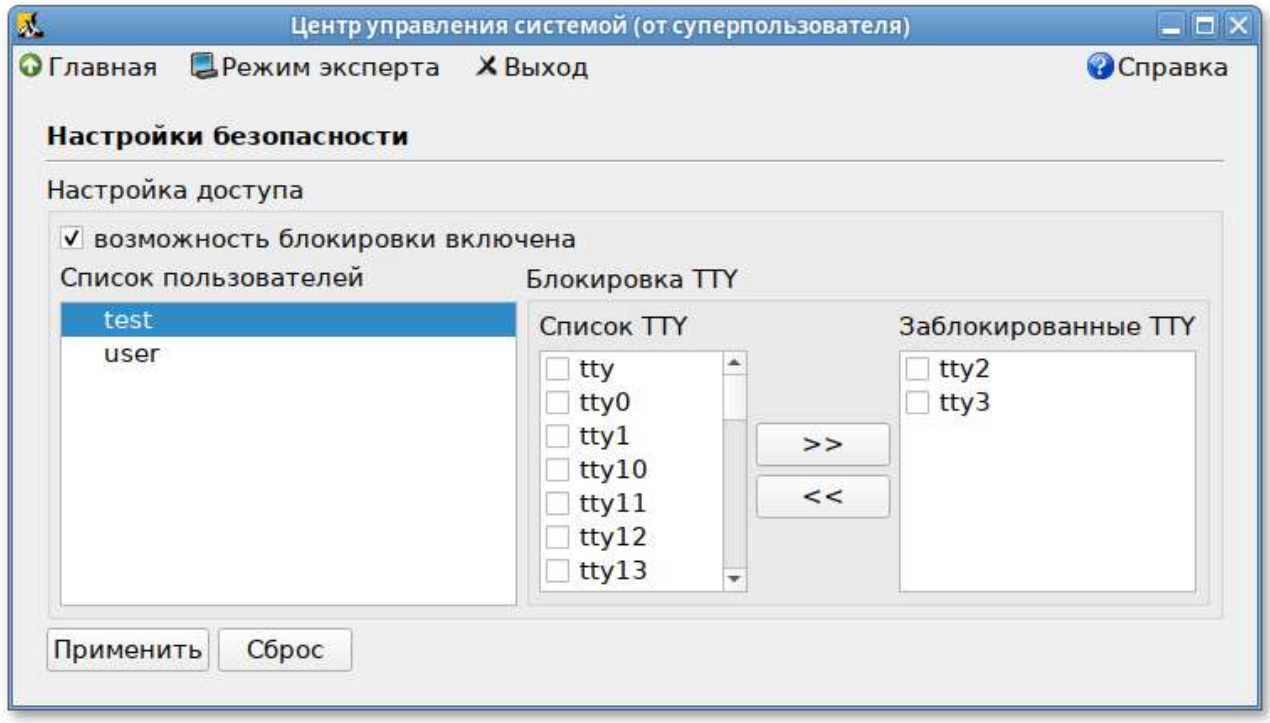

### 67.1.2. Настройка ограничения в консоли

Чтобы ограничить консольный доступ для пользователей/групп с помощью модуля рат access.so необходимо внести изменения в файл /etc/security/access.conf.

Чтобы ограничить доступ для всех пользователей, кроме пользователя root, следует внести следующие изменения:

```
# vim /etc/security/access.conf
-:ALL EXCEPT root: tty2 tty3 tty4 tty5 tty6 localhost
```
Доступ может быть ограничен для конкретного пользователя:

```
# vim /etc/security/access.conf
-:user: tty2 tty3 tty4 tty5 tty6 LOCAL
```
Доступ может быть ограничен для группы, содержащей несколько пользователей:

```
# vim /etc/security/access.conf
-:group:tty1 tty2 tty3 tty4 tty5 tty6 LOCAL
```
Далее необходимо сконфигурировать стек PAM для использования модуля pam\_access.so для ограничения доступа на основе ограничений, определенных в файле **/etc/security/ access.conf**. Для этого дописать в файл **/etc/pam.d/system-auth-local-only** строку account required pam\_access.so после строки account required pam\_tcb.so:

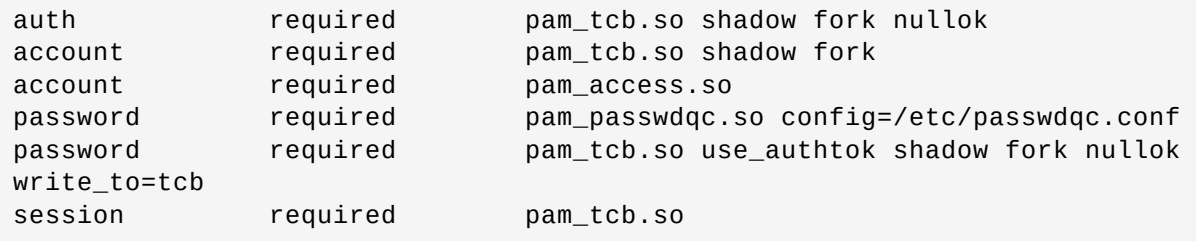

## <span id="page-249-0"></span>**67.2. Ограничение числа параллельных сеансов доступа для каждой учетной записи пользователя информационной системы**

В файле **/etc/security/limits.conf** определяются ограничения ресурсов системы для пользователя или группы пользователей. Формат файла:

<domain> <type> <item> <value>

Первое поле (domain) может содержать:

имя пользователя;

имя группы. Перед именем группы нужно указать символ «@»;

символ «\*». Данное ограничение будет ограничением по умолчанию.

Второе поле — это тип ограничения: мягкое (soft) или жесткое (hard). Мягкое ограничение определяет число системных ресурсов, которое пользователь все еще может превысить, жесткое ограничение превысить невозможно. При попытке сделать это, пользователь получит сообщение об ошибке.

Элементом ограничения (item) может быть:

- core — ограничение размера файла core (Кбайт);
- data — максимальный размер данных (Кбайт);
- fsize — максимальный размер файла (Кбайт);
- Þ memlock — максимальное заблокированное адресное пространство (Кбайт);
- Þ nofile — максимальное число открытых файлов;
- Þ stack — максимальный размер стека (Кбайт);
- cpu — максимальное время процессора (минуты);
- nproc — максимальное число процессов;
- as — ограничение адресного пространства;
- maxlogins — максимальное число одновременных регистраций в системе;
- ocks — максимальное число файлов блокировки.

Чтобы установить максимальное число процессов для пользователя user, в файл **limits.conf** нужно добавить записи:

user soft nproc 50 user hard nproc 60

Первая строка определяет мягкое ограничение (равное 50), а вторая — жесткое.

Следующие строки обеспечат одновременную работу не более 15 пользователей из каждой группы пользователей (group1 и group2):

```
@group1 - maxlogins 14
@group2 - maxlogins 14
```
В первом и втором случае из каждой группы пользователей одновременно работать смогут не более 15. При регистрации шестнадцатый пользователь увидит сообщение:

```
Too many logins for ' group1'.
```
Следующая запись ограничит число параллельных сеансов доступа для каждой учетной записи пользователей:

```
- maxlogins 5
```
### <span id="page-250-0"></span>**Глава 68. Блокировка макросов в приложениях**

Для того чтобы включить блокировку макросов в приложениях необходимо в **[Центре](#page-113-0) [управления](#page-113-0) системой** перейти в раздел **Система** → **Настройки безопасности**.

**Примечание**

Должен быть установлен пакет alterator-secsetup:

```
# apt-get install alterator-secsetup
```
В открывшемся окне следует отметить пункт **Блокировать макросы приложений** и нажать кнопку **Применить**:

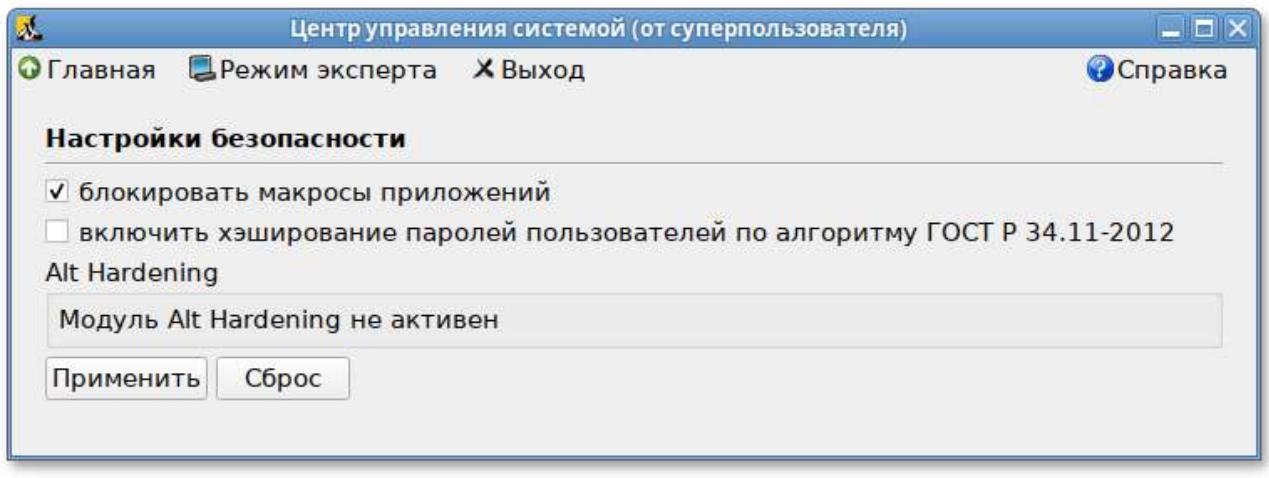

Макросы будут заблокированы.

# <span id="page-251-0"></span>**Глава 69. Модуль AltHa**

69.1. Запрет бита [исполнения](#page-252-0) (SUID)

69.2. Блокировка [интерпретаторов](#page-253-0) (запрет запуска скриптов)

69.3. Отключение [возможности](#page-255-0) удаления открытых файлов

AltHa — это модуль безопасности Linux, который в настоящее время имеет три варианта защиты пользовательского пространства:

Þ игнорировать биты SUID в двоичных файлах (возможны исключения);

Þ запретить запуск выбранных интерпретаторов в интерактивном режиме;

Þ отключить возможность удаления открытых файлов в выбранных каталогах.
```
Примечание
Для включения модуля AltHa необходимо передать ядру параметр altha=1. Для этого в
файле /etc/sysconfig/grub2 в строке GRUB_CMDLINE_LINUX_DEFAULT следует
добавить опцию: altha=1. Например: 
 # vim /etc/sysconfig/grub2
 ...
 GRUB_CMDLINE_LINUX_DEFAULT='vga=0x314 quiet resume=/dev/disk/by-uuid/
 187504b7-7f78-486d-b383-1b638370d3eb panic=30 splash altha=1'
Обновить загрузчик, выполнив команду: 
 # update-grub
Перезагрузить систему. 
Данную настройку можно также выполнить в модуле Настройка загрузчика GRUB2.
```
## **69.1. Запрет бита исполнения (SUID)**

При включенном подмодуле altha.nosuid, биты SUID во всех двоичных файлах, кроме явно перечисленных, игнорируются в масштабе всей системы.

## **69.1.1. Отключение влияния бита SUID на привилегии порождаемого процесса в ЦУС**

Для включения запрета бита исполнения необходимо в **Центре [управления](#page-113-0) системой** перейти в раздел **Система** → **Настройки безопасности**.

**Примечание**

Должен быть установлен пакет alterator-secsetup:

# **apt-get install alterator-secsetup**

В открывшемся окне следует отметить пункт **Отключить влияние suid бита на привилегии порождаемого процесса** и нажать кнопку **Применить**:

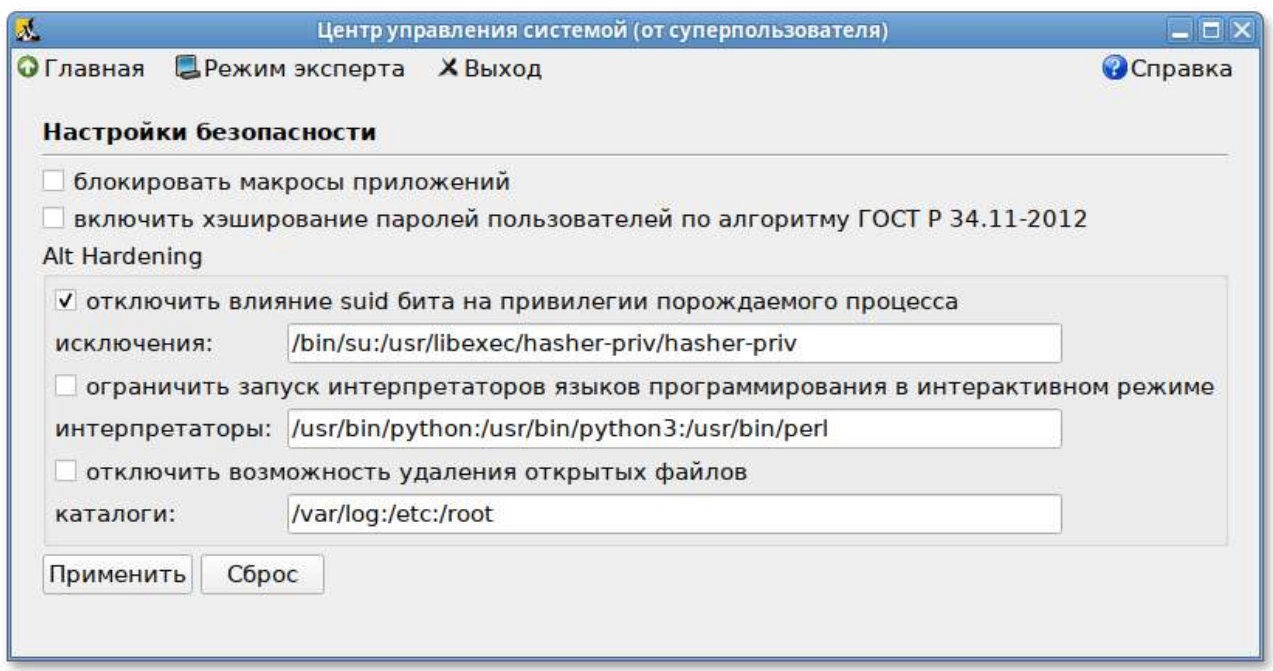

Исключения это список включенных двоичных файлов SUID, разделённых двоеточиями.

## 69.1.2. Отключение влияния бита SUID на привилегии порождаемого процесса в консоли

Для включения запрета бита исполнения следует установить значение переменной kernel.altha.nosuid.enabled равным 1:

```
# sysctl -w kernel.altha.nosuid.enabled=1
```
И добавить, если это необходимо, исключения (список включенных двоичных файлов SUID, разделенных двоеточиями), например:

```
# sysctl -w kernel.altha.nosuid.exceptions="/bin/su:/usr/libexec/hasher-priv/
hasher-priv"
```
Проверка состояния режима запрета бита исполнения выполняется командой:

```
# sysctl -n kernel.altha.nosuid.enabled
\mathbf{1}
```
Результат выполнения команды:

Þ 1 - режим включен;

• 0 — режим выключен.

# 69.2. Блокировка интерпретаторов (запрет запуска скриптов)

При включении блокировки интерпретаторов блокируется несанкционированное использование интерпретатора для выполнения кода напрямую из командной строки.

### 69.2.1. Блокировка интерпретаторов (запрет запуска скриптов) в ЦУС

Для включения режима блокировки интерпретаторов необходимо в Центре управления системой перейти в раздел Система → Настройки безопасности.

В открывшемся окне следует отметить пункт Ограничить запуск интерпретаторов языков программирования в интерактивном режиме и нажать кнопку Применить. Поле Интерпретаторы должно содержать разделённый запятыми список ограниченных интерпретаторов:

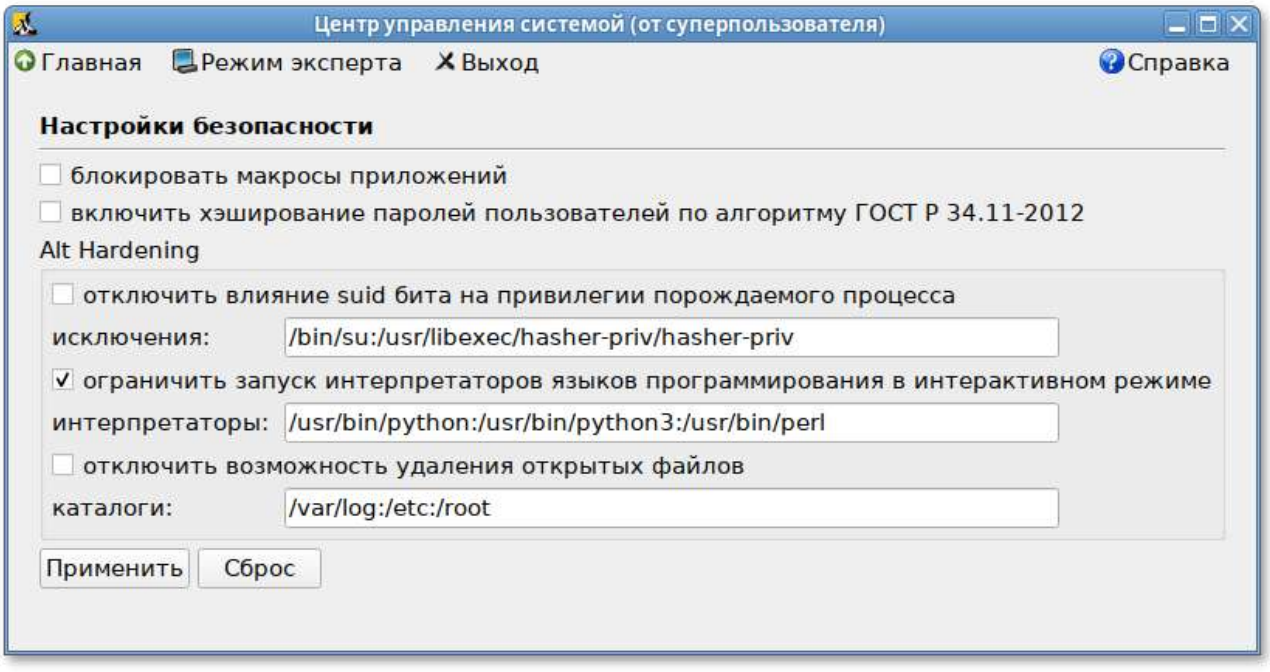

## 69.2.2. Блокировка интерпретаторов (запрет запуска скриптов) в консоли

Для включения режима блокировки интерпретаторов следует установить значение переменной kernel.altha.rstrscript.enabled равным 1:

# sysctl -w kernel.altha.rstrscript.enabled=1

Переменная kernel.altha.rstrscript.interpreters должна содержать разделенный двоеточиями список ограниченных интерпретаторов. Для изменения значения переменной kernel.altha.rstrscript.interpreters выполнить команду:

#### # sysctl -w kernel.altha.rstrscript.interpreters="/usr/bin/python:/usr/bin/ python3:/usr/bin/perl:/usr/bin/tclsh"

### Примечание

В этой конфигурации все скрипты, начинающиеся с #!/usr/bin/env python, будут заблокированы.

Проверка состояния режима блокировки интерпретаторов выполняется командой:

```
# sysctl -n kernel.altha.rstrscript.enabled
1
```
Результат выполнения команды:

1 — режим включен;

0 — режим выключен.

Список заблокированных интерпретаторов:

# **sysctl -n kernel.altha.rstrscript.interpreters** /usr/bin/python:/usr/bin/python3:/usr/bin/perl:/usr/bin/tclsh

## **69.3. Отключение возможности удаления открытых файлов**

### **69.3.1. Отключение возможности удаления открытых файлов в ЦУС**

Для отключения возможности удаления открытых файлов необходимо в **Центре [управления](#page-113-0) [системой](#page-113-0)** перейти в раздел **Система** → **Настройки безопасности**.

В открывшемся окне следует отметить пункт **Отключить возможность удаления открытых файлов** и нажать кнопку **Применить**. Поле **Каталоги** должно содержать разделённый запятыми список каталогов, для которых будет действовать данное ограничение:

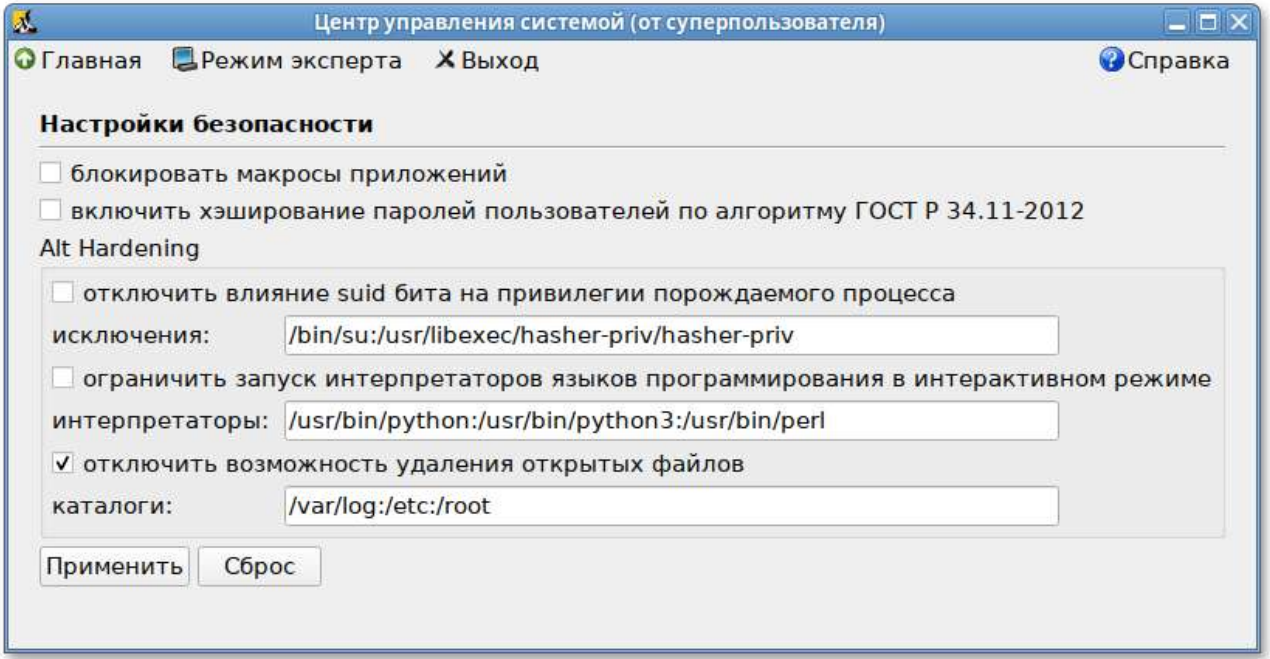

### **69.3.2. Отключение возможности удаления открытых файлов в консоли**

Для отключения возможности удаления открытых файлов следует установить значение переменной kernel.altha.olock.enabled равным 1:

# **sysctl -w kernel.altha.olock.enabled=1**

Переменная kernel.altha.olock.dirs должна содержать разделенный двоеточиями список каталогов, например: **/var/lib/something**:**/tmp/something**. Для изменения значения переменной kernel.altha.olock.dirs следует выполнить команду:

# **sysctl -w kernel.altha.olock.dirs="/var/lib/something:/tmp/something"**

Проверка состояния режима выполняется командой:

```
# sysctl -n kernel.altha.olock.enabled
1
```
Результат выполнения команды:

 $1 -$ режим включен;

0 — режим выключен.

# **Часть X. Установка дополнительного программного обеспечения на рабочую станцию**

После установки Альт Рабочая станция при первом запуске вам доступен тот или иной набор программного обеспечения. Количество предустановленных программ зависит от набора программ конкретного дистрибутива или от выбора, сделанного вами при установке системы. Если вы не обнаружили в своей системе интересующие вас программы, то вы имеете возможность доустановить их из разных источников.

Дополнительное программное обеспечение может находиться на установочном диске и/или в специальных банках программ (репозиториях), расположенных в сети Интернет и/или в локальной сети. Программы, размещённые в указанных источниках, имеют вид подготовленных для установки пакетов.

#### Содержание

- 70. Установка [дополнительного](#page-256-0) ПО
- 71. Добавление [репозиториев](#page-258-0)
- 72. [Обновление](#page-259-0) системы

## <span id="page-256-0"></span>**Глава 70. Установка дополнительного ПО**

- 70.1. [Введение](#page-256-1)
- 70.2. Программа [управления](#page-257-0) пакетами [Synaptic](#page-257-0)

## <span id="page-256-1"></span>**70.1. Введение**

Для установки дополнительного ПО вы можете использовать программу управления пакетами **Synaptic**.

## <span id="page-257-0"></span>**70.2. Программа управления пакетами Synaptic**

Запустить программу управления пакетами **Synaptic** можно, выбрав пункт **Меню MATE** → **Приложения** → **Параметры** → **Программа управления пакетами Synaptic**.

При запуске необходимо ввести пароль администратора системы (root).

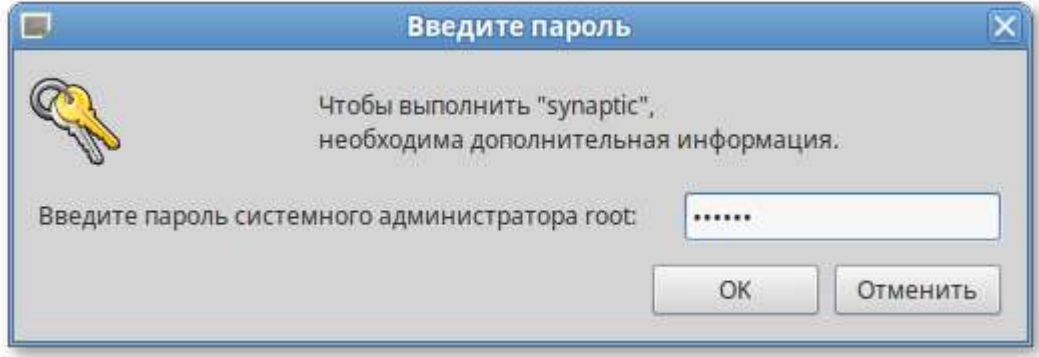

Окно программы управления пакетами **Synaptic**:

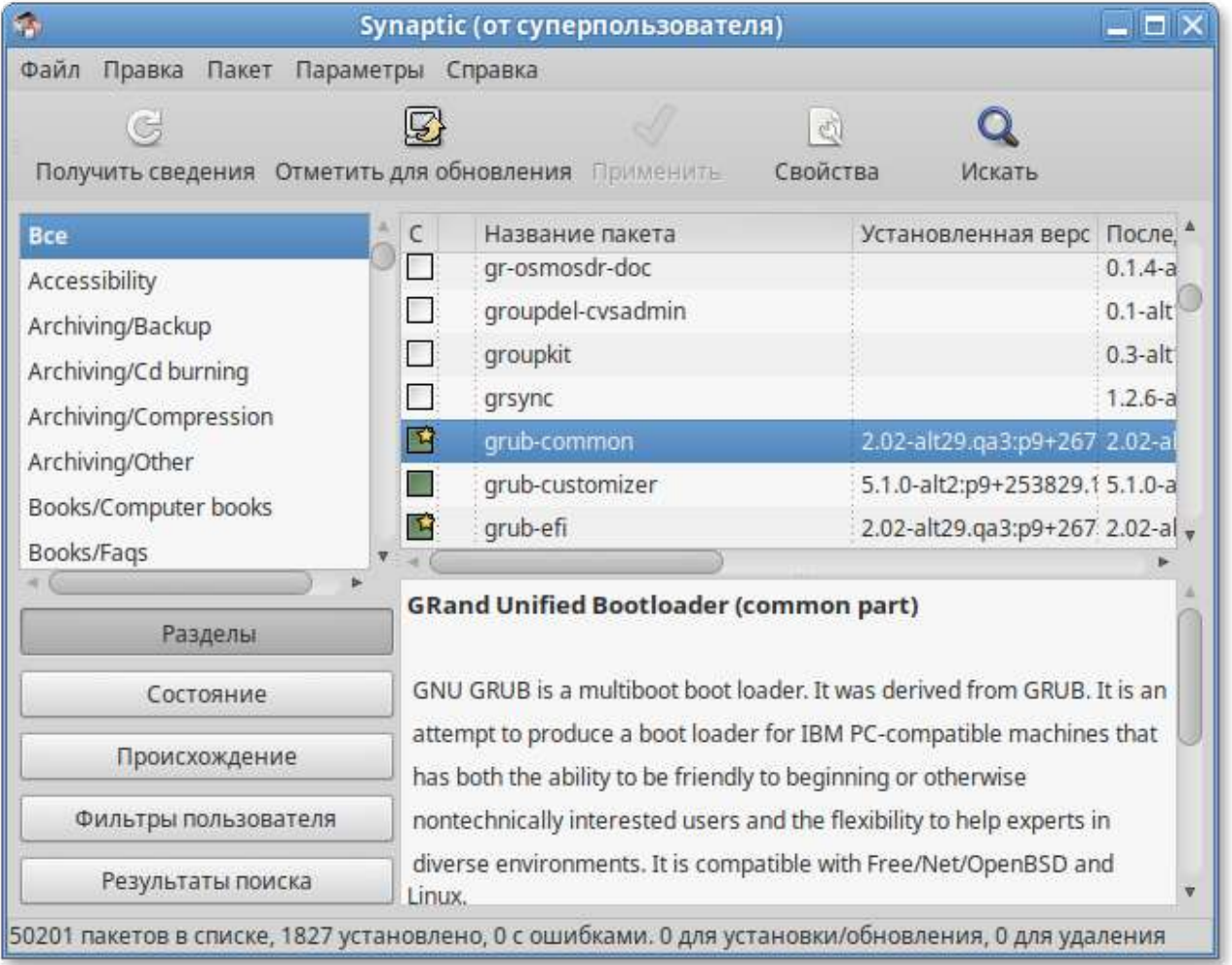

Для облегчения поиска доступные для установки программы разделены на группы, выводимые в левой части окна программы. Справа расположен список самих программ с указанием их текущего состояния:

зелёная метка — пакет уже установлен;

- зелёная метка со звёздочкой — для установленного пакета имеется обновление;
- белая метка — пакет не установлен.

При выборе пакета из списка в нижней части отображаются сведения о нем и его описание.

Перед тем как устанавливать или обновлять пакет, необходимо нажать на кнопку **Получить сведения** (**Ctrl**+**R**), для того чтобы скачать список самых последних версий ПО.

Для начала установки двойным щелчком мыши отметьте неустановленный пакет в правой половине окна и нажмите **Применить**.

# <span id="page-258-0"></span>**Глава 71. Добавление репозиториев**

71.1. Программа [управления](#page-258-1) пакетами Synaptic

Эта информация может пригодиться вам для установки дополнительного программного обеспечения из внешних репозиториев.

## <span id="page-258-1"></span>**71.1. Программа управления пакетами Synaptic**

Программа **Synaptic** может использоваться для выбора репозитория, совместимого с вашим дистрибутивом. Для указания конкретного репозитория в меню **Параметры** → **Репозитории** отметьте один из предлагаемых вариантов и нажмите кнопку **OK**. Если вы сомневаетесь, то выбирайте строки, содержащие ftp://ftp.altlinux.org/. К предложенному списку вы можете самостоятельно добавить любые репозитории, нажав на кнопку **Создать** и введя необходимые данные.

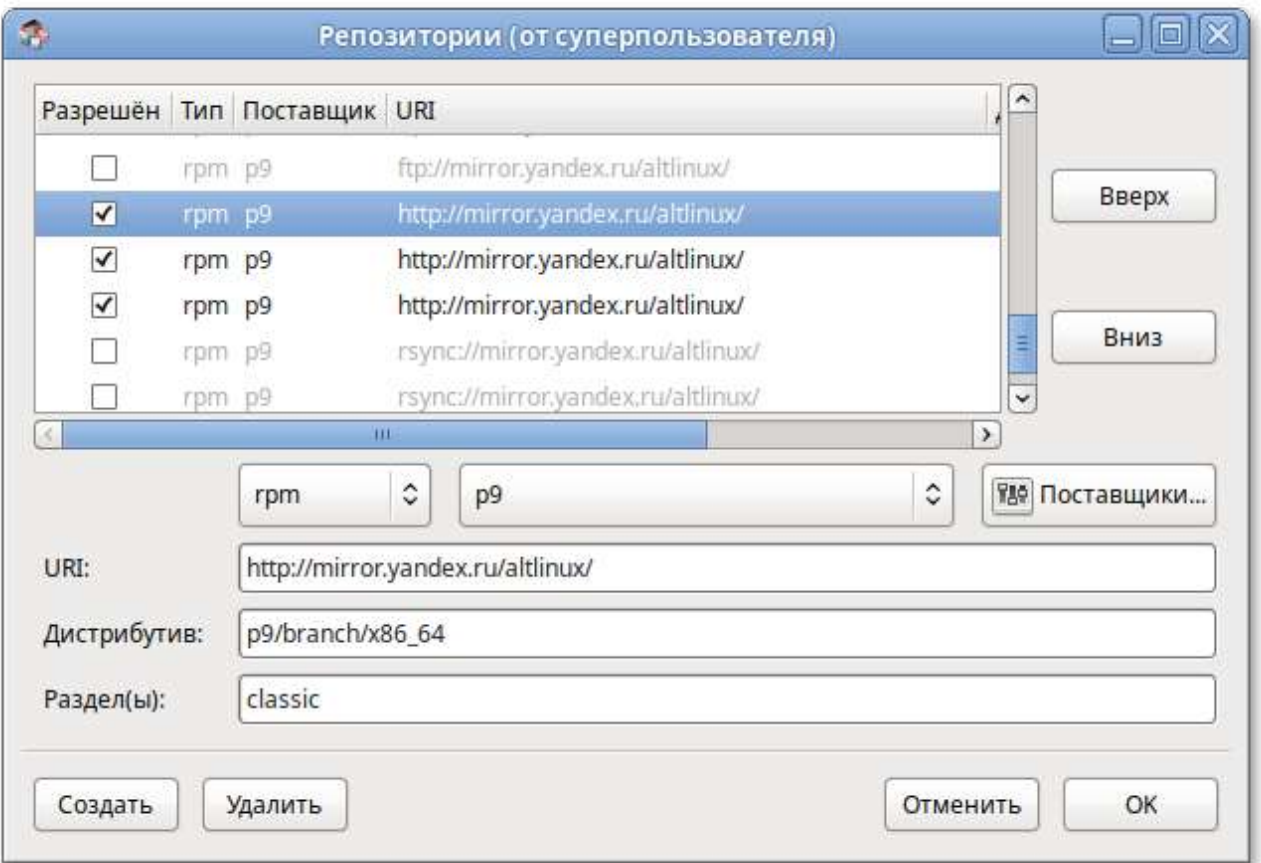

После добавления репозиториев обновите информацию о них: программа управления пакетами **Synaptic**: **Правка** → **Получить сведения о пакетах**.

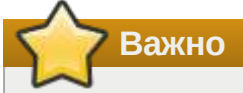

После выбора и добавления репозиториев необходимо получить сведения о находящихся в них пакетах. В противном случае, список доступных для установки программ будет не актуален.

Непосредственная установка пакетов из добавленных репозиториев ничем не отличается от описанной выше в главе «Установка [дополнительного](#page-256-0) ПО».

# <span id="page-259-0"></span>**Глава 72. Обновление системы**

- 72.1. Обновление всех [установленных](#page-259-1) пакетов
- 72.2. [Обновление](#page-261-0) ядра ОС

## <span id="page-259-1"></span>**72.1. Обновление всех установленных пакетов**

Обновить все установленные пакеты можно в программе **Synaptic**.

**Synaptic** поддерживает два варианта обновления системы:

#### **Интеллектуальное обновление (рекомендуется)**

Интеллектуальное обновление попытается разрешить конфликты пакетов перед обновлением системы. Действие интеллектуального обновления аналогично действию команды **apt-get dist-upgrade**.

#### **Стандартное обновление**

Стандартное обновление обновит только те пакеты, которые не требуют установки дополнительных зависимостей.

По умолчанию **Synaptic** использует интеллектуальное обновление. Для того чтобы изменить метод обновления системы, откройте диалоговое окно **Параметры** (**Параметры** → **Параметры**) и на вкладке **Основные** в списке **Обновить систему** выберите требуемый способ.

Для обновления системы необходимо:

- 1. Нажать кнопку **Получить сведения** (**Ctrl**+**R**), для того чтобы скачать список самых последних версий ПО.
- 2. Нажать кнопку **Отметить для обновления** (**Ctrl**+**G**) для того, чтобы **Synaptic** отметил для обновления все пакеты.
- 3. Нажать кнопку **Применить**:

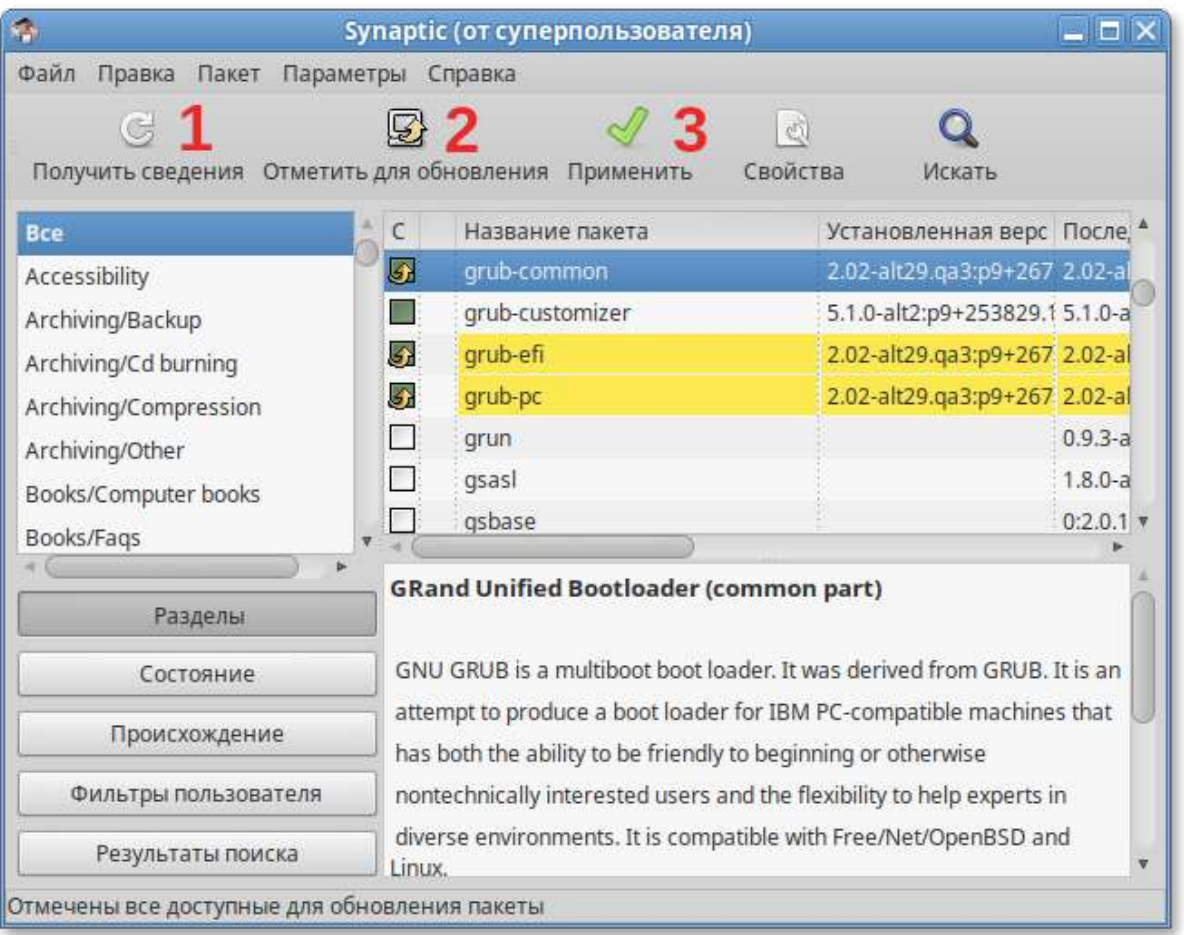

4. Будет показан список изменений, который произойдет при обновлении пакетов:

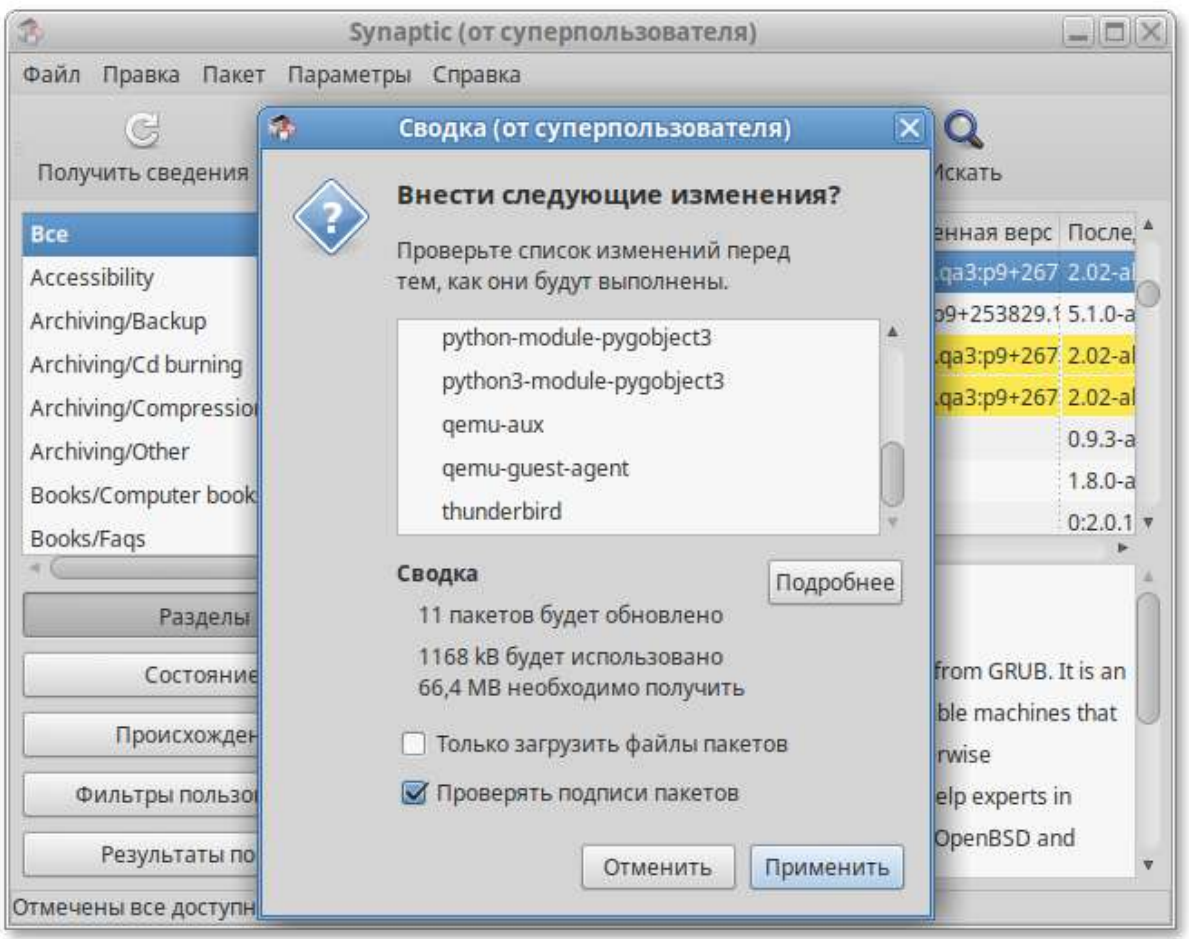

Обратите внимание на объёмы данных, которые будут скачаны из сети

После подтверждения **Synaptic** начнёт загружать файлы, после загрузки начнётся непосредственно установка.

## <span id="page-261-0"></span>**72.2. Обновление ядра ОС**

**Центр [управления](#page-113-0) системой** содержит модуль **Обновление ядра** (**Система** → **Обновление ядра**), который реализует функционал утилиты **update-kernel**.

В главном окне модуля отображается ядро, загруженное по умолчанию, и список установленных модулей ядра.

Для того чтобы обновить ядро, следует нажать кнопку **Обновить ядро…**:

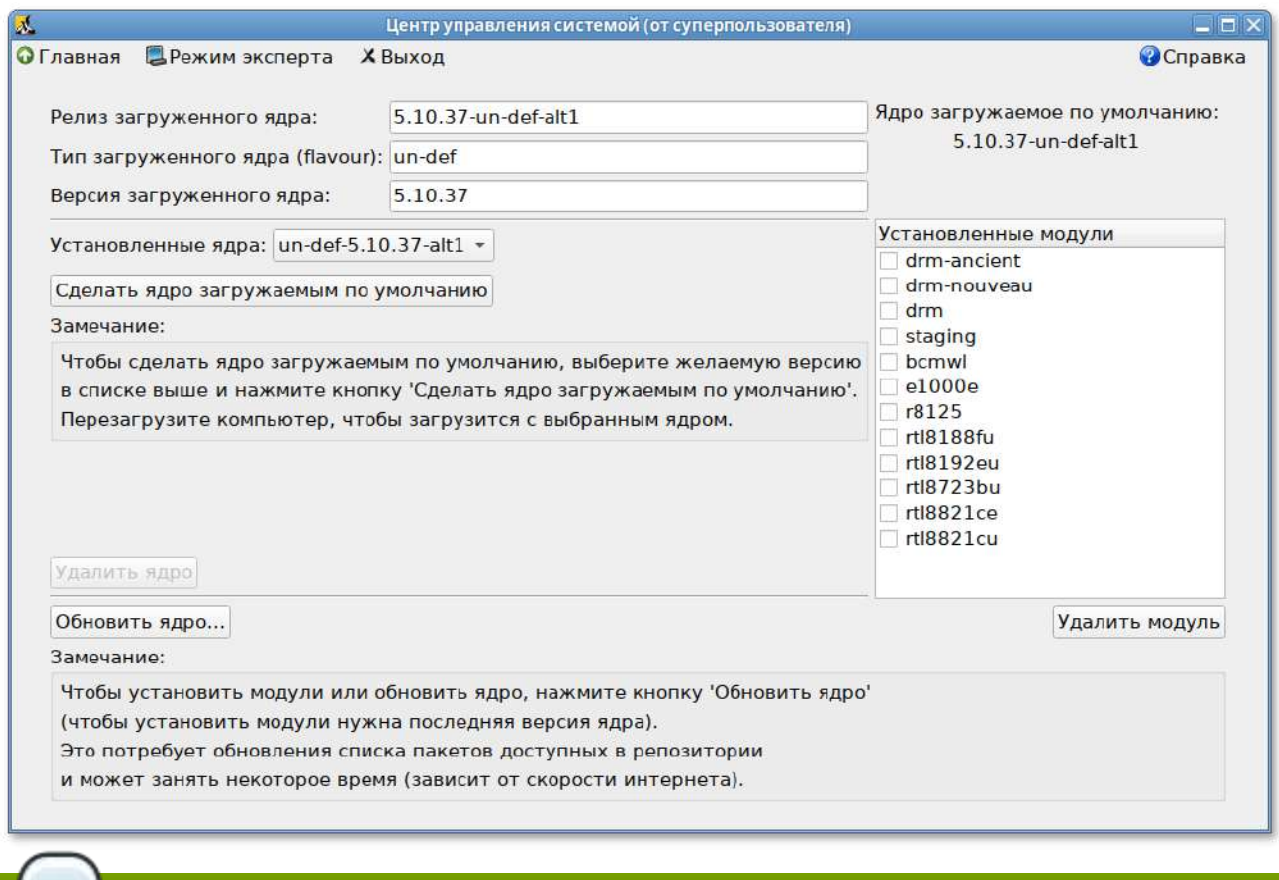

При нажатии кнопки **Обновить ядро…** локальная база данных пакетов будет синхронизирована с удалённым репозиторием, это может занять некоторое время.

В открывшемся окне будет показано доступное к установке ядро:

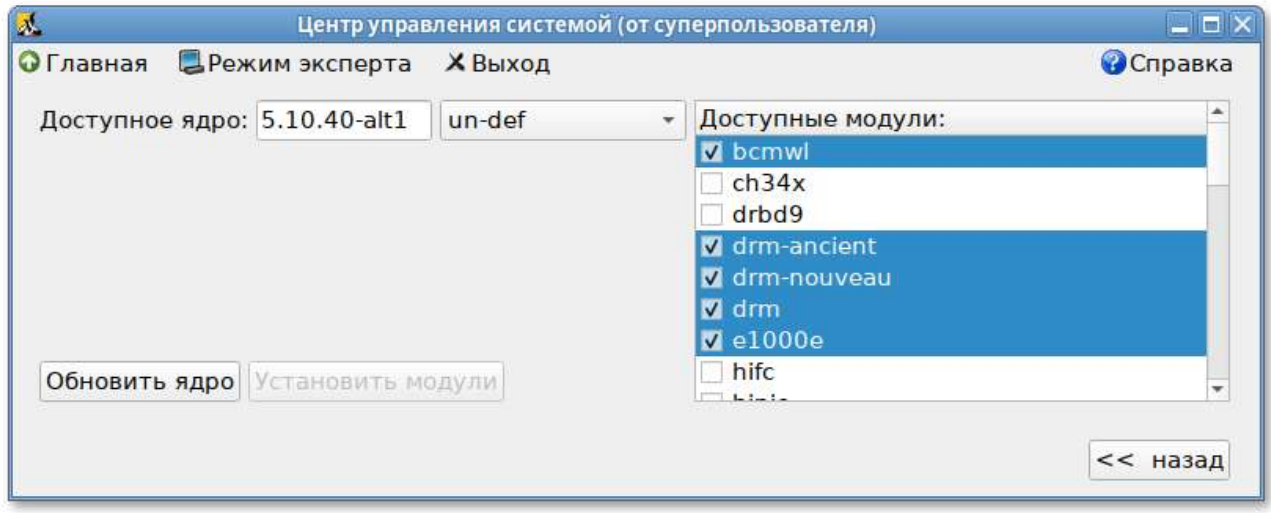

Чтобы обновить ядро, необходимо нажать кнопку **Обновить ядро**. Далее следует подтвердить желание обновить ядро нажатием кнопки **Да**.

Новое ядро загрузится только после перезагрузки системы.

Если с новым ядром что-то пойдёт не так, вы сможете вернуться к предыдущему варианту, выбрав его в начальном меню загрузчика.

# Часть XI. Установка пакетов для опытных пользователей

#### Содержание

Введение

- 73. Источники программ (репозитории)
- 74. Поиск пакетов
- 75. Установка или обновление пакета
- 76. Удаление установленного пакета
- 77. Обновление системы
- 78. Единая команда управления пакетами (epm)

## <span id="page-263-0"></span>**Введение**

В современных системах на базе Linux существует огромное число общих ресурсов: разделяемых библиотек, содержащих стандартные функции, исполняемые файлы, сценарии и стандартные утилиты и т.д. Этими общими ресурсами пользуются сразу несколько программ. Удаление или изменение версии одного из составляющих систему компонентов может повлечь неработоспособность других, связанных с ним компонентов, или может привести к выводу из строя всей системы. В контексте системного администрирования проблемы такого рода называют нарушением целостности системы. Задача администратора - обеспечить наличие в системе согласованных версий всех необходимых программных компонентов (обеспечение целостности системы).

Для установки, удаления и обновления программ, а также поддержания целостности системы в Linux в первую очередь стали использоваться программы менеджеры пакетов (например, такие, как rpm). С точки зрения менеджера пакетов программное обеспечение представляет собой набор компонентов - программных лакетов. Пакеты содержат в себе набор исполняемых программ и вспомогательных файлов, необходимых для корректной работы программного обеспечения. Менеджеры пакетов облегчают установку программ: они позволяют проверить наличие необходимого для работы устанавливаемой программы компонента подходящей версии непосредственно в момент установки. Менеджеры пакетов производят необходимые процедуры для регистрации программы во всех операционных средах пользователя: сразу после установки программа становится доступна пользователю из командной строки и появляется, если это было предусмотрено, в меню приложений всех графических оболочек.

Часто компоненты, используемые различными программами, выделяют в отдельные пакеты и помечают, что для работы ПО, предоставляемого пакетом А, необходимо установить пакет В. В таком случае говорят, что пакет А зависит от пакета В или между пакетами А и В существует зависимость.

Отслеживание зависимостей между такими пакетами представляет собой важную задачу для любого дистрибутива. Некоторые компоненты пакетов могут быть взаимозаменяемыми, т.е. может обнаружиться несколько пакетов, предлагающих затребованный ресурс.

Ещё более сложной является задача контроля целостности и непротиворечивости установленного в системе ПО. Представим, что некие программы А и В требуют наличия в системе компонентов С версии 1.0. Обновление версии пакета А, требующее обновления компонентов С до новой версии (например, до версии 2.0, использующей новый интерфейс доступа), влечёт за собой обязательное обновление и программы В.

На практике менеджеры пакетов оказались неспособны эффективно устранить нарушения целостности системы и предотвратить все коллизии при установке или удалении программ. Особенно остро этот недостаток сказался на обновлении систем из централизованного репозитория, в котором пакеты непрерывно обновляются, дробятся на более мелкие и т.п. Именно этот недостаток стимулировал создание систем управления программными пакетами и поддержания целостности ОС.

Для автоматизации и контроля описанных выше процессов стала применяться Усовершенствованная система управления программными пакетами APT (от англ. Advanced Packaging Tool). Автоматизация и контроль достигаются путём создания одного или нескольких внешних репозиториев. В них хранятся доступные для установки пакеты программ.

В распоряжении АРТ находятся две базы данных: одна описывает установленные в системе пакеты, вторая — внешний репозиторий. APT отслеживает целостность установленной системы и, в случае обнаружения противоречий в зависимостях пакетов, разрешает конфликты, находит пути их корректного устранения, руководствуясь сведениями из внешних репозиториев.

Система АРТ состоит из нескольких утилит. Чаще всего используется утилита управления пакетами apt-get. Она автоматически определяет зависимости между пакетами и строго следит за её соблюдением при выполнении любой из следующих операций: установка, удаление или обновление пакетов.

# <span id="page-264-0"></span>Глава 73. Источники программ (репозитории)

### 73.1. Редактирование репозиториев

Отличие репозиториев, с которыми работает АРТ, от простого набора пакетов — наличие метаинформации. В ней содержится индекс находящихся в репозитории пакетов и сведения о них. Поэтому, чтобы получить всю информацию о репозитории, АРТ достаточно получить его индексы.

АРТ может пользоваться любым количеством репозиториев одновременно, формируя единую информационную базу обо всех содержащихся в них пакетах. При установке пакетов АРТ обращает внимание только на название пакета, его версию и зависимости. Для АРТ не имеет значения расположение пакета в том или ином репозитории.

**Важно**

Для одновременного подключения нескольких репозиториев необходимо отслеживать их совместимость друг с другом, т.е. их пакетная база должна отражать один определённый этап разработки. Совместное использование репозиториев, относящихся к разным дистрибутивам, или смешивание стабильного репозитория с нестабильной веткой разработки (Sisyphus) может привести к различным неожиданностям и трудностям при обновлении пакетов.

**APT** осуществляет взаимодействие с репозиториями при помощи различных протоколов доступа. Наиболее популярные — HTTP и FTP.

Для того чтобы **APT** мог использовать тот или иной репозиторий, информацию о нём необходимо поместить в файл **/etc/apt/sources.list**, либо в любой файл **.list** (например, *mysources***.list**) в каталоге **/etc/apt/sources.list.d/**. Описания репозиториев заносятся в эти файлы в следующем виде:

rpm [подпись] метод:путь база название rpm-src [подпись] метод:путь база название

Здесь:

rpm или rpm-src — тип репозитория (скомпилированные программы или исходные тексты);

[подпись] — необязательная строка-указатель на электронную подпись разработчиков. Наличие этого поля подразумевает, что каждый пакет из данного репозитория должен быть подписан соответствующей электронной подписью. Подписи описываются в файле **/etc/ apt/vendor.list**;

метод — способ доступа к репозиторию: ftp, http, file, rsh, ssh, cdrom, copy;

путь — путь к репозиторию в терминах выбранного метода;

база — относительный путь к базе данных репозитория;

название — название репозитория.

Непосредственно после установки дистрибутива Альт Рабочая станция в файлах **/etc/apt/ sources.list.d/\*.list** обычно указывается интернет-репозиторий, совместимый с установленным дистрибутивом.

После редактирования списка репозиториев в **sources.list**, необходимо обновить локальную базу данных **APT** о доступных пакетах. Это делается командой **apt-get update**.

Если в **sources.list** присутствует репозиторий, содержимое которого может изменяться (например, постоянно разрабатываемый репозиторий или репозиторий обновлений по безопасности), то прежде чем работать с **APT**, необходимо синхронизировать локальную базу данных с удалённым сервером командой **apt-get update**. Локальная база данных создаётся заново при каждом изменении в репозитории: добавлении, удалении или переименовании пакета.

При установке определённого пакета **APT** производит поиск самой новой версии этого пакета во всех известных ему репозиториях вне зависимости от способа доступа к ним. Так, если в репозитории, доступном в сети Интернет, обнаружена более новая в сравнении с компактдиском версия программы, то **APT** начнёт загружать соответствующий пакет из сети Интернет. Поэтому, если подключение к сети Интернет отсутствует или ограничено низкой пропускной способностью канала или высокой стоимостью, то следует закомментировать строчки (добавить в начало строки символ #) в **/etc/apt/sources.list**, относящиеся к ресурсам в сети Интернет.

## <span id="page-266-0"></span>**73.1. Редактирование репозиториев**

**Примечание**

О добавлении или удалении репозиториев с использованием графических приложений вы можете почитать в Добавление [репозиториев](#page-258-0).

### **73.1.1. Утилита apt-repo для работы с репозиториями**

Для редактирования репозиториев можно воспользоваться утилитой **apt-repo**:

просмотреть список активных репозиториев:

**apt-repo**

добавить репозиторий в список активных репозиториев:

**apt-repo add** *репозиторий*

удалить или выключить репозиторий:

```
apt-repo rm репозиторий
```
обновить информацию о репозиториях:

**apt-repo update**

справка о команде **apt-repo**:

**man apt-repo**

или

```
apt-repo --help
```
**Примечание**

Для выполнения большинства команд необходимы права администратора.

Типичный пример использования: удалить все источники и добавить стандартный репозиторий P9 (архитектура выбирается автоматически):

```
# apt-repo rm all
```

```
# apt-repo add p9
```
## **73.1.2. Добавление репозитория на CD/DVD-носителе**

Для добавления в **sources.list** репозитория на компакт-диске в **APT** предусмотрена специальная утилита — **apt-cdrom**. Чтобы добавить запись о репозитории на компакт-диске, достаточно вставить диск в привод и выполнить команду **apt-cdrom add**. После этого в **source s.list** появится запись о подключённом диске примерно такого вида:

```
rpm cdrom:[ALT Workstation x86_64]/ ALTLinux main
```
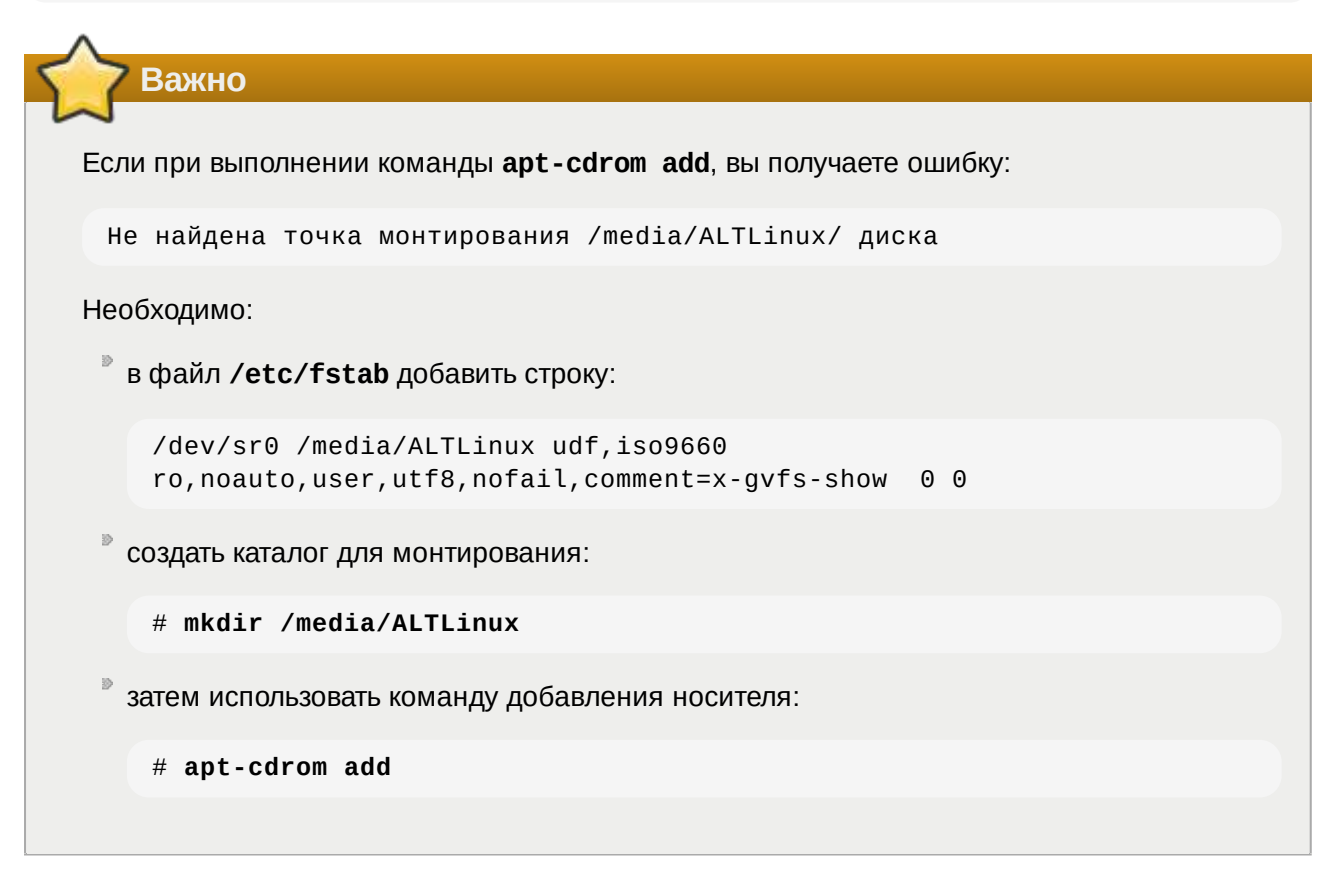

## **73.1.3. Добавление репозиториев вручную**

Для изменения списка репозиториев можно отредактировать в любом текстовом редакторе файлы из каталога **/etc/apt/sources.list.d/**.

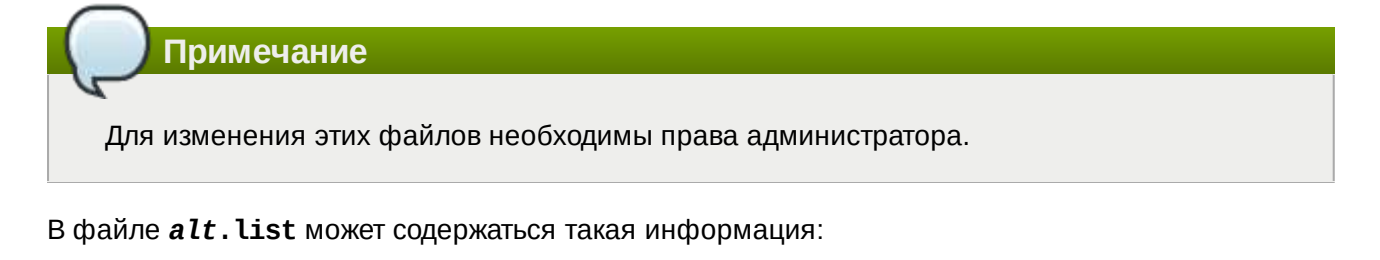

```
# ftp.altlinux.org (ALT Linux, Moscow)
# ALT Linux Platform 9
#rpm [p9] ftp://ftp.altlinux.org/pub/distributions/ALTLinux/p9/branch x86_64
```

```
classic
#rpm [p9] ftp://ftp.altlinux.org/pub/distributions/ALTLinux/p9/branch x86_64-
i586 classic
#rpm [p9] ftp://ftp.altlinux.org/pub/distributions/ALTLinux/p9/branch noarch 
classic
rpm [p9] http://ftp.altlinux.org/pub/distributions/ALTLinux/p9/branch x86_64 
classic
rpm [p9] http://ftp.altlinux.org/pub/distributions/ALTLinux/p9/branch x86_64-
i586 classic
rpm [p9] http://ftp.altlinux.org/pub/distributions/ALTLinux/p9/branch noarch 
classic
```
По сути, каждая строчка соответствует некому репозиторию. Не активные репозитории — строки, начинающиеся со знака *#*. Для добавления нового репозитория, достаточно дописать его в этот или другой файл.

После обновления списка репозиториев следует обновить информацию о них (выполнить команду **apt-get update** или **apt-repo update**).

## <span id="page-268-0"></span>**Глава 74. Поиск пакетов**

Если точное название пакета неизвестно, то для его поиска можно воспользоваться утилитой **ap t-cache**. Данная утилита позволяет искать пакет не только по имени, но и по его описанию.

Команда **apt-cache search** *подстрока* позволяет найти все пакеты, в именах или описании которых присутствует указанная подстрока. Например:

```
$ apt-cache search dictionary
stardict-wn - GCIDE - The Collaborative International Dictionary of English
firefox-ru - Russian (RU) Language Pack for Firefox
gnome-dictionary-applet - GNOME panel applet for gnome-dictionary
gnome-utils - Utilities for the GNOME 2.0 desktop
libgdict - GNOME Dictionary Library.
stardict-mueller7 - V.K. Mueller English-Russian Dictionary, 7 Edition: 
stardict format
stardict-slovnyk_be-en - Dictionary: Slovnyk Belarusian-English
stardict-slovnyk_be-ru - Dictionary: Slovnyk Belarusian-Russian
stardict-slovnyk_be-uk - Dictionary: Slovnyk Belarusian-Ukrainian
stardict-slovnyk_cs-ru - Dictionary: Slovnyk Czech-Russian
stardict-slovnyk_en-be - Dictionary: Slovnyk English-Belarusian
stardict-slovnyk_en-ru - Dictionary: Slovnyk English-Russian
stardict-slovnyk_en-uk - Dictionary: Slovnyk English-Ukrainian
stardict-slovnyk_es-ru - Dictionary: Slovnyk Spanish-Russian
stardict-slovnyk_ru-be - Dictionary: Slovnyk Russian-Belarusian
stardict-slovnyk_ru-cs - Dictionary: Slovnyk Russian-Czech
stardict-slovnyk_ru-en - Dictionary: Slovnyk Russian-English
stardict-slovnyk_ru-es - Dictionary: Slovnyk Russian-Spanish
stardict-slovnyk_ru-uk - Dictionary: Slovnyk Russian-Ukrainian
stardict-slovnyk_uk-be - Dictionary: Slovnyk Ukrainian-Belarusian
stardict-slovnyk_uk-en - Dictionary: Slovnyk Ukrainian-English
stardict-slovnyk_uk-ru - Dictionary: Slovnyk Ukrainian-Russian
words - A dictionary of English words for the /usr/share/dict directory
```
Для того чтобы подробнее узнать информацию о найденном пакете и получить его подробное описание, воспользуйтесь командой **apt-cache show**:

```
$ apt-cache show stardict-mueller7
Package: stardict-mueller7
Section: Text tools
Installed Size: 3095255
Maintainer: Anton V. Boyarshinov <boyarsh@altlinux.ru>
Version: 1.0-alt7
Pre-Depends: rpmlib(PayloadIsLzma)
Depends: stardict (>= 2.4.2)
Provides: stardict-mueller7 (= 1.0-alt7)
Architecture: noarch
Size: 3135276
MD5Sum: ea95c67ca323350b454fbc26533c3548
Filename: stardict-mueller7-1.0-alt7.noarch.rpm
Description: V.K. Mueller English-Russian Dictionary, 7 Edition: stardict 
format
 Electronic version of V.K. Mueller English-Russian Dictionary, 7 Edition
  in stardict format. You can use it with stardict client.
```
При поиске с помощью **apt-cache** можно использовать русскую подстроку. В этом случае будут найдены пакеты, имеющие описание на русском языке. К сожалению, описание на русском языке в настоящее время есть не у всех пакетов, но наиболее актуальные описания переведены.

## <span id="page-269-0"></span>**Глава 75. Установка или обновление пакета**

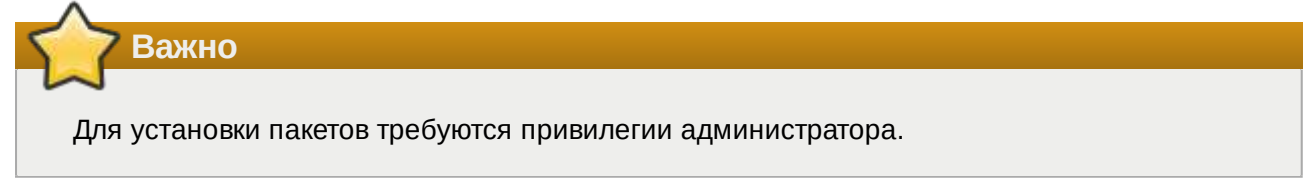

Установка пакета с помощью APT выполняется командой

```
 # apt-get install <имя_пакета>
```
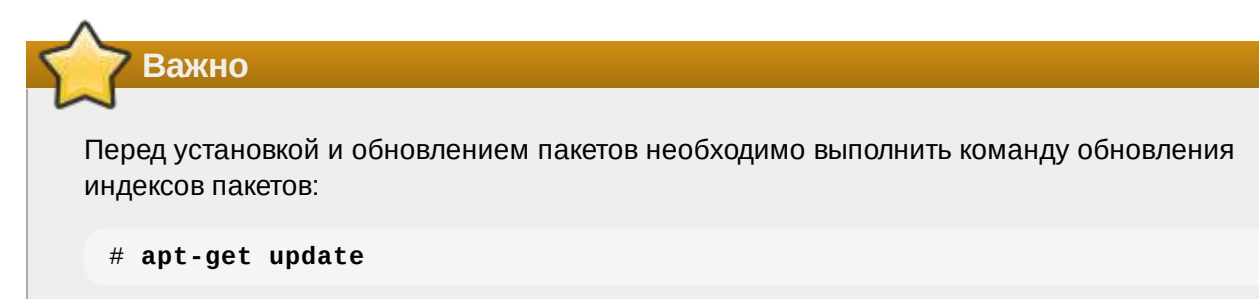

**apt-get** позволяет устанавливать в систему пакеты, требующие для работы наличие других, пока ещё не установленных пакетов. В этом случае он определяет, какие пакеты необходимо установить. **apt-get** устанавливает их, пользуясь всеми доступными репозиториями.

Установка пакета *stardict-mueller7* командой **apt-get install stardict-mueller7** приведёт к следующему диалогу с **APT** (если пакет еще не установлен):

```
# apt-get install stardict-mueller7
Чтение списков пакетов... Завершено
Построение дерева зависимостей... Завершено
Следующие НОВЫЕ пакеты будут установлены:
   stardict-mueller7
0 будет обновлено, 1 новых установлено, 0 пакетов будет удалено и 0 не будет
обновлено.
Необходимо получить 0B/3135kB архивов.
После распаковки потребуется дополнительно 3095kB дискового пространства.
Совершаем изменения...
Preparing... ####################### [100%]
                            1: stardict-mueller7 ####################### [100%]
Running /usr/lib/rpm/posttrans-filetriggers
Завершено.
```
Команда

 **apt-get install** *имя\_пакета*

используется также и для обновления уже установленного пакета или группы пакетов. В этом случае **apt-get** дополнительно проверяет, есть ли обновлённая, в сравнении с установленной в системе, версия пакета в репозитории.

Если пакет *stardict-mueller7* установлен и в репозитории нет обновлённой версии этого пакета, то вывод команды **apt-get install stardict-mueller7** будет таким:

# **apt-get install stardict-mueller7** Чтение списков пакетов... Завершено Построение дерева зависимостей... Завершено Последняя версия stardict-mueller7 уже установлена. 0 будет обновлено, 0 новых установлено, 0 пакетов будет удалено и 2262 не будет обновлено.

При помощи **APT** можно установить и отдельный rpm-пакет, не входящий в состав репозиториев (например, полученный из сети Интернет). Для этого достаточно выполнить команду

 **apt-get install** */путь/к/файлу.rpm*

При этом **APT** проведёт стандартную процедуру проверки зависимостей и конфликтов с уже установленными пакетами.

Иногда в результате операций с пакетами без использования **APT** целостность системы нарушается, и **apt-get** отказывается выполнять операции установки, удаления или обновления. В этом случае необходимо повторить операцию, задав опцию **-f**, заставляющую **apt-get** исправить нарушенные зависимости, удалить или заменить конфликтующие пакеты. В этом случае необходимо внимательно следить за сообщениями, выводимыми **apt-get**. Любые действия в этом режиме обязательно требуют подтверждения со стороны пользователя.

# <span id="page-270-0"></span>**Глава 76. Удаление установленного пакета**

Для удаления пакета используется команда **apt-get remove** *имя\_пакета*. Для того чтобы не нарушать целостность системы, будут удалены и все пакеты, зависящие от удаляемого. В случае удаления пакета, который относится к базовым компонентам системы, **apt-get** потребует дополнительное подтверждение с целью предотвращения возможной случайной ошибки.

Важно

Для удаления пакетов требуются привилегии администратора.

При попытке с помощью apt-get удалить базовый компонент системы, вы увидите следующий запрос на подтверждение операции:

```
# apt-get remove filesystem
Чтение списков пакетов... Завершено
Построение дерева зависимостей... Завершено
Следующие пакеты будут УДАЛЕНЫ:
  \sim 10ВНИМАНИЕ: Будут удалены важные для работы системы пакеты
Обычно этого делать не следует. Вы должны точно понимать возможные
последствия!
  \ldots0 будет обновлено, 0 новых установлено, 2648 пакетов будет удалено и 0 не
будет обновлено.
Необходимо получить ОВ архивов.
После распаковки будет освобождено 8994МВ дискового пространства.
Вы делаете нечто потенциально опасное!
Введите фразу 'Yes, do as I say!' чтобы продолжить.
```
Каждую ситуацию, в которой АРТ выдаёт такой запрос, необходимо рассматривать отдельно. Вероятность того, что после выполнения этой команды система окажется неработоспособной, очень велика.

# <span id="page-271-0"></span>Глава 77. Обновление системы

77.1. Обновление всех установленных пакетов

77.2. Обновление ядра

## <span id="page-271-1"></span>77.1. Обновление всех установленных пакетов

Для обновления всех установленных пакетов необходимо выполнить команды:

```
# apt-get update
# apt-get dist-upgrade
```
Первая команда (apt-get update) обновит индексы пакетов. Вторая команда (apt-get distupgrade) позволяет обновить только те установленные пакеты, для которых в репозиториях, перечисленных в /etc/apt/sources. list, имеются новые версии.

В случае обновления всего дистрибутива АРТ проведёт сравнение системы с репозиторием и удалит устаревшие пакеты, установит новые версии присутствующих в системе пакетов, отследит ситуации с переименованиями пакетов или изменения зависимостей между старыми и новыми версиями программ. Всё, что потребуется поставить (или удалить) дополнительно к уже имеющемуся в системе, будет указано в отчёте apt-get, которым APT предварит само обновление.

Команда apt-get dist-upgrade обновит систему, но ядро ОС не будет обновлено.

## <span id="page-272-1"></span>77.2. Обновление ядра

Для обновления ядра ОС необходимо выполнить команду:

```
# update-kernel
```
Примечание

Если индексы сегодня еще не обновлялись перед выполнением команды update-kernel необходимо выполнить команду apt-get update.

Команда update-kernel обновляет и модули ядра, если в репозитории обновилось что-то из модулей без обновления ядра.

Новое ядро загрузится только после перезагрузки системы.

Если с новым ядром что-то пойдёт не так, вы сможете вернуться к предыдущему варианту, выбрав его в начальном меню загрузчика.

После успешной загрузки на обновленном ядре можно удалить старое, выполнив команду:

# remove-old-kernels

# <span id="page-272-0"></span>Глава 78. Единая команда управления пакетами (epm)

Основное назначение единой команды управления пакетами - унифицировать управление пакетами в дистрибутивах с разными пакетными менеджерами. Утилита ерт упрощает процедуру управления пакетами, может использоваться в скриптах и установщиках, сервисных программах, в повседневном администрировании различных систем. В ерт добавлены типовые операции, которые в случае использования apt, потребовали бы ввода более одной команды.

Единая команда управления пакетами включает в себя следующую функциональность:

управление пакетами (установка/удаление/поиск);

управление репозиториями (добавление/удаление/обновление/список);

<sup>■</sup> управление системными сервисами (включение/выключение/список).

Список поддерживаемых пакетных менеджеров: rpm, deb, tgz, tbz, tbz2, apk, pkq.qz.

Установка утилиты ерт, если она еще не установлена, выполняется командой:

```
# apt-get install eepm
```
Подробную информацию об утилите ерт и её опциях можно получить, выполнив команду:

```
$ epm --help
```
Ниже описаны лишь некоторые возможности утилиты ерт.

Установка пакета из репозитория или из локального файла в систему:

```
epm install <имя пакета>
```
**Важно** 

Если пакет создан сторонним поставщиком, то при его установке командой epm install не будут выполнены установочные скрипты из пакета. Это предохраняет систему от повреждения, но может привести к тому, что пакет не заработает. Вернуть стандартное поведение можно добавлением --scripts:

ерт install --scripts <имя\_пакета>

Установить сторонние программы безопасным и простым способом:

#### epm play <имя\_программы>

Список программ, которые можно установить данной командой, можно просмотреть, выполнив команду:

```
$ epm play
Run with a name of a play script to run:
                   - Install AnyDesk from the official site
 anydesk
 assistant
                    - Install Assistant (Ассистент) from the official site
 yandex-browser - Install Yandex browser from the official site
 yandex-disk
                     - Install Yandex Disk from the official site
                     - Install Zoom client from the official site
 zoom
```
Команда **epm play** требует наличия доступа в сеть Интернет.

Для некоторых сторонних rpm-пакетов, написаны дополнительные правила для перепаковки (при перепаковке пакета создаётся пакет, учитывающий, что нужно для работы исходного пакета). Установить такие пакеты можно, выполнив команду:

```
epm install -- repack <имя_пакета>
```
Для deb-пакетов ключ - - repack применяется автоматически.

Удаление пакета из системы:

ерт remove <имя\_пакета>

Поиск пакета в репозитории:

epm search <TekcT>

Получить список установленных пакетов:

```
$ epm list
```
Удалить пакеты, от которых не зависят какие-либо другие пакеты, установленные в системе:

# epm autoremove

Обновить все установленные пакеты и ядро ОС:

```
# epm full-upgrade
```
#### Примечание

Утилита уит (должен быть установлен пакет еерт-уит), позволяет имитировать работу менеджера пакетов yum, например:

```
$ yum search docs-alt-kworkstation
 $ apt-cache search -- docs-alt-kworkstation | egrep -i --color --
"(docs-alt-kworkstation)"
docs-alt-kworkstation - ALT KWorkstation documentation
```
## Часть XII. Основы администрирования Linux

#### Содержание

- 79. Что происходит в системе
- 80. Общие принципы работы ОС
- 81. Режим суперпользователя
- 82. Управление пользователями
- 83. Документация

## <span id="page-275-0"></span>Глава 79. Что происходит в системе

Человеку, отвечающему за работоспособность системы, очень важно всегда отчётливо представлять происходящие в ней события. Теоретически, никакое происшествие не должно ускользнуть от его внимания. Однако компьютерные системы настолько сложны, что отслеживать все события в них - выше человеческих возможностей. Для того чтобы довести поток служебной информации до разумного объёма, её надо просеять (выкинуть незначащие данные), классифицировать (разделить на несколько групп сообразно тематике) и журнализировать (сохранить в доступном виде для дальнейшего анализа).

В ОС Альт Рабочая станция функция записи информации о системных событиях и событиях безопасности обеспечивается с помощью системной службы systemd-journald. Она создает и поддерживает структурированные, индексированные журналы, на основе регистрируемой информации, полученной от ядра, от пользовательских процессов через вызов Libc syslog, от потоков STDOUT/STDERR системных служб через собственный API. Журналы данного инструмента хранятся в бинарном виде в /var/log/journal, что исключает возможность просмотра содержимого данных файлов стандартными утилитами обработки текстовых данных. Для просмотра логов используется утилита journalctl.

Можно запускать journalctl с разными ключами:

- journalctl -b покажет сообщения только с текущей загрузки;
- journalctl -f покажет только последние сообщения и продолжит печатать новые записи, при добавлении их в журнал.

Так же можно посмотреть сообщения определенного процесса:

journalctl\_PID=1-покажет сообщения первого процесса (init).

Для ознакомления с прочими возможностями, читайте руководство по journalctl. Для этого используйте команду man journalctl.

Стоит заметить, что некоторые службы (например, веб-сервер **apache**) *самостоятельно* ведут журнализацию своих событий, поэтому информацию о количестве и местоположении их журналов можно почерпнуть из их файлов настроек (обычно, журналы хранятся в /var/log/).

Файл настройки journald находится в /etc/systemd/journald.conf. Справку по этому файлу можно получить выполнив команду man journald.conf.

Новые рапорты, поступающие в системный журнал, наиболее актуальны, а предыдущие, по мере их устаревания, эту актуальность утрачивают. Если самые старые данные в журнале не удалять, файловая система рано или поздно окажется переполненной. Узнать объем имеющихся на текущий момент логов можно с помощью команды:

journalctl --disk-usage

Ротация журналов:

для удаления старых файлов журналов с помощью указания размера (опция --vacuumsize), необходимо установить предельно допустимый размер для хранимых на диске журналов, как только объем журналов превысит указанную цифру, лишние файлы будут автоматические удалены:

```
journalctl --vacuum-size=200M
```
для удаления старых записей по времени (опция --vacuum-time), необходимо установить для журналов срок хранения, по истечении которого они будут автоматически удалены:

```
journalctl --vacuum-time=1months
```
Настройки ротации файлов журнала можно также прописать в конфигурационном файле /etc/ systemd/journald.conf.

Некоторые файлы в /var/log/ — не текстовые, они являются неполноценными журналами и представляют собой «свалку событий» для служб авторизации и учёта. Текстовую информацию о входе пользователей в систему и выходе оттуда можно получить по команде last, а узнать о тех, кто в данный момент пользуется системой, помогут команды и и who.

Множество важной информации может дать анализ загруженности системы - сведения о процессорном времени и потреблении оперативной памяти (ps, top, vmstat), сведения об использовании дискового пространства (du, df, fuser) и сведения о работе сетевых устройств (n etstat).

# <span id="page-276-0"></span>Глава 80. Общие принципы работы ОС

- 80.1. Процессы и файлы
- 80.2. Работа с наиболее часто используемыми компонентами
- 80.3. Стыкование команд в системе Linux

## <span id="page-276-1"></span>80.1. Процессы и файлы

ОС Альт Рабочая станция является многопользовательской интегрированной системой. Это значит, что она разработана в расчете на одновременную работу нескольких пользователей.

Пользователь может либо сам работать в системе, выполняя некоторую последовательность команд, либо от его имени могут выполняться прикладные процессы.

Пользователь взаимодействует с системой через командный интерпретатор. Командный интерпретатор представляет собой прикладную программу, которая принимает от пользователя команды или набор команд и транслирует их в системные вызовы к ядру системы. Интерпретатор позволяет пользователю просматривать файлы, передвигаться по дереву файловой системы, запускать прикладные процессы. Все командные интерпретаторы UNIX имеют развитый командный язык и позволяют писать достаточно сложные программы, упрощающие процесс администрирования системы и работы с ней.

## 80.1.1. Процессы функционирования ОС

Все программы, которые выполняются в текущий момент времени, называются процессами. Процессы можно разделить на два основных класса: системные процессы и пользовательские процессы.

Системные процессы — программы, решающие внутренние задачи ОС, например, организацию виртуальной памяти на диске или предоставляющие пользователям те или иные сервисы (процессы-службы).

Пользовательские процессы - процессы, запускаемые пользователем из командного интерпретатора для решения задач пользователя или управления системными процессами. Linux изначально разрабатывался как многозадачная система. Он использует технологии, опробованные и отработанные другими реализациями UNIX, которые существовали ранее.

Фоновый режим работы процесса — режим, когда программа может работать без взаимодействия с пользователем. В случае необходимости интерактивной работы с пользователем (в общем случае) процесс будет «остановлен» ядром, и работа его продолжается только после переведения его в «нормальный» режим работы.

### 80.1.2. Файловая система ОС

В ОС использована файловая система Linux, которая, в отличие от файловых систем DOS и Windows(™), является единым деревом. Корень этого дерева — каталог, называемый root (рут) и обозначаемый /

Части дерева файловой системы могут физически располагаться в разных разделах разных дисков или вообще на других компьютерах - для пользователя это прозрачно. Процесс присоединения файловой системы раздела к дереву называется монтированием, удаление размонтированием. Например, файловая система CD-ROM в дистрибутиве монтируется по умолчанию в каталог /media/cdrom (путь в дистрибутиве обозначается с использованием I, а не l, как в DOS/Windows).

Текущий каталог обозначается ./.

### 80.1.3. Структура каталогов

Корневой каталог /:

- » /bin командные оболочки (shell), основные утилиты;
- /boot содержит ядро системы;
- /dev псевдофайлы устройств, позволяющие работать с устройствами напрямую, Файлы в /dev создаются сервисом udev
- /etc общесистемные конфигурационные файлы для большинства программ в системе;
- /etc/rc?.d, /etc/init.d, /etc/rc.boot, /etc/rc.d каталоги, где расположены командные файлы, выполняемые при запуске системы или при смене её режима работы;
- /etc/passwd база данных пользователей, в которой содержится информация об имени пользователя, его настоящем имени, личном каталоге, его зашифрованный пароль и другие данные;
- /etc/shadow теневая база данных пользователей. При этом информация из файла /etc/ passwd перемещается в /etc/shadow, который недоступен для чтения всем, кроме пользователя root. В случае использования альтернативной схемы управления теневыми паролями (ТСВ), все теневые пароли для каждого пользователя располагаются в каталоге / etc/tcb/имя пользователя/shadow;
- /home домашние каталоги пользователей;
- Þ /lib — содержит файлы динамических библиотек, необходимых для работы большей части приложений, и подгружаемые модули ядра;
- /lost+found восстановленные файлы;
- /media подключаемые носители (каталоги для монтирования файловых систем сменных устройств);
- /mnt точки временного монтирования;
- /opt вспомогательные пакеты;
- /proc виртуальная файловая система, хранящаяся в памяти компьютера при загруженной ОС. В данном каталоге расположены самые свежие сведения обо всех процессах, запущенных на компьютере.
- Þ /root - домашний каталог администратора системы;
- /run файлы состояния приложений;
- /sbin набор программ для административной работы с системой (системные утилиты);
- /selinux виртуальная файловая система SELinux;
- /srv виртуальные данные сервисных служб;
- /sys файловая система, содержащая информацию о текущем состоянии системы;
- /tmp временные файлы.
- /usr пользовательские двоичные файлы и данные, используемые только для чтения (программы и библиотеки);
- /var файлы для хранения изменяющихся данных (рабочие файлы программ, очереди, журналы).

Каталог /usr:

- /usr/bin дополнительные программы для всех учетных записей;
- » /usr/sbin команды, используемые при администрировании системы и не предназначенные для размещения в файловой системе root;
- /usr/local место, где рекомендуется размещать файлы, установленные без использования пакетных менеджеров, внутренняя организация каталогов практически такая же, как и корневого каталога;
- /usr/man каталог, где хранятся файлы справочного руководства man;

У usr/share — каталог для размещения общедоступных файлов большей части приложений.

Каталог /var:

• /var/loa — место. где хранятся файлы аудита работы системы и приложений;

/var/spool — каталог для хранения файлов, находящихся в очереди на обработку для того или иного процесса (очереди печати, непрочитанные или не отправленные письма, задачи cron  $T.A.$ ).

### 80.1.4. Организация файловой структуры

Система домашних каталогов пользователей помогает организовывать безопасную работу пользователей в многопользовательской системе. Вне своего домашнего каталога пользователь обладает минимальными правами (обычно чтение и выполнение файлов) и не может нанести ущерб системе, например, удалив или изменив файл.

Кроме файлов, созданных пользователем, в его домашнем каталоге обычно содержатся персональные конфигурационные файлы некоторых программ.

Маршрут (путь) — это последовательность имён каталогов, представляющая собой путь в файловой системе к данному файлу, где каждое следующее имя отделяется от предыдущего наклонной чертой (слешем). Если название маршрута начинается со слеша, то путь в искомый файл начинается от корневого каталога всего дерева системы. В обратном случае, если название маршрута начинается непосредственно с имени файла, то путь к искомому файлу должен начаться от текущего каталога (рабочего каталога).

Имя файла может содержать любые символы за исключением косой черты (I). Однако следует избегать применения в именах файлов большинства знаков препинания и непечатаемых символов. При выборе имен файлов рекомендуется ограничиться следующими символами:

• строчные и ПРОПИСНЫЕ буквы. Следует обратить внимание на то, что регистр всегда имеет значение;

символ подчеркивания ( );

Þ точка (.).

Для удобства работы точку можно использовать для отделения имени файла от расширения файла. Данная возможность может быть необходима пользователям или некоторым программам, но не имеет значение для shell.

### 80.1.5. Имена дисков и разделов

Все физические устройства вашего компьютера отображаются в каталог **/dev** файловой системы дистрибутива (об этом - ниже). Диски (в том числе IDE/SATA/SCSI/SAS жёсткие диски, USBдиски) имеют имена:

• /dev/sda — первый диск;

/dev/sdb - второй диск;

<sup>»</sup> и т.д.

Диски обозначаются /dev/sdX, где X - а, b, с, d, е, ... в зависимости от порядкового номера диска на шине.

Раздел диска обозначается числом после его имени. Например, /dev/sdb4 — четвертый раздел второго диска.

### 80.1.6. Разделы, необходимые для работы ОС

Для работы ОС на жестком диске (дисках) должны быть созданы, по крайней мере, два раздела: корневой (то есть тот, который будет содержать каталог /) и раздел подкачки (swap). Размер последнего, как правило, составляет от однократной до двукратной величины оперативной памяти компьютера. Если на диске много свободного места, то можно создать отдельные разделы для каталогов /usr, /home, /var.

## <span id="page-280-0"></span>80.2. Работа с наиболее часто используемыми компонентами

### 80.2.1. Виртуальная консоль

Система Альт Рабочая станция предоставляет доступ к виртуальным консолям, с которых можно осуществлять одновременно несколько сеансов работы в системе (login session).

Только что установленная система Альт Рабочая станция, возможно, предоставляет доступ только к первым шести виртуальным консолям, к которым можно обращаться, нажимая комбинации клавиш Alt+F1 - Alt+F6 (Ctrl+Alt+F1 - Ctrl+Alt+F6).

### 80.2.2. Командные оболочки (интерпретаторы)

Для управления ОС используются командные интерпретаторы (shell).

Зайдя в систему, Вы увидите приглашение — строку, содержащую символ «\$» (далее этот символ будет обозначать командную строку). Программа ожидает ваших команд. Роль командного интерпретатора - передавать ваши команды операционной системе. По своим функциям он соответствует command.com в DOS, но несравненно мощнее. При помощи командных интерпретаторов можно писать небольшие программы — сценарии (скрипты). В Linux доступны следующие командные оболочки:

- bash самая распространенная оболочка под linux. Она ведет историю команд и предоставляет возможность их редактирования;
- pdksh клон korn shell, хорошо известной оболочки в UNIX™ системах.

Проверить, какая оболочка используется в данный момент можно, выполнив команду:

\$ echo \$SHELL

Оболочкой по умолчанию является Bash (Bourne Again Shell) — самая распространённая оболочка под Linux, которая ведет историю команд и предоставляет возможность их редактирования. В дальнейшем описании работы с Альт Рабочая станция будут использоваться примеры с использованием этой оболочки.

### **80.2.3. Командная оболочка Bash**

В Bash имеется несколько приемов для работы со строкой команд. Например, можно использовать следующие сочетания:

- **Ctrl**+**A** — перейти на начало строки;
- **Ctrl**+**U** — удалить текущую строку;
- **Ctrl**+**C** — остановить текущую задачу.

Для ввода нескольких команд одной строкой можно использовать разделитель «**;**». По истории команд можно перемещаться с помощью клавиш **↑** («вверх») и **↓** («вниз»).

Чтобы найти конкретную команду в списке набранных, не пролистывая всю историю, можно нажать **Ctrl**+**R** и начать вводить символы ранее введенной команды.

Для просмотра истории команд можно воспользоваться командой **history**. Команды, присутствующие в истории, отображаются в списке пронумерованными. Чтобы запустить конкретную команду необходимо набрать:

!*номер команды*

Если ввести:

!!

запустится последняя из набранных команд.

В Bash имеется возможность самостоятельного завершения имен команд из общего списка команд, что облегчает работу при вводе команд, в случае, если имена программ и команд слишком длинны. При нажатии клавиши **Tab** Bash завершает имя команды, программы или каталога, если не существует нескольких альтернативных вариантов. Например, чтобы использовать программу декомпрессии **gunzip**, можно набрать следующую команду:

gu

Затем нажать клавишу **Tab**. Так как в данном случае существует несколько возможных вариантов завершения команды, то необходимо повторно нажать клавишу **Tab**, чтобы получить список имен, начинающихся с **gu**.

В предложенном примере можно получить следующий список:

```
$ gu
guile gunzip gupnp-binding-tool
```
Если набрать: **n** (**gunzip** — это единственное имя, третьей буквой которого является «**n**»), а затем нажать клавишу **Tab**, то оболочка самостоятельно дополнит имя. Чтобы запустить команду нужно нажать **Enter**.

Программы, вызываемые из командной строки, Bash ищет в каталогах, определяемых в системной переменной **\$PATH**. По умолчанию в этот перечень каталогов не входит текущий каталог, обозначаемый **./** (точка слеш) (если только не выбран один из двух самых слабых уровней защиты). Поэтому, для запуска программы из текущего каталога, необходимо использовать команду (в примере запускается команда **prog**):

**./prog**

### **80.2.4. Команда**

Простейшая команда состоит из одного «слова», например, команда **cal**, выводящая календарь на текущий месяц.

**\$ cal** Май 2021 Пн Вт Ср Чт Пт Сб Вс 1 2 3 4 5 6 7 8 9 10 11 12 13 14 15 16 17 18 19 20 21 22 23 24 25 26 27 28 29 30 31

#### **80.2.5. Команда и параметры**

**\$ cal** *1 2022* Январь 2022 Пн Вт Ср Чт Пт Сб Вс 1 2 3 4 5 6 7 8 9 10 11 12 13 14 15 16 17 18 19 20 21 22 23 24 25 26 27 28 29 30 31

Команда **cal 1 2022** состоит из двух частей — собственно команды **cal** и «остального». То, что следует за командой называется *параметрами* (или аргументами) и они вводятся для изменения поведения команды. В большинстве случаев, первое слово считается именем команды, а остальные — её параметрами.

#### **80.2.6. Команда и ключи**

Для решения разных задач одни и те же действия необходимо выполнять по-разному. Например, для синхронизации работ в разных точках земного шара лучше использовать единое для всех время (по Гринвичу), а для организации собственного рабочего дня — местное время (с учётом сдвига по часовому поясу и разницы зимнего и летнего времени). И то, и другое время показывает команда **date**, только для работы по Гринвичу ей нужен дополнительный параметр  *u* (он же *--universal*).

\$ **date Ср мая 5 11:57:57 EET 2021** \$ **date** *-u* **Ср мая 5 09:58:04 UTC 2021**

Такого рода параметры называются ключами или модификаторами выполнения. Ключ принадлежит данной конкретной команде и сам по себе смысла не имеет. Этим он отличается от других параметров (например, имён файлов, чисел), имеющих собственный смысл, не зависящий ни от какой команды. Каждая команда может распознавать некоторый набор ключей и соответственно изменять своё поведение. Один и тот же ключ может определять для разных команд совершенно разные значения.

Для формата ключей нет жёсткого стандарта, однако существуют договорённости:

- Если ключ начинается на -, то это однобуквенный ключ. За -, как правило, следует один символ, чаще всего буква, обозначающая действие или свойство, которое этот ключ придаёт команде. Так проще отличать ключи от других параметров.
- Если ключ начинается на --, то он называется полнословным ключом. Полнословный формат ключа начинается на два знака --, за которыми следует полное имя обозначаемого этим ключом содержания.

Некоторые ключи имеют и однобуквенный, и полнословный формат, а некоторые - только полнословный.

Информацию о ресурсах каждой команды можно получить, используя ключ --help. К примеру, получить подсказку о том, что делает команда rm, можно, набрав в терминале rm --help.

### 80.2.7. Обзор основных команд системы

Все команды, приведенные ниже, могут быть запущены в режиме консоли. Для получения более подробной информации используйте команду тап. Пример:

#### $$$  man ls

## Примечание

Параметры команд обычно начинаются с символа «-», и обычно после одного символа «-» можно указать сразу несколько опций. Например, вместо команды Ls - L - F можно ввести команду ls - lF

#### Учетные записи пользователей

#### **Команда su**

Команда su позволяет изменить «владельца» текущего сеанса (сессии) без необходимости завершать сеанс и открывать новый.

Синтаксис:

su [ОПЦИИ...] [ПОЛЬЗОВАТЕЛЬ]

Команду можно применять для замены текущего пользователя на любого другого, но чаще всего она используется для получения пользователем прав суперпользователя  $(root).$ 

При вводе команды **su -**, будет запрошен пароль суперпользователя (root), и, в случае ввода корректного пароля, пользователь получит права администратора. Чтобы вернуться к правам пользователя, необходимо ввести команду:

#### **exit**

Более подробную информацию о режиме суперпользователя вы можете прочитать в главе Режим [суперпользователя](#page-296-0)

#### **Команда id**

Команда **id** выводит информацию о пользователе и группах, в которых он состоит для заданного пользователя или о текущем пользователе (если ничего не указано).

#### Синтаксис:

**id** [ОПЦИИ...] [ПОЛЬЗОВАТЕЛЬ]

#### **Команда passwd**

Команда **passwd** меняет (или устанавливает) пароль, связанный с входным\_именем пользователя.

Обычный пользователь может менять только пароль, связанный с его собственным входным\_именем.

Команда запрашивает у обычных пользователей старый пароль (если он был), а затем дважды запрашивает новый. Новый пароль должен соответствовать техническим требованиям к паролям, заданным администратором системы.

#### **Основные операции с файлами и каталогами**

#### **Команда ls**

Команда **ls** (list) печатает в стандартный вывод содержимое каталогов.

Синтаксис:

**ls** [ОПЦИИ...] [ФАЙЛ...]

Основные опции:

- **-a** — просмотр всех файлов, включая скрытые;
- **-l** — отображение более подробной информации;
- **-R** — выводить рекурсивно информацию о подкаталогах.

#### **Команда cd**

Команда **cd** предназначена для смены каталога. Команда работает как с абсолютными, так и с относительными путями. Если каталог не указан, используется значение переменной окружения **\$HOME** (домашний каталог пользователя). Если каталог задан полным маршрутным именем, он становится текущим. По отношению к новому каталогу нужно иметь право на выполнение, которое в данном случае трактуется как разрешение на поиск.

Синтаксис:

**cd** [-L|-P] [КАТАЛОГ]

Если в качестве аргумента задано «-», то это эквивалентно **\$OLDPWD**. Если переход был осуществлен по переменной окружения **\$CDPATH** или в качестве аргумента был задан «-» и смена каталога была успешной, то абсолютный путь нового рабочего каталога будет выведен на стандартный вывод.

Пример. Находясь в домашнем каталоге перейти в его подкаталог **docs/** (относительный путь):

**cd** docs/

Сделать текущим каталог **/usr/bin** (абсолютный путь):

**cd** /usr/bin/

Сделать текущим родительский каталог:

**cd** ..

Вернуться в предыдущий каталог:

**cd** -

Сделать текущим домашний каталог:

**cd**

#### **Команда pwd**

Команда **pwd** выводит абсолютный путь текущего (рабочего) каталога.

Синтаксис:

**pwd** [-L|-P]

Опции:

**-P** — не выводить символические ссылки;

**-L** — выводить символические ссылки.

#### **Команда rm**

Команда **rm** служит для удаления записей о файлах. Если заданное имя было последней ссылкой на файл, то файл уничтожается.

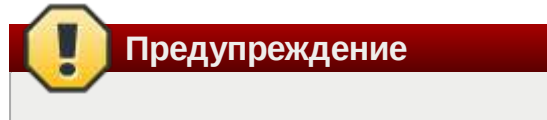

Удалив файл, вы не сможете его восстановить!

Синтаксис:

**rm [ОПЦИИ...]** <ФАЙЛ>

Основные опции:

**-f** —  никогда не запрашивать подтверждения;

**-i** —  всегда запрашивать подтверждение;

**-r, -R** — рекурсивно удалять содержимое указанных каталогов.

Пример. Удалить все файлы **html** в каталоге **~/html**:

**rm -i** ~/html/\*.html

#### **Команда mkdir**

**mkdir** — команда для создания новых каталогов.

Синтаксис:

**mkdir** [-p] [-m права] <КАТАЛОГ...>

#### **Команда rmdir**

Команда **rmdir** удаляет каталоги из файловой системы. Каталог должен быть пуст перед удалением.

Синтаксис:

```
rmdir [ОПЦИИ] <КАТАЛОГ...>
```
Основные опции:

**-p** — удалить каталог и его потомки.

Команда **rmdir** часто заменяется командой **rm -rf**, которая позволяет удалять каталоги, даже если они не пусты.

#### **Команда cp**

Команда **cp** предназначена для копирования файлов из одного в другие каталоги.

Синтаксис:

```
cp [-fip] [ИСХ_ФАЙЛ...] [ЦЕЛ_ФАЙЛ...]
cp [-fip] [ИСХ_ФАЙЛ...] [КАТАЛОГ]
cp [-R] [[-H] | [-L] | [-P]] [-fip] [ИСХ_ФАЙЛ...] [КАТАЛОГ]
```
Основные опции:

- **-p** — сохранять по возможности времена изменения и доступа к файлу, владельца и группу, права доступа;
- **-i** — запрашивать подтверждение перед копированием в существующие файлы;
- **-r, -R** — рекурсивно копировать содержимое каталогов.

#### **Команда mv**

Команда **mv** предназначена для перемещения файлов.

Синтаксис:

```
mv [-fi] [ИСХ_ФАЙЛ...] [ЦЕЛ_ФАЙЛ...]
mv [-fi] [ИСХ_ФАЙЛ...] [КАТАЛОГ]
```
В первой синтаксической форме, характеризующейся тем, что последний операнд не является ни каталогом, ни символической ссылкой на каталог, **mv** перемещает исх\_файл в цел\_файл (происходит переименование файла).

Во второй синтаксической форме **mv** перемещает исходные файлы в указанный каталог под именами, совпадающими с краткими именами исходных файлов.

Основные опции:

**-f** — не запрашивать подтверждения перезаписи существующих файлов;

**-i** — запрашивать подтверждение перезаписи существующих файлов.

#### **Команда cat**

Команда **cat** последовательно выводит содержимое файлов.

Синтаксис:

**cat** [ОПЦИИ] [ФАЙЛ...]

Основные опции:

**-n, --number** — нумеровать все строки при выводе;

**-E, --show-ends** — показывать \$ в конце каждой строки.

Если файл не указан, читается стандартный ввод. Если в списке файлов присутствует имя «-», вместо этого файла читается стандартный ввод.

**Команда head**

Команда **head** выводит первые 10 строк каждого файла на стандартный вывод.

Синтаксис:

**head** [ОПЦИИ] [ФАЙЛ...]
Основные опции:

•  $\blacksquare$  - n, - - lines=[ - ]K — вывести первые К строк каждого файла, а не первые 10;

• **q, --quiet** — не печатать заголовки с именами файлов.

#### **Команда less**

Команда less позволяет постранично просматривать текст (для выхода необходимо нажать **q**).

Синтаксис:

less ФАЙЛ

### Команда grep

Команда grep имеет много опций и предоставляет возможности поиска символьной строки в файле.

Синтаксис:

grep [шаблон\_поиска] ФАЙЛ

### Команда chmod

Команда chmod предназначена для изменения прав доступа файлов и каталогов.

Синтаксис:

chmod [ОПЦИИ] РЕЖИМ [, РЕЖИМ]... <ФАЙЛ>

chmod [ОПЦИИ] -- reference=ИФАЙЛ <ФАЙЛ>

Основные опции:

**• R** — рекурсивно изменять режим доступа к файлам, расположенным в указанных каталогах:

• - - reference=ифАЙЛ — использовать режим файла ИФАЙЛ.

chmod изменяет права доступа каждого указанного файла в соответствии с правами доступа, указанными в параметре режим, который может быть представлен как в символьном виде, так и в виде восьмеричного, представляющего битовую маску новых прав доступа.

Формат символьного режима следующий:

[ugoa...]  $[+ -1]$  [paspewerus...]...]

Здесь разрешения - это ноль или более букв из набора «rwxXst» или одна из букв из набора «идо».

Каждый аргумент - это список символьных команд изменения прав доступа, разделены запятыми. Каждая такая команда начинается с нуля или более букв «ugoa», комбинация которых указывает, чьи права доступа к файлу будут изменены: пользователя, владеющего файлом (и), пользователей, входящих в группу, к которой принадлежит файл (q), остальных пользователей (о) или всех пользователей (а). Если не задана ни одна буква, то автоматически будет использована буква «а», но биты, установленные в umask, не будут затронуты.

Оператор «+» добавляет выбранные права доступа к уже имеющимся у каждого файла. «-» удаляет эти права. «=» присваивает только эти права каждому указанному файлу.

Буквы «rwxXst» задают биты доступа для пользователей: «r» — чтение, «w» — запись, «х» — выполнение (или поиск для каталогов), «Х» — выполнение/поиск только если это каталог или же файл с уже установленным битом выполнения, «s» - задать ID пользователя и группы при выполнении, «t» - запрет удаления.

Примеры. Позволить всем выполнять файл f2:

chmod  $+x$   $f2$ 

Запретить удаление файла f3:

 $chmod +t$  f3

#### Команда chown

Команда chown изменяет владельца и/или группу для каждого заданного файла.

Синтаксис:

chown [КЛЮЧ] ... [ВЛАДЕЛЕЦ] [: [ГРУППА]] <ФАЙЛ>

Изменить владельца может только владелец файла или суперпользователь. Владелец не изменяется, если он не задан в аргументе. Группа также не изменяется, если не задана, но если после символьного ВЛАДЕЛЬЦА стоит символ «:», подразумевается изменение группы на основную группу текущего пользователя. Поля ВЛАДЕЛЕЦ и ГРУППА могут быть как числовыми, так и символьными.

Примеры. Поменять владельца каталога /u на пользователя test:

chown test /u

Поменять владельца и группу каталога /u:

chown test:staff /u

Поменять владельца каталога /u и вложенных файлов на test:

chown - hR test /u

#### Поиск файлов

Команда find

Команда **find** предназначена для поиска всех файлов, начиная с корневого каталога. Поиск может осуществляться по имени, типу или владельцу файла.

Синтаксис:

```
find [-H] [-L] [-P] [-Oуровень] [-D help|tree|search|stat|rates|opt|
exec] [ПУТЬ…] [ВЫРАЖЕНИЕ]
```
Ключи для поиска:

**-name** — поиск по имени файла;

**-type** — поиск по типу f=файл, d=каталог, l=ссылка(lnk);

**-user** — поиск по владельцу (имя или UID).

Когда выполняется команда **find**, можно выполнять различные действия над найденными файлами. Основные действия:

**-exec команда \;** — выполнить команду. Запись команды должна заканчиваться экранированной точкой с запятой. Строка «{}» заменяется текущим маршрутным именем файла;

**execdir команда \;** — то же самое что и **-exec**, но команда вызывается из подкаталога, содержащего текущий файл;

**-ok команда** — эквивалентно **-exec** за исключением того, что перед выполнением команды запрашивается подтверждение (в виде сгенерированной командной строки со знаком вопроса в конце) и она выполняется только при ответе: y;

**-print** — вывод имени файла на экран.

Путем по умолчанию является текущий подкаталог. Выражение по умолчанию **-print**.

Примеры. Найти в текущем каталоге обычные файлы (не каталоги), имя которых начинается с символа «~»:

**find** . -type f -name "~\*" -print

Найти в текущем каталоге файлы, измененные позже, чем файл **file.bak**:

**find** . -newer file.bak -type f -print

Удалить все файлы с именами **a.out** или **\*.o**, доступ к которым не производился в течение недели:

**find** /  $\setminus$  ( -name a.out -o -name '\*.o'  $\setminus$ )  $\setminus$  -atime +7 -exec rm {}  $\setminus$ ;

Удалить из текущего каталога и его подкаталогов все файлы нулевого размера, запрашивая подтверждение:

**find** .  $-size Oc -ok rm \{ }\ \$ 

**Команда whereis**

whereis сообщает путь к исполняемому файлу программы, ее исходным файлам (если есть) и соответствующим страницам справочного руководства.

Синтаксис:

whereis [ОПЦИИ] <ИМЯ>

Опции:

• - b — вывод информации только об исполняемых файлах;

• m — вывод информации только о страницах справочного руководства;

• s — вывод информации только об исходных файлах.

### Мониторинг и управление процессами

#### Команда ps

Команда рѕ отображает список текущих процессов.

Синтаксис:

ps [ОПЦИИ]

По умолчанию выводится информация о процессах с теми же действующим UID и управляющим терминалом, что и у подающего команду пользователя.

Основные опции:

 $\,$  -а — вывести информацию о процессах, ассоциированных с терминалами;

• - f — вывести «полный» список;

• - 1 — вывести «длинный» список;

 $\bullet$  - р список — вывести информацию о процессах с перечисленными в списке PID;

• - и список - вывести информацию о процессах с перечисленными идентификаторами или именами пользователей.

### Команда kill

Команда kill позволяет прекратить исполнение процесса или передать ему сигнал.

Синтаксис:

kill [-s] [сигнал] [идентификатор] [...]

kill [-l] [статус\_завершения]

kill [-номер\_сигнала] [идентификатор] [...]

Идентификатор — PID ведущего процесса задания или номер задания, предварённый знаком «%».

Основные опции:

**-l** — вывести список поддерживаемых сигналов;

**-s сигнал, -сигнал** — послать сигнал с указанным именем.

Если обычная команда **kill** не дает желательного эффекта, необходимо использовать команду **kill** с параметром **-9** (**kill -9** *PID\_номер*).

#### **Команда df**

Команда **df** показывает количество доступного дискового пространства в файловой системе, в которой содержится файл, переданный как аргумент. Если ни один файл не указан, показывается доступное место на всех смонтированных файловых системах. Размеры по умолчанию указаны в блоках по 1КБ.

Синтаксис:

```
df [ОПЦИИ] [ФАЙЛ...]
```
Основные опции:

**--total** — подсчитать общий объем в конце;

**-h, --human-readable** — печатать размеры в удобочитаемом формате (например, 1K, 234M, 2G).

#### **Команда du**

Команда **du** подсчитывает использование диска каждым файлом, для каталогов подсчет происходит рекурсивно.

Синтаксис:

```
du [ОПЦИИ] [ФАЙЛ...]
```
Основные опции:

- **-a, --all** — выводить общую сумму для каждого заданного файла, а не только для каталогов;
- **-c, --total** — подсчитать общий объем в конце. Может быть использовано для выяснения суммарного использования дискового пространства для всего списка заданных файлов;
- **-d, --max-depth=N** — выводить объем для каталога (или файлов, если указано **- all**) только если она на N или менее уровней ниже аргументов командной строки;
- **-S, --separate-dirs** — выдавать отдельно размер каждого каталога, не включая размеры подкаталогов;
- **-s, --summarize** — отобразить только сумму для каждого аргумента.

### **Команда which**

Команда **which** отображает полный путь к указанным командам или сценариям.

Синтаксис:

**which** [ОПЦИИ] <ФАЙЛ...>

Основные опции:

- **-a, --all** — выводит все совпавшие исполняемые файлы по содержимому в переменной окружения **\$PATH**, а не только первый из них;
- **-c, --total** — подсчитать общий объем в конце. Может быть использовано для выяснения суммарного использования дискового пространства для всего списка заданных файлов;
- **-d, --max-depth=N** — выводить объем для каталога (или файлов, если указано **- all**) только если она на N или менее уровней ниже аргументов командной строки;
- **-S, --separate-dirs** — выдавать отдельно размер каждого каталога, не включая размеры подкаталогов;
- **--skip-dot** — пропускает все каталоги из переменной окружения **\$PATH**, которые начинаются с точки.

#### **Использование многозадачности**

Альт Рабочая станция — это многозадачная система.

Для того чтобы запустить программу в фоновом режиме, необходимо набрать «**&**» после имени программы. После этого оболочка даст возможность запускать другие приложения.

Так как некоторые программы интерактивны — их запуск в фоновом режиме бессмысленен. Подобные программы просто остановятся, если их запустить в фоновом режиме.

Можно также запускать нескольких независимых сеансов. Для этого в консоли необходимо набрать **Alt** и одну из клавиш, находящихся в интервале от **F1** до **F6**. На экране появится новое приглашение системы, и можно открыть новый сеанс. Этот метод также позволяет вам работать на другой консоли, если консоль, которую вы использовали до этого, не отвечает или вам необходимо остановить зависшую программу.

### **Команда bg**

Команда **bg** позволяет перевести задание на задний план.

Синтаксис:

**bg** [ИДЕНТИФИКАТОР ...]

Идентификатор — PID ведущего процесса задания или номер задания, предварённый знаком «%».

#### **Команда fg**

Команда **fg** позволяет перевести задание на передний план.

#### Синтаксис:

**fg** [ИДЕНТИФИКАТОР ...]

Идентификатор — PID ведущего процесса задания или номер задания, предварённый знаком «%».

#### **Сжатие и упаковка файлов**

#### **Команда tar**

Сжатие и упаковка файлов выполняется с помощью команды **tar**, которая преобразует файл или группу файлов в архив без сжатия (tarfile).

Упаковка файлов в архив чаще всего выполняется следующей командой:

```
tar -cf [имя создаваемого файла архива] [упаковываемые файлы и/или
каталоги]
```
Пример использования команды упаковки архива:

**tar** -cf moi\_dokumenti.tar Docs project.tex

Распаковка содержимого архива в текущий каталог выполняется командой:

**tar** -xf [имя файла архива]

Для сжатия файлов используются специальные программы сжатия: **gzip**, **bzip2** и **7z**.

### **80.3. Стыкование команд в системе Linux**

### **80.3.1. Стандартный ввод и стандартный вывод**

Многие команды системы имеют так называемые стандартный ввод (standard input) и стандартный вывод (standard output), часто сокращаемые до stdin и stdout. Ввод и вывод здесь  — это входная и выходная информация для данной команды. Программная оболочка делает так, что стандартным вводом является клавиатура, а стандартным выводом — экран монитора.

Пример с использованием команды **cat**. По умолчанию команда **cat** читает данные из всех файлов, которые указаны в командной строке, и посылает эту информацию непосредственно в стандартный вывод (stdout). Следовательно, команда:

**cat** history-final masters-thesis

выведет на экран сначала содержимое файла **history-final**, а затем — файла **mastersthesis**.

Если имя файла не указано, программа **cat** читает входные данные из stdin и возвращает их в stdout. Пример:

**cat** Hello there. Hello there. Bye. Bye. Ctrl-D

Каждую строку, вводимую с клавиатуры, программа **cat** немедленно возвращает на экран. При вводе информации со стандартного ввода конец текста сигнализируется вводом специальной комбинации клавиш, как правило, Ctrl+D. Сокращённое название сигнала конца текста - ЕОТ (end of text).

### 80.3.2. Перенаправление ввода и вывода

При необходимости можно перенаправить стандартный вывод, используя символ >, и стандартный ввод, используя символ <.

Фильтр (filter) — программа, которая читает данные из стандартного ввода, некоторым образом их обрабатывает и результат направляет на стандартный вывод. Когда применяется перенаправление, в качестве стандартного ввода и вывода могут выступать файлы. Как указывалось выше, по умолчанию, stdin и stdout относятся к клавиатуре и к экрану соответственно. Программа sort является простым фильтром - она сортирует входные данные и посылает результат на стандартный вывод. Совсем простым фильтром является программа са  $t$  — она ничего не делает с входными данными, а просто пересылает их на выход.

### 80.3.3. Использование состыкованных команд

Стыковку команд (pipelines) осуществляет командная оболочка, которая stdout первой команды направляет на stdin второй команды. Для стыковки используется символ |. Направить stdout команды ls на stdin команды sort:

 $ls$  | sort -r notes masters-thesis history-final english-list

Вывод списка файлов частями:

ls /usr/bin | more

Если необходимо вывести на экран последнее по алфавиту имя файла в текущем каталоге, можно использовать следующую команду:

 $ls$  | sort -r | head -1 notes

где команда head -1 выводит на экран первую строку получаемого ей входного потока строк (в примере поток состоит из данных от команды ls), отсортированных в обратном алфавитном порядке.

### 80.3.4. Недеструктивное перенаправление вывода

Эффект от использования символа > для перенаправления вывода файла является деструктивным; т.е, команда

 $ls$  > file-list

уничтожит содержимое файла file-list, если этот файл ранее существовал, и создаст на его месте новый файл. Если вместо этого перенаправление будет сделано с помощью символов >>. то вывод будет приписан в конец указанного файла, при этом исходное содержимое файла не будет уничтожено.

Примечание

Перенаправление ввода и вывода и стыкование команд осуществляется командными оболочками, которые поддерживают использование символов >, >> и |. Сами команды не способны воспринимать и интерпретировать эти символы.

# Глава 81. Режим суперпользователя

- 81.1. Какие бывают пользователи?
- 81.2. Для чего может понадобиться режим суперпользователя?
- 81.3. Как получить права суперпользователя?
- 81.4. Как перейти в режим суперпользователя?

### <span id="page-296-0"></span>81.1. Какие бывают пользователи?

Linux — система многопользовательская, а потому пользователь — ключевое понятие для организации всей системы доступа в Linux. Файлы всех пользователей в Linux хранятся раздельно, у каждого пользователя есть собственный домашний каталог, в котором он может хранить свои данные. Доступ других пользователей к домашнему каталогу пользователя может быть ограничен.

Суперпользователь в Linux - это выделенный пользователь системы, на которого не распространяются ограничения прав доступа. Именно суперпользователь имеет возможность произвольно изменять владельца и группу файла. Ему открыт доступ на чтение и запись к любому файлу или каталогу системы.

Среди учётных записей Linux всегда есть учётная запись суперпользователя - root. Поэтому вместо «суперпользователь» часто говорят «root». Множество системных файлов принадлежат root, множество файлов только ему доступны для чтения или записи. Пароль этой учётной записи — одна из самых больших драгоценностей системы. Именно с её помощью системные администраторы выполняют самую ответственную работу.

## <span id="page-296-1"></span>81.2. Для чего может понадобиться режим суперпользователя?

Системные утилиты, например, такие, как Центр управления системой или Программа управления пакетами Synaptic требуют для своей работы привилегий суперпользователя, потому что они вносят изменения в системные файлы. При их запуске выводится диалоговое окно с запросом пароля системного администратора.

### <span id="page-297-0"></span>81.3. Как получить права суперпользователя?

Для опытных пользователей, умеющих работать с командной строкой, существует два различных способа получить права суперпользователя.

Первый - это зарегистрироваться в системе под именем root.

Второй способ — воспользоваться специальной утилитой su (shell of user), которая позволяет выполнить одну или несколько команд от лица другого пользователя. По умолчанию эта утилита выполняет команду sh от пользователя root, то есть запускает командный интерпретатор. Отличие от предыдущего способа в том, что всегда известно, кто именно запускал su, а значит, ясно, кто выполнил определённое административное действие.

В некоторых случаях удобнее использовать не su, а утилиту sudo, которая позволяет выполнять только заранее заданные команды.

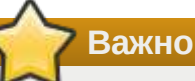

Для того чтобы воспользоваться командами su и sudo, необходимо быть членом группы wheel. Пользователь, созданный при установке системы, по умолчанию уже включён в эту группу.

В дистрибутивах Альт для управления доступом к важным службам используется подсистема control. control - механизм переключения между неким набором фиксированных состояний для задач, допускающих такой набор.

Команда control доступна только для суперпользователя (root). Для того чтобы посмотреть, что означает та или иная политика control (разрешения выполнения конкретной команды, управляемой control), надо запустить команду с ключом help:

# control su help

Запустив control без параметров, можно увидеть полный список команд, управляемых командой (facilities) вместе с их текущим состоянием и набором допустимых состояний.

### <span id="page-297-1"></span>81.4. Как перейти в режим суперпользователя?

Для перехода в режим суперпользователя наберите в терминале команду su -.

Если воспользоваться командой su без ключа, то происходит вызов командного интерпретатора с правами root. При этом значение переменных окружения, в частности **\$PATH**, остаётся таким же, как у пользователя: в переменной \$PATH не окажется каталогов /sbin, /usr/sbin, без указания полного имени будут недоступны команды route, shutdown, mkswap и другие. Более того, переменная \$НОМЕ будет указывать на каталог пользователя, все программы, запущенные в режиме суперпользователя, сохранят свои настройки с правами root в каталоге пользователя, что в дальнейшем может вызвать проблемы.

Чтобы избежать этого, следует использовать su -. В этом режиме su запустит командный интерпретатор в качестве login shell, и он будет вести себя в точности так, как если бы в системе зарегистрировался root.

# Глава 82. Управление пользователями

- 82.1. Общая информация
- 82.2. Команда passwd
- 82.3. Добавления нового пользователя
- 82.4. Модификация пользовательских записей
- 82.5. Удаление пользователей

### <span id="page-298-0"></span>82.1. Общая информация

Пользователи и группы внутри системы обозначаются цифровыми идентификаторами - UID и GID, соответственно.

Пользователь может входить в одну или несколько групп. По умолчанию он входит в группу, совпадающую с его именем. Чтобы узнать, в какие еще группы входит пользователь, введите команду *id*, вывод её может быть примерно следующим:

```
uid=500(test) gid=500(test) rpynmb=500(test), 16(rpm)
```
Такая запись означает, что пользователь test (цифровой идентификатор 500) входит в группы test и грт. Разные группы могут иметь разный уровень доступа к тем или иным каталогам; чем в большее количество групп входит пользователь, тем больше прав он имеет в системе.

### Примечание

В связи с тем, что большинство привилегированных системных утилит в дистрибутивах Альт имеют не SUID-, а SGID-бит, будьте предельно внимательны и осторожны в переназначении групповых прав на системные каталоги.

### <span id="page-298-1"></span>82.2. Команда passwd

Команда passwd поддерживает традиционные опции passwd и утилит shadow.

Синтаксис:

раsswd [ОПЦИИ...] [ИМЯ ПОЛЬЗОВАТЕЛЯ]

Возможные опции:

- -d --delete удалить пароль для указанной записи;
- $^*$  **f**  $\cdot$  **force** форсировать операцию;
- - k. - keep tokens сохранить не устаревшие пароли;
- $\text{ }^*$  -1, -- lock блокировать указанную запись;
- **--stdin** — прочитать новые пароли из стандартного ввода;
- **-S**, **--status** — дать отчет о статусе пароля в указанной записи;
- **-u**, **--unlock** — разблокировать указанную запись;
- **-?**, **--help** — показать справку и выйти;
- **--usage** — дать короткую справку по использованию;
- **-V**, **--version** — показать версию программы и выйти.

Код выхода: при успешном завершении **passwd** заканчивает работу с кодом выхода *0*. Код выхода *1* означает, что произошла ошибка. Текстовое описание ошибки выводится на стандартный поток ошибок.

Пользователь может в любой момент поменять свой пароль. Единственное,что требуется для смены пароля знать текущий пароль.

Только суперпользователь может обновить пароль другого пользователя.

### <span id="page-299-0"></span>**82.3. Добавления нового пользователя**

Для добавления нового пользователя используйте команды **useradd** и **passwd**:

```
# useradd test1
# passwd test1
passwd: updating all authentication tokens for user test1.
You can now choose the new password or passphrase.
A valid password should be a mix of upper and lower case letters,
digits, and other characters. You can use an 8 character long
password with characters from at least 3 of these 4 classes, or
a 7 character long password containing characters from all the
classes. An upper case letter that begins the password and a
digit that ends it do not count towards the number of character
classes used.
A passphrase should be of at least 3 words, 11 to 40 characters
long, and contain enough different characters.
Alternatively, if no one else can see your terminal now, you can
pick this as your password: "holder5dinghy-Arm".
Enter new password:
```
В результате описанных действий в системе появился пользователь *test1* с некоторым паролем. Если пароль оказался слишком слабым с точки зрения системы, она об этом предупредит (как в примере выше). Пользователь в дальнейшем может поменять свой пароль при помощи команды **passwd** — но если он попытается поставить слабый пароль, система откажет ему (в отличие от *root*) в изменении.

В Альт Рабочая станция для проверки паролей на слабость используется модуль PAM *passwdqc*.

Программа useradd имеет множество параметров, которые позволяют менять её поведение по умолчанию. Например, можно принудительно указать, какой будет UID или какой группе будет принадлежать пользователь.

### <span id="page-300-0"></span>82.4. Модификация пользовательских записей

Для модификации пользовательских записей применяется утилита usermod:

```
# usermod -G audio, rpm, test1 test1
```
Такая команда изменит список групп, в которые входит пользователь test1 — теперь это audio, rpm, test1.

# usermod -l test2 test1

Будет произведена смена имени пользователя с test1 на test2.

Команды usermod -L test2 и usermod -U test2 соответственно временно блокируют возможность входа в систему пользователю test2 и возвращают всё на свои места.

Изменения вступят в силу только при следующем входе пользователя в систему.

При неинтерактивной смене или задании паролей для целой группы пользователей используйте утилиту chpasswd. На стандартный вход ей следует подавать список, каждая строка которого будет выглядеть как имя: пароль.

### <span id="page-300-1"></span>82.5. Удаление пользователей

Для удаления пользователей используйте userdel.

Команда userdel test2 удалит пользователя test2 из системы. Если будет дополнительно задан параметр - г, то будет уничтожен и домашний каталог пользователя. Нельзя удалить пользователя, если в данный момент он еще работает в системе.

# Глава 83. Документация

- 83.1. Экранная документация
- 83.2. Документация по пакетам

### 83.3. Документация к программам, имеющим графический интерфейс

Каждый объект системы Linux обязательно сопровождается документацией, описывающей их назначение и способы использования. От пользователя системы не требуется заучивать все возможные варианты взаимодействия с ней. Достаточно понимать основные принципы её устройства и уметь находить справочную информацию.

Не пренебрегайте чтением документации: она поможет вам избежать многих сложностей, сэкономить массу времени и усилий при установке, настройке и администрировании системы, поможет найти нужное для работы приложение и быстро разобраться в нём.

## <span id="page-301-0"></span>83.1. Экранная документация

Почти все системы семейства UNIX, включая систему Linux, имеют экранную документацию. Её тексты содержат документацию по системным командам, ресурсам, конфигурационным файлам и т. д., а также могут быть выведены на экран в процессе работы.

### 83.1.1, man

Для доступа к экранной документации используется команда тап (сокращение от manual). Кажлая страница руковолства посвящена одному объекту системы. Для того чтобы прочесть страницу руководства по программе, необходимо набрать тап название программы. К примеру, если вы хотите узнать, какие опции есть у команды date, вы можете ввести команду:

### \$ man date

Большинство экранной документации написано для пользователей, имеющих некоторое представление о том, что делает данная команда. Поэтому большинство текстов экранной документации содержит исключительно технические детали команды без особых пояснений. Тем не менее, экранная документация оказывается очень ценной в том случае, если вы помните название команды, но её синтаксис просто выпал у вас из памяти.

Поиск по описаниям тап осуществляется командой аргороѕ. Если вы точно не знаете, как называется необходимая вам программа, то поиск осуществляется по ключевому слову, к примеру, apropos date или при помощи ввода слова, обозначающего нужное действие, после команды **man -k** (например, man -k сору). Слово, характеризующее желаемое для вас действие, можно вводить и на русском языке. При наличии русского перевода страниц руководства man результаты поиска будут выведены на запрашиваемом языке.

«Страница руководства» занимает, как правило, больше одной страницы экрана. Для того чтобы читать было удобнее, тап запускает программу постраничного просмотра текстов. Страницы перелистывают пробелом, для выхода из режима чтения описания команд тап необходимо нажать на клавиатуре **q**. Команда man man выдаёт справку по пользованию самой командой man.

Документация в подавляющем большинстве случаев пишется на простом английском языке. Необходимость писать на языке, который будет более или менее понятен большинству пользователей, объясняется постоянным развитием Linux. Дело не в том, что страницу руководства нельзя перевести, а в том, что её придётся переводить всякий раз, когда изменится описываемый ею объект! Например, выход новой версии программного продукта сопровождается изменением его возможностей и особенностей работы, а следовательно, и новой версией документации.

Тем не менее, некоторые наиболее актуальные руководства существуют в переводе на русский язык. Свежие версии таких переводов на русский язык собраны в пакете man-pages-ru. Установив этот пакет, вы добавите в систему руководства, для которых есть перевод, и тап по умолчанию будет отображать их на русском языке.

### 83.1.2. info

Другой источник информации о Linux и составляющих его программах — справочная подсистема *info*. Страница руководства, несмотря на обилие ссылок различного типа, остаётся «линейным» текстом, структурированным только логически. Документ info - это настоящий гипертекст, в котором множество небольших страниц объединены в дерево. В каждом разделе документа info всегда есть оглавление, из которого можно перейти к нужному подразделу, а

затем вернуться обратно (ссылки для перемещения по разделам текста помечены \*). Для получения вспомогательной информации о перемещении по тексту используйте клавишу h. Полное руководство *info* вызывается командой *info info*. Команда *info*, введённая без параметров, предлагает пользователю список всех документов *info*, установленных в системе.

## <span id="page-302-0"></span>83.2. Документация по пакетам

Дополнительным источником информации об интересующей вас программе, в основном на английском языке, является каталог /usr/share/doc - место хранения разнообразной документации.

Каждый пакет также содержит поставляемую вместе с включённым в него ПО документацию. располагающуюся обычно в каталоге /usr/share/doc/имя пакета. Например, документация к пакету foo-1.0-alt1 находится в /usr/share/doc/foo-1.0-alt1. Для получения полного списка файлов документации, относящихся к пакету, воспользуйтесь командой rpm - ad имя установленного пакета.

В документации к каждому пакету вы можете найти такие файлы как README, FAQ, TODO, Change Log и другие. В файле README содержится основная информация о программе - имя и контактные данные авторов, назначение, полезные советы и пр. **FAO** содержит ответы на часто задаваемые вопросы; этот файл стоит прочитать в первую очередь, если у вас возникли проблемы или вопросы по использованию программы, поскольку большинство проблем и сложностей типичны, вполне вероятно, что в FA0 вы тут же найдёте готовое решение. В файле Т ОДО записаны планы разработчиков на реализацию той или иной функциональности. В файле С hangeLog записана история изменений в программе от версии к версии.

Для поиска внешней информации о программе, например, адреса сайта программы в сети Интернет можно использовать команду грт - ді имя установленного пакета. В информационном заголовке соответствующего пакета, среди прочей информации, будет выведена искомая ссылка.

Возможно, будет полезно знать расположение собрания практических рекомендаций по самым различным вопросам, связанным с использованием Linux. Файлы **НОWTO** в формате HTML (от англ. how to - «как сделать») каталога /usr/share/doc/HOWTO/ (при условии их наличия в системе) содержат многообразную информацию о работе Linux-систем.

# <span id="page-302-1"></span>83.3. Документация к программам, имеющим графический интерфейс

Каждая программа, имеющая графический интерфейс, как правило, сопровождается справочной информацией, вызываемой из меню программы. Обычно, это разделы меню Справка.

По обыкновению, это меню предоставляет информацию о программе, её версии, лицензии и авторах. В большинстве случаев, справка содержит встроенное руководство, ссылки на локальные сведения и интернет-страницы документации на официальных сайтах программ (традиционная кнопка F1), информацию о сочетании клавиш, а также сообщения о процедурах и отладке в программе.

# **Часть XIII. Техническая поддержка продуктов «Базальт СПО»**

### Содержание

- 84. [Покупателям](#page-303-0) нашей продукции
- 85. [Пользователям](#page-303-1) нашей продукции

# <span id="page-303-0"></span>**Глава 84. Покупателям нашей продукции**

Право на получение консультационной и технической поддержки вы приобретаете при покупке большинства продуктов торговой марки Альт. Сроки и объём помощи указаны в талоне технической поддержки, приложенном к вашему диску. Техническая поддержка дистрибутива может быть расширена в зависимости от потребностей пользователя.

Условия технической поддержки можно найти на интернет-сайте [https://www.basealt.ru/sales/](https://www.basealt.ru/sales/support/) [support/](https://www.basealt.ru/sales/support/).

# <span id="page-303-1"></span>**Глава 85. Пользователям нашей продукции**

Вне зависимости от того, скачали вы или же приобрели наш дистрибутив, задавать вопросы или обсуждать их с сообществом пользователей дистрибутивов Альт вы можете на форуме или в списках рассылки.

### Помощь сообщества:

- Форум: <http://forum.altlinux.org>
- Списки рассылки: <http://lists.altlinux.org>
- Сообщить об ошибке: <http://bugs.altlinux.org>
- Репозиторий: <http://packages.altlinux.org>
- Сборочная среда: <http://git.altlinux.org>

Ресурсы компании «Базальт СПО»:

- Сайт компании: <http://www.basealt.ru>
- Контакты: <http://basealt.ru/about/contacts>
- Новости обновлений безопасности: <http://cve.basealt.ru>

Форум и списки рассылки читают опытные пользователи, профессиональные системные администраторы и разработчики «Базальт СПО». Сообщество пользователей и специалистов окажет содействие в поиске ответа на ваш вопрос или посоветует выход из сложной ситуации. При обращении к данному виду помощи у вас нет гарантии на полноту и своевременность ответа, но мы стараемся не оставлять без ответа вопросы, задаваемые в списках.